# *Utilisation de Dreamweaver*

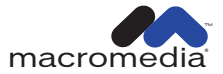

#### **Marques commerciales**

Afterburner, AppletAce, Attain, Attain Enterprise Learning System, Attain Essentials, Attain Objects for Dreamweaver, Authorware, Authorware Attain, Authorware Interactive Studio, Authorware Star, Authorware Synergy, Backstage, Backstage Designer, Backstage Desktop Studio, Backstage Enterprise Studio, Backstage Internet Studio, Design in Motion, Director, Director Multimedia Studio, Doc Around the Clock, Dreamweaver, Dreamweaver Attain, Drumbeat, Drumbeat 2000, Extreme 3D, Fireworks, Flash, Fontographer, FreeHand, FreeHand Graphics Studio, Generator, Generator Developer's Studio, Generator Dynamic Graphics Server, Knowledge Objects, Knowledge Stream, Knowledge Track, Lingo, Live Effects, Macromedia, Macromedia M Logo & Design, Macromedia Flash, Macromedia Xres, Macromind, Macromind Action, MAGIC, Mediamaker, Object Authoring, Power Applets, Priority Access, Roundtrip HTML, Scriptlets, SoundEdit, ShockRave, Shockmachine, Shockwave, Shockwave Remote, Shockwave Internet Studio, Showcase, Tools to Power Your Ideas, Universal Media, Virtuoso, Web Design 101, Whirlwind et Xtra sont des marques commerciales de Macromedia, Inc. et peuvent être déposées aux Etats-Unis ou dans d'autres juridictions ou pays. Les autres noms de produit, logos, concepts, titres, mots ou phrases mentionnés dans cette publication peuvent être des marques commerciales, des marques de service ou des noms commerciaux de Macromedia, Inc. ou d'autres entités et peuvent être déposés dans certaines juridictions ou certains pays.

Ce manuel contient des liens vers des sites web tiers qui ne sont pas contrôlés par Macromedia et Macromedia ne peut en aucun cas être tenu responsable du contenu de ces sites. Si vous accédez à l'un de ces sites, vous le faites à vos propres risques. Macromedia propose ces liens dans un but pratique uniquement et ne peut en aucun cas endosser ou accepter la responsabilité du contenu de ces sites tiers.

#### **Dénégation de responsabilité d'Apple**

**APPLE COMPUTER, INC. N'ASSUME AUCUNE GARANTIE, IMPLICITE OU EXPLICITE, SUR LE LOGICIEL INFORMATIQUE CI-INCLUS, SA COMMERCIABILITÉ OU SON ADÉQUATION À UN OBJECTIF PARTICULIER. L'EXCLUSION DES GARANTIES IMPLICITES N'ÉTANT PAS AUTORISÉE DANS CERTAINS ÉTATS, L'EXCLUSION CI-DESSUS PEUT DONC NE PAS S'APPLIQUER À VOTRE CAS. CETTE GARANTIE VOUS OFFRE DES DROITS JURIDIQUES SPÉCIFIQUES. VOUS POUVEZ DISPOSER DE CERTAINS AUTRES DROITS, QUI VARIENT SELON LES ÉTATS.**

**Copyright © 2000 Macromedia, Inc. Tous droits réservés. Ce manuel ne peut pas être copié, photocopié, reproduit, traduit ou converti sous forme électronique ou informatique, en partie ou en totalité, sans l'autorisation écrite préalable de Macromedia, Inc. Numéro de pièce ZDW40M100F**

#### **Remerciements**

Gestion de projet : Sheila McGinn

Rédaction : Kim Diezel, Valerie Hanscom, Jed Hartman, Emily Ricketts

Mise en forme : Anne Szabla et Lisa Stanziano

Gestion de la production : John « Zippy » Lehnus

Conception et production multimédia : Aaron Begley et Noah Zilberberg

Production de l'impression : Chris Basmajian, Paul Benkman, Caroline Branch et Rebecca Godbois

Mise en forme et production du site web : Jane Flint DeKoven et Jeff Harmon

Responsable de la localisation : Kristin Conradi

Remerciements spéciaux à Heidi Bauer, Winsha Chen, Chris Denend, Margaret Dumas, Peter Fenczik, Dave George, Valerie Green, Joel Huff, Lori Hylan, Narciso (nj) Jaramillo, Sho Kuwamoto, Jay London, Joe Marini, Charles McBrian, Jeff Schang, Ken Sundermeyer Scott Richards, Raymond Lim, Yoko Vogt, Luciano Arruda, Peter von dem Hagen, Vincent Truong, Florian de Joannes, Gwenhaël Jacq, Florent Pajani, Bonnie Loo, Karen Catlin, Jean Fitzgerald, Ken Karleskint, Chris Bank, Yoko Shindo, Masayo Noda, Tim Hussey et SDL International

Première édition : novembre 2000

Macromedia, Inc. 600 Townsend St. San Francisco, CA 94103

## TABLE DES MATIÈRES

### **[INTRODUCTION](#page-12-0)**

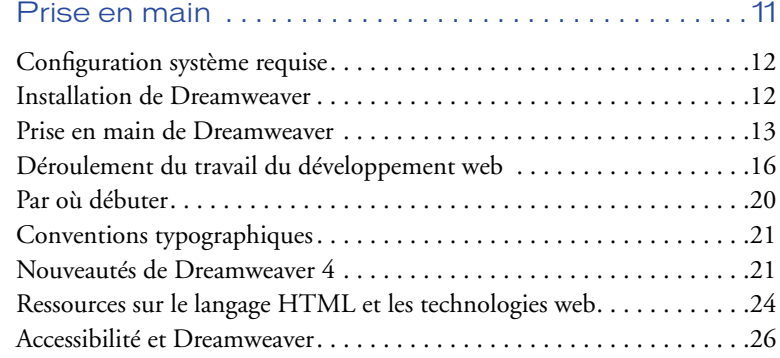

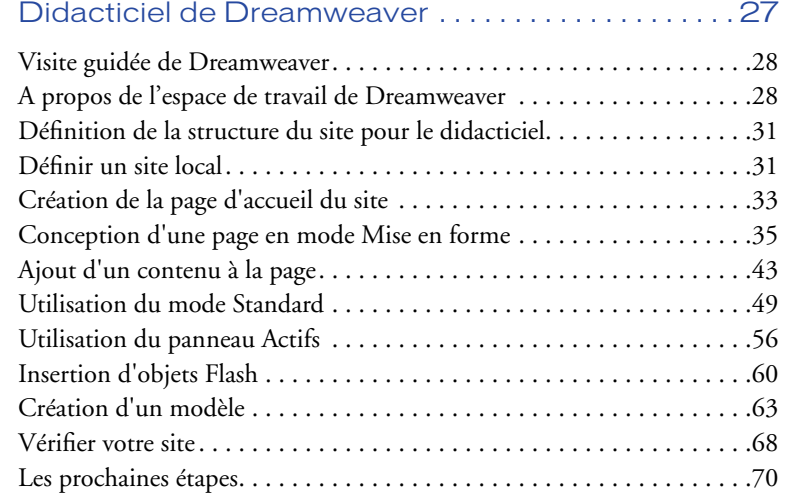

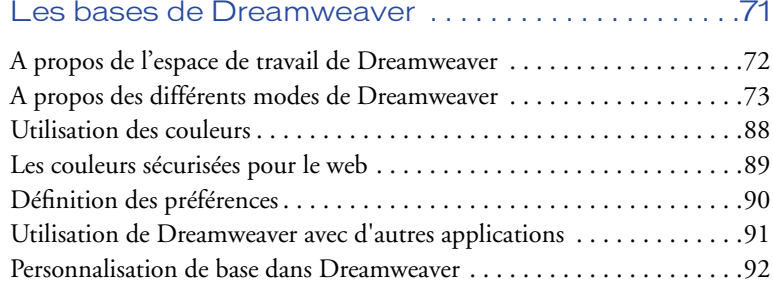

### **[CHAPITRE 3](#page-100-0)**

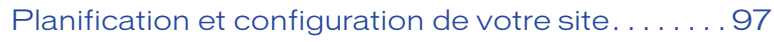

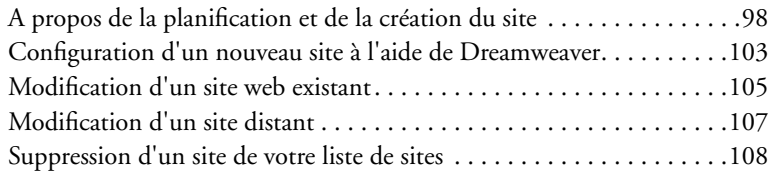

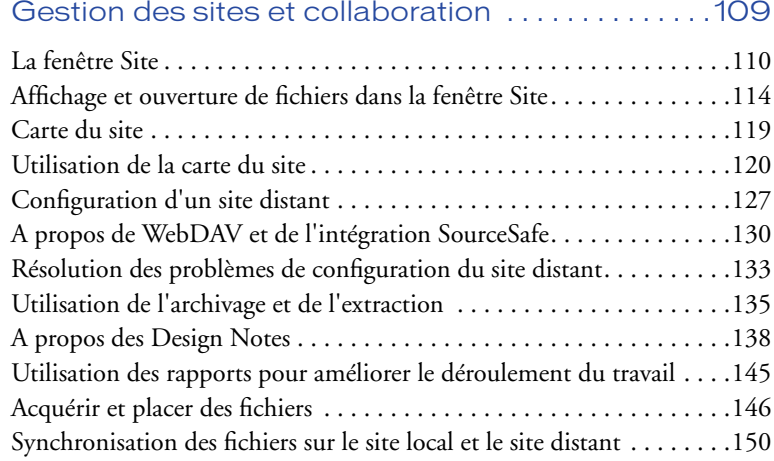

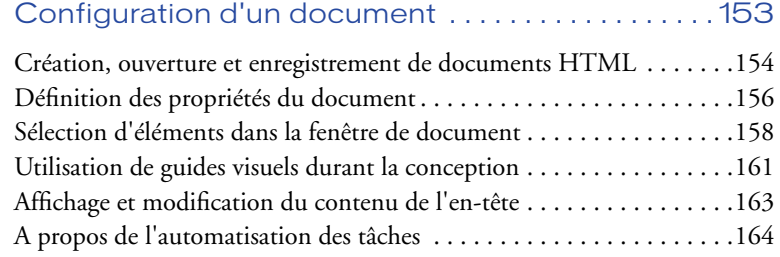

### **[CHAPITRE 6](#page-176-0)**

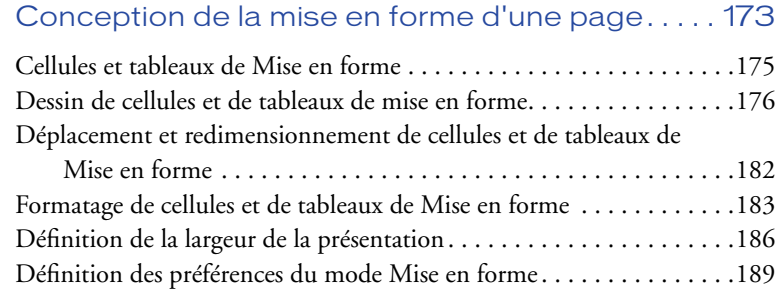

### **[CHAPITRE 7](#page-194-0)**

### [Utilisation de tableaux pour présenter du contenu 191](#page-194-1)

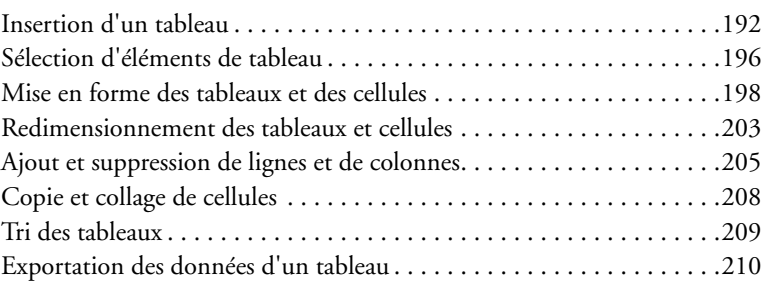

#### **[CHAPITRE 8](#page-216-0)** [Utilisation de cadres . . . . . . . . . . . . . . . . . . . . . . . . . . . 213](#page-216-1)

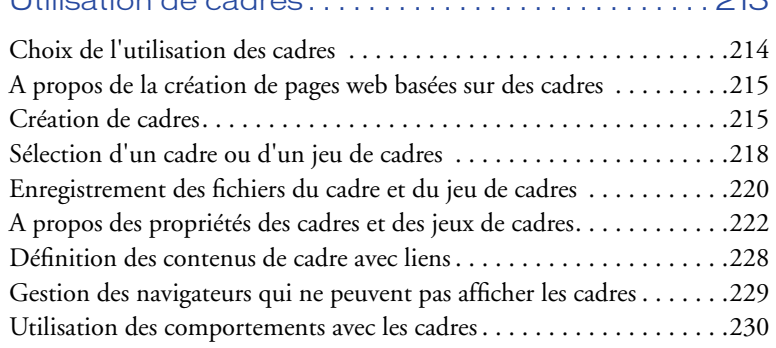

### **[CHAPITRE 9](#page-234-0)**

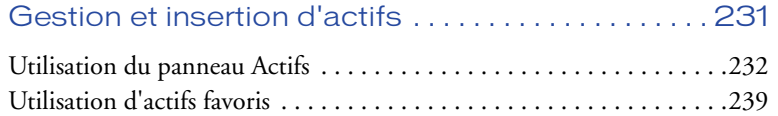

### **[CHAPITRE 10](#page-246-0)**

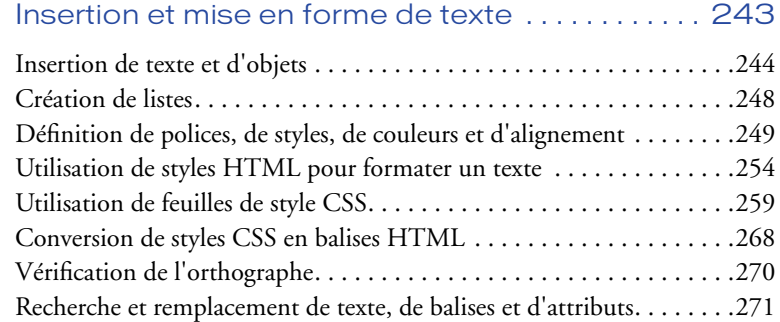

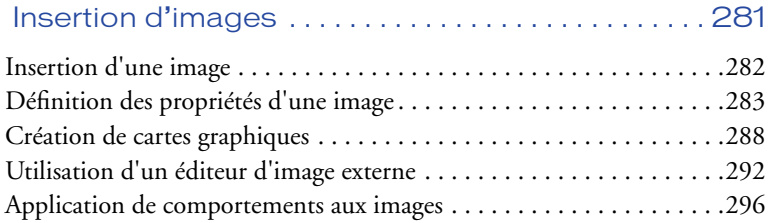

### [Utilisation conjointe de Dreamweaver et Fireworks 297](#page-300-1)

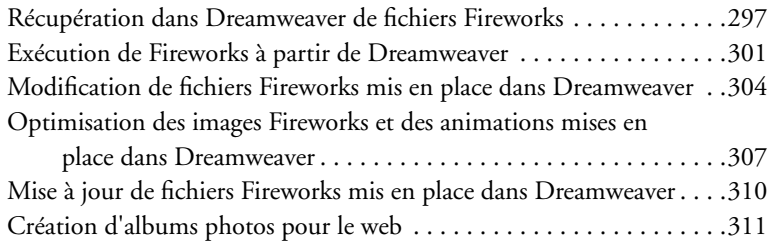

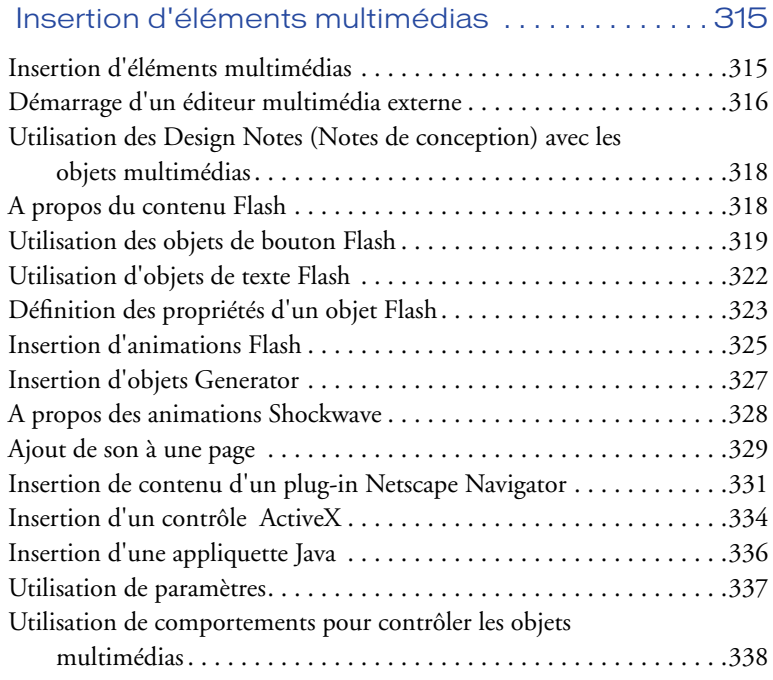

### [Modification du code HTML dans Dreamweaver 339](#page-342-1)

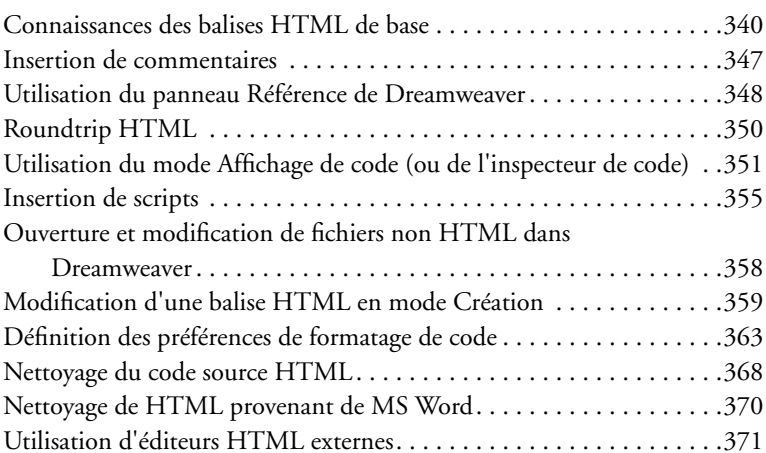

### **[CHAPITRE 15](#page-378-0)**

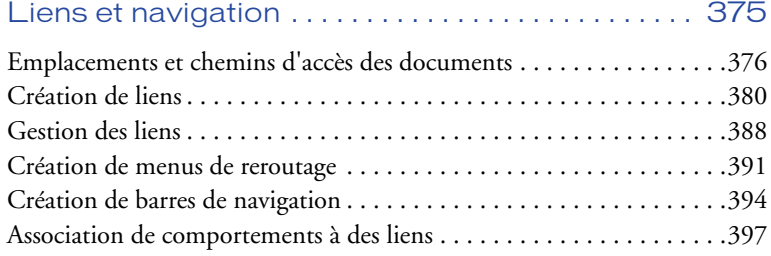

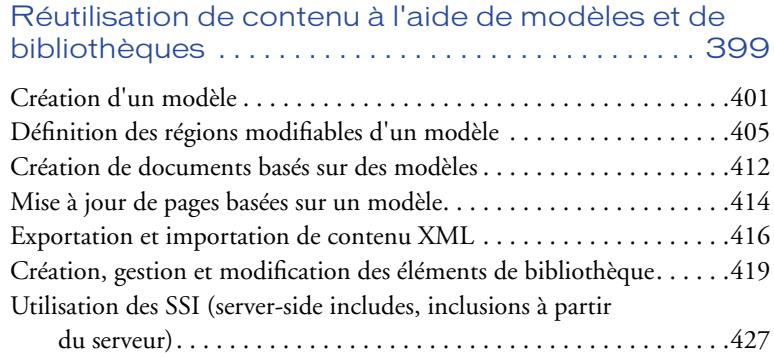

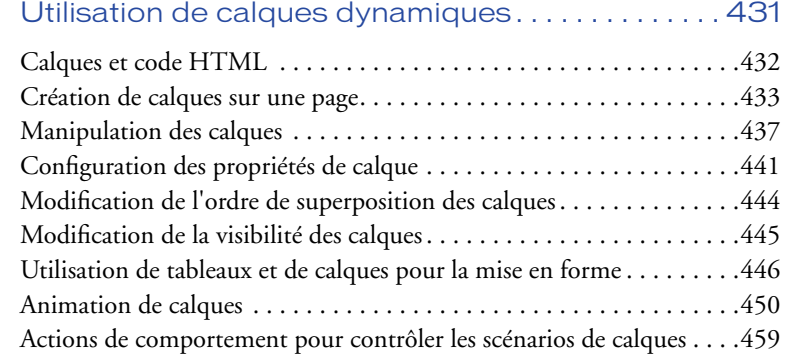

### **[CHAPITRE 18](#page-464-0)**

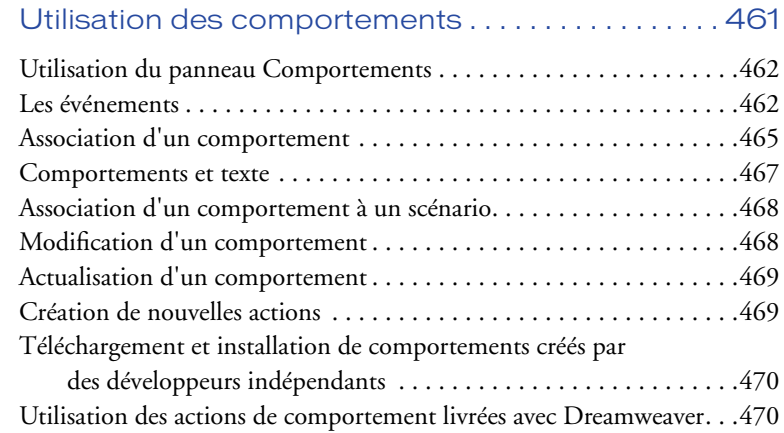

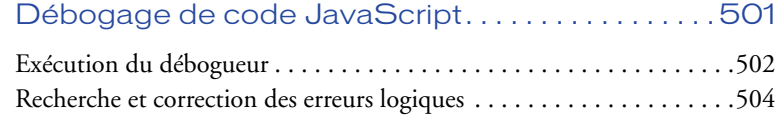

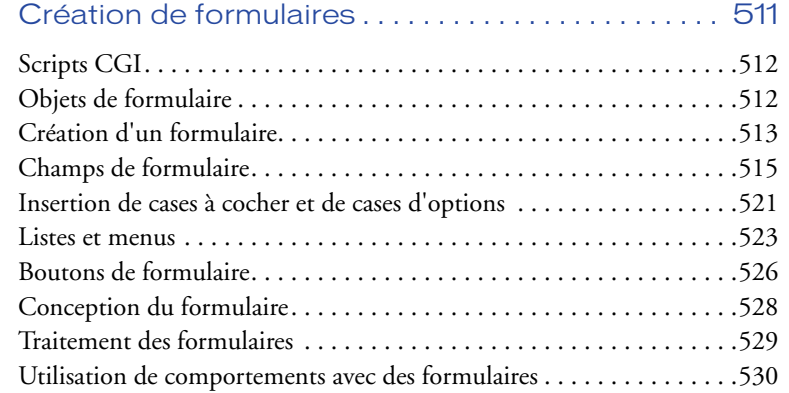

### **[CHAPITRE 21](#page-536-0)**

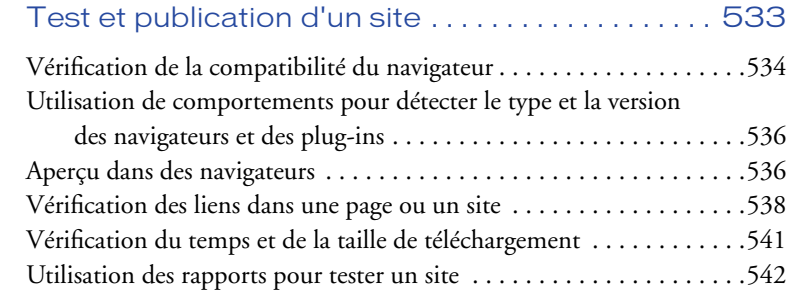

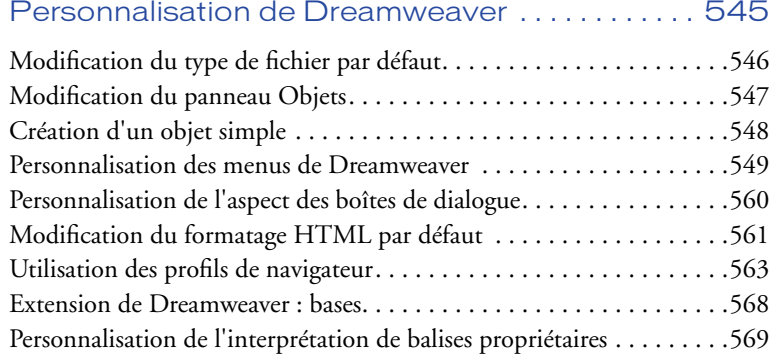

### **[ANNEXE A](#page-582-0)**

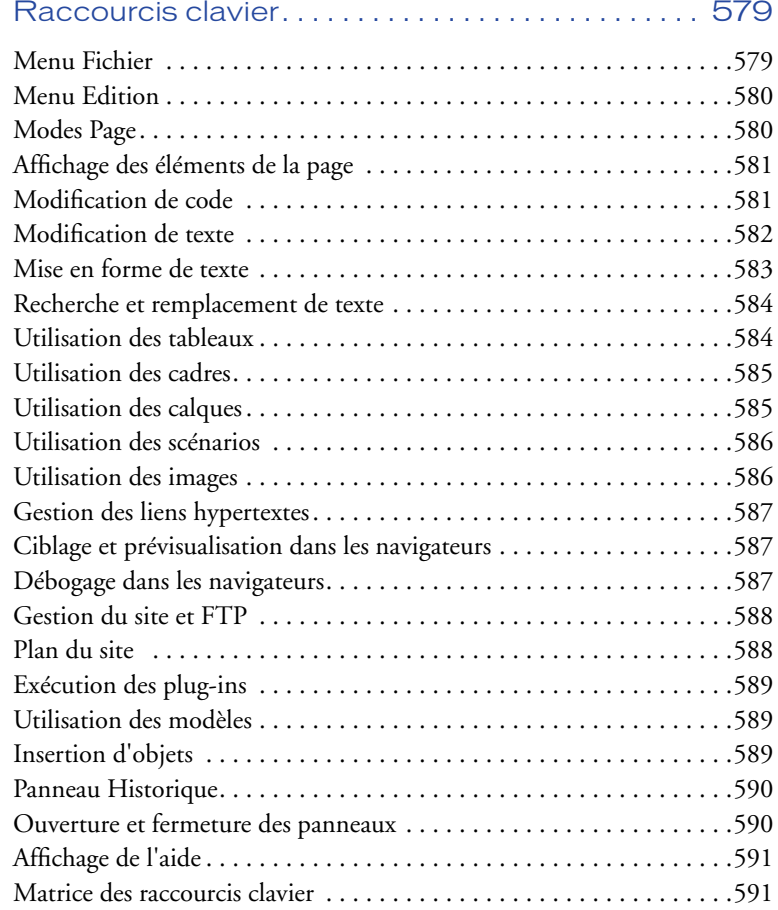

 $\equiv$ <br> $\frac{1}{2}$ 

# <span id="page-12-1"></span><span id="page-12-0"></span>INTRODUCTION

........................................................ ..................................................... Prise en main

Macromedia Dreamweaver est un éditeur HTML professionnel qui permet de concevoir et de gérer visuellement des sites et des pages web. Que vous aimiez à contrôler manuellement le codage HTML ou préfériez travailler dans un environnement d'édition visuel, Dreamweaver facilite la mise en œuvre et vous fournit les outils appropriés pour élargir votre expérience dans le domaine de la conception web.

Dreamweaver inclut de nombreux outils et fonctions de codage : une référence HTML, CSS et JavaScript, un débogueur JavaScript et des éditeurs de code (le mode Affichage de code et l'inspecteur de code) qui vous permettent de modifier les documents JavaScript, XML et autres documents texte directement dans Dreamweaver. La technologie Roundtrip HTML™ de Macromedia permet d'importer des documents HTML sans en modifier le code. Vous pouvez, par ailleurs, paramétrer Dreamweaver pour qu'il « nettoie » et reformate le code HTML au moment voulu.

Les fonctions d'édition visuelle de Dreamweaver vous permettent également d'enrichir rapidement la conception et les fonctionnalités de vos pages sans avoir à écrire une seule ligne de code. Vous pouvez afficher tous les éléments ou actifs de votre site et les faire glisser directement d'un panneau convivial dans un document. Rationalisez les tâches de développement en créant et en modifiant les images dans Macromedia Fireworks, puis en les important directement dans Dreamweaver ou en ajoutant des objets Flash créés directement dans Dreamweaver.

Dreamweaver est entièrement personnalisable. Utilisez cette application pour créer vos propres objets et commandes, modifier les raccourcis clavier ou encore rédiger un code JavaScript pour étendre les fonctionnalités de Dreamweaver avec de nouveaux comportements, inspecteurs de propriétés et rapports de site.

### <span id="page-13-0"></span>Configuration système requise

Le matériel et les logiciels suivants sont requis pour l'exécution de Dreamweaver :

#### Pour Microsoft Windows :

- Processeur Intel Pentium ou équivalent, 166 MHz ou plus rapide, exécutant Windows 95, Windows 98, Windows 2000, Windows ME ou Windows NT (avec Server Pack 3)
- Netscape Navigator ou Microsoft Internet Explorer version 4.0 ou ultérieure
- 32 Mo de mémoire vive (RAM), plus 110 Mo d'espace disque disponible
- Un moniteur 256 couleurs avec une résolution de 800 x 600 pixels ou supérieure
- Un lecteur de CD-ROM.

#### Pour Macintosh :

- Processeur Power Macintosh exécutant Mac OS 8.6 ou 9.x
- 32 Mo de mémoire vive (RAM), plus 135 Mo d'espace disque disponible
- Un moniteur 256 couleurs avec une résolution de 800 x 600 pixels ou supérieure
- Un lecteur de CD-ROM.

### <span id="page-13-1"></span>Installation de Dreamweaver

Suivez les étapes suivantes pour installer Dreamweaver sur un ordinateur Windows ou Macintosh.

#### Pour installer Dreamweaver :

- **1** Insérez le CD de Dreamweaver dans le lecteur de CD-ROM.
- **2** Choisissez parmi les options suivantes :
- Sous Windows, choisissez **Démarrer** > **Exécuter**. Cliquez ensuite sur **Parcourir**, puis sur le fichier Dreamweaver 4 Installer.exe sur le CD de Dreamweaver. Cliquez sur **OK** dans la boîte de dialogue Exécuter pour commencer l'installation.
- Sur Macintosh, cliquez deux fois sur l'icône Installation de Dreamweaver.
- **3** Suivez les instructions à l'écran.
- **4** Redémarrez votre ordinateur si nécessaire.

### <span id="page-14-0"></span>Prise en main de Dreamweaver

Macromedia Dreamweaver inclut diverses ressources qui vous aideront à vous familiariser rapidement avec le programme et à maîtriser la création de vos propres sites et pages web. Ces ressources incluent un livre imprimé, des pages d'aide en ligne, des animations (Visites guidées), un didacticiel et des leçons interactives. Vous pourrez également obtenir des conseils, des notes techniques, des informations et des exemples régulièrement mis à jour auprès du Support technique de Dreamweaver, sur le site web de Macromedia.

Commencez par visionner les visites guidées pour vous familiariser avec les caractéristiques de Dreamweaver. Lancez ensuite le didacticiel Dreamweaver. Enfin, lisez les leçons Dreamweaver pour apprendre à exécuter des tâches spécifiques.

#### Visites guidées

Les visites guidées présentent, sous forme d'animations, le processus de développement web et passent en revue les caractéristiques de Dreamweaver.

Pour visionner une visite guidée, choisissez **Aide** > **Visites guidées** et cliquez sur le titre d'une animation. A la fin de la visite, cliquez sur le bouton Accueil pour revenir à la liste des animations, puis cliquez sur une autre visite guidée. Vous pouvez effectuer la visite complète ou passer directement aux sections qui vous intéressent.

#### **Didacticiel**

Le didacticiel Dreamweaver est le point de départ idéal si vous voulez acquérir une expérience pratique de la création de pages dans Dreamweaver. Vous y apprendrez à créer un site web avec certaines des fonctions les plus utiles et les plus puissantes du programme. Vous le trouverez à la fois dans l'aide de Dreamweaver et dans le manuel *Utilisation de Dreamweaver*. Vous pouvez également télécharger une version imprimable du didacticiel à partir du site web de Macromedia.

Le didacticiel inclut des exemples de pages et d'actifs (images et fichiers Macromedia Flash) qui vous aideront à commencer le développement d'un site web.

#### Leçons Dreamweaver

Dreamweaver est fourni avec un ensemble de leçons interactives. Chaque leçon décrit en détail la procédure permettant d'exécuter une tâche spécifique et inclut des exemples de pages avec tous les éléments de conception et fonctionnels requis. Utilisez ces leçons comme des guides pas à pas avec les exemples de pages ou comme points de repère lorsque vous travaillez sur vos propres pages.

Pour rechercher une leçon, choisissez **Aide** > **Leçons** et sélectionnez un sujet.

#### Manuel de Dreamweaver (document imprimé)

Le manuel *Utilisation de Dreamweaver* propose un équivalent papier de l'aide en ligne et contient des informations sur l'utilisation des commandes et des fonctionnalités de Dreamweaver. Certaines rubriques de référence consacrées aux options du programme ne figurent pas dans cette version imprimée ; consultez les pages d'aide pour toute information sur ces rubriques.

Si vous avez acheté la version ESD (Electronic Software Download) de Dreamweaver, vous pouvez télécharger une version imprimable du document *Utilisation de Dreamweaver* à partir du Support technique Dreamweaver, à l'adresse suivante : http://www.macromedia.com/support/dreamweaver/ documentation/.

#### Aide en ligne de Dreamweaver

L'aide de Dreamweaver, optimisée pour une utilisation en ligne, fournit des informations complètes sur toutes les fonctionnalités de Dreamweaver.

Pour de meilleurs résultats, utilisez de préférence Netscape Navigator 4.0 ou Microsoft Internet Explorer 4.0 (ou versions ultérieures).

Les pages d'aide HTML de Dreamweaver font un large usage du JavaScript. Assurez-vous que JavaScript est activé dans votre navigateur. Vérifiez également que Java est activé dans votre navigateur si vous désirez utiliser la fonctionnalité de recherche.

L'aide de Dreamweaver contient les composants suivants :

Le sommaire vous permet d'accéder à toutes les informations organisées par sujets. Cliquez sur la ligne principale pour voir les sous-rubriques.

L'index peut être utilisé comme un index imprimé traditionnel : il permet de trouver les termes importants et d'ouvrir les rubriques qui leur sont associées.

La fonction Recherche vous permet de trouver n'importe quelle chaîne de caractères dans le texte de toutes les rubriques. Pour utiliser cette fonction, vous devez disposer de la version 4.0 d'un navigateur avec Java activé.

Remarque : lorsque vous cliquez sur Rechercher, une fenêtre de sécurité Java peut apparaître pour vous demander l'autorisation d'ouvrir en lecture des fichiers de votre disque dur. Vous devez accepter pour que la recherche puisse fonctionner. L'appliquette Java n'effectue aucun enregistrement sur votre disque dur et ne lit le contenu d'aucun fichier hormis ceux de l'aide de Dreamweaver.

• Pour rechercher une phrase, tapez cette phrase dans la zone de saisie.

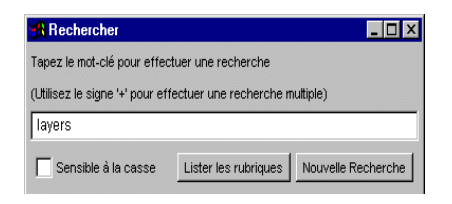

• Pour rechercher les rubriques contenant deux mots-clés, par exemple *calque* et *style*, séparez les termes à rechercher par un signe plus (+).

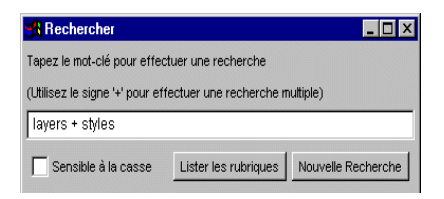

Vous avez également accès à une aide contextuelle, représentée par un bouton Aide dans toutes les boîtes de dialogue ou par un point d'interrogation dans les inspecteurs, les fenêtres et les palettes. Ce bouton ou cette icône ouvrent la rubrique d'aide appropriée.

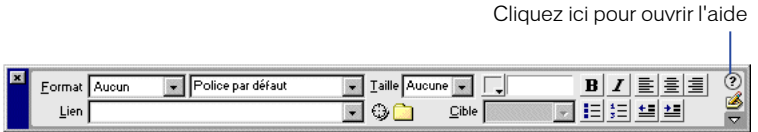

La barre de navigation de l'aide de Dreamweaver comporte des boutons sur lesquels vous pouvez cliquer pour passer d'une rubrique à l'autre. Les boutons représentant une flèche vers la gauche ou vers la droite permettent de passer aux rubriques précédente ou suivante de la même section (suivant l'ordre dans lequel les rubriques sont répertoriées dans la table des matières).

### ← →

#### Extension de Dreamweaver

Le système d'aide *Extension de Dreamweaver* fournit des informations sur le modèle d'objet de document (DOM) de Dreamweaver et les interfaces de programmation d'application (API) qui permettent aux développeurs JavaScript et C de créer des objets, des commandes, des inspecteurs de propriétés, des comportements et des traducteurs.

#### Support technique de Dreamweaver

Le site web du support technique Dreamweaver est actualisé régulièrement. Il propose des informations à jour sur Dreamweaver, des conseils d'utilisateurs expérimentés, des informations sur des sujets sophistiqués, des exemples, des conseils et des mises à jour. Consultez régulièrement ce site Web, vous y trouverez les dernières informations sur Dreamweaver et y apprendrez à en tirer le meilleur parti : http://www.macromedia.com/support/dreamweaver/ (en anglais).

#### Groupe de discussion Dreamweaver

Abordez les problèmes techniques et partagez des conseils utiles avec les autres utilisateurs de Dreamweaver en vous connectant au groupe de discussion Dreamweaver. Vous trouverez des informations sur l'accès au groupe de discussion sur le site web de Macromedia, à l'adresse suivante : http://www.macromedia.com/software/dreamweaver/discussiongroup/ (en anglais).

### <span id="page-17-0"></span>Déroulement du travail du développement web

Le déroulement des opérations web commence par la définition d'une stratégie ou d'objectifs pour le site ; vient ensuite la conception (aspect et convivialité du futur site), puis la phase de production ou de développement (qui consiste à construire le site et à coder les pages) ; un test est alors effectué pour contrôler les fonctions du site et vérifier s'il répond aux objectifs définis ; le site est ensuite publié. De nombreux développeurs programment également une maintenance régulière pour s'assurer que le site reste à jour et est opérationnel.

Afin de faciliter la recherche des informations dont vous avez besoin pour développer vos sites web, la documentation *Utilisation de Dreamweaver* a été divisée en plusieurs sections correspondant à cette approche standard du développement web : planification du site, conception, développement, test, publication et maintenance.

#### Planification du site

Organisez avec soin votre site : cela vous fera gagner beaucoup de temps par la suite. L'organisation d'un site ne se réduit pas à déterminer l'emplacement des fichiers : la planification inclut souvent l'analyse des besoins du site, des profils de son audience et de ses objectifs. Il convient également d'examiner les conditions techniques requises, notamment l'accès utilisateur et les restrictions en matière de navigateurs, de plug-ins ou de téléchargement.

Après avoir organisé vos informations et défini une structure opérationnelle, vous pouvez commencer la création du site.

- Déterminez la stratégie à employer et les questions relatives aux utilisateurs à examiner lors de la planification du site. Voir [Planification et configuration de](#page-100-2)  [votre site à la page 97](#page-100-2).
- Utilisez la carte du site de Dreamweaver pour configurer la structure organisationnelle de votre site. Dans la fenêtre Site de Dreamweaver, vous pouvez facilement ajouter, supprimer et renommer des fichiers et des dossiers afin de modifier l'organisation en fonction de vos besoins. Voir [Gestion des](#page-112-2)  [sites et collaboration à la page 109](#page-112-2).

Si vous travaillez au sein d'une équipe de développement web, les sujets suivants sont également susceptibles de vous intéresser :

- Configuration de systèmes pour empêcher les membres de l'équipe d'écraser les fichiers ; voir la section [Configuration du système d'archivage et d'extraction de](#page-138-1)  [fichiers à la page 135.](#page-138-1)
- Utilisation de Design Notes pour communiquer avec les membres de l'équipe web ; voir la section [Enregistrement d'informations sur les fichiers dans des](#page-141-1)  [Design Notes à la page 138.](#page-141-1)

### Conception de pages web

La plupart des projets de conception web partent de storyboards ou d'organigrammes convertis en exemples de pages. Utilisez Dreamweaver pour créer une maquette avec des pages fictives au fur et à mesure que vous progressez dans la conception. Les maquettes affichent en général la conception de la mise en page, les possibilités de navigation sur le site, les composants techniques, les motifs et la couleur, ainsi que les images graphiques ou autres types d'éléments.

- Créez des documents HTML dans Dreamweaver, ajoutez facilement aux pages un titre ou une couleur d'arrière-plan. Voir [Configuration d'un document à la](#page-156-2)  [page 153](#page-156-2).
- Le mode Mise en forme et les outils d'agencement de Dreamweaver vous permettent de concevoir rapidement des pages web en dessinant, puis en réorganisant la structure des pages. Voir [Conception de la mise en forme d'une](#page-176-2)  [page à la page 173.](#page-176-2)
- Utilisez le panneau Objets de Dreamweaver pour concevoir et ajouter rapidement des tableaux, créer des documents avec des cadres, concevoir des formulaires et travailler avec des calques. Voir [Utilisation de tableaux pour](#page-194-2)  [présenter du contenu à la page 191](#page-194-2), [Utilisation de cadres à la page 213,](#page-216-2) [Utilisation de calques dynamiques à la page 431](#page-434-2) et [Création de formulaires à la](#page-514-2)  [page 511](#page-514-2).

#### Ajout de contenu

Avec Dreamweaver, vous pouvez sans difficulté ajouter des contenus variés à vos pages web. Ajoutez des actifs et des éléments de conception, par exemple des textes, des images, des couleurs, des animations, des sons et autres formes de données.

- Le panneau Actifs vous permet d'organiser facilement les actifs sur un site ; vous pouvez en effet faire glisser la plupart des actifs directement du panneau dans un document Dreamweaver. Voir [Gestion et insertion d'actifs à la page](#page-234-2)  [231](#page-234-2).
- Tapez directement dans un document Dreamweaver ou importez du texte à partir d'autres documents, puis formatez-le avec l'inspecteur de propriétés de Dreamweaver ou le panneau Styles HTML. Vous pouvez également créer facilement vos propres feuilles de style en cascade. Voir [Insertion et mise en](#page-246-2)  [forme de texte à la page 243.](#page-246-2)
- Insérez des images, y compris des images survolées, des cartes graphiques et des images Fireworks. Utilisez les outils d'alignement pour positionner les images dans une page. Voir [Insertion d'images à la page 281](#page-284-2) et [Utilisation conjointe de](#page-300-3)  [Dreamweaver et Fireworks à la page 297.](#page-300-3)
- Insérez d'autres types de ressources dans une page web : animations Flash, Shockwave ou QuickTime, sons, appliquettes. Voir [Insertion d'éléments](#page-318-3)  [multimédias à la page 315](#page-318-3)
- Ajoutez du contenu dans l'éditeur de code Dreamweaver : utilisez le mode Affichage de code de Dreamweaver ou l'inspecteur de code pour rédiger votre propre code HTML ou JavaScript. Voir [Modification du code HTML dans](#page-342-2)  [Dreamweaver à la page 339](#page-342-2).
- Avec Dreamweaver, vous pouvez créer des liens HTML standard, y compris des ancres et des liens de messagerie, ou configurer facilement des systèmes de navigation graphiques, notamment des menus de reroutage et des barres de navigation. Voir [Liens et navigation à la page 375.](#page-378-2)
- Les modèles et les fichiers de bibliothèque Dreamweaver permettent d'appliquer facilement un contenu réutilisable dans votre site. Vous pouvez créer de nouvelles pages à partir du modèle, puis ajouter ou modifier le contenu dans les zones modifiables. Voir [Réutilisation de contenu à l'aide de modèles et](#page-402-2)  [de bibliothèques à la page 399](#page-402-2)

#### Interactivité et animation

La plupart des pages Web sont statiques, c'est à dire qu'elles ne contiennent que du texte et des images. Dreamweaver vous permet de rendre vos pages plus vivantes, en ajoutant des éléments interactifs et des animations pour éveiller l'intérêt des visiteurs. Déclenchez des événements interactifs lorsque les visiteurs se déplacent dans votre site et cliquent dans vos pages, présentez des concepts, validez des données de formulaire sans contacter le serveur : en bref, aidez les visiteurs de votre site à faire des découvertes et des expériences passionnantes sans quitter vos pages.

Il existe plusieurs façons d'ajouter de l'interactivité et de l'animation à vos pages, à l'aide de Dreamweaver :

- Utilisez des scénarios pour créer des animations qui ne nécessitent pas de plugins, de contrôles ActiveX ou de JavaScript. Les scénarios utilisent DHTML pour modifier de façon temporelle la position d'un calque ou la source d'une image, ou pour déclencher automatiquement des comportements après le chargement de la page. Voir [Utilisation de calques dynamiques à la page 431.](#page-434-2)
- Utilisez les comportements pour exécuter des tâches en réponse à des événements spécifiques, par exemple l'illumination d'un bouton lorsque l'utilisateur le survole avec la souris, la validation d'un formulaire lorsque l'utilisateur clique sur le bouton Envoyer, ou l'ouverture d'une deuxième fenêtre lorsque la page principale a fini de se charger. Voir [Utilisation des](#page-464-2)  [comportements à la page 461.](#page-464-2)
- Déboguez le code JavaScript personnalisé. Voir [Débogage de code JavaScript à](#page-504-2)  [la page 501](#page-504-2).
- Utilisez des formulaires pour autoriser les visiteurs de votre site à saisir des données directement sur la page web. Voir [Création de formulaires à la page](#page-514-2)  [511](#page-514-2).

#### Test et publication de votre site

Votre site est terminé et prêt à fonctionner ; toutefois, avant de le publier sur un serveur, vous devez le tester. Suivant la taille du projet, les spécifications du client et les types de navigateurs utilisés par les visiteurs, déplacez, si besoin est, votre site sur un serveur intermédiaire pour le tester et le modifier. Une fois les corrections effectuées, publiez le site pour qu'il soit accessible aux internautes. Après la publication du site, mettez en place un cycle de maintenance pour garantir la qualité, répondre aux réactions des utilisateurs et mettre à jour les informations du site.

Utilisez les fonctionnalités de Dreamweaver suivantes pour tester et publier vos sites :

- Pour ajouter de nouvelles balises dans une page ou corriger votre code, recherchez le code JavaScript, CSS et HTML en utilisant le panneau Référence de Dreamweaver. Voir [Utilisation du panneau Référence de Dreamweaver à la](#page-351-1)  [page 348](#page-351-1).
- Utilisez le débogueur JavaScript pour corriger les erreurs de JavaScript dans votre code. Cet outil vous permet de définir des points d'arrêt dans le code, puis d'afficher le code lorsqu'une page est mise au point directement dans Dreamweaver. Voir [Débogage de code JavaScript à la page 501.](#page-504-2)
- Procédez à des vérifications relatives aux navigateurs et aux plug-ins, testez et corrigez les liens dans vos documents et exécutez des rapports de site pour rechercher les erreurs courantes dans les fichiers HTML. Voir [Test et](#page-536-2)  [publication d'un site à la page 533](#page-536-2).
- Dans la fenêtre Site de Dreamweaver, vous trouverez de nombreux outils qui vous aideront à gérer votre site, à transférer vos fichiers vers et depuis un ordinateur distant, à configurer un processus d'archivage/extraction pour empêcher l'écrasement des fichiers et à synchroniser les fichiers sur vos sites locaux et distants. Voir [Gestion des sites et collaboration à la page 109](#page-112-2).

### <span id="page-21-0"></span>Par où débuter

Ce guide contient des informations destinées à des lecteurs ayant divers niveaux d'expérience. Pour tirer le meilleur profit de cette documentation, commencez par en lire les parties qui sont le mieux adaptées à votre propre niveau d'expérience.

#### Pour les novices en HTML :

- **1** Visionnez au préalable les animations des visites guidées. Dans le menu principal de Dreamweaver, choisissez **Aide** > **Visites guidées**.
- **2** Passez ensuite au didacticiel de Dreamweaver. Choisissez **Aide** > **Didacticiel** ou suivez la procédure décrite dans le manuel papier.
- **3** Etudiez les leçons consacrées aux sujets qui vous intéressent. Choisissez **Aide** > **Leçons**, puis sélectionnez une leçon.
- **4** Parcourez les chapitres [Les bases de Dreamweaver à la page 71,](#page-74-2) [Planification et](#page-100-2)  [configuration de votre site à la page 97](#page-100-2), [Gestion des sites et collaboration à la](#page-112-2)  [page 109](#page-112-2), [Liens et navigation à la page 375](#page-378-2).
- **5** Pour apprendre à formater le texte et à inclure des images dans vos pages, lisez [Insertion et mise en forme de texte à la page 243](#page-246-2) et [Insertion d'images à la page](#page-284-2)  [281](#page-284-2).

C'est tout ce dont vous avez besoin pour commencer à réaliser des sites web de haute qualité ; lorsque vous vous sentirez prêt à utiliser des outils de mise en forme et d'interactivité plus sophistiqués, lisez la suite du manuel. Vous pouvez passer les chapitres du manuel « Personnalisation de Dreamweaver » au moins lors de votre phase de prise en main.

#### Pour les concepteurs web expérimentés qui utilisent Dreamweaver pour la première fois :

- **1** Visionnez au préalable les animations des visites guidées. Dans le menu principal de Dreamweaver, choisissez **Aide** > **Visites guidées**.
- **2** Suivez le didacticiel de Dreamweaver pour assimiler les notions de base sur l'utilisation de ce programme. Choisissez **Aide** > **Didacticiel** ou suivez la procédure décrite dans le manuel papier.
- **3** Etudiez les leçons consacrées aux sujets qui vous intéressent. Choisissez **Aide** > **Leçons**, puis sélectionnez une leçon.
- **4** Lisez [Les bases de Dreamweaver à la page 71](#page-74-2) pour une présentation plus étoffée de l'interface utilisateur de Dreamweaver.
- **5** Bien que vous soyez probablement familiarisé avec le contenu des chapitres [Gestion des sites et collaboration à la page 109](#page-112-2) et [Liens et navigation à la page](#page-378-2)  [375](#page-378-2), nous vous conseillons de les parcourir pour découvrir comment ces concepts familiers sont mis en œuvre dans Dreamweaver ; en particulier, lisez attentivement Configuration d'un nouveau site à l'aide de Dreamweaver. Lisez ensuite le chapitre [Gestion des sites et collaboration à la page 109](#page-112-2).
- **6** [Insertion et mise en forme de texte à la page 243](#page-246-2) et [Insertion d'images à la page](#page-284-2)  [281](#page-284-2) contiennent des informations utiles et détaillées sur la procédure à suivre pour créer des pages HTML élémentaires avec Dreamweaver.
- **7** Lisez la présentation qui débute chacun des chapitres qui suivent, pour savoir si ces sujets présentent de l'intérêt pour vous.

#### Pour les concepteurs web expérimentés qui utilisent déjà Dreamweaver 3 :

- **1** Commencez par lire [Nouveautés de Dreamweaver 4 à la page 22.](#page-23-1) Suivez les références qui mènent aux sections abordant les nouvelles fonctionnalités de Dreamweaver.
- **2** Parcourez, si besoin est, [Les bases de Dreamweaver à la page 71](#page-74-2) pour vous familiariser avec les nouveaux éléments de l'interface utilisateur Dreamweaver.
- **3** Suivez les leçons de Dreamweaver ; choisissez **Aide** > **Leçons** pour afficher la liste des leçons interactives disponibles.
- **4** Si vous êtes intéressé par les fonctions de personnalisation et d'extension de Dreamweaver, lisez [Personnalisation de Dreamweaver à la page 545](#page-548-2).

### <span id="page-23-0"></span>Conventions typographiques

Ce guide utilise les conventions typographiques suivantes :

- Police de code indique les noms des balises et attributs HTML, ainsi que le texte utilisé littéralement dans les exemples.
- *Police de code en italique* indique les éléments remplaçables (parfois appelés *métasymboles*) dans le code.
- **Texte en gras** indique le texte que vous devez saisir exactement à l'identique.

### <span id="page-23-1"></span>Nouveautés de Dreamweaver 4

Les nouvelles fonctionnalités de Dreamweaver 4 perfectionnent l'édition HTML, simplifient la conception des pages, développent la gestion du site et des actifs, vous aident à créer vos propres objets Flash, rationalisent le déroulement des opérations, améliorent la collaboration de l'équipe et vous permettent de personnaliser et d'étendre Dreamweaver.

#### Modification du code améliorée

La barre d'outils Dreamweaver vous permet de gérer l'affichage d'une page en choisissant le mode Création, le mode Affichage de code ou un affichage combinant les deux modes. La barre d'outils offre un accès simplifié aux fonctions les plus courantes (Aperçu dans le navigateur, Design Notes, etc.). Voir [Débogage](#page-504-2)  [de code JavaScript à la page 501.](#page-504-2)

Le mode Affichage de code offre un nouveau moyen de visualiser le code source HTML directement dans la fenêtre de document de Dreamweaver. Voir [Ouverture du mode Affichage de code \(ou de l'inspecteur de code\) à la page 352](#page-355-0). Vous pouvez également modifier les documents non-HTML, tels les fichiers JavaScript et XML, directement dans Dreamweaver en mode Affichage de code. Voir [Insertion de scripts à la page 355.](#page-358-1)

Deux éditeurs de codes intégrés à la pointe de la technologie sont désormais inclus dans Dreamweaver : le mode Affichage de code et l'inspecteur de code. Le menu Options de ces deux éditeurs vous permet, entre autres, de configurer les retours à la ligne automatiques, les retraits du code, la coloration de la syntaxe interactive, etc. Voir [Définition des options du mode Affichage de code \(ou de](#page-356-0)  [l'inspecteur de code\) à la page 353](#page-356-0).

Le panneau Référence est un outil de référence rapide pour HTML, JavaScript et CSS. Il propose des informations sur les balises spécifiques utilisées dans le mode Affichage de code (ou dans l'inspecteur de code). Voir [Utilisation du panneau](#page-351-1)  [Référence de Dreamweaver à la page 348](#page-351-1).

Le menu déroulant Navigation dans le code permet de sélectionner le code pour les fonctions JavaScript dans une page ; grâce à ce menu, vous pouvez parcourir rapidement le code JavaScript lorsque vous travaillez en mode Affichage de code. Voir [Affichage des fonctions de script à la page 357](#page-360-0).

Le Débogueur JavaScript permet de déboguer les documents JavaScript dans Dreamweaver. Par exemple, vous pouvez définir des points d'arrêt pour contrôler le code que vous voulez examiner. Voir [Débogage de code JavaScript à la page 501](#page-504-2).

#### Conception des pages simplifiée

Le mode Mise en forme permet de concevoir rapidement vos pages web en traçant des rectangles (tableaux ou cellules) auxquels vous pouvez ajouter du contenu. Voir [Dessin de cellules et de tableaux de mise en forme à la page 176.](#page-179-1)

Les modèles améliorés simplifient l'identification des zones modifiables dans un fichier de modèle. Les modèles affichent maintenant un onglet qui contient le nom de la région modifiable et un cadre de délimitation. Voir [Création d'un](#page-404-1)  [modèle à la page 401.](#page-404-1)

Les feuilles de style peuvent à présent être définies dès que vous créez un nouveau style. Il est également possible de rattacher facilement une feuille de style CSS existante à un bouton dans le panneau Styles CSS. Voir [Utilisation de feuilles de](#page-262-1)  [style CSS à la page 259.](#page-262-1)

#### Intégration améliorée

Les boutons et le texte Flash sont maintenant intégrés directement à Dreamweaver. Vous pouvez choisir parmi un ensemble de boutons Flash prédéfinis et les insérer dans votre document ou demander à votre concepteur Flash de créer pour vous des modèles de boutons personnalisés. Voir [Utilisation](#page-322-1)  [des objets de bouton Flash à la page 319](#page-322-1) et [Utilisation d'objets de texte Flash à la](#page-325-1)  [page 322.](#page-325-1)

Le découpage Roundtrip vous permet de travailler de façon transparente dans Dreamweaver et Fireworks 4. Vous pouvez modifier et mettre à jour les images et les tableaux HTML importés depuis Fireworks. Vous pouvez également effectuer des modifications dans Dreamweaver ou Fireworks et conserver ces modifications dans les deux applications. Voir [Modification de fichiers Fireworks mis en place](#page-307-1)  [dans Dreamweaver à la page 304.](#page-307-1)

Le sélecteur de couleurs sécurisées pour le web permet d'établir facilement une correspondance entre les couleurs et les graphiques. D'un simple clic, vous pouvez sélectionner une couleur n'importe où sur le bureau : le sélecteur de couleurs s'aligne automatiquement sur la couleur sécurisée pour le web la plus proche. Voir [Utilisation des couleurs à la page 88.](#page-91-1)

#### Rationalisation du déroulement des opérations

Le panneau Actifs vous permet de gérer les actifs de votre site. Vous pouvez afficher l'ensemble des images, couleurs, URL externes, scripts, animations Flash, Shockwave et QuickTime, modèles et éléments de bibliothèque dans un emplacement centralisé. Prévisualisez les actifs, puis faites-les glisser à l'emplacement approprié dans votre document HTML. Enregistrez les actifs que vous utilisez fréquemment dans une liste de favoris et réutilisez-les dans différents sites. Voir [Utilisation du panneau Actifs à la page 232](#page-235-1) et [Utilisation d'actifs favoris](#page-242-1)  [à la page 239](#page-242-1).

Une version améliorée de Design Notes vous permet d'associer des remarques à un fichier pour effectuer le suivi des modifications ou échanger des idées sur les problèmes de développement avec les autres membres de l'équipe. Vous pouvez insérer et afficher vos commentaires directement dans la fenêtre Site de Dreamweaver. Voir [A propos des Design Notes à la page 138](#page-141-2) et [Utilisation des](#page-148-1)  [rapports pour améliorer le déroulement du travail à la page 145](#page-148-1).

La messagerie intégrée vous permet de communiquer avec les autres membres de votre équipe. Lorsqu'un autre membre de l'équipe extrait un fichier, vous pouvez maintenant cliquer sur son nom pour lui envoyer un message. Voir [Configuration](#page-138-1)  [du système d'archivage et d'extraction de fichiers à la page 135](#page-138-1).

La génération de rapports de site vous permet de recourir à différents rapports prédéfinis pour tester les problèmes courants aux documents HTML (documents sans titre, balises alt manquantes, etc.). Vous pouvez également rédiger des rapports personnalisés en fonction de vos besoins, afficher les résultats d'un rapport et ouvrir des fichiers d'incidents à l'intérieur de la fenêtre de résultats. Voir [Configuration du système d'archivage et d'extraction de fichiers à la page 135](#page-138-1) et [Création de rapports à la page 542.](#page-545-1)

Intégration de SourceSafe Si vous possédez SourceSafe, vous pouvez à présent y archiver ou en extraire des fichiers tout en travaillant dans Dreamweaver. Voir [Utilisation de Dreamweaver avec Visual SourceSafe à la page 132.](#page-135-0)

Intégration de WebDAV Vous pouvez maintenant utiliser Dreamweaver pour transférer des fichiers à l'aide du protocole WebDAV. Voir [Utilisation de](#page-134-0)  [Dreamweaver avec le protocole WebDAV à la page 131](#page-134-0).

Le logiciel Extension Manager permet d'installer facilement des extensions avec un simple clic. Visitez le site web de Macromedia Exchange et téléchargez des extensions qui simplifieront votre travail. Voir [Ajout d'extensions dans](#page-98-0)  [Dreamweaver à la page 95](#page-98-0).

#### Interface utilisateur commune

Les raccourcis clavier ont une nouvelle interface, commune à tous les produits de publication sur le web de Macromedia. Cette interface vous permet de modifier les raccourcis clavier existants, d'en créer de nouveaux pour les éléments des menus et de supprimer ceux dont vous n'avez pas besoin. Vous pouvez également basculer entre des ensembles de configurations de raccourcis clavier. Voir [Utilisation de l'éditeur de raccourcis clavier à la page 92](#page-95-1).

La gestion des fenêtres a été améliorée : une fenêtre est maintenant ancrée sur sa position. Lorsque vous ouvrez une nouvelle fenêtre, Dreamweaver l'empêche de chevaucher les panneaux visibles.

Les panneaux ont un nouveau look Macromedia et leur comportement a été harmonisé dans tous les produits de publication pour le web. Tous les panneaux intègrent des icônes et du texte qui permettent de les identifier sans difficulté. Sur les systèmes Windows et Macintosh, tous les panneaux utilisent les couleurs et les polices système, ainsi que des comportements d'ancrage et de déplacement homogènes.

### <span id="page-26-0"></span>Ressources sur le langage HTML et les technologies web

Voici quelques ressources utiles disponibles sur le Web :

HTML 4.0 Specification (http://www.w3.org/TR/REC-html40/) contient les spécifications officielles du langage HTML, définies par le World Wide Web Consortium.

Index DOT Html (http://www.blooberry.com/indexdot/html/) affiche une liste complète des balises, attributs et valeurs HTML, ainsi que leur compatibilité respective avec les divers navigateurs.

ZDNet Developer Tag Library (http://www.zdnet.com/devhead/resources/ tag\_library/) propose un autre catalogue d'informations sur toutes les balises HTML.

The Cascading Style Sheets, level 1 specification (CSS1) (http://www.w3.org/TR/ REC-CSS1) sont les spécifications officielles des feuilles de style CSS, par le World Wide Web Consortium.

Web Review's Style Sheets Reference Guide (http://webreview.com/guides/style/ style.html) traite des styles CSS et de leur compatibilité avec les divers navigateurs.

 « CGI Scripts for Fun and Profit » (http://www.hotwired.lycos.com/webmonkey/ 99/26/index4a.html) est un article du site Hotwired Webmonkey sur l'incorporation de scripts CGI (Common Gateway Interface) dans vos pages.

CGI Resource Index (http://www.cgi-resources.com/) est un site de référence sur tout ce qui concerne le CGI, avec des scripts prêts à l'emploi, de la documentation, des titres de livres et même des programmeurs à votre disposition.

The Common Gateway Interface site (http://hoohoo.ncsa.uiuc.edu/cgi/) comporte une présentation des scripts CGI.

Entities Table (http://www.bbsinc.com/iso8859.html) présente la liste des noms d'entités utilisées dans le codage ISO 8859-1 (Latin-1).

The Dynamic HTML Events page (http://msdn.microsoft.com/workshop/author/ dhtml/reference/events.asp#om40\_event) offre des informations sur la gestion des événements dans Microsoft Internet Explorer.

Les pages ASP Overview de Microsoft(http://msdn.microsoft.com/workshop/ server/asp/ASPover.asp) offrent des informations sur les pages ASP (Active Server Pages).

Sun's JSP page (http://java.sun.com/products/jsp/) offre des informations sur les pages JSP (JavaServer Pages).

Les pages PHP (http://www.php.net/) proposent des informations sur PHP (PHP Hypertext Preprocessor).

La page sur le produit ColdFusion d'Allaire (http://www.coldfusion.com/Products/ ColdFusion/) propose des informations sur ColdFusion.

Le site XML.com (http://www.xml.com) propose des informations, des didacticiels et des conseils sur XML (Extensible Markup Language) et autres technologies web.

JavaScript Bible, par Danny Goodman (IDG Books), couvre de façon exhaustive le langage JavaScript 1.2.

JavaScript: The Definitive Guide, par David Flanagan (O'Reilly & Associates), propose des informations de référence sur chaque fonction, objet, méthode, propriété et gestionnaire d'événements de JavaScript.

### <span id="page-27-0"></span>Accessibilité et Dreamweaver

Macromedia prend en charge la création de sites web de qualité accessibles à tous, y compris aux personnes souffrant de handicaps. Nous encourageons la mise en œuvre de normes internationales destinées à aider les développeurs de sites accessibles, notamment les instructions du World Wide Web Consortium (W3C). De nombreuses règlementations gouvernementales, y compris aux Etats-Unis, se réfèrent aux instructions du W3C. Ces instructions encouragent les développeurs à adopter des pratiques de conception et de codage pour rendre le contenu web accessible, et nombre d'entre elles sont prises en charge par les logiciels Macromedia. Pour de plus amples informations sur les instructions du W3C, consultez les instructions de conception du contenu web (http://www.w3.org/TR/ WAI-WEBCONTENT/full-checklist.html).

Pour obtenir des informations récentes sur les fonctionnalités des produits et les ressources prenant en charge une conception accessible, consultez la page d'accessibilité de Macromedia (http://www.macromedia.com/accessibility/ en anglais).

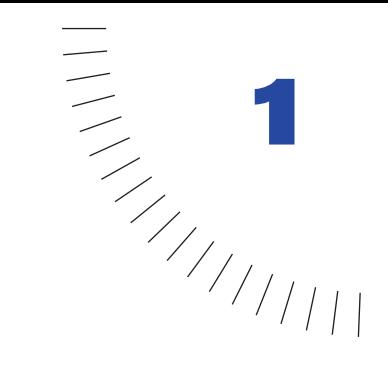

### <span id="page-30-1"></span><span id="page-30-0"></span>CHAPITRE 1 ........................................................ ..................................................... Didacticiel de Dreamweaver

Le didacticiel de Dreamweaver vous indique la procédure à suivre pour concevoir des pages web. Il explique comment utiliser Macromedia Dreamweaver pour définir un site local et comment créer et modifier des documents web à l'aide de panneaux et d'outils spécifiques.

Dans ce didacticiel, vous allez créer des pages web pour Compass, agence de voyages fictive spécialisée dans les raids et randonnées. Si vous utilisez Dreamweaver pour la première fois, consultez le didacticiel depuis son tout début et parcourez les étapes une à une jusqu'à la fin. Si vous êtes déjà familier avec Dreamweaver, commencez la lecture du manuel à partir de [Utilisation du panneau](#page-58-0)  [Actifs à la page 55](#page-58-0) ; cette section et celles qui suivent sont plus axées sur les fonctionnalités nouvelles ou modifiées de Dreamweaver, telles que le panneau Actifs, les objets Bouton et Texte Flash, l'utilisation d'un modèle, l'exécution d'un rapport de site et l'insertion d'une Design Note.

La durée du didacticiel varie de une à deux heures en fonction de vos connaissances personnelles et les tâches suivantes sont abordées :

- Définition d'un site local
- Création d'une page en mode Mise en forme
- Insertion d'une simple image et d'une image avec effet de survol
- Utilisation des tableaux en mode Standard
- Création d'un lien vers un autre document
- Insertion d'actifs à partir du panneau Actifs
- Insertion des objets Texte Flash et Bouton Flash
- Création et application d'un modèle
- Exécution d'un rapport de site

• Ajout d'une Design Note

Remarque : ce didacticiel présente certaines fonctionnalités qui ne sont prises en charge que par la version 4.0 ou ultérieure des navigateurs.

### <span id="page-31-0"></span>Visite guidée de Dreamweaver

Avant de faire vos premiers pas dans Dreamweaver, familiarisez-vous avec la solution de développement web et les fonctionnalités disponibles en parcourant la Visite guidée.

- **1** Dans Dreamweaver, choisissez **Aide** > **Visite guidée**.
- **2** Cliquez sur le titre d'une animation.
- **3** Fermez l'animation après l'avoir visionnée.

### <span id="page-31-1"></span>A propos de l'espace de travail de **Dreamweaver**

Commençons par un bref aperçu de l'espace de travail de Dreamweaver.

• Double-cliquez sur l'icône Dreamweaver pour lancer l'application, si cela n'est pas déjà fait.

L'espace de travail de Dreamweaver s'adapte à divers styles de travail et niveaux d'expertise. Lorsque vous démarrez Dreamweaver, les éléments suivants s'ouvrent dans l'espace de travail :

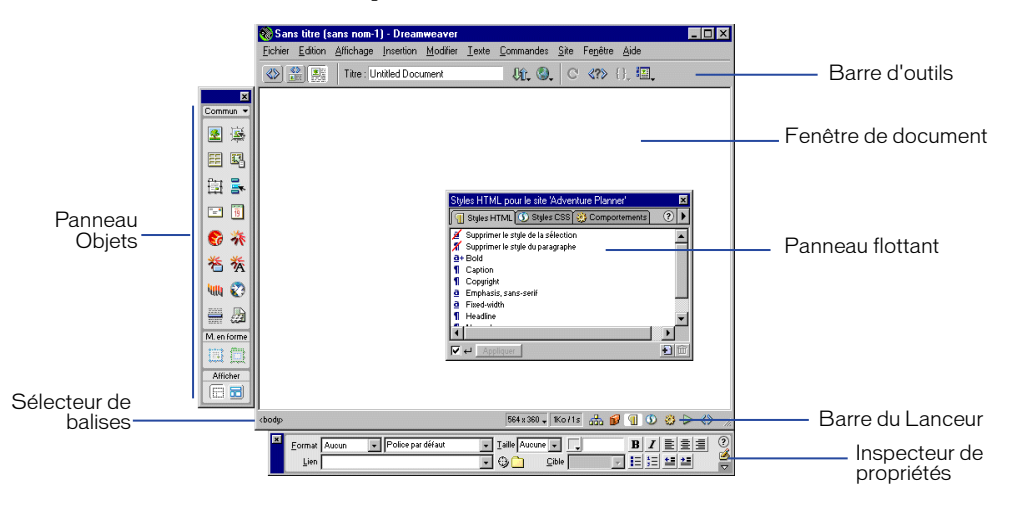

• La fenêtre de document affiche le document que vous créez et modifiez.

- Le panneau Objets comporte des icônes sur lesquelles vous cliquez pour insérer des objets ou pour changer votre façon de travailler dans un document.
- Dreamweaver est composé d'une multitude de panneaux flottants (le panneau Styles HTML et l'inspecteur de code, entre autres) qui vous permettent d'exploiter d'autres éléments de Dreamweaver.
- La barre du Lanceur comporte des boutons permettant d'ouvrir et de fermer les inspecteurs et les panneaux les plus fréquemment utilisés.
- L'inspecteur de propriétés affiche les propriétés modifiables de l'objet ou du texte sélectionné (les propriétés affichées dans l'inspecteur varient en fonction de l'objet sélectionné dans le document).

Pour ouvrir les fenêtres, inspecteurs et panneaux dans Dreamweaver, utilisez le menu Fenêtre. Une coche en regard d'un élément dans le menu Fenêtre indique que ledit élément est ouvert (il peut ne pas s'afficher à l'écran car masqué derrière d'autres fenêtres). Pour afficher un élément qui n'est pas actuellement ouvert, choisissez le nom dudit élément dans le menu ou utilisez le raccourci clavier qui lui correspond.

#### Utilisation de Dreamweaver

Dreamweaver peut afficher un document de trois façons différentes : en mode Création, en mode Affichage de code et en mode mixte, où les deux modes sont visibles (pour changer le mode dans lequel vous travaillez, sélectionnez un autre mode dans la barre d'outils de Dreamweaver). Par défaut, Dreamweaver affiche la fenêtre de document en mode Création.

En outre, vous pouvez travailler en mode Création de Dreamweaver de deux façons différentes : en mode Mise en forme et en mode Standard (vous sélectionnez ces modes dans la catégorie Affichage du panneau Objets). En mode Mise en forme, vous pouvez mettre en page des documents, insérer des graphiques, du texte et autre support ; en mode Standard, outre les graphiques, le texte et autre support, vous pouvez également insérer des calques, créer des documents encadrés et des tableaux et apporter d'autres modifications à votre page (ces options ne sont pas disponibles en mode Mise en forme).

#### Organisation des fichiers du didacticiel

Les fichiers HTML qui seront utilisés pour ce didacticiel, qu'ils soient complets ou partiels, se trouvent dans le sous-dossier Compass\_Site du dossier Tutorial. Les images et autres fichiers associés au site figurent également dans ce même sousdossier.

Chaque fichier du didacticiel est nommé de manière explicite (par exemple, le fichier Destinations.html contient les informations sur les destinations de voyages). Le nom d'un fichier partiel (c'est-à-dire que vous allez exploiter) est le même que le nom du fichier une fois terminé, pourvu d'un préfixe DW4\_ ; par exemple, DW4\_Destinations.html est la version partielle de Destinations.html.

#### Aperçu du site Web terminé

Il convient maintenant de regarder l'apparence qu'aura le site web une fois terminé pour vous faire une idée de l'objectif à atteindre.

- **1** Lancez Dreamweaver, si cela n'est pas déjà fait.
- **2** Dans Dreamweaver, choisissez **Fichier** > **Ouvrir**. Dans la boîte de dialogue d'exploration des fichiers, recherchez le dossier Dreamweaver 4 (où figure l'application Dreamweaver), puis Tutorial/Compass\_Site.
- **3** Dans le dossier Compass\_Site, sélectionnez CompassHome.html, puis cliquez sur **Ouvrir** pour ouvrir la page d'accueil de Compass dans la fenêtre de document.

Ne modifiez pas cette page ; vous allez en créer votre propre version.

**4** Choisissez **Fichier** > **Aperçu** dans le navigateur et sélectionnez le navigateur dans lequel vous souhaitez afficher la page d'accueil de Compass (utilisez un navigateur version 4.0 ou ultérieure pour afficher ce site).

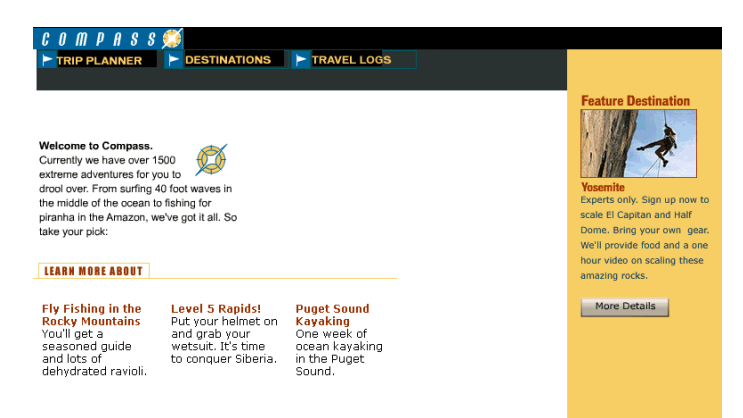

**5** Immobilisez le pointeur sur les boutons de navigation pour visualiser les effets des images survolées.

Cliquez sur les boutons de navigation pour explorer le site.

- **6** Fermez le navigateur lorsque vous avez fini de parcourir le site.
- **7** Ouvrez un nouveau document vierge dans Dreamweaver, puis choisissez **Fichier** > **Nouveau**.

**8** Fermez le fichier CompassHome.html qui est actif dans Dreamweaver.

### <span id="page-34-0"></span>Définition de la structure du site pour le didacticiel

Vous pouvez exploiter les fichiers du didacticiel de deux façons différentes : à l'aide d'un site local prédéfini ou en définissant vous-même un site local.

- Si vous utilisez Dreamweaver pour la première fois, nous vous invitons à définir le site local du didacticiel, afin que vous sachiez comment configurer un site local lorsque vous serez à même d'exploiter vos propres sites.
- Si vous savez déjà comment définir un site à l'aide de Dreamweaver, utilisez le site prédéfini du didacticiel. Dans le menu principal de Dreamweaver, choisissez **Site** > **Ouvrir un site**, puis sélectionnez **Didacticiel - Dreamweaver**. Le site Didacticiel - Dreamweaver est relié aux fichiers de Compass\_Site qui se trouvent dans le sous-dossier Tutorial du dossier Dreamweaver 4. Après avoir sélectionné le site local, passez à la section [Création de la page d'accueil du site](#page-36-0)  [à la page 33](#page-36-0) du didacticiel.

Remarque : si vous sélectionnez le site prédéfini, le nom qui s'affiche sur les écrans du didacticiel ne correspond pas ; au lieu de my\_tutorial, Tutorial - Dreamweaver apparaît en guise de nom de site sur vos écrans.

### <span id="page-34-1"></span>Définir un site local

Lorsque vous définissez un site local, vous indiquez à Dreamweaver l'endroit où vous prévoyez de stocker tous les fichiers d'un site particulier. Pour profiter au mieux de Dreamweaver, définissez toujours un site local pour chaque site web que vous créez.

Dans le cadre de ce didacticiel, vous devez définir le dossier Compass\_Site comme dossier du site local.

**1** Lancez Dreamweaver, si cela n'est pas déjà fait.

Un document vierge apparaît.

- **2** Choisissez **Site** > **Nouveau site**.
- **3** Dans la boîte de dialogue Définition du site, vérifiez que l'option Infos locales est sélectionnée dans la liste Catégorie.
- **4** Dans la zone **Nom du site**, tapez mon\_didacticiel .

Le nom du site vous permet d'identifier et de sélectionner facilement un site parmi ceux que vous avez définis.

**5** Cliquez sur l'icône de dossier à droite du champ Dossier racine local.

- **6** Dans la boîte de dialogue qui s'affiche à l'écran, recherchez le dossier Tutorial/ Compass\_Site, puis procédez au choix comme suit :
- Sous Windows, cliquez sur **Ouvrir**, puis sur **Sélectionner** lorsque Compass\_Site apparaît dans le champ Sélectionner.
- Sur Macintosh, cliquez sur **Choisir** pour sélectionner le dossier Compass\_Site.

La zone Dossier racine local affiche le chemin du site local.

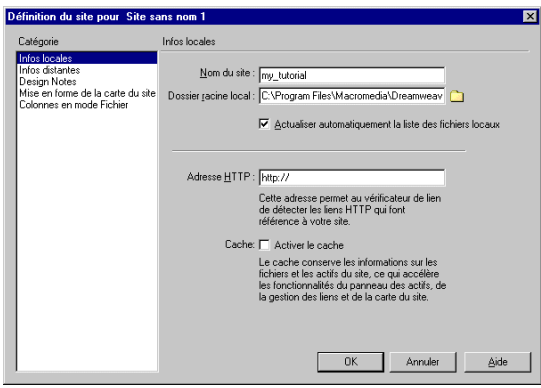

Remarque : le chemin complet du dossier Compass Site peut varier en fonction de l'endroit où vous avez installé Dreamweaver.

- **7** Dans la zone Cache, procédez au choix comme suit :
- Sélectionnez **Activer le cache** (Windows) afin de créer un fichier cache pour le site.
- Sélectionnez **Utiliser le cache pour accélérer les mises à jour des liens** (Macintosh) afin de créer un fichier cache pour le site.

Le fichier cache du dossier Compass\_Site est un enregistrement des fichiers existants, ce qui permet à Dreamweaver de mettre à jour rapidement les liens lorsque vous déplacez, renommez ou effacez un fichier.

**8** Cliquez sur **OK** pour fermer la boîte de dialogue.
**9** Cliquez sur **OK** pour faire disparaître le message du cache.

La fenêtre Site affiche maintenant une liste de tous les dossiers et fichiers contenus dans le site local. La liste fait également office de gestionnaire de fichiers, d'où vous pouvez copier, coller, supprimer, déplacer et ouvrir des fichiers tout comme vous le feriez sur un bureau d'ordinateur.

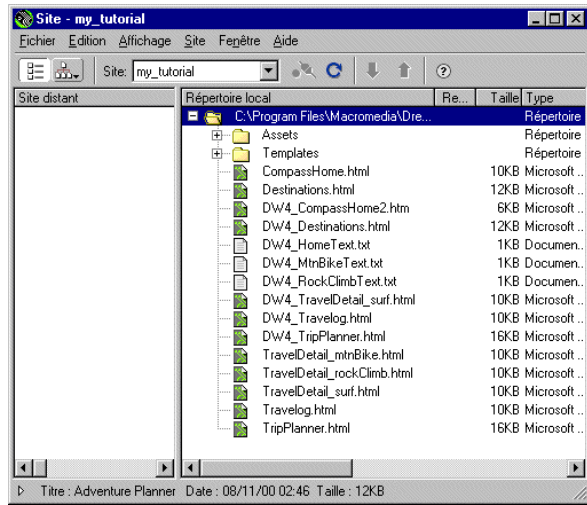

# Création de la page d'accueil du site

Maintenant qu'une structure de site a été définie pour le stockage des pages et des actifs du site Compass, il convient de créer la première page, c'est-à-dire la page d'accueil du site. A mesure que vous composez cette page, vous ajoutez des images, du texte et des actifs Flash ; votre document contiendra les mêmes composants que la page d'accueil Compass une fois terminée.

#### Enregistrement de votre document

Commencez par enregistrer votre document de travail.

**1** Tout en maintenant la fenêtre Site ouverte, cliquez sur la fenêtre de document pour la rendre active.

La fenêtre Site reste ouverte en arrière-plan.

- **2** Choisissez **Fichier** > **Enregistrer**.
- **3** Dans la boîte de dialogue Enregistrer sous, sélectionnez le dossier Compass\_Site comme emplacement pour ce document.
- **4** Dans le champ Nom de fichier, tapez **my\_CompassHome.html**.

**5** Cliquez sur **Enregistrer**.

Le nom du document s'affiche désormais en haut de la fenêtre de document.

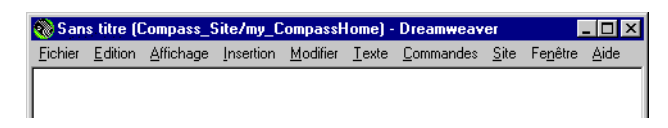

### Définition du titre de page du document

Bien que pourvu d'un nom de fichier, le document reste intitulé Document sans titre ; ceci est dû au fait qu'un nom de document HTML, ou titre de page, ne lui a pas encore été attribué. Le titre de page aide les visiteurs du site à identifier la page qu'ils consultent : il s'affiche dans la barre de titre du navigateur et dans la liste des signets. Si vous n'attribuez pas de titre à la page, elle apparaît dans la fenêtre du navigateur comme *Document sans titre*.

Dans cette partie du didacticiel, vous allez attribuer un titre à la page.

**1** La fenêtre de document étant active, choisissez **Afficher** > **Barre d'outils** (si celle-ci n'est pas déjà visible).

La barre d'outils de Dreamweaver s'affiche au-dessus de la fenêtre de document.

**2** Dans le champ Titre, tapez **Compass Home Page**, puis cliquez dans la fenêtre de document pour voir le titre apparaître dans la barre de titre.

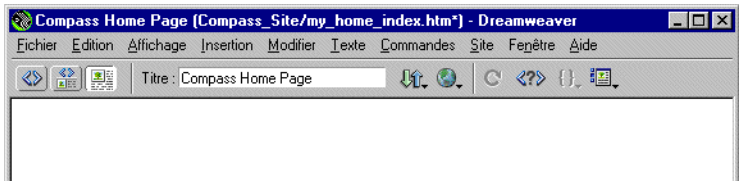

**3** Enregistrez le fichier.

# Conception d'une page en mode Mise en forme

Pour commencer, vous devez composer la première page en mode Création, en mettant la page en forme, puis en y insérant des images et du texte.

La page que vous réalisez dans cette section du didacticiel doit ressembler à la page ci-dessous.

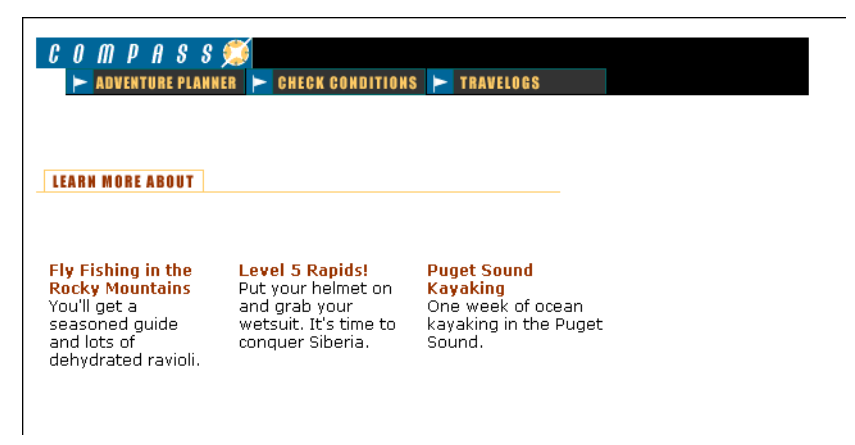

### Utilisation du mode Mise en forme

Dreamweaver dispose de deux modes de création visuels : le mode Standard et le mode Mise en forme. Le mode Mise en forme permet de dessiner des cellules ou des tableaux de mise en forme dans lesquels vous pouvez ensuite insérer un contenu, tel que des images, du texte ou autre support.

Dans cette partie du didacticiel, vous allez mettre la page en forme ; dans l'étape suivante, vous y ajouterez un contenu (la maîtrise de ces deux tâches une fois acquise, il vous semblera sans doute plus facile d'ajouter la mise en forme et le contenu en même temps).

**1** Dans le panneau Objets, cliquez sur l'icône **Mode Mise en forme** (si elle n'est pas déjà sélectionnée).

en forme

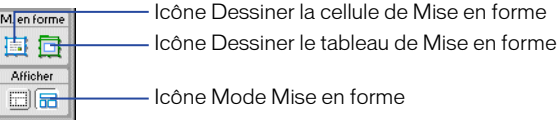

La boîte de dialogue Démarrage en mode Mise en forme s'affiche à l'écran et décrit les options du mode Mise en forme.

- **2** Consultez les options, puis cliquez sur **OK** pour fermer la boîte de dialogue.
- **3** Notez que dans le panneau Objets, sous Mise en forme, les options Dessiner la cellule de Mise en forme et Dessiner le tableau de Mise en forme sont désormais disponibles ; en mode Standard, elles sont désactivées.

### Dessin de cellules de Mise en forme

En mode Mise en forme, la définition des zones de conception d'un document passe par le dessin de cellules et de tableaux de mise en forme. Cette tâche est plus facile à réaliser si vous préparez un échantillon de la page que vous créez avant d'en entreprendre la mise en forme.

Etudiez l'échantillon de mise en forme suivant pour avoir une idée de ce qu'il vous faut faire dans cette section du didacticiel. La mise en forme est composée des éléments suivants : une cellule pour le logo de Compass, un tableau de trois cellules pour les boutons de navigation du site, une cellule pour un autre graphique et un tableau de trois cellules contenant du texte.

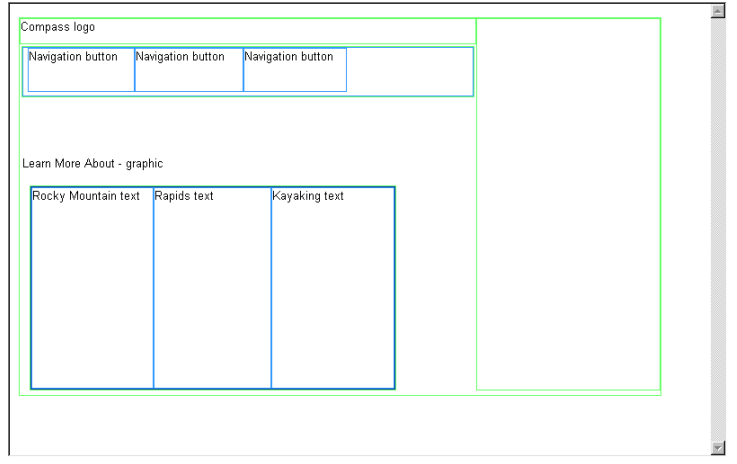

Les tableaux et cellules qu'il vous faut dessiner doivent avoir cet aspect. Dessinez au préalable une cellule de mise en forme pour le logo de Compass.

- **1** Cliquez dans la fenêtre de document my\_CompassHome pour la rendre active.
- **2** Ouvrez les outils de l'espace de travail suivants, si cela n'est pas déjà fait :
- Le panneau Objets (choisissez **Fenêtre** > **Objets**), qui vous permet d'ajouter des objets à votre document.
- L'inspecteur de propriétés (choisissez **Fenêtre** > **Propriétés**), qui vous permet de définir les propriétés et les attributs des objets de votre document. Si l'inspecteur de propriétés est sous forme réduite, cliquez sur la flèche de développement située dans le coin inférieur droit pour afficher l'ensemble des options.
- **3** Dans le panneau Objets, cliquez sur l'icône **Dessiner la cellule de Mise en forme**.

**4** Placez le pointeur sur la fenêtre de document ; le pointeur de la souris se transforme en outil à dessin (il prend la forme d'une petit croix). Cliquez dans le coin supérieur gauche du document, puis faites glisser le pointeur pour dessiner une cellule de mise en forme.

Lorsque vous relâchez le bouton de la souris, une cellule s'affiche dans un tableau de mise en forme.

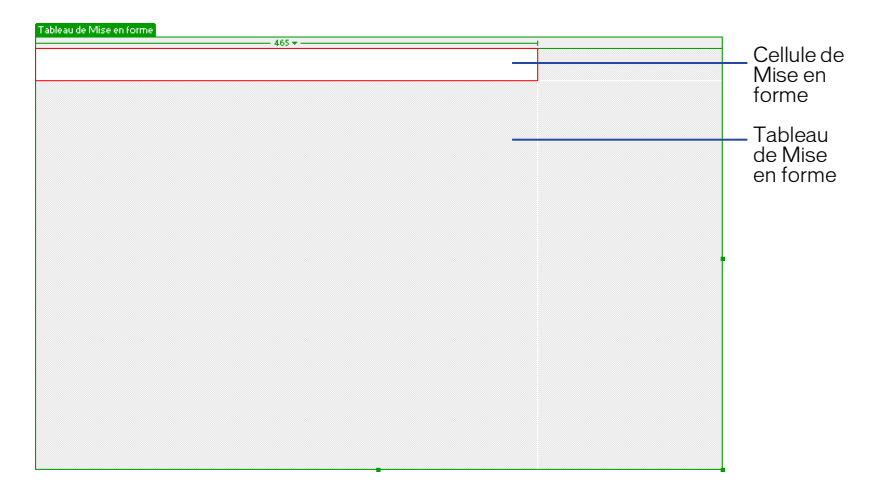

Le tableau se développe jusqu'à remplir la fenêtre de document ; il définit la zone de mise en forme de la page. Le rectangle blanc correspond à la cellule de mise en forme que vous avez dessinée. Vous pouvez placer d'autres cellules de mise en forme dans la zone grise du tableau.

## Redimensionnement des cellules de mise en forme

Pour concevoir une page avec précision, vous pouvez déterminer la taille des cellules que vous ajoutez à un document et repositionner les cellules dans la page.

**1** Sélectionnez la cellule de mise en forme en cliquant sur sa bordure.

Des poignées apparaissent autour de la cellule sélectionnée :

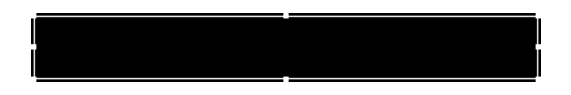

- **2** Pour redimensionner cette cellule de mise en forme, procédez au choix comme suit :
- Dans l'inspecteur de propriétés de la cellule de mise en forme, tapez **510** dans le champ Fixe pour définir la largeur de la cellule à 510 pixels ; cliquez ensuite dans le document pour voir la largeur de la cellule se modifier.

Remarque : si la largeur en pixels spécifiée est supérieure à la largeur du tableau de mise en forme ou provoque le chevauchement de deux cellules dans le tableau, Dreamweaver vous informe du problème et corrige la largeur de la cellule.

• Sur le côté droit de la cellule de mise en forme, faites glisser la poignée de redimensionnement centrale vers la droite jusqu'à ce que la cellule atteigne la largeur voulue. Lorsque vous relâchez le bouton de la souris, la largeur de la cellule est affichée dans la zone d'en-tête de la colonne en haut du tableau de mise en forme.

### Ajout de plusieurs cellules de mise en forme

Tableau de Mise en forme

Vous allez maintenant ajouter trois cellules de mise en forme sous la cellule du logo que vous venez de créer, afin d'y insérer les boutons de navigation de la page.

- **1** Dans le panneau Objets, cliquez sur l'icône **Dessiner la cellule de Mise en forme** ; appuyez ensuite sur la touche Contrôle (Windows) ou Commande (Macintosh) en la maintenant enfoncée.
- **2** Dans la fenêtre de document, placez le pointeur au-dessous de la cellule du logo, puis faites-le glisser pour dessiner une cellule de mise en forme.

Maintenez la touche Contrôle (Windows) ou Commande (Macintosh) enfoncée et dessinez deux autres cellules de mise en forme. Votre écran doit maintenant ressembler à celui-ci.

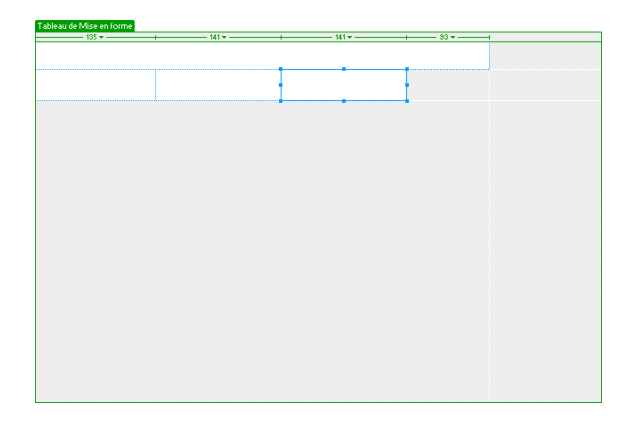

## Déplacement d'une cellule de mise en forme

Vous pouvez redimensionner et déplacer les cellules de mise en forme afin de les aligner les unes par rapport aux autres en fonction de vos besoins. Pour modifier la taille d'une cellule, utilisez les poignées de redimensionnement.

Vous ne pouvez pas changer une cellule de place à l'aide de la fonction Glisserdéposer. Si vous devez déplacer et repositionner une cellule de mise en forme dans un document, suivez les étapes ci-dessous :

- **1** Sélectionnez une cellule de mise en forme en cliquant sur sa bordure.
- **2** Pour déplacer la cellule de mise en forme, procédez au choix comme suit :
- Utilisez les touches directionnelles.
- Tout en maintenant la touche Maj enfoncée, utilisez les touches directionnelles pour déplacer la cellule de mise en forme de 5 pixels en 5 pixels.

### Regroupement de cellules dans un tableau de mise en forme

Vous allez maintenant regrouper dans un tableau les cellules de boutons de navigation que vous venez de concevoir. Le regroupement des cellules dans un tableau permet de contrôler l'espacement entre les cellules et facilite le déplacement des cellules en groupe si vous souhaitez modifier la mise en forme de la page. Le tableau des boutons de navigation que vous créez doit être d'une largeur identique à la cellule du logo située juste au-dessus.

Utilisez l'option Dessiner le tableau de Mise en forme pour regrouper les images des boutons de navigation.

- **1** Dans le panneau Objets, cliquez sur l'icône **Dessiner le tableau de Mise en forme**.
- **2** Dans la fenêtre de document, placez le pointeur dans le coin supérieur gauche de la cellule du premier bouton de navigation, puis faites-le glisser de sorte que le tableau englobe les trois cellules et qu'il ait la même longueur que la cellule du logo.

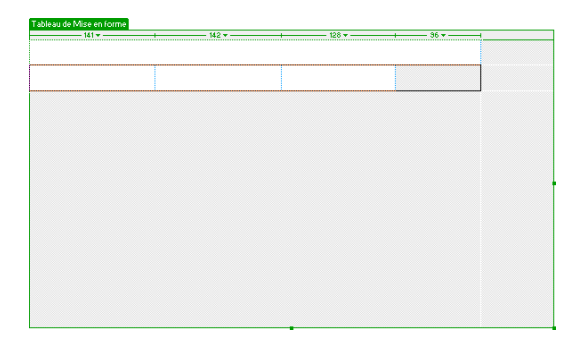

**3** Relâchez le bouton de la souris pour voir les cellules regroupées dans un nouveau tableau.

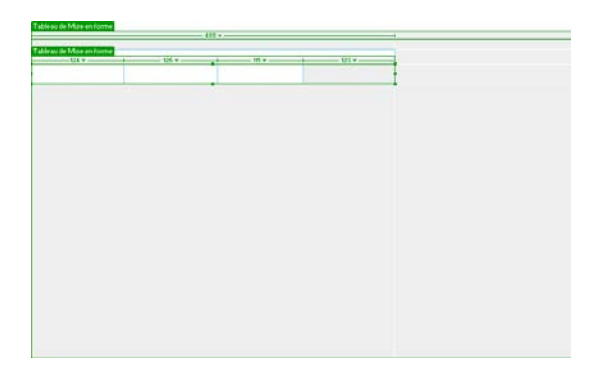

Vous venez de créer un tableau qui contient trois cellules de mise en forme (la zone blanche du tableau) et un espace vierge (la zone grise du tableau).

### Déplacement du tableau de mise en forme

Vous pouvez sélectionner et déplacer un tableau de mise en forme au sein même d'un document. Ce faisant, vous devez toutefois vous assurer que le tableau que vous déplacez n'en chevauche pas un autre.

Déplacez maintenant le tableau que vous venez de créer de quelques pixels vers la droite pour décaler l'alignement des boutons de navigation insérés dans la page vers le logo.

- **1** Dans la fenêtre de document, cliquez sur l'onglet du tableau de mise en forme pour le déplacer.
- **2** Faites glisser le tableau de quelques pixels vers la droite pour le repositionner, puis faites glisser l'une des poignées de redimensionnement à droite du tableau pour aligner les côtés droits des cellules du logo et des boutons de navigation.

Au fur et à mesure que vous créez de nouveaux tableaux et cellules, un quadrillage s'affiche pour mettre en valeur la zone de mise en forme. Vous pouvez utiliser ce quadrillage pour aligner les éléments de mise en forme.

### Ajout d'une autre cellule de mise en forme

Ajoutez maintenant la cellule de mise en forme du graphique Informations supplémentaires.

**1** Dans le panneau Objets, cliquez sur l'icône **Dessiner la cellule de Mise en forme**.

**2** Dans la fenêtre de document, dessinez une nouvelle cellule dans l'espace situé au-dessous du tableau des boutons de navigation.

Votre page doit maintenant ressembler à ceci :

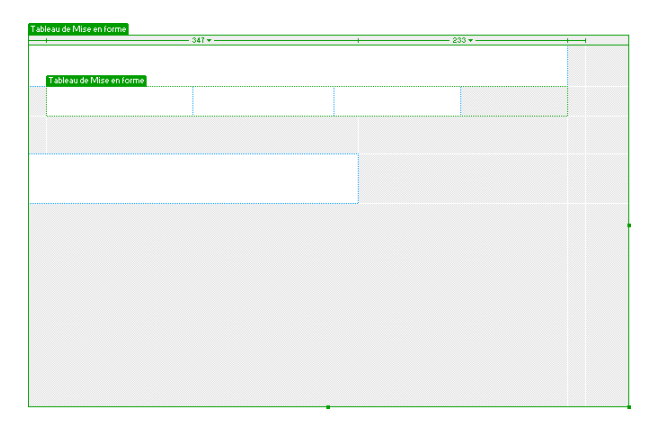

### Création d'un tableau de mise en forme

Dans la section précédente, vous avez réalisé un tableau à partir de cellules. Vous allez maintenant créer un tableau pour, ensuite, y ajouter des cellules.

- **1** Dans le panneau Objets, cliquez sur l'icône **Dessiner le tableau de Mise en forme**.
- **2** Placez le pointeur sur la fenêtre de document ; dans la zone au-dessous de la cellule de mise en forme que vous venez d'ajouter, faites glisser le pointeur vers la droite pour effectuer un alignement sur le côté droit de la cellule au premier plan, puis vers le bas de la fenêtre de document.

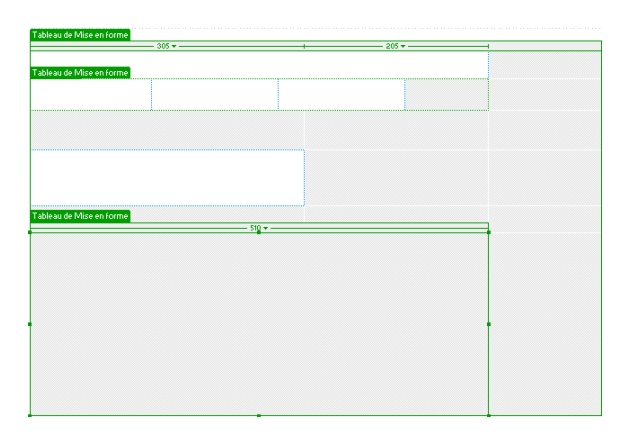

### Dessin de cellules de mise en forme dans un tableau

Ajoutez maintenant des cellules de mise en forme dans lesquelles vous insérerez du texte relatif aux destinations de voyage.

- **1** Dans le panneau Objets, cliquez sur l'icône **Dessiner la cellule de Mise en forme**, puis placez le pointeur sur le tableau de mise en forme que vous venez de dessiner.
- **2** Dessinez une cellule qui recouvre environ un tiers du tableau.
- **3** Sélectionnez la cellule de mise en forme en cliquant sur sa bordure, puis dans le champ Fixe de l'inspecteur de propriétés, définissez la largeur de la cellule sur **170**.
- **4** Dessinez une autre cellule recouvrant un autre tiers du tableau, à côté de la première cellule.
- **5** Sélectionnez la cellule de mise en forme en cliquant sur sa bordure, puis dans le champ Fixe de l'inspecteur de propriétés, définissez la largeur de la cellule sur **170**.
- **6** Dessinez la dernière cellule dans l'espace restant du tableau. Redimensionnez ou déplacez les cellules en fonction de vos besoins.

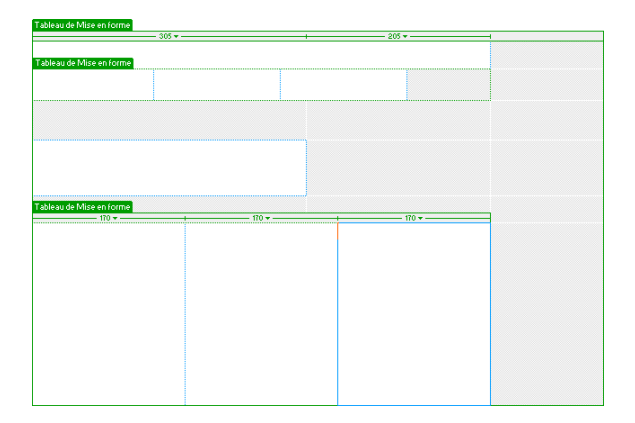

Votre écran doit maintenant ressembler à ceci :

# Ajout d'un contenu à la page

Les diverses zones de la page étant mises en forme, il convient maintenant d'ajouter le contenu graphique, tel que le logo et des images avec effet de survol.

## Insertion d'images

Vous allez maintenant apprendre à insérer des images de deux façons différentes, à savoir à l'aide du menu principal de Dreamweaver ou du panneau Objets.

**1** Cliquez n'importe où dans la cellule de mise en forme du logo (la cellule au premier plan).

Le fait de cliquer dans une cellule de mise en forme place le point d'insertion dans la cellule sans que celle-ci soit sélectionnée.

- **2** Choisissez **Insertion** > **Image**.
- **3** Dans la boîte de dialogue Sélectionner la source de l'image, localisez les dossiers Compass\_Site, puis Assets, puis le dossier contenant les images et cliquez sur le fichier compass\_logo.gif pour le sélectionner.
- **4** Vérifiez que le menu déroulant Relatif à situé au bas de la boîte de dialogue est défini sur Document, puis cliquez sur **Sélectionner** (Windows) ou **Ouvrir** (Macintosh) pour sélectionner l'image.

L'image s'affiche dans la cellule de mise en forme.

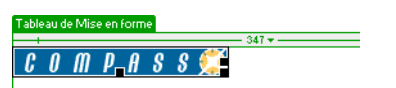

- **5** Cliquez dans la cellule de mise en forme Informations supplémentaires pour y placer le point d'insertion.
- **6** Dans la catégorie Commun du panneau Objets, cliquez sur l'icône **Insertion d'image**.
- **7** Dans la boîte de dialogue Sélectionner la source de l'image, localisez le dossier Compass\_Site/Assets/images, puis le fichier learnMoreAbout.gif ; cliquez ensuite sur **Sélectionner** (Windows) ou **Ouvrir** (Macintosh) pour sélectionner l'image.

L'image s'affiche dans la cellule de mise en forme.

**8** Choisissez **Fichier** > **Enregistrer** pour enregistrer les modifications apportées à la page d'accueil.

### Création d'une image avec effet de survol

Une image avec effet de survol, ou de transformation par souris, est une image qui change lorsque le pointeur vient se placer au-dessus d'elle, c'est-à-dire la « survole ».

A l'aide de la commande Insérer l'image survolée de Dreamweaver, créez trois images avec effet de survol pour les boutons de navigation (Trip Planner, Destinations et Travel Logs).

Une image avec effet de survol se compose de deux images : la première s'affiche lors du chargement de la page dans le navigateur, la deuxième apparaît quand le pointeur de la souris passe au-dessus de l'image initiale. Veillez à ce que les dimensions des deux images soient identiques. La taille de l'affichage dépend de la première image : si la deuxième image est beaucoup plus petite ou beaucoup plus grande, elle apparaîtra déformée ou donnera l'impression d'un travail peu soigné.

Ajoutez maintenant à la page un bouton de navigation pourvu d'une image avec effet de survol. Insérez ensuite les autres boutons de navigation, puis prévisualisez la page dans un navigateur et testez les effets de survol.

**1** Dans la fenêtre de document, cliquez dans la première cellule du tableau des boutons de navigation.

Ce faisant, vous indiquez à Dreamweaver l'endroit où vous voulez insérer l'image.

- **2** Pour insérer une image avec effet de survol, procédez au choix comme suit :
- Dans la catégorie Commun du panneau Objets, cliquez sur l'icône **Insérer image survolée**.
- Choisissez **Insertion** > **Image interactive** > **Image survolée**.
- **3** Dans la boîte de dialogue **Insérer l'image survolée**, tapez **planner** dans le champ Nom de l'image.

L'image est ainsi affectée d'un nom unique et est facilement identifiable dans le code HTML.

**4** Dans le champ Image originale, cliquez sur **Parcourir**, puis recherchez le fichier MenuTripPlanner.gif ; cliquez sur **Sélectionner** (Windows) ou **Ouvrir** (Macintosh).

Ce faisant, vous indiquez à Dreamweaver l'image qui doit s'afficher à l'écran au chargement de la page.

**5** Dans le champ Image survolée, cliquez sur **Parcourir**, puis recherchez le fichier MenuTripPlanner\_on.gif ; cliquez sur **Sélectionner** (Windows) ou **Ouvrir** (Macintosh).

Ce faisant, vous indiquez à Dreamweaver l'image qui doit s'afficher à l'écran lorsque le pointeur est placé au-dessus de l'image initiale.

**6** Vérifiez que l'option Précharger l'image survolée est activée ; les images avec effet de survol sont ainsi chargées en même temps que la page dans le navigateur, assurant une transition rapide entre les images lorsqu'un utilisateur place le pointeur au-dessus de l'image initiale.

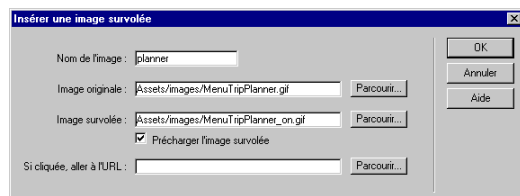

- **7** Cliquez sur **OK** pour fermer la boîte de dialogue.
	- L'image apparaît dans le document.
- **8** Redimensionnez la cellule de mise en forme par rapport à l'image.

### Création des autres images avec effet de survol

Ajoutez maintenant les images avec effet de survol pour les autres boutons de navigation.

- **1** Dans la fenêtre de document, cliquez dans la cellule du deuxième bouton de navigation ; dans la catégorie Commun du panneau Objets, cliquez sur l'icône **Insérer image survolée**.
- **2** Dans la boîte de dialogue Insérer l'image survolée, tapez **destinations** dans le champ Nom de l'image ; l'image est affectée d'un nom unique.
- **3** Dans le champ Image originale, cliquez sur **Parcourir**, puis recherchez et sélectionnez le fichier MenuDestinations.gif.
- **4** Dans le champ Image survolée, cliquez sur **Parcourir**, puis recherchez et sélectionnez le fichier MenuDestinations\_on.gif.
- **5** Vérifiez que l'option Précharger l'image survolée est activée, puis cliquez sur **OK** pour fermer la boîte de dialogue.
- **6** Dans la fenêtre de document, cliquez dans la cellule du troisième bouton de navigation ; dans la catégorie Commun du panneau Objets, cliquez sur l'icône **Insérer image survolée**.
- **7** Dans la boîte de dialogue Insérer l'image survolée, tapez **travellog** dans le champ Nom de l'image ; l'image est affectée d'un nom unique.
- **8** Dans le champ Image originale, cliquez sur **Parcourir**, puis recherchez et sélectionnez le fichier MenuTravelLogs.gif.
- **9** Dans le champ Image survolée, cliquez sur **Parcourir**, puis recherchez et sélectionnez le fichier MenuTravelLogs\_on.gif.
- **10** Vérifiez que l'option Précharger l'image survolée est activée, puis cliquez sur **OK** pour fermer la boîte de dialogue.
- **11** Redimensionnez les deux cellules de mise en forme par rapport à l'image.

## Aperçu du document

Le comportement des effets de survol fonctionne uniquement dans un navigateur et n'est pas visible dans la fenêtre de document de Dreamweaver, mais vous pouvez cependant prévisualiser les fonctions de navigation du document. Il n'est pas nécessaire d'enregistrer le document avant de l'afficher.

**1** Appuyez sur la touche **F12** pour afficher le document dans un navigateur web.

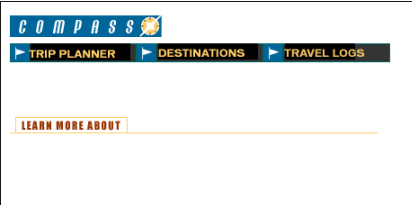

Passez le pointeur au-dessus des images avec effet de survol que vous avez créées pour les voir évoluer.

- **2** Lorsque vous avez fini de comparer les documents, fermez la fenêtre du navigateur.
- **3** Revenez dans la fenêtre de document de Dreamweaver et choisissez **Fichier** > **Enregistrer** pour enregistrer les modifications apportées à la page d'accueil.

### Insertion d'un texte

Vous allez maintenant insérer du texte dans les cellules du tableau de mise en forme.

Dans Dreamweaver, vous pouvez taper un contenu directement dans une cellule de mise en forme ou couper et coller ce contenu depuis un autre document. Dans le cadre de ce didacticiel, vous ajoutez du texte dans la cellule en copiant et collant du contenu dans la cellule à partir d'un fichier texte existant.

**1** Choisissez **Fichier** > **Ouvrir** et sélectionnez DW4\_HomeText.txt dans le dossier Compass\_Site.

Le document DW4\_HomeText.txt s'ouvre dans une nouvelle fenêtre de document.

**2** Dans DW4\_HomeText.txt, sélectionnez les deux premières lignes de texte, de « Fly Fishing » à « ravioli ».

- **3** Choisissez **Edition** > **Copier** pour copier le texte du document.
- **4** Dans le document my\_CompassHome, cliquez dans la première cellule du tableau de mise en forme de texte-description.
- **5** Choisissez **Edition** > **Coller** pour coller le texte dans la cellule.
- **6** Dans DW4\_HomeText.txt, sélectionnez les lignes de texte suivantes, de « Level 5 Rapids » à « Siberia ».
- **7** Choisissez **Edition** > **Copier** pour copier le texte du document.
- **8** Dans le document my\_CompassHome, cliquez dans la deuxième cellule du tableau de mise en forme de texte-description.
- **9** Choisissez **Edition** > **Coller** pour coller le texte dans la cellule.
- **10** Dans DW4\_HomeText.txt, sélectionnez les deux dernières lignes de texte, de « Puget Sound Kayaking » à « Puget Sound ».
- **11** Copiez le texte, puis collez-le dans la troisième cellule du tableau de mise en forme.
- **12** Fermez DW4\_HomeText.txt, puis cliquez dans le document my\_CompassHome.html pour le rendre actif.

#### Formatage du texte

Vous pouvez formater une partie ou l'ensemble du texte dans la fenêtre de document, en définissant ses propriétés dans l'inspecteur de propriétés. Sélectionnez le texte que vous désirez formater, puis appliquez les modifications. Vous allez modifier la police et la taille du texte.

- **1** Si l'inspecteur de propriétés n'est pas ouvert, choisissez **Fenêtre** > **Propriétés**.
- **2** Dans la première cellule de mise en forme de texte-description, sélectionnez l'ensemble du texte depuis le mot « Fly » jusqu'au dernier mot « ravioli ».
- **3** Dans le deuxième menu déroulant Format de l'inspecteur de propriétés, qui est actuellement défini sur Police par défaut, sélectionnez Verdana, Arial, Helvetica, sans-serif.
- **4** Dans le menu déroulant Taille, sélectionnez 2.

Le texte de votre document reflète automatiquement ces modifications.

**5** Répétez les étapes susdécrites pour sélectionner et formater le texte des deux autres cellules de mise en forme de texte-description.

#### Application de la couleur et du style

Vous allez maintenant procéder à un formatage plus poussé du texte ; pour cela, vous allez appliquer une couleur et un style à un texte d'en-tête.

- **1** Dans la première cellule de mise en forme de texte-description, sélectionnez le texte d'en-tête depuis le mot « Fly » jusqu'au mot « Mountains ».
- **2** Dans l'inspecteur de propriétés, cliquez sur le sélecteur de couleurs, puis déplacez la pipette vers l'image Informations supplémentaires dans la fenêtre de document, et sélectionnez la couleur marron pour le texte de l'image.
- **3** Toujours dans l'inspecteur de propriétés, cliquez sur l'icône **G** pour appliquer le style Gras au texte.
- **4** Répétez les étapes susdécrites pour appliquer une couleur et le style au texte d'en-tête des autres cellules de mise en forme de texte-description.
- **5** Appuyez sur la touche **F12** pour afficher la page dans un navigateur.

Votre page doit maintenant ressembler à ceci :

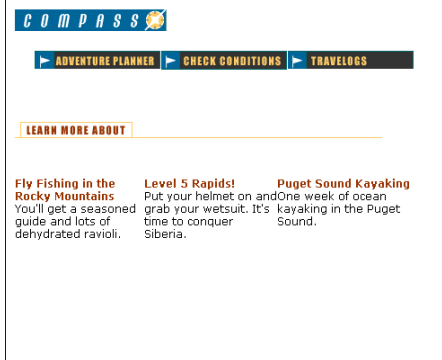

Examinez le texte. Il y a une infime séparation entre le texte de deux cellules. Vous corrigerez ce problème dans les étapes suivantes de ce didacticiel.

**6** Fermez le navigateur, puis cliquez dans la fenêtre de document pour la rendre active.

## Utilisation du mode Standard

Le mode Mise en forme est pratique pour mettre des pages web en forme ; mais bien qu'il soit possible d'ajuster la plupart des éléments de création en mode Mise en forme, certaines modifications doivent être exécutées en mode Standard. Dans ce mode, vous pouvez visualiser la façon dont Dreamweaver exploite des tableaux pour mieux structurer les pages web. Les tableaux de mise en forme en mode Mise en forme correspondent à des balises <table> en mode Standard.

Vous allez maintenant poursuivre le développement de votre application web en utilisant des tableaux. Passez au préalable en mode Standard de Dreamweaver.

• Dans le panneau Objets, cliquez sur l'icône **Mode Standard**.

Votre page doit maintenant avoir l'aspect représenté ci-dessous.

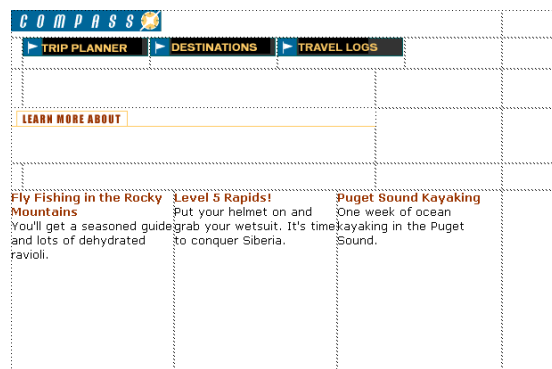

## Définition des propriétés d'une cellule

La hauteur de cellule détermine la hauteur de l'espace au sein d'une ligne de cellules. Remarquez l'espace autour du logo de Compass. Vous allez supprimer l'espace en trop entre le logo et les boutons de navigation.

- **1** Cliquez dans la zone vierge de la cellule contenant l'image du logo de Compass (mais pas sur l'image elle-même).
- **2** Dans l'inspecteur de propriétés de la cellule, supprimez la valeur figurant dans le champ H (hauteur).
- **3** Cliquez ensuite sur l'icône **Couleur ar-pl** située dans la zone inférieure de l'inspecteur de propriétés, puis sélectionnez la couleur noire à l'aide de la pipette.

La couleur d'arrière-plan est appliquée à la cellule.

**4** Cliquez dans la fenêtre de document pour afficher la modification.

### Sélection d'un tableau

Vous allez maintenant ajuster l'espace dans le tableau des boutons de navigation. Le moyen le plus simple pour sélectionner un tableau en mode Standard consiste à utiliser le sélecteur de balises, qui affiche les balises HTML des éléments du document.

Utilisez le sélecteur de balises pour sélectionner le tableau contenant les boutons de navigation.

**1** Cliquez dans la cellule qui contient l'image Trip Planner.

Regardez le sélecteur de balises en bas à gauche de la fenêtre de document.

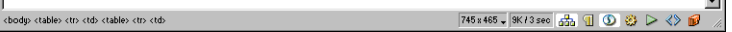

Remarque : les balises dans le sélecteur peuvent varier en fonction du nombre de tableaux créés en mode Mise en forme.

**2** Dans le sélecteur de balises, cliquez sur la balise <table> à l'extrême droite.

Dans la fenêtre de document, une bordure apparaît autour du tableau des boutons de navigation et l'inspecteur de propriétés reflète les propriétés d'un tableau.

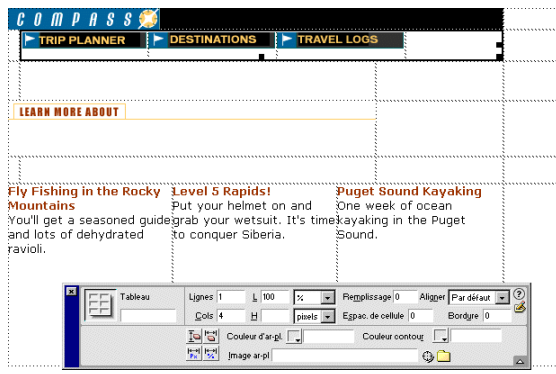

#### Définition des propriétés d'un tableau

Vous allez maintenant effacer l'espace en trop et ajouter une couleur d'arrière-plan dans le tableau des boutons de navigation, à l'aide de l'inspecteur de propriétés.

**1** Dans l'inspecteur de propriétés, cliquez sur l'icône **Effacer les hauteurs de ligne**. Il s'agit du bouton supérieur gauche de la moitié inférieure de l'inspecteur de propriétés.

L'espace en trop disparaît du tableau.

**2** Toujours dans l'inspecteur de propriétés, cliquez sur l'icône **Couleur ar-pl**, puis sélectionnez la couleur noire à l'aide de la pipette.

La couleur d'arrière-plan noire est appliquée au tableau des boutons de navigation.

## Remplissage des cellules

Vous allez maintenant modifier les cellules contenant du texte. Comme vous pouvez le constater, le texte est trop près des bords des cellules. Vous allez donc créer de l'espace entre le texte et les cellules en ajoutant à ces dernières des marges intérieures.

- **1** Cliquez dans la première cellule du tableau de texte-description.
- **2** Dans le sélecteur de balises, sélectionnez le tableau en cliquant sur la balise <table> à l'extrême droite.
- **3** Dans le champ Remplissage de l'inspecteur de propriétés, tapez **10** pour ajouter 10 pixels d'espace entre le texte et les cellules du tableau.
- **4** Cliquez dans la fenêtre de document pour afficher les modifications.
- **5** Enregistrez votre document.

### Aperçu des fichiers du site

Utilisez le mode Carte du site de Dreamweaver pour visualiser une représentation de haut niveau de la structure d'un site local ou pour ajouter de nouveaux fichiers au site, pour ajouter, supprimer et modifier des liens et pour créer un fichier graphique du site pouvant être exporté et imprimé à partir d'une application de retouche d'images.

La page d'accueil du site s'affiche toujours dans la partie supérieure de la carte ; au-dessous de la page d'accueil figurent les fichiers auxquels elle est reliée.

Il existe plusieurs méthodes pour définir la page d'accueil d'un site. La plus simple consiste à utiliser le menu contextuel dans la fenêtre Site.

- **1** Cliquez sur la barre de titre pour rendre la fenêtre Site active (si elle n'est toujours pas visible, choisissez **Fenêtre** > **Fichiers du site**).
- **2** Dans la liste Répertoire local de la fenêtre Site, cliquez avec le bouton droit de la souris (Windows) ou en maintenant la touche Contrôle enfoncée (Macintosh) sur le document my\_CompassHome.html, puis dans le menu contextuel, choisissez **Définir comme page d'accueil**.
- **3** Cliquez sur l'icône **Carte du site** dans la zone en haut à gauche de la fenêtre Site, puis dans le menu déroulant Carte du site, sélectionnez **Carte et fichiers**.

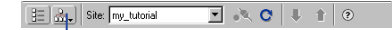

Icône Carte du site

La fenêtre Site se scinde en deux : dans la partie gauche apparaît l'arborescence du site, qui reflète la structure du site Compass (avec my\_CompassHome.html comme page d'accueil) et dans la partie droite figure la liste des fichiers du répertoire local.

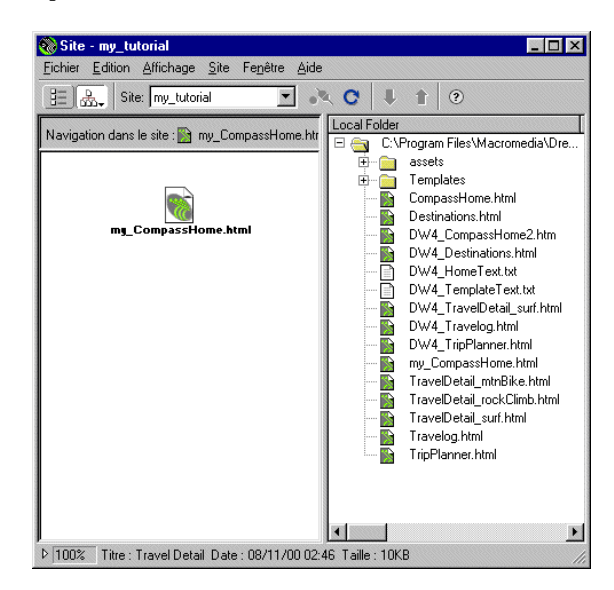

Pour l'instant, la page my\_CompassHome.html n'a aucun lien. Vous allez bientôt ajouter des liens à cette page, dans la section suivante de ce didacticiel.

Laissez provisoirement la fenêtre Site ouverte, afin d'observer comment le site s'actualise à mesure que vous ajoutez des liens à la page d'accueil.

### Liaison des documents

Les images dans la zone supérieure de la page d'accueil de Compass guident les visiteurs vers des pages spécifiques du site. Vous allez maintenant ajouter des liens pour les boutons de navigation.

Vous remarquerez qu'il existe de nombreuses façons de créer des liens dans Dreamweaver. Vous allez d'abord créer un lien de l'image Trip Planner vers la page TripPlanner.html, à l'aide de l'inspecteur de propriétés.

**1** Dans la fenêtre Site, double-cliquez sur l'icône du fichier my\_CompassHome.html dans l'un des deux volets.

Le fichier my\_CompassHome.html devient actif.

**2** Dans la fenêtre de document, cliquez une fois sur l'image Trip Planner pour la sélectionner.

**3** Choisissez **Fenêtre** > **Propriétés** pour ouvrir l'inspecteur de propriétés, s'il n'est pas déjà ouvert.

L'inspecteur de propriétés affiche des informations sur l'image sélectionnée.

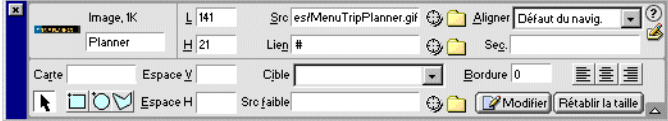

Remarque : le champ Lien contient un signe dièse  $(\#)$ , qui représente généralement un lien nul ou « fictif » qui a été créé lorsque vous avez inséré l'image avec effet de survol. Ne supprimez pas ce caractère. Il va être remplacé par le nom de fichier du document que vous allez relier.

- **4** Dans l'inspecteur de propriétés, cliquez sur l'icône de dossier située à droite de la zone Lien.
- **5** Dans la boîte de dialogue Sélectionner un fichier, recherchez le dossier Compass\_Site, puis le fichier DW4\_TripPlanner.html et cliquez sur **Sélectionner** (Windows) ou **Ouvrir** (Macintosh) pour sélectionner le fichier afin qu'il s'ouvre lorsque l'utilisateur clique sur le bouton Trip Planner.

Le nom du fichier s'affiche dans la zone Lien de l'inspecteur de propriétés. Vous allez à présent ajouter un lien à l'image Destinations, en utilisant l'inspecteur de propriétés et la fenêtre Site.

- **6** Cliquez sur la barre de titre de la fenêtre Site pour la rendre active, ou choisissez **Fenêtre** > **Fichiers du site**. Le cas échéant, redimensionnez la fenêtre du document afin de pouvoir afficher la partie gauche de la fenêtre du document et la fenêtre Site côté à côte.
- **7** Dans la fenêtre de document, cliquez sur l'image Destinations pour la sélectionner.

**8** Dans l'inspecteur de propriétés, cliquez sur l'icône **Déplacer vers un fichier** (située à droite du champ Lien), puis faites glisser le pointeur vers la fenêtre Site ; dans la liste Répertoire local, pointez le curseur sur le fichier DW4\_Destinations.html.

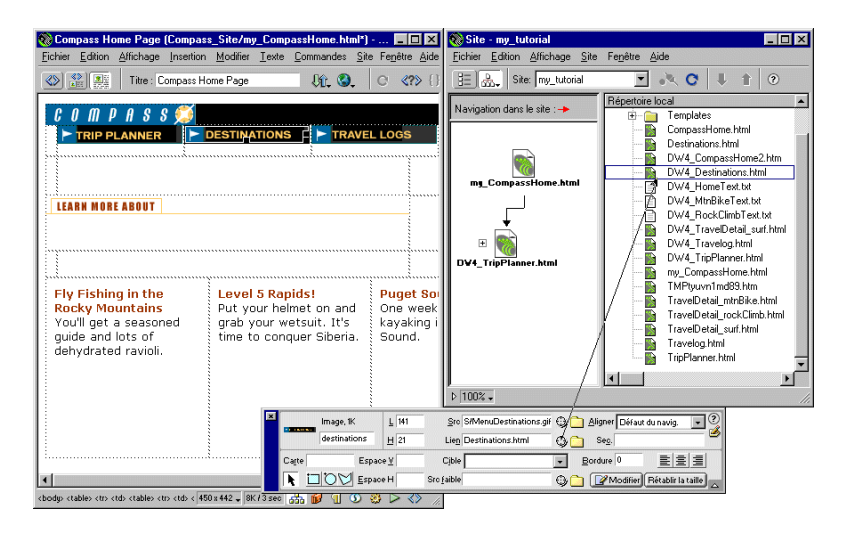

Le nom du fichier s'affiche dans la zone Lien de l'inspecteur de propriétés pour l'image Products.

**9** Cliquez sur l'icône **Carte du site** dans la fenêtre Site. La carte du site est mise à jour pour indiquer le lien que vous venez d'ajouter.

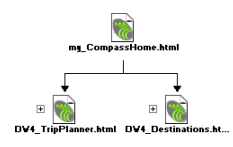

Un signe plus (+) à côté d'un fichier dans la carte du site indique que ce fichier contient des liens vers d'autres documents. Cliquez sur le signe plus (+) pour développer la carte du site et afficher les fichiers associés ; cliquez sur le signe moins (-) pour réduire l'affichage de la carte du site.

Vous allez à présent ajouter un lien pour l'image Travelogs.

- **10** Dans la fenêtre de document, cliquez sur l'image Travelogs pour la sélectionner.
- **11** Dans l'inspecteur de propriétés, faites glisser l'icône Pointer vers un fichier vers la fenêtre Site, puis pointez le curseur sur le fichier DW4\_Travelog.html.

**12** Choisissez **Fichier** > **Enregistrer** pour enregistrer les modifications apportées à la page d'accueil.

### Test de la page

Vous ne pouvez pas tester vos liens dans Dreamweaver ; pour ce faire, ouvrez un navigateur et vérifiez que les liens et les pages fonctionnent comme prévu.

**1** Appuyez sur la touche **F12** pour afficher la page dans un navigateur.

Cliquez sur les boutons de navigation pour vérifier les liens. Cliquez sur le bouton Précédente du navigateur pour revenir à la page d'accueil.

**2** Une fois la mise au point terminée, choisissez **Fichier** > **Fermer** pour fermer la page.

# Utilisation du panneau Actifs

Le panneau Actifs permet d'afficher les actifs de votre site, tels que les images, les couleurs HTML, les liens, les animations Flash et autres, les scripts, les modèles et les éléments de bibliothèque. Vous pouvez facilement visualiser tous les actifs de votre site, puis insérer des éléments dans votre page directement à partir du panneau.

Vous allez maintenant apprendre comment ajouter des actifs à une page au moyen du panneau Actifs.

### Sélection d'un nouveau document

Pour vous éviter d'avoir à créer d'autres tableaux, ce didacticiel comprend un fichier HTML semblable à la page d'accueil que vous avez conçue et qui contient une nouvelle cellule de tableau située à droite du document.

Pour démarrer cette partie du didacticiel, procédez au choix comme suit :

• Si vous poursuivez l'étude du didacticiel depuis la section précédente, choisissez **Fichier** > **Ouvrir**, puis sélectionnez le fichier DW4\_CompassHome2.html.

• Si vous commencez l'étude du didacticiel à cette section, choisissez **Site** > **Ouvrir un site**, puis dans la liste Sites, sélectionnez Tutorial - Dreamweaver pour ouvrir un site défini. Dans le menu principal de la fenêtre de document, choisissez **Fichier** > **Ouvrir** ; dans la boîte de dialogue qui s'affiche à l'écran, sélectionnez le fichier DW4\_CompassHome2.html.

Le fichier DW4\_CompassHome2.html s'ouvre.

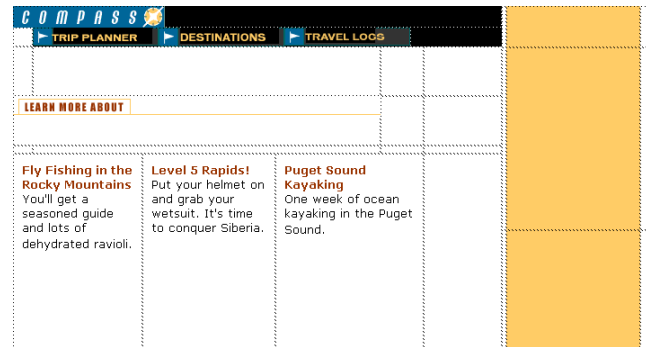

## Aperçu des actifs du site

Ouvrez le panneau Actifs.

- **1** Pour ouvrir le panneau Actifs, procédez au choix comme suit :
- Choisissez **Fenêtre** > **Actifs**.
- Cliquez sur l'icône **Afficher l'actif** dans la barre du Lanceur.

Le panneau Actifs s'affiche.

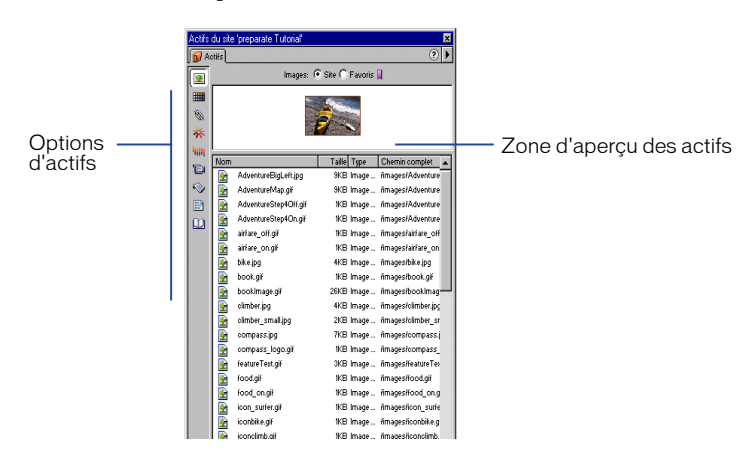

### Insertion d'une image

A l'aide du panneau Actifs, vous allez insérer deux images dans la page, à savoir une image d'un grimpeur et une image contenant du texte.

- **1** Dans le panneau Actifs, cliquez sur l'icône **Images** ; vérifiez que toutes les images sont visibles dans le site Compass (sélectionnez pour cela la case d'options Site située en haut du panneau Actifs).
- **2** Dans la liste Noms, sélectionnez l'icône d'image pour climber.jpg, puis faites-la glisser vers la cellule centrale du tableau à droite de la page.

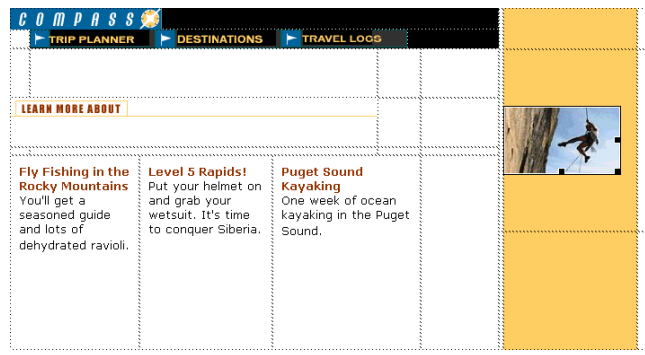

- **3** Appuyez sur la touche directionnelle droite (pour désélectionner l'image du grimpeur et placer le point d'insertion après l'image), puis appuyez simultanément sur les touches **Maj+Entrée** (Windows) ou **Maj+Retour** (Macintosh) pour insérer un saut de ligne.
- **4** Dans la liste Noms, sélectionnez l'image featureText.gif, puis faites-la glisser vers le saut de ligne que vous venez de créer ; l'image featureText s'affiche ainsi juste au-dessous de l'image du grimpeur.

### Insertion d'une animation Flash

Vous allez à présent ajouter un type d'actif différent, en faisant glisser une animation Flash dans la cellule au-dessous des boutons de navigation.

- **1** Dans le panneau Actifs, cliquez sur l'icône **Flash** pour visualiser l'ensemble des fichiers Flash dans le site de Compass.
- **2** Dans la liste Noms, cliquez sur welcome.swf pour sélectionner l'animation Flash à insérer dans le document.

La zone d'aperçu du panneau Actifs contient un espace réservé pour l'animation Flash.

**3** Cliquez sur le bouton **Lecture** dans la zone d'aperçu du panneau Actifs pour voir l'animation Flash.

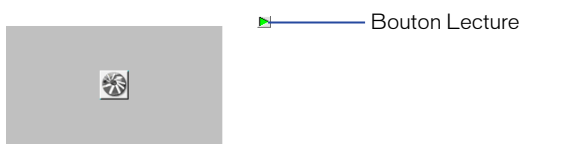

**4** Dans la liste Noms, faites glisser le fichier Welcome.swf vers la cellule au-dessous du bouton de navigation Trip Planner.

L'espace réservé pour l'animation Flash s'affiche dans la cellule sélectionnée.

## Application d'une couleur à l'aide du panneau Actifs

Les couleurs appliquées aux éléments HTML, telles que la couleur d'un texte ou de l'arrière-plan, sont automatiquement ajoutées à la catégorie Couleurs du panneau Actifs. Vous pouvez sélectionner une couleur dans le panneau Actifs et l'appliquer au texte sur la même page ou sur d'autres pages du site.

- **1** Placez le point d'insertion après l'image du grimpeur, appuyez sur la touche **Entrée** (Windows) ou **Retour** (Macintosh) pour ajouter un nouveau paragraphe, puis tapez **Yosemite**.
- **2** Double-cliquez sur Yosemite pour sélectionner le texte.
- **3** Dans le panneau Actifs, cliquez sur l'icône **Couleurs** pour visualiser les couleurs HTML dans le site de Compass.
- **4** Dans la liste Valeur, sélectionnez l'icône de couleur #993300 et faites-la glisser vers le texte sélectionné pour lui appliquer la couleur.

## Création d'une liste d'actifs favoris

Gérez vos actifs à l'aide du panneau Actifs. Vous pouvez créer votre propre groupe d'actifs favoris dans le panneau Actifs. Vous allez maintenant ajouter le logo Compass et les images des boutons de navigation à la liste des favoris de votre site.

- **1** Dans le panneau Actifs, sélectionnez l'icône **Images**.
- **2** Dans la liste Noms, cliquez sur l'image compass\_logo.gif pour la sélectionner, puis procédez au choix comme suit :
- Cliquez avec le bouton droit de la souris (Windows) ou en appuyant sur Contrôle (Macintosh) pour afficher le menu contextuel, puis sélectionnez **Ajouter au favoris**.

• Cliquez sur l'icône **Ajouter aux favoris** située en bas à droite du panneau Actifs.

Un message vous informe que l'actif sélectionné a été ajouté à la liste des favoris de votre site.

**3** Cliquez sur **OK**.

### Ajout de plusieurs images à la liste des favoris

Vous allez à présent ajouter les images des boutons de navigation à la liste des favoris. Dans le panneau Actifs, il est possible de sélectionner et d'ajouter simultanément plusieurs images à la liste des favoris.

- **1** Dans la liste Images du panneau Actifs, cliquez sur l'image du premier bouton de navigation (MenuDestinations.gif).
- **2** Pour sélectionner les autres boutons de navigation, procédez au choix comme suit :
- Appuyez sur la touche Maj (Windows) et, dans la liste Images, cliquez sur MenuTripPlanner\_on.gif (le dernier bouton de navigation répertorié) pour sélectionner l'ensemble des images des boutons de navigation.
- Maintenez enfoncée la touche Maj (Macintosh) tandis que vous sélectionnez une à une les images des boutons de navigation.
- **3** Cliquez sur l'icône **Ajouter aux favoris**.
- **4** Cliquez sur **OK** dans la fenêtre du message d'alerte.

### Aperçu des actifs favoris

Vous pouvez afficher les actifs que vous venez d'ajouter à la liste des favoris ; profitez-en pour insérer des actifs dans votre document.

Pour afficher les images que vous avez ajoutées à la liste des favoris, cliquez sur la case d'options Favoris en haut du panneau Actifs.

# Insertion d'objets Flash

Les objets Flash sont de petits fichiers graphiques SWF (Shockwave) que vous pouvez créer dans Dreamweaver. Vous pouvez créer des objets Texte Flash et Bouton Flash. Avec l'objet Texte Flash, vous pouvez concevoir des pages web à l'aide de polices non-standard sans vous soucier des polices disponibles sur les ordinateurs des visiteurs de votre site. Les boutons Flash sont créés à partir de modèles Flash, livrés avec Dreamweaver. Il est facile de personnaliser et d'insérer un bouton modèle dans des pages web.

## Création d'un objet Texte Flash

Vous allez maintenant créer et utiliser un objet Texte Flash comme titre dans votre page d'accueil.

- **1** Dans la fenêtre de document, placez le point d'insertion au-dessus de l'image du grimpeur.
- **2** Dans le panneau Objets, cliquez sur l'icône **Insérer un texte Flash**.

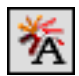

La boîte de dialogue Insérer un texte Flash s'affiche.

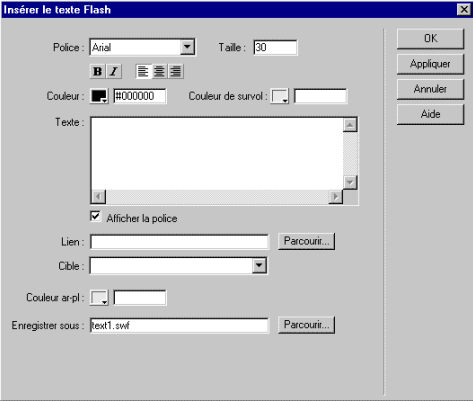

- **3** Dans la boîte de dialogue Insérer un texte Flash, définissez les options suivantes :
- Pour Police, sélectionnez Verdana ou choisissez l'une de vos polices préférées.
- Pour Taille, tapez **18**.
- Pour Couleur, cliquez sur la case de couleur et sélectionnez la couleur marron pour le texte d'en-tête du document à l'aide de la pipette.
- Pour Couleur de survol, cliquez sur la case de couleur et, dans la fenêtre de document, sélectionnez la couleur Or dans l'arrière-plan du tableau à l'aide de la pipette.
- Dans le champ Texte, tapez **Featured Destination**.
- Dans le champ Enregistrer sous, tapez **myText.swf**.
- **4** Cliquez sur **OK** pour fermer la boîte de dialogue Insérer un texte Flash.

## Aperçu de l'objet Texte Flash dans le document

L'objet Texte Flash apparaît dans le document. Vous devez animer l'objet Flash pour voir le texte avec son effet de survol.

- **1** Dans l'inspecteur de propriétés, cliquez sur la flèche d'agrandissement pour afficher l'ensemble des options.
- **2** Dans l'inspecteur de propriétés de l'objet Texte Flash, cliquez sur **Jouer**.
- **3** Dans la fenêtre de document, faites passer le pointeur de la souris par-dessus l'objet Texte Flash.
- **4** Pour interrompre l'animation de l'objet, cliquez sur **Arrêter** dans l'inspecteur de propriétés.

## Création d'un objet Bouton Flash

Vous allez à présent ajouter un bouton Flash dans un document, en créant un bouton Flash et en l'insérant au-dessous de l'image du grimpeur.

**1** Dans la fenêtre de document, placez le point d'insertion à l'endroit où l'objet doit apparaître, au-dessous de l'image du grimpeur ; dans le panneau Objets, cliquez sur l'icône **Insérer un bouton Flash**.

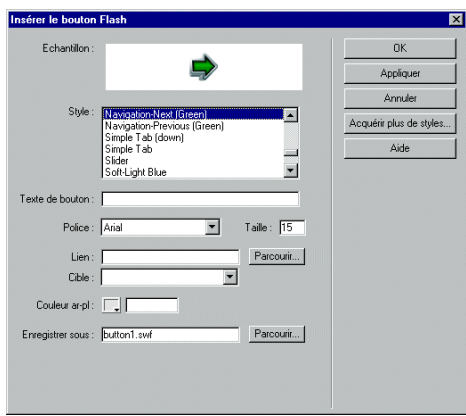

La boîte de dialogue Insérer un bouton Flash s'affiche.

- **2** Dans la boîte de dialogue Insérer un bouton Flash, définissez les options suivantes :
- Dans la liste Style, sélectionnez Beveled Rect-Bronze.
- Pour Texte bouton, tapez **More Details**.
- Pour Police, sélectionnez Verdana ou choisissez l'une de vos polices préférées.
- Pour Taille, tapez **11**.
- Cliquez sur **Appliquer** pour voir le bouton Flash dans le document.
- Dans le champ Enregistrer sous, tapez **myButton.swf**
- **3** Cliquez sur **OK** pour fermer la boîte de dialogue.

L'objet Bouton Flash s'affiche dans le document.

#### Aperçu du bouton Flash dans le document

Le bouton Flash que vous venez d'insérer disposant d'un effet de survol, activez-le pour visualiser l'effet obtenu.

- **1** Dans l'inspecteur de propriétés du bouton Flash, cliquez sur **Jouer** pour animer le bouton dans le document.
- **2** Dans la fenêtre de document, faites passer le pointeur par-dessus l'objet pour voir l'effet de survol du bouton Flash.
- **3** Pour interrompre l'animation de l'objet, cliquez sur **Arrêter** dans l'inspecteur de propriétés.

## Création d'un modèle

Les modèles vous permettent de créer des documents ayant une structure et une apparence communes. Les modèles sont utiles pour s'assurer que toutes les pages d'un site partagent certaines caractéristiques.

Lorsque vous avez appliqué un modèle unique à un groupe de pages, vous pouvez modifier une partie du contenu de ces pages en modifiant le modèle, puis en le rappliquant aux mêmes pages. Les éléments uniques à chaque page (par exemple le texte décrivant un objet) restent inchangés, mais les éléments communs basés sur le modèle (par exemple les barres de navigation) sont mis à jour sur toutes les pages basées sur ce modèle.

La page des destinations de voyages de Compass est reliée à plusieurs pages d'informations sur les voyages décrivant les différents lieux où les visiteurs du site aimeraient aller. Vous allez créer un modèle en vous aidant de la conception d'une page d'informations détaillées sur des voyages existants. Le recours à un modèle garantit que toutes vos pages voyages possèdent une mise en forme et un format identiques.

#### Création d'un modèle à partir d'une page existante

Dans cette section, vous allez créer un modèle à partir d'une page voyages existante, puis utiliser ce modèle pour créer de nouvelles pages voyages.

**1** Dans la liste Répertoire local de la fenêtre Site, double-cliquez sur l'icône DW4\_TravelDetail\_surf.html pour ouvrir ce fichier.

#### **2** Choisissez **Fichier** > **Enregistrer comme modèle**.

La boîte de dialogue Enregistrer comme modèle s'affiche.

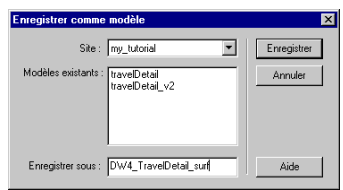

Les modèles existants, travelDetail et travelDetail\_v2, ont été créés et appliqués aux pages voyages du site Compass. Vous allez en créer votre propre version.

**3** Dans le champ Enregistrer sous, changez le nom du modèle : tapez **myTravelDetail**, puis cliquez sur **Enregistrer**.

Dans la fenêtre de document, un nouveau document remplace le document DW4\_TravelDetail. Dans la barre de titre du document, vous remarquerez que le document contient un identificateur de modèle <<Template>> et une extension de fichier modèle Dreamweaver (.dwt).

### Modification d'un modèle

Pour l'instant, le nouveau modèle est identique à la page que vous avez enregistrée comme modèle. Chaque modèle contient des régions modifiables et des régions verrouillées. Les régions verrouillées ne peuvent être modifiées qu'à l'intérieur du modèle lui-même. Les régions modifiables sont des espaces réservés au contenu unique de chaque page à laquelle le modèle est appliqué. Dans votre modèle, le logo et les boutons de navigation ne sont pas modifiables, contrairement au titre de la destination, à la bannière publicitaire associée et à la description de la destination.

La première étape consiste à créer des régions modifiables dans le modèle.

**1** Dans le modèle myTravelDetail.dwt de la fenêtre de document, cliquez sur l'espace réservé Flash au premier plan pour le sélectionner ; cette animation affiche le titre de la destination.

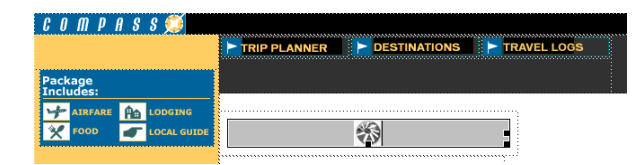

**2** Choisissez **Modifier** > **Modèles** > **Nouvelle région modifiable**.

La boîte de dialogue Nouvelle région modifiable s'affiche.

**3** Dans le champ Nom, tapez **titleCell** comme nom de cette région dans le modèle.

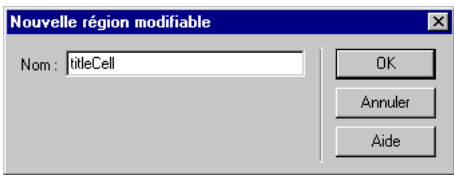

#### **4** Cliquez sur **OK**.

Une région du modèle est créée. Remarquez l'onglet contenant le nom de la région du modèle. L'espace réservé est également entouré d'une ligne bleu clair qui identifie les limites de la zone modifiable.

- **5** Dans la fenêtre de document, sélectionnez l'espace réservé de la bannière Flash et choisissez **Modifier** > **Modèles** > **Nouvelle région modifiable** pour en faire une région modifiable du modèle.
- **6** Dans le champ Nom de la boîte de dialogue Nouvelle région modifiable, tapez **adCell**, puis cliquez sur **OK**.

Les identificateurs de zone du modèle s'affichent dans le document.

- **7** Dans la fenêtre de document, sélectionnez tout le texte de la première cellule au-dessous de la bannière publicitaire ; choisissez **Modifier** > **Modèles** > **Nouvelle région modifiable** pour en faire une région modifiable du modèle.
- **8** Dans le champ Nom de la boîte de dialogue Nouvelle région modifiable, tapez **textCell1**, puis cliquez sur **OK**.
- **9** Dans la fenêtre de document, sélectionnez tout le texte de la deuxième cellule au-dessous de la bannière publicitaire ; choisissez **Modifier** > **Modèles** > **Nouvelle région modifiable** pour en faire une région modifiable du modèle.
- **10** Dans le champ Nom de la boîte de dialogue Nouvelle région modifiable, tapez **textCell2**, puis cliquez sur **OK**.
- **11** Choisissez **Fichier** > **Enregistrer** pour enregistrer votre modèle.

### Application d'un modèle à une nouvelle page

Maintenant que vous avez défini les régions modifiables, vous allez pouvoir créer une page d'informations détaillées pour un voyage en Nouvelle-Zélande en vous aidant du modèle.

**1** Choisissez **Fichier** > **Nouveau à partir d'un modèle pour** ouvrir un nouveau document.

**2** Dans la liste Modèles de la boîte de dialogue Sélectionner un modèle, sélectionnez le modèle myTravelDetail, puis cliquez sue **Sélectionner** pour sélectionner le modèle à appliquer à la nouvelle page.

Travel Detail [sans nom-1\*] - Dreamweaver Fichier Edition Affichage Insertion Modifier Texte Commandes Site Fenêtre Aide 25 32 32 Titre: Travel Detail 00 0 0 0 2 0 個  $c \theta$   $m \rho$   $n s s$ TRIP PLANNER P DESTINATIONS P TRAVEL LOGS e<br>Package<br>Includes **FILE** LODGING **MAP** AIRFARE **BeCeltis** 00D **PT** LOCAL GUID 彩 .<br>dCel **VIEW PHOTOS** Other Things To 粉 Do: Expression to the state of the state of the state of the season of the area around your hotel,<br>including some great places to eat,<br>including some great places to eat,<br>drink, or just hang out. Tile:There Summertime in southern California, You'll stay at the centrally ocated Newport Bonita in what could be better? Let us know what you're looking for and we'll find it and take you there. Do you want big. vou can strike out to Trestles Fast waves or gentle rollers? Do you Malibu, Salt Creek, The Medge, San Onofre, and a orefer a slamming beach break or a dozen secret spots. Or, you got it all so sign up now before can just walk out to the local summer's gone. beach breaks. 748×470 - Kilseo dia 图 団 ① ② D <>

Le modèle est appliqué au nouveau document.

Cette page contient les mêmes régions et contenu que le modèle que vous avez créé.

Remarque : si vous placez le pointeur de la souris sur une région non-modifiable du modèle, telle que le logo ou les boutons de navigation, le pointeur change pour vous informer que vous avez sélectionné une région verrouillée.

**3** Enregistrez votre document, en nommant ce fichier **myTravelDetail\_mtnBike.html**.

#### Modification d'une page basée sur modèle

Vous allez à présent mettre à jour le document myTravelDetail\_mtnBike.html, en insérant dans les régions modifiables des actifs et du texte faisant référence à des excursions en VTT en Nouvelle-Zélande.

- **1** Dans la fenêtre de document, cliquez sur l'espace réservé Flash dans la région titleCell pour sélectionner l'objet que vous voulez remplacer.
- **2** Dans le champ Fichier de l'inspecteur de propriétés, cliquez sur l'icône de dossier ; dans la boîte de dialogue qui s'affiche, recherchez le répertoire Assets/ swfs et sélectionnez le fichier text\_mtnBike.swf.
- **3** Dans la région adCell, cliquez sur l'espace réservé Flash pour sélectionner l'objet à remplacer.
- **4** Dans le champ Fichier de l'inspecteur de propriétés, cliquez sur l'icône de dossier ; dans la boîte de dialogue qui s'affiche, recherchez le répertoire Assets/ swfs et sélectionnez le fichier bikeAd.swf.
- **5** Choisissez **Fichier** > **Ouvrir**, puis recherchez DW4\_MtnBikeText.txt pour ouvrir un document contenant le texte de cette destination.
- **6** Dans DW4\_MtnBikeText.txt, copiez les deux premiers paragraphes de texte sous Cell 1, puis, dans la région textCell1 du document myTravelDetail\_mtnBike, sélectionnez le texte courant et collez le texte copié.
- **7** Dans DW4\_MtnBikeText.txt, copiez le paragraphe de texte sous Cell 2 ; dans la région textCell2 du document myTravelDetail\_mtnBike, sélectionnez le texte courant, puis collez le texte copié.

La page d'informations détaillées sur les voyages est mise à jour.

- **8** Fermez DW4\_MtnBikeText.text.
- **9** Dans le champ Titre de la barre d'outils de Dreamweaver, tapez **New Zealand biking.**
- **10** Enregistrez votre document.

## Vérifier votre site

Préalablement à l'envoi de vos pages sur un serveur distant, vous devez toujours vérifier vos fichiers. Vous savez désormais comment tester vos pages en les affichant dans un navigateur ; vous allez maintenant apprendre à vous servir des autres outils de Dreamweaver pour créer le suivi d'un fichier et pour tester vos pages.

Vous allez d'abord apprendre comment insérer une Design Note dans un fichier, puis comment exécuter un rapport sur les fichiers de votre site.

### Création d'une Design Note

Les Design Notes sont très utiles pour la gestion de votre site, car elles permettent d'insérer des commentaires dans la fenêtre Site de votre document. Utilisez les Design Notes pour programmer le travail de production, exécuter des suivis de fichiers ou communiquer les détails d'un fichier ou d'un site aux membres de l'équipe. Vous allez créer une Design Note pour effectuer le suivi d'une modification apportée à l'une des pages de votre site.

**1** Dans la liste Répertoire local de la fenêtre Site de Dreamweaver (**Site** > **Fichiers du site**), sélectionnez DW4\_Destinations.html.

**2** Dans le menu principal, choisissez **Fichier** > **Design Notes**.

La boîte de dialogue Design Notes s'ouvre.

- **3** Dans l'onglet Infos de base du menu déroulant Etat, sélectionnez **A vérifier**.
- **4** Cliquez sur l'icône du calendrier pour ajouter la date dans le champ Notes.
- **5** Cliquez dans le champ Notes, puis tapez **Need to create Devil's Tower page and add links to documents**.
- **6** Activez l'option **Afficher à l'ouverture du fichier** pour que la Design Note s'ouvre automatiquement en même temps que la page.
- **7** Cliquez sur **OK** pour fermer la boîte de dialogue.

Une icône Design Note apparaît dans la colonne Notes du volet Répertoire local.

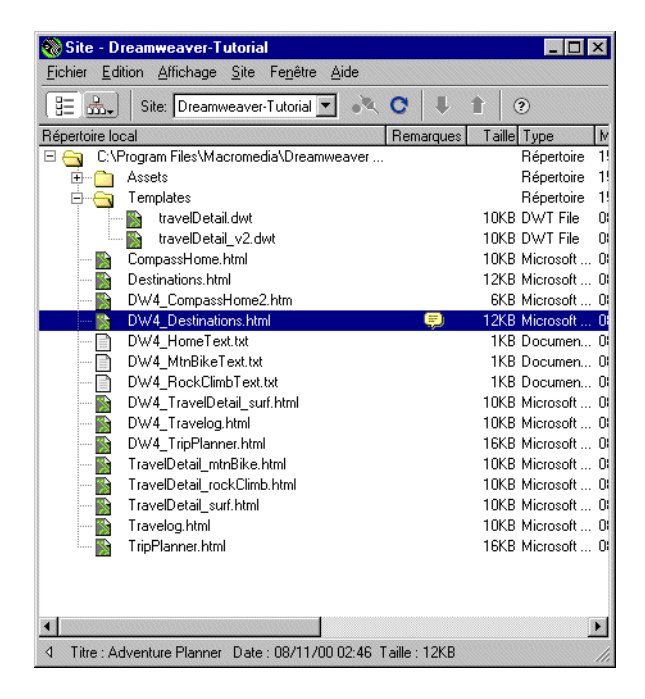

**8** Dans la fenêtre Site, sélectionnez et ouvrez le fichier DW4\_Destinations.html.

Le document et la Design Note associée s'ouvrent. Vous pouvez immédiatement voir les actions requises pour ce fichier.

### Rapports au niveau du site

Vous pouvez effectuer des rapports de site pour vérifier les conditions des fichiers HTML et gérer le déroulement du travail. Exécutez les rapports au niveau du document, du dossier ou du site. Vous allez exécuter un rapport pour voir si des documents sont demeurés sans titre sur votre site.

**1** Choisissez **Site** > **Rapports**.

La boîte de dialogue Rapports s'affiche.

- **2** Dans le menu déroulant Rapport sur de la boîte de dialogue Rapports, sélectionnez **Tout le site local**, puis sous Rapports HTML, sélectionnez **Document sans titre**.
- **3** Cliquez sur **Exécuter** pour exécuter un rapport.

Une boîte de dialogue Résultats s'affiche, qui répertorie tous les documents sans titre.

**4** Dans la liste Fichier, cliquez sur le fichier pour le sélectionner.

Le champ Description détaillée est actualisé en fonction des informations d'avertissement détaillées.

**5** Cliquez sur **Ouvrir fichier** pour ouvrir le fichier et corriger le problème.

Le fichier s'ouvre.

- **6** Dans le champ Titre de la barre d'outils de Dreamweaver, tapez **Featured Destinations**.
- **7** Enregistrez et fermez le fichier lorsque vous avez terminé.
- **8** Fermez la boîte de dialogue Résultats.

# Les prochaines étapes

Félicitations ! Vous êtes venu à bout du didacticiel de Dreamweaver. A présent, vous savez comment créer des pages, comment ajouter du contenu et comment tester vos documents. Vous pouvez, le cas échéant, poursuivre le travail commencé et créer d'autres pages et liens pour le site de Compass. Vous connaissez la procédure à suivre pour compléter les pages (les pages complètes peuvent aussi servir de référence). Après avoir mis à jour les pages, vérifiez leur fonctionnement et testez les effets de survol et les liens.

Pour plus d'informations sur Dreamweaver, consultez les leçons de Dreamweaver ; dans le menu principal de Dreamweaver, choisissez **Aide** > **Leçons**, puis sélectionnez l'une d'elles.

Si vous disposez d'une copie de Dreamweaver et de Fireworks et que vous voulez savoir comment utiliser ces deux outils conjointement, reportez-vous au didacticiel de Dreamweaver et Fireworks.
Pour plus d'informations sur l'utilisation des codes HTML et JavaScript ou des feuilles de styles en cascade, consultez la documentation de référence livrée avec Dreamweaver. Choisissez **Fenêtres** > **Référence**.

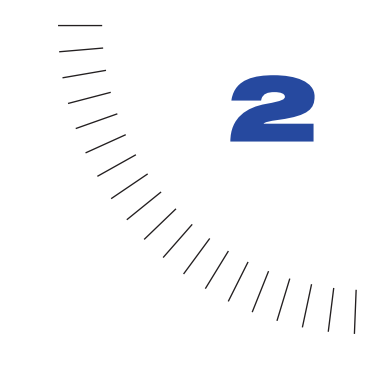

## CHAPITRE 2 ........................................................ ..................................................... Les bases de Dreamweaver

Commencer à utiliser Macromedia Dreamweaver est aussi simple que d'ouvrir ou créer un document HTML. Toutefois, il est capital de bien comprendre les notions de base quant au fonctionnement de l'espace de travail et de savoir comment choisir les options, utiliser les inspecteurs et les panneaux et définir les préférences les mieux adaptées à votre façon de faire pour optimiser votre utilisation de Dreamweaver.

# A propos de l'espace de travail de **Dreamweaver**

L'espace de travail de Dreamweaver s'adapte à divers styles de travail et niveaux d'expertise. Voici quelques-uns des composants les plus fréquemment utilisés :

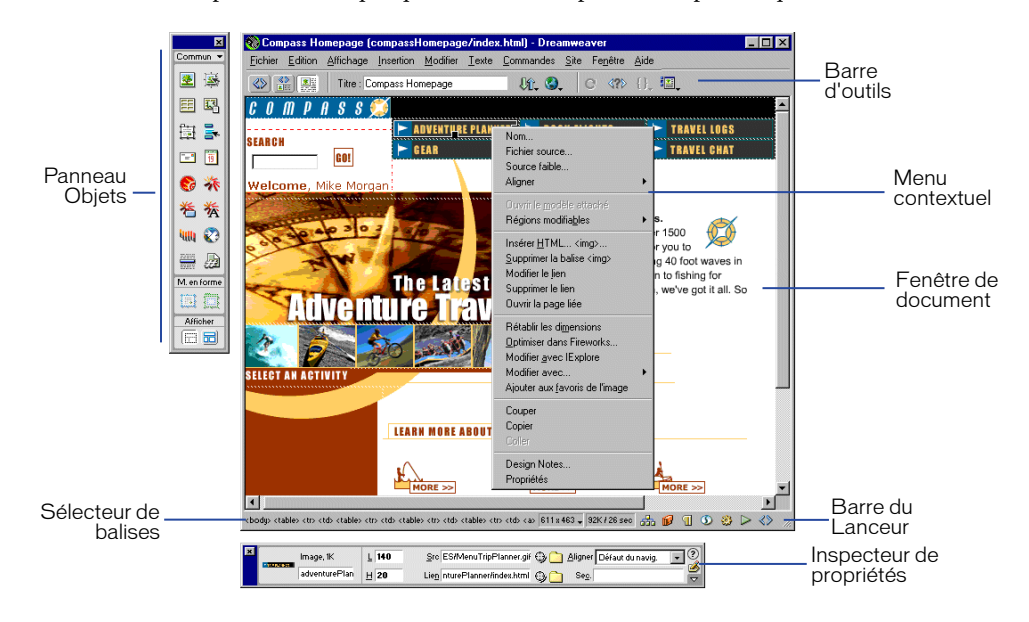

- La fenêtre de document affiche le document que vous créez et modifiez.
- La barre du Lanceur, située en bas à droite de la fenêtre de document, comporte des boutons qui permettent d'ouvrir et de fermer les inspecteurs et panneaux que vous utilisez fréquemment. Les icônes sur la barre du Lanceur sont également visibles sur le Lanceur lui-même, panneau flottant que vous activez à partir du menu Fenêtre. Vous pouvez spécifier les icônes qui doivent figurer sur la barre du Lanceur et le Lanceur en définissant les préférences des panneaux.
- Les boutons et les menus déroulants de la barre d'outils permettent d'afficher la fenêtre de document de diverses façons, de définir des options d'affichage et d'accéder à certaines opérations courantes, telles que la prévisualisation dans un navigateur.
- Les menus contextuels vous permettent d'accéder rapidement à des commandes utiles en rapport avec la sélection ou la zone en cours. Pour afficher un menu contextuel, cliquez avec le bouton droit de la souris (Windows) ou en maintenant la touche Contrôle enfoncée (Macintosh) sur un élément qui vous intéresse dans une fenêtre.
- Le panneau Objets est composé de boutons qui permettent de créer et d'insérer divers types d'objets, tels que des images, des tableaux, des calques et des cadres. Vous pouvez également alterner entre mode Standard et mode Mise en forme et accéder aux outils de dessin du mode Mise en forme.
- L'inspecteur de propriétés affiche les propriétés modifiables de l'objet ou du texte sélectionné (les propriétés affichées varient en fonction de l'objet ou du texte sélectionné dans le document).
- Dreamweaver propose de nombreux autres inspecteurs, panneaux et fenêtres qui ne sont pas illustrés ici, tels que le panneau Historique et l'inspecteur de code. Plusieurs de ces éléments peuvent être ancrés, c'est-à-dire que vous pouvez combiner fenêtres, inspecteurs et panneaux dans des fenêtres à onglets.

Pour ouvrir les fenêtres, inspecteurs et panneaux dans Dreamweaver, utilisez le menu Fenêtre. Une coche en regard d'un élément dans le menu Fenêtre indique que ledit élément est ouvert (il peut ne pas s'afficher à l'écran car masqué derrière d'autres fenêtres). Pour afficher un élément ouvert, cliquez sur son nom dans le menu.

Si un panneau ou un inspecteur, quoique activé, n'est pas visible, choisissez **Fenêtre** > **Réorganiser les panneaux**.

# A propos des différents modes de **Dreamweaver**

Dreamweaver vous offre la possibilité de travailler de diverses manières : en mode Création, en mode Affichage de code ou en mode mixte, où les deux modes sont visibles. Vous passez d'un mode à un autre à l'aide de la barre d'outils de Dreamweaver. Pour plus d'informations, voir [Utilisation de la barre d'outils à la](#page-81-0)  [page 78.](#page-81-0)

## Utilisation du mode Affichage de code

Au fur et à mesure que vous créez et travaillez avec des documents, Dreamweaver génère automatiquement le code source HTML sous-jacent. Pour examiner ou modifier ce code, il suffit d'avoir recours aux éditeurs de code de Dreamweaver : le mode Affichage de code dans la fenêtre de document ou l'inspecteur de code. Pour plus d'informations, voir [Utilisation du mode Affichage de code \(ou de](#page-354-0)  [l'inspecteur de code\) à la page 351](#page-354-0).

## Utilisation du mode Création

Le mode Création de Dreamweaver affiche une représentation visuelle du document, plutôt que le code sous-jacent, et vous permet de travailler de deux façons différentes, à savoir en mode Mise en forme et en mode Standard. Vous sélectionnez ces modes d'affichage dans la catégorie Affichage du panneau Objets. En mode Mise en forme, vous pouvez procéder à la mise en page des documents et insérer des graphiques, du texte et autres données. Pour plus d'informations, voir [« Conception de la mise en forme d'une page » à la page 173](#page-176-0).

En mode Standard, vous pouvez insérer des calques, créer des documents de cadre, créer des tableaux et faire appel à d'autres fonctions qui ne sont pas disponibles en mode Mise en forme. Pour passer en mode Standard, cliquez sur l'icône Mode Standard dans le panneau Objets.

## A propos de la fenêtre de document

En mode Création, le document en cours est affiché dans la fenêtre de document à peu près de la même manière que dans un navigateur web. La barre de titre de la fenêtre de document affiche le titre de la page et, entre parenthèses, le nom du dossier racine, le nom du fichier et un astérisque si des modifications ont été apportées au fichier sans avoir été enregistrées.

La barre d'état, située en bas de la fenêtre de document, fournit des informations supplémentaires sur le document que vous créez.

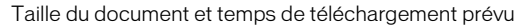

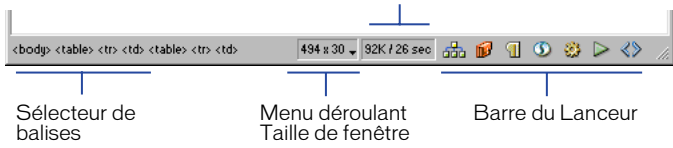

Le sélecteur de balises affiche les balises HTML de type parent qui contrôlent le texte ou les objets sélectionnés. Cliquez sur l'une de ces balises pour mettre son contenu en surbrillance dans la fenêtre du document. Cliquez sur <br/>body> pour sélectionner tout le corps du document.

Le menu déroulant Taille de fenêtre vous permet de redimensionner la fenêtre de document suivant des dimensions prédéfinies ou personnalisées. Voir [Redimensionnement de la fenêtre de document à la page 75](#page-78-0)

A droite du menu déroulant Taille de fenêtre figurent une estimation de la taille du document et du temps de téléchargement de la page, ainsi que la liste de tous les fichiers dépendants, tels que les images et autres fichiers de données. Voir [Vérification du temps et de la taille de téléchargement à la page 541](#page-544-0)

La barre du Lanceur s'affiche à la base de la fenêtre de document. Par défaut, les boutons qui la composent permettent d'ouvrir la fenêtre Site, les panneaux Actifs, Styles HTML, Styles CSS, Comportements et Historique et l'inspecteur de code. Pour déterminer les boutons qui doivent figurer sur la barre du Lanceur (et dans le Lanceur flottant), voir [Personnalisation de la barre du Lanceur à la page 77](#page-80-0).

## <span id="page-78-0"></span>Redimensionnement de la fenêtre de document

i.

Les dimensions actuelles de la fenêtre (en pixels) s'inscrivent dans la barre d'état de la fenêtre de document. Lorsque vous cliquez sur ces dimensions, le menu déroulant Taille de fenêtre s'affiche à l'écran et vous permet d'adapter la taille de la fenêtre aux formats d'affichage courants. Pour optimiser l'aspect d'une page à une taille spécifique, alignez la fenêtre de document sur l'un des formats prédéterminés, modifiez ces formats prédéterminés ou créez de nouvelles tailles.

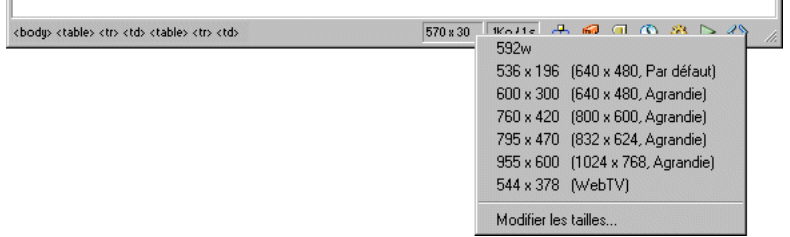

Remarque : la taille de la fenêtre correspond aux dimensions internes de la fenêtre de navigateur, bordures exclues ; la taille d'affichage est indiquée entre parenthèses. Optez, par exemple, pour le format « 536 x 196 (640 x 480, valeur par défaut) » si les visiteurs de votre site utilisent Microsoft Internet Explorer ou Netscape Navigator par défaut sur un moniteur de 640 x 480.

### Pour redimensionner la fenêtre de document à un format prédéterminé :

Choisissez l'une des tailles affichées dans le menu déroulant qui se trouve dans la barre d'état de la fenêtre de document.

### Pour modifier les valeurs figurant dans le menu déroulant Taille de fenêtre :

- **1** Cliquez sur **Modifier les tailles** dans le menu déroulant Taille de fenêtre.
- **2** Cliquez sur une valeur de largeur ou de hauteur dans la liste Taille de la fenêtre, puis entrez une nouvelle valeur.

Pour que la fenêtre de document s'aligne uniquement sur une largeur spécifique sans que sa hauteur change, sélectionnez une valeur de hauteur et supprimez-la.

- **3** Cliquez dans le champ Description pour saisir un texte descriptif d'une taille spécifique.
- **4** Cliquez sur **OK** pour enregistrer la modification et revenir à la fenêtre de document.

### Pour ajouter un nouveau format d'affichage au menu déroulant Taille de fenêtre :

**1** Cliquez sur **Modifier les tailles** dans le menu déroulant Taille de fenêtre.

- **2** Cliquez dans l'espace vierge qui apparaît sous la dernière valeur de la colonne Largeur.
- **3** Indiquez les valeurs désirées pour Largeur et Hauteur. Pour définir soit la largeur, soit la hauteur, laissez l'un des champs vide.
- **4** Cliquez dans le champ Description pour saisir un texte décrivant la taille ajoutée.
- **5** Cliquez sur **OK** pour enregistrer la modification et revenir à la fenêtre de document.

Par exemple, vous pouvez taper **SVGA** ou **PC standard** à côté de l'entrée correspondant à un moniteur d'une résolution de 800 x 600 pixels, et **Mac 17** à côté de l'entrée correspondant à un moniteur d'une résolution de 832 x 624 pixels. Notez que la plupart des moniteurs peuvent être réglés pour diverses résolutions.

## Réduction et restauration des fenêtres et des panneaux (pour PC uniquement)

Vous pouvez réduire et restaurer toutes les fenêtres ouvertes de Dreamweaver, c'est-à-dire les fenêtres de document, les inspecteurs et les panneaux.

- Pour réduire toutes les fenêtres de Dreamweaver, appuyez sur les touches **Maj+F4** ou sélectionnez **Fenêtre** > **Réduire tout**.
- Pour restaurer toutes les fenêtres de Dreamweaver, appuyez sur les touches **Alt+Maj+F4**. Si vous avez ouvert au moins une fenêtre, sélectionnez **Fenêtre** > **Restaurer tout** pour restaurer toute fenêtre supplémentaire.

## Définition des préférences de la barre d'état

Utilisez ces préférences pour définir les options applicables à la barre d'état qui apparaît à la base de la fenêtre de document. Pour afficher ces préférences, choisissez **Edition** > **Préférences**, puis cliquez sur **Barre d'état**.

**Taille de la fenêtre** Permet de personnaliser les tailles de fenêtre qui s'affichent dans le menu déroulant de la barre d'état. Voir [Redimensionnement de la fenêtre](#page-78-0)  [de document à la page 75](#page-78-0) .

**Vitesse de connexion** Détermine la vitesse de connexion (exprimée en Kb/s, kilobits par seconde) utilisée pour calculer le temps de téléchargement. La taille de téléchargement de la page apparaît dans la barre d'état. Celle des images et autres actifs est affichée dans l'inspecteur de propriétés lorsqu'une image est sélectionnée.

**Afficher le lanceur dans la barre d'état** affiche la barre du Lanceur à la base de la fenêtre de document. Les boutons qui composent la barre du Lanceur permettent de lancer fenêtres, panneaux et inspecteurs. Le lanceur contient les mêmes boutons (avec le texte) et fonctions. Pour plus d'informations, voir [Personnalisation de la barre du Lanceur à la page 77](#page-80-0).

## Utilisation de la barre du Lanceur

 La barre du Lanceur est composée de boutons qui permettent d'ouvrir et de fermer panneaux, fenêtres et inspecteurs. Vous pouvez également afficher le lanceur lui-même, panneau flottant pourvu des mêmes boutons.

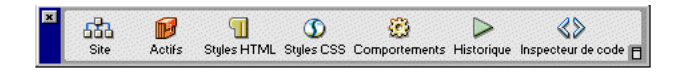

#### Pour afficher ou masquer le lanceur :

Choisissez **Fenêtre** > **Lanceur**.

Si la barre de lancement n'apparaît pas à la base de la fenêtre de document, activez l'option **Afficher le lanceur dans la barre d'état** dans les préférences de la barre d'état.

### Pour orienter le lanceur horizontalement ou verticalement :

Cliquez sur l'icône d'orientation en bas à droite.

Pour plus d'informations sur les éléments accessibles à partir des boutons du lanceur par défaut, voir [La fenêtre Site à la page 110](#page-113-0), [Gestion et insertion d'actifs](#page-234-0)  [à la page 231](#page-234-0), [« Utilisation de styles HTML pour formater un texte » à la](#page-257-0)  [page 254,](#page-257-0) [Utilisation du panneau Styles CSS à la page 267,](#page-270-0) [Utilisation du](#page-465-0)  [panneau Comportements à la page 462](#page-465-0), [A propos de l'automatisation des tâches à](#page-167-0)  [la page 164](#page-167-0), [Utilisation du mode Affichage de code \(ou de l'inspecteur de code\) à](#page-354-0)  [la page 351.](#page-354-0)

## <span id="page-80-0"></span>Personnalisation de la barre du Lanceur

Indiquez les éléments qui doivent figurer sur la barre du Lanceur et dans le lanceur lui-même dans les préférences des panneaux.

Pour préciser quels boutons doivent apparaître sur la barre du Lanceur dans le lanceur :

**1** Choisissez **Edition** > **Préférences**, puis sélectionnez **Panneaux** dans la liste des catégories.

Les éléments sélectionnés pour apparaître dans le lanceur et sur la barre du Lanceur sont répertoriés dans la boîte Montrer dans Lanceur.

- **2** Pour ajouter un élément dans le lanceur et sur la barre du Lanceur, cliquez sur le bouton plus (+).
- **3** Pour supprimer un élément du lanceur et de la barre du Lanceur, sélectionnez cet élément et cliquez sur le bouton moins (-).

**4** Pour changer l'ordre dans lequel les éléments sont affichés dans le lanceur ou sur la barre du Lanceur, sélectionnez un élément dans la liste, et cliquez sur un bouton fléché.

Par exemple, pour déplacer un élément vers la droite dans le lanceur, faites-le descendre dans la liste.

**5** Cliquez sur **OK**.

Le lanceur et la barre du Lanceur changent en conséquence.

## <span id="page-81-0"></span>Utilisation de la barre d'outils

Les boutons qui composent la barre d'outils de Dreamweaver permettent d'accéder rapidement aux différents modes d'affichage : mode Affichage de code, mode Création, et un troisième mode comprenant à la fois le mode Affichage de code et le mode Création. La barre d'outils comporte également des commandes courantes qui varient en fonction du mode sélectionné et de l'état du document. Les éléments du menu Options (le bouton situé à droite) changent suivant le mode que vous choisissez.

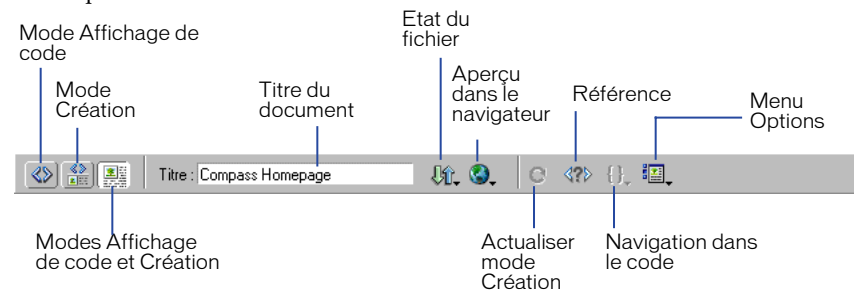

- Pour afficher ou masquer la barre d'outils, choisissez **Affichage** > **Barre d'outils**.
- Pour afficher le code seulement dans la fenêtre de document, cliquez sur le bouton **Afficher mode Code**.
- Pour afficher les deux modes simultanément, cliquez sur le bouton **Afficher les modes Code et Création**.

Dans ce cas, l'option Mode Création au premier plan est activée dans le menu Affichage. Utilisez cette option pour préciser quel mode doit s'afficher en haut de la fenêtre de document.

• Pour afficher le mode Création seulement, cliquez sur le bouton **Afficher mode Création**.

Tous ces modes sont également accessibles à partir du menu Affichage.

• Saisissez le titre de votre document dans le champ Titre.

Si votre document possède déjà un titre, celui-ci s'affiche dans ce champ.

- Pour afficher le menu déroulant Etat du fichier, cliquez sur le bouton **Menu Etat du fichier**.
- Pour prévisualiser ou déboguer un document dans un navigateur, cliquez sur le bouton **Aperçu/Débogage dans le navigateur** et choisissez l'un des navigateurs répertorié dans la liste du menu déroulant.

Pour ajouter ou modifier des navigateurs dans le menu, choisissez **Modifier la liste des navigateurs**.

- Pour actualiser le mode Création, cliquez sur le bouton **Actualiser mode Création**.
- Pour accéder au panneau Référence, cliquez sur le bouton **Référence**.

Ce panneau comporte des références sur HTML, CSS et le code JavaScript. Pour plus d'informations, voir [Utilisation du panneau Référence de](#page-351-0)  [Dreamweaver à la page 348](#page-351-0).

- Pour naviguer dans le code, cliquez sur le bouton **Navigation dans le code**. Pour plus d'informations, voir [« Débogage de code JavaScript » à la page 501](#page-504-0).
- Pour accéder au menu Options, cliquez sur le bouton **Menu Options**.

Le menu Options répertorie diverses options associées à chaque mode. Pour plus d'informations sur les options du mode Affichage de code, voir [Utilisation](#page-354-0)  [du mode Affichage de code \(ou de l'inspecteur de code\) à la page 351](#page-354-0). Pour plus d'informations sur les options du mode Création, voir [« Conception de la](#page-176-0)  [mise en forme d'une page » à la page 173](#page-176-0)

Remarque : lorsque la fenêtre de document affiche les deux modes, vous pouvez accéder au menu Options de l'un ou l'autre des modes en cliquant sur le mode désiré, puis sur le menu Options.

## Utilisation des menus contextuels

Dreamweaver fait un large usage des menus contextuels, qui vous permettent d'accéder rapidement aux commandes et propriétés les plus utiles relatives à l'objet ou à la fenêtre avec lesquels vous travaillez. Les menus contextuels répertorient uniquement les commandes en rapport avec la sélection en cours.

### Pour utiliser un menu contextuel :

**1** Cliquez avec le bouton droit de la souris (Windows) ou en maintenant la touche Contrôle enfoncée (Macintosh) sur l'objet ou la fenêtre qui vous intéresse.

Le menu contextuel associé à l'objet ou la fenêtre sélectionné s'affiche à l'écran.

**2** Sélectionnez la commande dans le menu contextuel, puis relâchez le bouton de la souris.

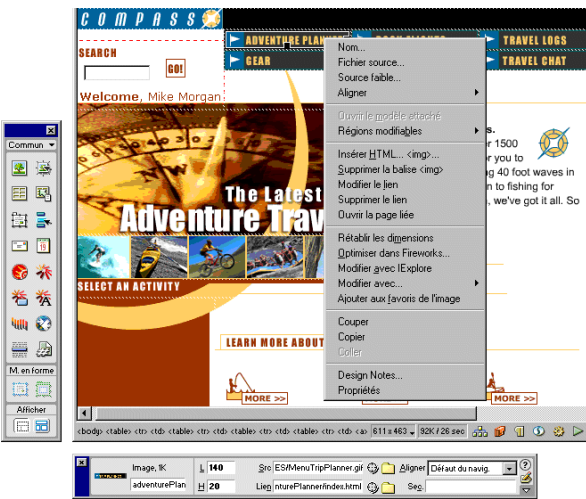

## Utilisation du Panneau Objets

Les boutons qui composent le panneau Objets permettent de créer et d'insérer des objets, tels que des tableaux, des calques et des images. Pour afficher ou masquer le panneau Objets, choisissez **Fenêtre** > **Objets**.

### Pour insérer un objet :

Cliquez sur le bouton du panneau Objets correspondant ou faites glisser l'icône du bouton vers la fenêtre de document. Une boîte de dialogue d'insertion d'objets, qui varie en fonction de l'objet, s'affiche et vous demande de sélectionner ou d'insérer le fichier ou l'objet de votre choix.

### Pour contourner cette boîte de dialogue et insérer un espace réservé vide :

Maintenez la touche Contrôle (Windows) ou Option (Macintosh) enfoncée et insérez l'objet. Par exemple, pour insérer l'espace réservé d'une image sans indiquer de fichier image, maintenez la touche Contrôle (Windows) ou Option (Macintosh) enfoncée, et cliquez sur le bouton Image.

Remarque : ce processus ne permet pas de contourner toutes les boîtes de dialogue. Certains objets, tels que les barres de navigation, les calques, les boutons Flash, les cadres, etc., ne peuvent insérer d'espace réservé.

Le panneau Objets est divisé en sept catégories par défaut : Caractères, Commun, Formulaires, Cadres, En-tête, Invisibles et Spécial. Il comporte aussi des boutons qui permettent de modifier le mode dans lequel vous travaillez (Standard et Mise en forme).

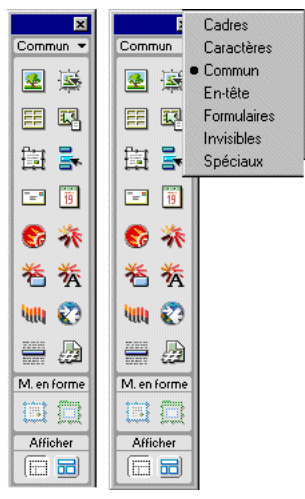

- La catégorie Caractères contient des caractères spéciaux, par exemple le symbole du copyright, les guillemets typographiques et le symbole de marque déposée (trademark). Notez que ces symboles ne sont pas toujours correctement affichés dans les navigateurs (Netscape et IE) d'une version antérieure à 3.0.
- La catégorie Commun contient des boutons permettant de créer et d'insérer les objets les plus fréquemment utilisés, tels que les images, les tableaux et les calques.
- La catégorie Formulaires contient des boutons permettant de créer des formulaires et d'y insérer des éléments.
- La catégorie Cadres contient les éléments des structures de jeux de cadres courantes.
- La catégorie En-tête contient des boutons permettant d'ajouter divers éléments d'en-tête, tels que les balises meta, keywords et base.
- La catégorie Invisibles contient des boutons qui permettent de créer des objets invisibles dans la fenêtre du navigateur, par exemple des points d'ancrage nommés. Choisissez **Affichage** > **Assistances visuelles** > **Eléments invisibles** pour afficher des icônes marquant les emplacements de ces objets. Cliquez sur les icônes des éléments invisibles dans la fenêtre de document pour sélectionner ces objets et modifier leurs propriétés. Voir [Les éléments invisibles à la page](#page-163-0)  [160](#page-163-0).
- La catégorie Spécial contient des boutons permettant d'insérer des éléments spéciaux, tels que des appliquettes Java, des plug-ins et des objets ActiveX. Pour plus d'informations, voir [Insertion d'éléments multimédias à la page 315](#page-318-0).
- Dans la section Affichage du panneau Objets, vous pouvez choisir entre le mode Standard (affichage par défaut) et le mode Mise en forme. En mode Mise en forme, vous pouvez également sélectionner les outils de mise en forme, à savoir les options Dessiner la cellule de Mise en forme et Dessiner le tableau de Mise en forme. Pour plus d'informations, voir [Conception de la mise en forme](#page-176-0)  [d'une page à la page 173](#page-176-0)

Pour passer d'une catégorie à une autre, utilisez le menu déroulant en haut du panneau. Vous pouvez modifier un objet du panneau ou créer vos propres objets. Voir [Modification du panneau Objets à la page 547](#page-550-0) et [Création d'un objet simple](#page-551-0)  [à la page 548](#page-551-0). Pour plus d'informations sur les options de chaque panneau, affichez les rubriques correspondantes dans l'aide de Dreamweaver.

Certains paramètres des préférences générales affectent le panneau Objets. Pour modifier ces préférences, choisissez **Edition** > **Préférences**, puis sélectionnez **Général**.

- Lors de l'insertion d'objets, tels que des images, des tableaux, des scripts et des éléments d'en-tête, une boîte de dialogue vous demande des informations supplémentaires. Vous pouvez supprimer ces boîtes de dialogue en désactivant l'option Afficher la boîte de dialogue lors de l'insertion d'objets ou en maintenant la touche Contrôle enfoncée tandis que vous créez l'objet. Si cette option est désactivée lorsque vous insérez un objet, celui-ci aura des valeurs par défaut. Utilisez l'inspecteur de propriétés pour modifier les propriétés de l'objet après l'avoir inséré.
- La préférence du panneau Objets vous permet d'afficher le contenu du panneau Objets sous forme de texte, d'icônes ou d'une combinaison de texte et d'icônes.

## Utilisation de l'inspecteur de propriétés

L'inspecteur de propriétés vous permet d'examiner et de modifier les propriétés de l'élément de page sélectionné (un élément de page est un objet ou du texte). Vous pouvez sélectionner les éléments de page dans la fenêtre de document ou dans l'inspecteur de code.

Pour afficher ou masquer l'inspecteur de propriétés, choisissez **Fenêtre** > **Propriétés**.

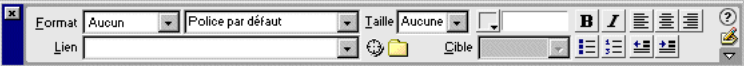

La plupart des changements apportés à une propriété sont immédiatement appliqués dans la fenêtre de document. Certains changements de propriétés ne prennent effet qu'au moment où vous cliquez hors des champs de texte de modification des propriétés, que vous appuyez sur la touche Retour ou sur la touche de tabulation pour passer à une autre propriété.

Le contenu de l'inspecteur de propriétés varie en fonction de l'élément sélectionné. Pour obtenir des informations sur des propriétés particulières, sélectionnez un élément dans la fenêtre du document, puis cliquez sur l'icône Aide (?) dans le coin supérieur droit de l'inspecteur de propriétés.

Ce dernier affiche initialement les propriétés de l'élément sélectionné les plus souvent utilisées. Pour voir toutes les autres propriétés, cliquez sur la flèche d'agrandissement, dans le coin inférieur droit de l'inspecteur de propriétés. Il arrive que certaines propriétés masquées n'apparaissent pas, même si l'inspecteur de propriétés est sous sa forme agrandie. Dans ce cas, codez ces propriétés manuellement, à l'aide de l'inspecteur de code ou en mode Affichage de code.

## Utilisation des panneaux flottants ancrables

La plupart des panneaux de Dreamweaver peuvent être ancrés, c'est-à-dire combinés en un unique panneau flottant pourvu de plusieurs onglets. Cela permet d'accéder aisément aux informations nécessaires sans pour autant encombrer votre espace de travail. Notez toutefois que le lanceur, l'inspecteur de propriétés et la fenêtre Site ne sont pas ancrables. De même, les panneaux et inspecteurs sont désormais alignés automatiquement les uns par rapport aux autres, sur les côtés de l'écran ou la fenêtre de document, ce qui facilite ainsi le déplacement et la réorganisation des différents panneaux et fenêtres flottants dans Dreamweaver.

### Pour combiner plusieurs panneaux et créer un panneau à onglets :

- **1** Faites glisser l'onglet (et non la barre de titre) d'un panneau flottant audessus d'un autre panneau flottant. Lorsqu'une bordure en surbrillance apparaît autour du panneau cible, relâchez le bouton de la souris.
- **2** Pour afficher un panneau au premier plan, cliquez sur son onglet.

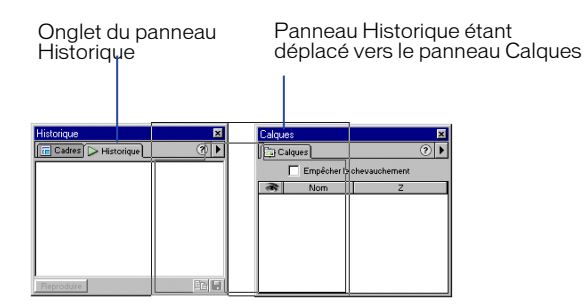

Le panneau Objets n'ayant pas d'onglet, vous ne pouvez pas l'ancrer à un autre panneau en l'y faisant glisser ; il est toutefois possible de faire glisser l'onglet d'un autre panneau au-dessus du panneau Objets pour les combiner. Vous pouvez, si vous le souhaitez, déplacer des panneaux à onglets entre différents panneaux flottants, tout en les réorganisant en fonction du déroulement de votre travail, suivant le processus susdécrit.

#### Pour supprimer un panneau d'un panneau à onglets :

Faites glisser son onglet hors du la fenêtre.

## Définition des préférences des panneaux

Utilisez les préférences des panneaux pour spécifier les panneaux et inspecteurs qui doivent toujours s'afficher au premier plan de la fenêtre de document et de la fenêtre Site et indiquez ceux qu'il est possible de masquer. Vous pouvez également utiliser les préférences des panneaux pour déterminer les panneaux et inspecteurs qui doivent figurer dans le lanceur ou sur la barre du lanceur.

### Pour indiquer l'endroit où les panneaux flottants doivent apparaître par rapport à la fenêtre de document :

**1** Choisissez **Edition > Préférences,** puis sélectionnez **Panneaux** dans la liste des catégories.

Par défaut, tous les panneaux, fenêtres et inspecteurs s'affichent au premier plan de la fenêtre de document.

**2** Désélectionnez les panneaux, fenêtres et inspecteurs que vous voulez placer à l'arrière-plan de la fenêtre de document.

Par exemple, si vous désirez que la fenêtre de document masque l'inspecteur de code, désélectionnez l'option Inspecteur de code. L'inspecteur de code ne s'affichera alors devant la fenêtre de document que s'il est activé.

De même, si vous désirez que la fenêtre de document passe au premier plan par rapport aux panneaux flottants que vous avez ajoutés en personnalisant Dreamweaver, désélectionnez l'option Toutes autres palettes.

## A propos du panneau Historique

Le panneau Historique répertorie toutes les étapes de votre travail au sein du document actif depuis que vous l'avez créé ou ouvert (il n'affiche pas les étapes de votre travail dans d'autres cadres, d'autres fenêtres de document ou dans la fenêtre Site). Il vous permet d'annuler une ou plusieurs étapes, de reproduire des étapes précédentes et d'automatiser des tâches en créant de nouvelles commandes.

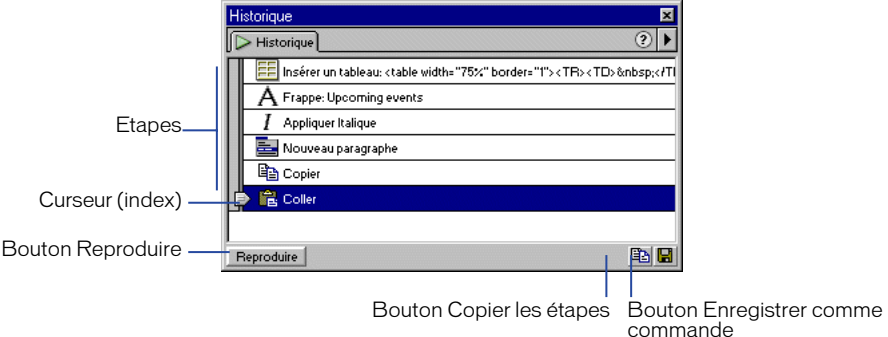

Lors de l'ouverture du panneau Historique, le curseur, ou index, pointe sur la dernière action que vous avez accomplie.

## Utilisation du panneau Historique

Le panneau Historique enregistre toutes les étapes de votre travail dans Dreamweaver. Vous pouvez utiliser le panneau Historique pour annuler plusieurs étapes simultanément.

Pour annuler la dernière opération effectuée dans un document, choisissez **Edition** > **Annuler**, comme dans la plupart des applications (dans le menu Edition, le nom de la commande Annuler change en fonction de la dernière opération exécutée).

Le panneau Historique permet également de reproduire des étapes déjà réalisées et d'automatiser des tâches en créant de nouvelles commandes. Pour plus d'informations, voir [A propos de l'automatisation des tâches à la page 164.](#page-167-0)

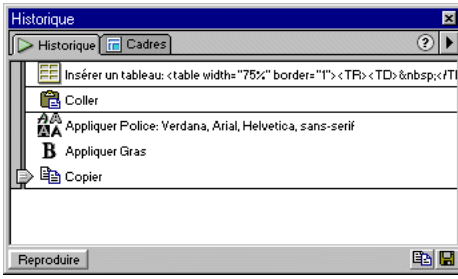

#### Pour ouvrir le panneau Historique :

Choisissez **Fenêtre** > **Historique**.

### Pour annuler la dernière action :

Déplacez le curseur du panneau Historique d'une étape vers le haut dans la liste. Cette opération a le même effet que lorsque vous cliquez sur **Edition** > **Annuler**.

L'étape annulée apparaît alors en grisé.

### Pour annuler plusieurs opérations à la fois, utilisez l'une des méthodes suivantes :

- Déplacez le curseur jusqu'à une étape de la liste.
- Cliquez à gauche d'une étape le long de la trajectoire du curseur ; le curseur se dirige automatiquement vers cette étape, annulant toutes celles qui sont sur son passage.

Remarque : pour provoquer un déplacement automatique vers une étape spécifique, cliquez à gauche de cette étape ; si vous cliquez sur l'étape elle-même, elle sera sélectionnée. La sélection d'une étape est une opération différente du retour à cette étape dans l'historique des actions.

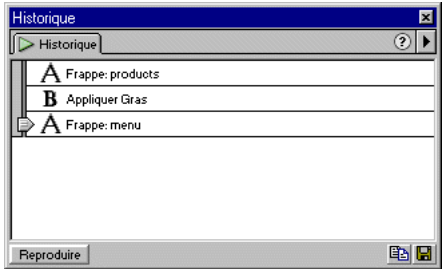

Tout comme pour l'annulation d'une seule action, si vous annulez une série d'étapes, puis effectuez une autre opération dans le document, il ne vous sera plus possible de rétablir les actions annulées : elles disparaissent du panneau Historique.

Le panneau Historique vous permet aussi de répéter des actions qui apparaissent encore dans l'historique et d'automatiser des tâches sur la base d'étapes déjà effectuées.Voir [A propos de l'automatisation des tâches à la page 164](#page-167-0)

### Pour définir le nombre maximal d'étapes que le panneau Historique conserve et affiche :

**1** Choisissez **Edition** > **Préférences**, puis sélectionnez la catégorie **Général**.

**2** Tapez un chiffre dans la zone Nombre maximal d'étapes de l'historique.

La valeur par défaut doit être suffisante pour les besoins de la plupart des utilisateurs. Plus ce chiffre est élevé, plus le panneau Historique utilisera de mémoire. Cela peut affecter les performances et ralentir considérablement votre système. Lorsque le panneau Historique atteint le nombre maximal d'étapes, les premières étapes sont supprimées.

Remarque : il est impossible de modifier l'ordre dans lequel les étapes sont affichées dans le panneau Historique. Il ne faut pas voir dans le panneau Historique une collection arbitraire de commandes ; il vous permet de voir, dans l'ordre chronologique, la liste des actions déjà effectuées.

### Pour effacer la liste des actions du panneau Historique pour le document en cours :

Dans le menu contextuel du panneau Historique, choisissez **Effacer l'historique**.

Cette commande efface également toutes les informations permettant d'annuler les actions effectuées dans le document en cours : après avoir cliqué sur Effacer l'historique, il vous sera impossible d'annuler les actions dont la trace a été effacé. (Notez bien que la fonction Effacer l'historique n'annule aucune action passée, mais se limite à supprimer l'enregistrement de ces étapes dans la mémoire de Dreamweaver.)

### Utilisation des autres panneaux de Dreamweaver

L'espace de travail de Dreamweaver est composé de plusieurs autres panneaux. En voici quelques-uns :

L'inspecteur de code affiche le code utilisé par les navigateurs pour afficher le document comme une page web. Pour afficher ou masquer l'inspecteur de code, choisissez **Fenêtre** > **Inspecteur de code**.

Les modifications effectuées dans la fenêtre de document apparaissent immédiatement dans l'inspecteur de code. Lorsque vous saisissez du code HTML dans l'inspecteur de code, puis cliquez en-dehors de sa fenêtre, les changements correspondants apparaissent dans la fenêtre de document. Pour plus d'informations, voir [Utilisation du mode Affichage de code \(ou de l'inspecteur de](#page-354-0)  [code\) à la page 351.](#page-354-0)

Pour apporter des modifications mineures à des balises HTML, vous pouvez utiliser le mini-éditeur HTML, Quick Tag Editor, au lieu de l'inspecteur de code. Pour afficher Quick Tag Editor, appuyez sur **Ctrl+T** (Windows) ou **Commande+T** (Macintosh), ou choisissez **Modifier** > **Quick Tag Editor**. Pour plus d'informations, voir [Modification d'une balise HTML en mode Création à la](#page-362-0)  [page 359.](#page-362-0)

Le panneau Référence fournit des informations détaillées sur la balise HTML que vous utilisez et ses attributs. Il est accessible à partir du menu Fenêtre, de la barre du Lanceur ou de l'inspecteur de code.

Par exemple, vous pouvez sélectionner une balise img, cliquer sur le bouton Référence de la barre d'outils et rechercher les attributs à appliquer (align, border, etc.). Pour plus d'informations, voir [Utilisation du panneau Référence de](#page-351-0)  [Dreamweaver à la page 348](#page-351-0).

Le débogueur JavaScript de Dreamweaver permet de déboguer le code JavaScript côté client. Il est accessible à partir du menu Fenêtre. Pour plus d'informations, voir [« Débogage de code JavaScript » à la page 501](#page-504-0).

# Utilisation des couleurs

Dans Dreamweaver, les inspecteurs de propriétés de la plupart des éléments de page, ainsi que de nombreuses boîtes de dialogue, comportent une icône permettant d'ouvrir un sélecteur de couleur. Choisissez la couleur d'un élément de page dans le sélecteur.

### Pour choisir une couleur dans Dreamweaver :

**1** Cliquez sur l'icône des couleurs dans n'importe quelle boîte de dialogue ou dans l'inspecteur de propriétés.

Le sélecteur de couleur s'affiche à l'écran.

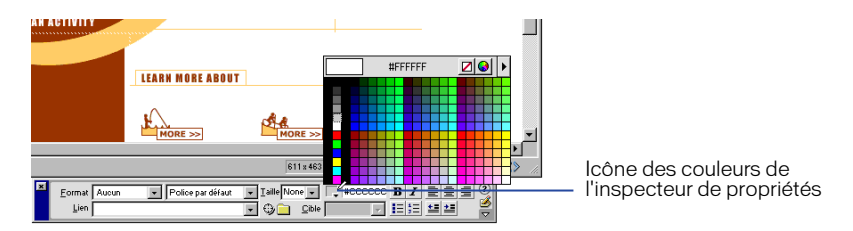

- **2** Utilisez l'une des méthodes suivantes :
- Utilisez la pipette pour sélectionner une nuance de couleur dans la palette. Toutes les couleurs des palettes Cubes de couleur (valeur par défaut) et Ton continu sont sécurisées pour le web ; d'autres palettes ne le sont pas.
- Utilisez la pipette pour sélectionner une couleur à partir d'un point visible à l'écran, même à l'extérieur de la fenêtre de Dreamweaver. Si vous cliquez sur le bureau ou sur une autre application, Dreamweaver sélectionne la couleur de la zone sur laquelle vous avez cliqué, mais vous pouvez, si vous le souhaitez, passer à l'autre application ; dans ce cas, poursuivez votre travail en cliquant sur une fenêtre Dreamweaver ou maintenez le bouton de la souris enfoncé et passez de Dreamweaver au bureau, afin d'éviter d'avoir à sortir de Dreamweaver.

• Pour élargir plus amplement la sélection, utilisez le menu déroulant en haut à droite du nuancier. Vous pouvez sélectionner les palettes Cubes de couleur, Ton continu, Système d'exploitation Windows, Mac OS, Niveaux de gris et Aligner au Web sécurisé.

Notez que les palettes Cubes de couleur et Ton continu sont sécurisées pour le web, contrairement aux palettes Système d'exploitation Windows, Mac OS et Niveaux de gris. Si la palette que vous utilisez n'est pas sécurisée pour le web et que vous cliquez sur Aligner au Web sécurisé, Dreamweaver remplace la couleur sélectionnée par la couleur sécurisée pour le web la plus proche. Autrement dit, la couleur que vous voyez n'est pas forcément celle que vous avez choisie.

- Pour effacer la couleur courante sans avoir à en choisir une autre, cliquez sur le bouton **Barré**.
- Pour ouvrir le nuancier du système, cliquez sur le bouton **Roue chromatique**.

# Les couleurs sécurisées pour le web

En HTML, les couleurs sont exprimées par leur valeur hexadécimale (par exemple, #FF0000) ou, pour les principales, par leur nom en anglais (red). Une couleur sécurisée pour le web est une couleur qui, en mode 256 couleurs, reste toujours la même dans Netscape Navigator et Microsoft Internet Explorer, sous Windows comme sur Macintosh. Par convention, il y a 216 couleurs communes, et toute valeur hexadécimale combinant les paires 00, 33, 66, 99, CC ou FF (correspondant respectivement aux niveaux RVB 0, 51, 102, 153, 204 et 255) représente une couleur sécurisée pour le web.

Des tests approfondis ont cependant révélé qu'en réalité seules 216 couleurs sont sécurisées pour le web. Sous Windows, Internet Explorer ne restitue pas correctement les couleurs #0033FF (0,51,255), #3300FF (51,0,255), #00FF33 (0,255,51) et #33FF00 (51,255,0).

Les palette Cubes de couleur (valeur par défaut) et Ton continu de Dreamweaver utilisent la palette sécurisée pour le web de 216 couleurs ; lorsque vous sélectionnez une couleur dans ces palettes, c'est la valeur hexadécimale correspondante qui s'affiche.

Pour choisir une couleur en dehors de la gamme sécurisée pour le web, ouvrez le nuancier du système en cliquant sur le bouton **Roue chromatique** en haut à droite du nuancier de Dreamweaver. Celle-ci n'est pas limitée aux couleurs sécurisées pour le web.

Les versions UNIX de Netscape Navigator utilisent une palette de couleurs différente de celle des versions Windows et Macintosh. Si vous développez exclusivement pour des plates-formes UNIX (ou si le public visé est composé d'utilisateurs de Windows ou de Macintosh équipés de moniteurs 24 bits et d'utilisateurs d'UNIX équipés de moniteurs 8 bits), vous pouvez utiliser des valeurs hexadécimales combinant les paires 00, 40, 80, BF ou FF, qui produisent des couleurs sécurisées pour le web sur les ordinateurs exécutant SunOS.

# Définition des préférences

Dreamweaver intègre des paramètres de préférence qui commandent l'aspect général de son interface utilisateur, ainsi que les options liées à des fonctions spécifiques, par exemple les calques, les feuilles de style, l'affichage des codes HTML et JavaScript, les éditeurs externes et la prévisualisation de pages dans les navigateurs. Les informations relatives à certaines options de préférences spécifiques sont fournies dans le guide de l'utilisateur de ce manuel suivant la rubrique ou fonction associée.

Ce guide ne décrit que les options de préférences les plus courantes. Pour toute information sur une option de préférence spécifique non décrite dans ce document, consultez la rubrique correspondante dans l'aide de Dreamweaver.

## Définition des préférences générales

Les préférences générales commandent l'aspect général de Dreamweaver. Pour modifier ces préférences, choisissez **Edition** > **Préférences**, puis cliquez sur **Général**. Les préférences générales sont divisées en deux sous-catégories : les options Fichier et les options Edition. Pour plus d'informations sur ces préférences, voir l'aide de Dreamweaver.

## Définition des préférences de polices et d'encodage

Les préférences de polices et d'encodage permettent de définir un codage de polices par défaut pour les nouveaux documents et de définir les polices que Dreamweaver utilise pour afficher chaque codage de police. Le codage d'un document détermine la façon dont ce document est affiché dans un navigateur. Les paramètres de polices de Dreamweaver vous permettent d'utiliser un texte affiché dans la police et la taille de votre choix, sans affecter l'aspect qu'aura le document dans un navigateur.

### Pour modifier le codage du document sélectionné :

Choisissez **Modifier** > **Propriétés de la page**, puis sélectionnez un codage dans le menu contextuel Encodage du document.

### Pour modifier le type de codage par défaut à utiliser lors de la création de nouveaux documents :

Choisissez **Edition** > **Préférences**, puis cliquez sur **Polices / Encodages** dans la liste des catégories et choisissez un codage dans le menu déroulant Encodage par défaut.

### Pour définir la police à utiliser pour chaque type de codage :

- **1** Choisissez **Edition** > **Préférences**, puis cliquez sur **Polices / Encodages** dans la liste des catégories.
- **2** Sélectionnez le type de codage désiré (par exemple Occidental (Latin1) ou Japonais) dans la liste Paramètres de la police, puis choisissez les polices à utiliser pour ce codage dans les menus de polices, sous la liste Paramètres de la police.

Pour plus d'informations sur les préférences de polices et d'encodages, voir l'aide de Dreamweaver.

# Utilisation de Dreamweaver avec d'autres applications

Dreamweaver s'adapte à votre méthode de conception et de développement de site web, en vous permettant de travailler aisément avec d'autres applications. Pour plus d'informations sur le travail en collaboration avec d'autres applications (navigateurs, éditeurs HTML, programmes de retouche d'image et d'animation), voir les rubriques suivantes :

- Pour plus d'informations sur l'utilisation de Dreamweaver avec d'autres éditeurs HTML, tels que HomeSite ou BBEdit, voir [Utilisation d'éditeurs](#page-374-0)  [HTML externes à la page 371](#page-374-0).
- Vous pouvez spécifier vos navigateurs favoris pour l'affichage de votre site. Voir [Aperçu dans des navigateurs à la page 536](#page-539-0) .
- Vous pouvez lancer un éditeur d'image externe, tel que Macromedia Fireworks, depuis Dreamweaver. Voir [Utilisation d'un éditeur d'image externe](#page-295-0) .
- Vous pouvez configurer Dreamweaver pour exécuter un éditeur différent pour chaque type de fichier. Voir [Démarrage d'un éditeur multimédia externe à la](#page-319-0)  [page 316](#page-319-0) .
- Pour toute information sur l'ajout d'animations à votre site avec des séquences réalisées dans l'application Flash, voir [A propos du contenu Flash à la page 318](#page-321-0).
- Pour savoir comment rendre votre site interactif à l'aide d'animations Shockwave, voir [A propos des animations Shockwave à la page 328](#page-331-0) .

# Personnalisation de base dans **Dreamweaver**

Vous pouvez personnaliser Dreamweaver en fonction de vos besoins à l'aide de certaines techniques élémentaires. Le simple fait, par exemple, de définir des préférences, de créer des raccourcis clavier et d'ajouter des extensions permet de configurer l'espace de travail sans avoir à comprendre le code complexe ni à modifier aucun fichier texte. Pour plus d'informations sur les fonctions de personnalisation avancées, voir [« Personnalisation de Dreamweaver » à la page 545](#page-548-0)

## Utilisation de l'éditeur de raccourcis clavier

Utilisez l'éditeur de raccourcis clavier pour créer ou modifier des touches de raccourci ou utilisez les jeux de raccourcis préalablement déterminés.

### Pour accéder à l'éditeur de raccourcis clavier :

### Choisissez **Edition** > **Raccourcis clavier**.

La boîte de dialogue Raccourcis clavier s'affiche à l'écran, dans laquelle vous pouvez sélectionner des options ou modifier des commandes.

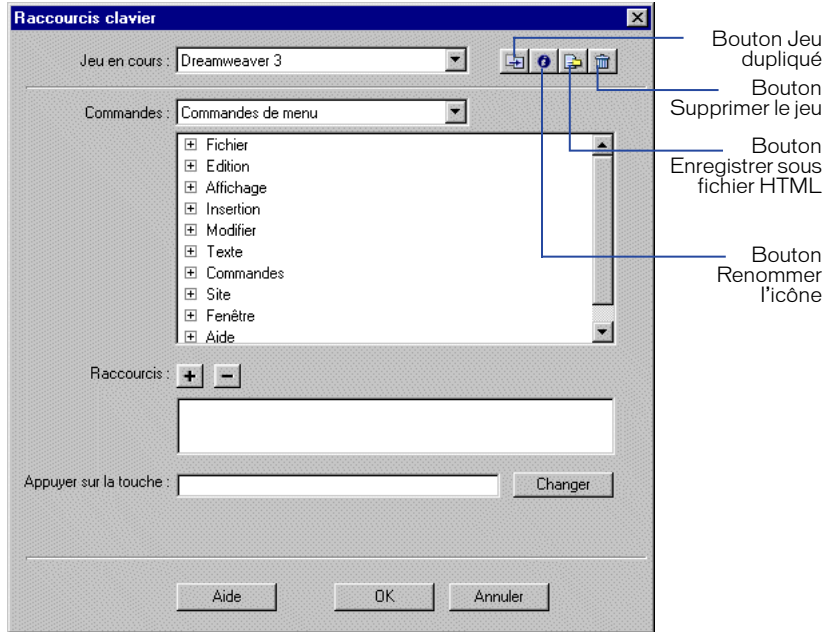

Jeu en cours : menu qui affiche les jeux de raccourcis prédéterminés livrés avec Dreamweaver, ainsi que tous les jeux personnalisés que vous avez vous-même définis. Par défaut, le jeu en cours est le jeu utilisé par Dreamweaver dans le document en cours. Les jeux prédéterminés sont répertoriés en haut du menu. Si vous connaissez les raccourcis de Dreamweaver 3, utilisez-les en choisissant le jeu prédéterminé de Dreamweaver 3 (outre les raccourcis Dreamweaver 3 pour les fonctions Dreamweaver 3, ce jeu contient également les raccourcis Dreamweaver 4 pour les fonctions qui ne figuraient pas dans Dreamweaver 3).

Commandes : menu déroulant, dans lequel vous sélectionnez la catégorie de commandes à modifier. Par exemple, vous pouvez modifier des commandes de menu, telles que Ouvrir le fichier ou l'une des trois commandes de modification du code, telles que Equilibrer les accolades.

Liste des commandes : affiche les commandes de la catégorie que vous avez choisie dans le menu déroulant Commandes, ainsi que les raccourcis clavier attribués. Cette liste apparaît dans les catégories de commandes Menu et Menu Site, sous une forme arborescente, suivant la structure des menus. Les autres catégories répertorient les commandes par leur nom (par exemple, Quitter l'application).

Fenêtre Raccourcis : affiche la liste des raccourcis clavier assignés à la commande sélectionnée.

Appuyer sur la touche : affiche la nouvelle combinaison de touches que vous entrez.

Plus : ajoute un nouveau raccourci pour la commande en cours. Cliquez sur le bouton **+ (plus)** pour activer le champ Raccourcis. Entrez une nouvelle commande de touche, et cliquez sur **Remplacer** pour ajouter un nouveau raccourci clavier pour cette commande. Vous pouvez attribuer deux raccourcis clavier différents pour chaque commande.

Moins : supprime le raccourci sélectionné de la liste.

Remplacer : applique le nouveau raccourci clavier à la commande et l'ajoute à la liste.

- Cliquez sur le bouton **Dupliquer** pour dupliquer le jeu en cours. Vous pouvez nommer le jeu ou conserver le nom par défaut (le nom du jeu en cours doté du suffixe « copie »).
- Cliquez sur le bouton **Renommer** pour attribuer un nouveau nom au jeu en cours.
- Cliquez sur le bouton **Enregistrer comme fichier HTML** pour enregistrer le jeu en cours sous format de tableau HTML et simplifier ainsi la visualisation et l'impression. Vous pouvez ouvrir le fichier HTML dans votre navigateur et imprimer les raccourcis comme référence rapide.
- Cliquez sur le bouton **Supprimer** pour supprimer les copies et jeux personnalisés (les jeux actifs ne peuvent être supprimés).

#### Pour supprimer un raccourci d'une commande :

**1** Dans le menu déroulant Commandes, sélectionnez la catégorie contenant le raccourci à supprimer ; par exemple Commandes du menu Site.

La liste qui apparaît affiche les commandes associées à cette catégorie.

**2** Dans la liste des commandes, sélectionnez le raccourci que vous souhaitez supprimer.

Une liste de raccourcis attribués aux commandes apparaît.

- **3** Sélectionnez les raccourcis que vous voulez supprimer.
- **4** Cliquez sur le bouton Moins (-).

### Pour ajouter un raccourci clavier à une commande :

**1** Sélectionnez la catégorie contenant la commande qui vous intéresse.

La liste qui apparaît affiche les commandes associées à cette catégorie.

**2** Sélectionnez la commande dans la liste.

Tous les raccourcis déjà attribués à la commande sont affichés dans la liste.

- **3** Cliquez sur le bouton Plus (+). Le champ de saisie Raccourcis s'active et le point d'insertion se déplace vers le champ Appuyer sur la touche.
- **4** Appuyez sur la combinaison de touches que vous voulez ajouter ; la combinaison de touches s'affiche dans le champ Appuyer sur la touche.

En cas de problème avec le raccourci, par exemple la combinaison de touches est déjà attribuée à une autre commande, une fenêtre d'alerte s'affiche, dans laquelle vous pouvez soit réattribuer la combinaison de touches, soit l'annuler.

**5** Cliquez sur **Remplacer**. La nouvelle combinaison de touches est attribuée à la commande.

#### Pour modifier un raccourci existant :

**1** Sélectionnez la catégorie contenant la commande qui vous intéresse.

La liste affiche les commandes de la catégorie choisie.

**2** Sélectionnez la commande dans la liste.

Tous les raccourcis déjà attribués à la commande sont affichés dans le champ Nouveau raccourci. Si plusieurs raccourcis sont attribués à une commande, vous devez sélectionner celui que vous souhaitez modifier.

- **3** Cliquez dans le champ **Appuyer sur la touche** et entrez la combinaison de touches désirée.
- **4** Cliquez sur le bouton **Remplacer** pour modifier le raccourci.

Remarque : en cas de problème avec la combinaison de touches, un message explicatif est affiché juste au-dessous du champ Nouveau raccourci ; le cas échéant, vous ne pouvez ni ajouter, ni modifier, ni supprimer le raccourci. Par exemple, si la combinaison de touches est déjà attribuée à une autre commande, un avertissement s'affiche juste au-dessous du champ Nouveau raccourci.

## Ajout d'extensions dans Dreamweaver

Les extensions sont de nouvelles fonctions qu'il est facile d'intégrer à Dreamweaver 4. Vous pouvez utiliser plusieurs types d'extensions ; il existe, par exemple, des extensions qui permettent de reformater des tableaux, de vous connecter à des bases de données d'arrière-plan ou qui vous aident à rédiger des scripts pour les navigateurs.

Pour rechercher les extensions de Dreamweaver les plus récentes, consultez le site web de Macromedia Exchange à l'adresse suivante : http://www.macromedia.com/ exchange/dreamweaver/ (en anglais). Sur ce site, vous pouvez vous connecter et télécharger des extensions (un grand nombre d'entre elles sont gratuites), participer à des forums de discussion, visualiser les rapports et analyses des utilisateurs et installer et exploiter Extension Manager. Vous devez installer Extension Manager avant de pouvoir télécharger des extensions.

Le logiciel Extension Manager fonctionne en conjonction avec Dreamweaver et permet d'installer et de gérer des extensions. Après avoir téléchargé et installé Extension Manager à partir du site Exchange, lancez le logiciel directement depuis Dreamweaver en choisissant **Gérer les extensions** dans le menu Commandes.

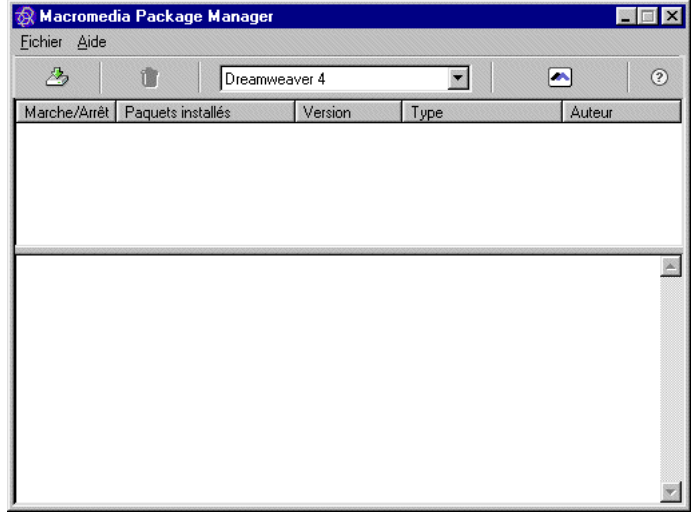

### Pour installer et gérer les extensions :

**1** Sur le site web, cliquez sur le lien de téléchargement de l'extension qui vous intéresse.

Vous pouvez l'ouvrir et l'installer directement depuis le site ou l'enregistrer sur votre disque.

- Si vous l'ouvrez directement, Extension Manager traite automatiquement l'installation.
- Si vous l'enregistrez sur votre disque, mettez le fichier du logiciel d'extension (.mxp) dans le dossier des extensions téléchargées de l'application Dreamweaver sur votre ordinateur (par exemple, Poste de travail\c:\Program Files\Macromedia\Dreamweaver 4\Configuration\Extensions).
- **2** Double-cliquez sur le fichier du logiciel d'extension ou choisissez **Installer l'extension** dans le menu Fichier d'Extension Manager.

Le fichier sera installé dans Dreamweaver. Certaines extensions ne sont accessibles qu'après avoir redémarré Dreamweaver ; un message vous invite à quitter le programme et à redémarrer l'application.

Utilisez Extension Manager pour supprimer des extensions ou pour consulter des informations sur l'extension.

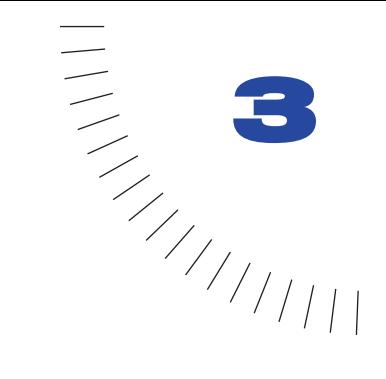

# CHAPITRE 3 Planification et configuration de votre ........................................................ ..................................................... site

Un site web est un ensemble de documents liés les uns aux autres, et partageant des attributs, par exemple un sujet, une mise en forme ou un objectif.

Outil logiciel de création et de gestion de sites, Macromedia Dreamweaver permet de réaliser des sites web complets, en sus de documents individuels. Pour obtenir de bons résultats, concevez et planifiez votre site web avant de créer les pages dont il sera constitué.

Remarque : si vous êtes impatient de commencer à créer des documents, vous pouvez vous faire la main sur certains des outils de création de documents de Dreamweaver, et réaliser un document pilote (voir [Création, ouverture et enregistrement de documents](#page-157-0)  [HTML à la page 154](#page-157-0)). Mais ne vous attaquez pas au développement de documents sérieux avant d'avoir défini le site.

Pour créer un site web, la première étape consiste à le planifier. Voir [A propos de la](#page-101-0)  [planification et de la création du site à la page 98.](#page-101-0) L'étape suivante consiste à définir la structure de base du site ; voir [Configuration d'un nouveau site à l'aide](#page-106-0)  [de Dreamweaver à la page 103](#page-106-0). Si vous disposez déjà d'un site installé sur un serveur web et désirez commencer à utiliser Dreamweaver pour modifier ce site, consultez [Configuration d'un site distant à la page 127](#page-130-0).

# <span id="page-101-0"></span>A propos de la planification et de la création du site

Dans Dreamweaver, le terme *site* peut se rapporter aussi bien à un site web qu'au dossier local dans lequel sont conservés tous les documents appartenant à un site web. Lorsque se profile en vous l'envie de créer un site web, il est important de bien planifier votre travail et de respecter un certain nombre de tâches indispensables pour mettre toutes les chances de votre côté et veiller à ce que votre site remporte un franc succès. Même si la page d'accueil que vous créez est personnelle et uniquement destinée à des proches, il est toujours de votre intérêt de bien planifier le site pour vous assurer que tous seront à même de l'utiliser normalement.

## Définition des objectifs

Avant de créer votre site web, déterminez précisément vos objectifs. Posez à vousmême ou à votre client des questions sur le site. Qu'attendez-vous d'un site web ? Mettez noir sur blanc tout ce à quoi vous aspirez, afin de ne rien oublier au moment de la réalisation. Cette étape préalable de définition des objectifs vous aide à focaliser et à cibler le site web en fonction de vos besoins spécifiques.

Un site web qui intègre des informations sur un sujet particulier n'est pas forcément construit, ni structuré de la même manière qu'un site conçu pour vendre des produits. La complexité de vos objectifs affectera la navigation, le support utilisé (Flash, Director, etc.), voire l'aspect général du site.

## Choix du public ciblé

Vos objectifs désormais connus, il vous faut réfléchir à qui le site web s'adressera. La question paraît quelque peu simpliste, vu que la plupart des gens souhaitent attirer le plus d'internautes possible vers leur site web. Il faut cependant admettre que la création d'un site de renommée quasi internationale relève de l'exceptionnel. Les internautes utilisent des navigateurs variés, se connectent à des vitesses variables et ne disposent pas tous de plug-ins. Tous ces facteurs déterminants sont à prendre en compte. Le choix du public ciblé est, par conséquent, fondamental.

Imaginez qui sera attiré par votre site ou qui vous souhaitez toucher. A votre avis, quels types d'ordinateurs ces internautes possèdent-ils et quelles plates-formes exploitent-ils (Macintosh, Windows, Linux, etc.) ? Quelle est leur vitesse moyenne de connexion (modem 33,6 ou DSL) ? Quels types de navigateurs emploient-ils et quelle est, en moyenne, la taille de leurs moniteurs ? Souhaitez-vous créer un site intranet où tout le monde utilise le même système d'exploitation et le même navigateur ? Tous ces facteurs peuvent affecter considérablement l'aspect et les performances de votre page web.

Une fois que vous savez à quel public vous voulez vous adresser et connaissez l'environnement informatique utilisé, vous pouvez cibler votre travail.

Supposons, par exemple, un public ciblé avec pour environnement Windows, des moniteurs 17 pouces et Internet Explorer 3.0 ou ultérieur. Créez vos pages web, puis testez votre site sous Windows, dans Microsoft Internet Explorer, sur écran 800 x 600 pixels. N'oubliez pas non plus de tester votre site sur d'autres moniteurs, avec d'autres navigateurs (Netscape Navigator, par exemple) et sur Macintosh ; l'aspect des pages web peut s'avérer moins précis que dans l'environnement préconisé pour le public ciblé.

### Création de sites pour plusieurs types de navigateurs

Dans la mesure du possible, créez des sites compatibles avec un maximum de navigateurs, selon les contraintes données.

Il existe plus d'une vingtaine de navigateurs web différents en circulation, et la plupart ont connu plusieurs versions. Même si vous ne visez que Netscape Navigator et Microsoft Internet Explorer, qui sont utilisés par la très grande majorité des internautes, n'oubliez pas que tout le monde n'utilise pas la dernière version de ces deux navigateurs. Si votre site se trouve sur le web, un beau jour il recevra la visite d'un utilisateur de Netscape Navigator 2.0, ou du navigateur qu'AOL fournit à ses clients, ou encore d'un navigateur en mode texte, tel que Lynx.

Dans certaines circonstances, il n'est pas nécessaire de créer des sites compatibles avec les divers navigateurs Par exemple, si votre site n'est visible que sur le réseau intranet de votre entreprise et si vous savez que tous les employés utilisent le même navigateur, vous pouvez optimiser votre site pour tirer parti des caractéristiques de ce navigateur. De même, si vous créez du contenu HTML qui sera distribué sur CD-ROM et si vous distribuez un navigateur sur le CD, vous pouvez partir du principe que tous vos clients utiliseront ce navigateur bien précis.

La plupart du temps, pour les sites web conçus pour le grand public, il est préférable de rendre votre site visible pour le plus grand nombre de navigateurs possible. Concevez votre site pour un ou deux navigateurs spécifiques, en essayant toutefois d'explorer de temps en temps le site avec un autre navigateur, pour éviter de proposer trop de contenu non compatible. Vous pouvez également envoyer un message à un forum de discussion, pour demander à d'autres internautes de consulter votre site. Il est, en effet, toujours bon d'avoir l'avis d'un très vaste public.

Plus votre site sera sophistiqué – en termes de mise en page, animation, multimédia et interaction – et moins il sera compatible avec tous les navigateurs. Par exemple, certains navigateurs ne peuvent pas exécuter du JavaScript. Une page de texte pur, ne faisant appel à aucun enrichissement sophistiqué, s'affichera probablement sans problème dans n'importe quel navigateur, mais elle offrira évidemment beaucoup moins d'attrait, sur le plan esthétique, qu'une page utilisant efficacement des images, une mise en page soignée et des éléments interactifs. Essayez de trouver un juste milieu entre une conception orientée vers un maximum d'effets et une conception orientée vers une compatibilité maximale. Une approche intéressante consiste à créer plusieurs versions de certaines pages importantes, en particulier de la page d'accueil de votre site. Par exemple, vous pouvez concevoir une version avec cadres et une version sans cadre de cette page. Ensuite, vous pouvez intégrer dans votre page un comportement qui transfère automatiquement les internautes équipés de navigateurs ne prenant pas en charge les cadres vers une version sans cadre. Pour plus d'informations, voir [Utilisation](#page-473-0)  [des actions de comportement livrées avec Dreamweaver à la page 470](#page-473-0).

## <span id="page-103-0"></span>Organisation de la structure du site

Organisez avec soin votre site, cela vous fera gagner beaucoup de temps par la suite. Si vous commencez à créer des documents sans avoir auparavant réfléchi à l'emplacement exact qu'ils occuperont au sein de la hiérarchie du site, vous risquez de vous retrouver avec un énorme dossier désordonné, contenant des fichiers reliés les uns aux autres, mais éparpillés dans une demi-douzaine de dossiers aux noms plus ou moins identiques.

Habituellement, la configuration d'un site passe par la création, sur votre disque dur local, d'un dossier distinct où sont stockés tous les fichiers servant à la structure de votre site (appelé, à ce niveau, site local) et par la création et la modification de documents au sein même de ce dossier. Ensuite, vous copiez les fichiers enfin prêts pour la publication sur un serveur web, pour le mettre à la disposition du grand public. Cette méthode paraît mieux adaptée que le fait de créer et modifier les fichiers directement sur le site web public ; elle permet, en effet, de tester les changements au niveau du site local avant de le rendre public et, une fois que vous avez terminé, vous pouvez ensuite simultanément télécharger les fichiers du site local et mettre à jour le site public entier.

Voir [Configuration d'un nouveau site à l'aide de Dreamweaver à la page 103](#page-106-0) pour plus d'informations sur la coordination de votre site local avec Dreamweaver. Lorsque vous configurez le site local à l'aide de Dreamweaver, les tâches de gestion des fichiers de votre site, de suivi des liens, de mise à jour des pages, etc. deviennent beaucoup plus simples.

Décomposez votre site en catégories. Placez l'ensemble des pages associées les unes aux autres dans un même dossier. Mettez, par exemple, les communiqués de presse de votre entreprise, les coordonnées des personnes joignables et les postes à pourvoir dans un dossier et toutes les pages de votre catalogue en ligne dans un autre. Utilisez des sous-dossiers si nécessaire. L'entretien du site et la navigation seront beaucoup plus faciles avec ce type d'organisation.

Décidez du lieu de stockage des éléments tels que les images et les fichiers son. Il est pratique de mettre toutes les images, par exemple, à un endroit donné ; ainsi, quand vous désirez insérer une illustration dans une page, vous savez immédiatement où la trouver. Certains concepteurs placent tous les éléments non HTML d'un site dans un dossier appelé Elements. Ce dossier peut lui-même contenir d'autres dossiers, par exemple un dossier Images, un dossier Shockwave et un dossier Son. Vous pouvez aussi créer un dossier Elements séparé pour chaque groupe de pages de votre site appartenant à un même domaine, s'il y a peu d'éléments communs à ces divers groupes.

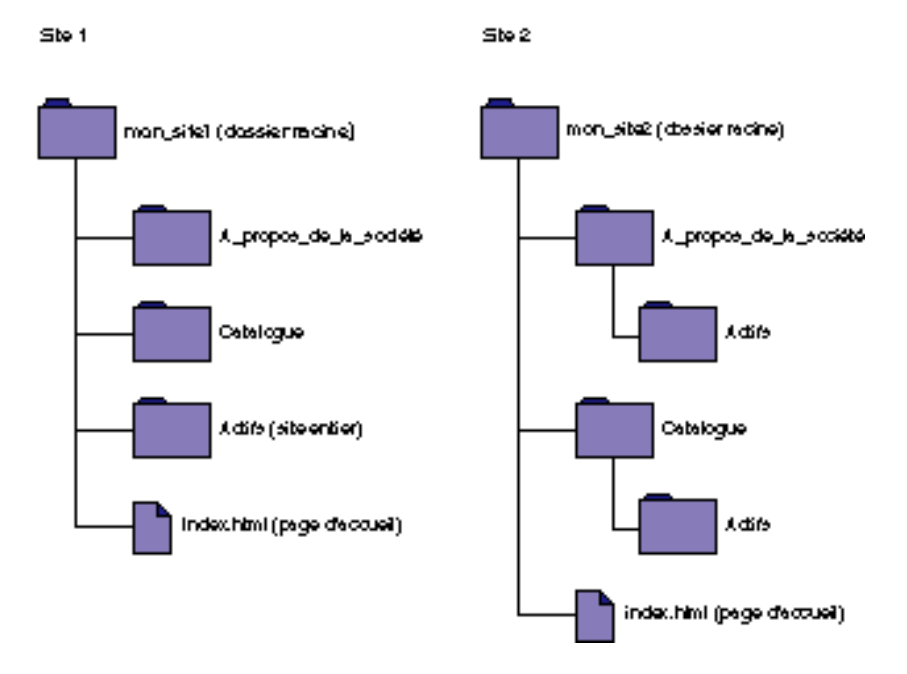

Utilisez la même structure pour le site local et le site distant. Il est capital que votre site local et votre site web distant soient pareillement structurés. Si vous créez un site local à l'aide de Dreamweaver, puis transférez tous les fichiers sur le site distant, Dreamweaver veillera à ce que la structure locale soit exactement dupliquée sur le site distant.

### Création de l'aspect de votre conception

En planifiant au préalable correctement la conception et la mise en forme de votre site dans Dreamweaver, vous gagnerez beaucoup de temps par la suite. Il peut être, par exemple, intéressant de schématiser d'emblée par écrit la maquette de la mise en page de votre site. Une approche plus avancée permet de réaliser un dessin composite de votre site au moyen de logiciels, tels que Macromedia Freehand ou Fireworks. L'important est d'avoir en main une maquette de la mise en forme et de la conception, que vous pourrez ensuite exploiter lorsque vous construirez votre site.

Il est essentiel de vérifier la cohérence de la mise en forme et de la conception de vos pages. Les internautes doivent pouvoir surfer avec aisance, appréhender sans confusion possible le contenu de votre site et accéder aisément aux différentes pages.

### Conception du plan de navigation

S'il est un autre domaine où la planification est fort utile, c'est celui de la navigation. Lorsque vous concevez votre site, pensez à l'« expérience » que doivent connaître vos visiteurs. Imaginez comment ils vont pouvoir se déplacer d'un endroit à un autre. Prenez en compte les points suivants :

« Vous êtes ici ». Les internautes doivent toujours savoir où ils se trouvent sur votre site et comment revenir à la page d'accueil.

Recherche et index. Donnez aux internautes le moyen d'accéder facilement aux informations qu'ils recherchent.

Echos et réactions. Donnez aux internautes la possibilité de contacter l'administrateur web (s'il y en a un) si le site fonctionne mal, ainsi que toute autre personne associée à l'entreprise ou au site.

Soignez l'aspect de la navigation. La navigation doit rester cohérente dans tout le site. Si vous placez une barre de navigation dans la partie supérieure de votre page d'accueil, faites en sorte qu'elle figure également dans toutes les pages web associées.

Dreamweaver a mis deux outils de navigation à votre disposition. Pour plus d'informations, voir [Liens et navigation](#page-378-0).

### Planification et regroupement des actifs

Une fois que vous savez à quoi va ressembler votre site, vous pouvez créer et regrouper les actifs dont vous aurez besoin. Les actifs sont des éléments tels que des images, du texte ou un support (Flash, Shockwave, etc.). Vérifiez que vous disposez de tous ces éléments avant de commencer le développement de votre site. Dans le cas contraire, vous risquez d'être constamment interrompu dans votre travail, par exemple pour chercher une image ou créer un bouton.

Si vous utilisez les images et les graphiques d'un site clip-art ou créés par un tiers, veillez à les récupérer et à les placer dans un dossier sur votre site (voir [Organisation de la structure du site à la page 100](#page-103-0)). Si vous créez vous-même les actifs, assurez-vous de les avoir tous créés avant de commencer le développement de votre site, y compris les images nécessaires pour les effets de survol. Ensuite, organisez vos actifs de manière à pouvoir y accéder rapidement.

Dreamweaver facilite la réutilisation de mise en page et d'éléments de page dans divers documents grâce à des modèles et des bibliothèques. Il est toutefois plus facile de créer de nouvelles pages avec des modèles et des bibliothèques que de les appliquer à des documents existants.

Utilisez des modèles si un grand nombre de pages adoptent le même format : planifiez et concevez un modèle pour ce format, puis créez de nouvelles pages d'après ce modèle. Si vous décidez, par la suite, de remanier le format de l'ensemble des pages, il vous suffira de changer le modèle.

Remarque : il existe certaines restrictions quant aux changements que vous pouvez effectuer sur les documents basés sur des modèles. L'utilisation idéale des modèles est l'environnement de travail en équipe : vous avez ainsi la certitude que tout le monde utilise en permanence la même présentation. En dehors de ce type d'environnement de travail, les éléments de bibliothèques peuvent s'avérer plus flexibles.

Utilisez des éléments de bibliothèques si vous savez à l'avance que certaines images ou autres contenus vont apparaître sur plusieurs pages ; concevez ces éléments à l'avance, puis faites-en des éléments de bibliothèque. Si vous modifiez ces éléments par la suite, leur nouvelle version apparaîtra automatiquement sur toutes les pages qui y font appel.

Pour plus d'informations sur la réutilisation des formats et des éléments de page, voir [Réutilisation de contenu à l'aide de modèles et de bibliothèques](#page-402-0).

## <span id="page-106-0"></span>Configuration d'un nouveau site à l'aide de **Dreamweaver**

Après avoir créé la structure (voir [Organisation de la structure du site à la page](#page-103-0)  [100\)](#page-103-0), il vous faut désigner le nouveau site dans Dreamweaver. Configurer ce site local dans Dreamweaver signifie exploiter Dreamweaver avec le FTP pour télécharger votre site sur le serveur web, suivre et maintenir automatiquement vos liens et partager les fichiers en équipe. Il est préférable de configurer le site local dans Dreamweaver avant d'attaquer la création des pages.

Le site local est la structure de site que vous configurez sur votre ordinateur et qui contient tous les dossiers, actifs et fichiers d'un site spécifique (voir [Organisation](#page-103-0)  [de la structure du site à la page 100](#page-103-0)).

Le dossier racine local de votre site sera un dossier réservé à ce site précis. La meilleure méthode consiste à créer un dossier nommé Sites, puis de créer au sein de ce dernier des dossiers racines. Chaque site sur lequel vous travaillerez aura alors son propre dossier racine local.

### Pour créer un nouveau site :

**1** Choisissez **Site** > **Nouveau site**.

Dans la boîte de dialogue Définition du site, sélectionnez l'option Infos locales dans la liste Catégorie.

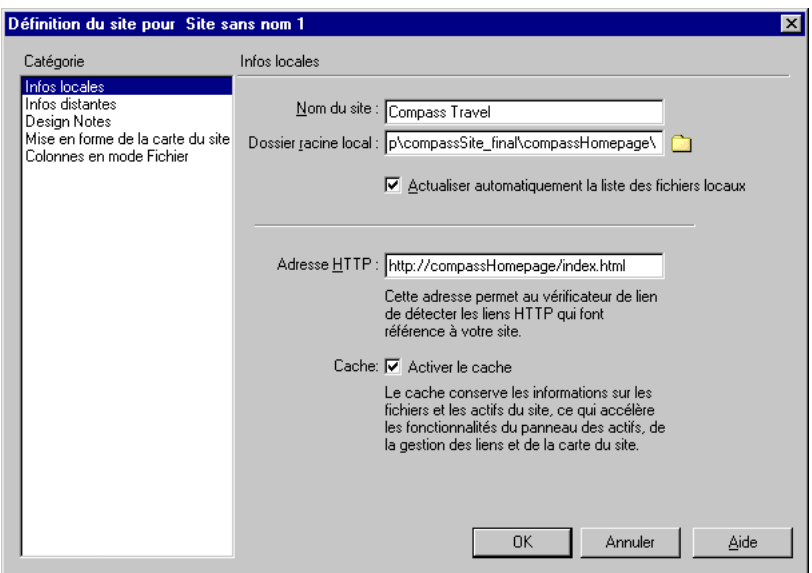

- **2** Renseignez les options suivantes :
- Dans le champ Nom du site, définissez le nom du site. Le nom du site apparaît dans la fenêtre Site et dans le sous-menu **Site** > **Ouvrir site**. Utilisez le nom de votre choix ; il n'apparaîtra pas dans le navigateur et constitue seulement une référence.
- Dans le champ Dossier racine local, indiquez le dossier de votre disque dur dans lequel seront stockés les fichiers, modèles et éléments de bibliothèque du site. Lorsque Dreamweaver résout des liens relatifs à la racine, il le fait par rapport à ce dossier (voir [Chemins relatifs à la racine à la page 379](#page-382-0)). Cliquez sur l'icône dossier pour parcourir et sélectionner le dossier ou saisissez le chemin de ce fichier dans la zone de texte. Si le dossier racine local n'existe pas encore, créez-le directement au sein de cette boîte de dialogue.
- Pour l'option Actualiser automatiquement la liste des fichiers locaux, indiquez si la liste des fichiers du site local doit être automatiquement mise à jour à chaque fois que vous copiez des fichiers dans votre site local. Si cette option est désactivée, Dreamweaver copiera ces fichiers plus rapidement, mais le contenu du volet Local de la fenêtre Site ne sera pas automatiquement réactualisé. Pour déclencher manuellement la mise à jour du contenu de la fenêtre Site, cliquez sur le bouton **Actualiser**. Pour mettre à jour le contenu du volet Local uniquement, choisissez **Affichage** > **Actualiser Local** (Windows) ou **Site** > **Affichage des fichiers de site** > **Actualiser Local** (Macintosh).
- Dans le champ Adresse HTTP, tapez l'URL de votre site web terminé, pour que les liens au sein du site qui utilisent des URL absolues puissent être vérifiés par Dreamweaver (voir [Vérification des liens dans une page ou un site à la page](#page-541-0)  [538](#page-541-0)). Par exemple, l'adresse HTTP du site web de Macromedia est http:// www.macromedia.com/fr/.
- Pour l'option Cache, indiquez si vous désirez créer un cache local pour améliorer la vitesse des tâches de gestion des liens et du site. Si vous n'activez pas cette option, Dreamweaver vous demandera si vous souhaitez créer de nouveau un cache avant de créer le site. Il est préférable d'activer cette option, car le panneau Actifs est uniquement opérationnel si un cache est créé. Pour plus d'informations sur le panneau Actifs, voir [Gestion et insertion d'actifs](#page-234-0).
- **3** Cliquez sur **OK**.

La fenêtre Fichiers du site s'ouvre. Pour plus d'informations sur la fenêtre et la gestion du site, voir [Gestion des sites et collaboration à la page 109](#page-112-0)..

Plus tard, lorsque vous serez prêt à publier et tester le site sur un serveur distant, il vous faudra ajouter des informations sur le site. Pour plus d'informations sur les sites distants, voir [Configuration d'un site distant à la page 127.](#page-130-0)

# Modification d'un site web existant

Vous pouvez utiliser Dreamweaver pour modifier un site existant sur votre disque dur local, même si vous n'avez pas utilisé Dreamweaver pour créer le site original.

## Pour modifier un site web existant :

**1** Choisissez **Site** > **Définir les sites**, puis cliquez sur **Nouveau** ou choisissez **Site** > **Ouvrir site** > **Définir les sites**.

Dans la boîte de dialogue Définition du site, sélectionnez l'option Infos locales dans la liste Catégorie.

**2** Renseignez les options suivantes :

- Dans le champ Nom du site, définissez le nom du site. Le nom du site apparaît dans la fenêtre Site et dans le sous-menu **Site** > **Ouvrir site**. Utilisez le nom de votre choix ; il n'apparaîtra pas dans le navigateur et constitue seulement une référence.
- Dans le champ Dossier racine local, indiquez le dossier de votre disque dur dans lequel sont stockés les fichiers, modèles et éléments de bibliothèque du site. Cliquez sur l'icône dossier pour parcourir et sélectionner le dossier ou saisissez le chemin de ce fichier dans la zone de texte.
- Pour l'option Actualiser automatiquement la liste des fichiers locaux, indiquez si la liste des fichiers du site local doit être automatiquement mise à jour à chaque fois que vous copiez des fichiers dans votre site local. Si cette option est désactivée, Dreamweaver copiera ces fichiers plus rapidement, mais le contenu du volet Local de la fenêtre Site ne sera pas automatiquement réactualisé. Pour déclencher manuellement la mise à jour du contenu de la fenêtre Site, cliquez sur le bouton **Actualiser**. Pour mettre à jour le contenu du volet Local uniquement, choisissez **Affichage** > **Actualiser Local** (Windows) ou **Site** > **Affichage des fichiers de site** > **Actualiser Local** (Macintosh).
- Dans le champ Adresse HTTP, tapez l'URL de votre site web terminé, pour que les liens au sein du site qui utilisent des URL absolues puissent être vérifiés par Dreamweaver (voir [Vérification des liens dans une page ou un site à la page](#page-541-0)  [538](#page-541-0)). Par exemple, l'adresse HTTP du site web de Macromedia est http:// www.macromedia.com/fr/.
- Pour l'option Cache, indiquez si vous désirez créer un cache local pour améliorer la vitesse des tâches de gestion des liens et du site. Si vous n'activez pas cette option, Dreamweaver vous demandera si vous souhaitez créer de nouveau un cache avant de créer le site. Il est préférable d'activer cette option, car le panneau Actifs est uniquement opérationnel si un cache est créé. Pour plus d'informations sur le panneau Actifs, voir [Gestion et insertion d'actifs](#page-234-0).
- **3** Cliquez sur **OK**.

La fenêtre Fichiers du site s'ouvre. Pour plus d'informations sur la fenêtre et la gestion du site, voir « [Gestion des sites et collaboration à la page 109](#page-112-0) ».

## Modification d'un site distant

Vous pouvez utiliser Dreamweaver pour copier un site distant existant (ou une partie d'un site distant) sur votre disque dur local, et le modifier localement, même si vous n'avez pas utilisé Dreamweaver pour créer le site original.

Notez que même si vous avez l'intention de ne modifier qu'une partie du site distant, il est fortement conseillé, pour éviter tout problème, de dupliquer localement la structure complète de la branche concernée du site distant (du dossier racine du site distant jusqu'aux fichiers que vous désirez modifier). Par exemple, si le dossier racine de votre site distant, appelé 'public\_html', contient deux sous-dossiers, Projet1 et Projet2, et si vous ne désirez modifier que les fichiers HTML contenus dans Projet1, il n'est pas nécessaire de télécharger les fichiers contenus dans Projet2, mais vous devez mapper votre dossier racine local sur public\_html, pas sur Projet1 uniquement.

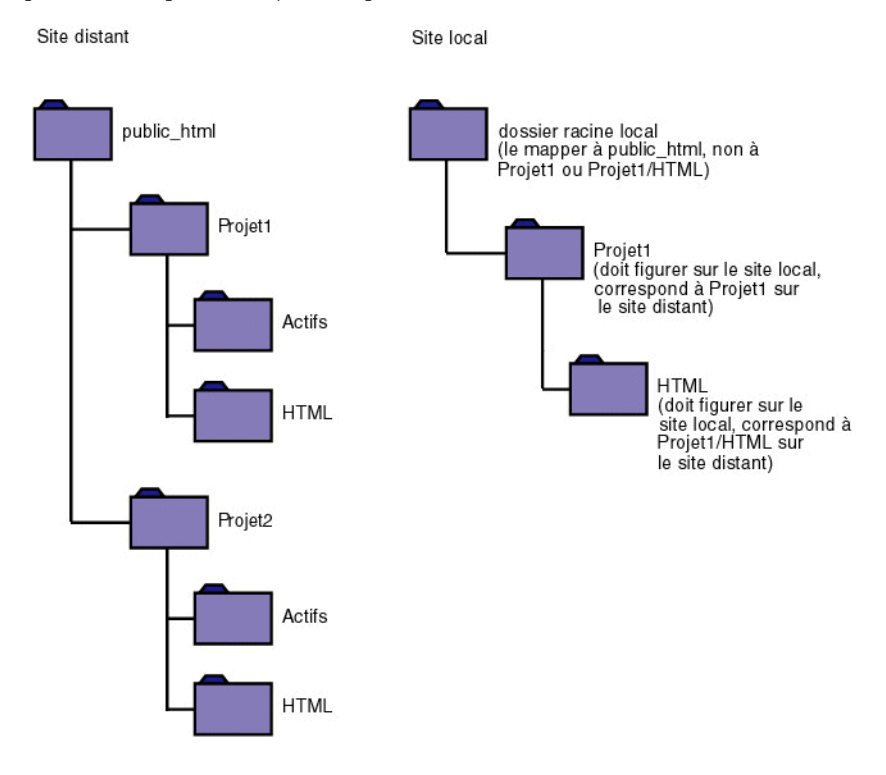

#### Pour modifier un site distant existant :

- **1** Créez un dossier local contenant le site existant, puis définissez-le en tant que dossier racine local du site (voir [Configuration d'un nouveau site à l'aide de](#page-106-0)  [Dreamweaver à la page 103](#page-106-0)).
- **2** Définissez un site distant, en utilisant les informations sur le site existant. Voir [Configuration d'un site distant à la page 127.](#page-130-0) Veillez à choisir le dossier racine correct pour le site distant.
- **3** Connectez-vous au site distant en cliquant sur le bouton **Connecter** de la fenêtre Site.
- **4** Selon la taille de la partie du site distant que vous désirez modifier, procédez de l'une des manières suivantes :
- Si vous désirez retravailler le site tout entier, sélectionnez le dossier racine du site distant et cliquez sur **Acquérir** pour télécharger le site complet sur votre disque dur local.
- Si vous désirez travailler sur un seul des fichiers ou dossiers du site, sélectionnez ce fichier ou ce dossier dans le volet Distant de la fenêtre Site et cliquez sur **Acquérir** pour le télécharger sur votre disque dur local (Dreamweaver duplique automatiquement toute la partie de la structure du site distant nécessaire pour replacer le fichier ou dossier téléchargé au niveau adéquat dans la hiérarchie du site). Si vous ne modifiez qu'une partie d'un site, il est en général conseillé de charger également les fichiers dépendants.
- **5** Continuez comme pour créer un nouveau site : modifiez les documents, affichez-les et testez-les, puis transférez-les sur le site distant.

Pour plus d'informations sur la gestion du site, voir [Gestion des sites et](#page-112-0)  [collaboration à la page 109](#page-112-0).

# Suppression d'un site de votre liste de sites

Si vous ne désirez plus gérer un site à partir de Dreamweaver, vous pouvez le supprimer de votre liste de sites. Les fichiers du site ne sont pas effacés par cette opération.

Remarque : si vous supprimez un site de votre liste de sites, toutes les informations sur la configuration de ce site sont définitivement effacées.

Pour retirer un site de la liste des sites :

- **1** Choisissez **Site** > **Définir les sites**.
- **2** Sélectionnez le nom du site.
- **3** Cliquez sur **Supprimer**.

Une boîte de dialogue vous demande de confirmer la suppression.

**4** Cliquez sur **Oui** pour retirer le site de votre liste de sites.

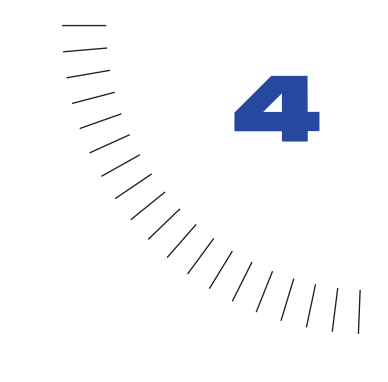

## <span id="page-112-0"></span>CHAPITRE 4 ........................................................ ..................................................... Gestion des sites et collaboration

Macromedia Dreamweaver vous aide à organiser les fichiers de vos sites locaux et distants, à l'aide de la fenêtre Site. Il vous permet de dupliquer aisément la structure de votre site local sur un serveur distant, et inversement. Les liens relatifs que vous créez au niveau du site local continuent à fonctionner après transfert sur le site distant, car la structure des deux sites est identique.

Pour créer un site local dans Dreamweaver, utilisez la commande Nouveau site, afin de créer un dossier racine local pour ce site (ou en plaçant un dossier existant dans le dossier racine local). Voir [Configuration d'un nouveau site à l'aide de](#page-106-1)  [Dreamweaver à la page 103.](#page-106-1) Vous définissez un site distant lors de la création d'un nouveau site ou ajoutez cette information ultérieurement avec la commande Définir des sites. Voir [Association d'un serveur distant à un site local à la page](#page-130-1)  [127.](#page-130-1)

Dreamweaver intègre une série de fonctions destinées à assurer la structuration du site et le transfert de fichiers depuis et vers un serveur distant. Lors du transfert des fichiers entre le site local et le site distant, Dreamweaver conserve des structures de fichiers et de dossiers identiques entre les deux sites. Lors du transfert de fichiers entre sites, Dreamweaver crée automatiquement les dossiers nécessaires s'ils n'existent pas déjà. Vous pouvez aussi synchroniser les fichiers entre le site local et le site distant ; Dreamweaver copie les fichiers dans les deux sens suivant le besoin et peut sur demande supprimer des fichiers qui ne sont plus utiles.

Certaines fonctions de Dreamweaver facilitent la collaboration sur le site web. Vous pouvez archiver dans ou extraire des fichiers d'un serveur distant, de façon à ce que les autres membres de l'équipe web puissent voir qui travaille sur le fichier. Vous pouvez ajouter des Design Notes à vos fichiers afin de partager des informations avec d'autres membres de l'équipe sur l'état, la priorité ou autre d'un fichier. Vous pouvez également utiliser la fonction de rapports sur le déroulement du travail afin de générer des rapports sur votre site pour afficher des informations sur l'état des archivages/extractions et pour rechercher des Design Notes jointes aux fichiers.

Dreamweaver peut être intégré aux applications de commandes source et version les plus courantes. Pour l'intégration des commandes source, vous pouvez vous connecter aux bases de données SourceSafe ainsi qu'à d'autres systèmes de commandes source prenant en charge le protocole WebDAV (notez cependant que Dreamweaver n'assure pas le contrôle de version).

Une fois que vous avez publié votre site, vous ou un membre de votre équipe pouvez continuer à assurer sa maintenance en utilisant ces mêmes outils. Avant et après la publication, vous pouvez, si vous le souhaitez, dépanner votre site de façon continue. Pour plus d'informations, voir [« Test et publication d'un site » à la](#page-536-0)  [page 533.](#page-536-0)

## <span id="page-113-0"></span>La fenêtre Site

Utilisez la fenêtre Site pour les opérations de maintenance de fichiers standard, telles que la création de nouveaux documents HTML, l'affichage, l'ouverture et le déplacement de fichiers, la création de dossiers et la suppression d'éléments. Vous pouvez également utiliser la fenêtre Site pour transférer des fichiers entre un site local et un site distant et mettre en forme la navigation du site en utilisant sa carte (voir [Configuration d'un site distant à la page 127](#page-130-2) et [Utilisation de la carte du site](#page-122-0)  [à la page 119\)](#page-122-0).

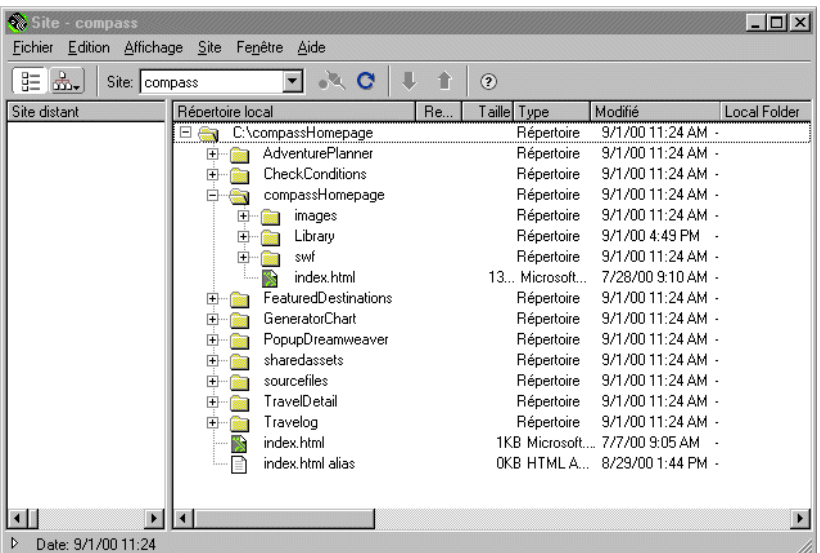

Par défaut, le site distant (ou la carte du site) s'affiche dans le volet de gauche, et le site local dans le volet de droite. Vous pouvez modifier ce paramétrage dans les préférences du site. Voir [Définition des préférences Site à la page 113](#page-116-0).

## Utilisation des contrôles de la fenêtre Site

Choisissez **Fenêtre** > **Fichiers du site** pour ouvrir la fenêtre Site. Utilisez les options et boutons suivants sur la barre d'outils de la fenêtre Site pour définir ce qui doit s'afficher dans la fenêtre Site et transférer des fichiers entre un site local et un site distant :

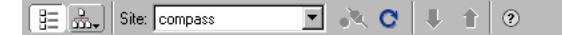

Affichage des fichiers du site affiche la structure de fichiers des sites local ou distant dans les volets de la fenêtre Site. (Pour définir le volet, droit ou gauche, dans lequel s'affiche le site, utilisez les paramètres de préférence. Voir [Définition](#page-116-0)  [des préférences Site à la page 113.](#page-116-0) L'option Affichage des fichiers du site est l'option par défaut de la fenêtre Site.

Affichage de la carte du site affiche une carte graphique de votre site basée sur les liens entre les documents. Maintenez ce bouton enfoncé pour choisir entre Carte seulement ou Carte et Fichiers dans le menu contextuel.

Le menu contextuel Site répertorie les sites que vous avez définis. Pour changer de site, sélectionnez-en un autre dans la liste. Pour ajouter un site ou modifier les informations relatives à un site existant, cliquez sur Définir les sites au bas du menu (voir [Configuration d'un site distant à la page 127\)](#page-130-2).

Connecter/Déconnecter (disponible avec les protocoles FTP et WebDAV et avec SourceSafe) vous connecte au ou déconnecte du site distant. Par défaut, Dreamweaver se déconnecte du site distant après 30 minutes d'inactivité (FTP uniquement). Pour modifier la durée, choisissez **Edition** > **Préférences**, puis **Site**.

Actualiser met à jour les répertoires du site local et du site distant. Utilisez ce bouton pour déclencher manuellement une mise à jour des répertoires si vous avez désactivé les options Actualiser automatiquement la liste des fichiers locaux ou Actualiser automatiquement la liste des fichiers distants dans la boîte de dialogue Définition du site (voir [Association d'un serveur distant à un site local à la page](#page-130-1)  [127\)](#page-130-1). Par exemple, si vous montez un disque qui contient un site distant après avoir ouvert la fenêtre Site, vous ne verrez pas les répertoires de ce site distant tant que vous n'aurez pas cliqué sur le bouton Actualiser.

Acquérir copie les fichiers sélectionnés du site distant vers le site local (en écrasant les copies locales existantes, le cas échéant). Si l'option Activer l'archivage et l'extraction de fichier est activée, les copies locales sont en lecture seule ; ces fichiers restent accessibles, sur le site distant, à d'autres membres de l'équipe qui peuvent les extraire. Si l'option Activer l'archivage et l'extraction de fichier est désactivée, l'obtention d'un fichier consistera à transférer une copie accessible en lecture et écriture. Notez que les fichiers copiés sont les fichiers sélectionnés dans le volet actif de la fenêtre Site. Si le volet Distant est actif, les fichiers distants sélectionnés sont copiés sur le site local ; si le volet Local est actif, les versions distantes des fichiers sélectionnés sur le site local sont copiées sur le site local . Voir [Acquisition de fichiers à partir d'un serveur distant à la page 147](#page-150-0).

Placer copie les fichiers sélectionnés sur le site local vers le site distant. Notez que les fichiers copiés sont les fichiers sélectionnés dans le volet actif de la fenêtre Site. Si le volet Local est actif, les fichiers locaux sélectionnés sont copiés sur le site distant ; si le volet Distant est actif, les versions locales des fichiers sélectionnés sur le site distant sont copiées sur le site distant. Voir [Placement de fichiers sur un](#page-151-0)  [serveur distant à la page 148](#page-151-0).

Remarque : si vous ajoutez un fichier qui n'existe pas déjà sur le site distant et que l'option Activer l'archivage et l'extraction de fichier est activée, le fichier est ajouté au site distant avec l'état « extrait ». Si vous ne voulez pas que le fichier ajouté ait cet état, choisissez plutôt la commande Archiver.

Extraire fichier(s) transfère une copie du fichier du serveur distant vers le site local (en écrasant la copie locale de ce fichier, le cas échéant) et donne au fichier l'état « extrait » sur le serveur. Cette option n'est pas disponible si l'option Activer l'archivage et l'extraction de fichier est désactivée pour le site en cours. Voir [Archivage et extraction de fichiers sur un serveur distant à la page 136.](#page-139-0)

Archiver fichier(s) transfère une copie du fichier local vers le serveur distant, de manière à ce qu'il puisse être modifié par d'autres membres de l'équipe. Le fichier local passe alors en lecture seule. Cette option n'est pas disponible si l'option Activer l'archivage et l'extraction de fichier est désactivée pour le site sélectionné dans la boîte de dialogue Définition du site. Voir [Archivage et extraction de](#page-139-0)  [fichiers sur un serveur distant à la page 136](#page-139-0).

Arrêter la tâche en cours arrête toute activité en cours, notamment l'acquisition et le placement de fichiers. Le bouton, en forme de signe stop (octogonal) rouge avec un X blanc, n'apparaît dans le coin inférieur droit de la fenêtre que si une opération est en cours. Notez qu'il peut s'écouler un certain temps avant que le serveur ait fini de traiter la demande d'interruption, si bien que le transfert en cours peut ne pas s'interrompre immédiatement. Ce bouton n'apparaît que si une opération est en cours.

Le bouton triangle de réduction/agrandissement dans le coin inférieur gauche de la fenêtre Site vous permet de réduire ou d'agrandir la fenêtre Site afin d'afficher un ou deux volets.

## <span id="page-116-0"></span>Définition des préférences Site

Choisissez **Edition** > **Préférences** et sélectionnez **Site**, puis choisissez parmi les préférences suivantes pour définir les fonctions de transfert de fichier disponibles dans la fenêtre Site :

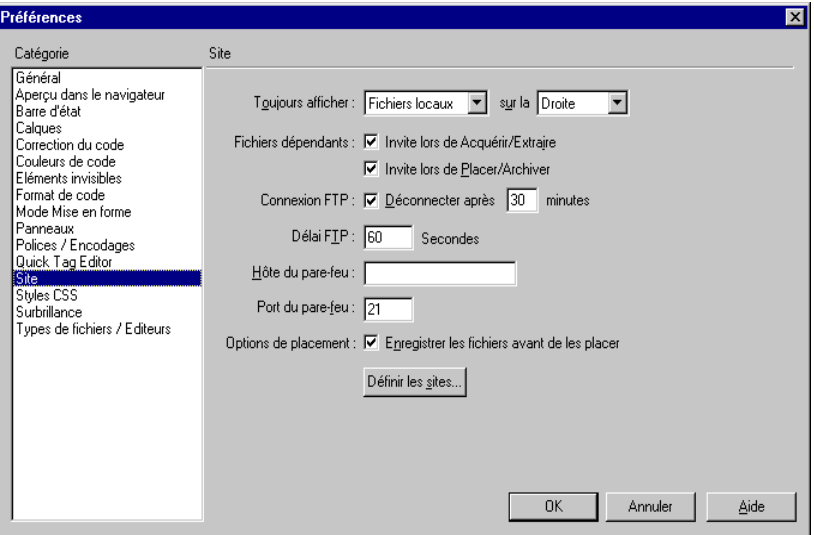

Toujours afficher indique le site (local ou distant) qui reste toujours affiché et dans quel volet de la fenêtre Site (gauche ou droit) les fichiers locaux et les fichiers distants s'affichent. Par défaut, le site local apparaît toujours dans le volet droit. Le volet qui n'a pas été choisi (celui de gauche par défaut) sera le volet interchangeable ; il pourra alors afficher soit la carte du site, soit les fichiers de l'autre site (le site distant par défaut).

Fichiers dépendants affiche une invite proposant de transférer les fichiers dépendants (images, feuilles de style externes et autres fichiers référencés par les fichiers HTML) qui doivent être chargés par le navigateur en même temps que le fichier HTML. Par défaut, les options Invite lors de Acquérir/Extraire et Invite lors de Placer/Archiver sont toutes deux activées.

Remarque : pour forcer l'affichage de l'invite Inclure les fichiers dépendants même lorsque ces options sont désélectionnées, maintenez la touche Alt (Windows) ou Option (Macintosh) enfoncée tout en choisissant Acquérir, Placer, Archiver ou Extraire.

Connexion FTP Détermine si la connexion avec le site distant doit être interrompue après le délai d'inactivité spécifié.

Déconnecter après spécifie le temps, exprimé en secondes, pendant lequel Dreamweaver tente d'établir la connexion avec le serveur distant. S'il n'y a toujours pas de réponse à l'issue du délai spécifié, Dreamweaver affiche une boîte de dialogue pour vous en avertir.

Hôte du pare-feu spécifie l'adresse du serveur proxy par lequel vous vous connectez aux serveurs externes si vous vous trouvez derrière un pare-feu. Dans le cas contraire, laissez ce champ vierge.

Remarque : activez l'option Utiliser le pare-feu si vous vous connectez au serveur distant en étant protégé par un pare-feu. Voir [Association d'un serveur distant à un site local à la](#page-130-1)  [page 127](#page-130-1).

Port du pare-feu spécifie le port de votre pare-feu par lequel vous passez pour vous connecter au serveur distant. Si vous vous connectez par l'intermédiaire d'un port autre que 21 (port par défaut pour FTP), tapez son numéro ici.

Options de placement : Enregistrer les fichiers avant de les placer indique que les fichiers non enregistrés sont automatiquement enregistrés avant d'être placés sur le site distant.

Définir les sites ouvre la boîte de dialogue Définir les sites dans laquelle vous pouvez créer un site ou modifier un site existant. Voir [Association d'un serveur](#page-130-1)  [distant à un site local à la page 127](#page-130-1).

Vous pouvez aussi définir, suivant leur type, si les fichiers doivent être transférés en mode ASCII (texte) ou binaire. Pour cela, ouvrez le fichier FTPExtensionMap.txt dans le dossier Dreamweaver/Configuration (FTPExtensionMapMac.txt sur Mac). Vous pouvez modifier et effacer la liste des types de fichiers qui sont transférés dans un format donné, et ajouter d'autres types de fichiers. Si l'extension d'un fichier n'est pas définie dans ce document, Dreamweaver le transférera automatiquement en mode binaire.

Remarque : sur Macintosh, le fichier « FTPExtensionMapMac.txt » contient également des informations sur la façon de mapper les extensions de fichiers vers des Créateurs et Types de fichiers Macintosh. Ce mappage permet d'affecter à un fichier téléchargé l'icône correcte, et de l'ouvrir à l'aide de l'application adéquate lorsque vous double-cliquez sur ce fichier sur le bureau.

Notez que lorsqu'un fichier est transféré en ASCII, les préférences que vous avez définies pour les sauts de ligne ne sont pas prises en compte. Voir [Définition des](#page-367-0)  [préférences de formatage de code à la page 364](#page-367-0).

## Affichage et ouverture de fichiers dans la fenêtre Site

Utilisez la fenêtre Site pour afficher les sites locaux et distants, ajouter ou supprimer des documents, ou pour concevoir la structure de navigation de votre site à l'aide d'une carte de site. Pour plus d'informations, voir [La fenêtre Site à la](#page-113-0)  [page 110.](#page-113-0)

Vous pouvez configurer chacun des deux volets de la fenêtre Site pour qu'ils affichent le site local, le site distant ou la carte du site local. Par exemple, vous pouvez afficher le site local dans un volet et le site distant dans l'autre, ou afficher l'arborescence de fichiers du site local dans un volet et sa carte graphique dans l'autre. (Pour plus d'informations sur l'affichage en carte graphique du site, voir [Carte du site à la page 119](#page-122-1) ).

## Affichage des sites locaux

La fenêtre Site peut afficher le contenu des sites locaux et distants. Les sites locaux peuvent être affichés dans la fenêtre Site sous forme de liste de fichiers et/ou de carte visuelle, mais les sites distants ne peuvent être affichés que sous forme de liste de fichiers. Pour afficher un site distant, vous devez l'avoir configuré au préalable. Voir [Configuration d'un site distant à la page 127](#page-130-2).

## Pour afficher les fichiers du site local, utilisez l'une des méthodes suivantes :

- Choisissez **Fenêtre** > **Fichiers du site**.
- Dans la fenêtre Site, si la carte du site est affichée, cliquez sur le bouton **Fichiers du site**.

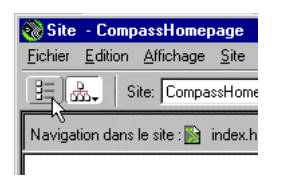

La fenêtre Site affiche deux jeux de fichiers : les fichiers du site local sur un volet et les fichiers du site distant associés sur l'autre volet.

Remarque : si vous consultez un site local auquel ne correspond aucun site distant, le volet Site distant est vide.

Pour afficher à la fois la carte du site et les fichiers du site, utilisez l'une des méthodes suivantes :

- Choisissez **Fenêtre** > **Carte du site**. (Si seule la carte était affichée lors de votre dernière session, et non pas les fichiers du site, seule la carte apparaît.)
- Dans la fenêtre Site, cliquez sur le bouton **Carte du site**, ou maintenez le bouton gauche de la souris enfoncé sur le bouton Carte du site, et choisissez **Carte et Fichiers** dans le menu déroulant qui s'affiche.

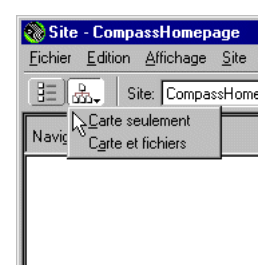

La fenêtre Site affiche deux volets : le site local sous forme de carte, appelé Navigation du site, et, selon les préférences définies, les fichiers du site local (Dossier local) ou ceux du site distant (Site distant).

#### Pour afficher uniquement la carte du site :

Maintenez le bouton gauche de la souris enfoncé sur le bouton Carte du site, et choisissez Carte seulement dans le menu déroulant qui s'affiche. Pour plus d'informations, voir [Utilisation de la carte du site à la page 119](#page-122-0).

## Modification de la disposition de la fenêtre Site

Par défaut, le site distant (ou la carte du site local) apparaît dans le volet de gauche de la fenêtre Site et le site local dans le volet de droite. Vous pouvez inverser cet affichage.

#### Pour modifier la disposition de la fenêtre Site :

- **1** Choisissez **Edition** > **Préférences**, puis sélectionnez la catégorie **Site**.
- **2** Procédez de l'une des manières suivantes :
- Sélectionnez **Fichiers locaux** dans le menu Toujours afficher, puis indiquez si vous voulez afficher les fichiers locaux dans le volet de gauche ou de droite de la fenêtre Site.

Le site local apparaît sur le volet sélectionné et le site distant (ou la carte du site) sur le volet opposé. Lorsque vous choisissez cette option, l'affichage des fichiers du site local apparaît toujours dans la fenêtre Site, même si vous réduisez cette dernière à un seul volet.

• Sélectionnez **Fichiers distants** dans le menu Toujours afficher, puis indiquez si vous voulez afficher les fichiers distants à gauche ou à droite.

Le site distant apparaît sur le volet sélectionné et le site local (ou la carte du site, qui correspond toujours au site local) sur le volet opposé. Lorsque vous choisissez cette option, l'affichage des fichiers du site distant apparaît toujours dans la fenêtre Site, même si vous réduisez cette dernière à un seul volet.

**3** Cliquez sur **OK** afin d'appliquer les modifications et fermer la boîte de dialogue Préférences.

## Pour modifier la zone d'affichage :

Dans la fenêtre Site, procédez de l'une des manières suivantes :

- Faites glisser la barre de séparation pour modifier la taille de la zone d'affichage du volet de gauche ou de droite.
- Utilisez les barres de défilement situées en bas de la fenêtre Site pour faire défiler tout le contenu.
- Dans la carte du site, faites glisser la flèche au dessus d'un fichier pour modifier l'espace entre les fichiers.

## Pour réduire la fenêtre Site à un seul volet :

Cliquez sur le petit triangle qui se trouve dans le coin inférieur gauche de la fenêtre Site.

Remarque : le volet qui reste alors visible est celui que vous avez choisi à l'aide de l'option Toujours afficher dans la boîte de dialogue des préférences du site.

Pour plus d'informations sur les préférences du site, voir [Définition des](#page-116-0)  [préférences Site à la page 113.](#page-116-0)

## Utilisation des fichiers en mode d'affichage Fichiers du site

Utilisez l'affichage Fichiers du site pour afficher les sites local et distant sous forme de listes de fichiers, ouvrir des fichiers, les renommer, ajouter de nouveaux dossiers ou fichiers à un site ou pour actualiser les affichages d'un site après une modification. Vous pouvez aussi utiliser l'affichage Fichiers du site pour savoir quels fichiers (sur le site local ou distant) ont été modifiés depuis le dernier transfert. Pour plus d'informations sur la synchronisation du site local et du site distant, voir [Synchronisation des fichiers sur le site local et le site distant à la page](#page-153-0)  [150.](#page-153-0)

## Pour voir les fichiers du site :

Utilisez l'une des méthodes suivantes :

- Choisissez **Fenêtre** > **Fichiers du site** pour ouvrir la fenêtre Site en mode d'affichage Fichiers du site.
- Dans la fenêtre du site, cliquez sur le bouton **Fichiers du site**.

## Pour ouvrir un fichier en mode d'affichage Fichiers du site :

Double-cliquez sur l'icône du fichier.

#### Pour ajouter un nouveau dossier à un site :

- **1** Sélectionnez un fichier ou un dossier dans la fenêtre Site ; le nouveau dossier sera créé à l'intérieur du dossier courant.
- **2** Choisissez **Fichier** > **Nouveau dossier** (Windows) ou **Site** > **Affichage des fichiers du site** > **Nouveau dossier** (Macintosh).

Vous pouvez également sélectionner cette option dans le menu contextuel à l'intérieur de la fenêtre Site.

**3** Indiquez un nom pour le nouveau dossier.

### Pour ajouter un nouveau fichier à un site :

- **1** Sélectionnez un fichier ou un dossier dans la fenêtre Site ; le nouveau fichier sera créé à l'intérieur du dossier courant.
- **2** Choisissez **Fichier** > **Nouveau fichier** (Windows) ou **Site** > **Affichage des fichiers du site** > **Nouveau fichier** (Macintosh).

Vous pouvez également sélectionner cette option dans le menu contextuel à l'intérieur de la fenêtre Site.

**3** Indiquez un nom pour le nouveau fichier.

## Pour renommer un fichier ou un dossier dans un site :

- **1** Dans la fenêtre Site, sélectionnez le fichier ou le dossier à renommer, puis procédez de l'une des manières suivantes pour activer la zone de nom à côté du fichier ou du dossier :
- Choisissez **Fichier** > **Renommer** (Windows) ou **Site** > **Renommer** (Macintosh).
- Cliquez sur le fichier, attendez, puis cliquez à nouveau.
- **2** Entrez le nouveau nom, puis appuyez sur la touche **Entrée**.

## Pour mettre à jour l'affichage Fichiers du site après avoir effectué des modifications à l'extérieur de Dreamweaver :

Utilisez l'une des méthodes suivantes :

- Choisissez **Affichage** > **Actualiser Local** (Windows) ou **Site** > **Affichage des fichiers du site** > **Actualiser Local** (Macintosh).
- Choisissez **Affichage** > **Actualiser Distant** (Windows) ou **Site** > **Affichage des fichiers du site** > **Actualiser distant** (Macintosh).
- Dans la fenêtre Site, cliquez sur le bouton **Actualiser** pour actualiser les deux volets.

Pour localiser et sélectionner des fichiers extraits :

Choisissez **Edition** > **Sélectionner les fichiers extraits dans la fenêtre Site** (Windows) ou **Site** > **Affichage des fichiers du site** > **Sélectionner les fichiers extraits** (Macintosh).

Pour sélectionner les fichiers locaux plus récents que leurs homologues sur le site distant :

Choisissez **Edition** > **Sélectionner locaux plus récents dans la fenêtre du site** (Windows) ou **Site** > **Affichage des fichiers du site** > **Sélectionner locaux plus récents** (Macintosh).

Pour sélectionner les fichiers distants plus récents que leurs homologues sur le site local :

Choisissez **Edition** > **Sélectionner distants plus récents dans la fenêtre du site** (Windows) ou **Site** > **Affichage des fichiers du site** > **Sélectionner distants plus récents** (Macintosh).

Pour plus d'informations sur la gestion des sites locaux et distants, voir [Utilisation](#page-138-0)  [de l'archivage et de l'extraction à la page 135](#page-138-0).

# <span id="page-122-1"></span>Carte du site

Utilisez la carte du site pour afficher le site local en diagramme (sous forme d'icônes reliées), pour ajouter de nouveaux fichiers à un site, ou pour ajouter, modifier ou supprimer des liens. La carte du site est idéale pour agencer la structure d'un site. Vous pouvez définir rapidement la structure d'ensemble du site, puis créer une image graphique de la carte du site.

Remarque : la carte du site s'applique uniquement aux sites locaux. Pour créer une carte d'un site distant, copiez le contenu du site distant dans un dossier sur votre disque dur, puis utilisez la commande Définir les sites pour définir le site comme local.

## <span id="page-122-0"></span>Utilisation de la carte du site

Vous devez définir la page d'accueil de votre site pour pouvoir afficher la carte du site. La page d'accueil du site est le point de départ de la carte.

Pour définir la page d'accueil de votre site :

- **1** Choisissez **Site** > **Définir les sites**.
- **2** Choisissez **Nouveau** ou **Modifier** pour définir un nouveau site ou ouvrir un site existant.

La boîte de dialogue Définition du site s'ouvre.

- **3** Sélectionnez **Mise en forme de la carte du site**.
- **4** Cliquez sur l'icône dossier pour sélectionner la page d'accueil du site ou tapez le chemin de ce fichier dans la zone Page d'accueil.

## Pour afficher une carte du site, procédez de l'une des manières suivantes :

- Choisissez **Fenêtre** > **Carte du site** pour ouvrir la fenêtre Site.
- Dans la fenêtre Site, cliquez sur le bouton **Carte du site**.

Remarque : si aucune page d'accueil n'a été définie ou que Dreamweaver ne trouve pas de page index.html ou index.htm à utiliser comme page d'accueil dans le site sélectionné, une boîte de dialogue s'ouvre et vous invite à sélectionner une page d'accueil en cliquant sur Définir les sites. Choisissez un site, puis cliquez sur Modifier. Sélectionnez ensuite Mise en forme de la carte du site dans la boîte de dialogue Définition du site.

La carte du site affiche les fichiers HTML et autres pages sous la forme d'icônes. Les liens sont affichés dans l'ordre dans lequel on les rencontre dans le code source HTML.

- <sup>\*</sup> Le texte affiché en rouge indique un lien brisé.
- Le texte affiché en bleu et marqué d'une icône en forme de globe indique un fichier sur un autre site ou un lien spécial (comme un lien d'adresse électronique ou de script).
- Une coche de couleur verte indique un fichier extrait par vous. ✔
- Une coche de couleur rouge indique un fichier extrait par quelqu'un d'autre.
- Un cadenas indique qu'un fichier est en lecture seule (Windows) ou verrouillé (Macintosh).

Par défaut, la carte du site affiche la structure du site, avec une profondeur de deux niveaux, en commençant par la page d'accueil. Cliquez sur les signes plus (+) et moins (-) à côté d'une page pour afficher ou masquer les pages liées à un niveau inférieur au second niveau.

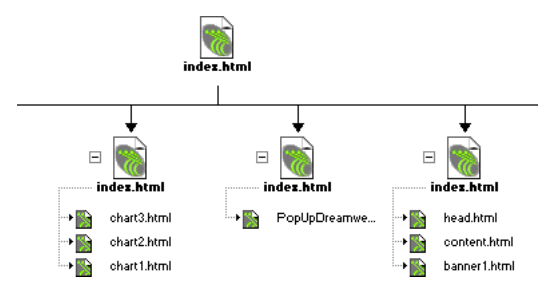

Par défaut, les fichiers cachés et les fichiers dépendants ne sont pas affichés dans la carte du site. Les fichiers cachés sont des fichiers HTML marqués comme tels. Les fichiers dépendants sont des éléments de contenu non HTML (images, modèles, fichiers Shockwave ou Flash). Voir [Modification de l'aspect de la carte du site à la](#page-124-0)  [page 121](#page-124-0) et [Affichage et masquage des fichiers de la carte du site à la page 124](#page-127-0).

## <span id="page-124-0"></span>Modification de l'aspect de la carte du site

Utilisez les options de mise en forme de la carte du site pour personnaliser son aspect. Vous pouvez définir la page d'accueil, le nombre de colonnes affiché, si les étiquettes d'icône doivent afficher le nom du fichier ou le titre de la page et si les fichiers dépendants et masqués doivent être affichés.

## Pour modifier la mise en forme de la carte du site :

- **1** Ouvrez la boîte de dialogue Définition du site à l'aide d'une des méthodes suivantes :
- Choisissez **Site** > **Définir les sites**, puis **Modifier**. Sélectionnez **Mise en forme de la carte du site** dans la liste Catégorie à gauche.
- Choisissez **Affichage** > **Mise en forme** (Windows) ou **Site** > **Affichage de la carte du site** > **Mise en forme** (Macintosh).
- **2** Cliquez sur l'icône de dossier pour sélectionner la page d'accueil du site ou tapez le chemin de ce fichier dans la zone Page d'accueil. La page d'accueil doit se trouver sur le site local.

Si vous ne spécifiez pas de page d'accueil, et que Dreamweaver ne trouve pas de fichier nommé index.html ou index.htm dans la racine, le programme vous invite à indiquer une page d'accueil à l'ouverture de la carte du site.

- **3** Choisissez parmi les options de colonnes suivantes :
- Dans la zone Nombre de colonnes, tapez une valeur pour définir le nombre de pages affichées par ligne dans la carte du site.
- Dans la zone Largeur de colonne, tapez un chiffre pour indiquer la largeur en pixels des colonnes de la carte du site.
- **4** Dans la zone Etiquettes des icônes, indiquez si le nom affiché avec les icônes de documents dans la carte du site est représenté sous forme de nom de fichier ou de titre de page.
- **5** Dans la zone Options, indiquez les fichiers à afficher dans la carte du site :
- Activez l'option Afficher les fichiers masqués pour afficher les fichiers HTML marqués comme masqués par l'utilisateur dans la carte du site. Si une page est cachée, son nom et ses liens s'affichent en italique. Pour plus d'informations sur les fichiers masqués, voir [Affichage et masquage des fichiers de la carte du site à](#page-127-0)  [la page 124.](#page-127-0)
- Activez l'option Afficher les fichiers dépendants pour afficher tous les fichiers dépendants dans la hiérarchie du site. Un fichier dépendant est une image ou tout autre élément de contenu non HTML qui sera chargé par le navigateur en même temps que la page principale.

## Utilisation des pages dans la carte du site

Lorsque vous travaillez dans la carte du site, vous pouvez sélectionner des pages, ouvrir une page pour la modifier, ajouter de nouvelles pages au site, créer des liens entre fichiers et modifier le titre de la page.

## Pour sélectionner plusieurs pages dans la carte du site, procédez de l'une des manières suivantes :

- Cliquez en maintenant la touche Maj enfoncée pour sélectionner plusieurs pages.
- En partant d'une partie vierge de l'affichage, faites glisser le curseur autour d'un groupe de fichiers pour les sélectionner.
- Appuyez sur Ctrl (Windows) ou Commande (Macintosh), puis cliquez pour sélectionner des pages non contiguës.

## Pour ouvrir une page à modifier, procédez de l'une des manières suivantes :

- Double-cliquez sur le fichier.
- Sélectionnez le fichier, et choisissez **Fichier** > **Ouvrir la sélection** (Windows) ou **Site** > **Ouvrir** (Macintosh).

## Pour ajouter un fichier existant au site, procédez de l'une des manières suivantes :

- Faites glisser un fichier depuis l'Explorateur de Windows ou le Sélecteur du Macintosh, et déposez-le sur un fichier de la carte du site. La page est ajoutée au site, et un lien est créé entre cette page et le fichier sur lequel vous l'avez déposée.
- Choisissez **Site** > **Lier au fichier existant** (Windows) ou **Site** > **Affichage de la carte du site** > **Lier au fichier existant** (Macintosh).

### Pour créer un nouveau fichier et ajouter un lien :

- **1** Sélectionnez un fichier HTML dans la carte du site, puis procédez de l'une des manières suivantes :
- Choisissez **Site** > **Lier au nouveau fichier** (Windows) ou **Site** > **Affichage de la carte du site** > **Lier au nouveau fichier** (Macintosh).
- Cliquez sur **Lier au nouveau fichier** dans le menu contextuel.
- **2** Dans la zone Nom du fichier de la boîte de dialogue Lier au nouveau fichier, tapez le nom du fichier.
- **3** Dans la zone Titre, tapez le titre que vous désirez donner à la page.
- **4** Dans la zone Texte du lien, saisissez le texte du lien qui relie le fichier sélectionné au nouveau fichier. Ce texte et le lien s'affichent dans le fichier sélectionné.
- **5** Cliquez sur **OK**.

Le fichier est enregistré dans le même dossier que le fichier sélectionné. Si un nouveau fichier est ajouté dans une branche masquée, il sera également masqué. Voir [Affichage et masquage des fichiers de la carte du site à la page 124.](#page-127-0)

## Pour modifier le titre d'une page :

**1** Assurez-vous que l'option Afficher les titres des pages est activée.

Choisissez **Affichage** > **Afficher les titres des pages** (Windows) ou **Site** > **Affichage de la carte du site** > **Afficher les titres des pages** (Macintosh).

- **2** Utilisez l'une des méthodes suivantes :
- Sélectionnez une page, puis cliquez sur son titre. Lorsque le titre devient une zone modifiable, tapez un nouveau titre de document.
- Sélectionnez une page, puis choisissez **Fichier** > **Renommer** (Windows) ou **Site** > **Renommer** (Macintosh).

Remarque : lorsque vous travaillez dans la fenêtre Site, Dreamweaver met automatiquement à jour tous les liens vers les fichiers renommés.

Pour modifier la page d'accueil, procédez de l'une des manières suivantes :

- Dans le volet Répertoire local de la fenêtre Site, cliquez sur le fichier que vous désirez définir comme page d'accueil, puis choisissez **Définir comme page d'accueil** dans le menu contextuel.
- Sélectionnez un fichier dans la carte du site, puis choisissez **Site** > **Nouvelle page d'accueil** (Windows) ou **Site** > **Affichage de la carte du site** > **Nouvelle page d'accueil** (Macintosh) pour créer une nouvelle page d'accueil.
- Dans le volet Répertoire local de la fenêtre Site, cliquez sur le fichier que vous désirez définir comme page d'accueil, puis choisissez **Site** > **Définir comme page d'accueil** (Windows) ou **Site** > **Affichage de la carte du site** > **Définir comme page d'accueil** (Macintosh) pour définir une page existante comme page d'accueil.
- Choisissez **Site** > **Définir les sites**, puis cliquez sur **Modifier**. Sélectionnez **Mise en forme de la carte du site** dans la boîte de dialogue Définition du site.

## Pour mettre à jour l'affichage de la carte du site après avoir effectué des changements :

- **1** Cliquez n'importe où dans la carte du site afin de désélectionner les fichiers.
- **2** Choisissez **Affichage** > **Actualiser local** (Windows) ou **Site** > **Affichage de la carte du site** > **Actualiser local** (Macintosh).

## <span id="page-127-0"></span>Affichage et masquage des fichiers de la carte du site

Vous pouvez modifier la présentation de la carte du site de façon à afficher ou masquer les fichiers cachés et dépendants. Ceci est utile pour mettre l'accent sur des rubriques ou des éléments de contenu importants et ne pas présenter des éléments de moindre intérêt.

Pour masquer un fichier en utilisant la carte du site, vous devez d'abord marquer le fichier comme masqué. Lorsque vous masquez un fichier, ses liens sont également masqués. Lorsque vous affichez un fichier masqué, son icône et ses liens sont visibles dans l'affichage de la carte du site, mais les noms s'affichent en italiques.

## Pour marquer des fichiers comme masqués :

- **1** Dans la fenêtre du document, sélectionnez un ou plusieurs fichiers.
- **2** Choisissez Affichage > Afficher/Masquer le lien (Windows) ou **Site** > **Affichage de la carte du site** > **Afficher/Masquer le lien** (Macintosh).

Pour afficher ou cacher des fichiers marqués comme masqués, procédez de l'une des manières suivantes :

- Choisissez **Affichage** > **Afficher les fichiers marqués comme masqués** (Windows) ou **Site** > **Affichage de la carte du site** > **Afficher les fichiers marqués comme masqués** (Macintosh).
- Choisissez **Affichage** > **Mise en forme** (Windows) ou **Site** > **Affichage de la carte du site** > **Mise en forme** (Macintosh) pour ouvrir la boîte de dialogue Définition du site, puis activez l'option **Afficher les fichiers masqués**.

Par défaut, les fichiers dépendants sont déjà masqués. Vous pouvez choisir de les afficher dans la carte du site.

Pour afficher des fichiers dépendants, procédez de l'une des manières suivantes :

- Choisissez **Affichage** > **Afficher les fichiers dépendants** (Windows) ou **Site** > **Affichage de la carte du site** > **Afficher les fichiers dépendants** (Macintosh).
- Choisissez **Affichage** > **Mise en forme** (Windows) ou **Site** > **Affichage de la carte du site** > **Mise en forme** (Macintosh) pour ouvrir la boîte de dialogue Définition du site, puis sélectionnez l'option **Afficher les fichiers dépendants**.

Pour que les fichiers ne soient plus marqués comme masqués :

- **1** Dans la fenêtre de document, sélectionnez un ou plusieurs fichiers.
- **2** Choisissez **Affichage** > **Afficher les fichiers marqués comme masqués** (Windows) ou **Site** > **Affichage de la carte du site** > **Afficher les fichiers marqués comme masqués** (Macintosh).
- **3** Choisissez Affichage > Afficher/Masquer le lien (Windows) ou Site > Affichage de la carte du site > Afficher/Masquer le lien (Macintosh).

## Affichage du site à partir d'une branche

Vous pouvez afficher les détails d'une section spécifique d'un site en faisant d'une branche le centre de la carte du site.

## Pour afficher une autre branche :

Sélectionnez la page à afficher et choisissez **Affichage** > **Afficher comme racine**  (Windows) ou **Site** > **Affichage de la carte du site** > **Afficher comme racine** (Macintosh).

La carte du site est retracée dans la fenêtre comme si la page spécifiée était à la racine du site. La zone Navigation dans le site, au-dessus de la carte du site, affiche le chemin de la page spécifiée par rapport à la page d'accueil. Sélectionnez un élément du chemin pour afficher la carte du site à partir de ce niveau en cliquant dessus.

#### Pour développer et réduire des branches :

Cliquez respectivement sur les signes plus (+) et moins (-) pour développer ou réduire la branche.

## Enregistrement de la carte du site

Vous pouvez enregistrer la carte du site comme une image, puis afficher cette image ou l'imprimer à partir d'un logiciel de retouche d'images.

### Pour créer un fichier image de la carte du site :

- **1** Dans la carte du site, procédez de l'une des manières suivantes :
- Sous Windows, choisissez **Fichier** > **Enregistrer la carte du site**. Dans la boîte de dialogue d'enregistrement, tapez un nom de fichier dans la zone Nom. Dans le menu local Types de fichiers, sélectionnez .bmp ou .png.
- Sur Macintosh, choisissez **Site** > **Affichage de la carte du site** > E**nregistrer la carte du site** > **Enregistrer la carte du site en PICT** ou **Site** > **Affichage de la carte du site** > **Enregistrer la carte du site** > **Enregistrer la carte du site en JPEG**.
- **2** Choisissez un emplacement, indiquez un nom de fichier, et cliquez sur **Enregistrer**.

## Recherche de fichiers dans la fenêtre Site

Vous pouvez rechercher un fichier au sein du site local ou du site distant à partir de la fenêtre de document ou de la fenêtre du site. Pour plus d'informations sur la recherche et le remplacement de fichiers, voir [Recherche et remplacement de](#page-274-0)  [texte, de balises et d'attributs à la page 271](#page-274-0).

Pour afficher la fenêtre du site, choisissez **Fenêtre** > **Fichiers du site**.

## Pour retrouver un fichier dans votre site local :

- **1** Sélectionnez le fichier dans le volet du site distant de la fenêtre Site ou ouvrez-le dans la fenêtre de document.
- **2** Choisissez **Site** > **Retrouver sur le site local** (sous Windows uniquement : si la fenêtre Site est active, choisissez **Edition** > **Retrouver sur le site local**).

Le fichier apparaît en surbrillance dans le répertoire local de la fenêtre Site.

#### Pour retrouver un fichier dans votre site distant :

**1** Sélectionnez le fichier dans le répertoire local de la fenêtre Site ou ouvrez-le dans la fenêtre de document.

<span id="page-130-0"></span>**2** Choisissez **Site** > **Retrouver sur le site distant**. Sous Windows uniquement : si la fenêtre Site est active, choisissez **Edition** > **Repérer dans le site distant**. Vous pouvez également sélectionner le fichier dans le répertoire local, puis cliquer avec le bouton droit de la souris (Windows) ou en appuyant sur la touche Contrôle (Macintosh) et choisir **Repérer dans le site distant** dans le menu contextuel.

Le fichier apparaît en surbrillance dans le volet du site distant de la fenêtre Site.

Remarque : si vous choisissez Site > Retrouver sur le site local ou Site > Retrouver sur le site distant à partir de la fenêtre de document, et si le fichier courant ne fait pas partie du site actuellement ouvert, Dreamweaver tentera de déterminer, parmi vos sites définis localement, celui auquel ce fichier appartient ; si ce fichier n'appartient qu'à un seul site local, Dreamweaver ouvrira ce site et effectuera l'opération de recherche demandée.

# <span id="page-130-2"></span>Configuration d'un site distant

Avant de configurer un site distant, créez un site local (que vous associerez ensuite au site serveur distant). Voir [Configuration d'un nouveau site à l'aide de](#page-106-1)  [Dreamweaver à la page 103.](#page-106-1)

L'étape suivante consiste à déterminer où le site sera implanté – en d'autres termes, sur quel serveur le site sera hébergé. Votre client, votre employeur ou votre fournisseur d'accès dispose probablement déjà d'un serveur prêt à héberger vos pages web (sur Internet ou sur un réseau intranet) ; demandez à l'administrateur système de votre client le nom de ce serveur, pour savoir comment y transférer vos fichiers.

En particulier, vous devez déterminer s'il est nécessaire d'utiliser le protocole FTP pour vous connecter au serveur, ou au contraire si vous pouvez monter le serveur comme disque accessible depuis un réseau sur un ordinateur spécifique. Si vous utilisez le protocole FTP pour vous connecter, trouvez le nom du serveur FTP et déterminez le répertoire hôte, ainsi que les informations sur la connexion et le mot de passe.

Une fois ces informations obtenues, utilisez la commande Définir les sites pour associer le serveur à votre site local. (Si vous avez des problèmes pour configurer votre site distant, consultez la section [Résolution des problèmes de configuration](#page-136-0)  [du site distant à la page 133](#page-136-0).)

Après avoir configuré un site distant, vous pouvez lui transférer des fichiers, ou télécharger des fichiers depuis ce site le cas échéant. Voir [Utilisation de l'archivage](#page-138-0)  [et de l'extraction à la page 135](#page-138-0) et [Acquérir et placer des fichiers à la page 146](#page-149-0).

## <span id="page-130-1"></span>Association d'un serveur distant à un site local

Après avoir créé un site local, utilisez la commande Définir les sites pour ajouter ou modifier les informations relatives au serveur distant et vos préférences d'archivage et d'extraction.

Pour associer un serveur distant à un site local existant :

**1** Choisissez **Définir les sites** dans le menu contextuel des sites actuels de la fenêtre Site, ou **Site** > **Définir les sites**.

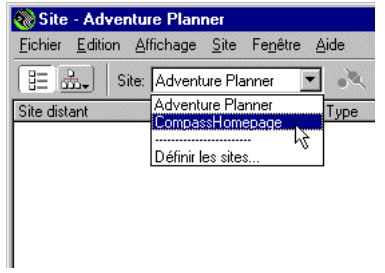

**2** Dans la boîte de dialogue qui affiche la liste des sites existants, sélectionnez un site existant, puis cliquez sur **Modifier**.

Si vous n'avez pas encore défini de site, créez un site local avant de poursuivre. Voir [Configuration d'un nouveau site à l'aide de Dreamweaver à la page 103](#page-106-1).

- **3** Dans la liste Catégorie, à gauche, cliquez sur **Infos distantes**.
- **4** Choisissez l'une des options suivantes pour Accès au serveur :
- Aucun si vous n'avez pas l'intention de charger votre site sur un serveur. Cliquez ensuite sur **OK** et passez le reste de cette procédure.
- Local/Réseau si le serveur web est monté comme lecteur de réseau (Windows) ou comme serveur AppleTalk ou NFS (Macintosh), ou encore si vous exécutez un serveur web sur votre machine locale. Cliquez sur l'icône de dossier pour repérer et sélectionner le répertoire dans lequel sont stockés les fichiers de votre site sur le serveur. Si vous désirez que le volet Distant de la fenêtre Site soit automatiquement mis à jour lorsque des fichiers sont ajoutés ou supprimés, activez l'option Actualiser automatiquement la liste des fichiers distants ; pour accélérer les opérations de copie de fichiers sur le site distant, laissez cette option désactivée. (Pour déclencher manuellement la mise à jour du contenu de la fenêtre Site, cliquez sur le bouton Actualiser).

Remarque : pour mettre à jour manuellement le contenu du volet Distant, choisissez Affichage > Actualiser distant (Windows) ou Site > Affichage des fichiers de site > Actualiser distant (Macintosh).

• Choisissez FTP si vous vous connectez à votre serveur web en FTP.

### Pour se connecter à un serveur web en FTP :

**1** Indiquez le nom d'hôte de l'hôte FTP vers lequel vous transférerez les fichiers de votre site web.

Le nom d'hôte FTP est le nom Internet complet d'un ordinateur, par exemple ftp.mindspring.com. Indiquez le nom d'hôte complet sans aucun texte supplémentaire ; évitez en particulier d'ajouter un nom de protocole (« ftp:// ») devant le nom d'hôte. Exemple :

- Correct : ftp.mindspring.com
- Incorrect : ftp://ftp.mindspring.com
- Incorrect : mindspring.com
- **2** Entrez le nom du répertoire hôte du site distant, où sont stockés les documents visibles par le public. Voir [Définition du répertoire hôte du site distant \(FTP](#page-133-0)  [seulement\) à la page 130.](#page-133-0)
- **3** Indiquez le nom d'utilisateur et le mot de passe que vous utiliserez pour vous connecter au serveur FTP.

Par défaut, Dreamweaver enregistre votre mot de passe. Désactivez la case Enregistrer si vous voulez que le système vous demande le mot de passe à chaque connexion au serveur distant.

- **4** Sélectionnez les options de pare-feu appropriées à votre site :
- Activez l'option **Utiliser le pare-feu** si vous vous connectez au serveur distant en étant protégé par un pare-feu. Pour plus d'informations sur ces options, voir [Association d'un serveur distant à un site local à la page 127](#page-130-1).
- Si la configuration de votre pare-feu requiert l'utilisation d'un FTP passif (qui laisse votre logiciel local configurer la connexion FTP à la place du serveur distant), sélectionnez **Utiliser FTP passif**. En cas de doute, consultez votre administrateur système.
- **5** Cliquez sur **OK**.

## <span id="page-133-0"></span>Définition du répertoire hôte du site distant (FTP seulement)

Le répertoire hôte que vous indiquez dans la boîte de dialogue Définition du site doit être le même que le dossier racine du site local. Si la structure de votre site distant ne correspond pas à celle de votre site local, les fichiers transférés à partir du site local ne seront pas stockés au bon endroit et ne seront pas visibles pour les visiteurs du site. De plus, les chemins de vos images et de vos liens sont rompus.

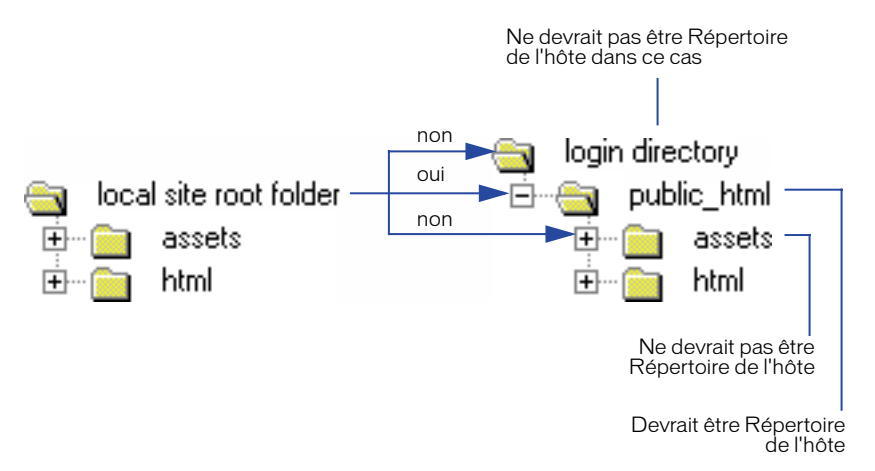

Le dossier racine distant doit déjà exister pour que Dreamweaver puisse s'y connecter. Si le dossier racine n'existe pas encore sur le serveur distant, créez-en un avant de tenter de vous connecter, ou demandez à l'administrateur du serveur de se charger de cette opération.

Si vous n'êtes pas sûr de ce que vous devez taper dans le champ Répertoire de l'hôte, essayez de le laisser vierge. Sur certains serveurs, votre répertoire d'hôte est celui dans lequel la connexion FTP est établie. Pour en être sûr, établissez une connexion avec le serveur. Si vous voyez apparaître dans le volet Distant un dossier nommé public\_html, www ou ayant votre nom d'utilisateur, il s'agit probablement du nom à indiquer dans la zone Répertoire hôte. Notez le nom de ce répertoire, déconnectez-vous et rouvrez la boîte de dialogue Définition du site. Dans le champ Répertoire de l'hôte, tapez le nom de ce répertoire et établissez une nouvelle connexion.

## A propos de WebDAV et de l'intégration **SourceSafe**

Dreamweaver vous permet d'accéder à des applications de commandes de source et de version depuis la fenêtre Site. Vous pouvez vous connecter aux bases de données et aux serveurs SourceSafe ou aux systèmes de commande de source qui prennent en charge le protocole WebDAV.

Dans la boîte de dialogue Définition du site, sélectionnez un type de connexion ou un système de commande de source. Une fois connecté, vous pouvez utiliser les fonctions de partage de fichiers de Dreamweaver, telles que Archiver/Extraire, Actualiser, Acquérir et Placer et Design Notes pour accéder aux fonction correspondantes dans votre système de commande de source.

Remarque : pour pouvoir utiliser cette fonction, Visual SourceSafe doit être installé sur votre système ou vous devez avoir accès à un système pris en charge par WebDAV.

## Utilisation de Dreamweaver avec le protocole WebDAV

Vous pouvez utiliser Dreamweaver pour vous connecter en utilisant le protocole WebDAV (web-based Distributed Authoring and Versioning) si votre système prend en charge ce protocole. On retrouve fréquemment, par exemple, les serveurs WebDAV Microsoft Internet Information Server (IIS) 5.0 et Apache web Server.

### Pour se connecter à un site en utilisant le protocole WebDAV :

- **1** Choisissez **Site** > **Définir les sites**.
- **2** Dans la boîte de dialogue Définir les sites, sélectionnez **Modifier**.
- **3** Dans la boîte de dialogue Définition du site, sélectionnez la catégorie **Infos distantes**.
- **4** Dans le menu déroulant Accès, choisissez **WebDAV**.
- **5** Vous pouvez, si désiré, sélectionner l'option Extraire les fichiers à l'ouverture pour extraire automatiquement les fichiers à l'ouverture.
- **6** Cliquez sur **Infos**.

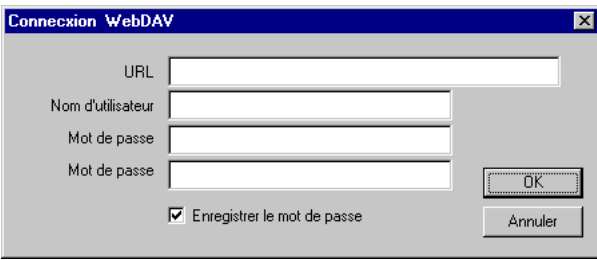

La boîte de dialogue Connexion WebDAV s'ouvre.

**7** Dans la zone URL, indiquez l'URL complète vers le répertoire du serveur WebDAV auquel vous voulez vous connecter.

Cette URL inclut le protocole, le port et le répertoire (s'il ne s'agit pas du répertoire racine) — par exemple, http://apache1/WebDAV/monsite.

**8** Indiquez votre nom d'utilisateur et votre mot de passe dans les zones appropriées.

Ces informations sont relatives à l'identification du serveur et ne sont pas associées à Dreamweaver. Si vous ne connaissez pas votre nom d'utilisateur et votre mot de passe, consultez votre administrateur système ou web.

**9** Indiquez votre adresse électronique dans la zone appropriée.

Cette information est nécessaire à l'identification sur le serveur WebDAV et s'affiche dans la fenêtre Site pour les contacts.

**10** Cliquez sur **Enregistrer le mot de passe** afin de stocker le mot de passe après que vous ayez quitté Dreamweaver.

Vous n'avez ainsi plus besoin de l'indiquer à chaque nouvelle session.

- **11** Cliquez sur **OK**.
- **12** Pour vous connecter au site distant, choisissez **Site** > **Connecter** ou cliquez sur le bouton **Connecter** dans la barre d'outils de la fenêtre Site. Pour vous déconnecter, choisissez **Site** > **Déconnecter** ou cliquez sur le bouton **Déconnecter**.

Une fois connecté, vous pouvez utiliser les fonctions de partage de fichiers de Dreamweaver (Acquérir et Placer des fichiers, Design Notes, etc.).

Vous pouvez à tout moment modifier vos informations de connexion en suivant la procédure qui vient d'être indiquée et en précisant les nouvelles informations dans la boîte de dialogue Connexion WebDAV.

## Utilisation de Dreamweaver avec Visual SourceSafe

Vous pouvez accéder à une base de données existante Visual SourceSafe (VSS) à l'aide de la fenêtre Site de Dreamweaver. Une fois connecté, vous pouvez utiliser les fonctions de transfert de fichiers de Dreamweaver.

Remarque : pour utiliser cette fonction avec Windows, Microsoft Visual SourceSafe Client version 6 doit être installé. Pour utiliser cette fonction sur Macintosh, MetroWerks SourceSafe version 1.1.0 client doit être installé. Les utilisateurs de MetroWerks Visual SourceSafe peuvent accéder aux bases de données SourceSafe Microsoft version 5.0, mais pas aux bases de données version 6.0. Pour vous assurer que toute votre équipe a accès à l'ensemble des bases de données VSS inter plates-formes, utilisez une base de données version 5.0. Pour plus d'informations, consultez votre documentation SourceSafe.

## Pour se connecter à une base de données SourceSafe :

- **1** Dans la boîte de dialogue Définition du site, sélectionnez la catégorie **Infos distantes**.
- **2** Dans le menu déroulant Accès, choisissez **Base de données SourceSafe**.
- **3** Vous pouvez, si désiré, sélectionner l'option **Extraire les fichiers à l'ouverture** pour extraire automatiquement les fichiers à l'ouverture.
- **4** Cliquez sur **Infos**.

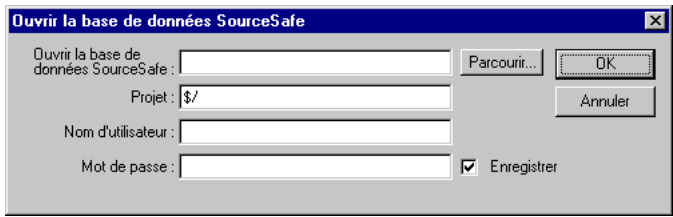

La boîte de dialogue pour l'ouverture de la base de données SourceSafe s'affiche.

**5** Dans la zone Chemin, cliquez sur **Parcourir** afin de rechercher la base de données VSS souhaitée ou indiquez le chemin complet.

Le fichier sélectionné devient le fichier srcsafe.ini et est utilisé pour initialiser SourceSafe.

- **6** Dans la zone Projet, indiquez le projet de la base de données VSS à utiliser comme répertoire racine du site distant.
- **7** Dans les zones Nom d'utilisateur et Mot de passe, indiquez vos nom et mot de passe pour la base de données sélectionnée.

Si vous ne les connaissez pas, adressez-vous à votre administrateur système.

- **8** Cliquez sur **OK** et retournez dans la fenêtre Site.
- **9** Pour vous connecter au site distant, choisissez **Site** > **Connecter** ou cliquez sur le bouton **Connecter** dans la barre d'outils de la fenêtre Site. Pour vous déconnecter, choisissez **Site** > **Déconnecter** ou cliquez sur le bouton **Déconnecter**.

## <span id="page-136-0"></span>Résolution des problèmes de configuration du site distant

Il existe de très nombreuses façons de configurer un serveur Web. Cette section est destinée à vous expliquer certains problèmes courants que vous pouvez rencontrer en configurant un site distant, et à vous aider à les résoudre.

• L'implémentation FTP de Dreamweaver peut ne pas fonctionner correctement avec certains serveurs proxy, pare-feux multi-niveaux et autres formes d'accès indirect à un serveur. Si vous avez des problèmes d'accès en FTP, demandez l'aide de votre administrateur système.

- L'implémentation FTP de Dreamweaver est différente de certaines applications FTP courantes. Vous devez notamment vous connecter au dossier racine du système distant et vous ne pouvez pas naviguer dans le système de fichiers distants (dans de nombreuses applications, vous pouvez vous connecter à n'importe quel répertoire distant, puis naviguer dans le système de fichiers distants pour rechercher un répertoire).
- Si vous rencontrez des problèmes de connexion et avez spécifié le répertoire hôte avec seulement une barre oblique (/), c'est peut-être qu'il vous faut spécifier un chemin relatif à partir du répertoire auquel vous vous connectez et du dossier racine distant. Si, par exemple, le dossier racine distant est un répertoire de niveau supérieur, vous devez parfois spécifier un ../../ pour le répertoire hôte.
- Lorsque les connexions sont lentes, il arrive que la valeur du délai d'attente par défaut (60 secondes) provoque de trop nombreux dépassements du délai d'attente. Dans ce cas, augmentez cette valeur (dans les préférences Site) ; ne l'augmentez cependant pas trop, car il vous faudrait attendre longtemps avant qu'une connexion soit réellement établie. En général, les valeurs de délai d'attente de 30 à 120 secondes sont les plus efficaces.
- Par ailleurs, les noms de dossiers et de fichiers qui contiennent des espaces ou des caractères spéciaux peuvent souvent occasionner des problèmes à l'occasion d'un transfert sur un site distant. Utilisez des traits de soulignement à la place des espaces, et évitez, dans la mesure du possible, d'utiliser des caractères spéciaux pour les noms de fichiers et de dossiers. En particulier, les points, barres obliques, virgules et apostrophes sont à éviter dans les noms de fichiers et de dossiers. Il arrive que la présence de caractères spéciaux dans les noms de fichiers ou de dossiers empêche Dreamweaver de créer une carte du site.
- Sur Macintosh, les noms de fichiers ne peuvent pas compter plus de 31 caractères. En cas de problème avec un nom de fichier très long, raccourcissez ce nom.
- Notez que certains serveurs utilisent ce qui est appelé, suivant le système d'exploitation, des liens symboliques (Unix), des raccourcis (Windows) ou des alias (Macintosh), pour connecter un dossier situé en un point du disque du serveur à un autre dossier situé ailleurs. Par exemple, le sous-répertoire public\_html de votre répertoire principal sur le serveur peut n'être qu'un simple lien pointant sur une tout autre partie du serveur. Dans la plupart des cas, ces alias n'ont pas d'effet négatif sur votre capacité à vous connecter au dossier ou répertoire approprié, mais si vous ne pouvez vous connecter qu'à une partie du serveur, il s'agit peut-être d'un problème d'alias.
- En général, si vous avez un problème durant un transfert en FTP, examinez le journal FTP en choisissant **Fenêtre** > **Journal FTP du site** dans la fenêtre Site (Windows), ou **Site** > **Journal FTP du site** (Macintosh). Si vous découvrez un message d'erreur du type « impossible de placer le fichier », la taille limite d'espace disponible sur votre site distant est peut-être atteinte. Pour plus d'informations, consultez le journal FTP.

# <span id="page-138-0"></span>Utilisation de l'archivage et de l'extraction

Lorsque vous travaillez en collaboration, vous pouvez archiver des fichiers dans ou les extraire depuis des serveurs locaux et distants et utiliser des Design Notes pour ajouter des commentaires et des remarques destinés au reste de l'équipe. L'extraction d'un fichier équivaut à déclarer : « Je suis en train de travailler sur ce fichier ; n'y touchez pas. » Lorsqu'un fichier est extrait, Dreamweaver affiche une coche à côté de son icône dans la fenêtre Site. Une coche de couleur verte indique que le fichier a été extrait par vous, et une coche de couleur rouge indique qu'il a été extrait par un autre membre de l'équipe. Le nom de cette personne apparaît dans la fenêtre Site.

L'archivage d'un fichier équivaut à le mettre à la disposition des autres membres de l'équipe, qui peuvent l'extraire et le modifier. En cas d'extraction, la version locale du fichier passe en lecture seule, pour vous empêcher d'effectuer des modifications à ce fichier pendant qu'il est extrait.

Dreamweaver ne marque pas les fichiers extraits comme étant en lecture seule sur le serveur distant. Si vous transférez des fichiers à l'aide d'une application autre que Dreamweaver, vous risquez d'écraser les fichiers extraits. Toutefois, dans les applications autres que Dreamweaver, le fichier .LCK est visible à côté du fichier extrait dans la hiérarchie de fichiers, ce qui devrait permettre d'éviter de tels incidents.

Vous pouvez activez les fonctions d'archivage et d'extraction pour certains sites et les désactiver pour d'autres. Pour plus d'informations sur le transfert de fichiers entre les sites locaux et distants sans archivage ni extraction, voir [Acquisition de](#page-150-0)  [fichiers à partir d'un serveur distant à la page 147](#page-150-0) et [Placement de fichiers sur un](#page-151-0)  [serveur distant à la page 148](#page-151-0).

## Configuration du système d'archivage et d'extraction de fichiers

Pour utiliser le système d'archivage et d'extraction, votre site local doit être associé à un serveur distant, FTP ou en réseau (voir [Association d'un serveur distant à un](#page-130-1)  [site local à la page 127](#page-130-1)). Vous devez ensuite définir les options suivantes.

### Pour configurer les options d'archivage et d'extraction :

- **1** Choisissez **Site** > **Définir les sites**, puis cliquez sur **Modifier**.
- **2** Dans la liste Catégorie, à gauche, cliquez sur **Infos distantes**.
- **3** Procédez de l'une des manières suivantes :

• Activez l'option **Activer l'archivage et l'extraction de fichier** si vous travaillez au sein d'une équipe (ou si vous travaillez seul, mais depuis plusieurs machines).

Cette option est utile pour informer les autres que vous avez extrait un fichier pour le modifier, ou pour vous rappeler qu'une version plus récente d'un fichier est peut-être ouverte sur une autre machine. Voir [Utilisation de l'archivage et de](#page-138-0)  [l'extraction à la page 135](#page-138-0).

- Activez l'option **Extraire les fichiers à l'ouverture** si vous voulez que les fichiers soient automatiquement extraits lorsque vous double-cliquez dessus pour les ouvrir, dans la fenêtre Site. (Pour extraire un fichier à l'ouverture, n'utilisez pas les entrées de menu **Fichier** > **Ouvrir,** cette option ne fonctionne pas avec cette méthode.)
- Tapez un nom d'extraction.

Ce nom s'affiche dans la fenêtre Site à côté de tous les fichiers extraits, permettant à d'autres membres de l'équipe de vous localiser si vous avez extrait un fichier dont ils ont besoin. Si vous travaillez seul sur plusieurs machines, utilisez un nom d'extraction différent pour chaque machine (par exemple, PierreR-MacDomicile et PierreR-PCBureau), de manière à savoir où se trouve la dernière version du fichier si vous oubliez de le réarchiver.

• Tapez une adresse électronique.

Si vous tapez une adresse électronique puis que vous extrayez un fichier, votre nom apparaît dans la fenêtre Site à côté de ce fichier, comme un lien (bleu et souligné). Si un membre de l'équipe clique sur ce lien, leur programme de messagerie électronique utilisé par défaut s'ouvre avec un nouveau message. La zone A : contient l'adresse électronique et la zone Objet contient le nom du fichier et du site correspondant.

## <span id="page-139-0"></span>Archivage et extraction de fichiers sur un serveur distant

Utilisez la fenêtre Site ou le menu Site de la fenêtre du document pour archiver et extraire des fichiers sur un serveur distant.

Si vous avez extrait un fichier mais avez décidé de ne pas le modifier (ou avez décidé d'annuler les changements effectués), vous pouvez annuler une extraction, afin que le fichier qui se trouve sur le serveur redevienne disponible pour les autres membres de l'équipe.

Remarque : si vous choisissez Site > Archiver ou Site > Extraire à partir de la fenêtre de document et si le fichier sélectionné ne fait pas partie du site ouvert, Dreamweaver tente de déterminer à quel site défini localement appartient ce fichier ; si ce fichier n'appartient qu'à un seul site local, Dreamweaver ouvre ce site et effectue les opérations d'archivage ou d'extraction.

#### Pour extraire des fichiers à partir d'un serveur distant :

- **1** Dans le menu déroulant des sites courants, en haut de la fenêtre Site, cliquez sur le site désiré.
- **2** Pour extraire des fichiers, utilisez l'une des méthodes suivantes :
- Sélectionnez un ou plusieurs fichiers, puis cliquez sur l'icône **Extraire**, en haut de la fenêtre Site.
- Cliquez sur **Extraire** dans le menu contextuel ou dans le menu Site.
- **3** Pour télécharger les fichiers dépendants en même temps que les fichiers sélectionnés, cliquez sur **Oui** à l'apparition de l'invite. Pour ne pas télécharger les fichiers dépendants, cliquez sur **Non**.

## Pour archiver des fichiers sur un serveur distant :

- **1** Dans le menu déroulant des sites courants, en haut de la fenêtre Site, cliquez sur le site désiré.
- **2** Dans le volet Local, sélectionnez un ou plusieurs fichiers extraits ou nouvellement créés, et utilisez l'une des méthodes suivantes :
- Cliquez sur l'icône **Archiver**, en haut de la fenêtre Site.
- Cliquez sur **Archiver** dans le menu contextuel ou dans le menu Site.

Les fichiers que vous avez extraits sont marqués d'une coche verte. Si l'icône d'un fichier est accompagnée d'une coche rouge, cela signifie qu'il est actuellement extrait par un autre utilisateur ; ne tentez pas de l'extraire également.

Un symbole représentant un cadenas indique que le fichier est en lecture seule (Windows) ou verrouillé (Macintosh).

Les nouveaux fichiers ne peuvent pas être accompagnés d'une coche ou d'un cadenas.

**3** Pour transférer les fichiers dépendants en même temps que les fichiers sélectionnés, cliquez sur **Oui** à l'apparition de l'invite. Pour ne pas télécharger les fichiers dépendants, cliquez sur **Non**. Il est en général conseillé de transférer les fichiers dépendants lorsque vous archivez un nouveau fichier, mais si les versions les plus récentes des fichiers dépendants figurent déjà sur le serveur distant, il n'est pas utile de les transférer à nouveau.

## Pour annuler l'extraction d'un fichier :

Sélectionnez le fichier désiré, et choisissez **Site** > **Annuler l'extraction**, ou cliquez à l'aide du bouton droit (Windows) ou en maintenant la touche Contrôle enfoncée (Macintosh), puis cliquez sur **Annuler l'extraction** dans le menu contextuel. La copie locale du fichier passe alors en lecture seule, et toutes les modifications que vous y avez apportées sont perdues.

#### Pour archiver ou extraire un fichier actif :

Dans la fenêtre de document, choisissez **Site** > **Archiver** ou **Site** > **Extraire** ou cliquez sur les icônes dans la barre d'outils.

Si vous demandez une extraction du fichier qui est actuellement actif, la version de ce fichier, telle qu'elle est ouverte, sera écrasée par la nouvelle version extraite. Si vous demandez un archivage du fichier qui est actuellement actif, il se peut que ce fichier soit automatiquement enregistré avant d'être archivé, selon les options définies dans les préférences ; voir [Définition des préférences Site à la page 113](#page-116-0).

## A propos des Design Notes

La commande Design Notes (notes de conception) vous permet de conserver des informations supplémentaires associées aux documents qu'elles concernent, par exemple les noms des fichiers source des images et des commentaires sur le statut des fichiers.

Par exemple, si vous copiez un document d'un site dans un autre, vous pouvez ajouter à ce dernier des Design Notes contenant un commentaire expliquant que le document original se trouve dans le dossier de l'autre site. Par la suite, si ce document est modifié (par vous-même ou par quelqu'un d'autre), vous saurez que la page originale doit être mise à jour.

Les Design Notes permettent également de conserver des informations confidentielles, qu'il est impossible de laisser dans un document pour des raisons de sécurité. Vous pouvez par exemple inclure des informations sur le processus de création du document, ou des notes sur la façon dont un devis a été calculé, ou dont une configuration a été élaborée, ou encore sur les facteurs de marketing qui ont influencé une décision de production. Dans la fenêtre Site, vous pouvez voir les fichiers auxquels sont rattachées des Design Notes, car une icône spécifique s'affiche dans la colonne Notes en mode d'affichage Fichiers du site.

## Enregistrement d'informations sur les fichiers dans des **Design Notes**

Vous pouvez créer un fichier de Design Notes pour chaque document ou modèle de votre site. Notez que si vous ajoutez des Design Notes à un modèle, les documents basés sur ce modèle n'hériteront pas de ces Design Notes. Vous pouvez aussi créer des Design Notes pour des appliquettes, des commandes ActiveX, des images, des animations Flash ou Shockwave et pour des zones image de vos documents.

#### Pour configurer les Design Notes pour votre site :

- **1** Choisissez **Site** > **Définir les sites**, puis cliquez sur **Modifier**.
- **2** Dans la liste Catégorie, à gauche, cliquez sur **Design Notes**.

• Pour que les Design Notes soient activées pour ce site, la case **Gérer Design Notes** doit être cochée.

Lorsque la fonction Gérer Design Notes est activée, vous pouvez créer des Design Notes pour les fichiers de votre site. Lorsqu'un fichier du site est copié, déplacé, renommé ou effacé, le fichier de Design Notes qui lui est associé est également copié, déplacé, renommé ou effacé.

• Indiquez si les Design Notes associées à votre site doivent être téléchargées avec le reste de vos documents, en activant ou désactivant la case à cocher **Télécharger Design Notes** pour les partager.

Lorsque l'option Télécharger Design Notes pour les partager est activée, vous pouvez partager vos Design Notes avec le reste de l'équipe. Lorsque vous placez ou acquérez un fichier, Dreamweaver place ou acquiert automatiquement le fichier de Design Notes qui lui est associé. Si vous êtes le seul concepteur de votre site, vous pouvez désactiver cette option pour améliorer les performances lors du transfert des fichiers ; lorsque l'option est désactivée, les Design Notes sont gérées localement, mais ne sont pas transférées avec vos fichiers.

**3** Cliquez sur **OK**.

## Pour ajouter des Design Notes à un document :

**1** Pendant que le document concerné est actif dans la fenêtre de document, choisissez **Fichier** > **Design Notes**.

Vous pouvez également sélectionner le fichier dans la fenêtre Site, puis choisir **Fichier** > **Design Notes** ou double-cliquer dans la colonne Notes. Si le fichier réside sur un site distant, vous devez d'abord l'extraire ou l'acquérir, puis le sélectionner dans le dossier local. (Voir [Archivage et extraction de fichiers sur](#page-139-0)  [un serveur distant à la page 136](#page-139-0) ou [Acquérir et placer des fichiers à la page](#page-149-0)  [146](#page-149-0)).

- **2** Dans l'onglet Infos de base, ajoutez divers types de notes :
- Choisissez le statut du document dans le menu déroulant Statut.
- Tapez des commentaires dans le champ texte Notes.
- Cliquez sur l'icône de date (au-dessus et à droite du champ Notes) pour insérer la date courante.
- Pour que le fichier de Design Notes apparaisse automatiquement à chaque ouverture du document auquel il est rattaché, activez la case Afficher à l'ouverture du fichier.
- **3** Dans l'onglet Toutes les infos, ajoutez d'autres clés et d'autres valeurs pouvant être utiles aux autres développeurs de votre site. Par exemple, vous pouvez créer une clé **Auteur** (dans le champ **Nom**), et définir sa valeur comme Heidi (dans le champ Valeur). Cliquez sur le bouton plus (+) pour ajouter une paire clé / valeur, et cliquez sur le bouton moins (-) pour en supprimer une.

**4** Cliquez sur **OK** pour enregistrer les notes.

Toutes les notes sont enregistrées dans le sous-dossier « \_notes », dans le même chemin que le fichier en cours. Le nom de ce fichier est le nom complet du document de base, suivi de l'extension .mno. Par exemple, si le nom de fichier du document est « index.html », le fichier de Design Notes qui lui est associé s'appellera « index.html.mno ».

#### Pour ajouter des Design Notes à un objet :

- **1** Cliquez sur Design Notes dans le menu contextuel de l'objet. (Ouvrez le menu contextuel en cliquant sur l'objet avec le bouton droit (Windows) ou en maintenant la touche Contrôle enfoncée tout en cliquant (Macintosh)).
- **2** Répétez les étapes 2 à 4 ci-dessus pour ajouter des Design Notes à un document.

Notez que le fichier de Design Notes d'un objet est enregistré dans un sousdossier « \_notes » situé dans le même répertoire que le fichier source de l'objet, qui n'est pas nécessairement le répertoire du document dans lequel apparaît cet objet.

#### Pour ouvrir une Design Notes associée à un fichier, procédez de l'une des façons suivantes :

- Sélectionnez le fichier dans la fenêtre Site ou ouvrez le fichier même, puis choisissez **Fichier** > **Design Notes**. La Design Notes associée à ce fichier s'ouvre.
- Dans la colonne Notes de la fenêtre Site, double-cliquez sur l'icône jaune Design Notes.

#### Pour attribuer au document ou à l'objet un statut qui ne figure pas dans le menu déroulant Statut :

- **1** Ouvrez la Design Note d'un fichier ou d'un objet.
- **2** Cliquez sur l'onglet **Toutes les infos**.
- **3** Cliquez sur le bouton + (signe plus).
- **4** Dans le champ Nom, tapez **Statut**.
- **5** Dans le champ Valeur, tapez le nom du nouveau statut.

S'il existe déjà une valeur pour « Statut », elle sera remplacée par la nouvelle.

**6** Cliquez sur l'onglet Infos de base, et remarquez que la nouvelle valeur de statut apparaît dans le menu déroulant Statut.

Remarque : vous ne pouvez avoir qu'une nouvelle valeur à la fois pour le menu Statut. Si vous suivez une nouvelle fois cette procédure, la valeur de statut que vous avez indiquée la fois précédente sera remplacée par la nouvelle.
### Pour désactiver les Design Notes :

- **1** Choisissez **Site** > **Définir les sites**.
- **2** Dans la boîte de dialogue qui s'affiche, sélectionnez le site, puis cliquez sur **Modifier**.
- **3** Dans la boîte de dialogue Définition du site, cliquez sur la catégorie **Design Notes**.
- **4** Désactivez l'option **Gérer Design Notes**.

La fonctionnalité Design Notes est alors désactivée pour ce site. Si vous désactivez cette option, puis cliquez sur Nettoyer, tous les fichiers de Design Notes locaux concernant votre site seront effacés.

**5** Cliquez sur **OK**.

Une boîte de dialogue vous demande de confirmer la suppression des Design Notes existantes. Cliquez sur **Oui** pour effacer ces fichiers, ou sur **Non** pour les conserver.

## Pour utiliser les Design Notes uniquement sur le site local :

- **1** Choisissez **Site** > **Définir les sites**.
- **2** Dans la boîte de dialogue qui s'affiche, sélectionnez le site, puis cliquez sur **Modifier**.
- **3** Dans la boîte de dialogue Définition du site, sélectionnez l'option **Gérer Design Notes** dans la boîte Design Notes.
- **4** Désactivez la case à cocher **Télécharger Design Notes** pour les partager.

Les Design Notes ne seront pas transférées sur le site distant lorsque vous archiverez ou placerez vos fichiers. Toutefois, il vous sera toujours possible d'ajouter et de modifier les Design Notes pour votre site local.

## Pour effacer de votre site des Design Notes non associées :

- **1** Choisissez **Site** > **Définir les sites**.
- **2** Dans la boîte de dialogue qui s'affiche, sélectionnez le site, puis cliquez sur **Modifier**.
- **3** Dans la boîte de dialogue Définition du site, cliquez sur la catégorie **Design Notes**.
- **4** Cliquez sur le bouton **Nettoyer**. Dreamweaver vous demande alors de confirmer l'effacement de tous les fichiers de Design Notes qui ne sont plus associés à un fichier de votre site. (Si vous utilisez Dreamweaver pour effacer un fichier auquel est associé un fichier de Design Notes, celui-ci sera également effacé. En général, il ne peut donc exister de fichiers de Design Notes orphelins que si vous effacez ou renommez un fichier à l'extérieur de Dreamweaver.)

Remarque : si vous désactivez l'option Gérer Design Notes avant de cliquer sur Nettoyer, tous les fichiers de Design Notes concernant votre site seront effacés.

## Utilisation de la colonne mode Fichier avec les Design Notes

Vous pouvez personnaliser les colonnes affichées dans les listes Répertoire local et Site distant de la fenêtre Site. Vous pouvez réorganiser, ajouter (pour un total de 10 maximum), supprimer ou masquer des colonnes, associer des Design Notes à des données de colonne et concevoir des colonnes qui seront partagées par tous les utilisateurs connectés à un site. Les colonnes par défaut sont Nom, Notes, Taille, Type, Modifié et Extrait par. Vous pouvez trier en fonction de n'importe quelle colonne en cliquant sur le titre de la colonne dans la fenêtre Site. Si vous cliquez plus d'une fois sur la colonne, l'ordre de tri est inversé (croissant et décroissant).

Remarque : vous ne pouvez pas supprimer, renommer ou associer une Design Note à une colonne par défaut (Nom, Notes, Taille, Type, Modifié et Extrait par). Vous pouvez en revanche modifier l'organisation et l'alignement de ces colonnes, ou encore les masquer (excepté la colonne Nom).

Pour accéder aux options des colonnes en mode Fichier, procédez de l'une des façons suivantes :

- Choisissez **Affichage** > **Colonnes en mode Fichier** dans la fenêtre Site (Windows) ou **Site** > **Affichage des fichiers du site** > **Colonnes en mode Fichier** (Macintosh).
- Choisissez **Site** > **Définir les sites**, sélectionnez un site puis cliquez sur **Modifier**. Sélectionnez ensuite **Colonnes en mode Fichier** dans la boîte de dialogue Définition du site.

• Dans la fenêtre Site, cliquez sur une colonne avec le bouton droit de la souris (Windows) ou en appuyant sur la touche Contrôle (Macintosh), puis sélectionnez Colonnes en mode Fichier.

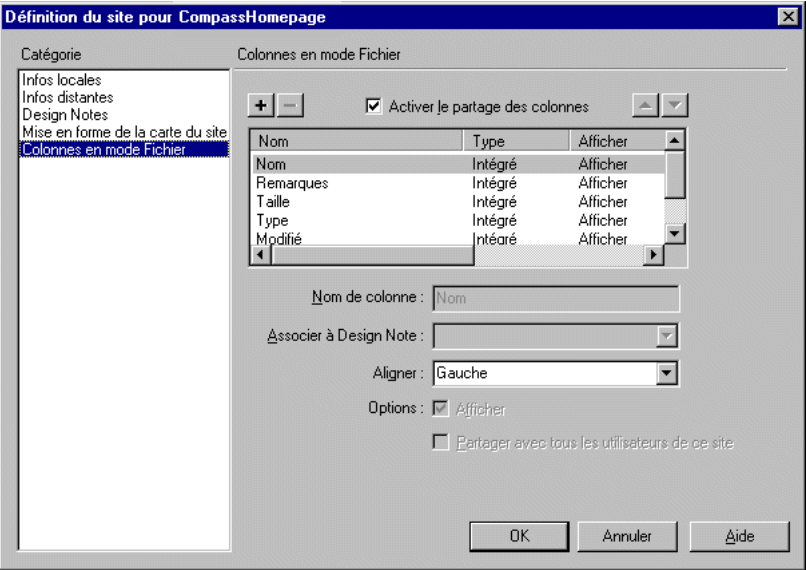

La boîte de dialogue Définition du site s'ouvre et affiche les options de Colonnes en mode Fichier.

## Pour changer l'ordre des colonnes :

- **1** Dans l'affichage Colonnes en mode Fichier de la boîte de dialogue Définition du site, sélectionnez un nom de colonne.
- **2** Cliquez sur le bouton flèche haut ou bas pour changer la position de la colonne sélectionnée.

Vous pouvez changer l'ordre de toutes les colonnes à l'exception de la colonne Nom, qui reste toujours en première position.

## Pour ajouter une colonne :

- **1** Dans l'affichage Colonnes en mode Fichier de la boîte de dialogue Définition du site, cliquez sur le bouton Plus (+).
- **2** Dans la zone Nom de colonne, indiquez le nom de votre colonne.

**3** Choisissez une valeur dans le menu contextuel Associer à Design Note ou indiquez-en une.

Vous devez associer la nouvelle colonne à une Design Note, de façon à ce qu'il y ait des données à afficher dans la fenêtre Site.

- **4** Choisissez une option d'alignement : gauche, droit ou centré, qui déterminera l'alignement du texte dans la colonne.
- **5** Pour respectivement afficher ou masquer une colonne, sélectionnez ou désélectionnez l'option Afficher.
- **6** Pour partager la colonne avec tous les utilisateurs connectés au site, activez l'option Partager avec tous les utilisateurs de ce site.

### Pour supprimer une colonne ajoutée :

- **1** Sélectionnez la colonne à supprimer.
- **2** Cliquez sur le bouton moins (-).

Remarque : la colonne étant immédiatement supprimée, sans qu'il vous soit demandé confirmation, vous devez être sûr de vouloir effectuer cette opération.

## Utilisation des Design Notes dans Fireworks et Dreamweaver

Si vous ouvrez une image dans Macromedia Fireworks 4.0 et l'exportez dans un autre format, Fireworks enregistre automatiquement le nom du fichier source original dans un fichier de Design Notes. Par exemple, si vous ouvrez le fichier « maMaison.png » dans Fireworks et l'exportez comme « maMaison.gif », Fireworks crée automatiquement un fichier de Design Notes appelé « maMaison.gif.mno ». Celui-ci contient le nom du fichier original, sous la forme de l'adresse absolue file: URL. Par exemple, le fichier de Design Notes de « maMaison.gif » contiendra une ligne du type :

fw source="file:///C://sites/elements/orig/maMaison.png"

Si l'image contient des zones réactives ou des survols d'images, le code source HTML de ces éléments est également ajouté dans le fichier de Design Notes.

Lorsque vous importez l'image dans Dreamweaver, le fichier de Design Notes est automatiquement copié dans votre site en même temps que le fichier de l'image. Si vous sélectionnez cette image dans Dreamweaver et décidez de la modifier à l'aide de Fireworks (voir [Démarrage d'un éditeur multimédia externe à la page](#page-319-0)  [316\)](#page-319-0), ce dernier ouvrira directement le fichier original pour vous permettre de le modifier. Pour plus d'informations, voir [« Utilisation conjointe de Dreamweaver](#page-300-0)  [et Fireworks » à la page 297](#page-300-0).

# Utilisation des rapports pour améliorer le déroulement du travail

La commande **Site** > **Rapports** vous aide à améliorer la collaboration entre les membres de l'équipe web. Vous pouvez générer des rapports vous indiquant qui a extrait un fichiers et quels fichiers sont associés à des Design Notes. Vous pouvez peaufiner davantage les rapports sur les Design Note en spécifiant des paramètres nom/valeur. Pour plus d'informations sur la génération des autres types de rapports, voir [Utilisation des rapports pour tester un site à la page 542](#page-545-0).

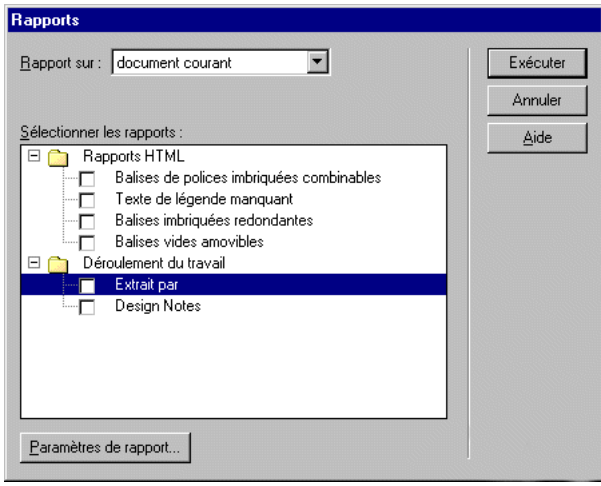

Remarque : vous devez avoir défini une connexion à un site distant pour exécuter des rapports sur le déroulement du travail.

#### Pour exécuter un rapport Extrait par :

**1** Choisissez **Site** > **Rapports**.

La boîte de dialogue Rapports s'affiche.

- **2** Choisissez une option dans le menu contextuel Rapport sur. Vous pouvez établir un rapport sur un document, la totalité d'un site, des fichiers sélectionnés dans un site ou un dossier spécifique.
- **3** Dans le menu Déroulement du travail, sélectionnez **Extrait par**.
- **4** Cliquez sur le bouton **Paramètres de rapport**.

La boîte de dialogue Extrait par s'ouvre.

**5** Indiquez le nom d'un membre de l'équipe, puis cliquez sur **OK**.

**6** Cliquez sur le bouton **Exécuter**.

Le rapport s'exécute, puis la boîte de dialogue Rapports affiche un résumé des fichiers extraits par la personne spécifiée.

Pour exécuter un rapport sur des Design Notes spécifiques :

**1** Choisissez **Site** > **Rapports**.

La boîte de dialogue Rapports s'affiche.

- **2** Choisissez une option dans le menu contextuel Rapport sur. Vous pouvez établir un rapport sur un document, la totalité d'un site, des fichiers sélectionnés dans un site ou un dossier spécifique.
- **3** Dans le menu Déroulement du travail, sélectionnez **Design Notes**.

Le bouton Paramètres de rapport s'affiche.

**4** Cliquez dessus.

La boîte de dialogue Design Notes s'ouvre.

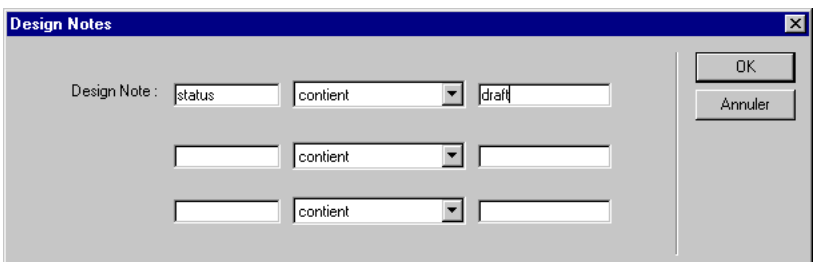

**5** Entrez une ou plusieurs paires nom/valeur, puis sélectionnez des valeurs de comparaison dans les menus contextuels correspondants.

Par exemple, si vous spécifiez « état contient brouillon », votre rapport recherche les fichiers dont les Design Notes ont l'état « brouillon ».

- **6** Cliquez sur **OK** pour retourner dans la boîte de dialogue Rapports.
- **7** Cliquez sur **Exécuter** pour générer le rapport.

## Acquérir et placer des fichiers

Si vous travaillez au sein d'un groupe, vous pouvez utiliser le système d'extraction et d'archivage pour transférer des fichiers entre le serveur distant et l'ordinateur local (voir [Utilisation de l'archivage et de l'extraction à la page 135](#page-138-0)). Mais si vous êtes la seule personne à avoir accès au site distant, utilisez les commandes Acquérir et Placer pour transférer des fichiers sans avoir à les archiver et à les extraire.

Remarque : si vous choisissez Site > Acquérir ou Site > Placer à partir de la fenêtre de document, et si le fichier courant ne fait pas partie du site actuellement ouvert, Dreamweaver tentera de déterminer, parmi vos sites définis localement, celui auquel ce fichier appartient ; si ce fichier n'appartient qu'à un seul site local. Dreamweaver ouvrira ce site et effectuera l'opération de transfert demandée.

## Acquisition de fichiers à partir d'un serveur distant

Acquérir des fichiers consiste à les copier depuis le site distant vers le site local.

Si l'option Activer l'archivage et l'extraction de fichier est activée, la commande Acquérir permet de récupérer une copie locale en lecture seule ; le fichier reste accessible, sur le site distant, à d'autres membres de l'équipe qui peuvent l'extraire. Si l'option Activer l'archivage et l'extraction de fichier est désactivée, l'obtention d'un fichier consistera à transférer une copie accessible en lecture et écriture. Voir [Utilisation de l'archivage et de l'extraction à la page 135](#page-138-0).

Remarque : si vous travaillez au sein d'un groupe et que d'autres personnes sont susceptibles de travailler sur les mêmes fichiers, il n'est pas conseillé de désactiver l'option Activer l'archivage et l'extraction de fichier. En particulier, si d'autres personnes utilisent le système d'extraction et d'archivage sur ce site, vous devez l'utiliser également.

Notez que les fichiers qui sont copiés lorsque vous cliquez sur Acquérir sont les fichiers sélectionnés dans le volet actuellement actif de la fenêtre Site. Si le volet Distant est actif, les fichiers distants sélectionnés sont copiés sur le site local ; si le volet Local est actif, les versions distantes des fichiers sélectionnés sur le site local sont copiées sur le site local.

Si vous ne travaillez pas au sein d'un groupe et désirez pouvoir accéder en lecture et en écriture à des fichiers, désactivez l'option Activer l'archivage et l'extraction de fichier pour le site ; voir [Association d'un serveur distant à un site local à la page](#page-130-0)  [127.](#page-130-0)

Pour n'acquérir que les fichiers dont la version distante est plus récente que la version locale, utilisez la commande Synchroniser ; voir [Synchronisation des](#page-153-0)  [fichiers sur le site local et le site distant à la page 150.](#page-153-0)

## Pour acquérir des fichiers depuis un serveur distant :

- **1** Choisissez **Fenêtre** > **Fichiers du site** pour ouvrir la fenêtre Site.
- **2** Dans le haut de la fenêtre Site, cliquez sur le site de votre choix dans le menu déroulant de la liste des sites.

**3** Si vous utilisez le protocole FTP pour transférer vos fichiers, cliquez sur **Connecter** pour établir une connexion avec le serveur distant.

Si une connexion est déjà établie (ce qui est indiqué par l'affichage du bouton Déconnecter), ignorez cette étape. Si les fichiers distants sont visibles dans le volet Distant à la suite d'une connexion récente, il n'est pas nécessaire de cliquer sur Connecter ; lorsque vous cliquez sur Acquérir, Dreamweaver se connecte automatiquement.

- **4** Sélectionnez les fichiers à télécharger. (En principe, ces fichiers doivent être sélectionnés dans le volet Distant, mais vous pouvez, si vous le préférez, les sélectionner dans le volet Local.)
- **5** Cliquez sur **Extraire**, ou choisissez Extraire dans le menu contextuel ou dans le menu Site. Si le fichier est actuellement ouvert dans une fenêtre de document, vous pouvez aussi choisir **Site** > **Acquérir** à partir de la fenêtre du document.
- **6** Pour télécharger également les fichiers dépendants, cliquez sur **Oui** ; pour les éviter, cliquez sur **Non** (si vous disposez déjà de copies locales des fichiers dépendants, cliquez sur Non). Pour éviter qu'il vous soit proposé à l'avenir de charger les fichiers dépendants, cochez la case Ne plus me demander.
- Remarque : pour interrompre à n'importe quel moment le transfert en cours, cliquez sur le bouton Arrêter la tâche en cours (le signe stop rouge barré d'un X blanc, dans le coin inférieur droit) ou appuyez sur la touche Echap (Windows) ou Commande+signe point (Macintosh). Le transfert en cours peut ne pas s'interrompre immédiatement.

Dreamweaver enregistre toute l'activité des transferts de fichier en FTP. Si une erreur se produit lors du transfert d'un fichier en FTP, le journal du site FTP peut vous aider à déterminer le problème. Pour afficher ce journal, choisissez **Fenêtre** > **Journal FTP du site** dans la fenêtre Site (Windows) ou **Site** > **Journal FTP du site**  (Macintosh).

## Placement de fichiers sur un serveur distant

La commande Placer copie des fichiers du site local vers le site distant, sans changer, en général, l'état d'extraction du fichier. Il existe deux types de circonstances dans lesquelles vous utiliserez Placer au lieu d'Archiver : si vous ne travaillez pas au sein d'un groupe et n'utilisez pas le système d'extraction et d'archivage, ou si vous voulez placer la version actuelle du fichier sur le serveur, mais désirez continuer à le modifier.

Remarque : si vous placez un fichier qui n'existait pas encore sur le site distant et que vous utilisez le système d'extraction et d'archivage, le fichier est copié sur le site distant, puis extrait pour vous permettre de continuer à le modifier.

Si vous désirez placer un fichier sur un serveur distant et l'archiver, utilisez la commande Archiver. Voir [Archivage et extraction de fichiers sur un serveur distant](#page-139-0)  [à la page 136](#page-139-0) .

Pour ne placer que les fichiers dont la version locale est plus récente que la version distante, utilisez la commande Synchroniser ; voir [Synchronisation des fichiers sur](#page-153-0)  [le site local et le site distant à la page 150.](#page-153-0)

**Remarque :** n'utilisez pas de caractères spéciaux (par exemple é, c ou  $\angle$ ) ou de signes de ponctuation (virgules, points-virgules, barres obliques ou points) dans le nom des fichiers que vous avez l'intention de placer sur un serveur distant. La plupart des serveurs transformeront ces caractères lors du transfert, ce qui risque de rendre inopérants les liens vers ce fichier.

#### Pour placer des fichiers sur un serveur distant :

- **1** Choisissez **Fenêtre** > **Fichiers du site** pour ouvrir la fenêtre Site.
- **2** Dans le haut de la fenêtre Site, cliquez sur le site de votre choix dans le menu déroulant de la liste des sites.
- **3** Si vous utilisez le protocole FTP pour transférer vos fichiers, vous pouvez cliquer sur **Connecter** pour établir une connexion avec le serveur distant, ce qui vous permet de voir ce qui se trouve sur celui-ci avant de transférer des fichiers. Toutefois, il n'est pas nécessaire de cliquer sur Connecter ; lorsque vous cliquez sur Placer, Dreamweaver se connecte automatiquement.
- **4** Sélectionnez les fichiers à télécharger. (En principe, ces fichiers doivent être sélectionnés dans le volet Local, mais vous pouvez, si vous le préférez, les sélectionner dans le volet Distant.)
- **5** Cliquez sur **Placer**, ou choisissez Placer dans le menu contextuel ou dans le menu Site.
- **6** Si le fichier n'a pas encore été enregistré, il se peut qu'une boîte de dialogue s'ouvre (selon les préférences définies dans le volet Site de la boîte de dialogue Préférences) pour vous permettre de l'enregistrer avant de le placer sur le serveur distant. Pour enregistrer le fichier, cliquez sur **Oui** ; pour placer la dernière version enregistrée de ce fichier sur le serveur distant, cliquez sur **Non**.

Si vous avez choisi de ne pas enregistrer le fichier, aucune des modifications effectuées depuis le dernier enregistrement ne sera placée sur le serveur distant. Toutefois, le fichier reste ouvert, ce qui vous permet encore d'enregistrer les changements après avoir placé le fichier sur le serveur.

- **7** Pour transférer également les fichiers dépendants, cliquez sur **Oui** ; pour les éviter, cliquez sur **Non** (si vous disposez déjà sur le site distant de copies des fichiers dépendants, cliquez sur Non). Pour éviter qu'il vous soit proposé à l'avenir de transférer les fichiers dépendants, cochez la case Ne plus me demander.
- Remarque : pour interrompre à n'importe quel moment le transfert en cours, cliquez sur le bouton Arrêter la tâche en cours (le signe stop rouge barré d'un X blanc, dans le coin inférieur droit) ou appuyez sur la touche Echap (Windows) ou Commande+signe point (Macintosh). Le transfert en cours peut ne pas s'interrompre immédiatement.

Si le fichier est actuellement ouvert dans une fenêtre de document, vous pouvez aussi choisir **Site** > **Placer** à partir de la fenêtre de document.

Dreamweaver enregistre toute l'activité des transferts de fichier en FTP. Si une erreur se produit lors du transfert d'un fichier en FTP, le journal du site FTP peut vous aider à déterminer le problème. Pour afficher ce journal, choisissez **Fenêtre** > **Journal FTP du site** dans la fenêtre du site (Windows) ou **Site** > **Journal FTP du site** (Macintosh).

## <span id="page-153-0"></span>Synchronisation des fichiers sur le site local et le site distant

Après avoir créé des fichiers sur votre site local et votre site distant, il vous est possible de synchroniser les fichiers entre les deux sites. La commande **Site** > **Synchroniser** permet de transférer les versions es plus récentes de vos fichiers, vers et depuis votre site distant.

Si votre site distant est un serveur FTP (et non un serveur en réseau), la synchronisation de vos fichiers s'effectuera en FTP. Pour plus d'informations sur l'utilisation du protocole FTP, voir [Association d'un serveur distant à un site local](#page-130-0)  [à la page 127.](#page-130-0)

Avant de synchroniser vos sites, Dreamweaver vous permet de vérifier quels sont les fichiers que vous allez placer sur, ou acquérir depuis, votre serveur distant. Une fois la synchronisation terminée, Dreamweaver vous confirme les fichiers qui ont été mis à jour.

Pour voir, sans encore effectuer de synchronisation, quels sont les fichiers les plus récents sur le site local ou, au contraire, sur le site distant, choisissez **Edition** > **Sélectionner locaux plus récents** ou **Edition** > **Sélectionner distants plus récents** (sous Windows, dans la fenêtre Site) ou **Site** > **Affichage des fichiers du site** > **Sélectionner locaux plus récents** ou **Site** > **Affichage des fichiers du site** > **Sélectionner distants plus récents** (sur Macintosh).

Pour synchroniser vos fichiers :

- **1** Si vous désirez synchroniser des dossiers ou des fichiers spécifiques, et non pas le site entier, sélectionnez ces dossiers ou ces fichiers dans le volet Local ou dans le volet Distant de la fenêtre Site.
- **2** Choisissez **Site** > **Synchroniser** dans la fenêtre Site (Windows) ou dans la barre de menu principale (Macintosh).
- **3** Pour synchroniser tout le site, choisissez **Tout le site** *nom du site* dans le menu déroulant Synchroniser. Pour ne synchroniser que les fichiers sélectionnés, choisissez **Fichiers locaux sélectionnés seulement** (ou Fichiers distants sélectionnés seulement si vous avez effectué votre sélection dans le volet Distant).
- **4** Cliquez sur la direction désirée pour le transfert :
- Choisissez **Placer fichiers plus récents sur le distant** si vous désirez transférer tous les fichiers locaux dont la date de modification est plus récente que celle des fichiers équivalents sur le site distant.
- Choisissez **Acquérir fichiers plus récents depuis le distant** si vous désirez télécharger tous les fichiers distants dont la date de modification est plus récente que celle des fichiers équivalents sur le site local.
- Choisissez **Acquérir et placer les fichiers plus récents** pour que les versions les plus récentes de tous les fichiers soient, selon le cas, transférées sur le site local ou sur le site distant.
- **5** Indiquez si les fichiers qui figurent sur le site de destination mais n'ont pas d'équivalent sur le site d'origine doivent être supprimés (vous ne pouvez pas faire ce choix si vous avez sélectionné « Acquérir et Placer »).

Si vous avez choisi Placer fichiers plus récents sur le distant et activez l'option d'effacement, Dreamweaver effacera tous les fichiers du site distant qui n'ont pas ou plus d'équivalent sur le site local. Si vous avez choisi Acquérir fichiers plus récents depuis le distant et activez l'option d'effacement, Dreamweaver effacera tous les fichiers du site local qui n'ont pas ou plus d'équivalent sur le site distant.

**6** Cliquez sur **Aperçu**.

Si la version la plus récente de chacun des fichiers sélectionnés figure déjà sur les deux emplacements et que rien n'a besoin d'être supprimé, un message d'alerte vous signale qu'aucune synchronisation n'est nécessaire.

- **7** Dans la boîte de dialogue Synchroniser les fichiers, choisissez les fichiers que vous voulez effacer, placer ou acquérir. Si vous ne voulez pas que Dreamweaver efface, place ou acquière un fichier particulier, désélectionnez-le en cliquant dans la case qui se trouve à gauche du fichier (dans la colonne Action).
- **8** Cliquez sur **OK**. Les fichiers sont automatiquement transférés (et effacés le cas échéant), et Dreamweaver met à jour la boîte de dialogue Synchroniser les fichiers avec le nouvel état courant.
- **9** Pour que les informations de vérification soient enregistrées dans un fichier local, cliquez sur **Enregistrer journal**.

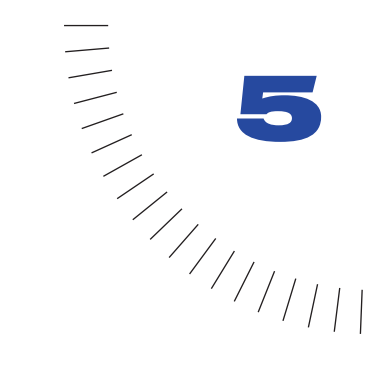

## CHAPITRE 5 ........................................................ ..................................................... Configuration d'un document

Une fois que vous avez créé un site local, vous pouvez créer des documents pour les placer sur ce site. Si vous n'avez pas encore configuré de site, lisez [Configuration d'un nouveau site à l'aide de Dreamweaver à la page 103.](#page-106-0) Un document, c'est-à-dire une page de site web, peut contenir du texte et des images, ainsi que des éléments plus sophistiqués comme des animations, de la vidéo, des liens vers d'autres documents ou encore du son. Tandis que vous créez et utilisez des documents, Dreamweaver génère automatiquement leur code source HTML et JavaScript sous-jacent. Pour examiner ou modifier ce code, utilisez un des éditeurs de code de Dreamweaver : le mode Affichage de code dans la fenêtre de document ou l'inspecteur de code. Pour plus d'informations, voir [Utilisation du](#page-354-0)  [mode Affichage de code \(ou de l'inspecteur de code\) à la page 351](#page-354-0).

Vous pouvez créer de nouveaux documents dans Dreamweaver à partir de pages HTML vierges ou de modèles ou encore ouvrir et modifier des documents HTML créés dans d'autres applications. (Voir [Création, ouverture et](#page-157-0)  [enregistrement de documents HTML à la page 154.](#page-157-0))

Lorsque vous configurez un document, vous pouvez définir les éléments de page de base, comme le titre de la page, qui identifie le document auprès du visiteur du site. Ce titre est généralement affiché dans la barre de titre de la fenêtre du navigateur. Les images d'arrière-plan, les couleurs d'arrière-plan, ainsi que les couleurs du texte et des liens, personnalisent la page et permettent de distinguer le texte ordinaire des liens hypertextes. Les propriétés de marge vous permettent de définir la taille des marges en haut et à gauche de la page. (Voir [Définition des](#page-159-0)  [propriétés du document à la page 156](#page-159-0).)

Au fur et à mesure que vous ajoutez du contenu, vous pouvez sélectionner et modifier des objets directement dans la fenêtre de document. Dans certains cas, vous aurez peut être à sélectionner des marqueurs représentant certains éléments de la page qui sont invisibles dans la fenêtre de document, comme les commentaires et les scripts. (Voir [Sélection d'éléments dans la fenêtre de](#page-161-0)  [document à la page 158.](#page-161-0))

Lors de la création de vos documents, vous pouvez répéter plusieurs fois la même opération en utilisant le panneau Historique. (Voir [A propos de l'automatisation](#page-167-0)  [des tâches à la page 164.](#page-167-0))

# <span id="page-157-0"></span>Création, ouverture et enregistrement de documents HTML

Macromedia Dreamweaver vous propose plusieurs façons de créer un document. Vous pouvez créer de nouveaux documents HTML vierges, ouvrir un document HTML existant, même s'il n'a pas été créé dans Dreamweaver ou encore créer un nouveau document à partir d'un modèle.

Vous pouvez aussi ouvrir des fichiers texte non HTML, comme des fichiers JavaScript, des fichiers de message électronique en texte brut ou encore des fichiers texte enregistrés dans des traitements de texte ou des éditeurs de texte. Vous ne pouvez pas utiliser tous les outils d'édition de Dreamweaver sur les documents en texte brut, mais vous disposez néanmoins des principales fonctions d'édition de texte. Vous pouvez être amené à ouvrir des documents texte pour éditer et déboguer du code JavaScript, consulter un fichier de configuration Dreamweaver ou ouvrir un message électronique contenant un extrait de code HTML afin de le copier-coller dans un autre document.

## Pour créer un document HTML vierge dans une nouvelle fenêtre de document, procédez de l'une des manières suivantes :

- Sous Windows, choisissez **Fichier** > **Nouveau** dans une fenêtre de document existante ou choisissez **Fichier** > **Nouvelle fenêtre** dans la fenêtre Site.
- Sur Macintosh, choisissez **Fichier** > **Nouveau**.

En mode Affichage de code (dans la fenêtre de document) ou l'inspecteur de code, le nouveau document n'est pas complètement vierge : il contient en effet des balises html, head et body pour vous aider à démarrer. Pendant que vous tapez dans la fenêtre de document en mode Création ou insérez des objets tels que des tableaux ou des images, vous pouvez laisser l'éditeur de code ouvert pour visualiser le code source HTML au fur et à mesure qu'il est créé. Pour plus d'informations sur les éditeurs de code, voir [Utilisation du mode Affichage de code \(ou de](#page-354-0)  [l'inspecteur de code\) à la page 351](#page-354-0).

## Pour ouvrir un fichier HTML existant, choisissez l'une des méthodes suivantes :

• Choisissez **Fichier** > **Ouvrir**.

## • Si ce fichier a été créé dans Microsoft Word, choisissez **Fichier** > **Importer** > **Importer HTML Word**.

Si vous choisissez Importer HTML Word, Dreamweaver ouvre le fichier, puis vous permet de définir des options pour la suppression du code HTML superflu généré par Word (la fonction d'enregistrement au format HTML dans Microsoft Word 97 et les versions ultérieures ajoute du code HTML superflu lors de la conversion en HTML). Pour plus d'informations, voir [Nettoyage de](#page-373-0)  [HTML provenant de MS Word à la page 370](#page-373-0).

Remarque : il est impossible d'importer directement un fichier Microsoft Word (.doc) dans Dreamweaver. Pour importer le contenu d'un fichier Word, démarrez Word et enregistrez ce fichier en HTML avant de l'importer dans Dreamweaver.

### Pour créer un nouveau document basé sur un modèle :

**1** Choisissez **Fichier** > **Nouveau à partir d'un modèle**.

Une boîte de dialogue affiche la liste des modèles disponibles pour le site en cours. Pour créer des documents basés sur un modèle, vous devez avoir créé ce modèle au préalable ; voir [Création d'un modèle à la page 401](#page-404-0).

Lorsque vous utilisez un modèle, certaines parties du document sont verrouillées et ne peuvent être modifiées. (Les régions qui sont ou non modifiables sont définies dans le modèle.) Ceci garantit la cohérence des documents de votre site qui sont créés à partir d'un même modèle.

**2** Sélectionnez un modèle, puis cliquez sur **Sélectionner**.

Un nouveau document est créé à partir du modèle. Chaque partie modifiable du nouveau document est, par défaut, entourée d'une bordure bleue. L'ensemble du document est entouré d'une bordure jaune (par défaut), pour vous rappeler qu'il a été créé à partir d'un modèle et que certaines parties sont, de ce fait, verrouillées. Pour personnaliser la couleur des bordures, voir [Définition des préférences de modèle à la page 407](#page-410-0). Pour modifier une partie non verrouillée du modèle, sélectionnez le contenu de l'espace réservé dans la zone modifiable et tapez par dessus. Dans certains cas, il n'y a pas d'élément d'espace réservé dans la zone modifiable ; dans ce cas, cliquez à l'intérieur de la zone modifiable.

Pour en savoir plus sur la conception et l'utilisation des modèles, voir [« Réutilisation de contenu à l'aide de modèles et de bibliothèques » à la page 399](#page-402-0).

## Pour enregistrer un document :

- **1** Choisissez **Fichier** > **Enregistrer**.
- **2** Nommez le fichier et naviguez jusqu'à l'endroit où vous désirez l'enregistrer.

Remarque : Dreamweaver ajoute automatiquement l'extension .htm (Windows) ou .html (Macintosh) au nom du fichier lors de la première ouverture de la boîte de dialogue. Vous pouvez définir l'extension ajoutée à l'aide des options de préférences générales. Pour enregistrer un fichier au format texte sous Windows, attribuez-lui l'extension .txt ; sur Macintosh, supprimez simplement l'extension .html du nom du fichier Macintosh. Pour que Dreamweaver reconsidère le fichier comme un fichier HTML, enregistrez-le à nouveau avec l'extension .html ou .htm. Après l'enregistrement d'un fichier au format texte, Dreamweaver n'interprète aucun code HTML de ce fichier.

Lorsque vous enregistrez vos documents, évitez, dans la mesure du possible, d'utiliser des espaces et des caractères spéciaux pour les noms de fichiers et de dossiers. En particulier, n'utilisez pas de caractères spéciaux (par exemple é, ç ou ¥) ou de signes de ponctuation (deux points, barres obliques ou points) dans le nom des fichiers que vous avez l'intention de placer sur un serveur distant. En effet, la plupart des serveurs transforment ces caractères lors du transfert, rendant ainsi inopérants les liens vers ces fichiers. En outre, ne commencez pas le nom de fichier par un numéro.

**3** Cliquez sur le bouton **Enregistrer** pour enregistrer le fichier.

## <span id="page-159-0"></span>Définition des propriétés du document

Les propriétés de base des documents HTML sont les suivantes : titre de la page, images et couleurs d'arrière-plan, couleur de base du texte et des liens et marges. Le titre de page identifie et nomme le document. Une image ou une couleur d'arrière-plan définit l'aspect général du document. Les couleurs du texte et des liens aident les utilisateurs à distinguer le texte ordinaire des liens hypertextes et à différencier les liens déjà visités de ceux qui ne l'ont pas encore été.

## Modification du titre d'une page

Le titre d'une page HTML permet au visiteur de connaître le sujet de la page qu'il vient d'afficher dans son navigateur, et identifie cette page dans les listes de l'historique et des liens favoris (signets). Si vous n'attribuez pas de titre à la page, elle apparaîtra sous le nom de *Sans titre* dans la fenêtre du navigateur, dans les signets et dans l'historique. Notez que le nom de fichier que vous donnez au document (lorsque vous l'enregistrez) n'a rien à voir avec le titre de la page. Pour localiser tous les documents sans titre de votre site, utilisez la commande **Site** > **Rapports**. Voir [Création de rapports à la page 542.](#page-545-1)

## Pour changer le titre d'une page :

- **1** Utilisez l'une des méthodes suivantes :
- Choisissez **Modifier** > **Propriétés de la page**.
- Cliquez sur une zone vide de la page pour vérifier que rien n'est sélectionné. Choisissez ensuite **Propriétés de la page** dans le menu contextuel en cliquant avec le bouton droit de la souris (Windows), ou en cliquant tout en maintenant la touche Contrôle enfoncée (Macintosh), dans le mode Création de la fenêtre de document.
- Choisissez **Affichage** > **Contenu d'en-tête**, cliquez sur le bouton **Titre** lorsqu'il apparaît, puis ouvrez l'inspecteur de propriétés.
- Choisissez **Affichage** > **Barre d'outils**.
- **2** Entrez le titre de la page dans la zone Titre.
- **3** Si vous modifiez le titre dans la boîte de dialogue Propriétés de la page, cliquez sur **OK**.

Le titre apparaît dans la barre de titre de la fenêtre de document (et dans la barre d'outils si elle est affichée). Le nom de fichier de la page, ainsi que le nom du dossier dans lequel ce fichier est enregistré, apparaissent entre parenthèses à côté du titre. Un astérisque indique que le document contient des modifications qui n'ont pas encore été enregistrées.

## Définition d'une image d'arrière-plan ou d'une couleur d'arrière-plan de la page

Pour définir une image ou une couleur d'arrière-plan de la page, utilisez la boîte de dialogue Propriétés de la page. Si vous utilisez à la fois une image et une couleur d'arrière-plan, la couleur apparaît pendant le téléchargement de l'image, puis elle est recouverte par l'image. Toutefois, si l'image d'arrière-plan comprend des pixels transparents, la couleur d'arrière-plan reste visible dans ces zones.

## Pour définir une image ou une couleur d'arrière-plan :

- **1** Choisissez **Modifier** > **Propriétés de la page** ou sélectionnez **Propriétés de la page** dans le menu contextuel de la fenêtre de document en mode Création.
- **2** Pour définir une image d'arrière-plan, cliquez sur le bouton **Parcourir**, puis naviguez jusqu'à l'image et sélectionnez-la. Vous pouvez également indiquer le chemin de l'image d'arrière-plan dans le champ Image d'arrière-plan.

Comme les navigateurs, Dreamweaver génère une mosaïque (multiplication) de l'image d'arrière-plan si elle ne remplit pas entièrement sa fenêtre. Pour éviter la création de cette mosaïque, désactivez cette fonction à l'aide des feuilles de style en cascade. Voir [Utilisation de feuilles de style CSS à la page 259](#page-262-0).

**3** Pour définir une couleur d'arrière-plan, cliquez sur la case **Couleur d'arrièreplan**, puis choisissez une couleur dans le sélecteur. (Voir [Utilisation des](#page-91-0)  [couleurs à la page 88](#page-91-0).)

## Définition des couleurs par défaut du texte

La boîte de dialogue Propriétés de la page permet de définir les couleurs par défaut pour le texte ordinaire, les liens, les liens visités et les liens actifs. Vous pouvez aussi choisir une palette de couleurs prédéfinie pour les couleurs de l'arrière-plan et du texte. (Voir [Utilisation des couleurs à la page 88](#page-91-0).)

Remarque : la couleur du lien actif est la couleur que prend un lien lorsque l'utilisateur clique dessus. Il est possible que certains navigateurs web n'utilisent pas la couleur que vous avez spécifiée.

### Pour définir les couleurs de texte par défaut, utilisez l'une des méthodes suivantes :

- Choisissez **Modifier** > **Propriétés de la page**, puis choisissez la couleur pour les options Couleur du texte, Couleur du lien, Liens visités et Liens actifs.
- Choisissez **Commandes** > **Définir le modèle de couleur**, puis choisissez la couleur d'arrière-plan et les couleurs du texte et des liens.

La zone d'exemple affiche l'aspect qu'aura la palette de couleurs dans le navigateur.

Remarque : les daltoniens ont parfois des difficultés à percevoir les contrastes subtiles entre certaines couleurs de texte et d'arrière-plan. Il est donc judicieux de montrer votre page à un daltonien qui vous dira si elle est lisible.

# <span id="page-161-0"></span>Sélection d'éléments dans la fenêtre de document

Pour sélectionner un élément dans le mode Création de la fenêtre de document, il suffit généralement de cliquer dessus. Si un élément est invisible, vous devez le rendre visible pour le sélectionner.

Pour sélectionner des éléments, utilisez ces techniques :

• Pour sélectionner un élément visible dans la fenêtre de document, cliquez dessus ou entourez-le du rectangle de sélection.

• Pour sélectionner un élément invisible, choisissez **Affichage** > **Assistances visuelles** > **Eléments invisibles** (si ce n'est pas déjà fait), puis cliquez sur le marqueur de l'élément dans la fenêtre de document.

Certains objets apparaissent sur la page à un endroit différent de celui dans lequel leur code est inséré. Par exemple, un calque peut se trouver n'importe où sur la page, mais le code qui le définit se trouve à un emplacement fixe. Lorsque les éléments invisibles sont affichés, Dreamweaver affiche des marqueurs dans la fenêtre de document pour indiquer l'emplacement du code de ces éléments. En sélectionnant le marqueur, vous sélectionnez tout l'élément : si, par exemple, vous sélectionnez le marqueur d'un calque, tout le calque est sélectionné. (Voir [Les éléments invisibles à la page 160](#page-163-0).)

• Pour sélectionner une balise complète (avec son contenu, le cas échéant), cliquez sur son symbole dans le sélecteur de balise, dans la partie inférieure gauche de la fenêtre de document. Le sélecteur de balises apparaît uniquement en mode Création. Le sélecteur de balises affiche toujours les balises qui contiennent la sélection ou le point d'insertion en cours. La balise à l'extrême gauche est la balise ultrapériphérique contenant la sélection ou le point d'insertion en cours. La balise suivante est contenue dans cette balise ultrapériphérique, et ainsi de suite. La balise à l'extrême droite est la balise la plus à l'intérieur contenant la sélection ou le point d'insertion en cours.

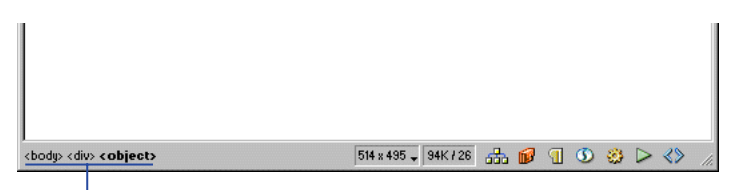

Sélecteur de balises

Lorsque vous définissez, par exemple, un lien pour une image, le code HTML ressemble à peu près à cela :

<a href="http://www.macromedia.com"><img src="agraphic.gif" ></ a>

Si vous cliquez sur l'image dans la fenêtre de document, le sélecteur de balises change et affiche les balises de la sélection :

## <body><a><img>

Comme l'image est sélectionnée, la balise  $\langle$ img $\rangle$  s'affiche en gras dans le sélecteur. Cliquer sur cette balise dans le sélecteur revient à sélectionner <img src="agraphic.gif"> dans un éditeur de code.

Pour sélectionner le lien (la balise a et tout ce qu'elle contient) au lieu de l'image, cliquez sur l'image dans la fenêtre de document, puis sur <a> dans le sélecteur.

Pour afficher le code HTML associé au texte ou à l'objet sélectionné, procédez de l'une des façons suivantes :

- Pour passer en mode Affichage de code dans la fenêtre de document, choisissez **Affichage** > **Code** ou **Affichage** > **Code et création**. Pour plus d'informations sur le mode Affichage de code, voir [Utilisation du mode Affichage de code \(ou](#page-354-0)  [de l'inspecteur de code\) à la page 351](#page-354-0).
- Pour ouvrir l'inspecteur de code (dans une autre fenêtre), choisissez **Fenêtre** > **Inspecteur de code**.

Lorsque vous sélectionnez un élément dans l'un des deux éditeurs de code (le mode Affichage de code ou l'inspecteur de code), il est généralement également sélectionné dans la fenêtre de document. Il est parfois nécessaire de synchroniser les deux affichages pour que la sélection apparaisse. Voir [Utilisation du mode](#page-354-0)  [Affichage de code \(ou de l'inspecteur de code\) à la page 351.](#page-354-0)

## <span id="page-163-0"></span>Les éléments invisibles

Certains codes HTML ne sont pas visibles dans un navigateur, comme par exemple les balises comment. Il est cependant utile de pouvoir sélectionner, modifier, déplacer et supprimer ces éléments invisibles lorsque vous créez une page. Dreamweaver vous permet d'afficher des icônes à l'emplacement de ces éléments invisibles dans la fenêtre de document en mode Création.

Pour afficher ou masquer les icônes des éléments invisibles, choisissez **Affichage** > **Assistances visuelles** > **Eléments invisibles**. L'affichage des éléments invisibles vous permet de les sélectionner et de modifier leurs propriétés dans l'inspecteur de propriétés. Si vous les masquez, la page s'affiche pratiquement comme dans un navigateur. Notez que l'affichage des éléments invisibles risque de quelque peu modifier la mise en page, en déplaçant d'autres éléments de quelques pixels. Pour conserver une mise en page précise, vous devez donc masquer ces éléments invisibles.

Pour indiquer les marqueurs d'élément qui doivent s'afficher lorsque vous choisissez **Affichage** > **Assistances visuelles** > **Eléments invisibles**, définissez les options de préférences Eléments invisibles. Par exemple, vous pouvez demander que les ancres nommées soient visibles, mais pas les sauts de ligne.

Vous pouvez créer certains éléments invisibles (tels que les commentaires, les ancres nommées et les scripts) à l'aide des boutons dans la catégorie Invisibles du panneau Objets (voir [Utilisation du Panneau Objets à la page 80\)](#page-83-0). Vous pouvez ensuite modifier ces éléments à l'aide de l'inspecteur de propriétés.

## Définition des préférences des éléments invisibles

Utilisez les préférences des éléments invisibles pour déterminer le type d'éléments qui apparaissent lorsque l'option **Affichage** > **Assistances visuelles** > **Eléments invisibles** est activée.

Pour modifier les préférences pour les éléments invisibles :

- **1** Choisissez **Edition** > **Préférences**, puis cliquez sur **Eléments invisibles**.
- **2** Sélectionnez les éléments dont le marqueur doit être visible. Une coche à côté du nom de l'élément dans la boîte de dialogue signifie que l'élément est visible lorsque l'option **Affichage** > **Assistances visuelles** > **Eléments invisibles** est activée.

Consultez l'aide de Dreamweaver pour obtenir des explications sur chacune des préférences Eléments invisibles.

# Utilisation de guides visuels durant la conception

Dreamweaver met à votre disposition plusieurs types de guides visuels pour vous aider à concevoir vos documents et à savoir (approximativement) l'aspect qu'ils auront dans un navigateur. Vous pouvez effectuer toutes les opérations suivantes :

- Adapter instantanément la taille de la fenêtre de document à un format d'affichage donné, afin de contrôler la disposition des éléments sur la page. Voir [Redimensionnement de la fenêtre de document à la page 75](#page-78-0).
- Utiliser des règles comme repère visuel pour le positionnement et le redimensionnement de calques et de tableaux.
- Utiliser un tracé d'image en arrière-plan de la page, de manière à pouvoir reproduire plus aisément une mise en forme créée dans une application graphique telle que Macromedia Fireworks.
- Si la fonction d'alignement automatique est activée, les calques s'alignent automatiquement sur le croisillon de grille le plus proche lorsqu'ils sont déplacés ou redimensionnés. (D'autres objets, par exemple les images et les paragraphes, ne sont pas aimantés par la grille). L'alignement fonctionne même si la grille n'est pas visible. Voir [Alignement des calques sur la grille à la page](#page-443-0)  [440](#page-443-0).

## Affichage des règles

Vous pouvez afficher les règles sur les bords gauche et supérieur de la page, avec des graduations en pixels, en pouces ou en centimètres.

## Pour modifier les paramètres des règles, procédez de l'une des façons suivantes :

• Pour activer et désactiver les règles, choisissez **Affichage** > **Règles** > **Afficher**.

- Pour changer l'origine, faites glisser l'icône de l'origine de la règle sur un point de la page (cette icône s'affiche dans le coin supérieur gauche de la fenêtre de document en mode Création, lorsque les règles sont affichées). Pour rétablir la position par défaut de l'origine, choisissez **Affichage** > **Règles** > **Rétablir origine**.
- Pour changer d'unité de mesure, choisissez **Affichage** > **Règles**, puis sélectionnez Pixels, Pouces ou Centimètres.

## Utilisation du tracé de l'image

Utilisez un tracé de l'image comme guide, pour reproduire une mise en page dont la maquette a été créée dans une application graphique. Un tracé est une image JPG, GIF ou PNG qui apparaît à l'arrière-plan de la fenêtre de document. Vous pouvez masquer cette image, définir son opacité et la déplacer.

Le tracé de l'image n'est visible que dans Dreamweaver. Il est toujours invisible lorsque vous affichez la page dans un navigateur. Lorsque le tracé de l'image est visible, les véritables image et couleur d'arrière-plan de la page ne sont pas visibles dans la fenêtre de document, mais le sont lorsque la page est affichée dans un navigateur.

## Pour placer un tracé de l'image dans la fenêtre de document :

- **1** Utilisez l'une des méthodes suivantes :
- Choisissez **Affichage** > **Tracé de l'image** > **Charger**.
- Choisissez **Modifier** > **Propriétés de la page**, puis cliquez sur le bouton **Parcourir** situé à côté de la zone de texte Tracé de l'image.
- **2** Dans la boîte de dialogue qui s'affiche, sélectionnez une image, puis cliquez sur **Sélectionner** (Windows) ou **Choisir** (Macintosh).
- **3** La boîte de dialogue Propriétés de la page s'affiche. Définissez la transparence de l'image, en faisant glisser le curseur Transparence de l'image, puis cliquez sur **OK**.

Pour passer à un autre tracé ou modifier à tout moment la transparence du tracé en cours, choisissez **Modifier** > **Propriétés de la page**.

Pour afficher ou masquer le tracé de l'image :

Choisissez **Affichage** > **Tracé de l'image** > **Afficher**.

Pour déplacer un tracé de l'image :

Choisissez **Affichage** > **Tracé de l'image** > **Ajuster la position**. Utilisez ensuite l'une des méthodes suivantes :

• Pour définir avec précision la position du tracé de l'image, indiquez les valeurs des coordonnées dans les zones de texte X et Y.

- Pour déplacer l'image par incréments d'un pixel, utilisez les touches directionnelles.
- Pour déplacer l'image par incrément de cinq pixels, appuyez simultanément sur la touche Maj et sur l'une des touches directionnelles.

## Pour rétablir la position du tracé de l'image :

Choisissez **Affichage** > **Tracé de l'image** > **Rétablir la position**. Le tracé de l'image se replace dans le coin supérieur gauche de la fenêtre de document (0,0).

Pour aligner le tracé de l'image sur un élément sélectionné :

- **1** Sélectionnez un élément dans la fenêtre de document.
- **2** Choisissez **Affichage** > **Tracé de l'image** > **Aligner l'image avec la sélection**.

Le coin supérieur gauche du tracé de l'image est aligné avec le coin supérieur gauche de l'élément sélectionné.

# Affichage et modification du contenu de l'en-tête

Les fichiers HTML comprennent deux sections principales : l'en-tête (head) et le corps (body). Le corps body constitue la partie principale du document, la partie visible contenant le texte, les images, etc. L'en-tête head est invisible, excepté le titre du document, qui apparaît dans les barres de titre des fenêtres des navigateurs et de Dreamweaver. Donnez un titre à toutes vos pages.

L'en-tête head contient également d'autres informations importantes, notamment le type du document, l'encodage de la langue, des fonctions et des variables JavaScript et VBScript, des mots-clés et des indicateurs de contenu pour les moteurs de recherche, ainsi que des définitions de style. Il n'est pas nécessaire d'utiliser tous ces éléments dans toutes les pages ; par exemple, vous pouvez n'utiliser les mots-clés et les indicateurs de contenu que dans la page d'accueil. Pour afficher les éléments de l'en-tête head, utilisez le menu Affichage, le mode Affichage de code de la fenêtre de document ou l'inspecteur de code.

#### Pour afficher les éléments de la section head d'un document :

Choisissez **Affichage** > **Contenu de l'en-tête**. Pour chaque élément de la section head, une icône s'affiche dans le haut de la fenêtre de document en mode Création.

Remarque : si la fenêtre de document est en affichage mode Affichage de code uniquement, la commande Affichage > Contenu de l'en-tête est grisée.

Pour insérer un élément dans la section head d'un document :

- **1** Utilisez l'une des méthodes suivantes :
- Choisissez **En-tête** dans le menu déroulant en haut du panneau Objets, puis cliquez sur l'un des boutons d'objet.
- Sélectionnez un élément dans le sous-menu **Insertion** > **En-tête**.
- **2** Choisissez les options applicables à l'élément dans la boîte de dialogue qui s'affiche ou dans l'inspecteur de propriétés.

Pour modifier un élément de la section head d'un document :

- **1** Choisissez **Affichage** > **Contenu de l'en-tête**.
- **2** Cliquez sur l'une des icônes de la section head pour la sélectionner.
- **3** Définissez ou modifiez les propriétés de l'élément dans l'inspecteur de propriétés.

Pour plus d'informations sur les propriétés de certains éléments head, voir les rubriques suivantes dans l'aide Dreamweaver :

- Propriétés des balises Meta
- Propriétés de Titre
- Propriétés de Mots-clés
- Propriétés de Description
- Propriétés de Refresh
- Modification d'un script
- Propriétés de Base
- Propriétés de Lien

# <span id="page-167-0"></span>A propos de l'automatisation des tâches

Lors de la création de documents, vous avez parfois besoin d'effectuer de nombreuses fois la même opération. Cette section explique comment utiliser le panneau Historique pour automatiser les tâches répétitives.

Pour recommencer une ou deux fois une série d'étapes, répétez-les directement depuis le panneau Historique, qui enregistre chaque étape de votre travail sur le document. Pour des informations de base sur le panneau Historique, voir [A](#page-88-0)  [propos du panneau Historique à la page 85.](#page-88-0) En revanche, pour automatiser une tâche fréquente, vous pouvez créer une nouvelle commande qui effectuera cette tâche automatiquement.

Notez qu'il est impossible de reproduire ou d'enregistrer (dans le cadre de commandes enregistrées) certains mouvements de la souris, comme par exemple la sélection d'un élément en cliquant avec la souris ou en la faisant glisser dans la fenêtre de document. Lorsque vous effectuez ce type de mouvements, un trait noir s'affiche dans le panneau Historique (cette ligne n'est cependant bien visible que lorsque vous avez accompli une autre action). Pour éviter des mouvements qui ne peuvent pas être reproduits, déplacez le point d'insertion à l'aide des touches directionnelles, et non de la souris, dans la fenêtre de document. Pour effectuer ou étendre une sélection, maintenez la touche Maj enfoncée tout en appuyant sur les touches directionnelles.

Remarque : si un trait noir indiquant un mouvement de la souris apparaît pendant que vous effectuez une tâche que vous voulez réitérer ultérieurement, vous pouvez annuler cette dernière action et tenter une autre approche (utilisez les touches directionnelles, par exemple).

Il existe quelques autres actions qui ne peuvent pas être reproduites, par exemple le glisser-déplacer d'un élément de la page. Lorsque vous effectuez ce type d'action, une icône représentant une commande de menu barrée d'un petit *X* rouge s'affiche dans le panneau Historique.

Les actions sont relues dans l'ordre exact où vous les avez effectuées et vous ne pouvez pas les modifier pendant leur exécution. Par exemple, si vous avez modifié en rouge la couleur d'une cellule de tableau, l'application de cette étape dans une autre cellule de tableau la rend également rouge ; vous ne pouvez pas spécifier une autre couleur pendant l'application de cette étape à une nouvelle cellule.

## <span id="page-168-0"></span>Répétition d'étapes

Pour répéter la dernière action effectuée, utilisez la commande **Edition** > **Répéter** ou les raccourcis clavier **Ctrl+Y** (Windows) ou **Commande+Y** (Macintosh). Le nom de cette commande change dans le menu Edition pour refléter la dernière opération accomplie ; par exemple, si vous venez de taper du texte, le nom de la commande sera Répéter frappe. (Vous ne pouvez pas utiliser la commande Répéter juste après une opération Annuler ou Rétablir.)

Pour répéter des actions antérieures à la dernière ou pour répéter plusieurs étapes à la fois, utilisez le panneau Historique.

Notez que lorsque vous répétez des actions, seules les actions sélectionnées (en surbrillance), et pas nécessairement celle sur laquelle se trouve le pointeur, sont répétées.

#### Pour répéter une étape :

Dans le panneau Historique, sélectionnez une étape et cliquez sur le bouton **Reproduire**. L'étape est reproduite et une nouvelle instance de cette action apparaît dans le panneau Historique.

#### Pour répéter une série d'étapes contiguës :

- **1** Sélectionnez des étapes dans le panneau Historique, en utilisant l'une des méthodes suivantes :
- Faites glisser la souris d'une étape à une autre (ne faites pas glisser le curseur ; faites simplement glisser de l'étiquette de texte d'une étape vers l'étiquette de texte d'une autre).
- Sélectionnez la première étape, puis maintenez la touche Maj enfoncée tout en cliquant sur la dernière étape ou sélectionnez la dernière étape, puis maintenez la touche Maj enfoncée tout en cliquant sur la première.

Remarque : bien que vous pouvez sélectionner une série d'étapes contenant un trait noir signalant un mouvement de la souris, ce mouvement est ignoré lorsque vous reproduisez les étapes.

**2** Cliquez sur **Reproduire**.

Les étapes sont reproduites dans leur ordre chronologique et une nouvelle étape, libellée « Reproduire les étapes », apparaît dans le panneau Historique.

### Pour répéter des étapes non contiguës :

**1** Sélectionnez une étape, puis cliquez tour à tour sur toutes les autres étapes désirées tout en maintenant appuyée la touche Contrôle (Windows) ou Commande (Macintosh).

Recliquez sur une étape sélectionnée en maintenant la touche Ctrl ou Commande appuyée pour la désélectionner.

**2** Cliquez sur **Reproduire**.

Les étapes sélectionnées sont reproduites dans leur ordre chronologique et une nouvelle étape, libellée « Reproduire les étapes », apparaît dans le panneau Historique.

## Application d'étapes à un autre objet

Vous pouvez appliquer un ensemble d'étapes affichées dans le panneau Historique à n'importe quel objet figurant dans la fenêtre de document.

#### Pour appliquer des étapes du panneau Historique à un nouvel objet :

- **1** Sélectionnez l'objet.
- **2** Sélectionnez l'étape à appliquer dans le panneau Historique, puis cliquez sur **Reproduire**.

## Application d'étapes à plusieurs objets

Si vous sélectionnez plusieurs objets dans un document, puis leur appliquez des étapes à partir du panneau Historique, ces objets sont traités comme une sélection unique et Dreamweaver tente d'appliquer les étapes à cette sélection combinée. Vous ne pouvez pas, par exemple, sélectionner cinq images et leur appliquer simultanément le même redimensionnement : le redimensionnement doit être appliqué individuellement à chaque image.

Pour appliquer une série d'étapes à chaque objet d'un ensemble d'objets, vous devez faire en sorte que la dernière étape de la série sélectionne l'objet suivant de l'ensemble. La procédure suivante illustre ce principe dans un scénario particulier : définition de l'espacement vertical et horizontal d'une série d'images.

## Pour définir l'espacement vertical et horizontal d'une série d'images :

**1** Ouvrez un document dans lequel chaque ligne est composée d'une petite image (par exemple une puce graphique ou une icône) suivie de texte. L'objectif est d'espacer davantage ces images, à la fois du texte et des autres images situées audessus et en dessous.

# Find out more

# <u>ि</u> Where to go

How to get there

# ■ What to look for

- **2** Sélectionnez la première image.
- **3** Si nécessaire, cliquez sur la flèche d'agrandissement, dans le coin inférieur droit de l'inspecteur de propriétés, pour afficher toutes les propriétés de l'image.
- **4** Indiquez des valeurs dans les zones Espace V. et Espace H. pour définir l'espacement de l'image.
- **5** Cliquez sur la barre de titre de la fenêtre de document (plutôt que dans la fenêtre même) pour activer cette fenêtre sans déplacer le point d'insertion.
- **6** Appuyez sur la touche directionnelle Gauche pour amener le point d'insertion à gauche de l'image. Appuyez ensuite sur la touche directionnelle Bas pour descendre le point d'insertion d'une ligne, tout en le laissant juste à gauche de la seconde image de la série. Appuyez ensuite sur la touche directionnelle Droite tout en maintenant la touche Maj. enfoncée, pour sélectionner cette seconde image.

Remarque : ne sélectionnez surtout pas l'image en cliquant dessus, car vous ne pourriez plus reproduire toutes les étapes.

**7** Dans le panneau Historique, sélectionnez les étapes correspondant à la modification de l'espacement de l'image et à la sélection de l'image suivante. Cliquez sur le bouton **Reproduire** pour reproduire ces actions.

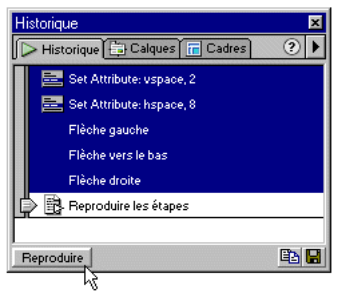

L'espacement de l'image courante est modifié, et l'image suivante est sélectionnée.

**8** Continuez à cliquer sur le bouton **Reproduire** jusqu'à ce que toutes les images soient correctement espacées.

Pour appliquer des étapes à un objet dans un autre document, cliquez sur le bouton **Copier les étapes**.

## Copier et coller des étapes entre les documents

Chaque document ouvert possède son propre historique. Vous pouvez copier des étapes d'un document et les coller dans un autre document.

Remarque : le bouton Copier les étapes (dans le panneau Historique) est différent de la commande Copier (dans le menu Edition). Vous ne pouvez pas utiliser la commande Edition > Copier pour copier des étapes, mais vous pouvez utiliser la commande Edition > Coller pour les coller.

La fermeture d'un document supprime son historique. Si vous prévoyez de réutiliser des étapes d'un document après l'avoir fermé, copiez ces étapes à l'aide du bouton Copier les étapes (ou enregistrez-les comme nouvelle commande, voir [Création de nouvelles commandes à partir d'étapes de l'Historique à la page 169\)](#page-172-0) avant de fermer le document.

Soyez prudent lorsque vous copiez des étapes qui comportent une commande Copier ou Coller :

• N'utilisez pas Copier les étapes si l'une des étapes contient une commande Copier, car le collage de ces étapes risque de ne pas s'effectuer comme souhaité. • Si vos étapes contiennent une commande Coller, vous ne pouvez pas les coller, à moins qu'elles ne comprennent également une commande Copier avant la commande Coller.

Si vous collez des étapes dans un éditeur de texte, en mode Affichage de code ou dans l'inspecteur de code, elles s'affichent sous forme de code JavaScript. Ce point peut vous être très utile pour apprendre à écrire vos propres scripts. Pour plus d'informations sur l'utilisation du JavaScript dans Dreamweaver, voir [Extension](#page-571-0)  [de Dreamweaver : bases à la page 568.](#page-571-0)

#### Pour réutiliser des étapes d'un document à un autre :

- **1** Activez le document contenant les étapes que vous désirez réutiliser.
- **2** Sélectionnez les étapes désirées dans le panneau Historique.
- **3** Dans le panneau Historique, cliquez sur le bouton **Copier les étapes**.
- **4** Ouvrez l'autre document.

国

- **5** Placez le curseur au point désiré ou sélectionnez l'objet auquel vous voulez appliquer les étapes.
- **6** Choisissez **Edition** > **Coller** pour coller les étapes.

Les étapes sont reproduites dès qu'elles sont collées dans le panneau Historique du document. Le panneau Historique les affiche comme une seule étape, appelée « Coller les étapes ».

## <span id="page-172-0"></span>Création de nouvelles commandes à partir d'étapes de l'Historique

Vous pouvez enregistrer un ensemble d'étapes affichées dans la palette Historique, sous la forme d'une commande à laquelle vous donnerez un nom et qui deviendra alors disponible dans le menu Commandes.

Si vous voulez réutiliser un ensemble d'étapes par la suite, créez et enregistrez une nouvelle commande, particulièrement si vous voulez réutiliser ces étapes la prochaine fois que vous démarrerez Dreamweaver. Les commandes enregistrées sont en effet conservées jusqu'à ce que vous les effaciez, tandis que les commande mémorisées sont perdues lorsque vous quittez Dreamweaver, et les séquences d'étapes copiées sont supprimées lorsque vous copiez autre chose.

Vous pouvez modifier les noms des commandes que vous avez insérées dans le menu Commandes et supprimer ces commandes du menu Commandes à l'aide de la fonction **Commandes** > **Modifier la liste des commandes**. Il est plus difficile de modifier ou de supprimer les commandes originellement intégrées dans le menu Commandes (c'est-à-dire celles que vous n'avez pas ajoutées vous-même). Voir [Personnalisation des menus de Dreamweaver à la page 549](#page-552-0).

#### Pour créer une commande :

- **1** Sélectionnez la ou les étapes désirées dans le panneau Historique.
- **2** Cliquez sur le bouton **Enregistrer comme commande** ou choisissez l'option **Enregistrer comme commande** dans le menu contextuel du panneau Historique.
- **3** Indiquez le nom de la commande et cliquez sur **OK**.

La commande apparaît dans le menu Commandes.

Remarque : la commande est enregistrée sous la forme d'un fichier JavaScript (ou parfois HTML) dans votre dossier Dreamweaver/Configuration/Commandes.

#### Pour utiliser une commande que vous avez enregistrée :

- **1** Sélectionnez l'objet auquel vous désirez appliquer la commande ou placez le curseur à l'emplacement désiré.
- **2** Choisissez la commande voulue dans le menu Commandes.

#### Pour modifier le nom d'une commande tel qu'il apparaît dans le menu Commandes :

- **1** Choisissez **Commandes** > **Modifier la liste des commandes**.
- **2** Sélectionnez la commande à renommer et indiquez son nouveau nom.
- **3** Cliquez sur **Fermer**.

#### Pour supprimer un nom du menu Commandes :

- **1** Choisissez **Commandes** > **Modifier la liste des commandes**.
- **2** Sélectionnez une commande.
- **3** Cliquez sur **Effacer**, puis sur **Fermer**.

## Mémorisation de commandes

Dreamweaver peut également mémoriser de façon temporaire une commande utilisée à court terme. Les principales différences entre cette approche et la reproduction d'étapes à partir du panneau Historique (voir [Répétition d'étapes à](#page-168-0)  [la page 165\)](#page-168-0) sont les suivantes :

- Les étapes sont enregistrées au fur et à mesure que vous les effectuez, vous n'avez donc pas besoin de les sélectionner dans le panneau Historique.
- Durant la mémorisation, Dreamweaver vous empêche d'effectuer des actions à l'aide de la souris lorsqu'il ne peut pas les mémoriser (par exemple un clic pour sélectionner un objet dans une fenêtre ou glisser et déposer un élément sur une page).

• Si vous passez dans un autre document durant une mémorisation, Dreamweaver ne mémorise pas les actions effectuées dans l'autre document. Pour savoir à tout moment si vous êtes en train de mémoriser, regardez le pointeur de la souris.

Dreamweaver ne retient qu'une commande mémorisée à la fois ; dès que vous commencez à mémoriser une nouvelle commande, la précédente est oubliée. Pour enregistrer une nouvelle commande sans perdre la commande actuellement mémorisée, enregistrez cette commande à partir du panneau Historique.

Une fois la commande mémorisée, vous pouvez l'enregistrer à l'aide du panneau Historique.

## Pour mémoriser provisoirement une série d'étapes fréquemment utilisées :

**1** Choisissez **Commandes** > **Démarrer l'enregistrement** ou appuyez sur la combinaison de touches **Contrôle+Maj+X** (Windows) ou **Commande+Maj+X** (Macintosh).

Le pointeur change d'aspect pour indiquer que vous mémorisez une commande.

**2** Lorsque l'opération est terminée, choisissez **Commandes** > **Arrêter l'enregistrement** ou appuyez à nouveau sur la combinaison de touches **Ctrl+Maj+X** (Windows) ou **Commande+Maj+X** (Macintosh).

Pour reproduire une commande mémorisée :

Choisissez **Commandes** > **Reproduire la commande enregistrée** ou appuyez sur la combinaison de touches **Contrôle+P** (Windows) ou **Commande+P** (Macintosh).

## Pour enregistrer une commande mémorisée :

**1** Choisissez **Commandes** > **Reproduire la commande enregistrée** pour exécuter la commande.

Une étape nommée Exécuter commande apparaît dans la liste des étapes du panneau Historique.

- **2** Dans la palette Historique, sélectionnez l'étape **Exécuter commande** et cliquez sur le bouton **Enregistrer comme commande**.
- **3** Indiquez le nom de la commande et cliquez sur **OK**.

La commande apparaît dans le menu Commandes.

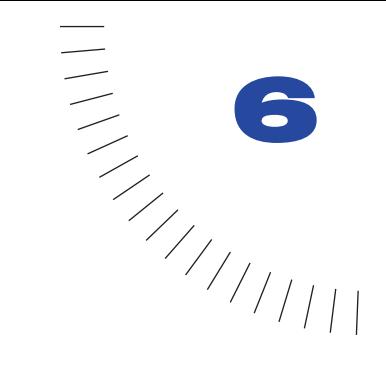

# CHAPITRE 6

Conception de la mise en forme d'une ........................................................ ..................................................... page

La mise en forme est une partie importante dans la conception de documents pour le web. Les termes *mise en forme* désignent la façon dont votre page se présente dans un navigateur, comme par exemple l'emplacement d'un menu ou des images. Macromedia Dreamweaver met à votre disposition différents moyens pour créer et contrôler la mise en forme de votre page web.

L'une des méthodes courantes consiste à utiliser des tableaux HTML. Les tableaux peuvent cependant être difficiles à manipuler, car ils ont été conçus à l'origine pour l'affichage de données tabulaires et non pour la mise en forme de pages web.

Pour simplifier l'utilisation de tableaux pour la mise en forme, Dreamweaver met à votre disposition un mode Mise en forme. Ce mode vous permet de concevoir votre page à l'aide de tableaux comme structure sous-jacente, tout en évitant les pièges traditionnels dus à l'utilisation de tableaux. Par exemple, vous pouvez facilement dessiner des cellules (de tableau) sur votre page, puis les personnaliser et les déplacer. Votre mise en forme peut avoir une largeur fixe ou s'adapter à la fenêtre du navigateur (voir [Définition de la largeur de la présentation à la page](#page-189-0)  [186\)](#page-189-0).

Vous pouvez également mettre en forme vos pages en utilisant les tableaux de façon classique (voir [Utilisation de tableaux pour présenter du contenu à la page](#page-194-0)  [191\)](#page-194-0) ou en utilisant des calques que vous convertissez ensuite en tableaux (voir [Utilisation de tableaux et de calques pour la mise en forme à la page 446](#page-449-0)). Le mode Mise en forme de Dreamweaver constitue cependant la méthode la plus facile pour organiser votre page.

Pour utiliser le mode Mise en forme, vous devez quitter le mode Standard de Dreamweaver.

### Pour passer en mode Mise en forme :

Choisissez **Affichage** > **Mode Tableau** > **Mode Mise en forme** ou cliquez sur le bouton **Mode Mise en forme** dans le panneau Objets.

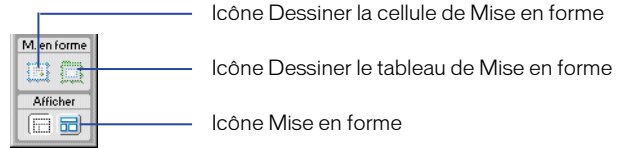

L'affichage des tabulations des tableaux de Mise en forme est automatiquement activé en mode Mise en forme. Pour le désactiver, choisissez **Affichage** > **Mode Tableau** > **Afficher les tabulations du tableau de Mise en forme**.

Remarque : si vous créez un tableau dans le mode Standard de Dreamweaver, puis que vous passez en mode Mise en forme, votre tableau comportera des cellules de mise en forme vides qu'il vous faudra peut-être effacer avant de pouvoir créer de nouvelles cellules.

# Cellules et tableaux de Mise en forme

Lorsque vous passez en mode Mise en forme, vous pouvez ajouter des cellules de mise en forme à votre page. Ces cellules vous aident à fixer la mise en page. Vous pouvez, par exemple, dessiner une cellule le long du bord supérieur de votre page pour y placer un menu, une cellule le long du côté droit pour les sous-menus et une cellule adjacente pour les contenus. Il peut s'avérer utile d'appréhender la mise en forme en termes de grille avec des lignes et des colonnes.

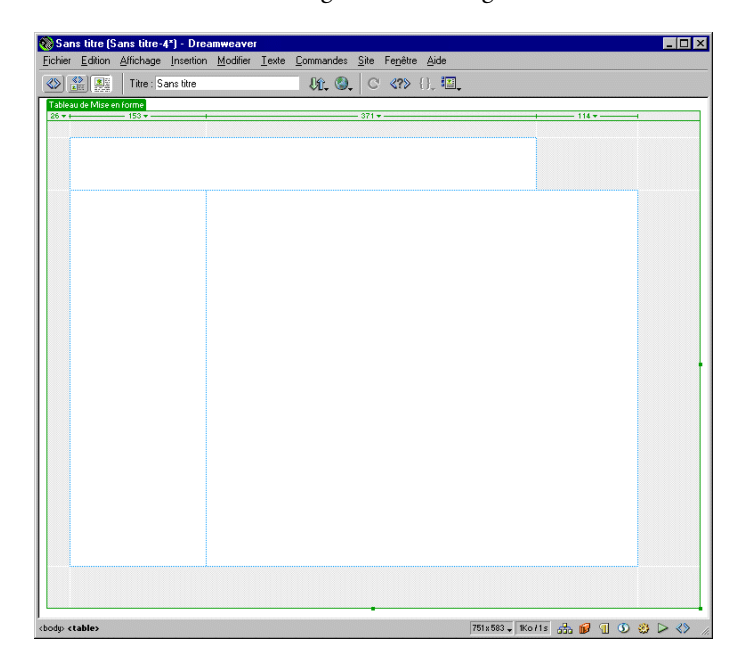

Lorsque vous créez une cellule de Mise en forme sur votre page, Dreamweaver crée automatiquement un tableau de Mise en forme pour contenir cette cellule, qui ne peut pas exister en dehors d'un tableau. Vous pouvez agencer votre page à l'aide de plusieurs cellules de Mise en forme contenues dans un tableau de Mise en forme ou à l'aide de plusieurs tableaux pour une mise en forme plus sophistiquée.

L'utilisation de plusieurs tableaux permet d'isoler certaines sections afin qu'elles ne soient pas affectées par d'autres. Ceci est particulièrement utile lorsque le contenu d'une cellule de Mise en forme est susceptible de changer et d'agrandir la cellule. Lorsqu'une cellule s'agrandit, cela affecte les cellules voisines, car les cellules ne peuvent pas se chevaucher. Si vous avez conçu votre mise en forme à l'aide de plusieurs tableaux, les lignes et les colonnes d'un tableau n'affectent pas celles d'un autre.

Vous pouvez également imbriquer des tableaux de mise en forme, c'est-à-dire insérer un tableau de mise en forme dans un autre tableau existant. Les cellules du tableau imbriqué ne sont pas affectées par les lignes et les colonnes du tableau qui les contient. Voir [Dessin d'un tableau de Mise en forme imbriqué à la page 179.](#page-182-0)

# Dessin de cellules et de tableaux de mise en forme

En mode Mise en forme, vous pouvez dessiner des cellules et des tableaux de mise en forme. Si vous commencez par créer une cellule, un tableau est automatiquement inséré pour contenir cette cellule, qui doit toujours se trouver dans un tableau de mise en forme.

Remarque : le tableau de Mise en forme créé automatiquement par Dreamweaver est d'une largeur identique à celle de la fenêtre de document. Vous pouvez le redimensionner ou lui appliquer une extension automatique si nécessaire.

#### Pour dessiner une cellule de mise en forme :

- **1** En mode Mise en forme, cliquez sur le bouton **Dessiner la cellule de Mise en forme** dans la catégorie Mise en forme du panneau Objets. Le pointeur de la souris prend la forme d'un signe plus (+).
- **2** Placez le pointeur à l'endroit où placer la cellule sur la page, puis faites-le glisser pour créer la cellule. Pour créer plusieurs cellules sans cliquer à chaque fois sur le bouton, maintenez la touche Contrôle (Windows) ou Commande (Macintosh) enfoncée.

La cellule s'affiche sur votre page avec un contour bleu. Le bleu est la couleur par défaut du contour des cellules de mise en forme. Pour changer cette couleur, voir [Définition des préférences du mode Mise en forme à la page 189.](#page-192-0) La taille de chaque cellule est affichée dans la zone d'en-tête de la colonne, en haut de la cellule. Pour plus d'informations sur la largeur, voir [Définition de la largeur de la](#page-189-0)  [présentation à la page 186](#page-189-0).
La mise en forme de la page suit une grille composée de colonnes et de lignes ; les cellules peuvent ainsi s'étendre sur plusieurs lignes ou colonnes, mais ne peuvent pas se chevaucher. Dreamweaver vous aide à maintenir cette structure en alignant automatiquement les nouvelles cellules sur les cellules existantes si vous les dessinez les unes à côté des autres (à moins de 8 pixels). Les cellules sont aussi automatiquement alignées sur le côté de la page si vous les dessinez à moins de 8 pixels du bord. Pour désactiver temporairement l'alignement, maintenez la touche Alt (Windows) ou Option (Macintosh) enfoncée pendant que vous dessinez la cellule.

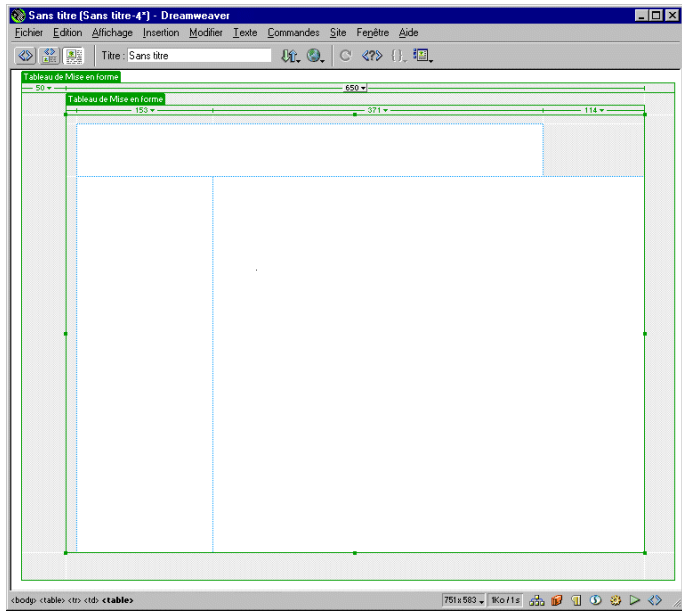

Cela ne signifie pas que toutes vos cellules doivent forcément avoir la même taille ou la même largeur. Vous pouvez en effet avoir, dans la même colonne, des cellules de différentes largeurs ou, dans la même ligne, des cellules de différentes hauteurs.

#### Pour dessiner un tableau de Mise en forme :

**1** En mode Mise en forme, cliquez sur le bouton **Dessiner le tableau de Mise en forme**, dans la catégorie Mise en forme du panneau Objets. Le pointeur de la souris prend la forme d'un signe plus (+).

**2** Placez le pointeur sur la page, puis cliquez et faites glisser la souris afin de créer le tableau. Le premier tableau dessiné se place automatiquement dans le coin supérieur gauche de la page.

Pour créer plusieurs tableaux sans cliquer à chaque fois sur le bouton, maintenez la touche Contrôle (Windows) ou Commande (Macintosh) enfoncée.

Le tableau s'affiche avec un contour vert. Le vert est la couleur par défaut du contour des tableaux de Mise en forme. Pour changer cette couleur, voir [Définition des préférences du mode Mise en forme à la page 189.](#page-192-0) Un onglet Tableau de Mise en forme s'affiche également en haut de chaque tableau dessiné, afin de vous aider à distinguer et à sélectionner les différents tableaux. La taille de chaque tableau est affichée dans la zone d'en-tête de la colonne, en haut du tableau.

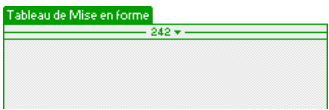

Pour plus d'informations sur la largeur, voir [Définition de la largeur de la](#page-189-0)  [présentation à la page 186](#page-189-0).

Les tableaux ne peuvent pas se chevaucher. La mise en forme de la page suit une grille composée de colonnes et de lignes. Les tableaux peuvent ainsi s'étendre sur plusieurs rangées ou colonnes, mais ne peuvent pas réellement se chevaucher. Dreamweaver vous aide à maintenir cette structure en alignant automatiquement les nouveaux tableaux sur les cellules ou les tableaux existants si vous les dessinez à côté (à moins de 8 pixels). Les tableaux sont par ailleurs automatiquement alignés sur le côté de la page si vous les dessinez à côté du bord (à moins de 8 pixels). Pour désactiver l'alignement, maintenez la touche Alt (Windows) ou Option (Macintosh) enfoncée pendant que vous dessinez la cellule.

Vous pouvez créer des tableaux de Mise en forme dans les zones vides de votre page, dans un tableau de Mise en forme existant (imbrication) ou autour de cellules ou de tableaux de Mise en forme existants. Lorsque vous créez un tableau de Mise en forme dans un document vierge, il s'aligne automatiquement avec le coin supérieur gauche de la fenêtre de document.

Remarque : si la page contient déjà des données, le tableau de Mise en forme ne peut être dessiné qu'en dessous de ces données.

#### Pour dessiner un tableau de Mise en forme autour de cellules ou de tableaux existants :

**1** En mode Mise en forme, cliquez sur le bouton **Dessiner le tableau de Mise en forme**, dans la catégorie Mise en forme du panneau Objets. Le pointeur de la souris prend la forme d'un signe plus (+).

**2** Cliquez et faites glisser le pointeur autour des cellules ou tableaux de Mise en forme existants, afin qu'ils soient englobés par le tableau de Mise en forme.

## Dessin d'un tableau de Mise en forme imbriqué

Vous pouvez dessiner un tableau de Mise en forme à l'intérieur d'un autre tableau de Mise en forme existant (et créer ainsi un tableau imbriqué). Les cellules du tableau imbriqué ne sont pas affectées par les lignes et les colonnes du tableau qui les contient. Vous pouvez insérer plusieurs tableaux imbriqués.

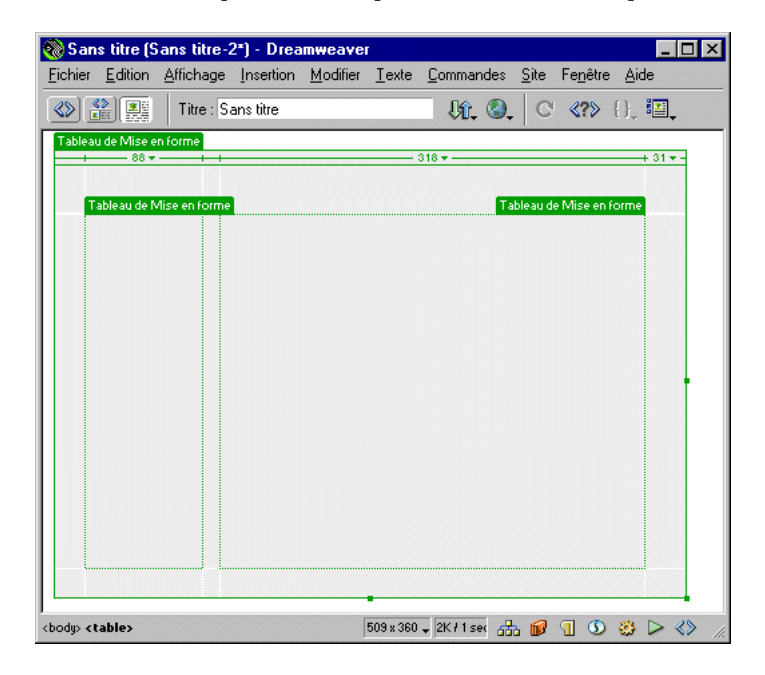

Pour dessiner un tableau imbriqué :

- **1** Cliquez sur le bouton **Dessiner le tableau de Mise en forme** dans la catégorie Mise en forme du panneau Objets. Le pointeur de la souris prend la forme d'un signe plus (+).
- **2** Placez le pointeur dans la zone grise d'un tableau de Mise en forme existant, puis cliquez et faites glisser le pointeur afin de créer le tableau imbriqué.

Un tableau de Mise en forme imbriqué ne peut pas être plus grand que le tableau qui le contient.

## <span id="page-183-0"></span>Utilisation de la grille Dreamweaver

Vous pouvez activer la grille Dreamweaver afin de l'utiliser comme guide dans la mise en forme. Vous pouvez également utiliser les fonctions d'alignement automatique sur la grille et modifier la grille ou définir le comportement de l'alignement en définissant les paramètres de la grille.

#### Pour afficher ou masquer la grille dans la fenêtre de document :

Choisissez **Affichage** > **Grille** > **Afficher la grille** ou sélectionnez **Grille** dans le menu déroulant Options de la barre d'outils.

#### Pour modifier les paramètres de la grille :

- **1** Choisissez **Affichage** > **Grille** > **Modifier la grille** pour ouvrir la cellule de dialogue Paramètres de la grille.
- **2** Procédez de l'une des manières suivantes :
- Cliquez sur la flèche figurant à côté du nuancier et sélectionnez une couleur dans la palette ou tapez la valeur hexadécimale de cette couleur dans la cellule, afin de définir la couleur des lignes de la grille.
- Sélectionnez **Afficher la grille** pour afficher la grille dans la fenêtre de document.
- Sélectionnez **Aligner sur la grille** pour activer l'alignement.
- Tapez la valeur d'espacement voulue et sélectionnez **Pixels**, **Pouces** ou **Centimètres** dans le menu déroulant afin de définir l'espacement des lignes de la grille.
- Vous pouvez choisir des lignes de grille pleines ou en pointillé.
- **3** Cliquez sur **Appliquer** pour afficher les modifications, puis sur **OK** pour fermer la boîte de dialogue.

### Ajout d'un contenu dans une cellule

En mode Mise en forme, vous pouvez ajouter du texte, des images et autres supports dans les cellules de Mise en forme, en procédant de la même façon qu'en mode Standard. Cliquez dans la cellule où insérer un contenu, puis tapez du texte ou insérez d'autres fichiers.

Le contenu ne pouvant être inséré que dans une cellule de Mise en forme, vous devez commencer par créer cette cellule (voir [Dessin de cellules et de tableaux de](#page-179-0)  [mise en forme à la page 176](#page-179-0)). Les zones grises de la page représentent les zones dans lesquelles il est impossible d'ajouter du contenu, à moins d'y insérer une cellule de Mise en forme.

La cellule de Mise en forme s'étend automatiquement au fur et à mesure que vous y ajoutez des données. Lorsque la cellule s'étend, cela peut affecter les cellules voisines et la colonne contenant cette cellule s'étend également.

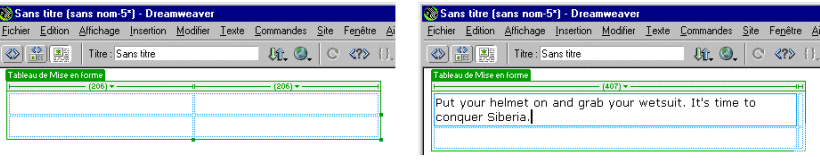

#### Pour ajouter du texte dans une cellule :

Cliquez dans la cellule qui doit contenir le texte, puis utilisez l'une des méthodes suivantes :

- Tapez le texte dans la cellule. Cette dernière s'étend automatiquement au fur et à mesure que vous tapez.
- Collez du texte copié depuis un autre document, à l'aide de la commande Coller. Pour plus d'informations, voir [Insertion de texte et d'objets à la page](#page-247-0)  [244](#page-247-0).

#### Pour ajouter une image à une cellule :

- **1** Cliquez dans la cellule qui doit contenir l'image.
- **2** Dans le panneau Objets, cliquez sur le bouton **Insérer une image**, choisissez **Insérer** > **Image** ou faites glisser le bouton **Insérer une image** du panneau Objets vers la page.
- **3** Dans la boîte de dialogue qui s'affiche, choisissez un fichier d'image.

Pour plus d'informations, voir [Définition des propriétés d'une image à la page](#page-286-0)  [283.](#page-286-0)

### Effacement des hauteurs de cellule automatiques

Après avoir inséré du contenu dans les cellules, vous pouvez effacer les hauteurs de cellules afin de supprimer ce paramètre. En effet, Dreamweaver crée automatiquement des cellules d'une certaine hauteur, mais une fois que vous leur ajoutez du contenu, cette hauteur devient caduque.

Pour effacer les hauteurs, procédez de l'une des façons suivantes :

• Sélectionnez **Effacer les hauteurs de cellule** dans le menu d'en-tête de colonne. Les hauteurs sont effacées, ce qui peut rétrécir certaines lignes.

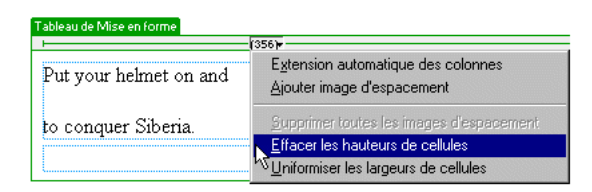

• Sélectionnez un tableau de Mise en forme (cliquez sur l'onglet ou sur le bord du tableau), puis cliquez sur le bouton **Effacer les hauteurs de ligne** dans l'inspecteur de propriétés.

## Déplacement et redimensionnement de cellules et de tableaux de Mise en forme

Tous les tableaux et cellules peuvent être déplacés ou redimensionnés, ce qui vous permet d'ajuster facilement la mise en forme de votre page. Pour utiliser la grille Dreamweaver comme guide afin de déplacer ou de redimensionner des cellules et des tableaux, voir [Utilisation de la grille Dreamweaver à la page 180](#page-183-0).

#### Pour redimensionner une cellule :

**1** Cliquez sur le bord de la cellule ou maintenez enfoncée la touche Contrôle (Windows) ou Commande (Macintosh), puis cliquez n'importe où dans la cellule.

Des poignées de sélection s'affichent autour de la cellule.

**2** Utilisez ces poignées pour faire glisser et redimensionner la cellule comme souhaité.

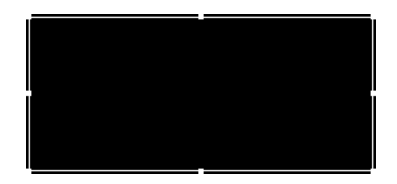

La cellule s'aligne automatiquement sur les cellules existantes (lorsqu'elles sont situées à moins de 8 pixels de leur bord). Les cellules de Mise en forme ne peuvent pas se chevaucher ni dépasser la taille du tableau qui les contient. Une cellule de Mise en forme est toujours au moins aussi grande que son contenu.

#### Pour déplacer une cellule :

- **1** Cliquez sur le bord de la cellule.
- **2** Faites glisser la cellule vers l'endroit où vous voulez la placer sur la page ou utilisez les touches directionnelles. Les touches directionnelles effectuent des déplacements par incréments de 1 pixel ; maintenez la touche Maj enfoncée pour procéder par incréments de 10 pixels.

#### Pour redimensionner un tableau :

**1** Cliquez sur l'onglet du tableau.

Des poignées de sélection s'affichent autour du tableau.

**2** Utilisez ces poignées pour faire glisser et redimensionner le tableau comme souhaité.

Le tableau s'aligne automatiquement sur les cellules et tableaux existants (lorsqu'ils sont situés à moins de 8 pixels de la cellule existante). Le tableau de Mise en forme ne peut pas être redimensionné en deçà de la taille des cellules qu'il contient. Il ne doit pas non plus chevaucher les cellules et tableaux voisins.

#### Pour déplacer un tableau :

- **1** Cliquez sur l'onglet du tableau.
- **2** Faites glisser le tableau vers l'endroit où vous voulez le placer sur la page ou utilisez les touches directionnelles. Les touches directionnelles effectuent des déplacements par incréments de 1 pixel ; maintenez la touche Maj enfoncée pour procéder par incréments de 10 pixels.

## Formatage de cellules et de tableaux de Mise en forme

Vous pouvez changer l'aspect d'une cellule ou d'un tableau de Mise en forme dans l'inspecteur de propriétés.

### Formatage d'une cellule de Mise en forme

Dans l'inspecteur de propriétés, vous pouvez définir l'alignement du contenu, la largeur et la hauteur, ainsi que les couleurs d'arrière-plan.

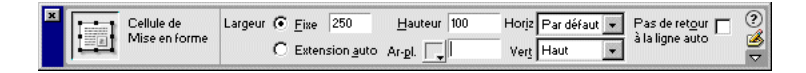

#### Pour formater une cellule de Mise en forme dans l'inspecteur de propriétés :

- **1** Cliquez sur le bord de la cellule ou maintenez enfoncée la touche Contrôle (Windows) ou Commande (Macintosh), puis cliquez n'importe où dans la cellule.
- **2** Choisissez **Fenêtre** > **Propriétés** pour ouvrir l'inspecteur de propriétés.
- **3** Sélectionnez l'une des options d'aspect suivantes :
- Pour modifier la largeur, choisissez **Fixe** et tapez une largeur en pixels dans la zone de texte ou choisissez **Extension automatique** (voir [Définition de la](#page-189-0)  [largeur de la présentation à la page 186\)](#page-189-0).
- Pour modifier la hauteur, indiquez la hauteur en pixels dans la zone de texte.
- Pour définir la couleur d'arrière-plan d'une cellule de Mise en forme, choisissez une couleur dans le sélecteur de couleur déroulant Ar-pl ou tapez le code hexadécimal de la couleur dans la zone de texte.
- Pour définir l'alignement horizontal, sélectionnez une option dans le menu déroulant Horiz. Les options d'alignement du contenu de la cellule de Mise en forme sont : Gauche, Centré, Droit ou Défaut.
- Pour définir l'alignement vertical, sélectionnez une option dans le menu déroulant Vert. Les options d'alignement du contenu de la cellule de Mise en forme sont : Haut, Milieu, Bas, Ligne de base ou Défaut.
- Activez la case à cocher Pas de renvoi à la ligne pour interdire le renvoi à la ligne automatique. Si cette option est sélectionnée, la cellule de Mise en forme s'élargit en fonction du contenu, sans retour à la ligne.

### Formatage des tableaux de Mise en forme

Dans l'inspecteur de propriétés, vous pouvez, entre autres, définir la largeur, la hauteur, le remplissage et l'espacement.

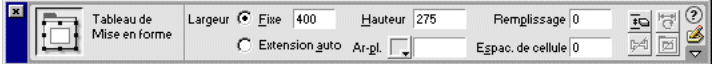

#### Pour formater un tableau de Mise en forme :

- **1** Cliquez sur l'onglet ou sur le bord du tableau.
- **2** Choisissez **Fenêtre** > **Propriétés** pour ouvrir l'inspecteur de propriétés.
- **3** Sélectionnez l'une des options d'aspect suivantes :
- Pour modifier la largeur, choisissez **Fixe** et tapez une largeur en pixels dans la zone de texte ou choisissez **Extension automatique** (voir [Définition de la](#page-189-0)  [largeur de la présentation à la page 186\)](#page-189-0).
- Pour modifier la hauteur, indiquez la hauteur en pixels dans la zone de texte.
- Pour définir le remplissage des cellules, indiquez le nombre de pixels dans la zone Remplissage. Le remplissage correspond à l'espace entre le contenu de la cellule de Mise en forme et son contour. Lorsque cette valeur est supérieure à 0, elle est appliquée à toutes les cellules du tableau de Mise en forme sélectionné. Si vous voyez deux nombres s'afficher dans la zone d'en-tête de la colonne, utilisez l'option **Uniformiser la largeur des cellules**.
- Pour définir l'espacement des cellules, indiquez le nombre de pixels dans la zone de texte Espac. de cellule. L'espacement de cellule correspond à l'espace entre chaque cellule de Mise en forme. Lorsque cette valeur est supérieure à 0, elle est appliquée à toutes les cellules du tableau de Mise en forme sélectionné. Si vous voyez deux nombres s'afficher dans la zone d'en-tête de la colonne, utilisez l'option **Uniformiser la largeur des cellules**.
- Pour effacer tous les paramètres de hauteur de toutes les cellules du tableau de Mise en forme sélectionné, cliquez sur le bouton **Effacer les attributs de hauteur**. Si le tableau ne contient aucun élément, il est entièrement réduit.
- Si votre mise en forme comporte des cellules à largeur fixe, cliquez sur le bouton **Uniformiser la largeur des cellules**. Les largeurs HTML de chaque cellule sont ainsi redéfinies automatiquement en fonction du contenu de la cellule. Par exemple, si vous définissez une largeur de 200 pixels, puis ajoutez un contenu qui étend la largeur à 250, ces deux nombres s'affichent dans la barre supérieure du tableau : 250 entre guillemets et 200 entre parenthèses. Si vous cliquez sur le bouton **Uniformiser la largeur des cellules**, le paramètre 200 pixels est supprimé et 250 est conservé.
- Pour supprimer les images d'espacement (images transparentes utilisées pour définir l'espacement dans la mise en forme) de votre tableau de Mise en forme, cliquez sur le bouton **Supprimer toutes les images d'espacement** (pour plus d'informations, voir [Utilisation des images d'espacement à la page 188\)](#page-191-0).
- Si le tableau de Mise en forme sélectionné est imbriqué dans un autre, cliquez sur **Supprimer l'imbrication** pour supprimer le tableau imbriqué sans perdre son contenu. Le tableau de Mise en forme disparaît et les cellules de Mise en forme et leur contenu deviennent partie intégrante du tableau parent.

## <span id="page-189-0"></span>Définition de la largeur de la présentation

Vous pouvez utiliser deux types de largeur en mode Mise en forme : Fixe et Extension automatique. La largeur choisie apparaît dans la zone d'en-tête en haut de chaque colonne. L'option Fixe correspond à une valeur numérique spécifique, comme par exemple 300 pixels, et est affichée sous forme numérique. L'option Extension automatique redimensionne automatiquement la largeur en fonction de la taille de la fenêtre et est affichée sous forme de ligne ondulée. Lorsque cette option est activée, la mise en forme s'adapte toujours à la fenêtre du navigateur, quelle que soit la taille de fenêtre définie par l'internaute. Bien que la largeur fixe soit le paramètre par défaut, les tableaux et cellules de Mise en forme combinent généralement les deux types de largeur. Les paramètres que vous définissez affectent tous les tableaux ou cellules dans cette colonne. Seule une colonne de la mise en page peut être définie avec l'option Extension automatique.

Supposons, par exemple, que votre mise en page comporte une barre de menu sur la gauche, le titre en haut et la zone de contenu principal à droite. Vous pouvez dans ce cas définir la colonne de gauche avec une largeur fixe et la zone de contenu principal avec une extension automatique.

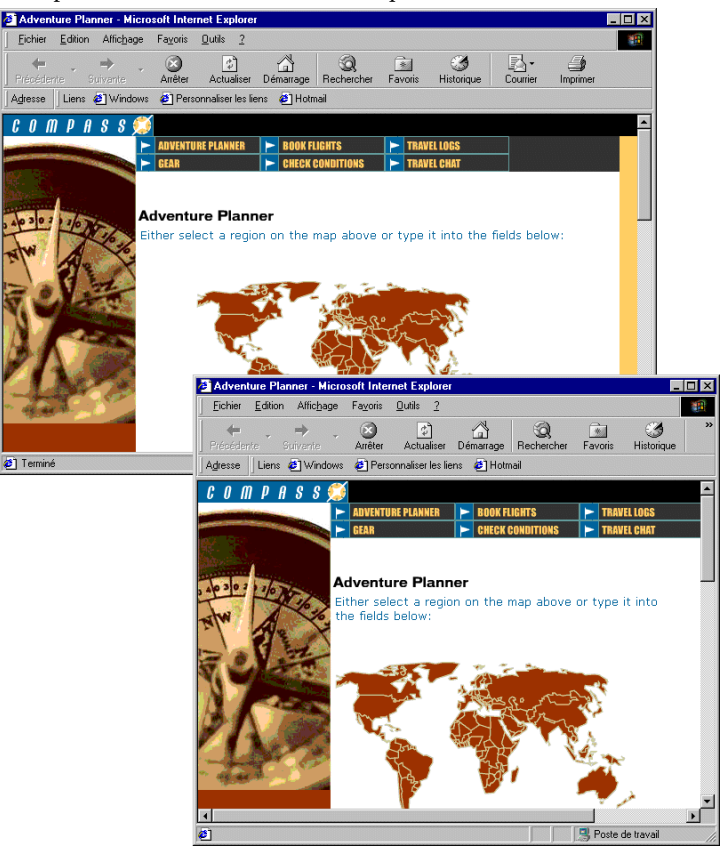

Pour définir une largeur avec extension automatique, procédez de l'une des façons suivantes :

• Placez-vous en haut de la colonne à laquelle appliquer l'extension automatique, puis sélectionnez **Extension automatique des colonnes** dans le menu d'en-tête de colonne. Seule une colonne peut être définie avec cette option.

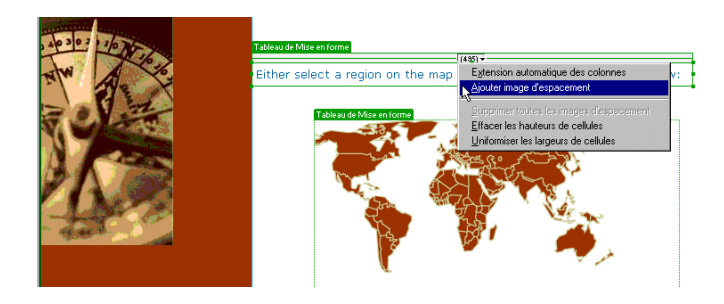

• Sélectionnez la colonne, puis cliquez sur **Extension automatique** dans l'inspecteur de propriétés.

Lorsque vous appliquez l'extension automatique à une colonne, Dreamweaver insère des images d'espacement dans les colonnes à largeur fixe pour définir la mise en forme. Une image d'espacement est une image transparente, donc invisible dans la fenêtre du navigateur, utilisée pour contrôler l'espacement. Voir [Utilisation](#page-191-0)  [des images d'espacement à la page 188](#page-191-0) pour plus d'informations.

#### Pour définir une largeur fixe, procédez de l'une des façons suivantes :

• Placez-vous en haut de la colonne à laquelle appliquer une largeur fixe, puis sélectionnez **Largeur fixe des colonnes** dans le menu d'en-tête de colonne.

L'option Largeur fixe des colonnes adapte automatiquement la largeur de la colonne à la largeur de son contenu.

• Dans l'inspecteur de propriétés, cliquez sur **Fixe** et tapez une valeur numérique.

Si vous tapez une valeur inférieure à la largeur du contenu, Dreamweaver définit automatiquement la largeur correcte des cellules, en pixels.

Il arrive que deux nombres s'affichent dans le menu d'en-tête de colonne : la largeur réelle de la colonne et la largeur qui apparaît dans le code HTML. Ceci peut se produire pour diverses raisons, notamment si le contenu inséré est plus large que la largeur que vous avez dessinée ou définie. Il est conseillé dans ce cas d'uniformiser les largeurs, afin qu'un seul nombre s'affiche.

#### Pour uniformiser la largeur (et ne voir s'afficher que la largeur réelle définie) :

Sélectionnez **Uniformiser la largeur des cellules** dans le menu d'en-tête de colonne.

### <span id="page-191-0"></span>Utilisation des images d'espacement

Une image d'espacement est une image transparente, donc invisible dans la fenêtre du navigateur, utilisée pour contrôler l'espacement dans les tableaux avec extension automatique. L'image d'espacement conserve la largeur que vous avez définie pour chaque tableau et cellule sur la page. Si vous choisissez de ne pas utiliser d'images d'espacement dans les tableaux avec extension automatique, les colonnes changent de taille, voire disparaissent complètement de l'écran si elles ne contiennent pas de données.

Vous pouvez insérer et supprimer des images d'espacement dans chaque colonne ou laisser Dreamweaver les ajouter automatiquement lors de la création d'une colonne avec extension automatique. Les colonnes qui contiennent des images d'espacement ont une barre double en haut.

Lorsque vous insérez une image d'espacement dans une colonne ou que vous appliquez l'extension automatique à une colonne, une boîte de dialogue s'ouvre pour vous permettre de configurer l'image d'espacement. Si vous avez déjà configuré l'image d'espacement du site dans les préférences de Dreamweaver, cette boîte de dialogue ne s'ouvre pas. Voir [Définition des préférences du mode Mise en](#page-192-0)  [forme à la page 189](#page-192-0).

#### Pour configurer l'image d'espacement :

**1** Appliquez l'extension automatique à une colonne ou choisissez **Ajouter image d'espacement** dans le menu d'en-tête de colonne.

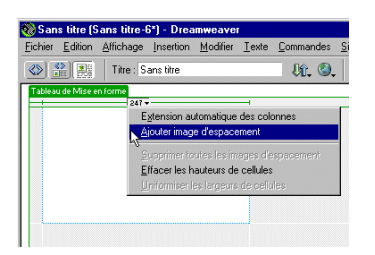

- **2** Dans la boîte de dialogue qui s'affiche, choisissez parmi les options suivantes :
- Indiquer à Dreamweaver où créer un fichier image d'espacement : si vous sélectionnez cette option puis cliquez sur OK, une autre boîte de dialogue s'affiche pour vous permettre de naviguer vers le répertoire du site dans lequel enregistrer le fichier, comme par exemple un dossier d'images. C'est le choix que nous vous conseillons.
- Utiliser un fichier image d'espacement existant : si vous avez déjà créé une image d'espacement pour votre site, choisissez cette option, puis naviguez vers cette image dans la boîte de dialogue qui s'ouvre ensuite. L'image d'espacement doit mesurer 1 pixel sur 1 pixel, être transparente et au format GIF.

• Ne pas utiliser d'images d'espacement pour les colonnes à extension automatique : si vous sélectionnez cette option, une boîte de dialogue s'ouvre pour vous prévenir que les autres colonnes de la page risquent d'être plus étroites. Si vous n'utilisez pas d'images d'espacement, les largeurs de colonnes seront définies en fonction de leur contenu, ce qui signifie que les colonnes vides disparaîtront complètement. Les images d'espacement vous permettent de conserver la structure de votre mise en forme telle que vous l'avez conçue à l'origine.

Vous pouvez insérer et supprimer des images d'espacement dans des colonnes spécifiques ou supprimer toutes les images d'espacement de la page.

#### Pour insérer une image d'espacement dans une colonne :

Sélectionnez **Ajouter image d'espacement** dans le menu d'en-tête de colonne. L'image d'espacement est ainsi insérée dans la colonne. L'image ne s'affiche pas à l'écran, mais la colonne se décale légèrement et une double barre s'affiche en haut.

#### Pour supprimer une image d'espacement d'une colonne :

Sélectionnez **Supprimer image d'espacement** dans le menu d'en-tête de colonne. L'image d'espacement est ainsi supprimée et la colonne se décale légèrement.

#### Pour supprimer toutes les images d'espacement de la page :

Sélectionnez **Supprimer toutes les images d'espacement** dans le menu d'en-tête de colonne ou cliquez sur le bouton **Supprimer toutes les images d'espacement** dans l'inspecteur de propriétés du tableau de Mise en forme. L'ensemble de la mise en page peut se décaler légèrement ou de façon importante, en fonction du contenu. Si certaines colonnes sont vides, elles risquent de disparaître complètement.

## <span id="page-192-0"></span>Définition des préférences du mode Mise en forme

La catégorie Mode Mise en forme des Préférences vous permet, entre autres, de définir ou de modifier les fichiers image d'espacement et leurs emplacements, ainsi que les couleurs des tableaux et des cellules en mode Mise en forme.

#### Pour ouvrir les préférences du mode Mise en forme :

Choisissez **Edition** > **Préférences**, puis sélectionnez **Mode Mise en forme** dans la liste des catégories.

Insertion auto d'images d'espacement indique si Dreamweaver doit ou non insérer automatiquement des images d'espacement dans les colonnes avec extension automatique.

Image d'espacement définit le fichier image d'espacement de vos sites. Choisissez un site dans le menu déroulant, puis créez une nouvelle image d'espacement ou localisez une image d'espacement existante dans ce site.

Contour des cellules définit la couleur utilisée pour dessiner le contour des cellules.

Mise en surbrillance des cellules définit la couleur utilisée pour mettre une cellule en surbrillance lorsque vous placez la souris dessus ou que vous la sélectionnez.

Contour de tableau définit la couleur utilisée pour dessiner le contour des tableaux.

Arrière-plan de tableau définit la couleur d'arrière-plan de la fenêtre de document.

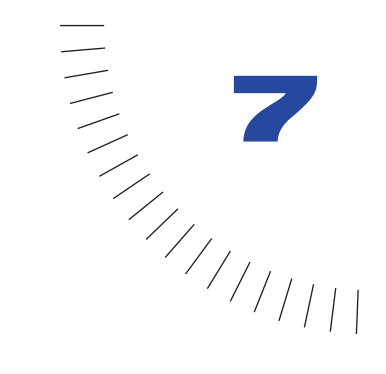

# CHAPITRE 7

Utilisation de tableaux pour présenter ........................................................ ..................................................... du contenu

Les tableaux sont des outils extrêmement puissants destinés à la mise en forme de données et d'images dans une page HTML. Les tableaux permettent aux concepteurs de pages web d'ajouter une structuration verticale et horizontale à une page.

Les tableaux comportent trois composants de base :

- les lignes (l'espacement horizontal) ;
- les colonnes (l'espacement vertical) ;
- les cellules (le conteneur créé à l'intersection d'une ligne et d'une colonne).

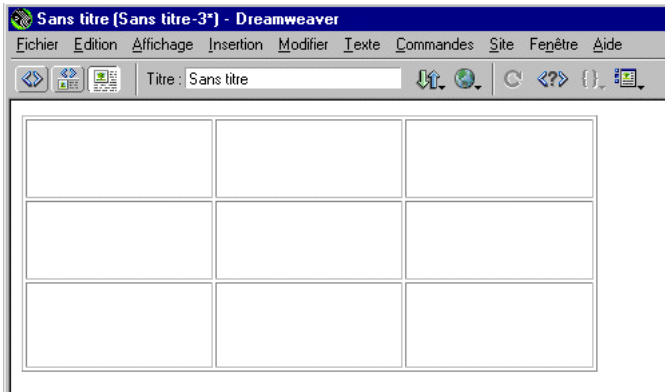

Les tableaux permettent de présenter des données tabulaires, de tracer des colonnes sur une page ou de mettre en forme du texte et des images sur une page web. Lorsqu'un tableau a été créé, il est facile d'en modifier l'aspect et la structure. Vous pouvez aligner son contenu, ajouter, effacer, diviser et fusionner des lignes et des colonnes, modifier les propriétés de couleur et d'alignement du tableau, lui ajouter des lignes ou des colonnes, copier et coller des cellules, etc.

Remarque : il est conseillé d'utiliser le mode Mise en forme pour la mise en forme de la page (voir « [Conception de la mise en forme d'une page à la page 173](#page-176-0) »). Le mode Mise en forme facilite la conception de la mise en page en utilisant des tableaux comme structure sous-jacente. Dans Dreamweaver, les tableaux vous permettent d'ajouter des données tabulaires à votre page.

## Insertion d'un tableau

Utilisez le panneau Objets ou le menu Insertion pour créer un nouveau tableau.

#### Pour insérer un tableau :

- **1** Utilisez l'une des méthodes suivantes :
- Dans la fenêtre de document, placez le point d'insertion à l'endroit où le tableau doit apparaître sur la page, puis cliquez sur le bouton **Tableau** dans la catégorie Commun du panneau Objets ou choisissez **Insertion** > **Tableau**.
- Faites glisser le bouton Tableau du panneau Objets vers le point d'insertion souhaité sur la page.

La boîte de dialogue Insérer un tableau s'affiche.

**2** Dans la boîte de dialogue Insérer un tableau, acceptez les paramètres par défaut ou choisissez-en de nouveaux.

Remarque : la boîte de dialoque Insérer un tableau conserve les dernières valeurs définies pour un tableau.

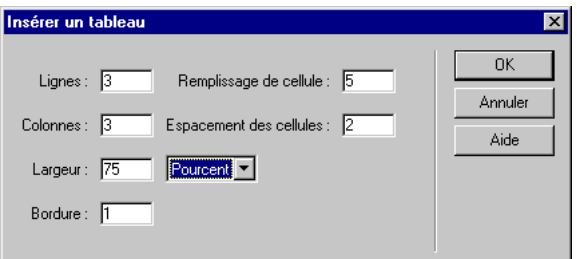

- Dans le champ Lignes, indiquez le nombre de lignes du tableau.
- Dans le champ Colonnes, indiquez le nombre de colonnes du tableau.
- Dans le champ Remplissage des cellules, indiquez la marge intérieure, soit l'espace (en pixels) entre le contenu d'une cellule et son contour. La valeur de remplissage par défaut est 1 pixel. Tapez 0 si vous ne voulez pas de remplissage.
- Dans le champ Espacement des cellules, indiquez l'espacement (en pixels) entre les cellules d'un tableau. La valeur d'espacement par défaut est 2 pixels. Tapez 0 si vous ne voulez pas d'espacement.
- Dans le champ Largeur, indiquez la largeur du tableau, exprimée en pixels ou en pourcentage de la fenêtre du navigateur.
- Dans le champ Bordure, indiquez la largeur (en pixels) de la bordure du tableau. Tapez 0 si vous ne voulez pas de bordure.
- **3** Cliquez sur **OK** pour créer le tableau.

Si vous voulez insérer un tableau sans avoir à paramétrer ces options, désactivez l'option Afficher la boîte de dialogue lors de l'insertion d'objets dans les préférences générales. Voir [Définition des préférences à la page 90](#page-93-0).

## Ajout de contenu dans une cellule de tableau

Vous pouvez ajouter du texte et des images dans les cellules des tableaux.

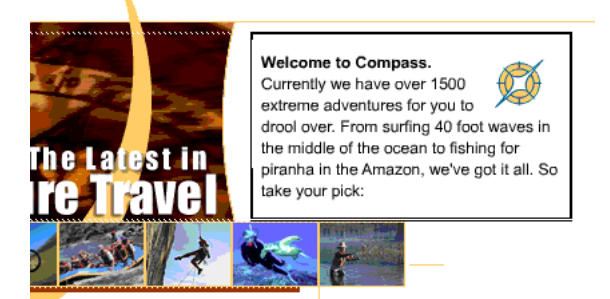

Pour ajouter du texte à un tableau :

- **1** Cliquez dans la cellule qui doit contenir le texte, puis utilisez l'une des méthodes suivantes :
- Tapez le texte directement dans le tableau. La taille des cellules du tableau s'adapte automatiquement à mesure que vous tapez.
- Collez du texte copié depuis un autre document. Voir [Insertion de texte et](#page-247-0)  [d'objets à la page 244](#page-247-0)*.*

**2** Appuyez sur la touche de tabulation pour passer à la cellule suivante ou appuyez sur Maj+Tab pour revenir à la cellule précédente. Le fait d'appuyer sur la touche de tabulation lorsque le curseur se trouve dans la dernière cellule d'un tableau ajoute automatiquement une ligne.

Vous pouvez également utiliser les touches fléchées pour passer d'une cellule à l'autre.

#### Pour ajouter une image à un tableau :

- **1** Cliquez dans la cellule où vous désirez ajouter une image.
- **2** Cliquez sur le bouton **Insérer une image** dans la catégorie Commun du panneau Objets ou choisissez **Insertion** > **Image**.
- **3** Dans la boîte de dialogue qui s'affiche, choisissez un fichier d'image.

Pour plus d'informations sur le paramétrage des propriétés d'une image, voir [Définition des propriétés d'une image à la page 283](#page-286-0).

### Importation des données d'un tableau

Vous pouvez importer dans un tableau de Dreamweaver des données qui ont été auparavant créées dans une autre application (par exemple Microsoft Excel) et enregistrées dans un format texte délimité (séparées par des tabulations, virgules, deux-points, points-virgules ou autres délimiteurs).

#### Pour importer les données d'un tableau :

- **1** Utilisez l'une des méthodes suivantes :
- Choisissez **Fichier** > **Importer** > **Importer les données tabulaires**.

#### • Choisissez **Insertion** > **Données tabulaires**.

Suivant la méthode utilisée, la boîte de dialogue Importer les données d'un tableau ou Insérer données tabulaires apparaît. En dehors de leur titre, ces deux boîtes de dialogue sont identiques.

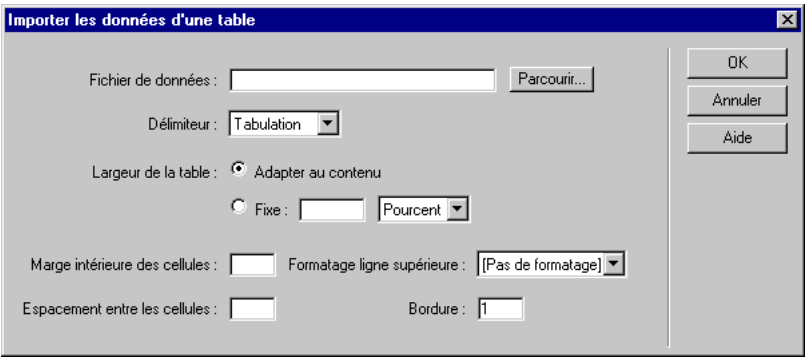

- **2** Dans le champ Fichier de données, tapez le nom du fichier à importer.
- **3** Dans le menu déroulant Délimiteur, sélectionnez le format de délimiteur du document à importer.

Si vous choisissez Autre, un champ apparaît à droite du menu déroulant. Indiquez-y le format de délimiteur du document à importer.

Remarque : si vous n'avez pas indiqué le délimiteur qui a effectivement été utilisé lors de l'enregistrement du fichier, celui-ci ne sera pas importé correctement et vos données ne seront pas correctement formatées dans le tableau. Aucun message d'erreur ou d'avertissement n'apparaît en cas de problème.

- **4** Pour Largeur du tableau, choisissez l'une des options suivantes :
- Sélectionnez **Adapter au contenu** pour créer un tableau dont la largeur est adaptée à la plus longue chaîne de texte d'une colonne.
- Sélectionnez **Fixe** pour préciser la largeur du tableau, en pixels ou en pourcentage de la fenêtre du navigateur.
- **5** Choisissez les options de formatage :
- Dans le champ Remplissage des cellules, indiquez la marge intérieure, soit l'espace (en pixels) entre le contenu d'une cellule et son contour.
- Dans le champ Espacement des cellules, indiquez l'espacement (en pixels) entre les cellules d'un tableau.
- Dans le champ Formatage ligne supérieure, choisissez l'une des quatre options suivantes : pas de formatage, gras, italique ou gras italique.
- Dans le champ Bordure, indiquez la largeur (en pixels) de la bordure du tableau. Tapez 0 si vous ne voulez pas de bordure.
- **6** Cliquez sur **OK**.

## <span id="page-199-0"></span>Sélection d'éléments de tableau

D'un simple geste, vous pouvez sélectionner un tableau tout entier, une ligne, une colonne ou une plage de cellules contiguës à l'intérieur du tableau. Une fois le tableau sélectionné, tout ou partie, vous pouvez :

- Modifier l'aspect des cellules sélectionnées ou du texte qu'elles contiennent. Voir [Mise en forme des tableaux et des cellules à la page 198](#page-201-0).
- Copier et coller des plages de cellules contiguës. Voir [Copie et collage de](#page-211-0)  [cellules à la page 208](#page-211-0).

Vous pouvez également sélectionner plusieurs cellules non contiguës dans un tableau et en modifier les propriétés. Il est en revanche impossible de copier ou coller des sélections de cellules non contiguës.

Pour sélectionner le tableau tout entier, procédez de l'une des manières suivantes :

- Cliquez sur le coin supérieur gauche du tableau ou n'importe où sur le bord droit ou inférieur.
- Cliquez dans le tableau, puis choisissez **Modifier** > **Tableau** > **Sélectionner le tableau**.
- Cliquez dans le tableau, puis choisissez **Edition** > **Sélectionner tout**.
- Placez le curseur n'importe où dans le tableau, puis sélectionnez la balise <table> dans le sélecteur de balises dans le coin inférieur gauche de la fenêtre de document.

Des poignées de sélection apparaissent autour du tableau lorsqu'il est sélectionné.

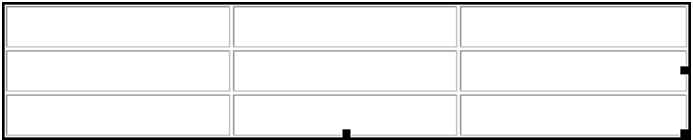

#### Pour sélectionner des lignes ou des colonnes, procédez de l'une des manières suivantes :

• Positionnez le curseur sur la marge gauche d'une ligne ou en haut d'une colonne. Cliquez lorsque la flèche de sélection s'affiche.

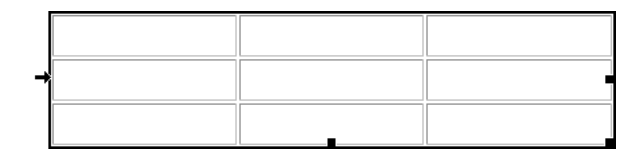

• Cliquez dans une cellule et faites glisser le curseur de la souris verticalement ou horizontalement, sans relâcher le bouton, pour sélectionner plusieurs lignes ou colonnes.

#### Pour sélectionner une ou plusieurs cellules, procédez de l'une des manières suivantes :

- Cliquez dans une cellule et faites glisser le curseur de la souris verticalement ou horizontalement, sans relâcher le bouton, vers une autre cellule.
- Cliquez dans une cellule, puis maintenez la touche Maj enfoncée tout en cliquant dans une autre cellule. Toutes les cellules se trouvant à l'intérieur de la zone rectangulaire ainsi délimitée sont sélectionnées.

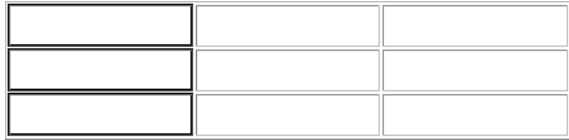

#### Pour sélectionner des cellules non adjacentes, choisissez l'une des méthodes suivantes :

- Appuyez sur la touche Contrôle (Windows) ou Commande (Macintosh), puis cliquez dans le tableau pour ajouter des cellules, des lignes ou des colonnes à la sélection.
- Sélectionnez plusieurs cellules dans le tableau, puis, en maintenant enfoncée la touche Contrôle (Windows) ou Commande (Macintosh), cliquez dans les cellules, lignes ou colonnes que vous voulez désélectionner.

## <span id="page-201-0"></span>Mise en forme des tableaux et des cellules

Vous pouvez modifier l'aspect des tableaux en définissant des propriétés pour l'ensemble ou une partie de leurs cellules, ou en leur appliquant une mise en forme prédéfinie. Voir [Paramétrage des propriétés des tableaux à la page 199](#page-202-0), [Paramétrage des propriétés de ligne, colonne et cellule à la page 200](#page-203-0) et [Utilisation](#page-205-0)  [d'un modèle de mise en forme pour formater un tableau à la page 202.](#page-205-0)

Pour formater du texte dans des tableaux, vous pouvez appliquer une mise en forme à du texte sélectionné ou utiliser des styles. Voir [Insertion et mise en forme](#page-246-0)  [de texte à la page 243](#page-246-0).

### A propos des balises de tableaux

Lorsque vous formatez des tableaux dans la fenêtre de document, vous pouvez définir des propriétés s'appliquant au tableau tout entier ou à une série de lignes, de colonnes ou de cellules sélectionnées dans le tableau. Lorsqu'une propriété, par exemple la couleur d'arrière-plan ou l'alignement, est définie d'une certaine manière pour l'ensemble du tableau et d'une autre manière pour certaines cellules individuelles, il est utile de comprendre comment le code HTML est interprété par Dreamweaver.

Lorsque la même propriété est définie plus d'une fois dans un tableau, elle est interprétée de la façon suivante : le formatage de cellule, qui fait partie de la balise td, est prépondérant sur le formatage de ligne de tableau (balise tr) qui, à son tour, est prépondérant sur le formatage du tableau (balise table). C'est pourquoi, si vous définissez une couleur bleue pour l'arrière-plan d'une cellule, puis définissez la couleur jaune pour l'arrière-plan du tableau entier, la couleur de la cellule bleue ne changera pas, puisque la balise td a la priorité sur la balise table.

Dans l'exemple ci-dessous, la balise table définit la couleur d'arrière-plan jaune (#FFFF99) pour tout le tableau. La première balise tr change la couleur des cellules en vert (#33FF66) et la deuxième balise td change la cellule centrale du haut en bleu (#333399). Les balises tr et td de la ligne du bas n'ont pas été modifiées, de sorte que ces cellules adoptent la couleur du tableau, à savoir le jaune.

```
<table border="1" width="75%" bgcolor="#FFFF99">
<tr bgcolor="#33FF66"> 
     <td>&nbsp:</td>
     <td bgcolor="#333399">&nbsp;</td>
     <td>&nbsp:</td>
  \langle \text{tr} \rangle\langle \text{tr} \rangle<td>&nbsp:</td>
     <td>&nbsp;</td>
     <td>&nbsp;</td>
  \langle/tr>
\langle/table>
```
## <span id="page-202-0"></span>Paramétrage des propriétés des tableaux

Lorsqu'un tableau est sélectionné, l'inspecteur de propriétés en affiche les propriétés.

Vous pouvez également utiliser la commande Formater le tableau pour appliquer rapidement une mise en forme prédéfinie à un tableau sélectionné. Voir [Utilisation d'un modèle de mise en forme pour formater un tableau à la page 202](#page-205-0).

#### Pour spécifier les propriétés d'un tableau :

- **1** Sélectionnez le tableau.
- **2** Choisissez **Fenêtre** > **Propriétés** pour ouvrir l'inspecteur de propriétés. Cliquez sur la flèche d'agrandissement, dans le coin inférieur droit, pour afficher toutes les propriétés.

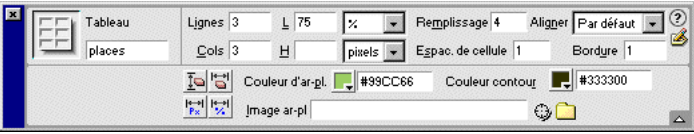

#### Pour nommer le tableau :

• Dans le champ Nom du tableau, tapez le nom du tableau.

#### Pour choisir les options de formatage :

- Dans les champs Lignes et Colonnes, indiquez le nombre de lignes et de colonnes du tableau.
- Dans les champs L et H, indiquez la largeur et la hauteur du tableau, exprimées en pixels ou en pourcentage de la fenêtre du navigateur. Il est rarement utile de définir la hauteur d'un tableau.
- Utilisez le champ Aligner pour indiquer comment le tableau doit être aligné par rapport aux autres éléments du même paragraphe (texte ou images). Gauche aligne le tableau sur la gauche des autres éléments, Droite l'aligne sur la droite des autres éléments et Centrer centre le tableau. Vous pouvez aligner le tableau à gauche, à droite ou au centre par rapport aux autres éléments. Vous pouvez également choisir l'alignement par défaut du navigateur.
- Utilisez les boutons Effacer hauteurs de ligne et Effacer largeurs de colonne (dans le coin inférieur gauche) pour supprimer toutes les valeurs de hauteur de ligne et de largeur de colonne du tableau.
- Utilisez le bouton Convertir largeur de tableau en pixels pour convertir la largeur du tableau exprimée en pourcentage de la fenêtre du navigateur, en sa valeur absolue actuelle exprimée en pixels.

• Cliquez sur le bouton Convertir largeurs de tableau en pourcentage pour obtenir l'effet inverse, c'est-à-dire pour convertir la valeur absolue exprimée en pixels, en pourcentage de la fenêtre du navigateur.

#### Pour définir le remplissage et l'espacement des cellules, choisissez parmi les options suivantes :

- Dans le champ Remplissage, indiquez la marge intérieure des cellules entre le contenu d'une cellule et son contour.
- Dans le champ Espac. de cellules, indiquez l'espacement (en pixels) entre les cellules d'un tableau.

Si aucune valeur spécifique n'est attribuée aux paramètres d'espacement et de marge intérieure des cellules, Netscape Navigator, Microsoft Internet Explorer et Dreamweaver affichent tous trois le tableau comme si la valeur d'espacement était définie sur 2 et la marge intérieure (remplissage) sur 1.

#### Définissez les options suivantes pour la mise en forme des bordures :

• Dans le champ Bordure, indiquez la largeur (en pixels) de la bordure du tableau. La plupart des navigateurs affichent la bordure sous forme d'une ligne en relief.

Si vous utilisez le tableau pour des raisons de mise en page, spécifiez une valeur de bordure égale à 0. Pour afficher les contours de cellule et de tableau lorsque la valeur de bordure est nulle, choisissez **Affichage** > **Assistances visuelles** > **Bordures du tableau**.

- Utilisez le champ Couleur contour pour définir la couleur de la bordure pour tout le tableau.
- Utilisez les options Couleur d'ar-pl. pour sélectionner l'image ou la couleur d'arrière-plan du tableau.
- Utilisez le champ Image ar-pl pour sélectionner l'image d'arrière-plan du tableau.

### <span id="page-203-0"></span>Paramétrage des propriétés de ligne, colonne et cellule

Sélectionnez une combinaison de cellules, puis utilisez l'inspecteur de propriétés pour modifier individuellement l'aspect des cellules, des lignes et des colonnes. Pour sélectionner des cellules, des lignes et des colonnes, voir [Sélection d'éléments](#page-199-0)  [de tableau à la page 196.](#page-199-0) Pour appliquer un formatage au tableau tout entier, voir [Paramétrage des propriétés des tableaux à la page 199.](#page-202-0)

#### Pour formater une ligne, une colonne ou une cellule :

**1** Sélectionnez une combinaison quelconque de cellules dans le tableau.

**2** Choisissez **Fenêtre** > **Propriétés** pour ouvrir l'inspecteur de propriétés, puis cliquez sur la flèche d'agrandissement, dans le coin inférieur droit, pour afficher toutes les propriétés.

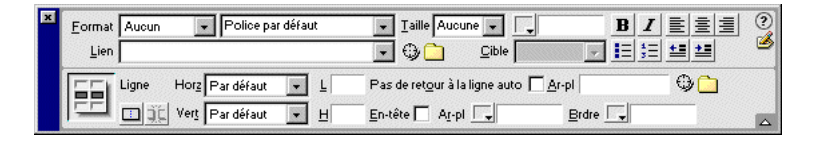

- **3** Sélectionnez l'une des options d'aspect suivantes :
- Utilisez le menu local Horz pour définir l'alignement horizontal du contenu d'une cellule, d'une colonne ou d'une ligne. Vous pouvez aligner le contenu selon le paramétrage par défaut du navigateur (habituellement à gauche pour les cellules ordinaires et centré pour les cellules de titre), à gauche, à droite ou au centre.
- Utilisez le menu local Vert. pour définir l'alignement vertical du contenu d'une cellule, d'une colonne ou d'une ligne. Vous pouvez aligner le contenu de la cellule sur le haut, le centre ou le bas de la cellule, sur la ligne de base ou encore conserver l'alignement par défaut du navigateur (en général le centre).
- Dans les champs L et H, indiquez la largeur et la hauteur, en pixels, des cellules sélectionnées. Pour utiliser des pourcentages, faites suivre la valeur du signe de pourcentage (%).
- Pour définir l'image d'arrière-plan pour une cellule, une colonne ou une ligne, servez-vous du champ Ar-pl. (Arrière-plan). Tapez le chemin de l'image dans la zone de texte ou cliquez sur l'icône de dossier pour rechercher et sélectionner un fichier d'image.
- Pour définir la couleur d'arrière-plan pour une cellule, une colonne ou une ligne, servez-vous du champ Ar-pl. (Arrière-plan). Choisissez la couleur désirée à l'aide de la pipette ou tapez directement la valeur hexadécimale de cette couleur.
- Pour définir la couleur de bordure des cellules, utilisez l'option Brdr.
- **4** Choisissez parmi les options suivantes :
- Cliquez sur le bouton Fusionner les cellules pour combiner les cellules, lignes ou colonnes sélectionnées en une seule cellule. Voir [Fractionnement et fusion](#page-209-0)  [de cellules à la page 206.](#page-209-0)
- Cliquez sur le bouton Fractionner la cellule pour diviser une cellule en deux. Voir [Fractionnement et fusion de cellules à la page 206.](#page-209-0)
- Activez la case à cocher Pas de renvoi à la ligne pour interdire le renvoi à la ligne automatique. Dans ce cas, les cellules s'élargissent en fonction de la taille des données que vous tapez ou collez. (Normalement, les cellules s'élargissent horizontalement pour accueillir le mot le plus long, puis s'étirent verticalement).
- Sélectionnez En-tête pour formater les cellules ou lignes sélectionnées comme en-tête de tableau. Par défaut, le contenu des cellules de titre de tableau est en caractères gras et centré.

## <span id="page-205-0"></span>Utilisation d'un modèle de mise en forme pour formater un tableau

Utilisez la commande Formater le tableau pour appliquer rapidement une mise en forme prédéfinie à un tableau. Vous pouvez alors choisir des options de mise en forme.

#### Pour utiliser une mise en forme prédéfinie :

- **1** Sélectionnez le tableau et choisissez **Commandes** > **Formater le tableau**.
- **2** Dans la boîte de dialogue qui s'affiche, choisissez un modèle de mise en forme dans la liste de gauche. Le tableau est mis à jour, illustrant l'aspect de la mise en forme.
- **3** Pour personnaliser davantage la mise en forme, modifiez les options Couleurs des lignes, Ligne supérieure et Col. gauche.
- **4** Pour modifier la largeur de bordure, tapez une valeur dans le champ Bordure. Tapez 0 si vous ne voulez pas de bordure.
- **5** Pour appliquer la mise en forme aux cellules du tableau (balises td) plutôt qu'aux lignes (balises tr), activez l'option Appliquer tous les attributs aux balises TD et non TR.

Le formatage des cellules de tableau est prépondérant sur tout formatage défini pour la ligne dans laquelle se trouve la cellule. Néanmoins, si vous voulez que toutes les cellules de la ligne aient le même formatage, il est préférable de formater la ligne et non les cellules individuellement. Vous obtiendrez ainsi un code source HTML plus net et plus concis. Voir [Mise en forme des tableaux et](#page-201-0)  [des cellules à la page 198.](#page-201-0)

**6** Cliquez sur **Appliquer** ou sur **OK** pour formater le tableau avec la mise en forme sélectionnée.

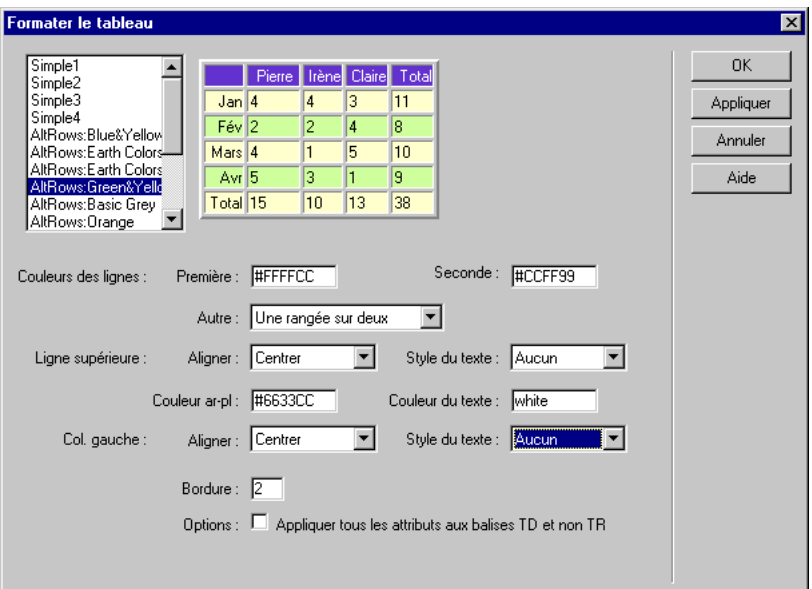

## Redimensionnement des tableaux et cellules

Vous pouvez redimensionner tout le tableau ou des cellules ou colonnes individuelles. Lorsque vous redimensionnez tout le tableau, toutes ses cellules changent en proportion.

#### Pour redimensionner le tableau :

- **1** Sélectionnez le tableau.
- **2** Faites glisser l'une des poignées de sélection pour redimensionner le tableau dans cette direction. La poignée d'angle permet de redimensionner dans deux dimensions.

#### Pour modifier la taille d'une ligne ou d'une colonne, procédez de l'une des manières suivantes :

- Pour modifier la hauteur de ligne, faites glisser la bordure inférieure de la ligne.
- Pour modifier la largeur de colonne, faites glisser la bordure droite de la colonne.

### Modification des largeurs de colonnes

L'inspecteur de propriétés vous permet de spécifier la largeur d'une colonne de trois manières.

#### Pour définir la largeur de colonne :

- **1** Cliquez sur une cellule de la colonne ou sélectionnez la colonne.
- **2** Choisissez **Fenêtre** > **Propriétés** pour ouvrir l'inspecteur de propriétés.
- **3** Dans le champ L, procédez de l'une des manières suivantes :
- Tapez un nombre exprimant, en pixels, la largeur de colonne voulue.
- Tapez un nombre suivi du signe % pour définir la largeur de la colonne en pourcentage de la largeur du tableau.
- Laissez le champ vide (paramétrage par défaut) pour laisser au navigateur et à Dreamweaver le soin de déterminer la largeur appropriée, en fonction du contenu de la cellule et des largeurs des autres colonnes. Généralement, l'espace est attribué en fonction de la ligne la plus longue ou de l'image la plus large. C'est pourquoi il arrive qu'une colonne de tableau devienne beaucoup plus large que les autres lorsque vous y ajoutez du contenu.

### Rétablissement de la largeur et de la hauteur

La manière la plus simple de définir les largeurs de colonnes et les hauteurs de lignes consiste à faire glisser les bordures du tableau. Le fait de faire glisser une bordure de colonne ou de ligne modifie automatiquement les valeurs spécifiques de toutes les colonnes et lignes, exprimées soit en pixels, soit en pourcentage des dimensions actuelles du tableau, selon la manière dont la largeur du tableau est indiquée.

Si vous n'obtenez pas le résultat souhaité en tirant sur les bordures du tableau, vous pouvez effacer les valeurs de largeur de colonne et recommencer.

Pour modifier les largeurs et hauteurs de cellule, procédez de l'une des manières suivantes :

- Sélectionnez le tableau, choisissez **Modifier** > **Tableau**, puis **Effacer les hauteurs de cellule** ou **Effacer les largeurs de cellule**.
- Passez en mode Affichage de code (ou ouvrez l'inspecteur de code) et modifiez les largeurs et les hauteurs directement dans le code HTML.
- Dans l'inspecteur de propriétés, tapez des valeurs de largeur et de hauteur spécifiques dans les champs L et H.

## Ajout et suppression de lignes et de colonnes

Utilisez les commandes du sous-menu **Modifier** > **Tableau** ou celles du menu contextuel pour ajouter ou supprimer des lignes et des colonnes de tableau.

#### Pour ajouter des lignes ou des colonnes :

- **1** Cliquez dans la cellule où vous voulez que la nouvelle ligne ou la nouvelle colonne apparaisse.
- **2** Utilisez l'une des méthodes suivantes :
- Pour ajouter une ligne, choisissez **Modifier** > **Tableau** > **Insérer une ligne** ou, dans le menu contextuel, **Tableau** > **Insérer une ligne**.
- Pour ajouter une colonne, choisissez **Modifier** > **Tableau** > **Insérer une colonne** ou, dans le menu contextuel, **Tableau** > **Insérer une colonne**.
- Pour ajouter simultanément des lignes et des colonnes, choisissez **Modifier** > **Tableau** > **Insérer des lignes ou des colonnes** ou, dans le menu contextuel, **Tableau** > **Insérer des lignes ou des colonnes**.
- **3** Dans la boîte de dialogue, indiquez le nombre de lignes et/ou de colonnes que vous désirez ajouter. Précisez si les nouvelles lignes ou colonnes doivent être insérées avant ou après la ligne ou la colonne sélectionnée.
- **4** Cliquez sur **OK**.

#### Pour supprimer une ligne ou une colonne :

- **1** Cliquez sur une cellule de la ligne ou de la colonne que vous voulez supprimer.
- **2** Sélectionnez l'une des options suivantes :
- Pour supprimer une ligne, choisissez **Modifier** > **Tableau** > **Supprimer la ligne** ou, dans le menu contextuel, **Tableau** > **Supprimer la ligne**.
- Pour supprimer une colonne, choisissez **Modifier** > **Tableau** > **Supprimer la colonne** ou, dans le menu contextuel, **Tableau** > **Supprimer la colonne**.

#### Pour ajouter ou supprimer des lignes ou des colonnes au bas et à droite d'un tableau :

- **1** Sélectionnez le tableau. (Cliquez dans le coin supérieur gauche du tableau ou dans le tableau, puis sur **Modifier** > **Tableau** > **Sélectionner le tableau**).
- **2** Dans l'inspecteur de propriétés, procédez de l'une des manières suivantes :
- Augmentez la valeur indiquant le nombre de lignes ou de colonnes pour en ajouter.

• Réduisez la valeur indiquant le nombre de lignes ou de colonnes pour en supprimer.

Dreamweaver ajoute et supprime des lignes et des colonnes au bas et à droite du tableau, respectivement. Dreamweaver ne vous avertit pas si vous supprimez des lignes et des colonnes contenant des données.

## Imbrication de tableaux

Un tableau imbriqué est un tableau à l'intérieur d'un tableau. Vous pouvez le configurer comme n'importe quel tableau, mais sa largeur est limitée par la largeur de la cellule dans laquelle il se trouve.

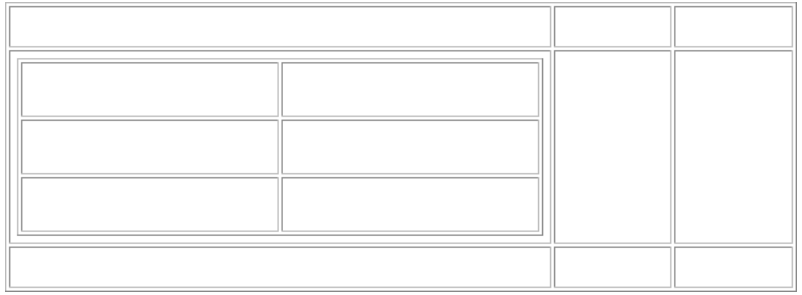

#### Pour imbriquer un tableau à l'intérieur d'une cellule de tableau :

- **1** Utilisez l'une des méthodes suivantes :
- Cliquez sur la cellule dans laquelle vous voulez créer le second tableau, puis choisissez **Insertion** > **Tableau**.
- Cliquez dans la cellule dans laquelle insérer le second tableau.
- Faites glisser le bouton Tableau de la catégorie Commun du panneau Objets vers la cellule dans laquelle le second tableau doit être inséré.
- **2** Dans la boîte de dialogue qui s'affiche, spécifiez les propriétés du tableau, puis cliquez sur **OK**.

### <span id="page-209-0"></span>Fractionnement et fusion de cellules

Utilisez l'inspecteur de propriétés ou les commandes du sous-menu **Modifier** > **Tableau** pour fractionner ou fusionner des cellules. Vous pouvez fusionner n'importe quel nombre de cellules adjacentes (tant que la sélection présente une forme rectangulaire) pour produire une cellule unique s'étendant sur plusieurs colonnes ou lignes. Vous pouvez fractionner une cellule en un nombre quelconque de lignes et de colonnes, qu'elle ait été précédemment fusionnée ou non. Dreamweaver réorganise automatiquement le tableau (en ajoutant les attributs COLSPAN ou ROWSPAN nécessaires) pour créer l'arrangement spécifié.

Dans l'illustration ci-dessous, les cellules au milieu des deux premières lignes ont été fusionnées de sorte qu'elles s'étendent sur deux lignes.

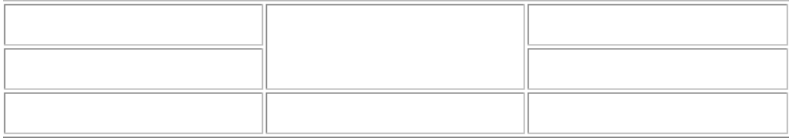

#### Pour fusionner deux cellules ou plus d'un tableau :

**1** Sélectionnez les cellules à fusionner. Les cellules sélectionnées doivent être contiguës et présenter une forme rectangulaire.

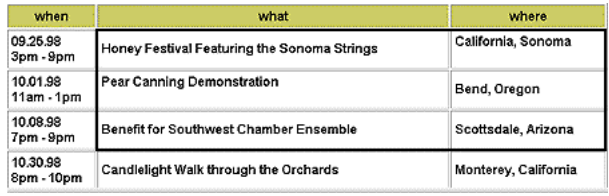

*La sélection opérée dans ce tableau a une forme rectangulaire, il est donc possible de fusionner les cellules.* 

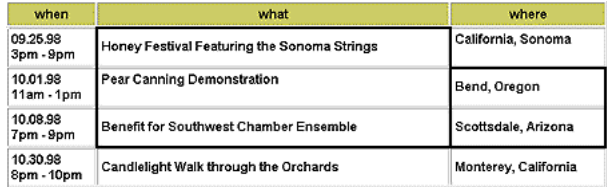

*La sélection opérée dans ce tableau n'étant pas de forme rectangulaire, il est impossible de fusionner les cellules.* 

**2** Choisissez **Modifier** > **Tableau** > **Fusionner les cellules** ou, dans l'inspecteur de propriétés, cliquez sur le bouton **Fusionner les cellules**.

Le contenu des cellules individuelles est placé dans les cellules produites par la fusion. Les propriétés de la première cellule sélectionnée sont appliquées à la cellule fusionnée.

Pour fractionner une cellule fusionnée :

- **1** Cliquez dans la cellule ou sélectionnez une cellule.
- **2** Choisissez **Modifier** > **Tableau** > **Fractionner la cellule** ou, dans l'inspecteur de propriétés, cliquez sur le bouton **Fractionner la cellule**.
- **3** Dans la boîte de dialogue Fractionner la cellule, indiquez si vous voulez fractionner la cellule en lignes ou en colonnes, puis indiquez le nombre de lignes ou de colonnes.

## <span id="page-211-0"></span>Copie et collage de cellules

Vous pouvez copier et coller plusieurs cellules de tableau à la fois, en préservant leur formatage, ou ne copier et coller que leur contenu.

Vous pouvez coller les cellules à un point d'insertion ou à la place d'une sélection dans un tableau existant. Pour coller plusieurs cellules de tableau, il faut que le contenu du Presse-papiers soit compatible avec la structure du tableau ou de la sélection du tableau dans laquelle les cellules seront collées.

#### Pour couper ou copier des cellules dans un tableau :

**1** Sélectionnez une combinaison quelconque de cellules dans le tableau.

Pour pouvoir être coupé ou copié, le groupe de cellules doit présenter une forme rectangulaire. Voir [Sélection d'éléments de tableau à la page 196](#page-199-0)*.*

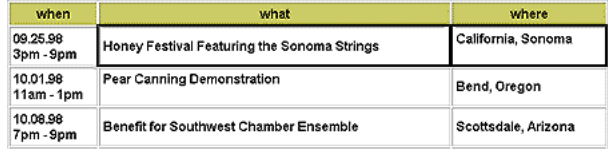

*Sélection correcte : il est possible de couper ou coller ces cellules.*

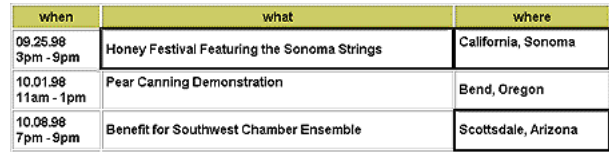

*Sélection incorrecte : il est impossible de couper ou de copier ces cellules.*

**2** Coupez ou copiez les cellules à l'aide des commandes du menu Edition.

Si vous sélectionnez la ligne ou la colonne tout entière, elle disparaît du tableau lorsque vous choisissez **Edition** > **Couper**.

#### Pour coller des cellules de tableau :

- **1** Choisissez l'emplacement où coller les cellules.
- Pour coller des cellules devant ou au-dessus d'une cellule particulière, cliquez dans celle-ci.
- Pour créer un nouveau tableau avec les cellules collées, cliquez là où vous voulez voir apparaître ce tableau (sauf dans un autre tableau).
- **2** Choisissez **Edition** > **Coller**.

Si vous collez des lignes ou des colonnes entières dans un tableau existant, celles-ci s'ajoutent au tableau. Si vous ne collez qu'une seule cellule, le contenu de la cellule sélectionnée est remplacé. Si vous effectuez un collage en dehors d'un tableau, les lignes, colonnes ou cellules que vous collez sont utilisées pour définir un nouveau tableau.

#### Pour supprimer le contenu d'une cellule en conservant les cellules intactes :

- **1** Sélectionnez une ou plusieurs cellules.
- **2** Choisissez **Edition** > **Effacer** ou appuyez sur la touche **Suppr**.

Remarque : si vous sélectionnez la ligne ou la colonne tout entière, elle disparaît avec son contenu.

## Tri des tableaux

Vous pouvez effectuer un simple tri de tableau en vous basant sur le contenu d'une seule colonne. Vous pouvez également exécuter un tri de tableau plus complexe, selon le contenu de deux colonnes.

Vous ne pouvez pas trier des tableaux contenant des attributs COLSPAN ou ROWSPAN, c'est-à-dire des tableaux contenant des cellules fusionnées. Pour plus de détails sur les cellules fusionnées, voir [Fractionnement et fusion de cellules à la](#page-209-0)  [page 206.](#page-209-0))

#### Pour trier un tableau :

- **1** Sélectionnez le tableau et choisissez **Commandes** > **Trier le tableau**.
- **2** Dans la boîte de dialogue qui s'affiche, choisissez parmi les options suivantes :
- Sélectionnez la colonne à trier à l'aide de l'option **Trier par**.

• Sélectionnez, à l'aide de l'option Ordre, le type de tri, alphabétique ou numérique, que vous voulez effectuer.

Cette option est importante lorsque le contenu d'une colonne est numérique. Un tri alphabétique appliqué à une liste de nombres d'un ou deux chiffres produit un tri alphanumérique (tel que 1, 10, 2, 20, 3, 30) et non pas numérique (tel que 1, 2, 3, 10, 20, 30).

- Sélectionnez **Monter** (de A à Z ou de bas en haut) ou **Descendre** pour l'ordre de tri.
- **3** Pour appliquer un tri secondaire à une autre colonne, spécifiez les options de tri à l'aide du champ Puis par.
- **4** Activez l'option Le tri inclut la première ligne pour inclure la première ligne dans le tri. Si la première ligne est un titre qui ne doit pas être déplacé, laissez cette option désactivée.
- **5** Cliquez sur **Appliquer** ou sur **OK** pour trier le tableau.

## Exportation des données d'un tableau

Pour exporter les données d'un tableau créé dans Dreamweaver, enregistrez ces données dans un format de fichier qui accepte les données de type texte délimité. Les caractères que vous pouvez utiliser comme séparateurs sont la virgule, les deux-points, le point-virgule ou l'espace.

Vous ne pouvez pas sélectionner une partie d'un tableau ; lors de l'exportation d'un tableau, celui-ci est exporté en entier. Si vous désirez ne récupérer que des données spécifiques d'un tableau, par exemple les six premières lignes ou les six premières colonnes, créez un nouveau tableau et copiez les données souhaitées dans ce nouveau tableau avant de l'exporter.

#### Pour exporter un tableau :

- **1** Placez le curseur dans l'une des cellules du tableau à exporter.
- **2** Choisissez **Fichier** > **Exporter** > **Exporter le tableau**.

La boîte de dialogue Exporter le tableau s'affiche.

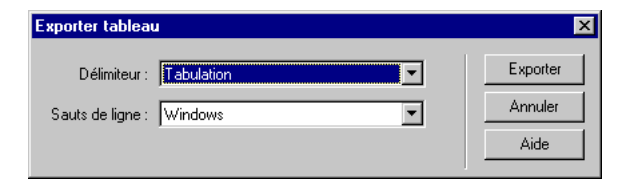

**3** Dans le menu déroulant Délimiteur, indiquez le délimiteur désiré pour les données du tableau.

- **4** Dans le menu déroulant Sauts de ligne, sélectionnez le type de saut de ligne adapté au système d'exploitation pour lequel vous exportez le fichier — Windows, Macintosh ou MS-DOS.
- **5** Cliquez sur **Exporter**.
- **6** Dans la boîte de dialogue qui s'affiche, tapez un nom pour le fichier, puis cliquez sur **Enregistrer**.
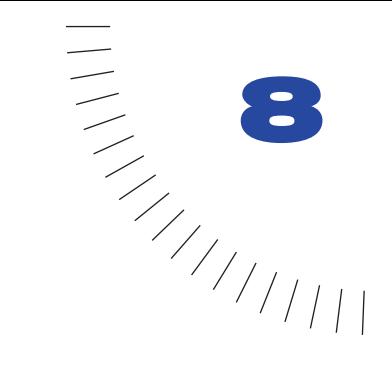

# CHAPITRE 8 ........................................................ ..................................................... Utilisation de cadres

Les cadres sont utilisés dans une page web pour la diviser en plusieurs pages HTML. Une page web, par exemple, est composée de trois cadres : un cadre étroit sur le côté qui contient un menu déroulant, un cadre le long du haut de la page où se trouvent le logo et le titre du site web et un grand cadre englobant le reste de la page et le contenu principal. Chacun de ces cadres correspond à une page HTML indépendante. Ils fonctionnent ensemble sur la page grâce à un ou plusieurs jeux de cadres. Le jeu de cadres est une page HTML qui définit la structure et les propriétés de la page web, y compris les informations sur le nombre de cadres affichés sur une page, la taille des cadres, la source de la page chargée dans un cadre et autres propriétés définissables. La page du jeu de cadres n'apparaît pas dans le navigateur ; elle stocke simplement des informations sur la façon dont les cadres de la page s'affichent. C'est cependant la page que vous devez prévisualiser lorsque vous utilisez la commande Aperçu dans un navigateur.

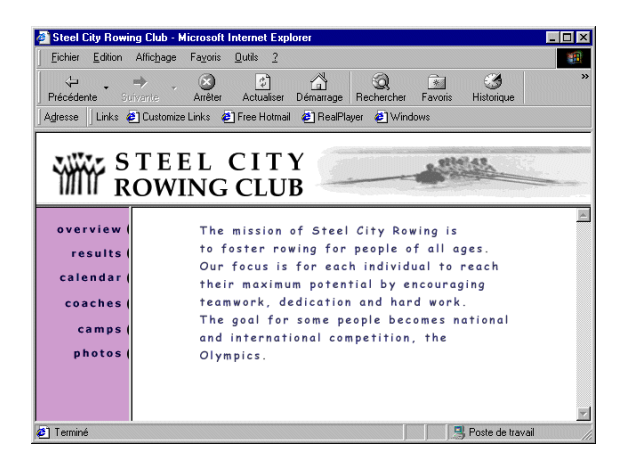

Dans cet exemple, le cadre du haut reste statique et ne change pas, quelle que soit la page du site. Le menu du cadre latéral comporte des liens qui modifient le contenu du cadre principal, mais à part cela il reste statique. Le cadre principal correspond à la zone dynamique : il change selon l'entrée de menu choisie.

L'inspecteur de propriétés permet de formater tous les cadres et jeux de cadres de la page. Vous pouvez activer ou désactiver le défilement, définir la largeur et la hauteur, nommer chaque page, etc. Pour plus d'informations, voir [A propos des](#page-225-0)  [propriétés des cadres et des jeux de cadres à la page 222](#page-225-0).

Une page web qui contient trois cadres est en fait composée de quatre pages HTML indépendantes : le fichier jeu de cadres et les trois fichiers comprenant le contenu qui s'affiche dans les cadres. Lorsque vous concevez une page à l'aide de jeux de cadres, vous devez enregistrer chacun de ces quatre fichiers pour que la page fonctionne correctement dans le navigateur. Pour plus d'informations sur la création de pages web à l'aide des cadres, voir [A propos de la création de pages web](#page-218-0)  [basées sur des cadres à la page 215.](#page-218-0)

# Choix de l'utilisation des cadres

Les cadres sont le plus souvent utilisés pour la navigation. Une page web peut utiliser un cadre pour le menu de navigation et un autre pour le contenu de la page. Le menu de navigation se trouvant dans un cadre, le visiteur de votre site peut cliquer sur un élément du menu et son contenu s'affichera dans le cadre de contenu, mais le menu de navigation ne change absolument pas. L'utilisateur peut ainsi s'orienter dans le site.

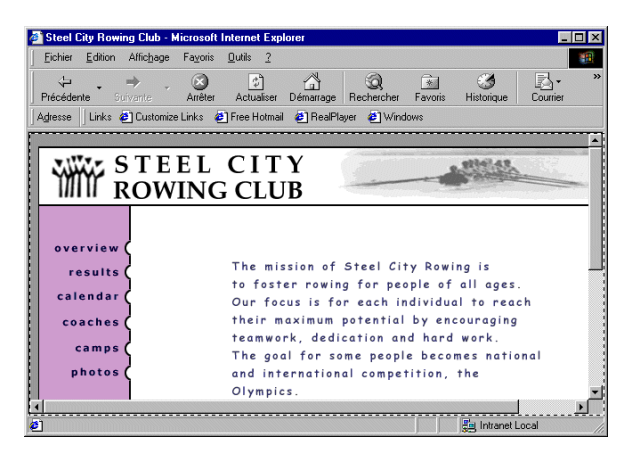

Toutefois, les cadres sont parfois compliqués à mettre en place et il est souvent possible de créer une page web sans cadres et d'obtenir les mêmes résultats qu'avec une page utilisant des cadres. Si vous voulez, par exemple, que la navigation soit placée sur la gauche de la page, vous pouvez soit diviser la page en deux cadres, soit juste inclure la navigation à gauche sur chaque page du site. L'avantage des cadres est que vous ne créez la navigation qu'une seule fois. Si vous décidez de sauter le pas et d'utiliser les cadres dans votre site web, soyez certain de bien comprendre la relation entre cadres et jeux de cadres, car la liaison entre les cadres est parfois complexe.

# <span id="page-218-0"></span>A propos de la création de pages web basées sur des cadres

Les cadres constituent un outil puissant pour les concepteurs de pages web, mais ils doivent être utilisés correctement pour fonctionner. Suivez la procédure ci-dessous (dans l'ordre qui vous convient) afin de vous assurer que votre page web fonctionne correctement :

- Créez un jeu de cadres et des cadres sur votre page. Voir [Création de cadres à la](#page-218-1)  [page 215](#page-218-1).
- Enregistrez chaque fichier utilisé dans le site. N'oubliez pas que chaque cadre et jeu de cadres correspond à une page HTML indépendante et que chaque page doit être enregistrée. Voir [Enregistrement des fichiers du cadre et du jeu de](#page-223-0)  [cadres à la page 220.](#page-223-0)
- Définissez les propriétés de chaque cadre et jeu de cadres, notamment l'attribution d'un nom à chaque cadre et jeu de cadres, la définition des options de défilement et de non défilement, etc. Voir [A propos des propriétés des cadres](#page-225-0)  [et des jeux de cadres à la page 222](#page-225-0).
- Assurez-vous que tous vos liens correspondent bien à une cible, de façon à ce que le contenu lié apparaisse dans la zone appropriée. Voir [Définition des](#page-231-0)  [contenus de cadre avec liens à la page 228](#page-231-0).

# <span id="page-218-1"></span>Création de cadres

Il y a deux façons de créer un jeu de cadres dans Dreamweaver : vous pouvez le concevoir vous-même ou en sélectionner un prédéfini. Si vous choisissez un jeu de cadres prédéfini, tous les jeux de cadres et cadres nécessaires à la création de la mise en forme sont automatiquement configurés, ce qui représente le moyen le plus simple d'insérer rapidement une mise en forme avec des cadres dans la page. Vous pouvez uniquement créer des cadres dans la fenêtre de document en mode Création.

## Insertion d'un jeu de cadres prédéfini

Les jeux de cadres prédéfinis vous permettent de sélectionner facilement le type de jeu de cadres que vous voulez créer.

Les icônes des jeux de cadres prédéfinis, dans la catégorie Cadres du panneau Objets, fournissent une représentation visuelle de chaque jeu de cadres appliqué au document sélectionné.

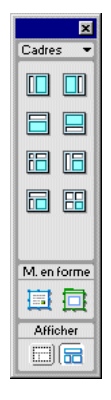

Le jeu de cadres sélectionné entoure le document actif, c'est-à-dire le document dans lequel se trouve le point d'insertion. La zone bleue de l'icône du jeu de cadres prédéfini représente la page ou le cadre sélectionné dans le document et la zone blanche le ou les nouveau(x) cadre(s).

#### Pour insérer un jeu de cadres prédéfini :

- **1** Placez le point d'insertion dans le document.
- **2** Utilisez ensuite l'une des méthodes suivantes :
- Dans la catégorie Cadres du panneau Objets, sélectionnez un jeu de cadres prédéfini. Pour insérer le jeu de cadres, cliquez sur une icône ou faites glisser une icône directement dans le document.
- Pour sélectionner un jeu de cadres prédéfini, choisissez **Insérer** > **Cadres** > **Gauche**, **Droite**, **Supérieur**, **Inférieur**, **Gauche** et **Supérieur**, **Gauche Supérieur**, **Supérieur Gauche** ou **Diviser**.

### Conception et insertion d'un jeu de cadres

Avant de créer un jeu de cadres ou d'utiliser des cadres, affichez les bordures de cadres dans la fenêtre de document.

Pour afficher les bordures de cadres dans un document, choisissez **Affichage** > **Assistances visuelles** > **Bordures du cadre**.

Une fois les bordures du cadre affichées, de l'espace est ajouté autour de la bordure du document, vous indiquant ainsi les zones de cadres dans le document.

Pour créer un jeu de cadres, utilisez l'une des méthodes suivantes :

- Choisissez **Modifier** > **Jeu de cadres** > **Fractionner le cadre à gauche**, **à droite**, **vers le haut** ou **vers le bas**.
- Faites glisser l'une des bordures du cadre dans la fenêtre de document pour fractionner le document verticalement ou horizontalement. Faites glisser l'une des bordures du cadre depuis un coin pour diviser le document en quatre cadres.

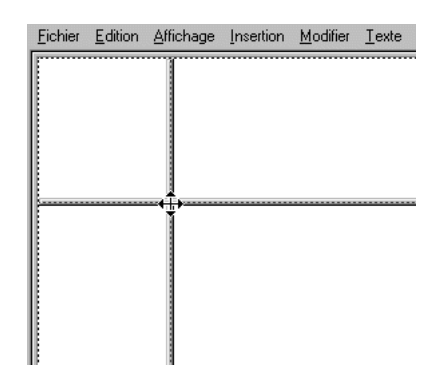

• Faites glisser tout en maintenant la touche Alt (Windows) ou Option (Macintosh) enfoncée si vous fractionnez un cadre intérieur.

### Pour supprimer un cadre :

Faites glisser la bordure du cadre hors de la page ou vers la bordure du cadre parent.

## Création d'un jeu de cadres imbriqué

Un jeu de cadres imbriqué est un jeu de cadres situé à l'intérieur d'un autre jeu de cadres. Chaque nouveau jeu de cadres que vous créez inclut son propre document HTML de jeu de cadres et ses documents de cadres. La plupart des pages web avec des cadres utilisent en fait des cadres imbriqués, de même que plusieurs des jeux de cadres prédéfinis dans Dreamweaver.

Par exemple, un document avec trois cadres peut afficher le logo d'une société dans un cadre en haut du document, des commandes de navigation dans un cadre sur le côté gauche et du contenu dans un troisième cadre.

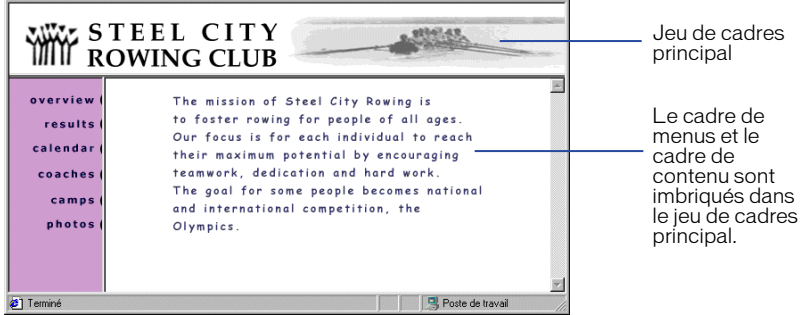

#### Pour créer un jeu de cadres imbriqué :

- **1** Placez le point d'insertion dans le cadre dans lequel insérer un jeu de cadres imbriqué.
- **2** Utilisez l'une des méthodes suivantes :
- Choisissez **Modifier** > **Jeu de cadres** > **Fractionner le cadre vers le haut**, **vers le bas**, **à gauche** ou **à droite**.
- Dans la catégorie Cadres du panneau Objets, sélectionnez une icône de jeu de cadres.
- Choisissez **Insérer** > **Cadres** > **Gauche**, **Droite**, **Supérieur**, **Inférieur**, **Gauche** et **Supérieur**, **Gauche Supérieur**, **Supérieur Gauche** ou **Diviser**.

# Sélection d'un cadre ou d'un jeu de cadres

Les cadres et jeux de cadres correspondent à des documents HTML individuels. Pour modifier un cadre ou le jeu de cadres, vous devez au préalable le sélectionner, dans la fenêtre de document ou en utilisant le panneau Cadres.

Lorsque vous sélectionnez un cadre ou le jeu de cadres, des lignes de sélection apparaissent dans le panneau Cadres et dans la fenêtre de document.

### Utilisation du panneau Cadres

Le panneau Cadres donne une représentation visuelle des cadres dans un document. Si, dans le panneau Cadres, vous cliquez sur un cadre ou un jeu de cadres pour le sélectionner dans le document, vous pouvez ensuite afficher ou modifier les propriétés de l'élément sélectionné dans l'inspecteur de propriétés. Voir [A propos des propriétés des cadres et des jeux de cadres à la page 222](#page-225-0).

Le panneau Cadres affiche la hiérarchie de la structure du jeu de cadres, qui n'apparaît pas forcément dans la fenêtre de document. Dans le panneau Cadres, une épaisse bordure en relief entoure le jeu de cadres, une fine ligne grise entoure les cadres et chaque cadre est identifié par un nom.

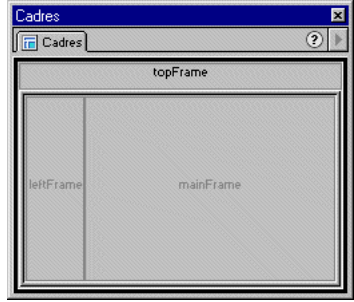

Pour afficher le panneau Cadres, utilisez l'une des méthodes suivantes :

- Choisissez **Fenêtre** > **Cadres**.
- Appuyez sur les touches **Ctrl+F10** (Windows) ou **Commande+F10** (Macintosh).

#### Pour sélectionner un cadre dans le panneau Cadres :

Cliquez sur le cadre dans le panneau Cadres.

#### Pour sélectionner un jeu de cadres dans le panneau Cadres :

Cliquez sur la bordure qui entoure les cadres dans le panneau Cadres.

## Sélection d'un cadre ou d'un jeu de cadres dans la fenêtre de document

Dans la fenêtre de document, lorsqu'un cadre est sélectionné, sa bordure s'affiche avec une ligne en pointillé ; lorsqu'un jeu de cadres est sélectionné, toutes les bordures des cadres à l'intérieur de ce jeu s'affichent avec une ligne en pointillé.

Sélectionnez les cadres et jeux de cadres pour modifier leurs propriétés. L'inspecteur de propriétés affiche les propriétés du cadre ou jeu de cadres sélectionné. Voir [A propos des propriétés des cadres et des jeux de cadres à la page](#page-225-0)  [222.](#page-225-0)

#### Pour sélectionner un cadre dans la fenêtre de document :

Cliquez dans le cadre tout en maintenant les touches Alt (Windows) ou Option+Maj (Macintosh) enfoncées.

#### Pour sélectionner un jeu de cadres dans la fenêtre de document :

Cliquez sur la bordure d'un cadre dans la fenêtre de document.

Pour déplacer la sélection vers un autre cadre, procédez de l'une des façons suivantes :

- Pour déplacer la sélection vers le cadre suivant, maintenez la touche Alt (Windows) ou Commande (Macintosh) enfoncée, puis appuyez sur les flèches Gauche ou Bas.
- Pour déplacer la sélection vers le jeu de cadres parent (contenant des cadres imbriqués), appuyez sur les touches Alt+Flèche Haut (Windows) ou Commande+Flèche Haut (Macintosh).
- Pour déplacer la sélection vers le cadre enfant (le cadre qui est imbriqué dans un autre cadre), appuyez sur les touches Alt+Flèche Bas (Windows) ou Commande+Flèche Bas (Macintosh).

# <span id="page-223-0"></span>Enregistrement des fichiers du cadre et du jeu de cadres

Le fichier du jeu de cadres et les fichiers du cadre qui lui sont associés doivent être enregistrés pour pouvoir prévisualiser la page dans un navigateur. Vous pouvez soit enregistrer individuellement une page de cadre ou de jeu de cadres, soit enregistrer tous les fichiers de cadre ouverts et la page de jeu de cadres.

Lorsque vous utilisez Dreamweaver pour créer des documents cadre, chaque nouveau document reçoit un nom de fichier temporaire ; par exemple, CadreSansTitre-1 pour la page de jeu de cadres, SansTitre-1, SansTitre-2, etc., pour les pages de cadre.

Lorsque vous sélectionnez l'une des options d'enregistrement, la boîte de dialogue d'enregistrement s'ouvre, prête à enregistrer un document avec son nom de fichier temporaire. Les fichiers étant « Sans Titre », vous risquez d'avoir des difficultés à déterminer quel fichier vous enregistrez. Pour identifier le document en cours d'enregistrement, observez les lignes de sélection du cadre dans la fenêtre de document. La zone sélectionnée identifie le cadre référencé dans la boîte de dialogue d'enregistrement. Le nom de fichier du cadre ou jeu de cadres sélectionné s'affiche également dans la barre de titre.

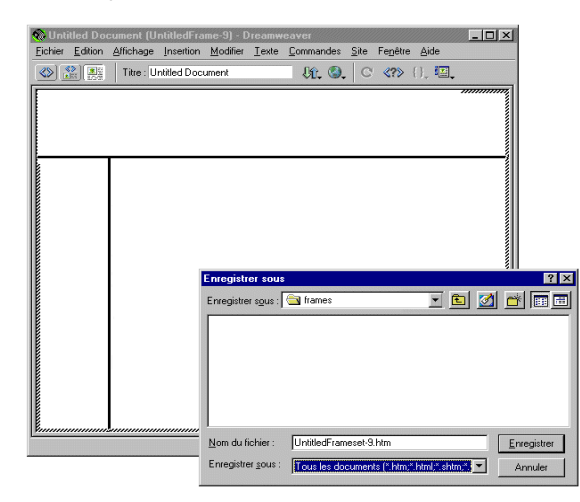

Pour enregistrer un fichier de jeu de cadres :

- **1** Sélectionnez le jeu de cadres dans le panneau Cadres ou dans la fenêtre de document.
- **2** Choisissez l'une des méthodes suivantes :
- Pour enregistrer le fichier de jeu de cadres, choisissez **Fichier** > **Enregistrer le jeu de cadres**.
- Pour enregistrer le fichier de jeu de cadres en tant que nouveau fichier, choisissez **Fichier** > **Enregistrer le jeu de cadres sous**.

Pour enregistrer un document à l'intérieur d'un cadre :

Cliquez dans le cadre pour le sélectionner, puis choisissez **Fichier** > **Enregistrer le cadre** ou **Fichier** > **Enregistrer le cadre sous**.

Pour enregistrer tous les fichiers dans un jeu de cadres :

Choisissez **Fichier** > **Enregistrer tous les cadres**.

Tous les documents ouverts sont ainsi enregistrés, y compris les documents individuels, de cadre et de jeu de cadres.

Remarque : observez les lignes de sélection des cadres dans la fenêtre de document pour identifier les documents cadre et jeu de cadres que vous enregistrez.

# <span id="page-225-0"></span>A propos des propriétés des cadres et des jeux de cadres

Les cadres et les jeux de cadres possèdent chacun un inspecteur de propriétés.

- Les propriétés des cadres déterminent le nom du cadre, le fichier source, les marges, le défilement, le redimensionnement et les bordures de chaque cadre à l'intérieur d'un jeu de cadres.
- Les propriétés des jeux de cadres définissent les dimensions des cadres, ainsi que la couleur et la largeur des bordures entre les cadres.

#### Pour afficher les propriétés d'un cadre :

- **1** Choisissez **Fenêtre** > **Propriétés** pour ouvrir l'inspecteur de propriétés, s'il n'est pas déjà ouvert.
- **2** Utilisez l'une des méthodes suivantes :
- Cliquez sur le cadre tout en maintenant les touches Alt (Windows) ou Option+Maj (Macintosh) enfoncées.
- Cliquez sur le cadre dans le panneau Cadres.

### Définition des propriétés des cadres

Utilisez l'inspecteur de propriétés pour nommer un cadre et définir ses bordures et ses marges. Pour afficher toutes les propriétés, cliquez sur la flèche d'agrandissement, dans le coin inférieur droit de l'inspecteur de propriétés. Chaque cadre doit avoir un nom pour que les liens entre les pages fonctionnent correctement.

#### Pour définir les propriétés des cadres :

- **1** Sélectionnez un cadre en utilisant l'une des méthodes suivantes :
- Cliquez sur le cadre dans le panneau Cadres.
- Dans la fenêtre de document, cliquez sur un cadre tout en maintenant les touches Alt (Windows) ou Option+Maj (Macintosh) enfoncées.

**2** Choisissez **Fenêtre** > **Propriétés** pour ouvrir l'inspecteur de propriétés. Cliquez sur la flèche d'agrandissement, dans le coin inférieur droit, pour afficher toutes les propriétés.

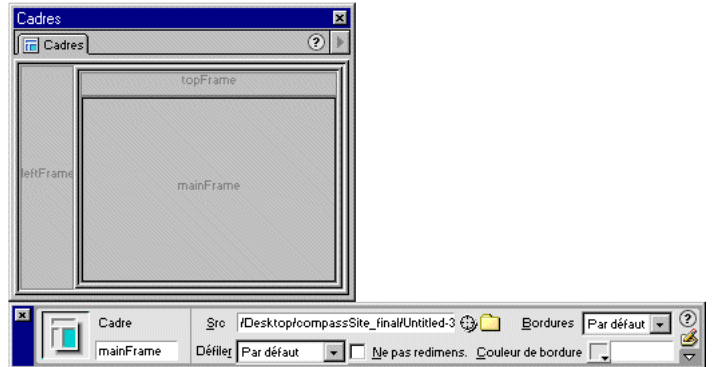

**3** Pour nommer le cadre, tapez un nom dans le champ Nom du cadre.

Remarque : le paramètre Nom du cadre correspond au nom du cadre sélectionné à utiliser pour les cibles de liens hypertextes et les références de script. Le nom du cadre doit être un mot unique. Les traits de soulignement (\_) sont admis, mais pas les traits d'union (-), les points (.), ni les espaces. Le nom du cadre doit commencer par une lettre (et non un chiffre). N'utilisez pas de mots JavaScript réservés (comme *top* ou *navigator*) pour nommer les cadres.

- **4** Choisissez parmi les options de cadre suivantes :
- Src détermine le document source du cadre. Indiquez un nom de fichier ou cliquez sur l'icône de dossier et choisissez un fichier. Vous pouvez également ouvrir un fichier dans un cadre en plaçant le pointeur dans ce cadre, puis en choisissant **Fichier** > **Ouvrir dans le cadre**.
- Défiler détermine si les barres de défilement apparaissent lorsqu'il n'y a pas assez de place pour afficher le contenu du cadre sélectionné. La plupart des navigateurs sont définis sur Auto par défaut.
- Ne pas redimens. limite la taille du cadre sélectionné et empêche l'utilisateur de déplacer les bords du cadre. Vous pouvez toujours redimensionner les cadres dans la fenêtre de document ; cependant, si cette option est sélectionnée, l'utilisateur ne peut pas redimensionner les cadres dans son navigateur.
- Bordures définit la bordure du cadre sélectionné. Les options possibles sont Oui, Non et Par défaut. Le choix effectué pour l'option Bordures est prépondérant sur les paramètres de bordure définis pour le jeu de cadres (voir [Définition des propriétés des jeux de cadres à la page 224](#page-227-0)). La plupart des navigateurs sont définis sur Oui par défaut. Une bordure peut être désactivée uniquement lorsque tous les cadres voisins sont définis sur Non ou sur Par défaut et que le jeu de cadres parent est défini sur Non.
- Couleur de la bordure définit la couleur de toutes les bordures adjacentes au cadre sélectionné. Ce paramètre est prépondérant sur la couleur de la bordure du jeu de cadres.
- **5** Définissez les options de marge suivantes (si les options de marge ne sont pas visibles, cliquez sur la flèche d'agrandissement dans le coin inférieur droit) :

Largeur de marge détermine la largeur en pixels des marges gauche et droite (c'est-à-dire l'espace entre la bordure du cadre et son contenu).

Hauteur de marge détermine la hauteur en pixels des marges supérieure et inférieure (c'est-à-dire l'espace entre la bordure du cadre et son contenu).

## <span id="page-227-0"></span>Définition des propriétés des jeux de cadres

Les propriétés des jeux de cadres permettent de définir les bordures et la taille des cadres. La définition d'une propriété de cadre est prépondérante sur la définition de cette propriété pour le jeu de cadres. Par exemple, les propriétés de bordure d'un cadre ont la priorité sur les propriétés de bordure du jeu de cadres.

Les jeux de cadres prédéfinis permettent d'appliquer rapidement un jeu de cadres à un document. Les jeux de cadres prédéfinis partagent les propriétés par défaut suivantes : pas de bordure, pas de barre de défilement et pas de redimensionnement possible des cadres par l'utilisateur dans la fenêtre du navigateur. Pour modifier ces propriétés par défaut, sélectionnez les options souhaitées dans l'inspecteur de propriétés.

#### Pour afficher les propriétés de jeu de cadres :

- **1** Choisissez **Fenêtre** > **Propriétés** pour ouvrir l'inspecteur de propriétés, s'il n'est pas déjà ouvert.
- **2** Utilisez l'une des méthodes suivantes :
- Cliquez sur une bordure entre deux cadres dans la fenêtre de document.
- Cliquez sur la bordure qui entoure les cadres dans le panneau Cadres.

**3** Pour afficher toutes les propriétés des jeux de cadres, cliquez sur la flèche d'agrandissement dans le coin inférieur droit de l'inspecteur de propriétés.

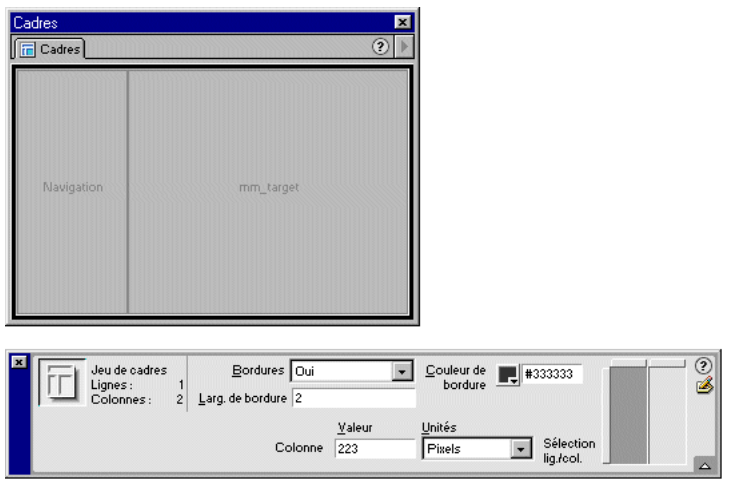

#### Pour définir des propriétés de jeu de cadres :

- **1** Sélectionnez un jeu de cadres.
- **2** Dans le menu contextuel Bordures, indiquez si les bordures doivent s'afficher autour des cadres lorsque le document est affiché dans un navigateur.
- Pour afficher les bordures, sélectionnez Oui.
- Pour ne pas les afficher, sélectionnez Non.
- Pour que le navigateur de l'utilisateur définisse l'affichage des bordures, sélectionnez Par défaut.
- **3** Dans le champ Largeur de la bordure, entrez un nombre afin de définir la largeur des bordures dans le jeu de cadres sélectionné.
- **4** Dans le champ Couleur de bordure, sélectionnez une couleur avec la pipette ou entrez la valeur hexadécimale de la couleur.
- **5** Pour sélectionner des options de taille de cadre, cliquez sur les onglets de la case Sélection lig./col. pour sélectionner une ligne ou sur les onglets en haut pour sélectionner une colonne. Ensuite, dans le champ Valeur, entrez un nombre pour définir la taille de la ligne ou de la colonne sélectionnée, puis choisissez l'unité de mesure de cette valeur dans le menu contextuel Unités.

## Attribution d'un nom à un document de jeu de cadres

Pour ajouter un titre à une page de jeu de cadres, utilisez l'option des propriétés de la page.

#### Pour nommer une page de jeu de cadres :

- **1** Sélectionnez un jeu de cadres en utilisant l'une des méthodes suivantes :
- Cliquez sur la bordure du jeu de cadres dans le panneau Cadres.
- Dans la fenêtre de document, cliquez sur un cadre tout en maintenant les touches Alt (Windows) ou Option+Maj (Macintosh) enfoncées. Pour sélectionner le jeu de cadres, vous devez appuyer sur les touches Alt+Flèche Haut (Windows) ou Commande+Flèche Haut (Macintosh).
- **2** Choisissez **Modifier** > **Propriétés de la page**.
- **3** Dans le champ Titre, entrez le nom du document.

### Définition des tailles de cadre

Faites glisser une bordure de cadre dans la fenêtre de document pour définir la taille approximative des cadres ; utilisez ensuite l'inspecteur de propriétés pour définir l'espace alloué par le navigateur à un cadre lorsque la taille de l'écran ne permet pas d'afficher les cadres avec leur taille réelle.

#### Pour définir les tailles de cadre :

**1** Cliquez sur la bordure d'un cadre pour sélectionner le jeu de cadres.

Choisissez **Affichage** > **Assistances visuelles** > **Bordures du cadre** si les bordures ne sont pas visibles.

- **2** Dans l'inspecteur de propriétés, cliquez sur la flèche d'agrandissement pour afficher toutes les propriétés.
- **3** Dans la case Sélection lig./col., cliquez sur la ligne ou la colonne à modifier.

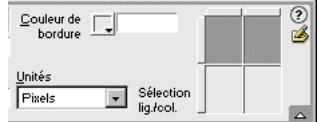

**4** Pour définir l'allocation de l'espace lorsque la fenêtre du navigateur est redimensionnée, entrez un nombre dans le champ Valeur, puis choisissez une unité de mesure :

- Pixels définit la taille de la colonne ou ligne sélectionnée avec une valeur absolue. Cette option est vivement recommandée pour les cadres dont la taille ne change pas, comme la barre de navigation. Si vous choisissez d'autres unités pour les autres cadres, l'espace ne leur est alloué qu'une fois que les cadres définis en pixels sont affichés à leur taille réelle.
- Pourcentage indique que le cadre sélectionné doit représenter un certain pourcentage de son jeu de cadres. L'espace des cadres définis avec cette option est alloué après celui des cadres définis en Pixels, mais avant celui des cadres définis avec l'option Relatif.
- Relatif indique que, pour le cadre sélectionné, l'espace est alloué proportionnellement aux autres cadres. L'espace des cadres définis avec cette option est alloué après celui des cadres définis en Pixels et en Pourcentage, mais remplissent tout l'espace restant dans la fenêtre du navigateur.

## Définition des bordures du cadre et de jeu de cadres

Vous pouvez définir la façon dont les bordures du cadre et de jeu de cadres s'affichent dans un document. Les options de bordures pour un cadre sont prépondérantes sur les options correspondantes appliquées au jeu de cadres.

#### Pour définir des bordures de cadre :

- **1** Sélectionnez le cadre en cliquant dessus tout en maintenant les touches Alt (Windows) ou Option+Maj (Macintosh) enfoncées ou cliquez sur le cadre dans le panneau Cadres.
- **2** Définissez les options suivantes dans l'inspecteur de propriétés :
- Bordures définit la bordure des cadres sélectionnés. Les options possibles sont Oui, Non et Par défaut. La plupart des navigateurs sont définis sur Oui par défaut. Une bordure ne peut être désactivée que lorsque tous les cadres adjacents sont définis sur Non (ou sur Par défaut avec le jeu de cadres parent défini sur Non).
- Couleur de la bordure définit la couleur de toutes les bordures adjacentes au cadre sélectionné.

#### Pour définir des bordures de jeu de cadres :

- **1** Sélectionnez le jeu de cadres en cliquant sur la bordure d'un cadre dans la fenêtre de document ou en cliquant sur la bordure englobant les cadres dans le panneau Cadres.
- **2** Définissez les options suivantes dans l'inspecteur de propriétés :
- Bordures définit les bordures des cadres dans le jeu de cadres sélectionné. Choisissez **Oui** pour afficher les bordures en couleur et en relief, Non pour les afficher en gris et en deux dimensions ou Par défaut pour laisser le navigateur définir l'affichage des bordures. La plupart des navigateurs sont définis sur Oui par défaut.
- Couleur de la bordure définit une couleur pour toutes les bordures dans le jeu de cadres sélectionné. Ce paramètre peut être ignoré par un cadre si ce cadre dispose de son propre paramètre de couleur.
- Largeur de la bordure définit la largeur des bordures dans le jeu de cadres sélectionné. Tapez **0** si vous ne voulez pas de bordures.

## Modification de la couleur d'arrière-plan d'un cadre

Pour modifier la couleur d'arrière-plan d'un cadre, vous devez définir la couleur d'arrière-plan du document dans le cadre.

### Pour modifier la couleur d'arrière-plan d'un document dans un cadre :

- **1** Utilisez l'une des méthodes suivantes :
- Placez le pointeur dans le cadre et choisissez **Modifier** > **Propriétés de la page**.
- Cliquez avec le bouton droit de la souris (Windows) ou en maintenant la touche Contrôle enfoncée (Macintosh) dans le cadre, puis choisissez **Propriétés de la page** dans le menu contextuel.
- **2** Cliquez sur le menu contextuel Arrière-plan pour sélectionner une couleur.

# <span id="page-231-0"></span>Définition des contenus de cadre avec liens

Pour utiliser des liens dans des cadres, vous devez définir une cible pour le lien. Cette cible correspond au cadre dans lequel le contenu lié s'ouvrira. Si, par exemple, le menu de navigation est dans le cadre de gauche et que vous souhaitez voir apparaître le contenu lié dans le cadre de contenu principal, vous devez définir des cibles pour tous les liens du menu de navigation. Cette cible correspondra au nom du cadre de contenu principal ; par exemple, cadre\_principal. Ainsi, lorsque l'utilisateur clique sur un lien de navigation, le contenu s'ouvre dans le cadre principal.

Pour sélectionner le cadre dans lequel ouvrir un fichier, utilisez le menu contextuel Cible dans l'inspecteur de propriétés. Vous pouvez définir l'ouverture d'un fichier dans un nouveau cadre, remplacer des informations dans le même cadre que le lien ou remplacer des informations dans un autre cadre. Vous pouvez également faire en sorte que le contenu lié écrase le cadre en cours (en ne choisissant pas de cible) ou apparaisse dans une nouvelle fenêtre du navigateur.

### Pour cibler un cadre :

- **1** Sélectionnez du texte ou un objet.
- **2** Dans le champ Lien de l'inspecteur de propriétés, utilisez l'une des méthodes suivantes :
- Tapez le nom du fichier avec lequel établir le lien.
- Cliquez sur l'icône de dossier et sélectionnez le fichier avec lequel établir le lien.
- Cliquez sur l'icône Pointer vers un fichier et faites-la glisser pour sélectionner le fichier avec lequel établir le lien.

Pour spécifier un ancrage (endroit spécifique) dans le fichier avec lequel établir le lien, tapez le signe dièse (#) avant le nom de l'ancrage. Voir [Lien vers un](#page-388-0)  [emplacement spécifique au sein d'un document à la page 385.](#page-388-0)

- **3** Dans le menu contextuel Cible, choisissez l'emplacement dans lequel le document lié doit apparaître.
- Si vous avez nommé les cadres dans l'inspecteur de propriétés, les noms des cadres apparaissent dans ce menu. Sélectionnez un cadre nommé dans lequel s'ouvrira le document lié.
- \_blank ouvre le document lié dans une nouvelle fenêtre du navigateur tout en conservant la fenêtre en cours disponible.
- \_parent ouvre le document lié dans le jeu de cadres parent du lien.
- \_self ouvre le lien dans le cadre en cours, en remplaçant le contenu de ce cadre.
- \_top ouvre le lien dans le jeu de cadres ultrapériphérique du document en cours, en remplaçant tous les cadres.

# Gestion des navigateurs qui ne peuvent pas afficher les cadres

Dreamweaver vous permet de définir le contenu à afficher dans les navigateurs plus anciens et basés sur le texte qui ne prennent pas en charge les cadres. Dreamweaver insère le contenu spécifié dans le document du jeu de cadres à l'aide d'un énoncé à peu près similaire au suivant :

```
<noframes><body bgcolor="#FFFFFF">
Il s'agit du contenu sans cadres (noframes).
</body></noframes>
```
Lorsqu'un navigateur qui ne prend pas en charge les cadres charge un fichier de jeu de cadres, il affiche uniquement le contenu des balises noframes.

Pour définir le contenu pour les navigateurs qui ne prennent pas en charge les cadres :

**1** Choisissez **Modifier** > **Jeu de cadres** > **Modifier le contenu sans cadres**.

Dreamweaver efface ce qui se trouve dans la fenêtre de document et les mots « Contenu sans cadres » apparaissent en haut de la zone principale.

- **2** Pour créer le Contenu sans cadres, utilisez l'une des méthodes suivantes :
- Dans la fenêtre de document, tapez ou insérez le contenu.
- Choisissez **Fenêtre** > **Inspecteur de code** et, entre les balises noframes, tapez le contenu ou le code HTML du contenu.
- **3** Choisissez de nouveau **Modifier** > **Jeu de cadres** > **Modifier le contenu sans cadres** pour revenir au mode normal du document jeu de cadres.

# Utilisation des comportements avec les cadres

Vous pouvez appliquer un certain nombre de comportements qui tirent parti de la façon dont les cadres fonctionnent. Les cadres sont habituellement utilisés lorsque le concepteur de pages web veut définir l'affichage du contenu sur une page. Plusieurs comportements facilitent la modification du contenu d'un cadre.

- Texte du cadre remplace le contenu et le formatage d'un cadre par le contenu que vous spécifiez. Ce contenu peut être n'importe quel texte valide en HTML. Cette action permet d'afficher les informations de façon dynamique. Voir [Texte](#page-492-0)  [d'un cadre à la page 489](#page-492-0).
- Aller à l'URL ouvre une nouvelle page dans la fenêtre en cours ou dans le cadre indiqué. Cette action est particulièrement utile pour modifier d'un seul clic le contenu de deux cadres ou plus. Voir [Atteindre l'URL à la page 482](#page-485-0).
- Insérer une barre de navigation permet de diriger l'utilisateur vers des pages spécifiques dans un site web. Vous pouvez associer des comportements aux images de la barre de navigation et définir quelle image s'affiche en fonction des actions de l'utilisateur. Vous pouvez, par exemple, afficher une image de bouton à l'état actif ou inactif afin que l'utilisateur sache sur quelle page du site il se trouve. Voir [Insertion d'une barre de navigation à la page 395](#page-398-0).
- Insérer menu de reroutage vous permet de configurer une liste de liens dans un menu contextuel qui ouvrent des fichiers dans une fenêtre du navigateur lorsqu'on clique dessus. Vous pouvez également cibler une fenêtre ou un cadre particuliers dans lesquels le document s'ouvrira. Voir [Insertion d'un menu de](#page-395-0)  [reroutage à la page 392](#page-395-0).

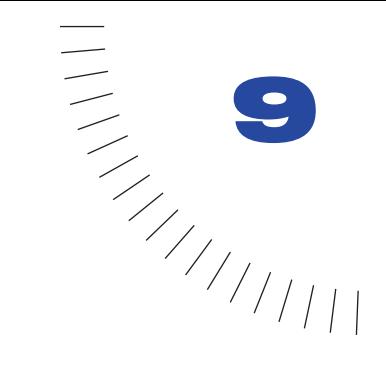

# CHAPITRE 9 ........................................................ ..................................................... Gestion et insertion d'actifs

Les actifs sont des éléments, tels que des fichiers image ou animation, que vous utilisez dans la construction d'une page ou d'un site.

Le panneau Actifs permet de gérer et d'organiser les actifs du site plus facilement que la fenêtre Site ; il affiche les actifs dans le site, en les répartissant dans les catégories suivantes :

- Images
- Couleurs
- URL
- Animations Flash
- Animations Shockwave
- Animations MPEG et QuickTime
- Scripts
- Modèles
- Eléments de bibliothèque

Remarque : seuls les fichiers appartenant aux catégories ci-dessus sont affichés dans le panneau Actifs. Il existe d'autres types de fichiers parfois appelés actifs, mais ils ne sont pas affichés dans le panneau.

Si vous n'avez pas déjà rassemblé les actifs de votre site, vous pouvez les obtenir à partir de diverses sources. Par exemple, vous pouvez créer des actifs dans une application telle que Macromedia Fireworks ou Macromedia Flash, les recevoir d'un collègue ou d'un client ou encore les copier à partir d'un CD-ROM de graphiques. Pour plus d'informations sur la planification et le rassemblement d'actifs, voir [A propos de la planification et de la création du site à la page 98.](#page-101-0)

Vous pouvez utiliser le panneau Actifs de deux manières : en tant que liste facilement accessible des actifs du site (la liste Site) ou afin d'organiser les actifs les plus fréquemment utilisés (la liste Favoris). Le panneau Actifs place automatiquement les actifs de votre site dans la liste Site. Au départ, la liste Favoris est vide et vous y ajoutez les actifs de votre choix.

La plupart des opérations du panneau Actifs sont identiques dans les listes Site et Favoris. Toutefois, il existe quelques tâches qui ne peuvent être réalisées que dans la liste Favoris (voir [Utilisation d'actifs favoris à la page 239](#page-242-0)).

Les modèles et les éléments de bibliothèque sont présentés en détail dans le [Réutilisation de contenu à l'aide de modèles et de bibliothèques à la page 399.](#page-402-0)

# <span id="page-235-0"></span>Utilisation du panneau Actifs

Le panneau Actifs offre deux méthodes pour visualiser les actifs : la liste Site, qui affiche tous les actifs (de types reconnus par le panneau) dans le site et la liste Favoris, qui présente uniquement les actifs que vous avez explicitement choisis. La plupart des procédures suivantes peuvent être exécutées dans la liste Site ou Favoris.

Dans les deux listes, les actifs sont répartis dans des catégories ; vous choisissez la catégorie d'actifs à répertorier en cliquant sur l'un des boutons de catégorie situés sur le côté gauche du panneau (les listes Site et Favoris sont toutes deux disponibles pour toutes les catégories d'actifs à l'exception des modèles et éléments de bibliothèque).

La liste Site répertorie tous les actifs (dans les catégories reconnues) qui existent en tant que fichiers dans le site (qu'un document les utilise ou non), ainsi que toutes les couleurs et URL utilisées dans tout document du site.

Vous pouvez travailler avec les catégories d'actifs suivantes :

- Les images sont des fichiers image, dans le format GIF, JPEG ou PNG. Pour plus d'informations sur les images, voir [Insertion d'images à la page 281](#page-284-0).
- ⊞

堡

☀

hilli

Les couleurs sont les couleurs utilisées dans les documents et feuilles de style du site, y compris les couleurs de texte, d'arrière-plan et de liens.

Les URL sont les URL externes contenues dans les documents du site. Cette  $\mathscr{B}$ catégorie inclut les types de liens suivants : FTP, gopher, HTTP, HTTPS, JavaScript, message électronique (mailto) et fichier local (file://).

Les animations Flash sont des fichiers dans toute version du format Flash de Macromedia. Le panneau Actifs affiche uniquement les fichiers SWF (Flash compressé) et non les fichiers FLA (source Flash). Voir [A propos du contenu Flash](#page-321-0)  [à la page 318](#page-321-0).

Les animations Shockwave sont des fichiers dans toute version du format Shockwave de Macromedia. Voir [A propos des animations Shockwave à la page](#page-331-0)  [328.](#page-331-0)

Les animations sont des fichiers d'animation dans le format QuickTime ou  $\mathbf{E}$ MPEG. Voir [Insertion d'éléments multimédias à la page 315](#page-318-0).

Les scripts sont des fichiers JavaScript ou VBScript. Notez que les scripts dans les fichiers HTML (plutôt que dans des fichiers JavaScript ou VBScript  $\textcolor{red}{\diamond}$ indépendants) n'apparaissent pas dans le panneau Actifs. Pour plus d'informations sur l'utilisation du code JavaScript dans Dreamweaver, voir [Débogage de code](#page-504-0)  [JavaScript à la page 501.](#page-504-0)

Les modèles offrent une méthode pour utiliser la même mise en page sur plusieurs pages et pour modifier facilement une mise en page sur toutes les pages

simultanément. Voir[Réutilisation de contenu à l'aide de modèles et de](#page-402-0)  [bibliothèques](#page-402-0).

Les éléments de bibliothèque sont des éléments que vous utilisez dans plusieurs pages. Lorsque vous modifiez un élément de bibliothèque, toutes les pages qui le contiennent sont mises à jour. Voir [Réutilisation de contenu à l'aide de modèles et](#page-402-0)  [de bibliothèques.](#page-402-0)

#### Pour ouvrir le panneau Actifs :

 $\qquad \qquad \blacksquare$ 

 $\mathbf{D}$ 

Choisissez **Fenêtre** > **Actifs**. Le panneau Actifs s'affiche.

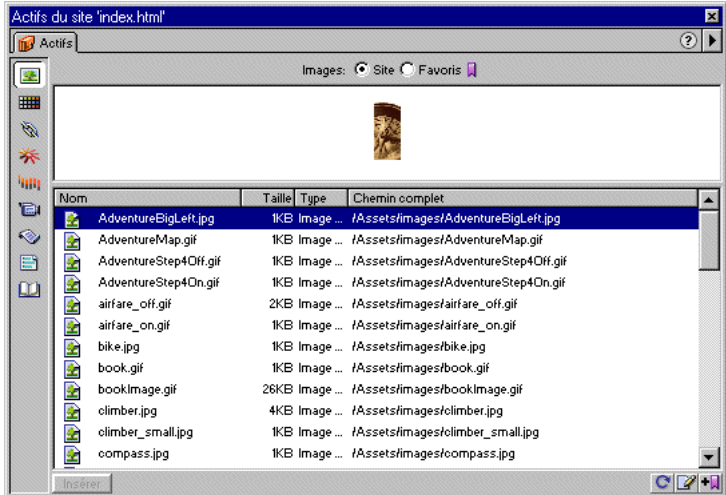

La création de la liste Site par le panneau peut prendre quelques secondes, le panneau devant lire le cache du site pour créer la liste.

Remarque : vous devez définir un site et créer un cache de site pour pouvoir utiliser le panneau Actifs. Voir [Configuration d'un nouveau site à l'aide de Dreamweaver à la page](#page-106-0)  [103.](#page-106-0)

Certaines modifications n'apparaissent pas immédiatement dans le panneau Actifs :

- Lorsque vous ajoutez ou supprimez un actif du site, les modifications ne sont pas reflétées dans le panneau Actifs tant que vous n'actualisez pas la liste Site en cliquant sur le bouton Actualiser la liste du site. Si vous ajoutez ou supprimez un actif en dehors de Dreamweaver (via l'Explorateur Windows ou le Finder, par exemple), vous devez reconstruire le cache du site pour que la modification apparaisse dans le panneau Actifs.
- Lorsque vous supprimez, dans le site, l'unique instance d'une URL ou d'une couleur donnée ou lorsque vous enregistrez un nouveau fichier qui contient une URL ou une couleur qui n'était pas auparavant utilisée dans le site, les modifications ne sont reflétées dans le panneau Actifs qu'une fois que vous actualisez la liste Site.

#### Pour actualiser manuellement la liste Site :

- **1** Cliquez sur le bouton **Site** en haut du panneau Actifs pour afficher la liste Site.
- **2** Cliquez sur le bouton **Actualiser la liste du site** en bas du panneau Actifs.

Le cache du site est créé ou mis à jour et le panneau Actifs est actualisé pour afficher tous les actifs reconnus dans le site.

#### Pour reconstruire manuellement le cache du site et actualiser la liste Site :

Cliquez en maintenant la touche Contrôle (Windows) ou Commande (Macintosh) enfoncée sur le bouton Actualiser la liste du site au bas du panneau Actifs.

#### Pour afficher la liste Favoris :

Cliquez sur le bouton **Favoris** en haut du panneau Actifs.

La liste Favoris est vide tant que vous ne lui ajoutez pas explicitement des actifs.

#### Pour afficher la liste Site :

Cliquez sur le bouton **Site** en haut du panneau Actifs.

Remarque : dans les catégories Modèles et Bibliothèque, les choix Site et Favoris ne sont pas disponibles.

#### Pour afficher les actifs d'une catégorie spécifique :

Cliquez sur l'icône de la catégorie appropriée, puis cliquez sur le bouton **Site** ou **Favoris**. Par exemple, pour afficher toutes les images du site, cliquez sur l'icône **Images**, puis sur le bouton **Site**.

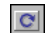

#### Pour prévisualiser un actif :

Sélectionnez l'actif dans le panneau Actifs.

La zone d'aperçu en haut du panneau affiche une prévisualisation de l'actif.

Lorsqu'un actif de type animation est sélectionné, la zone d'apercu affiche une icône. Pour visualiser l'animation, cliquez sur le bouton Lecture (le triangle vert) dans l'angle supérieur droit de la zone d'aperçu.

#### Pour modifier la taille de la zone d'aperçu :

Faites glisser la barre de séparation (entre la zone d'aperçu et la liste des actifs) vers le haut ou vers le bas.

#### Pour ajouter des actifs à la liste Favoris :

**1** Sélectionnez un ou plusieurs actifs dans la liste Site.

 $\overline{\mathbf{H}}$ 

**2** Cliquez sur le bouton **Ajouter aux favoris**.

Les actifs sont ajoutés à la liste Favoris. Pour afficher la liste Favoris, cliquez sur le bouton **Favoris** en haut du panneau.

Pour découvrir d'autres méthodes d'ajout d'actifs à la liste Favoris, voir [Ajout et](#page-243-0)  [suppression d'actifs dans la liste Favoris à la page 240](#page-243-0).

Remarque : il n'existe pas de liste Favoris pour les modèles et les éléments de bibliothèque.

## Ajout d'un actif à une page

Vous insérez la plupart des actifs dans un document en les faisant glisser vers le mode Création de la fenêtre de document ou en utilisant le bouton Insérer. Vous pouvez insérer des couleurs et des URL ou les appliquer au texte sélectionné en mode Création (les URL peuvent également être appliquées aux autres éléments, telles que des images, en mode Création). Les modèles sont appliqués au document entier.

#### Pour insérer un actif dans un document :

- **1** En mode Création, placez le point d'insertion à l'endroit où afficher l'actif.
- **2** Choisissez **Fenêtre** > **Actifs** pour ouvrir le panneau Actifs s'il n'est pas déjà ouvert.
- **3** Sélectionnez la catégorie de l'actif.

Sélectionnez une catégorie autre que Modèles (un modèle peut uniquement être appliqué à un document entier. Il ne peut pas être inséré dans un document).

**4** Sélectionnez **Site** ou **Favoris** et localisez l'actif souhaité.

Il n'existe pas de liste Site ou Favoris pour les éléments de bibliothèque. Omettez cette étape si vous insérez un tel élément.

- **5** Utilisez l'une des méthodes suivantes :
- Faites glisser l'actif du panneau vers le mode Création. Dans le cas de scripts, vous pouvez faire glisser la zone du contenu de l'en-tête de la fenêtre de document. Si cette zone n'est pas visible, choisissez **Affichage** > **Contenu de l'en-tête**.
- Sélectionnez l'actif dans le panneau, puis cliquez sur le bouton **Insérer**.

L'actif est inséré dans le document. Si l'actif est une couleur, son application commence au point d'insertion. Tout le texte à la suite de ce point apparaît dans cette couleur.

#### Pour modifier la couleur du texte sélectionné dans un document :

**1** Sélectionnez la catégorie Couleurs dans le panneau Actifs.

- **2** Sélectionnez la couleur à appliquer.
- **3** Cliquez sur le bouton **Appliquer**.

#### Pour ajouter un lien à la sélection courante dans un document :

- **1** Sélectionnez la catégorie URL dans le panneau Actifs, puis localisez une URL à appliquer.
- **2** Utilisez l'une des méthodes suivantes :
- Faites glisser l'URL du panneau vers la sélection dans le mode Création.
- Sélectionnez l'URL et cliquez sur le bouton **Appliquer**.

#### Pour appliquer un modèle au document actif :

 $\boxminus$ 

**III** 

 $\mathscr{B}$ 

- **1** Sélectionnez la catégorie Modèle dans le panneau Actifs, puis repérez un modèle à appliquer.
- **2** Utilisez l'une des méthodes suivantes :
- Faites glisser le modèle du panneau vers la fenêtre de création.
- Sélectionnez le modèle et cliquez sur le bouton **Appliquer**.

## Modification de l'ordre des actifs

Par défaut, les actifs d'une catégorie donnée sont répertoriés suivant leur nom dans l'ordre alphabétique. Le nom d'actif peut être un nom de fichier (pour les images, par exemple), un nombre hexadécimal (pour les couleurs) ou une URL. Vous pouvez également trier les actifs suivant plusieurs autres critères.

### Pour répertorier les actifs dans un ordre différent :

Cliquez sur l'un des en-têtes de colonne.

Par exemple, pour trier la liste des images par type (afin de regrouper toutes les images GIF, puis toutes les images JPEG, etc.), cliquez sur l'en-tête de la colonne Type.

### Pour modifier la largeur d'une colonne :

- **1** Positionnez le pointeur sur la ligne qui sépare deux en-têtes de colonne.
- **2** Faites glisser cette ligne pour modifier la largeur de la colonne.

## Sélection et édition d'actifs

Le panneau Actifs permet de sélectionner simultanément plusieurs actifs ; il offre également un moyen rapide pour commencer l'édition d'actifs.

#### Pour sélectionner plusieurs actifs :

- **1** Sélectionnez l'un des actifs en cliquant dessus. Sélectionnez ensuite les autres actifs à l'aide de l'une des méthodes suivantes :
- Cliquez en maintenant la touche Maj enfoncée pour sélectionner une série consécutive d'actifs.
- Cliquez en maintenant la touche Contrôle (Windows) ou la touche Commande (Macintosh) enfoncée pour ajouter un actif individuel à la sélection (qu'il soit adjacent ou non à la sélection existante). Cliquez en maintenant la touche Contrôle (Windows) ou la touche Commande (Macintosh) enfoncée sur un actif sélectionné pour le désélectionner.

### Pour modifier un actif :

- **1** Utilisez l'une des méthodes suivantes :
- Double-cliquez sur l'actif.

• Sélectionnez l'actif, puis cliquez sur **Modifier**.

Pour certains types d'actifs, telles que des images, l'édition de l'actif démarre une application d'édition externe. Dans le cas des couleurs et des URL, l'édition des actifs permet uniquement de modifier la valeur d'un actif dans la liste Favoris (vous ne pouvez pas modifier les couleurs et les URL dans la liste Site). Dans le cas des modèles et des éléments de bibliothèque, l'édition des actifs permet d'apporter des modifications à un actif au sein de Dreamweaver.

Si aucun éditeur externe ne s'ouvre pour un actif supposé en utiliser un, choisissez la commande **Edition** > **Préférences**, sélectionnez la catégorie **Types de fichiers/Editeurs**, puis assurez-vous qu'un éditeur externe est défini pour le type de fichier de l'actif. Voir [Démarrage d'un éditeur multimédia externe à la](#page-319-0)  [page 316](#page-319-0).

- **2** Modifiez les actifs suivant vos besoins.
- **3** Une fois l'édition d'un actif terminée, utilisez l'une des méthodes suivantes :
- Si l'actif est un actif basé sur un fichier (tout objet autre qu'une couleur ou une URL), enregistrez-le (via l'éditeur utilisé pour le modifier), puis fermez-le.
- Si l'actif est une URL, cliquez sur **OK** une fois l'édition terminée dans la boîte de dialogue Modifier l'URL.

Si l'actif est une couleur, le sélecteur de couleur de Dreamweaver est automatiquement fermé lorsque vous sélectionnez une couleur (pour fermer le sélecteur de couleur sans choisir une couleur, appuyez sur la touche Echap).

### Utilisation des actifs et des sites

Vous pouvez repérer, dans la fenêtre Site, le fichier qui correspond à un actif dans le panneau Actifs. Ceci peut être utile, par exemple, pour transférer l'actif vers ou hors du site distant.

Le panneau Actifs affiche tous les actifs (de types reconnus) dans le site actuel (le site actuel est le site qui contient le document actif). Pour utiliser un actif du site actuel dans un autre site, vous devez le copier vers l'autre site. Vous pouvez copier un actif individuel, un ensemble d'actifs individuels ou un dossier Favoris entier en une seule opération.

Remarque : la fenêtre Site peut afficher un site différent de celui présenté par le panneau Actifs, car le panneau Actifs est associé au document actif. Pour déterminer le site affiché dans le panneau Actifs, consultez la barre de titre du panneau.

#### Pour repérer un fichier d'actif dans la fenêtre Site :

Cliquez avec le bouton droit (Windows) ou en maintenant la touche Contrôle enfoncée (Macintosh) sur l'icône ou le nom de l'actif dans le panneau Actifs, puis choisissez l'option Repérer dans le site dans le menu contextuel.

La fenêtre Site s'affiche, avec le fichier d'actif sélectionné.

L'option Repérer dans le site n'est pas disponible pour les couleurs et les URL, qui ne correspondent pas à des fichiers dans le site.

Notez que l'option Repérer dans le site repère le fichier correspondant à l'actif luimême, et non un fichier qui utilise cet actif.

#### Pour copier des actifs de la liste Site ou Favoris vers un autre site :

**1** Cliquez avec le bouton droit (Windows) ou en maintenant la touche Contrôle enfoncée (Macintosh) sur l'icône ou le nom du ou des actifs à copier.

Dans la liste Favoris, vous pouvez copier un dossier Favoris ainsi que des actifs individuels.

**2** Dans le menu contextuel, choisissez l'option Copier dans le site, puis sélectionnez le nom du site cible dans le sous-menu (le sous-menu répertorie tous les sites définis).

Les actifs sont copiés dans le site spécifié, aux emplacements correspondant à leurs emplacements dans le site actuel. Dreamweaver crée des dossiers dans la hiérarchie du site cible suivant les besoins.

Les actifs sont également ajoutés à la liste Favoris du site spécifié.

Lorsque vous ouvrez un document dans le site cible, le panneau Actifs bascule sur ce site et affiche l'actif copié.

Remarque : si l'actif copié est une couleur ou une URL, il apparaît uniquement dans la liste Favoris de l'autre site et non dans la liste Site de ce dernier. Dans la mesure où il n'existe pas de fichier correspondant à la couleur ou à l'URL, aucun fichier n'est copié vers l'autre site.

# <span id="page-242-0"></span>Utilisation d'actifs favoris

La plupart des opérations du panneau Actifs sont identiques dans les listes Favoris et Site (voir [Utilisation du panneau Actifs à la page 232\)](#page-235-0). Toutefois, il existe plusieurs tâches que vous pouvez réaliser uniquement dans la liste Favoris.

La liste Site du panneau Actifs affichant tous les actifs reconnus dans le site, elle peut devenir encombrée pour certains sites volumineux. Si vous ajoutez des actifs fréquemment utilisés à la liste Favoris, vous pouvez grouper des actifs connexes, leur attribuer des surnoms pour mémoriser leur objet et les retrouver aisément dans le panneau Actifs.

Remarque : les actifs favoris ne sont pas stockés en tant que fichiers distincts sur le disque. Ils font référence aux actifs de la liste Site. Dreamweaver conserve la trace des actifs de la liste Site à afficher dans la liste Favoris.

## <span id="page-243-0"></span>Ajout et suppression d'actifs dans la liste Favoris

Il existe plusieurs méthodes pour ajouter des actifs à la liste Favoris du site.

Pour ajouter des actifs à la liste Favoris, utilisez l'une des méthodes suivantes :

- Sélectionnez un ou plusieurs actifs dans la liste Site, puis cliquez sur le bouton **Ajouter aux favoris**.
- Sélectionnez un ou plusieurs actifs dans la liste Site, puis choisissez l'option **Ajouter aux favoris** dans le menu contextuel.
- Cliquez avec le bouton droit (Windows) ou en maintenant la touche Contrôle enfoncée (Macintosh) sur un élément dans la fenêtre de document en mode Création, puis choisissez l'option du menu contextuel pour ajouter l'élément à la catégorie de favoris appropriée.

Par exemple, vous pouvez sélectionner une image et choisir l'option Ajouter aux favoris Image dans le menu contextuel. Notez que le menu contextuel pour le texte contient soit l'option Ajouter aux favoris Couleur, soit l'option Ajouter aux favoris URL, selon qu'un lien est attaché au texte. Notez également que seuls les éléments appartenant aux catégories du panneau Actifs peuvent être ajoutés à la liste Favoris.

• Sélectionnez un ou plusieurs fichiers dans la fenêtre Site et choisissez l'option Ajouter aux favoris dans le menu contextuel. Les fichiers n'appartenant pas à une catégorie dans le panneau Actifs sont ignorés.

Quelle que soit la méthode choisie, les actifs sont ajoutés à la liste Favoris, qui est affichée dans le panneau Actifs.

Remarque : il n'existe pas de liste Favoris pour les modèles et les éléments de bibliothèque.

#### Pour supprimer des actifs de la liste Favoris :

- **1** Sélectionnez un ou plusieurs actifs (ou un dossier Favoris) dans la liste Favoris.
- $-1$

 $\blacksquare$ 

**2** Cliquez sur le bouton **Supprimer des favoris** au bas du panneau Actifs.

Les actifs sont supprimés de la liste Favoris, mais figurent toujours dans la liste Site. Si vous supprimez un dossier Favoris, le dossier et tous les actifs qu'il contient sont supprimés de la liste Favoris.

## Création d'un surnom pour un actif favori

Vous pouvez attribuer des surnoms aux actifs de la liste Favoris. Le surnom est affiché au lieu de la valeur ou du nom du fichier d'actif. Par exemple, si vous avez une couleur nommée #999900, vous pouvez utiliser un surnom plus descriptif tel que CouleurArrièrePlanPage ou CouleurTexteImportant.

Vous pouvez surnommer uniquement les actifs de la liste Favoris. Dans la liste Site, les actifs sont répertoriés suivant leur nom de fichier réel (ou valeur, dans le cas de couleurs et d'URL).

#### Pour attribuer un surnom à un actif favori :

- **1** Cliquez sur la catégorie qui contient l'actif.
- **2** Cliquez sur le bouton **Favoris** pour afficher la liste Favoris.
- **3** Utilisez l'une des méthodes suivantes :
- Cliquez à l'aide du bouton droit (Windows) ou en maintenant la touche Contrôle enfoncée (Macintosh) sur l'icône ou le nom de l'actif dans le panneau Actifs, puis choisissez l'option **Modifier le surnom** dans le menu contextuel.
- Cliquez une fois sur le nom de l'actif, effectuez une pause, puis cliquez à nouveau (ne double-cliquez pas).
- **4** Tapez un surnom pour l'actif, puis appuyez sur la touche **Entrée** (Windows) ou **Retour** (Macintosh).

Le surnom apparaît dans la colonne Pseudonyme.

## Regroupement d'actifs dans un dossier Favoris

Dans la liste Favoris, au sein d'une catégorie donnée, vous pouvez créer des groupes nommés et des groupes d'actifs, appelés dossiers Favoris. Par exemple, si vous avez un ensemble d'images que vous utilisez sur de nombreuses pages de catalogue d'un site de commerce électronique, vous pouvez les grouper dans un dossier nommé ImagesCatalogue.

Remarque : le fait de placer un actif dans un dossier Favoris ne modifie pas l'emplacement du fichier d'actif sur le disque.

#### Pour créer un dossier Favoris :

- **1** Cliquez sur **Favoris** (en haut du panneau Actifs) pour afficher la liste Favoris.
- **2** Cliquez sur le bouton **Nouveau dossier Favoris**.
- **3** Nommez le dossier.

 $\mathbf{E}$ 

**4** Faites glisser les actifs vers le dossier.

## Création d'une couleur, d'une URL, d'un modèle ou d'un élément de bibliothèque

Vous pouvez utiliser le panneau Actifs pour créer des couleurs, des URL, des modèles et des éléments de bibliothèque. Notez que vous ne pouvez pas ajouter de nouvelles couleurs ou URL à la liste Site. Cette dernière contient uniquement les actifs déjà utilisés dans le site.

#### Pour créer une couleur :

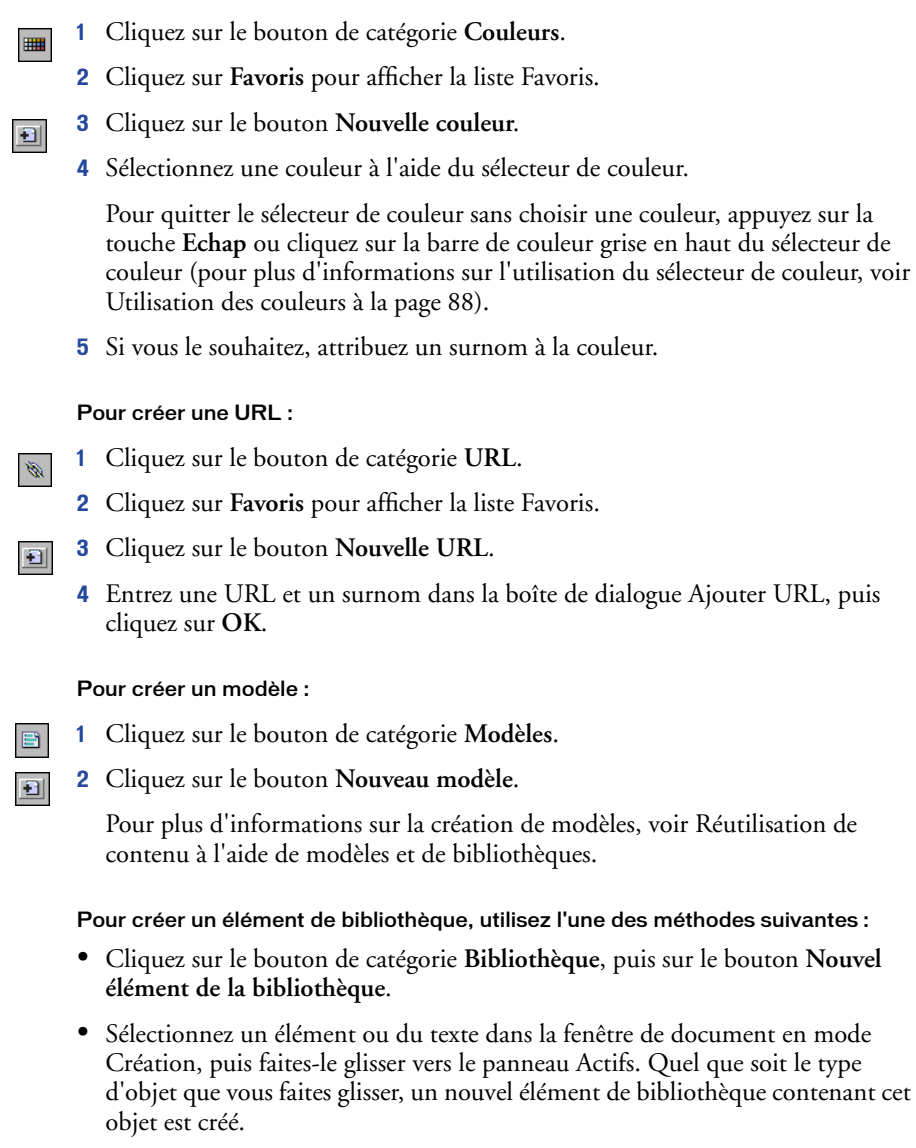

Pour plus d'informations sur la création d'éléments de bibliothèque, voir [Réutilisation de contenu à l'aide de modèles et de bibliothèques.](#page-402-0)

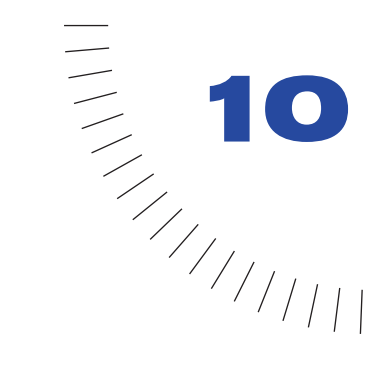

# CHAPITRE 10 ........................................................ ..................................................... Insertion et mise en forme de texte

Les méthodes de mise en forme du texte dans Dreamweaver s'apparentent à celles que vous avez l'habitude d'utiliser dans un logiciel de traitement de texte standard. Utilisez le sous-menu **Texte** > **Format de paragraphe** ou le menu déroulant **Format** dans l'inspecteur de propriétés pour définir le style par défaut (Paragraphe, Pré-formaté, En-tête 1, En-tête 2, etc.) d'un bloc de texte. Pour modifier la police, la taille, la couleur et l'alignement du texte sélectionné, utilisez le menu Texte ou l'inspecteur de propriétés. Pour appliquer un style de police (gras, italique, code, souligné, etc.), utilisez le sous-menu **Texte** > **Style**.

Vous pouvez aussi combiner plusieurs balises HTML standard pour former un style unique, appelé style HTML. Par exemple, vous pouvez appliquer manuellement un formatage HTML à l'aide d'une combinaison de balises et d'attributs, puis enregistrer ce formatage comme style HTML, qui apparaîtra ensuite dans le panneau Styles HTML. Lorsque, par la suite, vous désirez formater du texte avec cette même combinaison de balises HTML, il vous suffit de sélectionner le style enregistré dans le panneau Styles HTML. Les styles HTML sont pris en charge par quasiment tous les navigateurs web et permettent de gagner du temps en limitant le formatage manuel du texte.

Un autre type de style, appelé style CSS (Cascading Style Sheet - feuille de style en cascade) permet d'appliquer une mise en forme à du texte ou à une page, en offrant de plus l'avantage d'une mise à jour automatique. Vous pouvez définir les styles CSS directement dans le document ou, pour plus de puissance et de souplesse, dans des feuilles de style externes. Si vous associez une feuille de style externe à plusieurs pages web, toutes les pages s'adapteront automatiquement si vous effectuez une modification dans cette feuille de style. Pour accéder aux styles CSS, utilisez le panneau Style CSS.

Le formatage manuel de texte HTML et les styles HTML appliquent une mise en forme en utilisant des balises HTML standard (telles que b, font et code), qui sont reconnues par tous les navigateurs web courants. En revanche, les styles CSS définissent une mise en forme pour tout le texte appartenant à une classe particulière ou redéfinissent le format d'une balise spécifique (par exemple h1, h2, p ou li). Les styles CSS sont uniquement pris en charge par les navigateurs web suivants : Netscape Navigator (versions 4.0 et ultérieures) et Microsoft Internet Explorer (versions 4.0 et ultérieures).

Vous pouvez utiliser des styles CSS, des styles HTML et un formatage manuel du HTML au sein de la même page. Le formatage manuel du HTML a toujours la priorité sur la mise en forme appliquée à l'aide d'un style HTML ou d'un style CSS. De plus, les styles CSS au niveau des pages sont prioritaires sur les styles CSS externes. Voir [Utilisation de feuilles de style CSS à la page 259.](#page-262-0)

# Insertion de texte et d'objets

Pour ajouter du contenu dans vos pages, tapez ou collez le texte et insérez des objets (images, tableaux, calques, etc.)

#### Pour ajouter du texte dans un document, utilisez l'une des méthodes suivantes :

- Tapez le texte directement dans la fenêtre du document.
- Copiez du texte dans une autre application, passez dans Dreamweaver, positionnez le curseur dans la fenêtre de création du document, puis choisissez la commande **Edition** > **Coller**. Dreamweaver ne conserve pas la mise en forme du texte de l'autre application, mais les sauts de ligne sont préservés.

#### Pour insérer des tableaux, des données tabulaires, des images et d'autres objets dans le document, utilisez l'une des méthodes suivantes :

- Utilisez les commandes du menu Insertion pour insérer les objets spécifiés dans le document, à l'emplacement du curseur.
- Choisissez la commande **Fenêtre** > **Objets** pour afficher le panneau Objets. Recherchez le type d'objet désiré, puis cliquez dessus ou faites-le glisser pour l'insérer dans la fenêtre du document.

Pour la plupart des objets, une boîte de dialogue s'affiche et vous invite à sélectionner des options ou un fichier. Pour omettre ces boîtes de dialogue, choisissez **Edition** > **Préférences**, sélectionnez **Général**, puis désactivez l'option Afficher la boîte de dialogue lors de l'insertion d'objets.

Remarque : pour insérer plusieurs espaces consécutifs, utilisez la commande Insertion > Caractères spéciaux > Espace insécable (Ctrl+Maj+Espace) ou appuyez sur la touche Entrée (toutefois, si vous désirez aligner du texte, il est nettement préférable d'utiliser un tableau !).

Vous pouvez importer des données tabulaires dans un document en enregistrant d'abord ces fichiers (tels que des fichiers Microsoft Excel ou une base de données) sous forme de fichiers texte délimités.

#### Pour importer des données tabulaires :

**1** Choisissez **Fichier** > **Importer** > **Importer les données tabulaires** ou **Insertion** > **Données tabulaires**.

La boîte de dialogue Importer le tableau s'affiche.

- **2** Recherchez le fichier souhaité ou entrez son nom dans la zone de texte.
- **3** Sélectionnez le délimiteur utilisé lors de l'enregistrement du fichier en tant que texte délimité. Les options sont Tab, Virgule, Point-virgule, Deux points et Autre.
- Si vous sélectionnez Autre, un champ vierge s'affiche à côté de l'option. Entrez le caractère utilisé comme délimiteur.
- **4** Utilisez les options restantes pour formater ou définir le tableau dans lequel importer les données.
- **5** Une fois terminé, cliquez sur **OK**.

## Insertion de dates

Dreamweaver comporte un objet Date pratique qui insère la date actuelle dans le format de votre choix (avec ou sans heure), ainsi qu'une option pour mettre à jour cette date lorsque vous enregistrez le fichier.

Remarque : gardez à l'esprit que les dates et heures affichées dans la boîte de dialogue Insérer date ne représentent pas la date actuelle ni ne reflètent les dates/heures visualisées par un visiteur lorsqu'il affiche votre site. Elles ne sont qu'un exemple de la manière dont vous souhaitez afficher ces informations.

#### Pour insérer la date courante dans un document :

- **1** Dans la fenêtre de document, placez le curseur là où vous désirez insérer la date.
- **2** Utilisez l'une des méthodes suivantes :
- Choisissez **Insertion** > **Date**.
- Choisissez **Fenêtre** > **Objets** pour ouvrir le panneau Objets, ouvrez la catégorie Commun, puis cliquez sur le bouton **Date**.
- **3** Dans la boîte de dialogue qui apparaît alors, sélectionnez un format d'affichage pour le jour de la semaine, pour la date et pour l'heure.
- **4** Si vous désirez que cette date soit actualisée à chaque nouvel enregistrement du document, activez l'option Mettre à jour automatiquement lors de l'enregistrement. Si vous préférez que la date soit insérée comme du texte normal et ne soit jamais actualisée, désactivez cette option.
- **5** Cliquez sur **OK** pour insérer la date.

Conseil: si vous avez sélectionné Mettre à jour automatiquement lors de l'enregistrement, vous pouvez modifier le format de la date après l'avoir insérée dans le document, en cliquant sur le texte mis en forme et en sélectionnant Modifier le format de date dans l'inspecteur de propriétés.

### Les caractères spéciaux

Certains caractères spéciaux sont représentés en HTML par un nom ou par un numéro, qui est alors appelé *entité*. Le langage HTML prévoit des noms d'entités pour de nombreux caractères spéciaux, par exemple le symbole Copyright  $(\©),$  l'esperluette  $(\&)$  et le symbole Marque déposée (trademark,  $\®$ ). Chaque entité est représentée à la fois par un nom HTML (par exemple pour le tiret cadratin) et son équivalent numérique (dans ce cas, —).

Conseil: le langage HTML utilise des crochets « dans son code, mais vous devez exprimer les caractères spéciaux supérieur à et inférieur à sans que Dreamweaver les interprète comme du code. Dans ce cas, utilisez &qt; pour le signe supérieur à (>) et ⁢ pour le signe inférieur à (<).

Malheureusement, certains navigateurs (certaines versions anciennes, ainsi que les navigateurs autres que Navigator et Internet Explorer) n'affichent pas correctement la plupart de ces entités. Certes, la plupart des navigateurs affichent correctement les entités numériques les plus courantes, mais il est plus difficile de se souvenir de la valeur numérique d'une entité que de son nom.

### Insertion de caractères de texte spéciaux

Vous pouvez insérer plusieurs caractères spéciaux (sous la forme d'entités HTML) en choisissant la catégorie Caractères dans le menu déroulant du panneau Objets.

Pour insérer un caractère spécial dans un document :

- **1** Dans la fenêtre de document, placez le curseur là où vous voulez insérer un caractère spécial.
- **2** Utilisez l'une des méthodes suivantes :
- Choisissez le nom du caractère dans le sous-menu **Insertion** > **Caractères**.
- Ouvrez le panneau Objets (via la commande **Fenêtre** > **Objets**), choisissez la catégorie Caractères dans le menu déroulant, puis sélectionnez le caractère souhaité.

De nombreux autres caractères spéciaux sont disponibles ; pour utiliser l'un d'eux, choisissez **Insertion** > **Caractères** > **Autres**, choisissez le caractère désiré et cliquez sur **OK**.

## Copie et collage de code source HTML dans Dreamweaver

Vous pouvez copier et coller un code source HTML à partir d'une autre application ou de la fenêtre de code elle-même. Vous pouvez choisir de copier et coller le code HTML en tant que texte ou en tant que code en conservant les balises intactes, en fonction de la méthode de copie-collage utilisée.

### Pour copier du code source HTML et le coller dans la fenêtre de code :

- **1** Copiez le code à partir d'une autre application (telle que BBEdit ou HomeSite) ou à partir de la fenêtre de code ou de l'inspecteur de code dans Dreamweaver, puis placez le point d'insertion dans la fenêtre de code.
- **2** Choisissez **Edition** > **Coller**, puis sélectionnez **Actualiser mode Création** dans la barre d'outils.

Par exemple, copiez le code source HTML pour un tableau à partir de BBEdit et collez-le dans la fenêtre de code de Dreamweaver afin qu'il s'affiche sous la forme d'un tableau dans la fenêtre Création.

Pour que le code source HTML apparaisse en tant que texte, placez le point d'insertion directement dans la fenêtre Création et choisissez **Edition** > **Coller** pour coller le code sous forme de texte. Vous pouvez choisir cette méthode si votre document Dreamweaver contient des instructions sur la rédaction HTML et que vous souhaitez afficher le code sous forme de texte dans le document.

### Pour copier et coller sous la forme d'un code source HTML :

- **1** Sélectionnez et copiez le code à partir d'une autre application.
- **2** Placez le point d'insertion dans la fenêtre Création, puis choisissez **Edition** > **Coller comme HTML**.

Vous pouvez également sélectionner un élément dans la fenêtre Création, tel qu'un tableau, puis choisir **Edition** > **Copier comme HTML**. Vous pouvez ensuite le coller dans une autre application en tant que code source HTML. Pour plus d'informations sur l'édition d'un code source HTML, voir [Rédaction et](#page-358-0)  [modification de code à la page 355.](#page-358-0)

# Création de listes

Vous pouvez créer des listes numérotées (triées), des listes à puces (non triées) et des listes de définitions à partir d'un texte existant ou d'un nouveau texte que vous tapez dans la fenêtre de document. Les listes de définitions n'utilisent pas de caractères d'en-tête tels que des puces ou des nombres et sont souvent utilisées dans les glossaires ou les descriptions. Les listes peuvent également être imbriquées, c'est-à-dire qu'elles contiennent d'autres listes. Par exemple, vous pouvez imbriquer une liste numérotée ou à puces au sein d'une autre liste de même type.

#### Pour créer une liste :

- **1** Dans la fenêtre Création, placez le point d'insertion dans la ligne à partir de laquelle insérer une liste de nouveaux éléments.
- **2** Cliquez sur le bouton **Liste simple** ou sur le bouton **Liste numérotée** dans l'inspecteur de propriétés, ou choisissez **Texte** > **Liste** et sélectionnez le type de liste désiré : Liste simple (avec puces), Liste numérotée ou Liste de définitions.

Vous pouvez insérer une liste dans la fenêtre Affichage de code via le menu Texte, mais Dreamweaver ajoute uniquement les première et dernière balises HTML de liste et vous devez ensuite appliquer manuellement le code aux éléments individuels de la liste.

- **3** Tapez le premier élément de la liste, et appuyez sur la touche **Entrée** (Windows) ou **Retour** (Macintosh) pour chaque nouvel élément de la liste.
- **4** Pour marquer la fin de la liste, appuyez à deux reprises sur la touche **Entrée** (Windows) ou **Retour** (Macintosh).

### Pour créer une liste à partir d'un texte existant :

- **1** Sélectionnez une suite de paragraphes pour les transformer en liste.
- **2** Cliquez sur le bouton **Liste simple** ou **Liste numérotée** dans l'inspecteur de propriétés ou choisissez **Texte** > **Liste**, puis sélectionnez le type de liste désiré : Liste simple, Liste numérotée ou Liste de définitions.

#### Pour créer une liste imbriquée :

- **1** Sélectionnez les éléments de liste à imbriquer.
- **2** Cliquez sur le bouton **Retrait** de l'inspecteur de propriétés ou choisissez **Texte** > **Retrait**.

Dreamweaver met le texte en retrait et crée une liste individuelle avec les attributs HTML de la liste d'origine.

**3** Appliquez un nouveau style ou type de liste au texte en retrait en suivant la même procédure que celle utilisée ci-dessus.
## Définition de polices, de styles, de couleurs et d'alignement

Vous pouvez appliquer un formatage de texte HTML à une seule lettre ou au contraire créer un site entier à l'aide des commandes **Texte** > **Format de paragraphe** ou des options de l'inspecteur de propriétés. Ce type de formatage manuel a la priorité sur (et donc remplace) la mise en forme définie par un style HTML ou CSS.

Pour appliquer un formatage de texte HTML, vous pouvez utiliser l'inspecteur de propriétés et les commandes du menu Texte, telles que **Texte** > **Format de paragraphe** et **Texte** > **Style**.

## <span id="page-252-0"></span>Définition et modification des polices et styles

Utilisez l'inspecteur de propriétés ou le menu Texte pour définir ou modifier les caractéristiques de la police du texte sélectionné.

#### Pour définir ou modifier des caractéristiques de police :

- **1** Sélectionnez le texte. Si aucun texte n'est sélectionné, le changement s'appliquera au texte que vous taperez ensuite.
- **2** Choisissez parmi les options suivantes :
- Pour changer de police de caractères, choisissez une combinaison de polices dans l'inspecteur de propriétés ou dans le sous-menu **Texte** > **Police**.

Les navigateurs affichent le texte en utilisant la première police installée sur l'ordinateur de l'utilisateur au sein de la combinaison de polices choisie. Si aucune des polices de cette combinaison n'est installée, le navigateur affiche le texte avec la police par défaut indiquée dans son paramétrage. (voir également [Modification des combinaisons de polices à la page 252](#page-255-0)). Choisissez **Par défaut** pour supprimer les polices précédemment appliquées. Par défaut applique la police par défaut au texte sélectionné (en l'occurrence, la police par défaut du navigateur ou la police affectée à cette balise dans une feuille de style CSS).

• Pour changer de style de police de caractères, cliquez sur **Gras** ou **Italique** dans l'inspecteur de propriétés ou choisissez un style de caractère (Gras, Italique, Souligné, etc.) dans le sous-menu **Texte** > **Style**.

• Pour changer la taille de la police de caractères, choisissez une taille (de 1 à 7) dans l'inspecteur de propriétés ou dans le sous-menu **Texte** > **Taille**.

En HTML, les tailles de polices sont exprimées en valeurs relatives, et non pas en points. L'utilisateur définit la taille, en points, de la police par défaut de son navigateur ; c'est cette taille de police qui est utilisée si vous choisissez Par défaut ou 3 dans l'inspecteur de propriétés ou via le sous-menu **Texte** > **Taille**. Les tailles 1 et 2 sont plus petites que la taille par défaut ; les tailles 4 à 7 sont plus grandes. De plus, les polices semblent généralement plus grandes sous Windows que sur Macintosh, bien qu'Internet Explorer 5 pour Macintosh utilise la même taille de police par défaut que Windows.

• Pour augmenter ou diminuer la taille de la police du texte sélectionné, choisissez une taille relative (de + ou -1 à +4 ou -3) dans l'inspecteur de propriétés ou via le sous-menu **Texte** > **Modification des dimensions**.

Conseil: afin que la taille de la police reste homogène, vous pouvez utiliser des feuilles de style CSS pour définir la taille en pixels. Pour plus d'informations sur les feuilles de style CSS, voir [Utilisation de feuilles de style CSS à la page 259.](#page-262-0)

Ces valeurs indiquent une différence relative par rapport à la taille définie par basefont. La valeur par défaut de basefont est 3. Ainsi, une valeur +4 résulte en une taille de police de 3 + 4 ou 7. 7 est la somme maximale pour les valeurs de taille de police : si vous essayez de définir une valeur plus élevée, elle s'affiche en tant que 7. Dreamweaver n'affiche pas la balise basefont (qui peut figurer dans la section head), mais la taille de police doit s'afficher correctement dans un navigateur. Pour tester ceci, comparez un texte défini sur 3 et un texte défini sur  $+3$ .

### <span id="page-253-0"></span>Utilisation de paragraphes et d'en-têtes

Utilisez le menu déroulant **Format** de l'inspecteur de propriétés ou le sous-menu **Texte** > **Format de paragraphe** pour appliquer des balises standard de paragraphe et d'en-tête (pour redéfinir le format des balises de paragraphe et d'en-tête, utilisez les feuilles de style CSS ; voir [Utilisation de feuilles de style CSS à la page 259\)](#page-262-0).

#### Pour appliquer une balise de paragraphe ou d'en-tête :

- **1** Placez le point d'insertion dans le paragraphe ou sélectionnez une partie du texte du paragraphe.
- **2** Utilisez le sous-menu **Texte** > **Format de paragraphe** ou le menu déroulant **Format** de l'inspecteur de propriétés, puis choisissez une option :
- Choisissez un format de paragraphe (par exemple, En-tête 1, En-tête 2, Texte pré-formaté, etc.). La balise HTML associée au style choisi (par exemple, h1 pour En-tête 1, h2 pour En-tête 2, pre pour Texte pré-formaté, etc.) est appliquée à tout le paragraphe.
- Choisissez **Aucun** pour supprimer un format de paragraphe.

## <span id="page-254-0"></span>Modification de la couleur du texte

Vous pouvez modifier la couleur du texte sélectionné. La nouvelle couleur prend alors le dessus sur la couleur de texte définie dans les propriétés de la page. (Si aucune couleur n'a été définie pour le texte dans Propriétés de la page, le texte possède la couleur par défaut, le noir).

#### Pour modifier la couleur du texte :

- **1** Sélectionnez le texte.
- **2** Choisissez parmi les options suivantes :
- Choisissez une couleur dans le palette de couleurs sécurisées pour le web en cliquant sur la case de couleur du texte dans l'inspecteur de propriétés.
- Choisissez **Texte** > **Couleur**. Le sélecteur de couleur système s'affiche. Sélectionnez une couleur, puis cliquez sur **OK**.
- Entrez le nom de la couleur ou une valeur hexadécimale dans le champ de l'inspecteur de propriétés.
- Pour définir la couleur du texte par défaut, utilisez la commande **Modifier** > **Propriétés de la page**. Voir [Définition des couleurs par défaut du texte à la page](#page-161-0)  [158](#page-161-0).

#### Pour permettre au texte de reprendre la couleur par défaut :

- **1** Dans l'inspecteur de propriétés, cliquez sur la case de couleur du texte pour ouvrir la palette de couleurs sécurisées pour le web.
- **2** Cliquez sur le bouton **Barré** (le bouton doté d'un carré blanc et barré d'une ligne rouge, situé dans l'angle supérieur droit).

## <span id="page-254-1"></span>Alignement du texte

Pour aligner le texte sur la page, utilisez l'inspecteur de propriétés ou le sous-menu **Texte** > **Aligner**. Pour centrer un élément sur la page, choisissez la commande **Texte** > **Aligner** > **Centre**.

#### Pour aligner du texte :

- **1** Sélectionnez le texte à aligner ou insérez le pointeur au début du texte.
- **2** Cliquez sur l'une des options d'alignement (Gauche, Droite ou Centre) dans l'inspecteur de propriétés, ou choisissez **Texte** > **Aligner**, puis une commande d'alignement.

#### Pour centrer des éléments :

- **1** Sélectionnez l'élément (image, plug-in, tableau ou tout autre élément de la page) que vous désirez aligner au centre.
- **2** Choisissez la commande **Texte** > **Aligner** > **Centre**.

Remarque : vous pouvez aligner et centrer des blocs de texte complets ; par contre, vous ne pouvez pas aligner ou centrer une partie d'un en-tête ou d'un paragraphe.

#### Pour indenter du texte ou en supprimer l'indentation :

- **1** Sélectionnez le texte désiré.
- **2** Dans l'inspecteur de propriétés, cliquez sur le bouton **Retrait** ou **Retrait négatif** ou choisissez **Texte** > **Retrait** ou **Retrait négatif**, ou encore choisissez **Liste** > **Retrait** ou **Retrait négatif** dans le menu contextuel.

Ces commandes appliquent ou suppriment la balise blockquote lorsque le texte sélectionné est un paragraphe ou un en-tête ; lorsque le texte est une liste, ces commandes ajoutent ou suppriment la balise supplémentaire ul ou ol.

### <span id="page-255-0"></span>Modification des combinaisons de polices

Pour définir la combinaison de polices qui apparaît dans l'inspecteur de propriétés et dans le sous-menu **Texte** > **Police**, utilisez la commande **Modifier la liste des polices**.

Les combinaisons de polices de caractères déterminent la façon dont le texte des pages web est affiché par les navigateurs. Ces derniers utilisent, au sein de la combinaison de polices choisie, la première police installée sur l'ordinateur de l'utilisateur. Si aucune des polices de cette combinaison n'est installée, le navigateur affiche le texte avec la police par défaut indiquée dans ses préférences.

#### Pour modifier les combinaisons de polices :

- **1** Choisissez **Texte** > **Police** > **Modifier la liste des polices**.
- **2** Choisissez la combinaison de polices dans la liste qui apparaît en haut de la boîte de dialogue.

Les polices de la combinaison sélectionnée apparaissent dans la liste Polices choisies, dans le coin inférieur gauche de la boîte de dialogue. Une liste de toutes les polices disponibles installées sur votre ordinateur se trouve à sa droite.

- **3** Choisissez parmi les options suivantes :
- Pour ajouter ou retirer des polices d'une combinaison, cliquez selon le cas sur l'un des boutons << ou >> qui se trouvent entre les listes Polices choisies et Polices disponibles.
- Pour ajouter ou supprimer une combinaison de polices de caractères, cliquez selon le cas sur l'un des boutons plus (+) ou moins (-) qui se trouvent dans la partie supérieure de la boîte de dialogue.
- Pour ajouter une police qui n'est pas installée sur votre ordinateur, tapez son nom dans le champ texte en dessous de la liste Polices disponibles et cliquez sur le bouton << pour ajouter cette police à la combinaison courante. Il peut être utile d'ajouter une police qui n'est pas installée sur votre ordinateur, par exemple pour indiquer une police spécifique à Windows lorsque vous travaillez sur un Macintosh.
- Pour déplacer la combinaison de polices au sein de la liste, cliquez sur les boutons fléchés en haut de la boîte de dialogue.

#### Pour ajouter une nouvelle combinaison à la liste des polices :

- **1** Choisissez **Texte** > **Police** > **Modifier la liste des polices**.
- **2** Sélectionnez une police dans la liste Polices disponibles, et cliquez sur le bouton << pour l'insérer dans la liste Polices choisies.
- **3** Répétez les étapes 1 et 2 pour chaque cadre dans le jeu de cadres.

Pour ajouter une police qui n'est pas installée sur votre ordinateur, tapez son nom dans le champ texte en dessous de la liste Polices disponibles et cliquez sur le bouton << pour ajouter cette police à la combinaison courante. Il peut être utile d'ajouter une police qui n'est pas installée sur votre ordinateur, par exemple pour indiquer une police spécifique à Windows lorsque vous travaillez sur un Macintosh.

**4** Lorsque vous avez fini de choisir des polices, sélectionnez une famille de polices générique dans la liste Polices disponibles et cliquez sur le bouton << pour l'insérer dans la liste Polices choisies.

Les familles génériques de polices sont les suivantes : cursive, fantaisie, monospace (espacement non proportionnel), sans-serif (espacement proportionnel sans empattement) et serif (espacement proportionnel avec empattement). Si aucune des polices de la liste Polices disponibles n'est disponible sur l'ordinateur de l'utilisateur, le texte apparaît dans la police par défaut associée à la famille de polices générique. Par exemple, avec la plupart des systèmes d'exploitation, la police non proportionnelle (monospace) par défaut est Courier.

## Utilisation de barres horizontales

Les barres (lignes) horizontales sont utiles pour organiser les informations. Sur une page, le texte et les objets peuvent être visuellement séparés par une ou plusieurs barres.

#### Pour créer une barre horizontale :

- **1** Dans la fenêtre de document, placez le curseur là où vous voulez insérer une barre horizontale.
- **2** Utilisez l'une des méthodes suivantes :
- Choisissez **Insertion** > **Barre horizontale**.
- Choisissez la commande **Fenêtre** > **Objets** pour ouvrir le panneau Objets, puis cliquez sur le bouton **Barre horizontale** dans la catégorie Commun.

#### Pour modifier une barre horizontale :

- **1** Dans la fenêtre de document, sélectionnez la barre horizontale.
- **2** Choisissez **Fenêtre** > **Propriétés** pour ouvrir l'inspecteur de propriétés et modifier la barre selon vos besoins.

## Utilisation de styles HTML pour formater un texte

Un style HTML est défini par une ou plusieurs balises HTML (telles que b, i, font et center), qui définissent une mise en forme. Les spécifications HTML 4.0, présentées par le W3C (World Wide Web Consortium) début 1998, déconseillent l'utilisation des balises de mise en forme HTML, et recommandent de les remplacer par des feuilles de style CSS. Toutefois, à l'heure actuelle, les balises de mise en forme HTML, tout en offrant beaucoup moins de possibilités d'intervention typographique que les feuilles de style CSS et étant plus longues à charger, sont prises en charge par un plus grand nombre de navigateurs. Il est donc probable qu'elles feront encore longtemps partie de la boîte à outils des développeurs pour le web, du moins tant que les versions 3.0 et antérieures des navigateurs seront encore en nombre important.

Pour plus d'informations sur la mise en forme de texte à l'aide des balises HTML, consultez l'une des rubriques suivantes :

- [Définition et modification des polices et styles à la page 249](#page-252-0)
- [Modification de la couleur du texte à la page 251](#page-254-0)
- [Alignement du texte à la page 251](#page-254-1)

Les balises HTML qui définissent la structure du document plutôt que son aspect – par exemple les en-têtes, les paragraphes et les listes – jouent encore un grand rôle dans les spécifications HTML. En fait, même si vous prévoyez d'utiliser les feuilles de style CSS pour définir les caractéristiques des polices de caractères utilisées dans vos pages, il est important d'utiliser des balises d'en-têtes standard, car celles-ci contribuent à préserver la structure de ces pages dans les navigateurs qui ne gèrent pas les feuilles de style CSS. (Pour en voir un bon exemple, essayez d'afficher l'aide de Dreamweaver dans un navigateur de version 3.0.) Voir [Utilisation de paragraphes et d'en-têtes à la page 250](#page-253-0).

### Utilisation des styles HTML

Utilisez les styles HTML pour enregistrer des mises en forme de texte et de paragraphes que vous utiliserez en plusieurs endroits de vos documents. Après avoir créé un style HTML basé sur une ou plusieurs balises HTML, vous pouvez réappliquer ce formatage au texte d'un autre document, à l'aide du panneau Styles HTML.

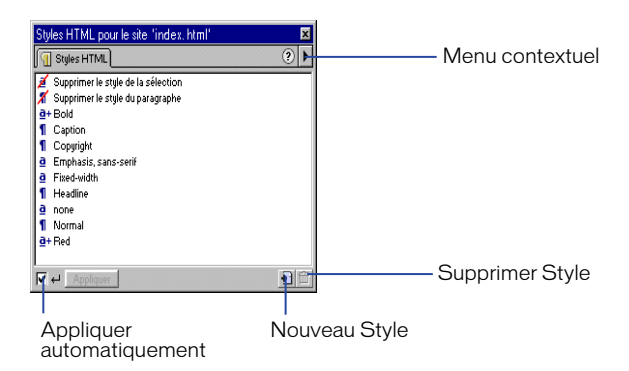

A la différence des styles CSS, les styles HTML n'affectent que le texte auquel vous les appliquez ou le texte que vous créez à l'aide d'un style HTML spécifique. Si vous modifiez le format d'un style HTML que vous avez créé, le texte qui a auparavant été formaté à l'aide de ce style n'est pas modifié. Pour avoir la possibilité de modifier une mise en forme et de voir toutes les instances de cette mise en forme modifiées automatiquement en conséquence, utilisez les feuilles de style CSS ; voir [Utilisation de feuilles de style CSS à la page 259.](#page-262-0)

Pour afficher le manuel de référence HTML O'Reilly inclus avec Dreamweaver, cliquez sur le bouton **Référence** de la barre d'outils et choisissez l'option correspondante dans le menu déroulant.

Vous pouvez utiliser le panneau Styles HTML pour enregistrer les styles HTML utilisés sur votre site, puis les partager avec d'autres utilisateurs ou les appliquer à d'autres sites, locaux ou distants.

Pour afficher le panneau Styles HTML, procédez de l'une des manières suivantes :

- Choisissez **Fenêtre** > **Styles HTML**.
- Cliquez sur l'icône **Styles HTML** sur la barre du Lanceur ou sur le lanceur.

#### Pour afficher un style HTML existant :

**1** Dans le panneau Styles HTML, sélectionnez un style.

Remarquez que les options Supprimer le style du paragraphe et Supprimer le style de la sélection sont destinées à un texte auquel un style est déjà appliqué ; elles ne représentent pas des styles en soi et ne peuvent donc pas être affichées ou modifiées.

- **2** Cliquez à l'aide du bouton droit (Windows) ou en maintenant la touche Contrôle enfoncée (Macintosh) sur le style HTML ou double-cliquez sur le style HTML, puis choisissez **Edition** dans le menu contextuel.
- **3** Dans la boîte de dialogue Définir style HTML, définissez les caractéristiques de ce style.

L'option Appliquer à détermine si le style ainsi défini concerne le texte sélectionné (Sélection) ou le bloc de texte courant (Paragraphe). L'option En appliquant détermine si le style ainsi défini doit être ajouté à la mise en forme d'origine du texte (Ajouter à style existant) ou si celle-ci doit être supprimée et remplacée par le nouveau style (Supprimer style existant).

#### Pour appliquer un style HTML existant :

Dans le panneau Styles HTML, sélectionnez un style.

- Vérifiez, dans l'angle inférieur gauche du panneau Styles HTML, que l'option Appliquer automatiquement est cochée. Si c'est le cas, cliquez une fois sur le style.
- Si ce n'est pas le cas, cliquez sur le style, puis cliquez sur **Appliquer**.

#### Pour supprimer le formatage d'un texte dans votre document :

- **1** Sélectionnez le texte mis en forme.
- **2** Dans le panneau Styles HTML, cliquez sur **Supprimer le style du paragraphe** ou sur **Supprimer le style de la sélection**.

Supprimer le style du paragraphe supprime toute mise en forme du bloc de texte courant dans le document. Supprimer le style de la sélection supprime toute mise en forme du texte sélectionné.

Remarque : ces deux options permettent de supprimer toute mise en forme (à l'exception de la mise en forme CSS), quelle que soit la façon dont cette mise en forme a été appliquée à l'origine (par exemple, dans le panneau Styles HTML ou dans l'inspecteur de propriétés).

#### Pour supprimer un style du panneau Styles HTML :

- **1** Dans le panneau Styles HTML, désélectionez l'option **Appliquer automatiquement**.
- **2** Sélectionnez un style HTML.
- **3** Cliquez sur l'icône **Supprimer style** (poubelle) dans l'angle inférieur droit du panneau.

#### Pour créer un nouveau style HTML basé sur du texte existant :

- **1** Dans votre document, sélectionnez ou créez un texte ayant le format que vous désirez utiliser comme base du nouveau style HTML. Vous pouvez utiliser l'inspecteur de propriétés pour voir et appliquer la mise en forme.
- **2** Dans l'angle inférieur droit du panneau Styles HTML, cliquez sur l'icône **Nouveau style** (signe plus).
- **3** Dans la boîte de dialogue Définir style HTML, définissez les caractéristiques de ce style.
- Indiquez si le style HTML doit être appliqué au texte sélectionné ou à tout le paragraphe. Remarquez qu'un style de paragraphe s'applique à tout le bloc de texte dans lequel se trouve le point d'insertion, même si du texte est sélectionné.
- Indiquez si le style ainsi défini doit être ajouté à la mise en forme existante (CSS ou HTML) du texte ou du paragraphe sélectionné, ou si cette mise en forme doit être supprimée et remplacée par le nouveau style HTML. Gardez à l'esprit la hiérarchie de l'application des styles : les styles HTML sont prioritaires sur les styles CSS, qui sont eux-mêmes prioritaires sur les styles CSS externes. Voir [Utilisation de feuilles de style CSS à la page 259](#page-262-0).

Remarquez que les options de formatage qui s'affichent dans le panneau Styles HTML sont identiques à celles qui apparaissent dans l'inspecteur de propriétés.

**4** Cliquez sur **OK**.

#### Pour créer un nouveau style HTML basé sur un style HTML existant :

- **1** Vérifiez qu'aucun texte n'est sélectionné dans la fenêtre de document.
- **2** Dans le panneau Styles HTML, sélectionnez un style, puis effectuez l'une des opérations suivantes :
- Cliquez sur le triangle situé dans l'angle supérieur droit du panneau pour afficher le menu déroulant.

• Cliquez à l'aide du bouton droit (Windows) ou en maintenant la touche Contrôle enfoncée (Macintosh) sur le style, puis choisissez l'option **Dupliquer** dans le menu contextuel.

La boîte de dialogue Définir style HTML apparaît. Pour rendre à ce style ses attributs par défaut, cliquez sur **Supprimer**.

**3** Reprenez les étapes 3 et 4 des instructions pour la création d'un nouveau style basé sur du texte existant.

#### Pour créer ex-nihilo un nouveau style HTML :

**1** Dans le panneau Styles HTML, cliquez sur l'icône Nouveau style ou choisissez la commande **Texte** > **Styles HTML** > **Nouveau style**.

La boîte de dialogue Définir style HTML apparaît.

**2** Reprenez les étapes 3 et 4 des instructions pour la création d'un nouveau style basé sur du texte existant.

Cliquez sur **Supprimer** pour réinitialiser la boîte de dialogue avec les options par défaut.

**3** Cliquez sur **OK**.

#### Pour modifier un style HTML existant :

- **1** Vérifiez qu'aucun texte n'est sélectionné dans la fenêtre de document.
- **2** Dans le panneau Styles HTML, vérifiez que l'option Appliquer automatiquement est désactivée.

Si l'option Appliquer automatiquement est activée, le style HTML est appliqué lorsque vous le sélectionnez dans le panneau Styles HTML.

**3** Dans le panneau Styles HTML, cliquez à l'aide du bouton droit (Windows) ou en maintenant la touche Contrôle enfoncée (Macintosh) sur le style, puis choisissez l'option **Edition** dans le menu contextuel.

La boîte de dialogue Définir style HTML apparaît. Pour rendre à ce style ses attributs par défaut, cliquez sur **Supprimer**.

Lorsque vous modifiez un style HTML, Dreamweaver ne met pas à jour automatiquement le texte précédemment formaté à l'aide de ce style. Si vous souhaitez mettre à jour un formatage appliqué avec un style, utilisez une feuille de style CSS. Voir [Utilisation de feuilles de style CSS à la page 259](#page-262-0).

#### Pour partager vos styles HTML avec d'autres sites ou utilisateurs :

**1** Choisissez **Fenêtre** > **Fichiers du site** pour ouvrir la fenêtre Site en mode d'affichage Fichiers du site.

**2** Dans le volet de droite, ouvrez le répertoire racine du site, puis ouvrez le dossier Library.

Vous remarquerez un fichier appelé styles.xml Ce fichier contient tous les styles HTML du site. Vous pouvez placer, acquérir, archiver, extraire et copier ce fichier comme tout autre fichier de votre site. Vous pouvez également créer des Design Notes (notes de conception) pour le fichier styles.xml. Notez qu'avant de créer ou modifier un style pour un site distant, vous devez d'abord extraire le fichier styles.xml.

Pour plus d'informations sur ces options, voir [Configuration d'un site distant à](#page-130-0)  [la page 127](#page-130-0).

## <span id="page-262-0"></span>Utilisation de feuilles de style CSS

Un style est un groupe d'attributs de mise en forme qui contrôlent l'apparence d'un texte dans un document. Une feuille de style CSS peut être utilisée pour contrôler la mise en forme de plusieurs documents en même temps et elle peut inclure tous les styles d'un document. L'avantage d'une feuille de style CSS sur un style HTML est double : la feuille de style CSS peut affecter plusieurs documents à la fois et, lorsqu'elle est modifiée, la mise en forme de tous les documents qui y font appel est automatiquement modifiée en conséquence.

Par exemple, vous pouvez imaginer la gestion d'un très grand site web tel que Yahoo ou Macromedia.com. Vous pouvez apporter des modifications de mise en forme et de polices au site entier ou à plusieurs pages rapidement et avec précision à l'aide de styles CSS. De plus, les styles CSS permettent de contrôler plusieurs propriétés qui ne peuvent pas être gérées via le langage HTML seul. Par exemple, vous pouvez attribuer des puces de liste personnalisées et spécifier différentes tailles et unités de police (pixels, points, etc.). En utilisant des styles CSS et en définissant des tailles de police en pixels, vous pouvez assurer un traitement plus homogène de la présentation et de l'apparence de votre page dans différents navigateurs.

Les styles CSS existent depuis un certain temps, mais un grand nombre de concepteurs de site web ont hésité à les utiliser en raison de la prise en charge peu homogène des navigateurs. Toutefois, si votre public inclut des personnes qui utilisent des navigateurs prenant en charge les styles CSS (versions 4.0 et ultérieures), vous devriez envisager de bénéficier de la puissance et du contrôle qu'ils offrent.

Les styles CSS sont identifiés par un nom ou par une balise HTML, ce qui permet de modifier un attribut de style et de visualiser instantanément le changement réfléchi dans tout le texte auquel ce style s'applique. Dans les documents HTML, les styles CSS peuvent contrôler la plupart des attributs de mise en forme traditionnels, par exemple la police, la taille et l'alignement. Mais les styles CSS permettent aussi de spécifier des attributs HTML uniques, dont le positionnement, des effets spéciaux et la réaction à un survol de la souris.

Les feuilles de style CSS résident dans la zone head d'un document. Les styles CSS peuvent définir les attributs de mise en forme de balises HTML, des plages de texte identifiées par un attribut class ou du texte qui répond à certains critères de conformité aux spécifications feuilles de style en cascade. Dreamweaver reconnaît les styles définis dans des documents existants, pour peu que ceux-ci soient conformes aux recommandations sur les feuilles de style CSS.

Les feuilles de style CSS fonctionnent dans les versions 4.0 ou plus récentes des navigateurs. Internet Explorer 3.0 reconnaît certaines feuilles de style CSS, mais la plupart des autres navigateurs anciens les ignorent.

Voici les trois types de feuilles de style CSS disponibles dans Dreamweaver :

- Les styles CSS personnalisés sont similaires aux styles que vous avez l'habitude d'utiliser dans un traitement de texte, si ce n'est qu'il n'y a pas de distinction entre les styles de caractères et les styles de paragraphes. Vous pouvez appliquer les styles CSS personnalisés à n'importe quelle partie d'un texte. Si le style CSS est appliqué à un bloc de texte (tel qu'un paragraphe entier ou une liste simple), un attribut class est ajouté à la balise de ce bloc (dans le cas de ces exemples, p class="monStyle" ou ul class="monStyle"). Si le style CSS est appliqué à une zone de texte, des balises span contenant l'attribut class sont insérées de part et d'autre du texte sélectionné. Voir [Application d'un style CSS](#page-268-0)  [personnalisé \(classe\) à la page 265](#page-268-0).
- Les styles appliqués aux balises HTML redéfinissent le formatage de ces balises, par exemple h1. Lorsque vous créez ou modifiez un style CSS pour la balise h1, tout le texte formaté à l'aide de cette balise h1 est immédiatement modifié en conséquence.

Remarque : soyez prudent lors de la redéfinition de balises dans un style CSS lié, ceci pouvant modifier la présentation de plusieurs pages. Par exemple, si vous redéfinissez la balise table afin d'obtenir un certain effet, ceci modifie la présentation de toutes les autres pages utilisant des tableaux.

• Les styles des sélecteurs CSS redéfinissent le formatage d'une combinaison particulière de balises (par exemple, td h2 s'applique lorsque la balise d'en-tête h2 apparaît dans une cellule de tableau) ou à toutes les balises contenant un attribut id spécifique (par exemple #monStyle s'applique à toutes les balises qui contiennent la paire attribut/valeur ID="monStyle").

La mise en forme manuelle du code HTML a toujours la priorité sur la mise en forme appliquée à l'aide de styles CSS (ou HTML). Pour permettre aux styles CSS de contrôler totalement la mise en forme d'un paragraphe, vous devez supprimer tout le formatage manuel du HTML et tous les styles HTML.

Vous pouvez définir dans Dreamweaver un nombre illimité d'attributs de style CSS tels qu'ils sont définis par les spécifications CSS 1, mais ces attributs n'apparaissent pas tous dans la fenêtre de document. Les attributs qui ne sont pas affichés dans Dreamweaver sont signalés par un astérisque (\*) dans la boîte de dialogue Définition du style. Notez aussi que certains des attributs de styles CSS que vous pouvez définir dans Dreamweaver ne s'affichent pas de la même manière dans Microsoft Internet Explorer 4.0 et dans Netscape Navigator 4.0, et que quelques-uns ne sont encore pris en charge par aucun navigateur.

Remarque : pour afficher le manuel de référence CSS O'Reilly inclus avec Dreamweaver, cliquez sur le bouton Référence situé sur la barre d'outils et choisissez l'option correspondante dans le menu déroulant.

## Les propriétés de styles CSS

Les spécifications CSS 1 (Cascading Style Sheets), qui sont déterminées par le World Wide Web Consortium, définissent les propriétés des styles CSS (par exemple police, couleur, marges intérieures, marges, espacement des lettres et des mots) qui permettent de contrôler l'aspect des éléments des pages Web. Dreamweaver vous permet de définir n'importe quelle propriété définie dans CSS 1.

Dans Internet Explorer 4.0 et versions ultérieures, vous pouvez utiliser un langage de script tel que JavaScript ou VBScript pour modifier le positionnement et les propriétés de style CSS des éléments après le chargement de la page. Dans Netscape Navigator 4.0 et versions ultérieures, il est impossible de modifier les propriétés de style CSS après le chargement de la page, mais vous pouvez modifier le positionnement des éléments.

### Création ou liaison avec une feuille de style CSS externe

Une feuille de style CSS est un fichier texte externe à vos documents. Il contient toutes les indications de styles et de mises en forme. Si vous modifiez une feuille de style CSS externe, les changements sont reflétés dans tous les documents liés à cette feuille de style. Vous pouvez exporter les styles CSS trouvés dans un document afin de créer une nouvelle feuille de style CSS, et attacher ou créer un lien vers une feuille de style externe pour appliquer les styles trouvés ici.

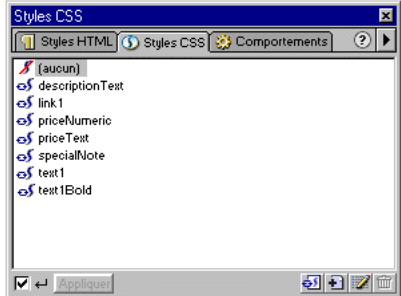

L'aide en ligne de Dreamweaver se compose de pages HTML qui font appel à une feuille de style externe, appelée help.css. Pour voir l'apparence du code d'une définition de style CSS, ouvrez le fichier help.css (dans le dossier Help/html) dans un éditeur de texte. Ouvrez l'un des fichiers de rubriques (ils commencent tous par un numéro) pour observer comment la feuille de style CSS est liée au document par une balise link et pour comprendre comment les styles CSS spécifiques sont appliqués. Vous pouvez également copier le fichier help.css dans le dossier racine local et appliquer ses styles à une page de test.

#### Pour modifier une feuille de style CSS externe

- **1** Choisissez **Fenêtre** > **Styles CSS** ou cliquez sur le bouton **Styles CSS** du Lanceur.
- **2** Dans le panneau Styles CSS, cliquez à l'aide du bouton droit (Windows) ou en maintenant la touche Contrôle enfoncée (Macintosh) et choisissez l'option **Attacher une feuille de style** dans le menu déroulant. Vous pouvez également cliquer sur l'icône Attacher une feuille de style au bas du panneau Styles CSS.
- **3** Dans la boîte de dialogue Sélectionner une feuille de style, entrez le nom du fichier dans le champ URL ou recherchez le fichier souhaité.
- **4** Sélectionnez un chemin relatif à la racine du site ou au document. Voir [Emplacements et chemins d'accès des documents à la page 376.](#page-379-0)
- **5** Cliquez sur **Ouvrir**. La feuille de style est attachée au document Dreamweaver et ses styles apparaissent dans le panneau Styles CSS.

#### Pour créer ou lier une feuille de style CSS externe :

- **1** Choisissez **Fenêtre** > **Styles CSS** ou cliquez sur le bouton **Styles CSS** du Lanceur.
- **2** Dans le panneau Styles CSS, cliquez à l'aide du bouton droit (Windows) ou en maintenant la touche Contrôle enfoncée (Macintosh) et choisissez l'option **Modifier feuille de style** dans le menu déroulant.
- **3** Dans la boîte de dialogue Modifier Feuille de style, cliquez sur le bouton **Lien**.
- **4** Dans la boîte de dialogue Ajouter une feuille de style externe, procédez de l'une des manières suivantes :
- Cliquez sur le bouton **Parcourir** (Windows) ou **Choisir** (Macintosh) pour sélectionner une feuille de style externe ou tapez son chemin d'accès dans la zone Fichier/URL. L'exploration est recommandée car elle assure que le chemin d'accès à la feuille de style spécifié est correct.
- Créez une nouvelle feuille de style CSS externe en indiquant un nouveau nom de fichier (un nom qui n'existe pas encore dans le répertoire indiqué). Ce nom de fichier doit avoir l'extension .css.

**5** Sélectionnez l'une des deux options Lien ou Importer pour indiquer et créer la balise qui sera utilisée pour associer la feuille de style externe au document, puis cliquez sur **OK**.

L'option Importer recopie les informations contenues dans la feuille de style CSS externe dans le document courant, alors que l'option Lien permet de lire et relayer ces informations sans les transférer dans le document. Bien que Importer et Lien permettent d'appliquer tous les styles de la feuille de style CSS externe au document courant, Lien offre plus de possibilités et fonctionne dans la plupart des navigateurs.

Le nom de la feuille de style CSS externe apparaît avec son identificateur (lien ou importer) dans la liste des styles de la boîte de dialogue Modifier feuille de style. Suivez les étapes décrites ci-dessous pour créer ou modifier les styles définis dans une feuille de style CSS externe.

**6** Dans la boîte de dialogue Modifier Feuille de style, sélectionnez le nom de la feuille de style externe et cliquez sur **Modifier**.

La boîte de dialogue Modifier feuille de style apparaît avec les paramètres de cette feuille de style.

- **7** Cliquez sur **Nouveau** pour définir des styles dans la feuille de style CSS externe.
- **8** Dans la boîte de dialogue Nouveau, définissez le nouveau style. Voir [Création](#page-267-0)  [d'un style CSS dans Dreamweaver à la page 264](#page-267-0).
- **9** Cliquez sur **Enregistrer** lorsque vous avez fini de définir des styles.

## Modification d'une feuille de style CSS externe

Lorsque vous modifiez une feuille de style CSS qui contrôle du texte dans votre document, vous reformatez instantanément tout ce texte. Vos modifications sont reflétées immédiat dans tous les documents liés à cette feuille de style.

#### Pour modifier une feuille de style CSS externe

- **1** Ouvrez l'un des documents qui sont liés à la feuille de style CSS que vous désirez modifier.
- **2** Utilisez l'une des méthodes suivantes :
- Choisissez **Fenêtre** > **Styles CSS** ou cliquez sur le bouton **Styles CSS** du Lanceur. Dans le panneau Styles CSS, cliquez à l'aide du bouton droit (Windows) ou en maintenant la touche Contrôle enfoncée (Macintosh) et choisissez l'option **Modifier feuille de style** dans le menu déroulant.
- Choisissez **Texte** > **Styles CSS** > **Modifier Feuille de style**.

**3** Dans la boîte de dialogue Modifier Feuille de style, sélectionnez le nom de la feuille de style externe et cliquez sur **Modifier**.

Une seconde boîte de dialogue Modifier feuille de style s'affiche, avec les paramètres de cette feuille de style externe. Sélectionnez le style à modifier.

- **4** Modifiez le style. Voir [Création d'un style CSS dans Dreamweaver à la page](#page-267-0)  [264](#page-267-0).
- **5** Cliquez sur **Enregistrer** lorsque vous avez fini de modifier des styles.

## <span id="page-267-0"></span>Création d'un style CSS dans Dreamweaver

Créez une feuille de style CSS pour automatiser la mise en forme de balises HTML ou d'une plage de texte identifiée par un attribut class.

#### Pour créer une feuille de style CSS :

- **1** Choisissez la commande **Fenêtre** > **Styles CSS** et, dans le panneau Styles CSS, cliquez à l'aide du bouton droit (Windows) ou en maintenant la touche Contrôle enfoncée (Macintosh) et choisissez l'option **Nouveau style** dans le menu déroulant. Vous pouvez également cliquer sur l'icône Nouveau style située au bas du panneau Styles CSS.
- **2** Choisissez l'une des options de styles CSS suivantes :

Créer un style personnalisé (classe) : crée un style qui peut être appliqué à l'aide de l'attribut class à une plage de texte.

Redéfinir la balise HTML redéfinit le formatage par défaut de la balise HTML spécifiée. Gardez à l'esprit que vous pouvez altérer la présentation de plusieurs pages lorsque vous redéfinissez une balise.

Utiliser Sélecteur CSS définit le formatage d'une combinaison particulière de balises ou de toutes les balises qui contiennent un attribut id spécifique.

- **3** Indiquez un nom, une balise ou un sélecteur pour le nouveau style.
- Les noms (classe) de styles CSS personnalisés doivent commencer par un point. Si vous n'indiquez pas le point vous même, Dreamweaver l'insérera à votre place. Ces noms peuvent contenir toute combinaison de lettres et de nombres, mais une lettre doit suivre le point. Par exemple, **.monentête1**.
- Pour redéfinir le style d'une balise HTML, indiquez le nom de cette balise ou choisissez-en une dans le menu contextuel.
- Pour un sélecteur CSS, indiquez un critère valide pour les sélecteurs (par exemple, td ou #monStyle) ou choisissez un sélecteur dans le menu contextuel. Les sélecteurs disponibles dans le menu sont a:active, a:hover, a:link et a:visited.
- **4** Sélectionnez l'emplacement dans lequel définir le style : Nouveau fichier feuille de style (externe) ou Seulement ce document.
- **5** Cliquez sur **OK**. La boîte de dialogue Définition du style s'affiche.
- **6** Choisissez les paramètres de mise en forme du nouveau style CSS. Laissez les attributs vides s'ils ne sont pas importants pour ce style.

Les attributs qui ne sont pas affichés dans la fenêtre de document sont signalés par un astérisque (\*) dans la boîte de dialogue Définition du style. Notez que certains des attributs de styles CSS que vous pouvez définir dans Dreamweaver ne s'affichent pas de la même manière dans Microsoft Internet Explorer 4.0 et dans Netscape Navigator 4.0, et que quelques-uns ne sont encore pris en charge par aucun navigateur.

**7** Cliquez sur le bouton **OK** ou **Appliquer**.

Pour plus d'informations sur des paramètres spécifiques, consultez les rubriques suivantes dans l'aide de Dreamweaver :

- Panneau Typo de la définition des styles
- Panneau Arrière-plan de la définition des styles
- Panneau Bloc de la définition des styles
- Panneau Boîte de la définition des styles
- Panneau Bordure de la définition des styles
- Panneau Liste de la définition des styles
- Panneau Positionnement de la définition des styles
- Panneau Extensions de la définition des styles

Lorsque vous créez un style personnalisé (une classe), il apparaît dans le panneau de styles CSS et dans le sous-menu **Texte** > **Styles CSS**. Les styles de balises HTML et les styles de sélecteurs CSS n'apparaissent pas dans le panneau Styles CSS, car ils ne peuvent pas être appliqués ; mais leur effet est automatiquement visible dans la fenêtre de document.

### <span id="page-268-0"></span>Application d'un style CSS personnalisé (classe)

Les styles CSS personnalisés, ou classes, sont le seul type de style CSS qui peut être appliqué à n'importe quel texte dans votre document, quelles que soient les balises qui contrôlent ce texte. Le panneau Styles CSS affiche les noms de tous les styles disponibles.

Il ne faut pas confondre les styles CSS avec les options de mise en forme, par exemple Gras ou Variable, qui figurent dans le sous-menu **Texte** > **Style** ; ces options sont des attributs de formatage prédéfinis, qui correspondent à des balises HTML spécifiques.

Lorsque vous appliquez plusieurs styles CSS au même texte, il peut y avoir entre ces styles un conflit qui produira des résultats inattendus. Voir [A propos des](#page-269-0)  [conflits de styles à la page 266](#page-269-0).

Pour appliquer un style CSS personnalisé :

- **1** Choisissez **Fenêtre** > **Styles CSS**.
- **2** Sélectionnez le texte auquel vous voulez appliquer un style CSS.

Placez le curseur dans un paragraphe pour appliquer le style au paragraphe entier.

Pour indiquer la balise précise à laquelle le style CSS doit être appliqué, sélectionnez cette balise à l'aide du sélecteur de balise, dans la partie inférieure gauche de la fenêtre de document. Vous pouvez également sélectionner la balise précise dans le sélecteur de balise, cliquer à l'aide du bouton droit (Windows) ou en maintenant la touche Contrôle enfoncée (Macintosh) pour afficher un menu contextuel, puis choisir l'option Définir classe pour afficher une liste des styles CSS à appliquer.

Si vous sélectionnez une plage de texte au sein d'un même paragraphe, le style CSS n'affectera que cette sélection.

**3** Dans le panneau Styles CSS, cliquez sur le nom d'un style.

Vous pouvez également appliquer un style CSS en sélectionnant le nom d'un style dans le sous-menu **Texte** > **Styles CSS**, ou encore en cliquant dans la sélection à l'aide du bouton droit (Windows) ou en cliquant tout en maintenant la touche Contrôle enfoncée (Macintosh), puis en choisissant le nom du style dans le sous-menu Styles CSS du menu contextuel qui apparaît alors. La balise qui contrôle la sélection en cours apparaît à côté de la commande Style personnalisé.

### Exportation de styles pour créer une feuille de style CSS

Vous pouvez exporter des styles d'un document pour créer une feuille de style CSS. Vous pouvez ensuite créer des liens vers d'autres documents pour appliquer ces styles.

Pour exporter des styles CSS d'un document et créer une feuille de style CSS :

- **1** Choisissez la commande **Fichier** > **Exporter** > **Exporter les styles CSS** ou **Texte** > **Exporter feuille de style**. La boîte de dialogue Exporter les styles dans un fichier CSS s'affiche.
- **2** Entrez un nom pour le style et cliquez sur le bouton **Enregistrer**. Le style est enregistré sous la forme d'une feuille de style CSS.

#### <span id="page-269-0"></span>A propos des conflits de styles

Lorsque vous appliquez plusieurs styles CSS au même texte, il peut y avoir entre ces styles un conflit qui produira des résultats inattendus. Les navigateurs appliquent les attributs de style selon les règles suivantes :

- Si deux styles sont appliqués au même texte, le navigateur affiche tous les attributs des deux styles, sauf en cas de conflit entre deux attributs spécifiques. Par exemple, un style peut spécifier le bleu comme couleur du texte, alors que l'autre style indiquera le rouge.
- Si des attributs de deux styles appliqués au même texte sont en conflit, le navigateur choisira l'attribut du style en aval, c'est-à-dire celui qui est le plus près du texte lui-même.
- En cas de conflit direct entre deux styles, les attributs des styles CSS (qui sont appliqués à l'aide de l'attribut class) sont prépondérants sur les attributs des styles de balises HTML.

Dans l'exemple qui suit, le style défini pour h1 peut spécifier la police, la taille et la couleur de tous les paragraphes h1, mais le style CSS personnalisé .Bleu appliqué à ce paragraphe est prépondérant sur la valeur de couleur déclarée dans le style h1. Le second style CSS personnalisé .Rouge l'emporte à son tour sur le style .Bleu, car il se trouve à l'intérieur du style .Bleu.

<H1><SPAN CLASS="Bleu">Ce paragraphe est contrôlé par le style personnalisé .Bleu et par le style de balise HTML H1. <SPAN CLASS="Rouge">... sauf cette phrase, qui est contrôlée par le style .Rouge. </SPAN> Nous revenons maintenant au style .Bleu.</SPAN></H1>

## Utilisation du panneau Styles CSS

Le panneau Styles CSS permet d'appliquer des styles CSS personnalisés à la sélection actuelle. Le panneau Styles CSS affiche uniquement les styles CSS personnalisés (classes) ; les balises HTML redéfinies et les styles de sélecteurs CSS n'apparaissent pas dans ce panneau, car ils sont automatiquement appliqués aux textes contrôlés par la balise ou le sélecteur spécifié. Si vous désirez simplement copier et coller des styles pour les réutiliser, mais sans pour autant les mettre à jour ou les personnaliser, utilisez le panneau Styles HTML.

Choisissez la commande **Fenêtre** > **Styles CSS** pour afficher le panneau Styles CSS.

Appliquer : affiche la balise de la sélection courante. Pour utiliser une autre balise, choisissez-la dans le menu déroulant.

Nouveau style : affiche la boîte de dialogue Nouveau style. Créez un style pour un document donné ou créez une feuille de style externe.

Attacher une feuille de style : affiche la boîte de dialogue Sélectionner une feuille de style. Sélectionnez une feuille de style externe à attacher au document courant.

Modifier feuille de style : affiche la boîte de dialogue Modifier feuille de style. Vous pouvez modifier l'un des styles du document courant ou un style contenu dans une feuille de style externe.

Voir aussi [Utilisation de feuilles de style CSS à la page 259](#page-262-0).

Remarque : cliquez à l'aide du bouton droit (Windows) ou en maintenant la touche Contrôle enfoncée (Macintosh) pour afficher le panneau Styles CSS afin d'ouvrir un menu contextuel qui inclut les options Modifier, Dupliquer, Supprimer, Appliquer le nouveau style, Modifier feuille de style et Attacher une feuille de style.

### Définition des préférences de styles CSS

Les préférences de styles CSS contrôlent la façon dont Dreamweaver rédige le code qui définit les styles CSS. Les styles CSS peuvent être rédigés sous une forme abrégée, que certains développeurs estiment plus facile à utiliser. Certaines versions anciennes des navigateurs n'interprètent pas correctement la forme abrégée des attributs de styles. Sauf si vous désirez que Dreamweaver rédige les styles en forme abrégée, il n'est pas nécessaire de modifier les préférences des styles CSS.

Choisissez la commande **Edition** > **Préférences**, puis sélectionnez le panneau Styles CSS pour afficher les préférences de format des styles CSS. Voir aussi [Utilisation de feuilles de style CSS à la page 259.](#page-262-0)

Utiliser forme courte pour : détermine les attributs de style CSS que Dreamweaver rédige en abrégé.

Lors de la modification de styles, utiliser forme courte détermine si Dreamweaver corrigera les attributs de style CSS en utilisant leur forme abrégée. Choisissez l'option Si l'original utilise la forme courte pour que Dreamweaver laisse tous les styles tels qu'ils sont rédigés. Choisissez l'option En fonction des paramètres ci-dessus pour que Dreamweaver réécrive les styles en abrégé pour les attributs indiqués dans les cases à cocher Utiliser forme courte pour.

## <span id="page-271-0"></span>Conversion de styles CSS en balises HTML

Si vous avez utilisé des styles CSS pour assurer la mise en forme de texte (par exemple la famille, la taille, la couleur et la décoration des polices) et souhaitez par la suite que cette mise en forme soit également visible dans la version 3.0 des navigateurs, vous pouvez utiliser la commande **Fichier** > **Convertir** > **Compatible avec les navigateurs 3.0** pour convertir la plus grande partie possible des informations de style en balises HTML.

Remarque : tous les styles CSS ne peuvent pas être convertis en code HTML, car les balises HTML ne couvrent pas ou ne prennent pas en charge tous les attributs possibles dans CSS.

Pour convertir un fichier qui utilise des styles CSS en fichier compatible avec les navigateurs 3.0 :

**1** Choisissez **Fichier** > **Convertir** > **Compatible avec les navigateurs 3.0**.

**2** Dans la boîte de dialogue qui s'affiche, sélectionnez l'option **Styles CSS en balises HTML**.

Si vous choisissez l'option Calques en tableaux, tous les calques sont remplacés par un seul tableau qui préserve le positionnement d'origine.

Les styles CSS sont remplacés, dans la mesure du possible, par des balises HTML, telles que b et font. Tout style CSS qui ne peut pas être converti en HTML est supprimé. Voir [Tableau de conversion de styles CSS en balises](#page-272-0)  [HTML à la page 269](#page-272-0) pour plus de détails sur les styles qui sont convertis et ceux qui sont supprimés.

**3** Cliquez sur **OK**. Dreamweaver ouvre le fichier converti dans une nouvelle fenêtre sans titre.

Remarque : vous devez effectuer cette procédure de conversion à chaque modification du fichier d'origine, afin de mettre à jour le fichier compatible avec les versions 3.0. C'est pourquoi il est préférable de n'effectuer cette procédure que lorsque vous êtes totalement satisfait de votre fichier.

## <span id="page-272-0"></span>Tableau de conversion de styles CSS en balises HTML

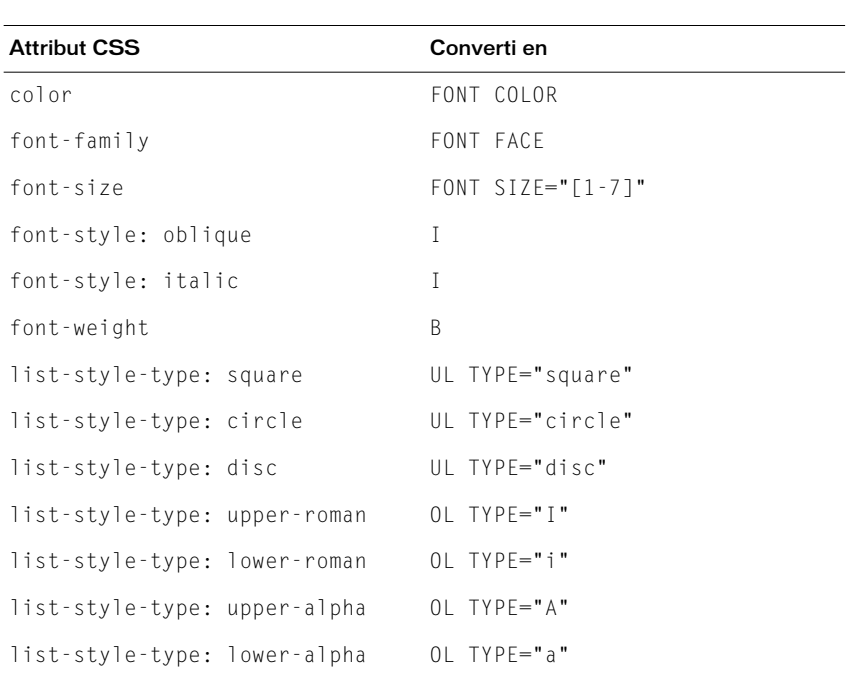

Les attributs CSS indiqués dans le tableau ci-dessous sont convertis en balises HTML à l'aide de la commande **Fichier** > **Convertir** > **Compatible avec les navigateurs 3.0**. (Voir [Conversion de styles CSS en balises HTML à la page 268](#page-271-0).) Les attributs qui ne figurent pas dans cette liste sont supprimés.

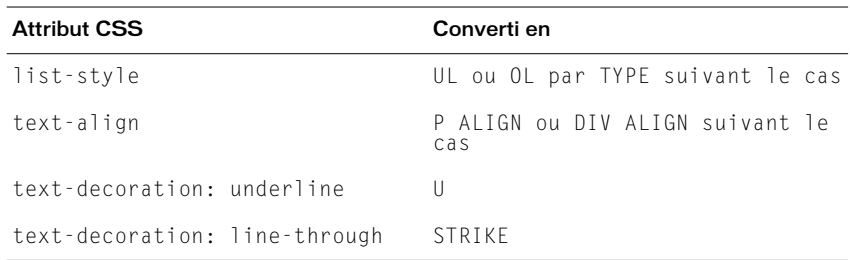

## Vérification de l'orthographe

Dans le menu Texte, la commande Vérifier l'orthographe permet de vérifier l'orthographe du document en cours. La commande Vérifier l'orthographe ignore les balises HTML et les valeurs d'attributs.

Par défaut, le correcteur orthographique utilise le dictionnaire Anglais US. Pour changer de dictionnaire de référence, choisissez **Edition** > **Préférences**, puis **Général**, et choisissez un autre dictionnaire dans le menu local. Vous trouverez en téléchargement, sur le site du Support technique de Dreamweaver, des dictionnaires dans d'autres langues.

## Exécution d'une vérification orthographique à l'aide de la boîte de dialogue Orthographe

Dans la boîte de dialogue Vérifier l'orthographe, les options suivantes permettent de contrôler la correction orthographique du document. (Pour afficher cette boîte de dialogue, choisissez **Texte** > **Vérifier l'orthographe**).

Ajouter à Personnel ajoute le mot non reconnu à votre dictionnaire personnel. Pour supprimer des mots de votre dictionnaire personnel, modifiez le fichier Personal.dat dans un éditeur de texte. Ce fichier est disponible dans le répertoire Dreamweaver 4/Configuration/Dictionaries.

Ignorer ignore cette occurrence du mot non reconnu.

Ignorer tout ignore toutes les occurrences du mot non reconnu.

Remplacer remplace cette occurrence du mot non reconnu par le texte que vous avez tapé dans la zone Remplacer par, ou par le mot sélectionné dans la liste Suggestions.

Remplacer tout remplace toutes les occurrences du mot non reconnu.

## <span id="page-274-0"></span>Recherche et remplacement de texte, de balises et d'attributs

Vous pouvez également rechercher du texte, du texte entouré de balises spécifiques, des balises HTML et des attributs dans le document en cours, dans des fichiers sélectionnés, dans un répertoire ou dans un site tout entier. Notez que vous utilisez des commandes différentes pour rechercher des fichiers et pour rechercher du texte (et/ou des balises HTML) dans les fichiers : les commandes Repérer dans le site local et Repérer dans le site distant permettent de rechercher des fichiers, alors que la commande **Edition** > **Rechercher et remplacer** permet de rechercher du texte et des balises à l'intérieur des fichiers.

#### Pour rechercher du texte et / ou du HTML au sein des documents :

- **1** Choisissez parmi les options suivantes :
- En mode Création, à partir de la fenêtre de document ou du site, choisissez la commande **Edition** > **Rechercher et remplacer**.
- Dans la fenêtre Affichage de code, cliquez à l'aide du bouton droit (Windows) ou en maintenant la touche Contrôle enfoncée (Macintosh) et choisissez l'option **Rechercher et remplacer** dans le menu contextuel.
- **2** Dans la boîte de dialogue Rechercher ou Remplacer, utilisez l'option **Rechercher dans** pour spécifier les fichiers sur lesquels la recherche doit porter :
- Choisissez Document courant pour limiter la recherche au document actif. Cette option n'est disponible que lorsque vous choisissez la commande Rechercher ou Remplacer dans la fenêtre de document ou dans le menu contextuel de l'inspecteur de code.
- Choisissez Site courant pour étendre la recherche à l'ensemble des documents HTML, fichiers de bibliothèque et documents texte du site courant. Lorsque vous choisissez Site courant, le nom du site s'affiche à droite du menu déroulant. S'il ne s'agit pas du site dans lequel vous voulez rechercher, choisissez un autre site dans le menu déroulant des sites actuels de la fenêtre Site.
- Choisissez Fichiers sélectionnés pour limiter la recherche aux fichiers et répertoires actuellement sélectionnés dans la fenêtre Site. Cette option n'est disponible que lorsque vous choisissez la commande Rechercher ou Remplacer depuis la fenêtre du site (c'est-à-dire lorsque cette fenêtre est placée devant la fenêtre du document).
- Choisissez Répertoire pour limiter la recherche à un groupe de fichiers spécifique. Dans ce cas, cliquez sur l'icône de répertoire pour sélectionner le répertoire dans lequel vous voulez effectuer la recherche.
- **3** Utilisez l'option Rechercher pour spécifier le type de recherche à effectuer.
- L'option Code source permet de rechercher des chaînes de texte spécifiques dans le code source HTML. Voir [Recherches dans du code source HTML à la](#page-276-0)  [page 273](#page-276-0).
- L'option Texte permet de rechercher des chaînes de texte spécifiques dans la fenêtre de document. Une recherche sur du texte ignore tout code HTML qui interromprait la chaîne indiquée. Par exemple, si vous recherchez **le chien noir**, vous trouverez aussi bien le chien noir que le chien  $\langle i \rangle$ noir $\langle i \rangle$ .
- L'option Texte (avancé) permet de rechercher des chaînes de texte spécifiques se trouvant ou non à l'intérieur d'une ou plusieurs balises. Par exemple, dans un document qui contient le code HTML suivant, la recherche de **essaie** pas dans la balise i ne permet de trouver que la seconde occurrence du mot essaie : Jean <i>essaie</i> de terminer son travail à temps, mais n'v arrive pas toujours. Il essaie cependant farouchement. Voir [Recherche d'un texte contenu dans des balises spécifiques à la page 274](#page-277-0).
- L'option Balise spécifique permet de rechercher des balises, attributs et valeurs d'attribut spécifiques, telles que toutes les balises td avec valign défini sur top. Voir [Recherche de balises et d'attributs HTML à la page 273](#page-276-1).

Remarque : appuyez sur Contrôle+Entrée ou Maj+Entrée (Windows) ou sur Contrôle+Retour, Maj+Retour ou Commande+Retour (Macintosh) pour insérer des sauts de ligne au sein des champs de recherche, ce qui permet de rechercher un caractère de retour chariot. Prenez soin de désélectionner l'option Ignorer les différences entre les espaces blancs lorsque vous effectuez ce type de recherche, si vous n'utilisez pas des expressions régulières. Notez que cette recherche portera sur un caractère de retour chariot en particulier, et non sur l'occurence d'un saut de ligne ; par exemple, elle ne trouvera pas une balise  $\langle b \rangle$  ou  $\langle p \rangle$ . Les caractères de retour chariot apparaissent en tant qu'espaces en mode Création, et non en tant que sauts de ligne.

- **4** Utilisez les options suivantes pour élargir ou limiter la recherche :
- L'option Respecter la casse limite la recherche au texte dont la casse (caractères majuscules et/ou minuscules) correspond à celle du texte indiqué. Par exemple, si vous recherchez **le français**, vous ne trouverez pas le Français.

Remarque : l'option Ignorer les différences entre les espaces blancs traite tout espace blanc, c'est-à-dire non visible, comme s'il s'agissait d'un simple espace pour les besoins de la recherche. Par exemple, lorsque cette option est sélectionnée, une recherche sur **ce texte** trouvera ce texte mais pas cetexte. Cette option n'est pas disponible lorsque l'option Utiliser les expressions régulières est sélectionnée ; vous devez écrire explicitement l'expression régulière pour ignorer les espaces blancs. Notez que les balises <p> et <br> ne sont pas comptées comme des espaces blancs.

• Avec l'option Utiliser les expressions régulières, certains caractères et chaînes courtes (tels que ?, \*, \w et \b) de la chaîne recherchée sont interprétés comme des opérateurs d'expression régulières. Par exemple, une recherche sur **le c\w\*\b noir** trouvera aussi bien le chien noir que le chapeau noir. Voir [A propos](#page-279-0)  [des expressions régulières à la page 276.](#page-279-0)

Remarque : si vous travaillez dans la fenêtre Affichage de code et modifiez le document, puis essayez de rechercher et de remplacer tout élément autre que du code source, une boîte de dialogue s'affiche et vous informe que Dreamweaver synchronise les deux fenêtres avant d'effectuer la recherche. Pour plus d'informations sur la synchronisation des fenêtres, voir [Utilisation du mode Affichage de code \(ou de l'inspecteur de code\) à la page](#page-354-0)  [351.](#page-354-0)

## <span id="page-276-0"></span>Recherches dans du code source HTML

Utilisez l'option Code source de la boîte de dialogue Rechercher ou Remplacer pour rechercher des chaînes de texte spécifiques dans le code source HTML. Par exemple, si vous cherchez **chien noir** dans le code suivant, vous trouverez deux occurences (dans l'attribut ALT et dans la première phrase) :

```
<IMG SRC="barnaby.gif" WIDTH="100" HEIGHT="100"
ALT="Barnaby, un chien noir."><BR>
Nous avons vu un chien noirâtre dans le parc. Le chien 
<A HREF="barnaby.html">chien</A> le plus sympa s'appelait Barnaby.
```
Les mots chien noir apparaissent également dans la deuxième phrase, mais ils ne sont pas trouvés parce qu'ils sont coupés par un lien.

Voir [Recherche et remplacement de texte, de balises et d'attributs à la page 271](#page-274-0)  pour obtenir des instructions pas à pas sur le lancement d'une recherche.

## <span id="page-276-1"></span>Recherche de balises et d'attributs HTML

Utilisez l'option Balise spécifique de la boîte de dialogue Rechercher ou Remplacer pour rechercher des balises, attributs et valeurs d'attributs spécifiques. Par exemple, vous pouvez rechercher toutes les balises img n'ayant pas l'attribut alt. Voir [Recherche et remplacement de texte, de balises et d'attributs à](#page-274-0)  [la page 271](#page-274-0) pour plus d'informations sur les différents types de recherche.

#### Pour effectuer une recherche de balise :

- **1** Choisissez la commande **Edition** > **Rechercher et remplacer**, puis indiquez le ou les fichiers sur lesquels doit porter la recherche, comme expliqué à la section [Recherche et remplacement de texte, de balises et d'attributs à la page 271](#page-274-0).
- **2** Choisissez l'option **Balise spécifique** dans le menu déroulant Rechercher.
- **3** Choisissez une balise spécifique dans le menu déroulant situé à côté du menu déroulant Rechercher ou choisissez [toute balise].

Si vous souhaitez uniquement rechercher toutes les occurrences de la balise spécifiée, appuyez sur le bouton moins (-) et passez à l'étape 6. Sinon, passez à l'étape 4.

**4** Limitez la recherche à l'aide de l'un des modificateurs de balise suivants :

- Choisissez **Avec attribut** pour choisir dans une liste un attribut devant figurer dans la balise pour que la correspondance soit trouvée. Vous pouvez spécifier une valeur particulière pour cet attribut ou choisir [toute valeur].
- Choisissez **Sans attribut** pour choisir un attribut qui ne doit pas figurer dans la balise pour que la correspondance soit trouvée. Par exemple, vous pouvez rechercher toutes les balises img n'ayant pas l'attribut alt.
- Choisissez **Contenant** pour indiquer un texte ou une balise qui doit figurer dans la balise d'origine pour que la correspondance soit trouvée. Par exemple, dans le code <b><font face="Arial">Heading 1</font></b>></b>, la balise font se trouve à l'intérieur de la balise b.
- Choisissez **Ne contenant pas** pour indiquer un texte ou une balise qui ne doit pas figurer dans la balise d'origine pour que la correspondance soit trouvée.
- Choisissez **Balise interne** pour spécifier une balise à l'intérieur de laquelle la balise cible doit se trouver pour que la correspondance soit trouvée.
- Choisissez **Pas de balise interne** pour spécifier une balise à l'intérieur de laquelle la balise cible ne doit pas se trouver pour que la correspondance soit trouvée.
- **5** Cliquez sur le bouton (+) et répétez l'étape 4 pour limiter davantage la recherche.
- **6** Lancez la recherche :
- Cliquez sur **Rechercher suivant** pour faire apparaître l'occurrence suivante du texte recherché dans le document courant.
- Cliquez sur **Rechercher tout** pour créer une liste de toutes les occurrences du texte recherché dans le document courant.
- Cliquez sur **Rechercher suivant** pour afficher l'occurrence suivante du texte recherché dans le document courant ou, s'il n'existe pas, pour ouvrir le document suivant qui contient le texte recherché.
- Cliquez sur **Rechercher tout** pour générer une liste de toutes les occurrences du texte recherché dans le document courant ou, si vous effectuez la recherche sur un répertoire ou un site, pour générer une liste des documents qui contiennent le texte de la recherche.

## <span id="page-277-0"></span>Recherche d'un texte contenu dans des balises spécifiques

Utilisez l'option Texte (avancé) de la boîte de dialogue Rechercher ou Remplacer pour rechercher des chaînes de texte spécifiques se trouvant à l'intérieur ou à l'extérieur d'un jeu de balises. Par exemple, vous pouvez rechercher le mot Untitled document entre les balises <title> pour trouver toutes les pages sans titre du site. Voir [Recherche et remplacement de texte, de balises et d'attributs à la](#page-274-0)  [page 271](#page-274-0) pour plus d'informations sur les différents types de recherche.

Pour effectuer une recherche de texte avancée :

- **1** Choisissez la commande **Edition** > **Rechercher et remplacer**, puis indiquez le ou les fichiers sur lesquels doit porter la recherche, comme expliqué à la section [Recherche et remplacement de texte, de balises et d'attributs à la page 271](#page-274-0).
- **2** Sélectionnez **Texte (avancé)** dans le menu déroulant Rechercher.
- **3** Tapez le texte à rechercher dans la zone de texte adjacente au menu contextuel Rechercher.

Par exemple, tapez le mot **Untitled**.

**4** Sélectionnez l'option **Dans la balise** ou **Pas dans la balise**, puis choisissez une balise dans le menu déroulant adjacent.

Par exemple, cliquez sur Dans la balise, puis sur title.

**5** Cliquez sur le bouton plus (+) pour limiter la recherche aux balises ayant un ou plusieurs attribut(s) spécifique(s).

Comme la balise <title> est dépourvue d'attributs, il est inutile d'utiliser cette option pour rechercher toutes les pages sans titre du site.

**6** Cliquez sur Rechercher suivant pour ouvrir le document suivant contenant le texte recherché, ou sur Rechercher tout pour générer une liste des documents contenant ce texte.

#### Enregistrement de modèles de recherche

Vous pouvez enregistrer des modèles de recherche en vue d'un usage ultérieur, en cliquant sur l'icône **Enregistrer la requête** dans la boîte de dialogue Rechercher ou Remplacer. L'enregistrement d'une recherche est judicieux si vous effectuez régulièrement la même recherche et ne souhaitez pas reconstruire le modèle de recherche à chaque fois, comme par exemple pour supprimer les balises non standard des documents créés par un autre éditeur HTML visuel ou pour confirmer que toutes les images dans un fichier disposent des attributs height, width et alt avant que le document ne soit publié sur le web.

#### Pour enregistrer un modèle de recherche :

**1** Définissez les paramètres de recherche en procédant de la manière décrite dans [Recherche et remplacement de texte, de balises et d'attributs à la page 271](#page-274-0).

Si vous exécutez une recherche de balise ou de texte (avancé), voir [Recherche de](#page-276-1)  [balises et d'attributs HTML à la page 273](#page-276-1) ou [Recherche d'un texte contenu](#page-277-0)  [dans des balises spécifiques à la page 274](#page-277-0) pour plus d'informations sur la définition de paramètres de recherche supplémentaires.

**2** Cliquez sur l'icône **Enregistrer la requête** (elle représente une disquette).

L'emplacement par défaut pour les enregistrements de requêtes est le dossier Configuration/Queries, qui se trouve dans le répertoire de l'application Dreamweaver.

**3** Dans la boîte de dialogue qui s'affiche, attribuez au fichier un nom identifiant la requête, puis cliquez sur **Enregistrer**.

Par exemple, si le modèle de recherche inclut la recherche de balises img sans l'attribut alt, vous pouvez nommer la requête img\_sans\_alt.dwr. Les requêtes de recherche se terminent par l'extension dwq ; les requêtes de remplacement, par l'extension dwr.

#### Pour rappeler un modèle de recherche :

- **1** Choisissez la commande **Edition** > **Rechercher et remplacer**.
- **2** Cliquez sur l'icône **Charger la requête** (elle représente un dossier).

La boîte de dialogue Charger la requête s'ouvre automatiquement dans le répertoire Configuration/Queries. Vous pouvez naviguer vers un autre répertoire si vous avez enregistré des requêtes ailleurs.

**3** Sélectionnez une fichier de requête, puis cliquez sur **Ouvrir**.

Si vous vous trouvez dans la boîte de dialogue Rechercher, seules les requêtes de recherche (fichiers .dwq) sont disponibles. Si vous vous trouvez dans la boîte de dialogue Remplacer, les requêtes de recherche (fichiers .dwq) et de remplacement (fichiers .dwr files) sont toutes deux disponibles.

**4** Cliquez sur **Rechercher suivant**, **Rechercher tout**, **Remplacer** ou **Remplacer tout** pour lancer la recherche.

### <span id="page-279-0"></span>A propos des expressions régulières

Les expressions régulières sont des modèles décrivant des combinaisons de caractères dans un texte. Utilisez-les dans vos recherches pour décrire des concepts tels que « phrases contenant le mot 'untel' » et « valeurs d'attribut contenant un nombre ». Le tableau ci-dessous présente les caractères spéciaux des expressions régulières, leur signification et des exemples d'utilisation.

Pour rechercher du texte contenant un des caractères spéciaux présentés dans le tableau, indiquez qu'il s'agit d'un caractère spécial à l'aide d'une barre oblique inversée. Par exemple, pour rechercher l'astérisque dans la phrase conditions spéciales\*, vous pouvez utiliser un modèle de recherche tel que celui-ci : **spéciales\\***. Si vous n'indiquez pas l'astérisque comme caractère spécial, vous trouverez toutes les occurrences de « spéciales » (de même que « spéciale », « spécialess » et « spécialesss »), et pas seulement celles qui sont suivies d'un astérisque.

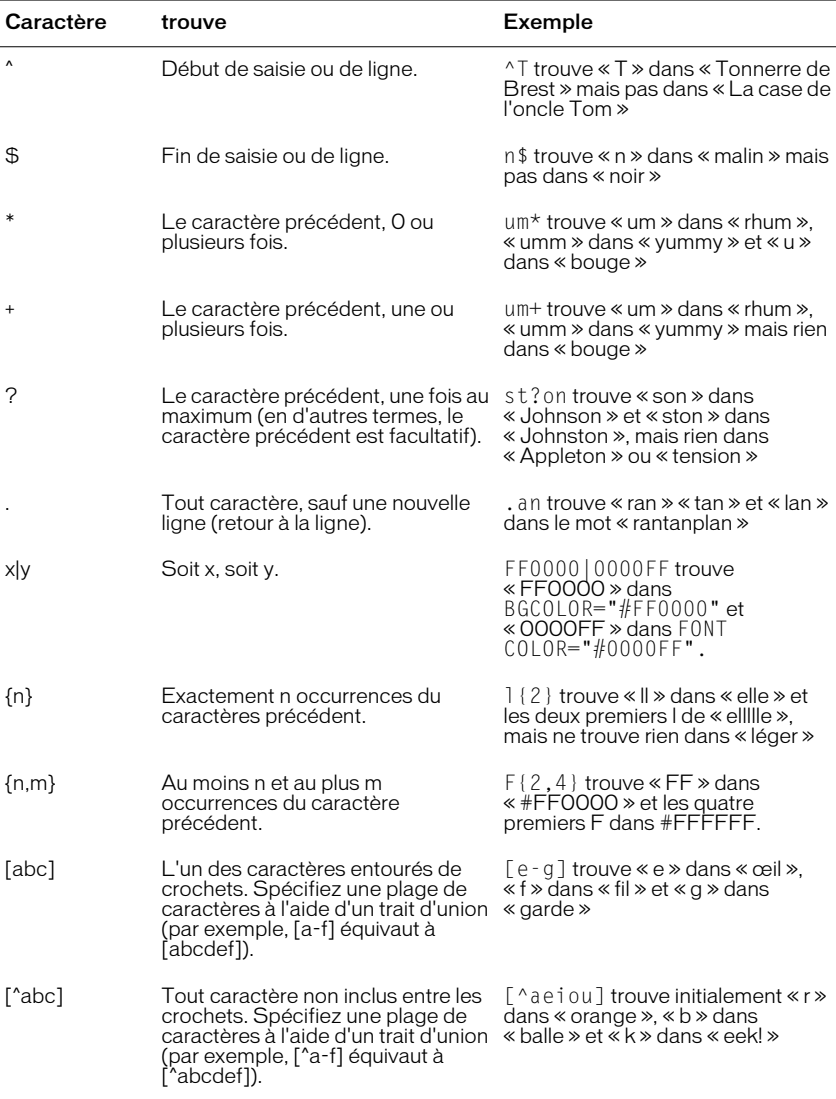

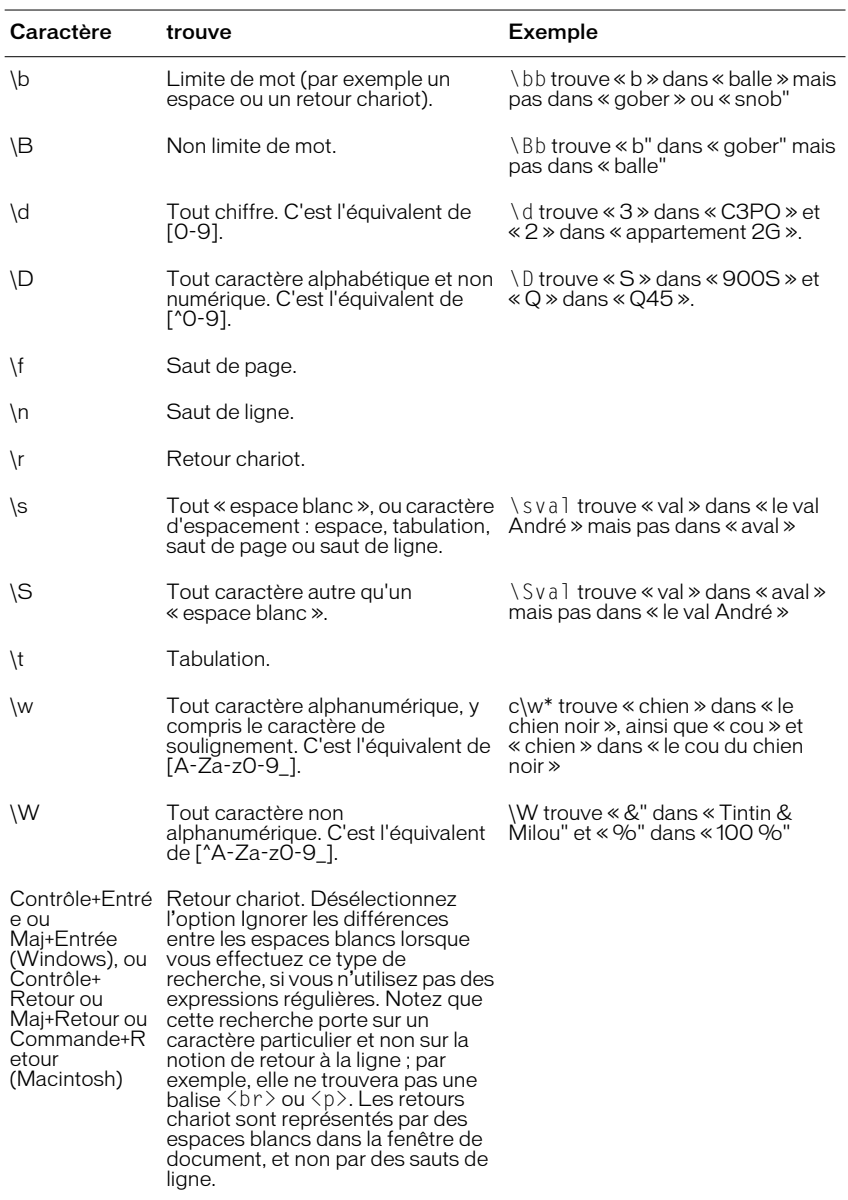

Utilisez des parenthèses pour définir au sein de l'expression régulière des groupes auxquels il sera fait référence plus tard ; utilisez \$1, \$2, \$3, etc. (utilisez \$ dans le champ Rechercher et la barre oblique inverse (\) dans le champ Remplacer) pour faire référence au premier, second, troisième, etc., groupe entre parenthèses. Par exemple, la recherche de (\d+)\/(\d+)\/(\d+) et le remplacement par \$1/\$2/\$3 échangent le jour et le mois dans une date séparée par des barres obliques (pour effectuer une conversion entre des dates de style américain et des dates de style européen).

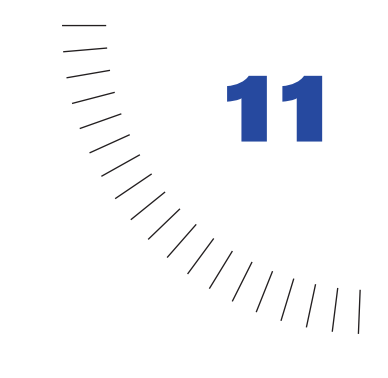

# CHAPITRE 11 ........................................................ ..................................................... Insertion d'images

Trois formats de fichiers graphiques sont généralement utilisés dans les pages web : GIF, JPEG et PNG. Actuellement, seuls les formats de fichiers GIF et JPEG sont entièrement pris en charge par la plupart des navigateurs. Microsoft Internet Explorer (versions 4.0 et ultérieures) et Netscape Navigator (versions 4.04 et ultérieures) prennent partiellement en charge l'affichage des images PNG. A moins que votre site ne soit destiné à des navigateurs prenant en charge le format PNG, utilisez les fichiers GIF ou JPEG afin de cibler un plus grand public.

Les fichiers GIF (Graphic Interchange Format) utilisent au maximum 256 couleurs. Les fichiers GIF sont destinés à l'affichage d'images à tons non continus ou aux images comportant de larges zones de couleurs unies, telles que les barres de navigation, les boutons, les icônes, les logos ou d'autres images contenant des tons et des couleurs uniformes. Vous pouvez créer des fichiers GIF dotés d'un fond transparent, des fichiers GIF entrelacés, dont l'image floue devient progressivement nette au cours du chargement d'une image dans le navigateur ou des fichiers GIF animés constitués de plusieurs fichiers GIF enregistrés sous la forme d'un fichier unique.

Le format de fichier JPEG (Joint Photographic Experts Group) est le format supérieur destiné aux photographies ou aux images à tons continus, car de tels fichiers peuvent contenir des millions de couleurs. La taille des fichiers JPEG est généralement plus élevée que celle des fichiers GIF et PNG. Lorsque la qualité d'un fichier JPEG augmente, sa taille et son temps de téléchargement augmentent également. Vous pouvez souvent obtenir un bon équilibre entre la qualité de l'image et sa taille de fichier en compressant le fichier JPEG.

Le format de fichier PNG (Portable Network Group) est un format de remplacement non breveté pour les fichiers GIF, qui inclut la prise en charge des images à couleurs indexées, en niveaux de gris et en couleurs vraies ainsi que la prise en charge du canal alpha pour la transparence. PNG est le format de fichier natif de Macromedia Fireworks. Les fichiers PNG conservent toutes les informations d'origine sur les calques, les vecteurs, les couleurs et les effets (comme par exemple une ombre portée) et tous ces éléments peuvent être modifiés à tout moment. Les fichiers doivent avoir l'extension .png pour être reconnus comme fichiers PNG par Macromedia Dreamweaver.

Vous pouvez insérer des fichiers GIF, JPEG et PNG dans des documents Dreamweaver. Outre l'insertion d'une image dans une page, vous pouvez également insérer une image dans un tableau, un formulaire ou un calque.

Au fur et à mesure que vous ajoutez des images, vous pouvez les sélectionner et les modifier directement dans la fenêtre de document. Par exemple, vous pouvez utiliser l'inspecteur de propriétés pour ajouter des liens à une image ou une bordure autour d'une image, définir la taille d'une image, ajouter un espace autour d'une image et définir l'alignement. Pour créer des graphiques interactifs, tels que des images avec effet de survol, des barres de navigation ou des cartes graphiques, utilisez les comportements de Dreamweaver.

Pour configurer un déroulement de travail efficace, utilisez la boîte de dialogue Préférences de Dreamweaver pour définir un éditeur d'images préféré (tel que Fireworks). En spécifiant un éditeur d'images, vous pouvez le démarrer et modifier une image tout en travaillant dans Dreamweaver. En utilisant Fireworks comme éditeur favori, vous pouvez apporter des modifications dans Fireworks et, via un simple clic, mettre automatiquement à jour l'image dans le fichier Dreamweaver. Pour plus d'informations sur l'utilisation de Fireworks et de Dreamweaver, voir [Utilisation conjointe de Dreamweaver et Fireworks à la page 297](#page-300-0) .

Outre l'insertion d'images dans une page, vous pouvez définir une image d'arrièreplan de page (voir [Définition d'une image d'arrière-plan ou d'une couleur](#page-160-0)  [d'arrière-plan de la page\)](#page-160-0). Pour superposer des images, insérez-les dans des calques. Voir [Utilisation de calques dynamiques à la page 431](#page-434-0) .

## Insertion d'une image

Lorsque vous insérez une image dans un document Dreamweaver, le programme crée automatiquement une référence à ce fichier dans le code source HTML. Pour assurer que cette référence est correcte, le fichier image doit résider sur le site courant. Dans le cas contraire, Dreamweaver vous invite à copier le fichier dans le dossier racine.

#### Pour insérer une image :

**1** Utilisez l'une des méthodes suivantes :

- Positionnez le curseur à l'emplacement où afficher l'image dans la fenêtre de document, puis choisissez la commande **Insertion** > **Image** ou cliquez sur le bouton Insérer une image dans le volet Commun du panneau Objet.
- Positionnez le curseur à l'emplacement où afficher l'image dans la fenêtre de document, puis appuyez sur les touches **Ctrl+Alt+I** (Windows) ou **Commande+Option+I** (Macintosh).
- Faites glisser le bouton Insérer une image à partir du panneau d'objets vers l'emplacement désiré dans la fenêtre de document.
- Faites glisser une image à partir du panneau Actifs vers l'emplacement désiré dans la fenêtre de document, puis passez à l'étape 3.
- Faites glisser une image à partir de la fenêtre Site vers l'emplacement désiré dans la fenêtre de document, puis passez à l'étape 3.
- Faites glisser une image à partir du bureau vers l'emplacement désiré sur la page, puis passez à l'étape n˚ 3.
- **2** Dans la boîte de dialogue qui s'affiche, tapez le chemin d'accès au fichier image ou cliquez sur le bouton **Parcourir** pour choisir un fichier.

Lorsque le document sur lequel vous travaillez n'a pas encore été enregistré, Dreamweaver crée automatiquement une référence à ce fichier (file://). Lorsque vous enregistrez le document sur le site, Dreamweaver convertit cette référence en indiquant un chemin relatif au document.

**3** Définissez les propriétés des images dans l'inspecteur de propriétés.

Voir [Définition des propriétés d'une image](#page-286-0).

## <span id="page-286-0"></span>Définition des propriétés d'une image

Pour définir les propriétés suivantes d'une image, sélectionnez une image dans la fenêtre de document, puis choisissez la commande **Fenêtre** > **Propriétés** pour afficher l'inspecteur de propriétés. Lors de son ouverture, l'inspecteur de propriétés affiche les propriétés les plus couramment utilisées. Cliquez sur la flèche de développement dans l'angle inférieur droit pour afficher toutes les propriétés.

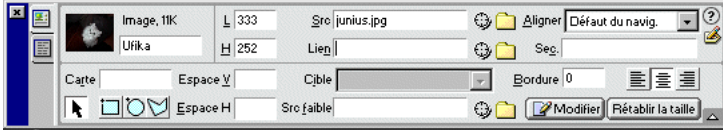

Utilisez le champ de texte situé au-dessous de l'image miniature pour définir une image à laquelle vous pouvez faire référence lors de l'utilisation d'un comportement Dreamweaver (telle que l'interversion d'image) ou lors de l'utilisation d'un langage de script tel que JavaScript ou VBScript.

L et H réservent, pendant le chargement de la page, l'espace qui sera utilisé par l'image sur la page. Dreamweaver remplit automatiquement ces champs avec la taille originale de l'image. Les valeurs par défaut et sans précision d'unité sont exprimées en pixels. Vous pouvez aussi choisir les unités suivantes : pc (picas), pt (points), in (pouces), mm (millimètres) et cm (centimètres), ainsi que des combinaisons telles que 2in+5mm ; Dreamweaver convertit les valeurs en pixels dans le code source HTML.

Si vous définissez pour L (largeur) et H (hauteur) des valeurs qui ne correspondent pas aux dimensions réelles de l'image, celle-ci peut ne pas être affichée correctement dans un navigateur. (Pour rétablir les valeurs originales, cliquez sur les étiquettes des champs). Vous pouvez modifier ces valeurs pour modifier l'échelle d'affichage de cette instance de l'image, mais cette technique ne diminuera pas le temps de chargement, puisque le navigateur chargera la totalité de l'image à son échelle normale avant de réduire celle-ci. Pour réduire le temps de téléchargement et être sûr que toutes les instances de l'image sont affichées à la même échelle, utilisez une application de retouche d'image pour modifier les dimensions de l'image.

Src spécifie le fichier source de l'image. Tapez le chemin d'accès ou cliquez sur l'icône du dossier pour trouver le fichier source et le sélectionner. Pour plus d'informations sur la saisie directe des chemins, voir [Chemins absolus.](#page-379-1)

Lien spécifie un lien hypertexte pour l'image. Faites glisser l'icône Pointer vers un fichier dans la fenêtre Site, cliquez sur l'icône de dossier pour rechercher et sélectionner un document de votre site ou tapez directement l'URL désirée.

Aligner aligne l'image et le texte sur la même ligne. Voir [Alignement des éléments](#page-288-0).

Sec spécifie le texte alternatif qui apparaîtra à la place de l'image dans les navigateurs de type texte seulement ou dans les navigateurs dont l'utilisateur a désactivé le téléchargement automatique des images. Pour les utilisateurs malvoyants qui utilisent un synthétiseur vocal avec un navigateur en mode texte, le texte est transformé en son. Dans certains navigateurs, ce texte apparaît également lorsque le pointeur se trouve sur l'image.

Carte vous permet de créer des cartes graphiques sur le client. Voir [Création de](#page-290-0)  [cartes graphiques.](#page-290-0)

Espace V et Espace H ajoutent un espace, en pixels, le long des côtés de l'image. Espace V ajoute un espace le long des bords supérieur et inférieur d'une image. Espace H ajoute un espace le long des bords gauche et droit d'une image.

Cible spécifie la fenêtre ou le cadre dans lequel la page liée devrait être chargée. Cette option n'est pas disponible lorsque l'image n'est pas liée à un autre fichier. Les noms de tous les cadres dans le document actuel apparaissent dans la liste Cible. Vous pouvez également choisir parmi les noms de cible réservés suivants :

• \_blank charge le fichier lié dans une nouvelle fenêtre, non nommée, du navigateur.
- \_parent charge le fichier lié dans le jeu de cadres parent ou dans la fenêtre parente du cadre contenant le lien. Si le cadre contenant le lien n'est pas imbriqué, le document lié sera chargé dans la fenêtre de base du navigateur.
- \_self charge le fichier lié dans le même cadre ou dans la même fenêtre, que le lien. Cette cible étant celle par défaut, vous n'avez généralement pas à la spécifier.
- \_top charge le fichier lié dans la fenêtre de base du navigateur, supprimant ainsi tous les cadres.

Src faible spécifie l'image qui doit être chargée avant l'image principale. Un grand nombre de concepteurs utilisent une version 2 bits (noir et blanc) de l'image principale car son chargement est rapide et permet aux visiteurs d'avoir une idée de l'affichage.

Bordure définit la largeur, en pixels, de la bordure qui encadre l'image. Tapez 0 si vous ne voulez pas de bordure. Vous pouvez appliquer une bordure aux images liées et non liées. La couleur du lien est définie dans la boîte de dialogue Propriétés de la page. Si vous spécifiez une bordure pour une image qui n'a pas de lien, la bordure est de la même couleur que le texte dans le paragraphe dans lequel l'image est insérée.

Modifer lance l'éditeur d'image que vous avez indiqué dans les préférences d'éditeurs externes et ouvre l'image sélectionnée. Lorsque vous enregistrez votre fichier d'image et retournez dans Dreamweaver, ce dernier actualise la fenêtre de document avec l'image modifiée. Voir [Utilisation d'un éditeur d'image externe](#page-295-0).

Rétablir la taille réinitialise les valeurs L et H à la taille d'origine de l'image.

## Alignement des éléments

Utilisez l'inspecteur de propriétés de l'image pour spécifier l'alignement d'une image par rapport aux autres éléments dans le même paragraphe ou dans la même ligne. Le langage HTML n'offre pas de méthode pour placer un texte autour des contours d'une image, comme tel est le cas dans certaines applications de traitement de texte. Vous pouvez aligner une image sur du texte, sur une autre image, sur un plug-in ou sur d'autres éléments dans la même ligne. Vous pouvez également utiliser les boutons d'alignement (gauche, droite et centre) pour définir l'alignement horizontal d'une image.

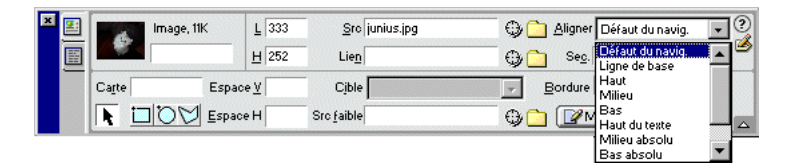

Défaut du navigateur provoque généralement un alignement sur la ligne de base. La valeur par défaut diffère selon le navigateur du visiteur du site.

Ligne de base et Bas alignent la ligne de base du texte (ou de tout autre élément) sur le bas de l'objet sélectionné.

Haut aligne une image sur le haut de l'élément le plus élevé (image ou texte) dans la ligne actuelle.

Milieu aligne la ligne de base du texte sur le milieu de l'objet sélectionné.

Haut du texte aligne l'objet sélectionné sur le haut du caractère le plus élevé de la ligne de texte.

Milieu absolu effectue un alignement sur le milieu absolu de la ligne actuelle.

Bas absolu aligne le bas absolu du texte, y compris les jambages inférieurs (comme dans la lettre *g*), sur le bas de l'objet sélectionné.

Gauche aligne l'objet sélectionné sur la marge de gauche et place le texte qui l'entoure à sa droite. Si le texte aligné à gauche précède l'objet sur la ligne, les objets alignés à gauche sont généralement placés automatiquement sur une nouvelle ligne.

Droite aligne l'objet sur la marge de droite et place le texte qui l'entoure à sa gauche. Si le texte aligné à droite précède l'objet sur la ligne, les objets alignés à droite sont généralement placés automatiquement sur une nouvelle ligne.

## Redimensionnement des images et autres éléments

Dans la fenêtre de document de Dreamweaver, vous pouvez redimensionner visuellement les éléments, tels que les images, les plug-ins, les animations Macromedia Shockwave ou Flash, les appliquettes et les contrôles ActiveX. Le redimensionnement visuel aide à déterminer l'impact d'un élément sur la mise en page, selon sa taille.

Le redimensionnement affecte les attributs width et height de l'élément. Les champs L et H de l'inspecteur de propriétés affichent les nouvelles largeur et hauteur de l'élément lorsque vous le redimensionnez. La taille du fichier de l'élément ne change pas.

Les animations Macromedia Flash et autres éléments vectoriels peuvent être redimensionnés sans que leur qualité en soit affectée. Les éléments bitmap (images GIF, JPEG et PNG) peuvent être « pixellisés » ou déformés si vous augmentez ou diminuez leurs attributs width et height. Pour préserver les proportions (rapport largeur / hauteur), maintenez la touche Maj enfoncée lorsque vous redimensionnez une image bitmap. Toutefois, il est recommandé de ne redimensionner ces éléments visuellement dans Dreamweaver que pour des essais de mise en page. Lorsque vous avez trouvé la taille idéale de votre image, modifiez celle-ci en conséquence dans une application de retouche d'image. L'édition de l'image permet également de diminuer sa taille de fichier, et donc de réduire son temps de téléchargement.

### Pour redimensionner un élément :

**1** Sélectionnez l'élément (par exemple, une image ou une animation Shockwave) dans la fenêtre de document.

Des poignées de redimensionnement apparaissent à droite et en bas de l'élément, et dans le coin inférieur droit. Si ces poignées n'apparaissent pas, cliquez à l'extérieur de l'élément à redimensionner, puis sélectionnez-le à nouveau, ou cliquez sur <img> dans le sélecteur de balises.

- **2** Pour redimensionner l'élément, utilisez l'une des méthodes suivantes :
- Pour ajuster la largeur de l'élément, déplacez la poignée à droite de la sélection.
- Pour ajuster la hauteur de l'élément, déplacez la poignée au bas de la sélection.
- Pour ajuster simultanément la largeur et la hauteur de l'élément, faites glisser la poignée du coin de la sélection.
- Pour conserver les proportions de l'élément (rapport largeur/hauteur) lorsque vous modifiez ses dimensions, faites glisser la poignée de l'angle de la sélection tout en appuyant sur la touche Maj.

Les éléments peuvent être redimensionnés visuellement à une taille minimale de 8 x 8 pixels. Pour ajuster la largeur et la hauteur d'un élément à une taille inférieure, (par exemple, 1 x 1 pixel), utilisez l'inspecteur de propriétés pour entrer une valeur numérique.

Pour restaurer un élément redimensionné sur sa taille d'origine, dans l'inspecteur de propriétés, supprimez les valeurs des champs L et H ou cliquez sur le bouton Redimensionner.

# Création de cartes graphiques

Une carte graphique est une image ayant été divisée en régions, ou « zones réactives ». Lorsque vous cliquez sur une zone réactive, une action est exécutée, telle que l'ouverture d'un nouveau fichier. Utilisez l'inspecteur de propriétés d'image pour créer et modifier graphiquement des cartes graphiques sur le client. Les cartes graphiques sur le client conservent les informations propres aux liens hypertextes dans le corps du document HTML, alors que les cartes graphiques sur le serveur conservent ces informations dans un fichier de carte séparé. Lorsque l'utilisateur clique sur la zone réactive d'une image, l'URL associée est directement envoyée au serveur. Ceci rend les cartes graphiques sur le client plus rapides que leurs équivalents sur le serveur, car celui-ci n'a pas à interpréter les coordonnées du point sur lequel l'utilisateur a cliqué. Les cartes graphiques sur le client sont prises en charge par Netscape Navigator à partir de sa version 2.0, par NCSA Mosaic 2.1 et 3.0, et par toutes les versions de Microsoft Internet Explorer.

Dreamweaver ne modifie pas les références aux cartes graphiques sur le serveur dans les documents existants. Vous pouvez utiliser les cartes graphiques côté client et côté serveur dans le même document. Les navigateurs qui prennent en charge les deux types de cartes donnent la priorité aux cartes graphiques sur le client. Pour inclure une carte graphique sur le serveur dans un document, vous devez écrire le code HTML approprié.

#### Pour créer une carte graphique sur le client :

- **1** Sélectionnez l'image.
- **2** Cliquez sur la flèche d'agrandissement, dans le coin inférieur droit de l'inspecteur de propriétés, pour afficher toutes les propriétés.
- **3** Dans le champ Nom de la carte, tapez un nom unique pour la carte graphique.

Remarque : si vous utilisez plusieurs cartes graphiques dans le même document, veillez à donner à chaque carte un nom unique.

- **4** Pour définir les zones de la carte graphique, utilisez l'une des méthodes suivantes :
- Sélectionnez l'outil Cercle et tirez le pointeur sur l'image pour créer une zone réactive circulaire.
- Sélectionnez l'outil Rectangle et déplacez le pointeur sur l'image pour créer une zone réactive rectangulaire.
- Sélectionnez l'outil Polygone pour définir une zone réactive de forme irrégulière en cliquant pour chaque point de segment de droite. Cliquez sur l'outil Flèche pour fermer la forme.

Une fois la zone réactive créée, son inspecteur de propriétés s'affiche. Pour plus d'informations sur l'inspecteur de propriétés de zones réactives, voir [Configuration des propriétés des zones réactives](#page-292-0).

**5** Dans le champ Lien de l'inspecteur de propriétés de la zone réactive, cliquez sur l'icône de dossier pour spécifier le fichier à ouvrir lors d'un clic sur la zone réactive. Alternativement, tapez le nom du fichier.

- **6** Pour spécifier l'emplacement d'ouverture du fichier lié, tapez dans le champ Cible le nom de la fenêtre dans laquelle ouvrir le fichier. Alternativement, choisissez un nom de cadre dans le menu déroulant Cible.
- **7** Dans le champ Sec, saisissez le texte à afficher comme texte de remplacement dans les navigateurs de type texte seulement.

Certains navigateurs affichent ce texte sous forme d'une info-bulle lorsque l'utilisateur place la souris au-dessus de la zone réactive.

- **8** Répétez les étapes 4 à 7 pour définir d'autres zones réactives dans la carte graphique.
- **9** Une fois la définition de la carte de l'image terminée, cliquez sur une zone vierge du document pour modifier l'inspecteur de propriétés.

## <span id="page-292-0"></span>Configuration des propriétés des zones réactives

Voici les propriétés qui apparaissent dans l'inspecteur de propriétés lorsqu'une zone réactive est sélectionnée :

Carte spécifie le nom de la carte graphique. Affectez un nom unique à chaque carte graphique d'un document.

Lien spécifie le fichier ou l'URL à afficher lorsque l'utilisateur clique dans la zone réactive. Si vous créez un lien vers un fichier au sein du même site, entrez un chemin relatif au document. Les chemins de fichiers commençant par *file:*// ne sont pas relatifs.

Cible spécifie la fenêtre ou le cadre dans lequel la page liée devrait être chargée. L'option Cible n'est disponible que lorsque la zone réactive sélectionnée contient un lien.

Les noms de tous les cadres du document courant apparaissent dans la liste. Si vous spécifiez un cadre inexistant, lorsque le document s'ouvre dans un navigateur, la page liée est chargée dans une nouvelle fenêtre portant le nom spécifié. Vous pouvez également choisir parmi les noms de cible réservés suivants :

- \_blank charge le fichier lié dans une nouvelle fenêtre, non nommée, du navigateur.
- \_parent charge le fichier lié dans le jeu de cadres parent, ou dans la fenêtre parente du cadre contenant le lien. Si le cadre contenant le lien n'est pas imbriqué, le document lié sera chargé dans la fenêtre de base du navigateur.
- \_self charge le fichier lié dans le même cadre, ou dans la même fenêtre, que le lien. Cette cible étant celle par défaut, vous n'avez généralement pas à la spécifier.
- \_top charge le fichier lié dans la fenêtre de base du navigateur, supprimant ainsi tous les cadres.

Sec spécifie le texte alternatif qui apparaîtra à la place de l'image dans les navigateurs de type texte seulement, ou dans les navigateurs dont l'utilisateur a désactivé le téléchargement automatique des images.

## Modification d'une carte graphique

Vous pouvez facilement modifier les zones réactives que vous créez dans une carte graphique. Vous pouvez déplacer un groupe de zones réactives, redimensionner des zones réactives ou déplacer une zone réactive vers l'avant ou l'arrière dans un calque.

Vous pouvez également copier une image contenant des zones réactives d'un document vers un autre ou copier une ou plusieurs zones réactives d'une image et les coller vers une autre image. Les zones réactives associées à l'image sont également copiées vers le nouveau document.

### Pour sélectionner plusieurs zones réactives dans une carte graphique :

- **1** Utilisez le pointeur de zone réactive pour sélectionner une zone réactive.
- **2** Utilisez l'une des méthodes suivantes :
- En maintenant la touche Maj enfoncée, cliquez tour à tour sur les autres zones réactives à sélectionner.
- Appuyez sur les touches **Ctrl+A** (Windows) ou **Commande+A** (Macintosh) pour sélectionner toutes les zones réactives.

### Pour déplacer une zone réactive :

- **1** Utilisez le pointeur de zone réactive pour sélectionner la zone réactive à déplacer.
- **2** Utilisez l'une des méthodes suivantes :
- Faites glisser la zone réactive vers une nouvelle zone.
- Utilisez la touche Maj et une touche fléchée pour déplacer une zone réactive de 10 pixels dans le sens sélectionné.
- Utilisez les touches fléchées pour déplacer une zone réactive de 1 pixel dans le sens sélectionné.

#### Pour redimensionner une zone réactive :

- **1** Utilisez le pointeur de zone réactive pour sélectionner la zone réactive à redimensionner.
- **2** Faites glisser une poignée de sélection de la zone réactive pour modifier la taille ou la forme de celle-ci.

## Création d'un effet de survol

Un effet de survol, ou substitution d'images, est une image qui change lorsque le curseur vient se placer au-dessus d'elle. Un effet de survol est en fait composé de deux images : l'image principale (qui est affichée lorsque la page se charge) et l'image de substitution (qui apparaît lorsque le curseur est placé au-dessus de l'image principale). Lorsque vous créez un effet de survol, les deux images utilisées doivent avoir les mêmes dimensions ; si ce n'est pas le cas, Dreamweaver redimensionne automatiquement la seconde image en fonction de la taille de la première.

Les effets de survol sont automatiquement définis pour répondre à l'événement MouseOver. Pour plus d'informations sur la configuration d'une image pour répondre à un événement différent (par exemple, un clic de souris) ou sur l'édition d'un effet de survol pour afficher une image différente, voir [Intervertir une image.](#page-498-0)

Une forme plus complexe d'un effet de survol est une barre de navigation. Pour créer une barre de navigation, utilisez la commande **Insertion** > **Images interactives** > **Barre de navigation**. Voir [Insertion d'une barre de navigation.](#page-398-0)

## Pour créer un effet de survol :

- **1** Dans la fenêtre de document, placez le curseur là où vous voulez insérer la substitution d'images.
- **2** Insérez le survol à l'aide d'une des méthodes suivantes :
- Dans la catégorie Commun du panneau Objets, cliquez sur l'icône **Insérer l'image survolée**.
- Dans la catégorie Commun du panneau Objets, faites glisser l'icône **Insérer l'image survolée** vers l'emplacement souhaité dans la fenêtre de document.
- Choisissez la commande **Insertion** > **Images interactives** > **Image survolée**.

La boîte de dialogue Insérer l'image survolée s'affiche.

- **3** Dans le champ Nom de l'image, tapez un nom pour l'effet de survol.
- **4** Dans le champ Image originale, cliquez sur le bouton **Parcourir** et sélectionnez l'image ou tapez le chemin d'accès de l'image à afficher au chargement de la page.
- **5** Dans le champ Image survolée, cliquez sur le bouton **Parcourir** et sélectionnez l'image ou tapez le chemin d'accès de l'image à afficher lorsque le pointeur est placé au-dessus de l'image d'origine.
- **6** Si vous souhaitez précharger les images dans la mémoire cache du navigateur afin de les charger plus rapidement, sélectionnez l'option **Précharger les images**.

**7** Dans le champ Si cliqué, aller à l'URL, cliquez sur le bouton **Parcourir** et sélectionnez le fichier ou tapez le chemin d'accès au fichier à ouvrir lorsqu'un utilisateur clique sur l'effet de survol.

Remarque : si vous ne définissez pas un lien pour l'image. Dreamweaver insère un lien nul (#) dans le code source HTML auquel le comportement de survol est attaché. Si vous supprimez le lien nul, l'image d'effet de survol ne fonctionne plus.

**8** Cliquez sur le bouton **OK** pour fermer la boîte de dialogue Insérer l'image survolée.

#### Pour tester un effet de survol :

- **1** Choisissez **Fichier** > **Aperçu dans le navigateur** ou appuyez sur la touche **F12**.
- **2** Dans le navigateur, placez le curseur au-dessus de l'image d'origine.

Cette image doit alors être remplacée par l'image de survol.

## <span id="page-295-0"></span>Utilisation d'un éditeur d'image externe

Dreamweaver simplifie la tâche de conception des pages HTML et de modification des graphiques dans un éditeur d'images. Dans Dreamweaver, vous pouvez ouvrir une image sélectionnée dans un éditeur d'images externe. Lorsque vous revenez dans Dreamweaver après avoir enregistré le fichier image, toutes les modifications apportées à l'image sont visibles dans la fenêtre de document.

Vous pouvez utiliser Macromedia Fireworks comme éditeur d'image externe. Fireworks 3 et Fireworks 4 utilisent les Design Notes pour repérer l'emplacement de stockage du fichier PNG d'origine sur le disque dur local.

Fireworks 2 n'utilise pas les Design Notes, et vous demandera le chemin d'accès du fichier PNG original. Fireworks 1 recherche automatiquement, dans le dossier qui contient le fichier sélectionné, un fichier PNG du même nom. Par exemple, si vous sélectionnez une image dont le fichier source est images/maPhoto.gif et que le dossier images contient également un fichier nommé maPhoto.png, Fireworks ouvre le fichier PNG.

Pour plus d'informations sur l'utilisation conjointe de Fireworks et de Dreamweaver, consultez [Utilisation conjointe de Dreamweaver et Fireworks à la page](#page-300-0)  [297](#page-300-0) .

Si vous choisissez une autre application comme éditeur d'images externe et que vous la lancez à partir de Dreamweaver, cette application ouvre l'image sélectionnée (par exemple, images/maPhoto.gif). Utilisez l'éditeur d'images pour modifier l'image, enregistrer vos modifications et visualiser l'image modifiée mise à jour dans Dreamweaver.

Si vous le préférez, vous pouvez ouvrir manuellement le fichier d'origine à partir duquel le fichier GIF a été généré, (par exemple, maPhoto.png serait le fichier Fireworks d'origine), effectuer les modifications et enregistrer l'image modifiée. Lorsque vous revenez dans Dreamweaver, l'image est actualisée dans la fenêtre du document.

Si vous ne visualisez pas une image mise à jour une fois revenu dans la fenêtre Dreamweaver, sélectionnez l'image et cliquez sur le bouton **Actualiser** dans l'inspecteur de propriétés.

## Paramétrage des préférences pour les éditeurs d'images externes

Vous pouvez utiliser la boîte de dialogue Préférences de Dreamweaver pour spécifier l'éditeur d'images à démarrer afin de modifier des images ayant une extension de fichier spécifique. Par exemple, vous pouvez indiquer à Dreamweaver de démarrer Fireworks pour modifier un fichier GIF et de lancer un éditeur d'images différent pour modifier un fichier JPEG.

Vous pouvez définir plus d'un éditeur externe pour une extension de fichier. Dans ce cas, lorsque vous êtes prêt à modifier l'image, vous pouvez utiliser le menu contextuel pour choisir l'éditeur à démarrer.

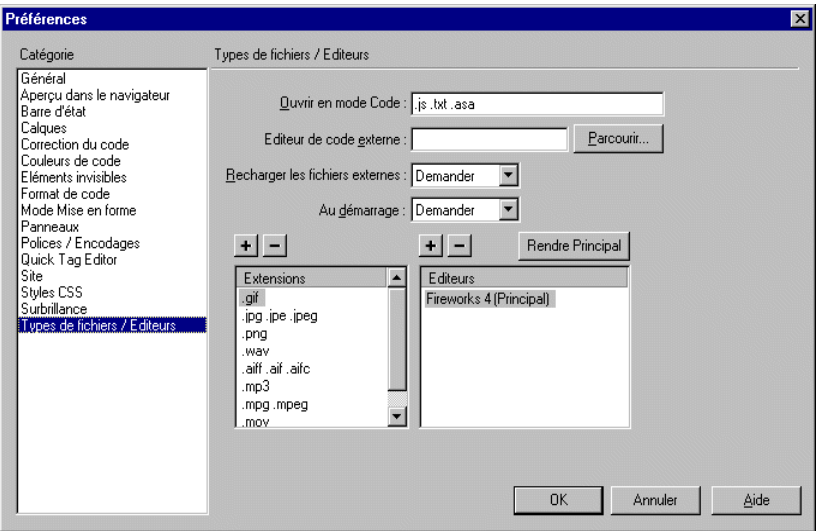

Pour définir un éditeur d'images externe pour un type de fichier existant :

- **1** Ouvrez la boîte de dialogue Types de fichiers/Editeurs via l'une des méthodes suivantes :
- Choisissez la commande **Edition** > **Préférences**, puis sélectionnez Types de fichiers/Editeurs.
- Choisissez la commande **Edition** > **Modifier avec éditeur externe**, puis sélectionnez **Types de fichiers/Editeurs**.
- **2** Dans la liste Extensions, sélectionnez l'extension de fichier pour laquelle définir un éditeur externe.
- **3** Cliquez sur le bouton **Ajouter (+)** au-dessus de la liste Editeurs.
- **4** Dans la boîte de dialogue Sélectionner un éditeur externe, recherchez l'application à démarrer en tant qu'éditeur pour ce type de fichier.
- **5** Dans la boîte de dialogue Préférences, cliquez sur **Principal** si vous souhaitez que cet éditeur soit l'éditeur principal pour ce type de fichier.
- **6** Si vous souhaitez configurer un éditeur supplémentaire pour ce type de fichier, répétez les étapes 3 et 4.

Dreamweaver utilise automatiquement l'éditeur principal lorsque vous choisissez de modifier ce type d'image. Vous pouvez choisir l'un des autres éditeurs figurant dans la liste, à partir du menu contextuel de l'image, dans la fenêtre de document.

Pour ajouter un nouveau type de fichier à la liste Extensions :

- **1** Ouvrez la boîte de dialogue Types de fichiers/Editeurs via l'une des méthodes suivantes :
- Choisissez la commande **Edition** > **Préférences**, puis sélectionnez Types de fichiers/Editeurs.
- Choisissez la commande **Edition** > **Modifier avec éditeur externe**, puis sélectionnez **Types de fichiers/Editeurs**.
- **2** Cliquez sur le bouton **Ajouter (+)** au-dessus de la liste Extensions.
- **3** Tapez l'extension de nom de fichier pour le type d'image à modifier (par exemple, .JPEG).
- **4** Pour définir un éditeur externe, cliquez sur le bouton **Ajouter (+)** au-dessus de la liste Editeurs.
- **5** Dans la boîte de dialogue qui apparaît alors, choisissez l'application à utiliser pour modifier ce type d'image.
- **6** Cliquez sur **Principal** si vous désirez que ce programme soit l'éditeur principal pour ce type d'image.

## Pour modifier une préférence d'éditeur existante :

- **1** Dans les préférences d'éditeurs externes, cliquez sur l'extension de fichier pour laquelle vous voulez changer d'éditeur.
- **2** Cliquez sur le bouton **Ajouter (+)** ou **Supprimer (-)**, au-dessus de la liste Editeurs, pour ajouter ou supprimer un éditeur.

Pour plus d'informations sur les autres options des préférences d'éditeurs externes, voir [Démarrage d'un éditeur multimédia externe](#page-319-0).

## Démarrage d'un éditeur d'images externe

Choisissez la commande **Edition** > **Préférences** > **Types de fichiers/Editeurs** pour définir un éditeur d'images externe pour les types de fichiers images que vous spécifiez. Une fois un éditeur d'images externe sélectionné, vous pouvez le démarrer et modifier des images tout en travaillant dans votre document Dreamweaver.

## Pour lancer l'éditeur d'image externe, utilisez l'une des méthodes suivantes :

- Double-cliquez sur l'image à modifier.
- Cliquez avec le bouton droit de la souris (Windows) ou en maintenant la touche Contrôle enfoncée (Macintosh) sur l'image à modifier, choisissez l'option **Modifier avec** dans le menu contextuel pour sélectionner un éditeur précédemment défini ou choisissez **Parcourir** et sélectionnez un éditeur.
- Sélectionnez l'image à modifier, puis cliquez sur **Modifier** dans l'inspecteur de propriétés.
- Double-cliquez sur le fichier de l'image dans la fenêtre Site pour lancer l'éditeur d'image principal. Si vous n'avez pas indiqué d'éditeur d'images, Dreamweaver exécutera l'éditeur par défaut de ce type de fichier.

Remarque : lorsque vous ouvrez directement une image à partir de la fenêtre Site, les fonctionnalités d'intégration de Fireworks décrites ci-dessus sont inopérantes ; Fireworks n'ouvre pas le fichier original PNG. Pour utiliser ces fonctionnalités d'intégration de Fireworks, ouvrez les images à partir de la fenêtre de document.

# Application de comportements aux images

Vous pouvez appliquer l'un des comportements disponibles à une image ou à la zone réactive d'une image. Lorsque vous appliquez un comportement à une zone réactive, Dreamweaver insère le code source HTML nécessaire dans la balise area. Il existe trois comportements qui s'appliquent spécifiquement aux images : Précharger les images, Intervertir une image et Restaurer l'image intervertie.

Précharger les images place dans la mémoire cache du navigateur les images qui ne sont pas immédiatement affichées lors du chargement de la page (par exemple les images de substitution appelées par un scénario, un comportement, un calque ou une fonction en JavaScript). Cela évite à l'utilisateur d'attendre que ces images soient chargées, lorsqu'un événement déclenche leur apparition. Voir [Précharger](#page-490-0)  [les images.](#page-490-0)

Intervertir une image remplace une image par une autre, en modifiant l'attribut SRC de la balise img. Utilisez cette action pour créer des substitutions de boutons et autres effets sur des images (y compris la substitution de plusieurs images à la fois). Voir [Intervertir une image.](#page-498-0)

Restaurer l'interversion d'images rétablit la dernière interversion d'images à son état d'origine. Cette action est automatiquement ajoutée par défaut lorsque vous associez l'action Interversion d'images à un objet ; en principe, vous n'avez pas besoin d'y faire appel manuellement. Voir [Restaurer l'image intervertie](#page-499-0).

Vous pouvez également utiliser les comportements pour créer des structures de navigation sophistiquées, par exemple une barre de navigation ou un menu de liens. Voir [Création de barres de navigation](#page-397-0) et [Création de menus de reroutage.](#page-394-0)

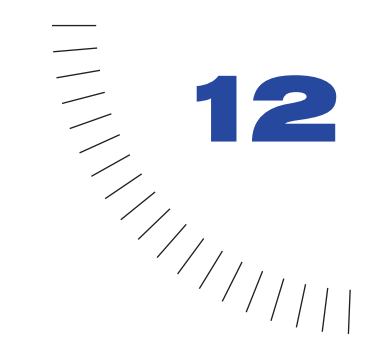

# CHAPITRE 12

<span id="page-300-0"></span>Utilisation conjointe de Dreamweaver et ........................................................ ..................................................... Fireworks

Des fonctionnalités d'intégration uniques permettent de travailler de façon interchangeable sur un même fichier dans Macromedia Dreamweaver 4 et Macromedia Fireworks 4. Dreamweaver et Fireworks reconnaissent et partagent un grand nombre de modifications possibles dans un même fichier, dont la modification des liens, les cartes graphiques (cartes images), les découpes en tableau, etc. Utilisées conjointement, ces deux applications permettent de rationaliser, accélérer et simplier la modification, l'optimisation et le positionnement de fichiers graphiques dans des pages HTML.

Pour modifier des images et des tableaux provenant de Fireworks et placées dans un document Dreamweaver, vous pouvez utiliser Fireworks, puis revenir au document modifié dans Dreamweaver. Pour optimiser rapidement des images et des animations de Fireworks déjà placées, vous pouvez ouvrir la boîte de dialogue d'optimisation de Fireworks et modifier les paramètres désirés. Dans les deux cas, les modifications sont effectuées à la fois sur les fichiers déjà mis en place dans Dreamweaver et sur les fichiers source dans Fireworks, si ces derniers étaient déjà ouverts.

# Récupération dans Dreamweaver de fichiers Fireworks

Il existe différentes méthodes pour placer dans Dreamweaver des images et du code HTML provenant de Fireworks. Dans Dreamweaver, vous pouvez utiliser les fonctions d'insertion pour placer des fichiers provenant de Fireworks dans des documents. Dans Fireworks, vous pouvez exporter des fichiers directement dans le dossier d'un site Dreamweaver, ou copier du code HTML et le coller dans un document Dreamweaver.

## Mise en place d'images Fireworks dans Dreamweaver

Vous pouvez placer des images GIF, JPEG ou PNG générées par Fireworks directement dans un document Dreamweaver.

#### Pour insérer une image Fireworks dans un document Dreamweaver :

- **1** Placez le curseur là où vous désirez insérer l'image dans le document Dreamweaver.
- **2** Utilisez l'une des méthodes suivantes :
- Choisissez **Insertion** > **Image**.
- Cliquez sur le bouton **Insérer une image** dans le panneau Commun de la palette Objets.
- **3** Recherchez le fichier Fireworks désiré, puis cliquez sur **Ouvrir**.

Si le fichier Fireworks ne se trouve pas dans le dossier du site Dreamweaver actuel, un message vous demande si vous désirez copier ce fichier dans le dossier racine du site.

## Insertion de code HTML Fireworks dans Dreamweaver

Dreamweaver permet d'insérer dans un document du code HTML généré par Fireworks, avec les images, les découpes et le JavaScript qui lui sont éventuellement associés. Cette possibilité d'insertion permet d'ajouter facilement des tableaux ou des cartes graphiques créés dans Fireworks à un document Dreamweaver.

#### Pour insérer du HTML Fireworks dans un document Dreamweaver :

- **1** Dans Dreamweaver, enregistrez votre document dans un défini
- **2** Dans la fenêtre de document, placez le curseur à l'endroit où vous voulez insérer le code HTML.
- **3** Exécutez l'une des actions suivantes :
- Choisissez **Insertion** > **Images interactives** > **HTML Fireworks.**
- Cliquez sur le bouton **Insérer du HTML Fireworks** dans la catégorie Commun du panneau Objets.
- **4** Dans la boîte de dialogue qui s'affiche, cliquez sur **Parcourir** pour sélectionner le fichier HTML Fireworks.

**5** Activez l'option **Effacer fichier après insertion** pour déplacer le fichier HTML dans la corbeille (Windows) ou dans la poubelle (Macintosh) une fois l'opération terminée.

Utilisez cette option si vous n'avez plus besoin d'utiliser le fichier HTML de Fireworks après l'avoir inséré. Cette option n'affecte pas le fichier source PNG associé au fichier HTML.

Remarque : si le fichier HTML se trouve sur un autre lecteur en réseau, il ne sera pas déplacé dans la corbeille (Windows) ou dans la poubelle (Macintosh), mais supprimé définitivement.

**6** Cliquez sur **OK** pour insérer le code HTML généré par Fireworks, avec les images, les découpes et le JavaScript qui lui sont éventuellement associés, dans le document Dreamweaver.

## Copier-coller de code HTML Fireworks dans Dreamweaver

Il est possible de placer très rapidement des images et des tableaux générés par Fireworks dans Dreamweaver en copiant le code HTML dans Fireworks et en le collant directement dans un document Dreamweaver.

### Pour copier du code HTML Fireworks et le coller dans Dreamweaver :

- **1** Dans Fireworks, choisissez **Edition** > **Copier le code HTML**.
- **2** Un Assistant vous guide dans le paramétrage de l'exportation du code HTML et des images. Lorsque cela vous est demandé, indiquez le dossier du site Dreamweaver comme chemin de destination des images exportées.

L'Assistant exporte les images dans le dossier indiqué, et copie le code HTML dans le Presse-papiers.

**3** Dans Dreamweaver, placez le point d'insertion dans le document, à l'emplacement où vous désirez coller le code HTML, puis choisissez **Edition** > **Coller**.

Tout le code HTML et JavaScript associé aux fichiers Fireworks que vous avez exportés est copié dans le document Dreamweaver et tous les liens vers des images sont mis à jour.

#### Pour exporter du code HTML Fireworks et le coller dans Dreamweaver :

- **1** Dans Fireworks, choisissez **Fichier** > **Exporter**.
- **2** Dans la boîte de dialogue d'exportation, indiquez le dossier du site Dreamweaver comme chemin de destination des images exportées.
- **3** Dans le menu déroulant Type, choisissez HTML et images.
- **4** Choisissez Copier dans le Presse-papiers dans le menu déroulant HTML, et cliquez sur Enregistrer.

**5** Dans Dreamweaver, placez le point d'insertion dans le document, à l'emplacement où vous désirez coller le code HTML, puis choisissez **Edition** > **Coller**.

Tout le code HTML et JavaScript associé aux fichiers Fireworks que vous avez exportés est copié dans le document Dreamweaver, et tous les liens vers des images sont mis à jour.

## Exportation de fichiers Fireworks vers Dreamweaver

La commande **Fichier** > **Exporter** de Fireworks permet d'exporter et enregistrer des images optimisées et des fichiers HTML dans le dossier du site Dreamweaver désiré. Vous pouvez ensuite ouvrir et modifier ces fichiers dans Dreamweaver.

Vous pouvez aussi exporter des fichiers Fireworks sous forme de calques CSS (Cascading Style Sheet) ou d'éléments de bibliothèque Dreamweaver. Les éléments de bibliothèque de Dreamweaver simplifient la modification et la mise à jour des composants de sites web fréquemment utilisés, par exemple les liens de bas de page ou la barre de navigation. Un élément de bibliothèque est une portion de code HTML situé dans un dossier spécial, appelé Bibliothèque, dans le dossier racine de votre site. Vous pouvez faire glisser des copies d'un élément de la bibliothèque dans une page de votre site web.

### Pour exporter des images et du code HTML Fireworks vers Dreamweaver :

- **1** Dans Fireworks, choisissez **Fichier** > **Exporter**.
- **2** Dans le menu déroulant Type, choisissez **HTML et images**.
- **3** Sélectionnez **Exporter le fichier HTML** dans le menu déroulant HTML.
- **4** Indiquez un dossier de destination situé dans le dossier de votre site Dreamweaver.
- **5** Cliquez sur **Enregistrer** pour exporter vos fichiers.

#### Pour exporter des fichiers Fireworks sous forme de calques CSS :

- **1** Dans Fireworks, choisissez **Fichier** > **Exporter**.
- **2** Choisissez **Calques CSS (.htm)** dans le menu déroulant Type.
- **3** Indiquez un dossier de destination situé dans le dossier de votre site Dreamweaver.
- **4** Cliquez sur **Enregistrer** pour exporter vos fichiers.

#### Pour exporter un fichier Fireworks sous forme d'élément de bibliothèque Dreamweaver :

**1** Dans Fireworks, choisissez **Fichier** > **Exporter**.

**2** Choisissez **Bibliothèque Dreamweaver (.lbi)** dans le menu déroulant Type.

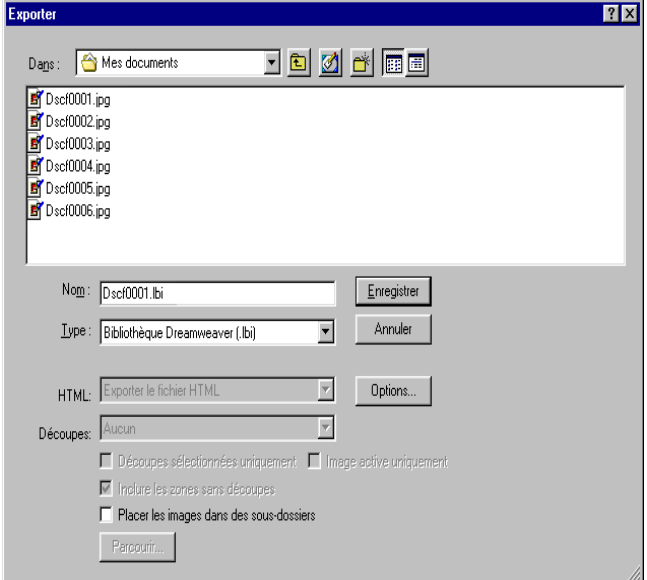

**3** Donnez au fichier un nom, et indiquez comme chemin de destination le dossier nommé Bibliothèque situé à la racine de votre site Dreamweaver.

Si nécessaire, Fireworks vous demandera de confirmer la création de ce dossier.

**4** Cliquez sur **Enregistrer** pour exporter votre fichier.

## Exécution de Fireworks à partir de **Dreamweaver**

Vous pouvez exécuter Fireworks directement à partir d'un document Dreamweaver, en demandant la modification ou l'optimisation d'une image, d'un tableau de découpes ou d'un tableau provenant de Fireworks. Pour que cette fonctionnalité d'exécution et modification fonctionne correctement, vous devez avoir désigné Fireworks comme éditeur externe principal dans Dreamweaver.

## Désignation de Fireworks comme l'éditeur d'image externe principal pour Dreamweaver

Dans les Préférences de Dreamweaver 4, il est possible d'indiquer des applications spécifiques qui doivent être automatiquement exécutées pour modifier des types de fichiers spécifiques. Pour utiliser la fonctionnalité Lancer et Modifier de Fireworks, vérifiez que Fireworks 4 est bien désigné dans Dreamweaver comme éditeur externe principal pour les fichiers GIF, JPEG et PNG.

Bien qu'il soit possible d'utiliser des versions antérieures de Fireworks comme éditeur d'images externe, les possibilités de ces versions sont limitées en matière de lancement et modification. Fireworks 3 ne prend pas entièrement en charge le lancement-modification des tableaux et des découpes dans des tableaux, et Fireworks 2 ne prend pas en charge le lancement-modification des fichiers source PNG des images placées.

### Pour définir Fireworks comme l'éditeur d'image externe principal pour Dreamweaver 4 :

- **1** Dans Dreamweaver, choisissez **Edition** > **Préférences**, puis sélectionnez **Types de fichiers/Editeurs**.
- **2** Dans la liste des extensions, sélectionnez une extension de fichier graphique pour le web (.gif, .jpg, ou .png).

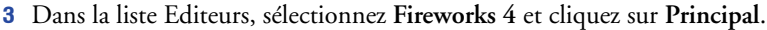

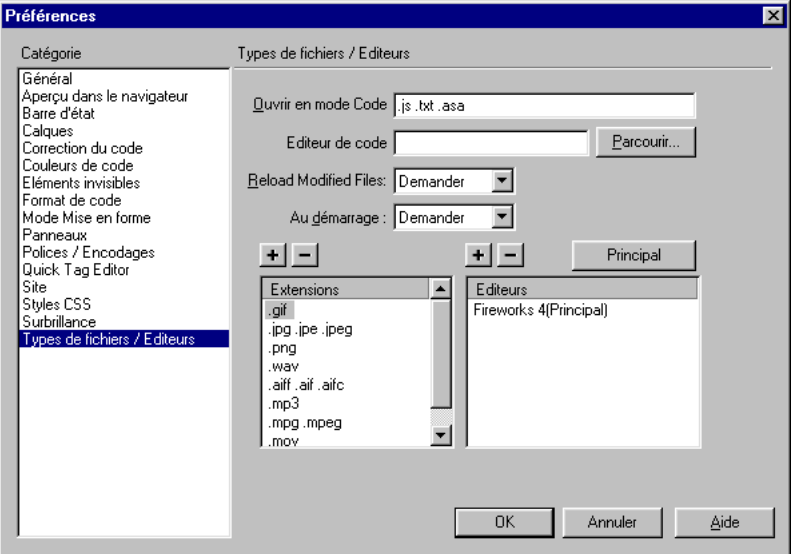

**4** Répétez les étapes 2 et 3 pour définir Fireworks 4 comme éditeur principal pour les autres extensions de fichiers graphiques pour le web.

## Design Notes et fichiers source

Lorsque vous exportez vers un site Dreamweaver un fichier Fireworks à partir d'un fichier source PNG, Fireworks crée une Design Note (note de conception) contenant des informations sur le fichier. Par exemple, lorsque vous exportez un tableau Fireworks, une Design Note est créée pour chaque découpe exportée et pour le fichier HTML qui assemble le tableau des découpes. Ces Design Notes contiennent des références au fichier source PNG qui contient l'ensemble des fichiers exportés.

Lorsque vous exécutez Fireworks à partir de Dreamweaver pour modifier une image, Dreamweaver utilise la Design Note correspondante pour localiser le fichier source PNG de cette image. Pour obtenir les meilleurs résultats, enregistrez toujours vos fichiers source PNG dans Fireworks, et les fichiers exportés dans un site Dreamweaver. Tout autre développeur du site sera ainsi en mesure d'ouvrir le fichier source PNG lorsqu'il exécutera Fireworks à partir de Dreamweaver.

## Définition des préférences de lancement-modification pour les fichiers source Fireworks

L'onglet Lancer et modifier des préférences de Fireworks permet de préciser comment les fichiers source PNG doivent être traités lorsqu'ils sont ouverts dans Fireworks à partir d'une autre application, par exemple Macromedia Director ou Dreamweaver.

Dreamweaver ne reconnaît ces préférences de Fireworks que dans certains cas, lorsque vous demandez l'optimisation d'une image Fireworks. Plus précisément, vous devez ouvrir et optimiser une image qui ne fait pas partie d'un tableau Fireworks et qui ne contient pas dans une Design Note de chemin correct vers un fichier source PNG. Dans tous les autres cas, y compris dans tous les cas de lancement-modification d'images Fireworks, Dreamweaver ouvre automatiquement le fichier source PNG, et vous demande d'indiquer le chemin de ce fichier source s'il ne le trouve pas.

Pour définir les préférences de lancement-modification pour Fireworks :

**1** Dans Fireworks, choisissez **Edition** > **Préférences**, puis cliquez sur l'onglet **Lancer et Modifier** (Windows) ou sur le menu déroulant de ce nom (Macintosh).

**2** Indiquez les options à utiliser pour modifier ou optimiser des images Fireworks placées dans une application externe :

Toujours utiliser le fichier PNG source ouvre automatiquement le fichier PNG créé dans Fireworks qui est défini dans la Design Note comme source de l'image mise en place. Les modifications effectuées dans l'image source PNG sont reflétées dans l'image mise en place correspondante.

Ne jamais utiliser le fichier PNG source ouvre automatiquement l'image Fireworks mise en place, qu'il existe ou non un fichier source PNG. Les modifications n'affectent que l'image mise en place.

Demander lors du lancement vous permet de spécifier à chaque fois si le fichier source PNG doit être ouvert et modifié. Lorsque vous modifiez ou optimisez une image déjà mise en place, Fireworks affiche un message vous demandant de choisir le type d'image à modifier. La boîte de dialogue de ce message vous permet aussi de définir vos préférences globales de lancement et de modification

# Modification de fichiers Fireworks mis en place dans Dreamweaver

L'intégration des fonctionnalités de lancement et de modification permet d'utiliser directement Fireworks pour modifier des images et des tableaux générés par Fireworks et mis en place dans un document Dreamweaver. Dreamweaver exécute automatiquement Fireworks pour vous permettre de modifier l'image dans ce dernier. Les modifications effectuées dans Fireworks sont automatiquement appliquées à l'image mise en place dans Dreamweaver.

Fireworks reconnaît et préserve la plupart des modifications apportées au document dans Dreamweaver (liens modifiés, cartes images modifiées et découpes modifiées). L'inspecteur de propriétés de Dreamweaver permet d'identifier les images, découpes et tableaux provenant de Fireworks.

## Modification d'images Fireworks

Vous pouvez exécuter Fireworks pour modifier les images individuelles placées dans un document Dreamweaver.

#### Pour ouvrir et modifier une image Fireworks mise en place dans Dreamweaver :

- **1** Dans Dreamweaver, choisissez **Fenêtre** > **Propriétés** pour ouvrir l'inspecteur de propriétés si nécessaire.
- **2** Exécutez l'une des actions suivantes :

• Sélectionnez l'image désirée. (L'inspecteur de propriétés identifie la sélection comme étant une image Fireworks et affiche le nom du fichier source PNG identifié pour cette image.) Dans l'inspecteur de propriétés, cliquez sur **Edition**.

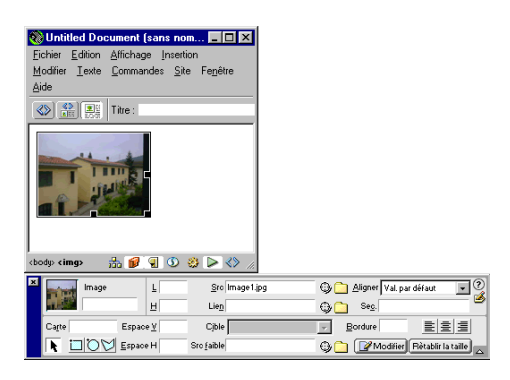

- Tout en maintenant le bouton Contrôle (Windows) ou Commande (Macintosh) appuyé, double-cliquez sur l'image que vous voulez modifier.
- Cliquez à l'aide du bouton droit (Windows) ou en maintenant la touche Contrôle enfoncée (Macintosh) sur l'image, puis cliquez sur **Modifier avec Fireworks 4** dans le menu contextuel.

Dreamweaver exécute Fireworks si ce dernier n'est pas encore ouvert.

- **3** Si le programme vous le demande, indiquez si vous désirez que le fichier source Fireworks de l'image mise en place soit ouvert.
- **4** Modifiez l'image dans Fireworks. La fenêtre de document indique que vous modifiez une image transférée depuis Dreamweaver.

Dreamweaver reconnaît et préserve les modifications suivantes effectuées dans Fireworks.

**5** Lorsque vos modifications sont terminées, cliquez sur **Terminé** dans la fenêtre de document.

Cette opération exporte l'image selon les paramètres d'optimisation actuels définis dans l'Aperçu avant exportation pour ce fichier source PNG, met à jour la version GIF ou JPEG utilisée par Dreamweaver, et, si un fichier source PNG a été sélectionné, enregistre ce dernier.

Remarque : lorsque vous ouvrez directement une image à partir de la fenêtre Site de Dreamweaver, les fonctionnalités d'intégration de Fireworks décrites ci-dessus sont inopérantes ; Fireworks n'ouvre pas le fichier original PNG. Pour utiliser ces fonctionnalités d'intégration de Fireworks, ouvrez les images à partir de la fenêtre de document Dreamweaver.

## Modification de tableaux Fireworks

Lorsque vous ouvrez, pour la modifier, une découpe d'image qui fait partie d'un tableau Fireworks mis en place dans Dreamweaver, ce dernier ouvre automatiquement le fichier source PNG du tableau entier.

### Pour ouvrir et modifier un tableau Fireworks mis en place dans Dreamweaver :

- **1** Dans Dreamweaver, choisissez **Fenêtre** > **Propriétés** pour ouvrir l'inspecteur de propriétés si nécessaire
- **2** Utilisez l'une des méthodes suivantes :
- Cliquez dans le tableau, puis cliquez sur la balise table dans la barre d'état, afin de sélectionner l'ensemble du tableau. (L'inspecteur de propriétés identifie la sélection comme étant un tableau Fireworks et affiche le nom du fichier source PNG identifié pour ce tableau.) Dans l'inspecteur de propriétés, cliquez sur **Edition**.
- Cliquez sur le coin supérieur gauche du tableau pour sélectionner celui-ci, puis cliquez sur **Modifier** dans l'inspecteur de propriétés.
- Sélectionnez la découpe d'image désirée, et cliquez sur **Modifier** dans l'inspecteur de propriétés.
- Tout en maintenant le bouton Contrôle (Windows) ou Commande (Macintosh) appuyé, double-cliquez sur l'image que vous voulez modifier.
- Cliquez sur l'image à l'aide du bouton droit (Windows) ou en maintenant la touche Contrôle enfoncée (Macintosh) et cliquez sur **Modifier avec Fireworks 4** dans le menu contextuel.

Dreamweaver exécute Fireworks si ce dernier n'est pas encore ouvert. Le fichier source PNG du tableau apparaît dans la fenêtre de document.

**3** Modifiez le tableau image dans Fireworks.

Dreamweaver reconnaît et préserve les modifications suivantes effectuées dans Fireworks.

**4** Lorsque vos modifications sont terminées, cliquez sur **Terminé** dans la fenêtre de document.

Cette opération exporte le HTML et les fichiers des découpes d'images du tableau selon les paramètres d'optimisation actuellement définis, met à jour le tableau placé dans Dreamweaver, et enregistre le fichier source PNG. Fireworks exporte et remplace que les fichiers HTML et les fichiers de découpe d'image nécessaires pour mettre à jour le tableau dans Dreamweaver.

## Optimisation des images Fireworks et des animations mises en place dans **Dreamweaver**

Vous pouvez appeler Fireworks à partir de Dreamweaver pour procéder à des modifications rapides des paramètres d'exportation (ré-échantillonnage ou changement de type de fichier) aux images et animations Fireworks déjà mises en place. Fireworks permet de modifier les paramètres d'optimisation et d'animation, ainsi que la taille et la zone exportée de l'image.

## Pour modifier les paramètres d'optimisation d'une image Fireworks mise en place dans Dreamweaver :

- **1** Sélectionnez une image dans un document Dreamweaver, et choisissez **Commandes** > **Optimiser l'image dans Fireworks**
- **2** Si le programme vous le demande, indiquez si vous désirez que le fichier source Fireworks de l'image mise en place soit ouvert.
- **3** Dans Fireworks, apportez les modification souhaitées dans la boîte de dialogue d'optimisation :

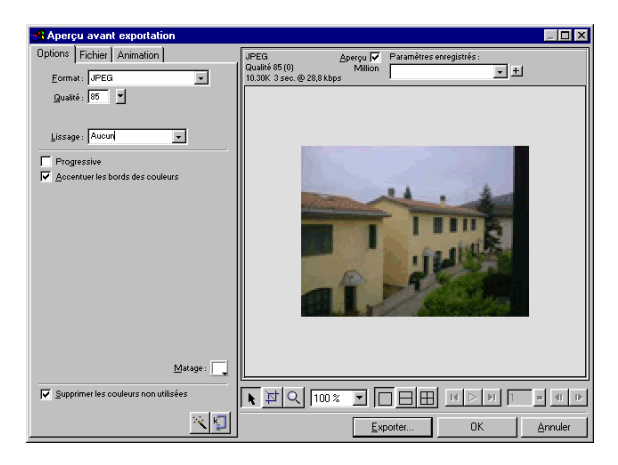

- Pour modifier les paramètres d'optimisation, cliquez sur l'onglet Options.
- Pour modifier la taille de l'image ou sa partie exportée, cliquez sur l'onglet **Fichier**. Pour plus de détails, voir [Redimensionnement d'images Fireworks déjà](#page-311-0)  [mises en place à la page 308.](#page-311-0)
- Pour modifier les paramètres d'animation de l'image, cliquez sur l'onglet **Animation**. Pour plus de détails, voir [Modifications d'animations Fireworks](#page-312-0)  [déjà mises en place à la page 309](#page-312-0).

**4** Lorsque vous avez fini de modifier l'image, cliquez sur Mettre à jour.

Cette opération exporte l'image selon les nouveaux paramètres d'optimisation, met à jour la version GIF ou JPEG utilisée par Dreamweaver, et, si un fichier source PNG a été sélectionné, enregistre ce dernier.

Si vous avez modifié le format de fichier de l'image, le vérificateur de liens de Dreamweaver vous proposera de mettre à jour les références à cette image sur votre site. Par exemple, si vous avez changé le format d'une image appelée mon\_image de GIF en JPEG, cliquez sur **OK** pour que toutes les références à mon image.gif soient remplacées par des références à mon image.jpg, sur tout votre site.

## <span id="page-311-0"></span>Redimensionnement d'images Fireworks déjà mises en place

Lorsque vous ouvrez et optimisez une image Fireworks à partir de Dreamweaver, vous pouvez redimensionner cette image et/ou sélectionner une zone spécifique de l'image qui sera seule exportée.

### Pour spécifier les dimensions de l'image à exporter :

- **1** Dans la boîte de dialogue Optimisation de Fireworks, cliquez sur l'onglet **Fichier**.
- **2** Pour modifier l'échelle de l'image à exporter, indiquez un pourcentage ou tapez directement les valeurs désirées, en pixels, pour la largeur et la hauteur. Choisissez **Respecter les proportions** pour modifier les proportions (hauteur et largeur) de l'image d'une valeur identique.

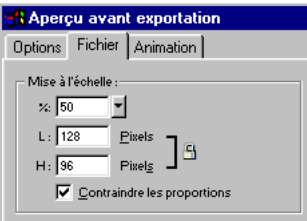

**3** Pour n'exporter qu'une partie de l'image, choisissez l'option **Exporter zone** et indiquez la zone à exporter :

• Déplacez le rectangle pointillé qui apparaît autour de l'aperçu pour délimiter la zone d'exportation désirée. (Maintenez le curseur enfoncé dans la zone d'aperçu pour voir les zones non affichées.)

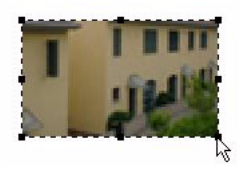

• Indiquez les coordonnées en pixels des coins de la zone à exporter.

## <span id="page-312-0"></span>Modifications d'animations Fireworks déjà mises en place

Dans le cadre de l'ouverture et de l'optimisation d'une animation Fireworks, vous pouvez également modifier les paramètres de l'animation. Les options d'animation de cette boîte de dialogue sont identiques à celles du panneau Images de Fireworks.

## Pour modifier une image animée :

- **1** Dans la boîte de dialogue Optimisation de Fireworks, cliquez sur l'onglet **Animation**.
- **2** Vous pouvez à tout moment utiliser l'une des techniques suivantes pour voir les images animées :
- Pour afficher une seule image, sélectionnez l'image désirée dans la liste à gauche de la boîte de dialogue ou utilisez les contrôles d'animation dans le coin inférieur droit de la boîte de dialogue.
- Pour voir fonctionner l'animation, cliquez sur la commande **Lire / Arrêter** dans la partie inférieure droite de la boîte de dialogue.
- **3** Modifiez l'animation :
- Pour choisir la méthode d'élimination d'une image, sélectionnez l'image désirée dans la liste et choisissez l'une des options du menu déroulant (indiqué par l'icône d'une poubelle).

• Pour définir la durée d'affichage d'une image, sélectionnez l'image désirée dans la liste et indiquez la durée d'affichage en centièmes de seconde.

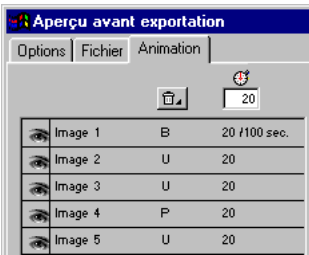

- Pour que l'animation se répète en continu, cliquez sur le bouton **Boucle** et choisissez le nombre de répétitions désiré dans le menu déroulant.
- Activez l'option **Recadrage automatique** pour définir une zone rectangulaire dans chaque image, pour que seule la zone qui diffère entre les images soit exportée. Le choix de cette option réduit la taille des fichiers.
- Activez l'option **Différence automatique** pour que seuls les pixels qui changent entre deux images consécutives soient exportés. Le choix de cette option réduit la taille des fichiers.

# Mise à jour de fichiers Fireworks mis en place dans Dreamweaver

La commande **Fichier** > **Mettre à jour le code HTML** de Fireworks représente une alternative à la technique de lancement et modification pour mettre à jour des fichiers Fireworks mis en place dans Dreamweaver. La commande Mettre à jour le code HTML permet de modifier une image source PNG dans Fireworks et de mettre à jour automatiquement le code HTML exporté et les fichiers image mis en place dans un document Dreamweaver. Cette commande permet de mettre à jour des fichiers Dreamweaver même lorsque Dreamweaver n'est pas en cours d'exécution.

### Pour mettre à jour du code HTML mis en place dans Dreamweaver :

- **1** Dans Fireworks, choisissez **Fichier** > **Mettre à jour le code HTML**
- **2** Recherchez le fichier Dreamweaver contenant le code HTML que vous désirez mettre à jour et cliquez sur **Ouvrir**.

**3** Recherchez le dossier de destination dans lequel vous désirez placer les fichiers image mis à jour, et cliquez sur **Choisir**.

Fireworks met à jour le code HTML et JavaScript dans le document Dreamweaver. Fireworks exporte également les images mises à jour associées au code HTML, et place ces images dans le dossier de destination indiqué.

Si Fireworks ne détecte pas de code HTML à mettre à jour, il vous propose d'insérer du nouveau code HTML dans le document Dreamweaver. La section JavaScript du nouveau code est placée au début du document, et le tableau HTML ou le lien vers l'image est inséré à la fin.

## Création d'albums photos pour le web

La commande Créer un album photos pour le Web de Dreamweaver permet de générer automatiquement un site web présentant un album d'images provenant d'un dossier précis. Cette commande fait appel à du code JavaScript pour appeler Fireworks, qui crée pour chaque image figurant dans le dossier indiqué une vignette et une image grand format. Dreamweaver crée ensuite une page web contenant toutes les vignettes et les liens vers les images grand format. Pour utiliser la fonction Créer un album photos pour le Web, Dreamweaver et Fireworks doivent être tous deux installés sur votre ordinateur.

Avant de commencer, placez toutes les images destinées à votre album photo dans le même dossier. (Il n'est pas nécessaire que ce dossier se trouve dans le dossier d'un site.) Vérifiez que les noms des fichiers image se terminent par des extensions reconnues par la commande Créer un album photos pour le Web (.gif, .jpg, .jpeg, .png, .psd, .tif ou .tiff). Les images dont les noms de fichier sont dotés d'extensions de fichier non reconnues ne seront pas incluses dans l'album photo.

#### Pour créer un album photos pour le Web :

- **1** Dans Dreamweaver, choisissez **Commandes** > **Créer un album photos pour le Web**.
- **2** Dans le champ Titre de l'album photos, indiquez un titre. Ce titre sera affiché dans un rectangle gris dans la partie supérieure de la page contenant les vignettes.

Si vous le souhaitez, vous pouvez saisir, dans les champs Infos de sous-titre et Autres infos, jusqu'à deux lignes de texte supplémentaire qui apparaîtra directement sous le titre.

**3** Choisissez le dossier qui contient les images source en cliquant sur le bouton Parcourir, à côté du champ Dossier images sources. Choisissez (ou créez) ensuite un dossier de destination dans lequel seront placés les fichiers HTML et les images exportées, en cliquant sur le bouton **Parcourir**, à côté du champ Dossier de destination.

Le dossier de destination ne doit pas déjà contenir un album photo car dans ce cas, si des images du nouvel album possédaient le même nom que des images déjà utilisées, les fichiers de leurs vignettes et de leurs images seraient écrasés par les nouveaux.

- **4** Indiquez les options d'affichage des vignettes :
- Choisissez la taille des vignettes dans le menu déroulant Taille des vignettes. Les vignettes représentent une version de taille réduite des images originales ; elles s'adaptent dans un carré dont les dimensions (en pixels) sont indiquées.
- Pour afficher le nom de fichier de chaque image originale sous la vignette correspondante, activez l'option **Montrer les noms de fichiers**.
- Indiquez le nombre de colonnes du tableau qui présente les vignettes.
- **5** Choisissez le format de fichier des vignettes dans le menu déroulant Format des vignettes :

GIF WebSnap 128 crée des vignettes au format GIF, utilisant une palette web adaptative de 128 couleurs au maximum.

GIF WebSnap 256 crée des vignettes au format GIF, utilisant une palette web adaptative de 256 couleurs au maximum.

JPEG - Qualité supérieure crée des vignettes au format JPEG privilégiant la qualité visuelle au détriment de la taille de fichier.

JPEG - Fichier réduit crée des vignettes au format JPEG privilégiant la taille de fichier au détriment de la qualité visuelle.

**6** Choisissez le format de fichier des images en grand format dans le menu déroulant Format graphique des photos. Une image en grand format est créée dans le format de fichier indiqué pour toutes les images originales. Le format graphique choisi pour les images en grand format peut différer du format choisi pour les vignettes.

Remarque : la commande Créer un album photos pour le Web ne permet pas d'utiliser directement les fichiers originaux des images, car seuls les formats graphiques GIF et JPEG sont affichés correctement par tous les navigateurs. Si vos images originales sont déjà au format JPEG, les images de grand format générées par cette opération peuvent avoir une taille de fichier plus importante, ou une qualité inférieure.

**7** Choisissez l'échelle des images en grand format.

Une échelle de 100 % crée des images de taille identique à celle des originaux. Notez que l'échelle choisie est appliquée à toutes les images ; si vos images originales ne sont pas toutes de la même taille, le fait de les mettre à l'échelle avec la même valeur peut ne pas produire les résultats désirés.

**8** Pour créer pour chaque image source une page web individuelle contenant des liens de navigation nommés Retour, Accueil et Suivant, activez l'option **Créer des pages séparées pour chaque photo**.

Si vous activez cette option, les vignettes comporteront des liens vers les pages de navigation. Dans le cas contraire, les vignettes comporteront directement des liens vers les images en grand format.

**9** Cliquez sur **OK** pour créer les fichiers HTML et les fichiers image de l'album photo pour le web.

Fireworks est lancé (s'il n'était pas encore en cours d'exécution), puis crée les vignettes et les images en grand format. Cette opération peut durer plusieurs minutes si vous avez inclus un grand nombre de fichiers image. Lorsque le traitement est terminé, Dreamweaver est réactivé et crée les page contenant les vignettes.

**10** Lorsqu'une boîte de dialogue affiche « Album créé », cliquez sur **OK**. Il vous faudra peut-être attendre quelques secondes pour voir apparaître la première page de votre album photo. Les vignettes sont présentées suivant l'ordre alphabétique des noms de leurs fichiers.

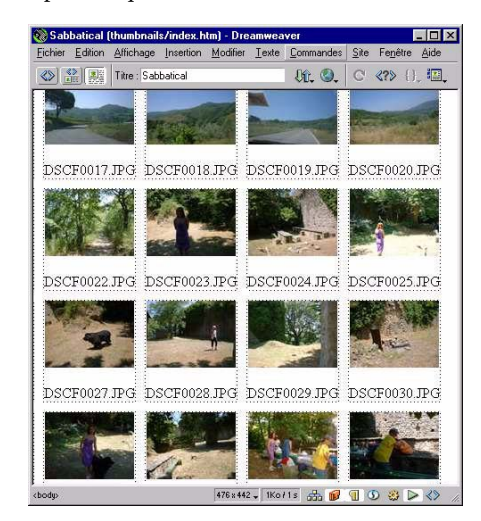

Remarque : lorsque le processus a débuté, un clic sur le bouton Annuler dans la boîte de dialogue de Dreamweaver n'interrompra pas la création de l'album photo, mais empêchera simplement Dreamweaver d'afficher la page d'accueil de l'album photo.

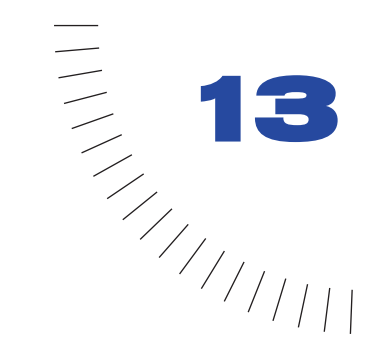

## CHAPITRE 13 ........................................................ ..................................................... Insertion d'éléments multimédias

Macromedia Dreamweaver permet d'ajouter rapidement et facilement du son et des animations à un site web. Vous pouvez incorporer et modifier des objets et des fichiers multimédias, tels que des appliquettes Java, des animations QuickTime, Flash et Shockwave et des fichiers audio MP3. Vous pouvez également attacher des Design Notes à ces objets et vous pouvez désormais insérer des objets de texte et de bouton Flash à partir de l'application Dreamweaver elle-même.

# Insertion d'éléments multimédias

Vous pouvez insérer une appliquette Java, une animation QuickTime ou Shockwave, une animation ou un objet Flash, un contrôle ActiveX ou d'autres objets audio ou vidéo dans une page.

## Pour insérer un objet multimédia dans une page, effectuez l'une des opérations suivantes :

• Positionnez le curseur à l'emplacement où insérer l'objet, puis cliquez sur le bouton approprié dans le panneau Objets.

Les objets Shockwave, ActiveX et Flash disposent de boutons définis. Utilisez le bouton de plug-in Netscape Navigator pour insérer des fichiers audio et des animations QuickTime. Pour plus d'informations, voir [Insertion de contenu](#page-334-0)  [d'un plug-in Netscape Navigator à la page 331.](#page-334-0)

- Faites glisser le bouton approprié à partir du panneau Objets jusqu'à l'emplacement désiré dans la fenêtre de document.
- Positionnez le curseur dans la fenêtre de document à l'emplacement où insérer l'objet, puis choisissez le bouton approprié via la commande **Insertion** > **Médias** ou **Insertion** > **Images interactives**.

Dans la plupart des cas, une boîte de dialogue permet alors de choisir un fichier source et de spécifier certains paramètres de l'objet multimédia.

<span id="page-319-0"></span>Conseil: pour omettre l'affichage de telles boîtes de dialogue, choisissez la commande Edition > Préférences > Général et désélectionnez l'option Afficher la boîte de dialogue lors de l'insertion d'objets. Pour ignorer une préférence définie pour l'affichage de boîtes de dialogue, maintenez enfoncée la touche Ctrl (Windows) ou Option (Macintosh) lors de l'insertion de l'objet. Par exemple, pour insérer un espace réservé pour une animation Shockwave sans spécifier le fichier, maintenez enfoncée la touche Ctrl ou Option et cliquez sur le bouton Shockwave.

Les boutons du panneau Objets insèrent le code source HTML nécessaire à l'affichage de l'objet ou de l'espace réservé sur la page. Pour spécifier un fichier source, définir les dimensions et d'autres paramètres et attributs, utilisez l'inspecteur de propriétés pour chaque objet.

## Démarrage d'un éditeur multimédia externe

Vous pouvez double-cliquer sur la plupart des fichiers dans la fenêtre Site afin de les modifier directement. S'il s'agit d'un fichier HTML, il s'ouvrira dans Dreamweaver. S'il s'agit d'un autre type de fichier, tel qu'un fichier image, il s'ouvre dans un éditeur externe approprié, tel que Macromedia Fireworks.

Chaque type de fichier non pris en charge directement par Dreamweaver peut être associé à un ou plusieurs éditeurs externes installés sur votre système. L'éditeur qui est exécuté lorsque vous double-cliquez sur le fichier dans la fenêtre Site est appelé l'éditeur principal. Vous pouvez spécifier l'éditeur associé à un type de fichier dans les préférences Types de fichiers/Editeurs.

Si plusieurs éditeurs sont associés à ce type de fichier, vous pouvez en lancer un autre pour un fichier particulier : cliquez à l'aide du bouton droit (Windows) ou appuyez sur la touche Ctrl tout en cliquant (Macintosh) sur le nom du fichier dans la fenêtre Site, et choisissez un éditeur dans le sous-menu Ouvrir du menu contextuel.

La plupart du temps, l'éditeur principal est l'application qui serait lancée si vous double-cliquiez sur l'icône de ce fichier sur le bureau. Pour indiquer explicitement les éditeurs externes à exécuter pour un type de fichier spécifique, choisissez la commande **Edition** > **Préférences** et sélectionnez **Types de fichiers/Editeurs** dans la liste Catégorie. Les extensions de fichiers, par exemple .gif, .wav et .mpg, apparaissent en liste à gauche, sous le titre Extensions. Les éditeurs associés à une extension apparaissent dans la liste de droite, sous le titre Editeurs.

Vous pouvez également rechercher un éditeur externe pour modifier votre fichier. Cliquez avec le bouton droit (Windows) ou en maintenant la touche Contrôle enfoncée (Macintosh) dans la fenêtre Création du document, puis choisissez la commande **Modifier avec** > **Parcourir** ou sélectionnez le fichier et choisissez la commande **Edition** > **Modifier avec éditeur externe**.

### Pour ajouter un type de fichier à la liste des extensions dans les préférences Types de fichiers/Editeurs :

- **1** Cliquez sur le bouton plus (+), au-dessus de la liste Extensions.
- **2** Tapez une extension de fichier (y compris le point au début de l'extension) ou plusieurs extensions connexes, en les séparant par des espaces.

Par exemple, vous pouvez entrer **.png .jpg**.

### Pour ajouter un éditeur pour un type de fichier donné :

- **1** Sélectionnez l'extension de ce type de fichier dans la liste Extensions.
- **2** Cliquez sur le bouton plus (+), au-dessus de la liste Editeurs.
- **3** Dans la boîte de dialogue qui apparaît, choisissez une application à ajouter à la liste Editeurs.

Par exemple, choisissez l'icône d'application pour Excel pour ajouter cette application à la liste Editeurs.

### Pour supprimer un type de fichier de la liste :

**1** Sélectionnez ce type de fichier dans la liste Extensions.

Remarque : l'annulation de la suppression d'un type de fichier étant impossible, soyez prudent lors d'une telle opération.

**2** Cliquez sur le bouton moins (-), au-dessus de la liste Extensions.

### Pour qu'un éditeur devienne l'éditeur principal pour un type de fichier :

- **1** Sélectionnez le type de fichier.
- **2** Sélectionnez l'éditeur (ou ajoutez-le s'il ne figure pas dans la liste).
- **3** Cliquez sur le bouton **Principal**.

#### Pour dissocier un éditeur d'un type de fichier donné :

- **1** Sélectionnez ce type de fichier dans la liste Extensions.
- **2** Sélectionnez l'éditeur dans la liste Editeurs.
- **3** Cliquez sur le bouton moins (-), au-dessus de la liste Editeurs.

## Utilisation des Design Notes (Notes de conception) avec les objets multimédias

Comme pour la plupart des objets dans Dreamweaver, vous pouvez ajouter des Design Notes à un objet multimédia.

#### Pour ajouter une Design Note à un objet multimédia :

**1** Cliquez avec le bouton droit (Windows) ou en maintenant la touche Contrôle enfoncée (Macintosh) sur l'objet dans la fenêtre de document.

Remarque : vous devez définir le site avant d'ajouter des Design Notes à un objet. Voir [A propos des Design Notes à la page 138](#page-141-0).

- **2** Cliquez sur Design Notes dans le menu contextuel.
- **3** Entrez les informations souhaitées dans la Design Note.

Vous pouvez également ajouter une Design Note à un objet multimédia à partir de la fenêtre Site en sélectionnant le fichier, en affichant le menu contextuel, puis en choisissant l'option Design Notes dans ce dernier.

Pour plus de détails, voir [A propos des Design Notes à la page 138.](#page-141-0)

## A propos du contenu Flash

La technologie Flash de Macromedia est la solution la plus répandue pour la diffusion de graphismes et d'animations vectorielles. Flash Player est disponible sous forme de plug-in Netscape Navigator et de contrôle ActiveX pour Internet Explorer sur PC et est inclus dans les dernières versions de Netscape Navigator, Microsoft Windows et America Online. Avant d'utiliser les commandes Flash disponibles dans Dreamweaver, vous pouvez examiner les trois différents types de fichiers Flash.

Le fichier Flash (.fla) est le fichier source pour tout projet et est créé dans le programme Flash. Ce type de fichier peut uniquement être ouvert dans Flash et non dans Dreamweaver ou dans des navigateurs. Vous pouvez ouvrir le fichier Flash dans Flash, puis l'exporter en tant que fichier SWF ou SWT pour l'utiliser dans des navigateurs. Pour plus d'informations, voir [Utilisation des objets de](#page-322-0)  [bouton Flash à la page 319](#page-322-0) et [Creation de nouveaux modèles de bouton à la page](#page-328-0)  [325.](#page-328-0)

Le fichier d'animation Flash (.swf) est une version compressée du fichier Flash (.fla), optimisée pour la visualisation sur le web. Ce fichier peut être lu dans les navigateurs et prévisualisé dans Dreamweaver, mais il ne peut pas être modifié dans Flash. Il s'agit du type de fichier que vous créez lors de l'utilisation des objets de bouton ou de texte Flash. Pour plus d'informations, voir [Utilisation des objets](#page-322-0)  [de bouton Flash à la page 319](#page-322-0) et [Utilisation d'objets de texte Flash à la page 322](#page-325-0).

Les fichiers de modèle Generator Flash (.swt) permettent de modifier et de remplacer des informations dans un fichier d'animation Flash. Ces fichiers sont utilisés dans l'objet de bouton Flash, ce qui vous permet de modifier le modèle avec votre propre texte ou vos propres liens ou de créer un fichier SWF personnalisé à insérer dans votre document. Dans Dreamweaver, ces fichiers de modèle peuvent être trouvés dans les dossiers Dreamweaver/Configuration/Flash Objects/Flash Buttons et Flash Text.

Si vous utilisez Flash pour concevoir vos propres fichiers de modèle Generator (voir [Creation de nouveaux modèles de bouton à la page 325](#page-328-0)), vous pouvez distribuer ces modèles aux membres de votre équipe de conception web. Ils peuvent à leur tour enregistrer ces fichiers dans le dossier Configuration/Flash Objects/Flash Buttons, puis accéder à ces modèles via l'objet de bouton Flash.

# <span id="page-322-0"></span>Utilisation des objets de bouton Flash

L'objet de bouton Flash permet de personnaliser et d'insérer un ensemble de boutons Flash prédéfinis.

Remarque : vous devez enregistrer le document avant d'insérer un objet de bouton ou de texte Flash.

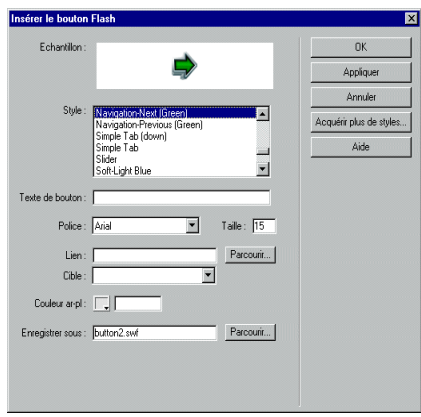

### Pour insérer un objet de bouton Flash :

**1** Dans la fenêtre Création du document, sélectionnez **Insérer un bouton Flash** dans le panneau Objets ou choisissez la commande **Insertion** > **Images interactives** > **Bouton Flash**. Vous pouvez également faire glisser l'icône de bouton Flash vers la fenêtre de document.

La boîte de dialogue Insérer un bouton Flash s'affiche.

**2** Sélectionnez le style de bouton souhaité dans la liste Style.

Un exemple du bouton apparaît dans le champ Echantillon. Vous pouvez cliquer sur cet exemple pour visualiser son fonctionnement dans le navigateur. Toutefois, la zone Echantillon se met automatiquement à jour pour refléter les modifications apportées au texte ou à la police. Ces modifications apparaissent dans la fenêtre Création.

**3** Dans le champ Texte de bouton (facultatif), tapez le texte à afficher.

Par exemple, tapez **Cliquez-moi !** Ce champ accepte uniquement des modifications si le bouton sélectionné possède un paramètre {Texte de bouton} défini. Ceci est affiché dans la zone Echantillon. Le texte que vous tapez remplace le paramètre {Texte de bouton} lorsque vous prévisualisez le fichier.

**4** Dans le champ Police, spécifiez une taille de police et sélectionnez la police souhaitée dans le menu déroulant.

Vous devez sélectionner taille et police uniquement si le bouton possède des paramètres de texte définis. Si la police par défaut d'un bouton n'est pas disponible sur le système, sélectionnez une autre police dans le menu déroulant. Gardez à l'esprit que vous ne verrez pas la police sélectionnée dans la zone Echantillon, mais vous pouvez cliquer sur le bouton **Appliquer** pour insérer le bouton dans la page afin de visualiser l'aspect du texte.

**5** Dans le champ Lien (facultatif), entrez un lien relatif au document ou un lien absolu pour le bouton.

Les liens relatifs au site ne sont pas acceptés car les navigateurs ne les reconnaissent pas au sein des animations Flash. Si vous utilisez un lien relatif au document, assurez-vous d'enregistrer le fichier SWF dans le même répertoire que le fichier HTML. Les navigateurs varient dans leur interprétation des liens relatifs au document et l'enregistrement dans le même répertoire assure un fonctionnement correct des liens.

- **6** Dans le champ Cible (facultatif), spécifiez une fenêtre ou un cadre cible à atteindre par le lien du bouton Flash.
- **7** Dans le champ Couleur ar-pl. (facultatif), définissez la couleur d'arrière-plan de l'animation Flash. Utilisez le sélecteur de couleur ou entrez une valeur hexadécimale web (telle que #FFFFFF).
- **8** Dans le champ Enregistrer sous, entrez un nom de fichier sous lequel enregistrer le nouveau fichier SWF.

Vous pouvez utiliser le nom de fichier par défaut (par exemple, button1.swf) ou entrer un nouveau nom. Si le fichier contient un lien relatif au document, vous devez enregistrer le fichier dans le même répertoire que le document HTML courant pour conserver les liens relatifs au document.

**9** Cliquez sur le bouton **Acquérir plus de styles** pour atteindre le site Macromedia Exchange et télécharger des styles de bouton supplémentaires.

Pour plus d'informations, voir [Ajout d'extensions dans Dreamweaver à la page](#page-98-0)  [95](#page-98-0).

**10** Cliquez sur le bouton **Appliquer** ou **OK** pour insérer le bouton Flash dans la fenêtre de document.
Conseil: cliquez sur le bouton Appliquer pour visualiser les modifications dans la fenêtre Création, tout en conservant la boîte de dialogue ouverte. Vous pouvez alors continuer à apporter des modifications au bouton.

### Pour modifier un objet de bouton Flash :

- **1** Dans la fenêtre Création, sélectionnez l'objet de bouton Flash.
- **2** L'inspecteur de propriétés affiche les propriétés du bouton Flash. Vous pouvez apporter certaines modifications dans l'inspecteur de propriétés. Ces modifications changent uniquement les attributs HTML tels que la largeur, la hauteur et la couleur d'arrière-plan.
- **3** Pour apporter des modifications au contenu, affichez la boîte de dialogue Insérer un bouton Flash en utilisant l'une des méthodes suivantes :
- Double-cliquez sur l'objet de bouton Flash.
- Cliquez sur le bouton **Modifier** dans l'inspecteur de propriétés.
- Cliquez à l'aide du bouton droit (Windows) ou en maintenant la touche Contrôle enfoncée (Macintosh), puis choisissez **Modifier** dans le menu contextuel.
- **4** Dans la boîte de dialogue Insérer un bouton Flash, apportez les modifications dans les champs comme décrit dans la procédure précédente.

Dans la fenêtre Création, vous pouvez redimensionner l'objet à l'aide des poignées de redimensionnement. Vous pouvez restaurer l'objet à sa taille d'origine en sélectionnant Rétablir la taille dans l'inspecteur de propriétés. Voir [Redimensionnement des images et autres éléments à la page 286](#page-289-0) .

#### Pour afficher l'objet de bouton Flash dans la fenêtre de document :

- **1** Dans la fenêtre Création, sélectionnez l'objet de bouton Flash.
- **2** Dans l'inspecteur de propriétés, cliquez sur le bouton **Lecture** (bouton vert).
- **3** Cliquez sur le bouton d'arrêt (bouton rouge) pour arrêter la prévisualisation.

Remarque : vous ne pouvez pas modifier l'objet de bouton Flash pendant sa lecture.

Il est toujours judicieux de prévisualiser le document dans le navigateur pour obtenir un aperçu de l'aspect exact du bouton Flash dans celui-ci.

# Utilisation d'objets de texte Flash

L'objet de texte Flash permet de créer et d'insérer une animation Flash contenant uniquement du texte. Ceci permet de créer une petite animation graphique vectorielle dotée des polices et du texte de votre choix.

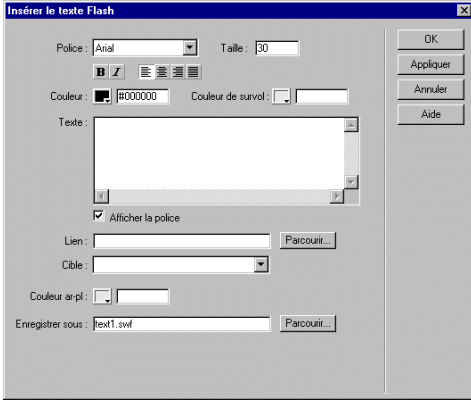

#### Pour insérer un objet de texte Flash :

**1** Dans la fenêtre Création du document, sélectionnez l'option **Insérer un texte Flash** dans le panneau Objets ou choisissez la commande **Insertion > Images interactives** > **Texte Flash**.

La boîte de dialogue Insérer un texte Flash s'affiche.

**2** Sélectionnez une police dans le menu déroulant Police.

Ce menu répertorie toutes les polices TrueType actuellement chargées sur le système.

- **3** Entrez une taille de police (en points) dans le champ Taille.
- **4** Spécifiez les attributs de style, tels que gras ou italique, et l'alignement du texte en cliquant sur les boutons appropriés.
- **5** Dans le champ Couleur, définissez la couleur du texte en utilisant le sélecteur de couleur ou en entrant une valeur hexadécimale web (telle que #FFFFFF).
- **6** Dans le champ Couleur de survol, définissez la couleur qui s'affiche lorsque le pointeur est placé au-dessus de l'objet de texte Flash. Utilisez le sélecteur de couleur ou entrez une valeur hexadécimale web (telle que #FFFFFF).
- **7** Entrez le texte souhaité dans le champ Texte.

Pour visualiser le style de police affiché dans le champ Texte, sélectionnez Afficher la police.

**8** Pour associer un lien à l'objet de texte Flash, entrez un lien relatif au document ou un lien absolu dans le champ Lien.

Les liens relatifs au site ne sont pas acceptés car les navigateurs ne les reconnaissent pas au sein des animations Flash. Si vous utilisez un lien relatif au document, assurez-vous d'enregistrer le fichier SWF dans le même répertoire que le fichier HTML. Les navigateurs varient dans leur interprétation des liens relatifs au document et l'enregistrement dans le même répertoire assure un fonctionnement correct des liens.

- **9** Si vous avez entré un lien, vous pouvez spécifier dans le champ Lien une fenêtre ou un cadre cible de destination pour ce lien.
- **10** Dans le champ Couleur ar-pl., définissez la couleur d'arrière-plan du texte. Utilisez le sélecteur de couleur ou entrez une valeur hexadécimale web (telle que #FFFFFF).
- **11** Dans le champ Enregistrer sous, entrez un nom pour le fichier.

Vous pouvez utiliser le nom de fichier par défaut (par exemple, tex1.swf) ou entrer un nouveau nom. Si le fichier contient un lien relatif au document, vous devez enregistrer le fichier dans le même répertoire que le document HTML courant pour conserver les liens relatifs au document.

**12** Cliquez sur le bouton **Appliquer** ou **OK** pour insérer le texte Flash dans la fenêtre de document.

Si vous cliquez sur le bouton Appliquer, la boîte de dialogue reste ouverte et vous pouvez prévisualiser le texte dans le document.

Pour modifier ou lire l'objet de texte Flash, suivez la même procédure que pour un bouton Flash. Voir [Utilisation des objets de bouton Flash à la page 319.](#page-322-0)

# <span id="page-326-0"></span>Définition des propriétés d'un objet Flash

Lors de son ouverture, l'inspecteur de propriétés des objets Flash affiche les propriétés les plus fréquemment utilisées. Cliquez sur la flèche de développement dans l'angle inférieur droit pour afficher plus de propriétés.

L'inspecteur de propriétés contient un bouton Lecture qui permet de prévisualiser l'objet Flash dans la fenêtre de document. Lorsque vous cliquez sur le bouton de lecture (bouton vert), vous pouvez observer l'aspect de l'objet dans un navigateur.

Nom : spécifie le nom permettant d'identifier le bouton pour un script. Tapez un nom dans le champ sans titre, à l'extrême gauche de l'inspecteur de propriétés.

L et H Spécifient la largeur et la hauteur de l'objet, en pixels. Vous pouvez également choisir les unités suivantes : pc (picas), pt (points), in (pouces), mm (millimètres), cm (centimètres) ou % (pourcentage de la largeur et de la hauteur de l'objet parent). Les abréviations doivent suivre la valeur sans espace : par exemple, 3mm.

Fichier : spécifie le chemin d'accès au fichier d'objet Flash. Cliquez sur l'icône de dossier pour rechercher un fichier ou entrez le chemin d'accès.

Aligner : détermine l'alignement de l'objet sur la page. Pour obtenir une description de chaque option, voir [Alignement des éléments à la page 285.](#page-288-0)

Ar-pl. : spécifie une couleur d'arrière-plan pour l'objet.

Modifier : permet d'accéder à la boîte de dialogue de l'objet Flash.

Rétablir la taille : restaure le bouton sélectionné sur la taille d'origine de l'animation.

Lecture/Arrêt : permet de prévisualiser l'objet Flash dans la fenêtre de document. Cliquez sur le bouton de lecture (bouton vert) pour visualiser l'objet en mode Lecture ; cliquez sur le bouton d'arrêt (bouton rouge) pour arrêter l'animation et modifier l'objet.

ID : définit le paramètre facultatif ID de l'objet ActiveX. Ce paramètre est le plus souvent utilisé pour transmettre des informations entre les contrôles ActiveX.

Espace V et Espace H : spécifient le nombre de pixels d'espace blanc au-dessus, au-dessous et de chaque côté du bouton.

Qualité : définit le paramètre quality pour les balises object et embed qui définissent le bouton. Un paramètre élevé entraîne un meilleur aspect de l'animation mais requiert un processeur plus rapide pour obtenir un rendu correct à l'écran. Un paramètre faible améliore la vitesse au détriment de l'apparence, alors qu'un paramètre élevé favorise l'aspect par rapport à la vitesse. Basse auto augmente la vitesse au départ mais améliore l'apparence lorsque possible. Haute auto améliore les deux qualités au départ mais sacrifie l'apparence pour la vitesse si nécessaire.

Echelle : spécifie le paramètre scale pour les balises object et embed qui définissent l'objet de texte ou de bouton. Ce paramètre définit l'affichage de l'animation dans la zone définie pour celle-ci à l'aide des valeurs width et height. Les choix sont Par défaut (Afficher tout), Pas de bordure et Ajuster. Afficher tout rend l'animation entière visible dans la zone spécifiée, en conservant le rapport hauteur/largeur de l'animation et en évitant toute déformation. Des bordures peuvent apparaître sur les deux côtés de l'animation. Pas de bordure est similaire à Afficher tout, mais des portions de l'animation peuvent être tronquées. Avec l'option Ajuster, l'animation entière remplit la zone spécifiée, mais le rapport hauteur/largeur de l'animation n'est pas conservé et des déformations peuvent se produire.

Paramètres : affiche une boîte de dialogue permettant d'entrer des paramètres supplémentaires. Voir [Utilisation de paramètres à la page 337](#page-340-0).

## Creation de nouveaux modèles de bouton

Utilisez Flash avec les modèles de conception Generator gratuits pour créer de nouveaux modèles de bouton, ainsi que des objets de texte Generator. Vous pouvez également télécharger de nouveaux modèles de bouton à partir du site web Macromedia Exchange pour Dreamweaver et les placer dans votre dossier de boutons Flash. Pour plus d'informations sur la création de modèles de bouton, consultez l'article sur le site web de Macromedia à l'adresse http:// www.macromedia.com/support/dreamweaver/insert\_media.html (en anglais). Pour plus d'informations sur l'utilisation d'extensions, voir [Ajout d'extensions](#page-98-0)  [dans Dreamweaver à la page 95.](#page-98-0)

# Insertion d'animations Flash

Lorsque vous insérez une animation Flash dans un document, Dreamweaver utilise les deux balises object (définie par Internet Explorer pour les contrôles ActiveX) et embed (définie par Netscape Navigator) afin d'obtenir des résultats optimaux dans tous les navigateurs. Lorsque vous modifiez l'animation dans l'inspecteur de propriétés, Dreamweaver fait correspondre vos entrées aux paramètres appropriés pour les balises object et embed.

Remarque : si vous insérez une animation à l'aide de l'objet d'animation Flash, il insère un paramètre codebase qui spécifie à Internet Explorer pour Windows de télécharger automatiquement le contrôle ActiveX requis (Flash 4 et versions ultérieures). Si vous ne souhaitez pas que ceci se produise, vous pouvez modifier l'attribut.

#### Pour insérer une animation Flash :

- **1** Dans la fenêtre Création du document, placez le curseur à l'emplacement où insérer l'animation.
- **2** Insérez l'animation de l'une des manières suivantes :
- Cliquez sur l'icône **Insérer Flash** dans le panneau Objets.
- Choisissez la commande **Insertion** > **Médias** > **Flash**.
- Faites glisser l'icône Insérer Flash du panneau Objets vers le point d'insertion dans le document.
- **3** Dans la boîte de dialogue qui s'affiche, sélectionnez un fichier d'animation Flash (.swf). Un espace réservé Flash s'affiche dans la fenêtre de document (contrairement aux objets de texte et de bouton Flash).
- **4** Pour prévisualiser l'animation Flash dans la fenêtre de document, cliquez sur le bouton de lecture (bouton vert) dans l'inspecteur de propriétés. Cliquez sur le bouton Arrêt pour arrêter la prévisualisation. Vous pouvez également prévisualiser l'animation Flash dans un navigateur en appuyant sur la touche F12.

Conseil: pour prévisualiser tout le contenu Flash dans une page, appuyez sur les touches Ctrl+Alt+Maj+P (Windows) ou Maj+Option+Commande+P (Macintosh). Tous les objets et animations Flash sont définis sur le mode de lecture.

## Définition des propriétés d'animation Flash

Pour afficher les propriétés suivantes dans l'inspecteur de propriétés, sélectionnez une animation Flash.

Lors de son ouverture, l'inspecteur de propriétés affiche les propriétés les plus couramment utilisées. Cliquez sur la flèche de développement dans l'angle inférieur droit pour afficher toutes les propriétés.

Nom spécifie un nom permettant d'identifier l'animation dans un script. Tapez un nom dans le champ sans titre, à l'extrême gauche de l'inspecteur de propriétés.

L et H spécifient la largeur et la hauteur de l'animation, en pixels. Vous pouvez également choisir les unités suivantes : pc (picas), pt (points), in (pouces), mm (millimètres), cm (centimètres) ou % (pourcentage de la valeur équivalente de l'objet parent). Les abréviations doivent suivre la valeur sans espace : par exemple, 3mm.

Fichier spécifie le chemin du fichier d'animation Flash. Cliquez sur l'icône de dossier pour rechercher un fichier ou entrez le chemin d'accès.

Aligner détermine l'alignement de l'animation sur la page. Pour obtenir une description de chaque option, voir [Alignement des éléments à la page 285.](#page-288-0)

Ar-pl. spécifie une couleur d'arrière-plan pour la zone d'animation. Cette couleur apparaît également lorsque l'animation n'est pas en lecture (au cours du chargement et à la fin de la lecture).

ID définit le paramètre facultatif ID de l'objet ActiveX. Ce paramètre est le plus souvent utilisé pour transmettre des informations entre les contrôles ActiveX.

Espace V. et Espace H. spécifient le nombre de pixels d'espace blanc au-dessus, au-dessous et de chaque côté de l'animation.

Paramètres ouvre une boîte de dialogue dans laquelle vous pouvez indiquer des paramètres supplémentaires à transmettre à l'animation. Voir [Utilisation de](#page-340-0)  [paramètres à la page 337](#page-340-0). L'animation doit avoir été conçue pour recevoir ces paramètres supplémentaires.

Qualité définit le paramètre quality pour les balises object et embed qui exécutent l'animation. Les paramètres font référence au niveau d'anticrénelage utilisé lors de la lecture de l'animation. Un paramètre élevé entraîne un meilleur aspect de l'animation mais requiert un processeur plus rapide pour obtenir un rendu correct à l'écran. Un paramètre faible améliore la vitesse au détriment de l'apparence, alors qu'un paramètre élevé favorise l'aspect par rapport à la vitesse. Basse auto augmente la vitesse au départ mais améliore l'apparence lorsque possible. Haute auto améliore les deux qualités au départ mais sacrifie l'apparence pour la vitesse si nécessaire.

Echelle définit le paramètre scale pour les balises object et embed qui exécutent l'animation. Pour plus d'informations, voir [Définition des propriétés d'un objet](#page-326-0)  [Flash à la page 323.](#page-326-0)

Lecture auto lit l'animation automatiquement lors du chargement de la page.

Boucle lit l'animation en boucle, indéfiniment.

Rétablir la taille restaure l'animation sélectionnée sur sa taille d'origine.

# Insertion d'objets Generator

Generator est un produit Macromedia qui permet à un serveur de créer de façon dynamique du contenu web. Les fichiers Generator sont créés dans Flash 4 ou 5 à l'aide de modèles gratuits de création de fichiers Generator ; ces fichiers sont ensuite exploités par un serveur web exécutant le logiciel serveur Generator. Vous pouvez insérer un objet Generator dans un document Dreamweaver.

### Pour insérer un objet Generator :

- **1** Dans la fenêtre du document, placez le curseur là où vous voulez insérer l'objet.
- **2** Cliquez sur le bouton **Generator** dans le panneau Objets.
- **3** Dans la boîte de dialogue qui s'affiche, sélectionnez un modèle Generator (.swt).
- **4** Vous pouvez cliquer sur le bouton plus (+) pour ajouter une paire de paramètres *nom*=*valeur*. Indiquez ensuite le nom du paramètre dans le champ Nom et sa valeur dans le champ Valeur. Procédez de même pour chaque paramètre.
- **5** Pour supprimer un paramètre, sélectionnez-le dans la liste des paramètres et cliquez sur le bouton Moins (-).
- **6** Lorsque vous avez fini d'ajouter des paramètres, cliquez sur **OK** pour insérer l'objet Generator.

Pour modifier les paramètres après l'insertion de l'objet Generator, utilisez l'inspecteur de code ou le mode Affichage de code de la fenêtre de document.

Les paires *nom*=valeur sont utilisées par le serveur Generator, en conjonction avec d'autres sources de données, pour créer dynamiquement le fichier image ou l'animation Flash.

# A propos des animations Shockwave

Shockwave, le standard Macromedia pour les éléments multimédias interactifs sur le web, est un format compressé qui autorise le téléchargement rapide des fichiers multimédias créés dans Macromedia Director, ainsi que leur lecture dans la plupart des navigateurs.

## Insertion d'animations Shockwave

Le logiciel qui permet d'exécuter les animations Shockwave est disponible sous forme de plug-in pour Netscape et de contrôle ActiveX. Lorsque vous insérez une animation Shockwave, Dreamweaver utilise les deux balises object (pour le contrôle ActiveX) et embed (pour le plug-in) afin d'optimiser les résultats dans tous les navigateurs. Lorsque vous modifiez l'animation dans l'inspecteur de propriétés, Dreamweaver fait correspondre vos entrées aux paramètres appropriés pour les balises object et embed.

#### Pour insérer une animation Shockwave :

- **1** Dans la fenêtre de création du document, positionnez le curseur à l'emplacement où insérer une animation Shockwave.
- **2** Cliquez sur le bouton Shockwave dans le panneau Objets ou choisissez la commande **Insertion** > **Médias** > **Shockwave** ou faites glisser le bouton Shockwave vers le document.
- **3** Dans la boîte de dialogue qui s'affiche, sélectionnez un fichier d'animation.
- **4** Dans l'inspecteur de propriétés, tapez la largeur et la hauteur de l'animation dans les boîtes L et H.

## Définition des propriétés Shockwave

Pour optimiser les résultats dans Microsoft Internet Explorer et Netscape Navigator, Dreamweaver insère les animations Shockwave en utilisant les balises object et embed (object est la balise définie par Microsoft pour les contrôles ActiveX ; embed est la balise définie par Netscape pour les plug-ins). Sélectionnez une animation Shockwave pour afficher ses propriétés dans l'inspecteur de propriétés.

Lors de son ouverture, l'inspecteur de propriétés affiche les propriétés les plus couramment utilisées. Cliquez sur la flèche d'agrandissement, dans le coin inférieur droit, pour afficher toutes les propriétés.

Nom spécifie un nom permettant d'identifier l'animation dans un script. Tapez un nom dans le champ sans titre, à l'extrême gauche de l'inspecteur de propriétés.

L et H spécifient la largeur et la hauteur de l'animation, en pixels. Vous pouvez également choisir les unités suivantes : pc (picas), pt (points), in (pouces), mm (millimètres), cm (centimètres) ou % (pourcentage de la largeur et de la hauteur de l'objet parent). Les abréviations doivent suivre la valeur sans espace : par exemple, 3mm.

Fichier spécifie le chemin du fichier d'animation Shockwave. Cliquez sur l'icône de dossier pour rechercher un fichier ou entrez le chemin d'accès au fichier.

Aligner détermine l'alignement de l'animation sur la page. Pour obtenir une description de chaque option, voir [Alignement des éléments à la page 285.](#page-288-0)

Ar-pl. spécifie une couleur d'arrière-plan pour la zone d'animation. Cette couleur apparaît également lorsque l'animation n'est pas en lecture (au cours du chargement et à la fin de la lecture).

Lecture permet d'afficher un aperçu de l'animation dans la fenêtre de création du document. Cliquez sur le bouton Arrêt pour arrêter l'animation et revenir à l'espace réservé Shockwave.

Paramètres ouvre une boîte de dialogue dans laquelle vous pouvez indiquer des paramètres supplémentaires à transmettre à l'animation Shockwave. Voir [Utilisation de paramètres à la page 337](#page-340-0). L'animation Shockwave doit avoir été conçue pour recevoir ces paramètres.

ID définit le paramètre facultatif ID de l'objet ActiveX. Ce paramètre est le plus souvent utilisé pour transmettre des informations entre les contrôles ActiveX.

Espace V. et Espace H. spécifient le nombre de pixels d'espace blanc au-dessus, au-dessous et de chaque côté de l'animation.

# Ajout de son à une page

Il existe plusieurs différents types et formats de fichiers son ainsi que plusieurs méthodes pour ajouter du son à une page web. Certains facteurs sont à considérer avant de décider d'un format et d'une méthode d'ajout de son : son objectif, son public, la taille du fichier, la qualité du son et les différences entre les navigateurs.

Remarque : le traitement des fichiers est très différent et incohérent suivant les navigateurs. Vous pouvez enregistrer des fichiers son en tant que fichiers SWF pour améliorer l'homogénéité.

## A propos des formats de fichiers audio

La liste ci-dessous décrit les formats de fichiers audio les plus courants ainsi que certains avantages et inconvénients de chaque conception web.

Le format .midi ou .mid (Musical Instrument Digital Interface) est destiné à la musique instrumentale. Les fichiers MIDI sont reconnus par plusieurs navigateurs et ne requièrent pas de plug-in. Bien que leur qualité sonore soit très bonne, elle peut varier en fonction de la carte son du visiteur. Un petit fichier MIDI peut offrir un clip sonore de longue durée. Les fichiers MIDI ne peuvent pas être enregistrés et doivent être synthétisés sur un ordinateur équipé d'un matériel et d'un logiciel spéciaux.

Le format .wav (Waveform Extension) offre une bonne qualité sonore, est pris en charge par plusieurs navigateurs et ne requiert pas de plug-in. Vous pouvez enregistrer vos propres fichiers WAV à partir d'un CD, d'une cassette, d'un microphone, etc. Toutefois, la taille importante des fichiers limite sérieusement la longueur des clips audio que vous pouvez utiliser sur vos pages web.

Le format .aif (Audio Interchange File Format ou AIFF), comme le format WAV, offre une bonne qualité sonore, est pris en charge par plusieurs navigateurs et ne requiert pas de plug-in. Vous pouvez également enregistrer des fichiers AIFF à partir d'un CD, d'une cassette, d'un microphone, etc. Toutefois, la taille importante des fichiers limite sérieusement la longueur des clips audio que vous pouvez utiliser sur vos pages web.

Le format .mp3 (Motion Picture Experts Group Audio, ou MPEG-Audio Layer-3) est un format compressé qui diminue de manière significative la taille des fichiers audio. La qualité sonore est excellente : si un fichier MP3 est correctement enregistré et compressé, sa qualité peut être équivalente à celle d'un CD. La nouvelle technologie permet de « diffuser » le fichier afin qu'un visiteur n'ait pas à attendre le téléchargement du fichier entier avant de pouvoir l'écouter. Toutefois, la taille d'un fichier MP3 étant supérieure à celle d'un fichier Real Audio, le téléchargement d'une chanson entière peut prendre un certain temps via une connexion téléphonique normale. Pour lire des fichiers MP3, les visiteurs doivent télécharger et installer une application d'aide ou un plug-in tel que QuickTime, Windows Media Player ou RealPlayer.

Le format .ra, .ram, .rpm ou Real Audio offre un degré très élevé de compression avec une taille de fichier inférieure à celle du format MP3. Le téléchargement de fichiers de chanson peut être effectué dans un laps de temps raisonnable. Les fichiers étant « diffusés » à partir d'un serveur web normal, les visiteurs peuvent commencer à écouter le son avant la fin du téléchargement du fichier. La qualité sonore n'est pas aussi bonne que celle des fichiers MP3, mais de nouveaux lecteurs et encodeurs ont considérablement amélioré la qualité. Les visiteurs doivent télécharger et installer l'application d'aide RealPlayer afin de lire ces fichiers.

### Lien vers un fichier audio

Un lien vers un fichier audio est une méthode simple et efficace pour ajouter du son à une page web. Cette méthode d'incorporation de fichiers audio permet aux visiteurs de choisir s'ils veulent écouter le fichier et rend le fichier disponible pour un plus vaste public. Certains navigateurs peuvent ne pas prendre en charge les fichiers son incorporés.

### Pour créer un lien vers un fichier audio :

- **1** Sélectionnez le texte ou l'image à utiliser comme lien vers le fichier audio.
- **2** Dans l'inspecteur de propriétés, cliquez sur l'icône de dossier pour rechercher le fichier audio ou tapez le nom et le chemin d'accès du fichier dans le champ Lien.

## Incorporation de sons

L'incorporation de son intègre le lecteur audio directement dans la page, mais le son est uniquement lu si les visiteurs du site disposent du plug-in approprié pour le fichier son choisi. Incorporez des fichiers si vous souhaitez utiliser le son en tant que musique de fond ou pour avoir un plus grand contrôle sur la présentation sonore elle-même. Par exemple, vous pouvez régler le volume, définir l'aspect du lecteur sur la page et spécifier les points de début et de fin du fichier audio.

### Pour incorporer un fichier audio :

- **1** Dans la fenêtre de création, positionnez le curseur à l'emplacement où incorporer le fichier.
- **2** Cliquez sur le bouton Plug-in dans le panneau Objets ou choisissez la commande **Insertion** > **Médias** > **Plug-in**.

Pour plus d'informations sur l'objet Plug-in, voir [Insertion de contenu d'un](#page-334-0)  [plug-in Netscape Navigator à la page 331.](#page-334-0)

- **3** Dans l'inspecteur de propriétés, cliquez sur l'icône de dossier pour rechercher le fichier audio ou tapez le nom et le chemin d'accès du fichier dans le champ Lien.
- **4** Entrez la largeur et la hauteur en saisissant les valeurs dans les champs appropriés ou en redimensionnant l'espace réservé du plug-in dans la fenêtre de document.

Ces valeurs déterminent la taille à laquelle les contrôles audio sont affichés dans le navigateur. Par exemple, essayez une largeur de 144 pixels et une hauteur de 60 pixels pour observer comment le lecteur audio apparaît dans Navigator et dans Internet Explorer.

# <span id="page-334-0"></span>Insertion de contenu d'un plug-in Netscape **Navigator**

Les plug-ins améliorent les possibilités de Netscape Navigator en permettant d'afficher du contenu multimédia sous divers formats. Les plug-ins permettent de lire et d'afficher les fichiers de contenu sur votre site web. Par exemple, des plugins par défaut incluent RealPlayer et QuickTime, alors que certains fichiers de contenu eux-mêmes incluent des fichiers MP3 et des animations QuickTime.

Après avoir créé le contenu d'un plug-in Navigator, vous pouvez insérer ce contenu dans un document HTML à l'aide de Dreamweaver. Dreamweaver utilise la balise embed pour indiquer la référence au fichier de contenu.

### Pour insérer le contenu d'un plug-in Navigator :

- **1** Dans la fenêtre de création du document, positionnez le curseur à l'emplacement où insérer le contenu.
- **2** Cliquez sur le bouton **Plug-in** dans le panneau Objets.
- **3** Dans la boîte de dialogue qui s'affiche, sélectionnez un fichier de contenu pour un plug-in Navigator.

## Configuration des propriétés des plug-ins dans Netscape **Navigator**

Après avoir inséré le contenu d'un plug-in Netscape Navigator, utilisez l'inspecteur de propriétés pour en définir les paramètres. Pour afficher les propriétés suivantes dans l'inspecteur de propriétés, sélectionnez un objet plug-in Netscape Navigator.

Lors de son ouverture, l'inspecteur de propriétés affiche les propriétés les plus couramment utilisées. Cliquez sur la flèche d'agrandissement, dans le coin inférieur droit, pour afficher toutes les propriétés.

Nom spécifie un nom permettant d'identifier le plug-in dans un script. Tapez un nom dans le champ sans titre, à l'extrême gauche de l'inspecteur de propriétés.

L et H spécifient, en pixels, la largeur et la hauteur allouées à l'objet sur la page. Vous pouvez également choisir les unités suivantes : pc (picas), pt (points), in (pouces), mm (millimètres), cm (centimètres) ou % (pourcentage de la largeur et de la hauteur de l'objet parent). Les abréviations doivent suivre la valeur sans espace : par exemple, 3mm.

Src spécifie le fichier des données source. Cliquez sur l'icône de dossier pour rechercher un fichier ou entrez un nom de fichier.

URL du plug-in spécifie l'URL pour l'attribut pluginspace. Indiquez l'URL complète du site à partir duquel les utilisateurs peuvent télécharger le plug-in. Si l'utilisateur qui consulte votre page ne possède pas le plug-in nécessaire, le navigateur essaie de le télécharger à partir de cette URL.

Aligner détermine l'alignement de l'objet sur la page. Pour obtenir une description de chaque option, voir [Alignement des éléments à la page 285](#page-288-0).

Espace V. et Espace H. spécifient la quantité d'espace blanc, en pixels, au-dessus, au-dessous et de chaque côté du plug-in.

Bordure spécifie la largeur de la bordure autour du plug-in.

Paramètres ouvre une boîte de dialogue permettant d'indiquer des paramètres supplémentaires à transmettre au plug-in de Netscape Navigator. Voir [Utilisation](#page-340-0)  [de paramètres à la page 337.](#page-340-0) Nombreux sont les plug-ins qui répondent à des paramètres particuliers. Le plug-in Flash, par exemple, inclut des paramètres pour bgcolor, salign et scale.

Vous pouvez également afficher les attributs attribués au plug-in sélectionné en cliquant sur le bouton Attribut. Vous pouvez modifier, ajouter ou supprimer des attributs tels que la hauteur et la largeur dans cette boîte de dialogue.

## Lecture de plug-ins dans la fenêtre de document

Vous pouvez visualiser des vidéos et animations qui font appel aux plug-ins Navigator (c'est-à-dire des éléments qui utilisent la balise embed), directement dans la fenêtre de création du document (il est impossible de visualiser des animations faisant appel aux contrôles ActiveX dans la fenêtre de document). Vous pouvez lire simultanément tous les éléments des plug-ins pour savoir comment l'utilisateur verra la page ou les lire individuellement pour vous assurer que vous avez incorporé le bon élément multimédia.

Pour lire des animations, les plug-ins adéquats doivent être installés sur votre ordinateur. Au démarrage, Dreamweaver recherche automatiquement tous les plug-ins installés, d'abord dans le dossier Configuration/Plugins, puis dans les dossiers de plug-ins de tous les navigateurs installés.

### Pour lire le contenu du plug-in dans la fenêtre de document :

- **1** Insérez un ou plusieurs éléments multimédias en choisissant la commande **Insertion** > **Médias** > **Shockwave**, **Insertion** > **Médias** > **Flash** ou **Insertion** > **Médias** > **Plug-in**.
- **2** Pour lire le contenu des plug-ins :
- Sélectionnez un des éléments multimédias que vous avez insérés, puis choisissez la commande **Affichage** > **Plug-ins** > **Lire** ou cliquez sur le bouton **Lecture** dans l'inspecteur de propriétés.
- Choisissez la commande **Affichage** > **Plug-ins** > **Lire** tout pour lire tous les éléments multimédias de la page qui font appel à des plug-ins.

Remarque : l'option Lire tout s'applique uniquement au document courant. Elle ne s'applique pas aux autres documents dans un ensemble de cadres par exemple.

### Pour arrêter la lecture du contenu d'un plug-in :

Sélectionnez un élément multimédia, puis choisissez la commande **Affichage** > **Plug-ins** > **Arrêter** ou cliquez sur le bouton **Arrêter** dans l'inspecteur de propriétés.

Vous pouvez également choisir la commande **Affichage** > **Plug-ins** > **Arrêter tout** pour arrêter la lecture du contenu de tous les plug-ins.

# Résolution des problèmes avec les plug-ins de Navigator

Vous avez suivi les étapes permettant de lire le contenu d'un plug-in dans la fenêtre de document mais constatez qu'une partie ne fonctionne pas. Essayez l'opération suivante :

- Vérifiez que le plug-in associé est bien installé sur votre ordinateur et que sa version est compatible avec le contenu chargé.
- Ouvrez le fichier Configuration/Plugins/UnsupportedPlugins.txt dans un éditeur de texte et vérifiez si le plug-in posant problème est répertorié. Ce fichier conserve la trace des plug-ins étant la source de problèmes dans Dreamweaver et qui ne sont donc pas pris en charge (si vous constatez des problèmes avec un plug-in particulier, il est souhaitable de l'ajouter à ce fichier).
- Vérifiez que vous disposez de suffisamment de mémoire (et, sur Macintosh, que suffisamment de mémoire est allouée à Dreamweaver). Certains plug-ins nécessitent de 2 à 5 Mo de mémoire supplémentaire pour fonctionner.

# Insertion d'un contrôle ActiveX

Les contrôles ActiveX (autrefois appelés contrôles OLE) sont des composants réutilisables, un peu comme des applications miniatures, qui peuvent fonctionner comme des plug-ins de navigateurs. Ils fonctionnent dans Internet Explorer sous Windows, mais pas sur Macintosh ni dans Netscape Navigator. L'objet ActiveX de Dreamweaver vous permet de fournir les attributs et paramètres destinés à un contrôle ActiveX chargé par le navigateur du visiteur.

Dreamweaver utilise la balise object pour marquer l'emplacement sur la page où afficher le contrôle ActiveX et pour passer des paramètres à ce dernier.

### Pour insérer du contenu de contrôle ActiveX :

- **1** Dans la fenêtre de document, positionnez le curseur à l'emplacement où insérer le contenu et effectuez une des opérations suivantes :
- Cliquez sur le bouton **ActiveX** dans le panneau Objets.
- Choisissez la commande **Insertion** > **Médias** > **ActiveX**.
- Faites glisser et déposez l'icône ActiveX.

Une icône indique l'emplacement de la page où apparaîtra le contrôle ActiveX dans Internet Explorer.

# Définition de propriétés ActiveX

Une fois un objet ActiveX inséré, utilisez l'inspecteur de propriétés pour définir les attributs de la balise object et les paramètres du contrôle ActiveX. Cliquez sur **Paramètres** dans l'inspecteur de propriétés pour indiquer des noms et des valeurs de propriétés qui n'apparaissent pas dans l'inspecteur de propriétés. Il n'existe pas de format standard unanimement accepté pour les paramètres des contrôles ActiveX. Consultez la documentation sur le contrôle ActiveX que vous utilisez pour savoir quels paramètres choisir.

Lors de son ouverture, l'inspecteur de propriétés affiche les propriétés les plus couramment utilisées. Cliquez sur la flèche d'agrandissement, dans le coin inférieur droit, pour afficher toutes les propriétés.

Nom spécifie un nom qui permet d'identifier l'objet ActiveX pour les scripts. Tapez un nom dans le champ sans titre, à l'extrême gauche de l'inspecteur de propriétés.

L et H spécifient la largeur et la hauteur de l'objet, en pixels. Vous pouvez également choisir les unités suivantes : pc (picas), pt (points), in (pouces), mm (millimètres), cm (centimètres) ou % (pourcentage de la largeur et de la hauteur de l'objet parent). Les abréviations doivent suivre la valeur sans espace : par exemple, 3mm.

ID de classe identifie le contrôle ActiveX pour le navigateur. Tapez la valeur ou choisissez-en une dans le menu contextuel. Lorsque la page est chargée, le navigateur utilise l'ID de classe pour localiser le contrôle ActiveX requis par l'objet ActiveX associé à la page. Si le navigateur ne peut pas localiser le contrôle ActiveX spécifié, il essaie de le télécharger à partir de l'emplacement spécifié dans le champ Base.

Incorporer ajoute une balise embed au sein de la balise object pour le contrôle ActiveX. S'il existe un plug-in Netscape Navigator équivalent au contrôle ActiveX, la balise embed active ce plug-in. Dreamweaver affecte les valeurs que vous avez saisies comme propriétés d'objet ActiveX aux plug-ins de Netscape Navigator équivalents.

Aligner détermine l'alignement de l'objet sur la page. Pour obtenir une description de chaque option, voir [Alignement des éléments à la page 285](#page-288-0).

Paramètres ouvre une boîte de dialogue permettant d'indiquer des paramètres supplémentaires à transmettre à l'objet ActiveX. Voir [Utilisation de paramètres à la](#page-340-0)  [page 337.](#page-340-0) Nombreux sont les contrôles ActiveX qui possèdent des paramètres particuliers.

Src définit le fichier de données à utiliser pour un plug-in de Netscape Navigator, si l'option Incorporer est activée. Si vous n'entrez pas de valeur, Dreamweaver essaie d'en déterminer une à partir des propriétés d'ActiveX entrées précédemment.

Espace V. et Espace H. spécifient la quantité d'espace blanc, en pixels, au-dessus, au-dessous et de chaque côté de l'objet.

Base spécifie l'URL qui contient le contrôle ActiveX. Internet Explorer télécharge le contrôle ActiveX à partir de cet emplacement s'il n'a pas été installé sur le système de l'utilisateur. Si vous ne précisez pas le paramètre Base et que le contrôle ActiveX nécessaire n'est pas déjà installé sur l'ordinateur du visiteur, son navigateur ne pourra pas afficher l'objet ActiveX.

Img sec. spécifie une image à afficher si le navigateur ne prend pas en charge la balise object. Cette option n'est disponible que si l'option Incorporer est désélectionnée.

ID définit le paramètre facultatif ID de l'objet ActiveX. Ce paramètre est le plus souvent utilisé pour transmettre des informations entre les contrôles ActiveX.

Données spécifie un fichier de données que le contrôle ActiveX doit charger. De nombreux contrôles ActiveX, tels que Shockwave et RealPlayer, n'utilisent pas ce paramètre.

Bordure spécifie la largeur de la bordure de l'objet.

# Insertion d'une appliquette Java

Java est un langage de programmation qui permet de développer des applications légères (*appliquettes*) pouvant être incorporées dans des pages web.

Après avoir créé une appliquette Java, vous pouvez l'insérer dans un document HTML à l'aide de Dreamweaver. Dreamweaver utilise la balise applet pour indiquer la référence au fichier de l'appliquette.

### Pour insérer une appliquette Java :

- **1** Dans la fenêtre de document, placez le curseur là où vous voulez insérer l'appliquette.
- **2** Cliquez sur le bouton **Appliquette** dans la palette Objets.
- **3** Dans la boîte de dialogue qui s'affiche, sélectionnez un fichier contenant une appliquette Java.

## Définition des propriétés d'une appliquette Java

Une fois une appliquette Java insérée, utilisez l'inspecteur de propriétés pour définir les paramètres. Sélectionnez une appliquette Java pour afficher ses propriétés dans l'inspecteur de propriétés.

Lors de son ouverture, l'inspecteur de propriétés affiche les propriétés les plus couramment utilisées. Cliquez sur la flèche d'agrandissement, dans le coin inférieur droit, pour afficher toutes les propriétés.

Nom spécifie un nom permettant d'identifier l'appliquette dans un script. Tapez un nom dans le champ sans titre, à l'extrême gauche de l'inspecteur de propriétés. L et H spécifient la largeur et la hauteur de l'appliquette, en pixels. Vous pouvez également choisir les unités suivantes : pc (picas), pt (points), in (pouces), mm (millimètres), cm (centimètres) ou % (pourcentage de la largeur et de la hauteur de l'objet parent). Les abréviations doivent suivre la valeur sans espace : par exemple, 3mm.

Code spécifie le fichier contenant le code Java de l'appliquette. Cliquez sur l'icône de dossier pour rechercher un fichier ou entrez un nom de fichier.

Base identifie le dossier contenant l'appliquette sélectionnée. Lorsque vous choisissez une appliquette, ce champ est rempli automatiquement.

Aligner détermine l'alignement de l'objet sur la page. Pour obtenir une description de chaque option, voir [Alignement des éléments à la page 285](#page-288-0).

Sec. spécifie un contenu de remplacement (généralement une image) à afficher si le navigateur de l'utilisateur ne prend pas en charge les appliquettes Java ou si Java y est désactivé. Si vous tapez du texte, Dreamweaver présente le texte en utilisant l'attribut alt de la balise applet. Si vous choisissez une image, Dreamweaver insère une balise img entre les balises d'ouverture et de fermeture applet.

Remarque : pour spécifier un contenu de remplacement visible dans Netscape Navigator (avec JavaScript désactivé) comme dans Lynx (navigateur basé sur le texte), sélectionnez une image, puis ajoutez manuellement un attribut  $al$ t à la balise i mg dans l'inspecteur de code.

Espace V. et Espace H. spécifient la quantité d'espace blanc en pixels au-dessus, au-dessous et de chaque côté de l'appliquette.

Paramètres ouvre une boîte de dialogue dans laquelle vous pouvez entrer des paramètres supplémentaires à transmettre à l'appliquette. Nombreuses sont les appliquettes qui répondent à des paramètres particuliers.

# <span id="page-340-0"></span>Utilisation de paramètres

Utilisez la boîte de dialogue Paramètres pour indiquer des valeurs de paramètres spéciaux définis pour les animations Shockwave et Flash, les contrôles ActiveX, les plug-ins Netscape Navigator et les appliquettes Java. Les paramètres sont utilisés avec les balises object, embed et applet. Les paramètres définissent des attributs spécifiques au type d'objet inséré. Par exemple, un objet d'animation Flash peut disposer d'un paramètre quality <param name="quality" value="best"> pour la balise object. La boîte de dialogue Paramètre est disponible à partir de l'inspecteur de propriétés. Consultez la documentation sur l'objet que vous utilisez pour connaître les paramètres requis.

Remarque : il n'existe pas de standard unanimement accepté pour l'identification des fichiers de données des contrôles ActiveX. Consultez la documentation sur le contrôle ActiveX que vous utilisez pour savoir quels paramètres choisir.

### Pour ouvrir la boîte de dialogue Paramètres :

- **1** Sélectionnez un objet pouvant posséder des paramètres (par exemple une animation Shockwave, un contrôle ActiveX, un plug-in Navigator ou une appliquette Java) dans la fenêtre de document.
- **2** Ouvrez la boîte de dialogue à l'aide d'une des méthodes suivantes :
- Cliquez à l'aide du bouton droit (Windows) ou en maintenant la touche Contrôle enfoncée (Macintosh) sur l'objet et cliquez sur **Paramètres** dans le menu contextuel.
- Ouvrez l'inspecteur de propriétés s'il n'est pas déjà ouvert, puis cliquez sur le bouton **Paramètres** situé dans la section inférieure de l'inspecteur de propriétés. Assurez-vous que l'inspecteur de propriétés est développé.

### Pour indiquer une valeur de paramètre dans la boîte de dialogue Paramètres :

- **1** Cliquez sur le bouton + (signe plus).
- **2** Indiquez le nom du paramètre dans la colonne Paramètre.
- **3** Indiquez la valeur du paramètre dans la colonne Valeur.

### Pour supprimer des paramètres :

Sélectionnez un paramètre et cliquez sur le bouton moins (-).

### Pour réorganiser les paramètres :

Sélectionnez un paramètre et utilisez les boutons fléchés vers le haut ou vers le bas.

# Utilisation de comportements pour contrôler les objets multimédias

Vous pouvez ajouter des comportements à votre page pour commencer ou arrêter la lecture de divers objets multimédias.

Contrôler Shockwave ou Flash permet de lire, arrêter, rembobiner ou atteindre une image dans une animation Shockwave ou Flash. Voir [Contrôler Shockwave](#page-479-0)  [ou Flash à la page 476](#page-479-0).

Jouer le son permet de reproduire un son. Par exemple, vous pouvez déclencher un effet sonore lorsque l'utilisateur passe sur un lien. Voir [Jouer le son à la page](#page-489-0)  [486.](#page-489-0)

Vérifier le Plug-in permet de vérifier si les visiteurs de votre site disposent du plug-in requis installé, puis de les diriger vers différentes URL, en fonction du résultat. Ceci s'applique uniquement aux plug-ins Netscape, car ce comportement ne vérifie pas les contrôles ActiveX. Voir [Vérifier le plug-in à la page 475.](#page-478-0)

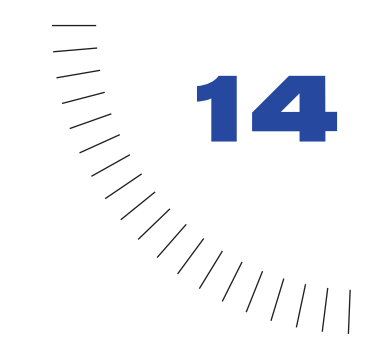

# CHAPITRE 14 Modification du code HTML dans ........................................................ ..................................................... **Dreamweaver**

Bien que Macromedia Dreamweaver vous permette de créer et de modifier des pages web visuellement sans vous soucier du code source HTML, vous pouvez avoir parfois besoin d'accéder au code HTML sous-jacent de votre page. Pouvoir modifier le code HTML vous permet de disposer d'un plus grand contrôle pour transformer votre page web et corriger ses éventuels problèmes.

Supposons par exemple que vous sélectionniez du texte dans votre document et que vous lui appliquiez une nouvelle police, mais que cela n'affecte que la moitié de la phrase. En observant le code HTML dans le mode Affichage de code (ou dans l'inspecteur de code) de Dreamweaver, vous réalisez que la balise de fermeture </font> se trouve au milieu de la phrase ; il vous suffit alors de déplacer </font> à la fin de la phrase pour résoudre le problème.

Si vous voulez apprendre le langage HTML, utilisez les fonctions d'édition visuelle de Dreamweaver en même temps que son mode Affichage de code (ou l'inspecteur de code) : cela vous aidera à comprendre le fonctionnement du langage HTML. Vous pouvez comparer le code HTML au mode visuel pour voir comment ils correspondent.

Dans Dreamweaver, vous pouvez accéder au code HTML par le biais du mode Affichage de code, de l'inspecteur de code et de Quick Tag Editor. Pour toute explication sur le fonctionnement et la rédaction du code HTML, utilisez le panneau Référence de Dreamweaver.

Dreamweaver vous permet également d'ouvrir les fichiers HTML rédigés dans une autre application sans craindre que cela fausse votre code. Dreamweaver utilise Roundtrip HTML pour assurer que votre contenu et votre structure HTML ne changent pas tandis que vous allez et venez entre Dreamweaver et un éditeur HTML externe. Vous pouvez en outre utiliser Dreamweaver pour nettoyer les fichiers HTML contenant du code désordonné ou illisible.

# Connaissances des balises HTML de base

Des connaissances de base en HTML peuvent s'avérer utiles lorsque vous utilisez Dreamweaver. Vous pouvez facilement voir simultanément le code HTML et la conception visuelle, afin de vous faire une idée sur la façon dont votre code HTML fonctionne. Comprendre le code et pouvoir le modifier peut vous aider à corriger les éventuels problèmes de vos pages web. Si vous n'êtes pas déjà familier avec le langage HTML, les explications qui suivent vous donneront quelques éléments de base. Si vous avez l'expérience de HTML, passez à la section suivante.

HTML est un langage de marquage de texte. Cela signifie que les documents HTML sont des documents de texte en clair dans lesquels des « balises » spécifiques indiquent au navigateur web comment afficher le texte.

Par exemple, la balise i contrôle le texte en italiques. En plaçant la balise  $\langle i \rangle$  dans votre code HTML, vous indiquez au navigateur que le texte qui suit doit être en italique. En plaçant la balise  $\langle i \rangle$  dans votre code HTML, vous indiquez au navigateur que le texte qui suit doit revenir au style de texte par défaut. La balise comportant la barre oblique (/) est appelée balise de fermeture.

Les navigateurs web interprètent ces balises dans votre document HTML et affichent le texte avec la mise en forme appropriée. Certaines balises disposent d'attributs qui peuvent être utilisés conjointement. Par exemple, vous pouvez spécifier l'alignement d'une image dans la balise image : <IMG SRC="image.gif" align="left">. align est un attribut de la balise image.

## Structure d'un document

Tout document HTML (page web) doit contenir certaines balises standard : la balise head et la balise body. La section d'en-tête (head) contient le titre de la page web (et les scripts éventuels) et la section principale (body) contient le texte même qui apparaîtra sur la page lorsqu'elle s'affichera dans le navigateur.

Voici la structure d'un exemple de document :

```
\langlehtml\rangle<head>
<title>Title goes here</title>
</head>
<body>
<center>
\langle p \rangle<font size=+2>Welcome to my page</font>
\langle/p\rangle\langle p \rangleThe p is a paragraph tag, which tells the browser that this is all 
one paragraph.
\langle/p\rangle</center>
</body>
\langle/html>
```
Les balises nécessaires à tout document HTML sont html, head et body.

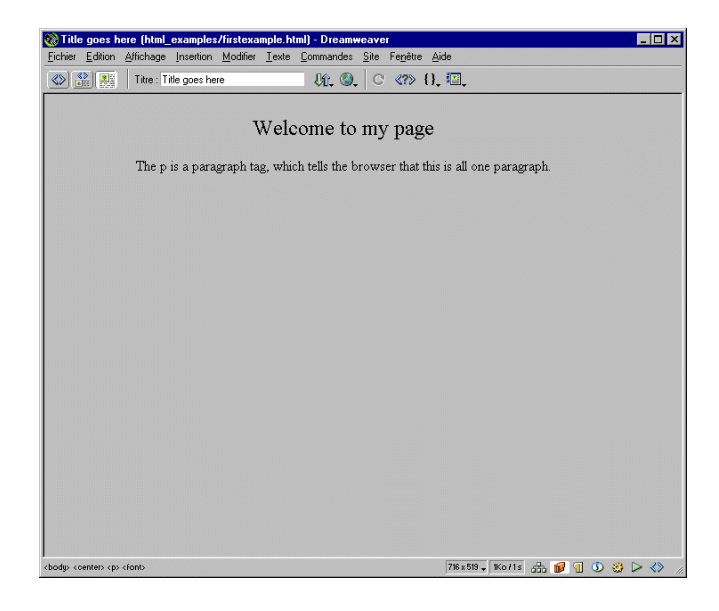

# Balises head

La section d'en-tête (entourée de balises head) contient uniquement le titre de la page (entouré de balises title) et les scripts de programmation, tels que le code JavaScript qui implémente un effet d'image survolée sur votre page.

Le texte que vous insérez entre <title> et </title> apparaît dans la barre de titre en haut de la fenêtre du navigateur. Il n'apparaît pas sur la page.

Par exemple, le code HTML suivant permet d'obtenir la page reproduite ci-dessous :

```
\hbox{\tt \langle htm]}<head>
  <title>Purcy the cat</title>
</head>
```
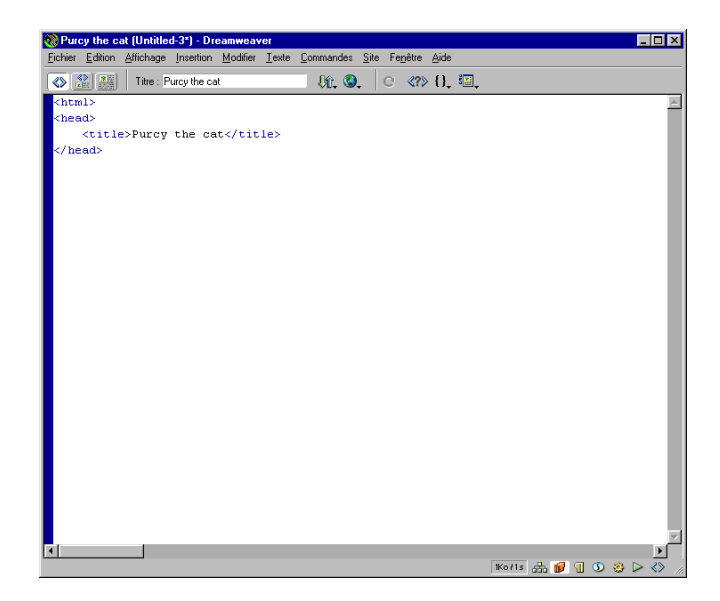

# Balises body

Le corps de votre document contient le contenu de votre page. Tout votre texte, les images, les tableaux et autres contenus doivent être placés entre <br/>body> et </body>.

```
\hbox{\tt <html>>}<head>
   <title>Purcy the cat</title>
</head>
<body>
<center>
   \langle h2 \rangleWelcome to my home page.
  \langle/h2>
   \langle n \rangleI am a two-year-old part Siamese cat who lives in San Fransisco 
  with my two owners.
   \langle/p\rangle\langlebr>
  <img src="cat.gif" width="400" height="250" align="center">
  \langle br \ranglepI like to eat all kinds of food, especially cheese.
   \langle/p\rangle</center>
</body>
\langle/html>
```
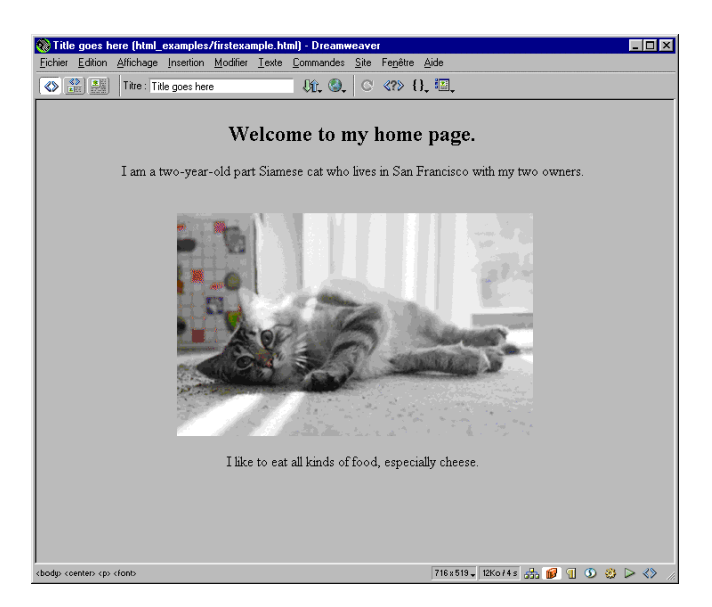

Toutes les balises de la section principale de l'exemple peuvent être utilisées pour mettre en forme votre contenu.

Les balises d'en-tête (Heading), c'est-à-dire les balises h1 à h6, définissent le texte comme des en-têtes. Les en-têtes s'affichent généralement sur la page web dans des caractères plus grands ou plus épais que le texte normal du corps du document : h1 correspond au texte le plus grand et h6 au plus petit. La balise d'ouverture doit toujours précéder votre contenu et la balise de fermeture le suivre, comme dans l'exemple qui suit :

```
<h1> En-tête 1</h1>
```
Les balises de paragraphe (Paragraph) (p) subdivisent le contenu de votre texte en paragraphes. Les navigateurs insérant des retours à la ligne sans tenir compte des retours de chariot, utilisez des balises p pour empêcher le navigateur d'afficher l'intégralité de votre texte en bloc, sans aucune subdivision. La balise p ajoute de l'espace blanc supplémentaire entre les lignes. La balise d'ouverture doit toujours précéder le contenu du paragraphe et la balise de fermeture le suivre, comme dans l'exemple qui suit :

```
\langle n \rangleI am a two-year-old Siamese cat who lives in San Fransisco with my 
two owners.
\langle/p\rangle\langle n \rangleI like to eat all kinds of food, especially cheese.
\langle/p\rangle
```
Les balises de saut de ligne (line break) (br) ajoutent des sauts de ligne dans votre page, au lieu d'ajouter un espace blanc supplémentaire comme la balise paragraph. La balise br insérant un seul saut de ligne, il est inutile d'ajouter une balise de fermeture.

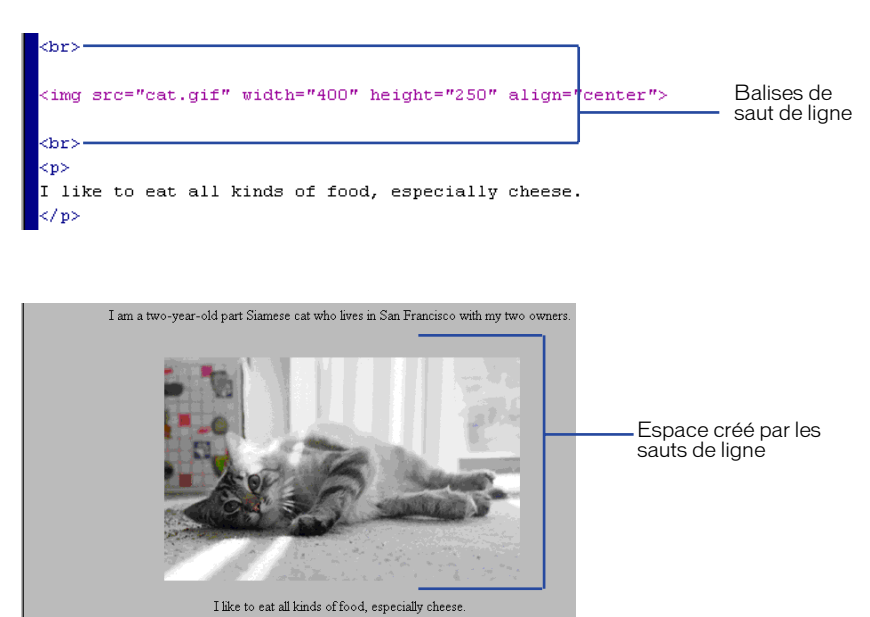

Les balises image insèrent des images dans votre page. Une balise image respecte le format <img src="*imagefilename*">. Vous devez mettre le nom de fichier de l'image entre guillemets. Les balises image ont également des attributs que vous pouvez utiliser, tels que width, height, border, align et valign. Les attributs width et height spécifient la taille de votre image telle que le navigateur doit l'interpréter. Vous pouvez définir une largeur de bordure de 0 ou plus (les images s'affichent avec une bordure par défaut lorsqu'elles sont utilisées en tant que liens). Les attributs align et valign définissent l'alignement de votre image : align (alignement horizontal) peut être défini sur left, right ou center et valign (alignement vertical) peut être défini sur top, bottom ou middle.

L'exemple suivant illustre une balise image complète :

<img src="cat.gif" width="400" height="250" align="center">

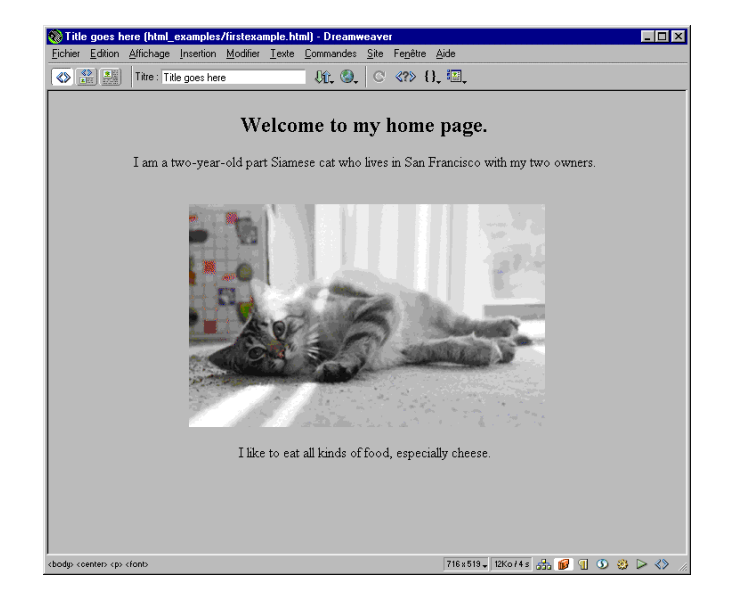

# Balises de mise en forme de texte

Vous pouvez utiliser du code source HTML pour formater le texte de votre page web. Par exemple, vous pouvez spécifier que le texte doit s'afficher en caractères gras ou italiques et dans une police particulière :

<b>This text will appear in bold in the Web page</b>. <i>This text will appear in italic in the Web page</i>. <font face="verdana" size="2"> This text will display with the Verdana font face and will be larger than the other text. </font>

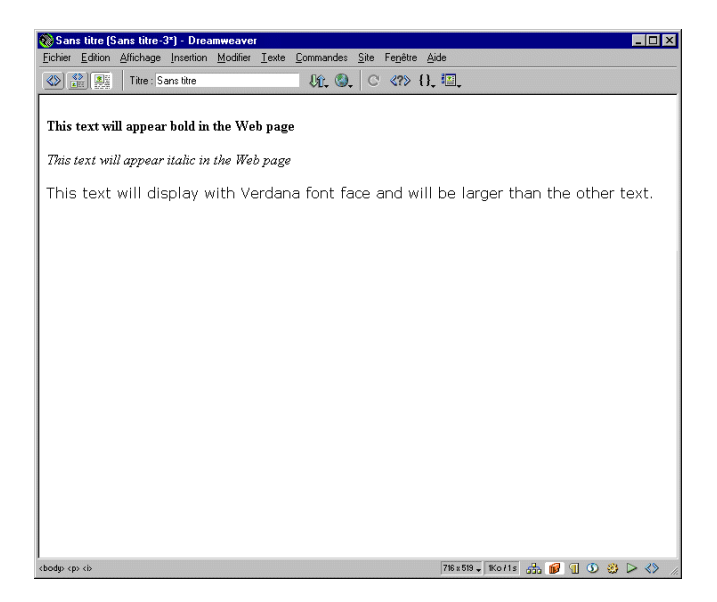

# Insertion de commentaires

Un commentaire est un texte descriptif que vous insérez dans le code HTML pour expliciter le code ou fournir d'autres informations. Le commentaire apparaît uniquement dans le mode Affichage de code (ou dans l'inspecteur de code) et ne s'affiche pas sur la page web du navigateur.

#### Pour insérer un commentaire :

**1** Placez le point d'insertion à l'endroit où vous voulez placer le commentaire, soit dans le mode Affichage de code (ou dans l'inspecteur de code), soit dans le mode Création.

Voir [Utilisation du mode Affichage de code \(ou de l'inspecteur de code\) à la](#page-354-0)  [page 351](#page-354-0).

**2** Cliquez sur le bouton **Commentaire** dans la catégorie Invisibles du panneau Objets ou choisissez **Insertion** > **Balises invisibles** > **Commentaire**.

Le fait de créer un commentaire génère le code HTML suivant :

<!-- Texte de commentaire-->

Pour afficher les marqueurs de commentaire dans le mode Création, choisissez **Affichage** > **Assistances visuelles** > **Eléments invisibles**. Vérifiez que les commentaires sont sélectionnés dans les préférences des éléments invisibles. Dans le cas contraire, le marqueur de commentaire ne s'affiche pas. Pour plus d'informations, voir [Définition des préférences des éléments invisibles à la page](#page-163-0)  [160.](#page-163-0)

Pour compléter un commentaire existant, suivez l'une des procédures suivantes :

- Sélectionnez le marqueur Commentaires dans le mode Création et tapez votre texte dans l'inspecteur de propriétés.
- Recherchez le commentaire dans le code (voir l'exemple plus haut) et ajoutez-y directement votre texte.

# Utilisation du panneau Référence de **Dreamweaver**

Le panneau Référence vous permet de disposer d'un outil de référence rapide pour les balises HTML, les objets JavaScript et les styles CSS et leurs attributs. Le panneau Référence contient des informations sur les balises, les objets ou les styles spécifiques avec lesquels vous travaillez dans le mode Affichage de code (ou dans l'inspecteur de code).

### Pour ouvrir le panneau Référence :

- **1** Sélectionnez la balise, l'objet ou le style dans le mode Affichage de code ou Création sur lequel vous voulez des informations.
- ∢?≶
- **2** Cliquez sur le bouton **Référence** de la barre d'outils (**Affichage** > **Barre d'outils**) ou choisissez **Fenêtre** > **Référence**.

Le panneau Référence s'affiche. Il contient des informations sur la balise, l'objet ou le style sélectionné. Pour ajuster la taille du texte dans le panneau Référence, choisissez Grande police, Police moyenne ou Petite police dans le menu Options (petite flèche en haut à droite du panneau).

Le menu déroulant Livre affiche le nom de l'ouvrage dont les documents de référence sont tirés : The O'Reilly HTML Reference, JavaScript Reference ou CSS Reference. Pour afficher les balises, les objets ou les styles d'un autre ouvrage, choisissez-en un dans le menu Livre.

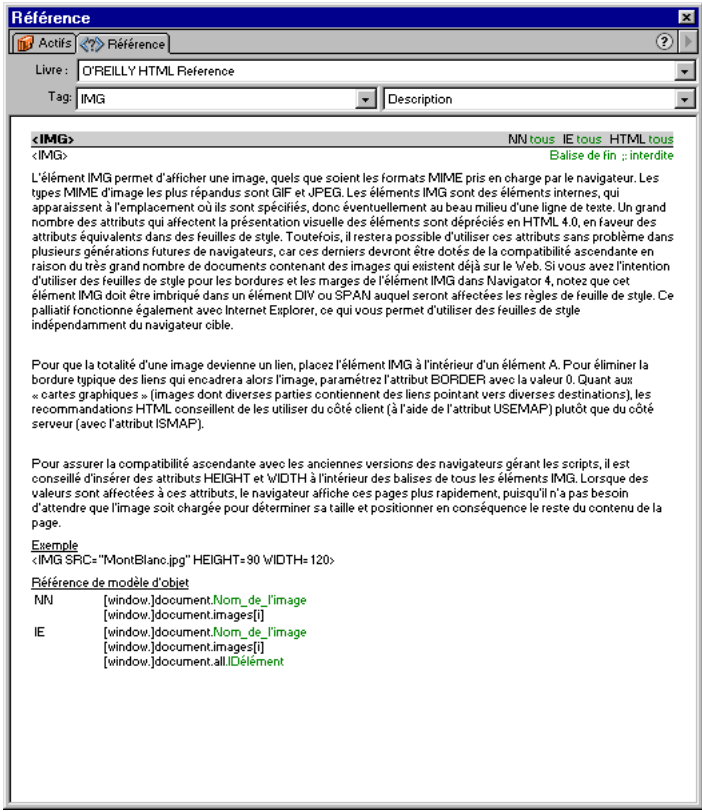

Le menu déroulant Balise, Objet ou Style (selon l'ouvrage sélectionné) affiche la balise, l'objet ou le style que vous avez sélectionné dans le mode Affichage de code (ou dans l'inspecteur de code). Pour voir les informations sur une autre balise, un autre objet ou un autre style, choisissez-en un dans le menu.

A côté du menu déroulant Balise, Objet ou Style se trouve un menu contenant une liste d'attributs pour la balise que vous avez choisie. L'élément Description est sélectionné par défaut. Il contient une description de la balise choisie. Vous pouvez également sélectionner un attribut dans le menu pour voir d'autres informations à son sujet. Les attributs sont utilisés pour mettre en forme le contenu d'une balise. Par exemple, utilisez l'attribut align pour spécifier l'alignement d'une image dans la balise image : <img src="image.gif" align="left">.

# Roundtrip HTML

Roundtrip HTML est une fonction unique à Dreamweaver. Elle permet d'échanger des documents entre Dreamweaver et un éditeur HTML en mode texte, moyennant un impact nul ou infime sur le contenu et la structure du code source HTML original du document. Dreamweaver conserve et affiche même certains codes HTML techniquement non valides (comme, par exemple, des balises font entourant plusieurs balises p), lorsqu'ils sont pris en charge par les navigateurs. Toutefois, le code source HTML généré par Dreamweaver lorsque vous l'utilisez comme logiciel de mise en forme graphique est toujours techniquement valide.

Voici les fonctions clés de Roundtrip HTML :

- Par défaut, Dreamweaver réécrit les balises qui se chevauchent, ferme les balises qui ne doivent pas rester ouvertes, et supprime les balises de fermeture superflues lorsque vous revenez dans Dreamweaver à partir d'un éditeur externe, ou lorsque vous ouvrez un document HTML existant. Si vous ne voulez pas que Dreamweaver modifie un code HTML, choisissez **Edition** > **Préférences**, puis sélectionnez **Correction du code** pour désactiver la correction. Voir [Définition des préférences de correction de code à la page 367.](#page-370-0) Si vous désactivez la correction du code, Dreamweaver affiche comme non valide tout code HTML qu'il aurait corrigé s'il y avait été autorisé.
- Lorsque l'option Mettre en surbrillance le code HTML incorrect est activée, Dreamweaver surligne en jaune le code HTML non valide (qu'il ne prend pas en charge). Lorsque vous sélectionnez une balise non valide, Dreamweaver décrit, dans l'inspecteur de propriétés, l'erreur et la manière de la corriger. L'option Mettre en surbrillance le code HTML incorrect est activée par défaut dans le mode Affichage de code (ou dans l'inspecteur de code). Pour la désactiver, choisissez Mettre en surbrillance le code HTML incorrect dans le menu Options de la fenêtre Affichage de code (ou de l'inspecteur de code). Cette option est toujours activée dans le mode Création.

Remarque : l'option Activer/désactiver la mise en surbrillance du code HTML incorrect est uniquement disponible dans le mode Affichage de code (ou dans l'inspecteur de code). Les erreurs sont toujours mises en surbrillance dans le mode Création.

• Dreamweaver ne modifie pas les balises qu'il ne reconnaît pas (notamment les balises XML), car il ne dispose d'aucun critère lui permettant de juger de leur validité ou de leur non validité. Si une balise non reconnue encadre une balise valide, Dreamweaver peut la marquer comme erronée, mais ne modifiera pas le code. Par exemple, la balise personnalisée de l'exemple suivant sera marquée comme erronée : <MaNouvelleBalise><B>texte</MaNouvelleBalise>  $\langle$ /R $\rangle$ .

- Dreamweaver ne modifie pas les balises CFML (Cold Fusion Markup Language) ni les balises ASP (Active Server Page) de Microsoft et affiche, lorsque cela est possible, des icônes pour identifier les blocs de code CFML ou ASP dans la fenêtre de document. Voir [Modification de fichiers Cold Fusion](#page-376-0)  [\(CFML\) et de pages Active Server \(ASP\) dans Dreamweaver à la page 373.](#page-376-0)
- Dreamweaver permet de lancer un éditeur HTML en mode texte pour modifier le document courant. Dreamweaver est intégré avec HomeSite (Windows) et BBEdit (Macintosh). Voir [Utilisation d'éditeurs HTML externes](#page-374-0)  [à la page 371.](#page-374-0)

# <span id="page-354-0"></span>Utilisation du mode Affichage de code (ou de l'inspecteur de code)

Vous pouvez afficher le code source HTML du document courant de plusieurs façons : vous pouvez afficher le mode Affichage de code seul dans la fenêtre de document, diviser la fenêtre de document afin d'afficher à la fois le mode Affichage de code et le mode Création ou ouvrir l'inspecteur de code. Le mode Affichage de code et l'inspecteur de code fonctionnent exactement de la même façon, mais l'inspecteur de code s'affiche dans une fenêtre individuelle. En fractionnant la fenêtre de document pour afficher le code, vous pouvez visualiser plus facilement l'aspect de votre création au fur et à mesure que vous en modifiez le code HTML.

Tandis que vous modifiez ou complétez le contenu dans le mode Création, Dreamweaver affiche immédiatement les changements dans le mode Affichage de code ou dans l'inspecteur de code. Cela fait du mode Affichage de code (ou de l'inspecteur de code) un outil fort utile pour apprendre le langage HTML si vous ne le connaissez pas encore ou pour vous rappeler la syntaxe ou les valeurs appropriées pour des balises ou attributs spécifiques. Les balises et scripts HTML sont codés par couleur et peuvent être ajustés dans les paramètres de préférence.

Les modifications ou ajouts que vous apportez au code apparaissent dans le mode Création uniquement après que vous avez synchronisé les modes Affichage de code et Création.

### Pour synchroniser les modes Affichage de code et Création :

Cliquez dans le mode Création après avoir travaillé dans un éditeur de code ou cliquez sur le bouton **Actualiser le mode Création** de la barre d'outils (choisissez **Affichage** > **Barre d'outils** pour afficher la barre d'outils).

Dreamweaver ne corrige jamais le code HTML tapé directement dans un éditeur de code. Si vous saisissez un code non valide et que l'option Mettre en surbrillance le code HTML incorrect est activée, Dreamweaver met le code non valide en surbrillance dans l'éditeur de code. Cette option est activée par défaut dans les éditeurs de code. La mise en surbrillance des erreurs reste visible en mode Création, même si l'option est désactivée dans le mode Affichage de code.

# Ouverture du mode Affichage de code (ou de l'inspecteur de code)

Vous pouvez afficher le code source HTML de plusieurs façons : en affichant à la fois le code et la création dans la fenêtre de document, en affichant uniquement le code et en ouvrant l'inspecteur de code.

### Pour afficher à la fois le mode Affichage de code et le mode Création :

Choisissez **Affichage** > **Code et Création** ou cliquez sur le bouton **Afficher les modes Code et Création** de la barre d'outils.

 $\frac{\langle \xi \rangle \rangle}{\|\xi\| \mathbb{H}}$ 

Le code HTML apparaît dans le volet supérieur et le mode Création dans le volet inférieur.

Vous pouvez ajuster la taille des volets en faisant glisser la barre de division.

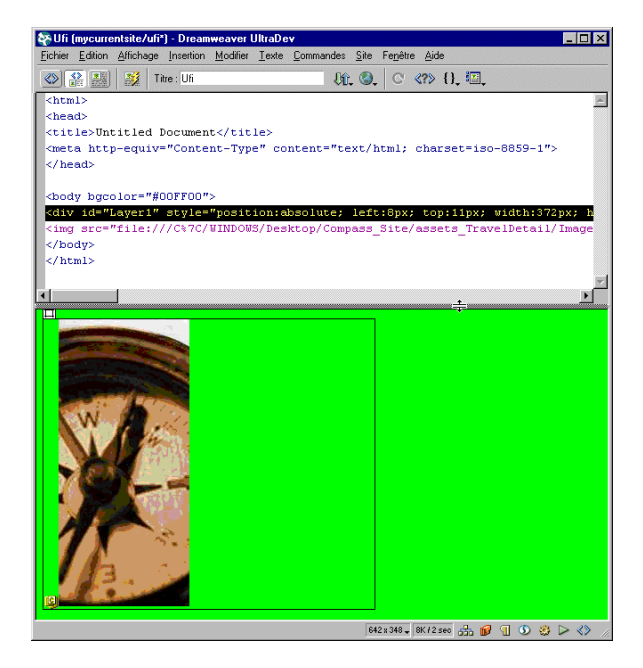

Pour ajuster le mode Affichage de code et création divisé, suivez l'une des méthodes suivantes :

- Pour afficher le mode Création en haut, choisissez **Affichage** > **Mode Création au premier plan**. Vous pouvez également sélectionner Mode Création au premier plan dans le menu déroulant Options de la barre d'outils.
- Pour afficher uniquement le code HTML dans la fenêtre de document, choisissez **Affichage** > **Code** ou cliquez sur le bouton **Afficher mode Code** de la barre d'outils.

• Pour afficher uniquement la conception visuelle, choisissez **Affichage** > **Création** ou cliquez sur le bouton **Afficher mode Création** de la barre d'outils.

Si vous préférez travailler avec le code HTML dans une fenêtre individuelle, utilisez l'inspecteur de code pour afficher votre code.

### Pour ouvrir l'inspecteur de code, suivez l'une des méthodes suivantes :

- Choisissez **Fenêtre** > **Inspecteur de code**.
- Cliquez sur l'icône **Inspecteur de code** de la barre du Lanceur (dans l'angle inférieur droit de la fenêtre de document).
- Appuyez sur la touche **F10**.

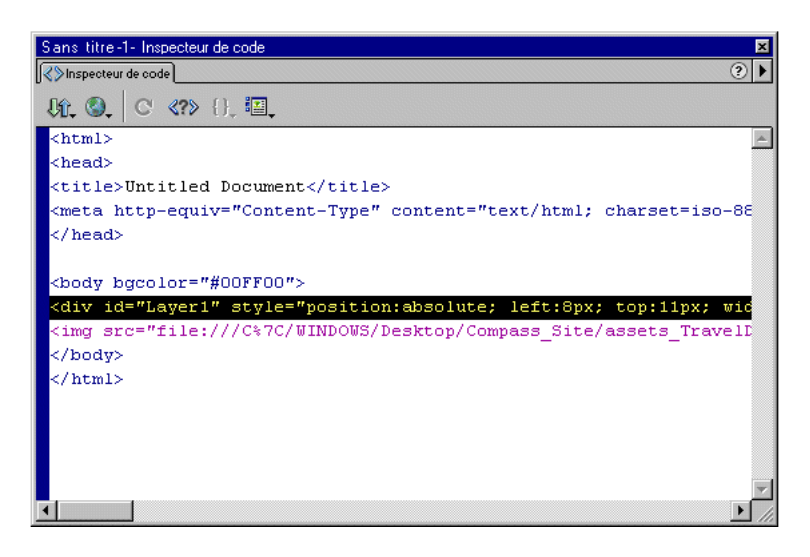

#### Pour basculer entre la fenêtre de document et l'inspecteur de code :

Appuyez sur Contrôle (Windows) ou sur Option (Macintosh) tout en maintenant la touche Tab enfoncée.

# Définition des options du mode Affichage de code (ou de l'inspecteur de code)

Vous pouvez configurer le renvoi à la ligne des mots, la mise en retrait du code, la coloration de la syntaxe et plus encore à partir du menu Options des éditeurs de code.

Pour accéder au menu Options, le mode Affichage de code (ou l'inspecteur de code) doit être actif. Cliquez dans le mode Affichage de code (ou dans l'inspecteur de code) pour le rendre actif.

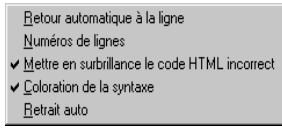

Pour définir les options du mode Affichage de code (ou de l'inspecteur de code) :

- **1** Suivez l'une des procédures suivantes pour accéder aux options :
- Cliquez sur le menu déroulant **Options** de la barre d'outils (choisissez **Affichage** > **Barre d'outils** pour afficher la barre d'outils).
- Choisissez **Affichage** > **Options d'affichage de code**.

Le menu Options est également disponible en haut de l'inspecteur de code.

- **2** Définissez les options de votre choix :
- Retour automatique à la ligne renvoie le code à la ligne pour qu'il soit visible sans qu'il soit nécessaire de le faire défiler horizontalement à l'écran. Ce paramètre n'insère pas de saut de ligne, mais rend le code plus facile à visualiser.
- Numéros de lignes ajoute des numéros de lignes sur le côté.
- Mettre en surbrillance le code HTML incorrect active la mise en surbrillance des erreurs. Lorsque l'option Mettre en surbrillance le code HTML incorrect est activée, Dreamweaver surligne en jaune le code HTML non valide (qu'il ne prend pas en charge). Lorsque vous sélectionnez une balise non valide, Dreamweaver décrit, dans l'inspecteur de propriétés, l'erreur et la manière de la corriger.
- Coloration de la syntaxe marque les différentes parties de votre code à l'aide de couleurs pour vous aider à identifier rapidement les différents éléments de code. Pour modifier les couleurs, voir [Définition des préférences de couleur de code à](#page-367-0)  [la page 364](#page-367-0).
- Retrait auto automatise la mise en retrait de votre code. Pour modifier l'espacement ou les balises de mise en retrait automatique, voir [Définition des](#page-368-0)  [préférences de format de code à la page 365](#page-368-0).

## Rédaction et modification de code

Lorsque vous rédigez et modifiez votre code dans le mode Affichage de code (ou dans l'inspecteur de code), vous pouvez mettre en retrait des lignes de code spécifiques ou vérifier que vos balises sont équilibrées. La mise en retrait d'une ligne ou section de code spécifique permet de séparer le code du reste, afin qu'il soit plus facile à trouver. Vérifier que vos balises sont équilibrées permet de vérifier que toutes les balises disposent de balises d'ouverture et de fermeture correspondantes, ce qui est particulièrement utile lorsque vous utilisez plusieurs niveaux d'imbrication dans votre code, par exemple, lorsque vous avez plusieurs tableaux imbriqués dans d'autres tableaux.

#### Pour mettre en retrait le code sélectionné :

**1** Sélectionnez la ou les lignes de code à mettre en retrait.

Pour que la mise en retrait fonctionne, la ligne entière doit être sélectionnée.

**2** Choisissez **Edition** > **Code de retrait**.

Le code est mis en retrait. Choisissez **Edition** > **Code de retrait négatif** pour faire reculer le code mis en retrait.

#### Pour vérifier si les balises sont équilibrées :

- **1** Placez le point d'insertion dans le code imbriqué à vérifier.
- **2** Choisissez **Edition** > **Sélectionner balise parente**.

Les balises correspondantes de délimitation sont mises en surbrillance dans votre code. Choisissez de nouveau **Edition** > **Sélectionner balise parente** pour mettre en surbrillance les balises correspondantes entourant la sélection précédente.

# Insertion de scripts

Vous pouvez rédiger ou insérer des scripts dans le mode Affichage de code (ou dans l'inspecteur de code) ou saisir du JavaScript et du VBScript dans le mode Création sans utiliser le mode Affichage de code. Vous pouvez également ouvrir des fichiers de script dans le mode Affichage de code de Dreamweaver. Dreamweaver ne modifie pas le fichier ni ne le corrige. Pour plus d'informations, voir [Ouverture et modification de fichiers non HTML dans Dreamweaver à la](#page-361-0)  [page 358.](#page-361-0)

Pour afficher les marqueurs de script dans la fenêtre de document, choisissez **Affichage** > **Assistances visuelles** > **Eléments invisibles** (voir aussi [Définition des](#page-163-0)  [préférences des éléments invisibles à la page 160](#page-163-0)).

#### Pour insérer un script en mode Affichage de code ou Création :

- **1** Placez le point d'insertion à l'endroit où vous voulez insérer le script.
- **2** Cliquez sur le bouton **Script** du panneau Objets ou choisissez **Insérer** > **Balises invisibles** > **Script**.
- **3** Dans le menu déroulant Langage de la boîte de dialogue qui s'affiche, choisissez un langage de script.

Si vous utilisez JavaScript sans être certain de la version, choisissez JavaScript, plutôt que JavaScript1.1 ou JavaScript1.2.

**4** Tapez votre code de script dans la zone de texte Contenu.

### Pour lier un fichier de script externe :

- **1** Suivez les étapes 1 à 3 ci-dessus.
- **2** Cliquez sur **OK** sans renseigner la zone de texte Contenu.
- **3** Sélectionnez le marqueur de script dans le mode Création de la fenêtre de document.

Choisissez **Affichage** > **Assistances visuelles** > **Eléments invisibles** pour afficher le marqueur. Vérifiez que les scripts sont sélectionnés dans les préférences des éléments invisibles. Dans le cas contraire, le marqueur de script n'apparaîtra pas. Pour plus d'informations, voir [Définition des préférences des éléments](#page-163-0)  [invisibles à la page 160.](#page-163-0)

**4** Dans l'inspecteur de propriétés, cliquez sur l'icône de dossier pour rechercher et sélectionner le fichier de script externe ou tapez le nom de fichier dans la zone Source.

### Modification d'un script

Vous pouvez modifier un script dans un éditeur de code ou dans le mode Création.

#### Pour modifier le script dans le mode Affichage de code :

Recherchez le script dans le mode Affichage de code et modifiez-le directement. Sélectionner le marqueur de script dans le mode Création met le script en surbrillance dans le mode Affichage de code.

#### Pour modifier le script dans le mode Création :

- **1** Sélectionnez le marqueur de script.
- **2** Dans l'inspecteur de propriétés, cliquez sur le bouton **Edition**.
Si vous avez lié un fichier de script externe, le fichier s'ouvre automatiquement dans le mode Affichage de code, où vous pouvez apporter vos modifications. Dans le cas contraire, la boîte de dialogue Propriétés de script s'ouvre et vous pouvez modifier le script dans la zone de texte Script.

Remarque : s'il n'y a pas de code entre les balises script, la boîte de dialoque Propriétés de script s'ouvre, même s'il y a également un lien à un fichier de script externe.

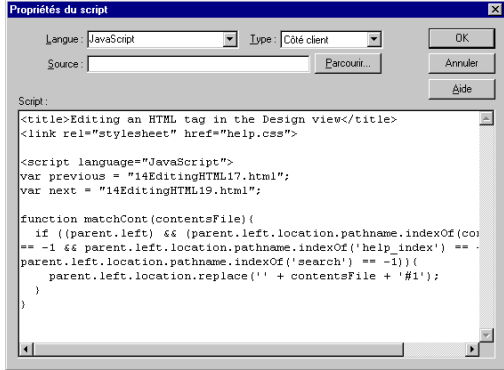

Les propriétés suivantes apparaissent dans la boîte de dialogue Propriétés de script (et dans l'inspecteur de propriétés) lorsqu'un marqueur de script est sélectionné :

- Langue spécifie le langage du script (JavaScript ou VBScript).
- Type spécifie le type du script (côté client ou côté serveur)
- Source spécifie un fichier de script externe. Tapez le chemin d'accès ou cliquez sur l'icône du dossier pour sélectionner le fichier.
- Script vous permet de modifier/rédiger votre script.

#### Pour vérifier si les accolades sont équilibrées :

- **1** Placez le point d'insertion dans le code imbriqué à vérifier.
- **2** Choisissez **Edition** > **Equilibrer les accolades**.

Les balises correspondantes de délimitation s'affichent en surbrillance dans votre code. Choisissez de nouveau **Edition** > **Equilibrer les accolades** pour mettre les balises correspondantes délimitant la sélection précédente en surbrillance.

# Affichage des fonctions de script

Vous pouvez afficher toutes les fonctions JavaScript ou VB Script dans votre code à partir du menu déroulant Navigation dans le code de la barre d'outils (**Affichage** > **Barre d'outils**).

#### Pour afficher les fonctions de script :

Cliquez sur le bouton Navigation dans le code de la barre d'outils.

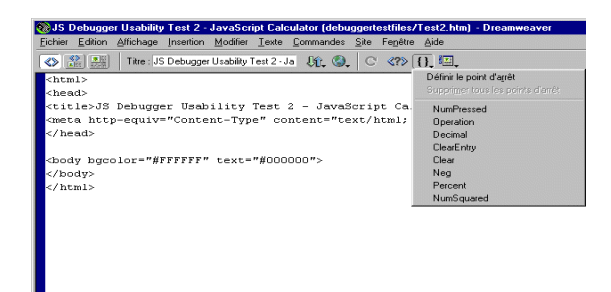

Si votre code contient des fonctions JavaScript ou VB Script, elles apparaissent dans le menu. Pour répertorier les fonctions dans l'ordre alphabétique, maintenez la touche Contrôle (Windows) ou Option (Macintosh) enfoncée tout en cliquant sur le bouton Navigation dans le code.

#### Pour accéder à une fonction de votre code :

Sélectionnez une fonction dans le menu déroulant Navigation dans le code. La fonction apparaît en surbrillance dans le mode Affichage de code (ou dans l'inspecteur de code).

# <span id="page-361-0"></span>Ouverture et modification de fichiers non HTML dans Dreamweaver

Lorsque vous ouvrez un fichier non HTML (un fichier .js, par exemple) dans Dreamweaver, ce dernier ne le modifie pas. Ces fichiers s'ouvrent dans le mode Affichage de code (ou dans l'inspecteur de code) et le mode Création est désactivé. Vous pouvez modifier le fichier et l'enregistrer en tant que fichier HTML ou non HTML.

Vous pouvez configurer Dreamweaver pour qu'il ouvre automatiquement les fichiers non HTML portant certaines extensions par défaut. Par exemple, vous pouvez configurer les préférences par défaut afin que les fichiers .js s'ouvrent automatiquement dans le mode Affichage de code (ou dans l'inspecteur de code).

#### Pour configurer les préférences par défaut des fichiers non HTML :

- **1** Choisissez **Edition** > **Préférences**, puis sélectionnez **Types de fichier/Editeurs**.
- **2** Dans le champ Ouvrir en mode Affichage de code, entrez les extensions de nom de fichier que vous voulez ouvrir automatiquement en mode Affichage de code. Insérez un espace entre chaque type de fichier.

Les extensions de fichier par défaut répertoriées sont .js, .txt et .asa. Vous pouvez en ajouter autant que vous le voulez.

# Modification d'une balise HTML en mode **Création**

Utilisez Quick Tag Editor pour inspecter et modifier rapidement le code source HTML d'une balise à partir du mode Création, sans avoir à faire des aller et retour dans le mode Affichage de code. Pour ouvrir Quick Tag Editor, la méthode la plus simple consiste à appuyer sur **Contrôle+T** (Windows) ou sur **Commande+T** (Macintosh).

Quick Tag Editor comporte trois modes :

- Insérer HTML, qui permet d'insérer du nouveau code HTML
- Modifier balise, qui permet de modifier une balise existante
- Envelopper avec balise, qui permet d'encadrer la sélection courante d'une nouvelle balise

La sélection en cours dans le mode Création détermine le mode dans lequel Quick Tag Editor s'ouvre. Dans les trois modes, le fonctionnement de base de Quick Tag Editor est le même : vous ouvrez l'éditeur, saisissez ou modifiez des balises et des attributs, puis fermez l'éditeur.

Si vous utilisez du code HTML non valide dans Quick Tag Editor, Dreamweaver tentera de le corriger en insérant au besoin des guillemets fermants ou des crochets.

Pour effectuer des modifications HTML plus poussées, utilisez le mode Affichage de code (ou l'inspecteur de code).

#### Pour ouvrir Quick Tag Editor en mode Insérer un code HTML :

- **1** Cliquez dans le mode Création pour placer le point d'insertion à l'endroit où vous voulez insérer le code.
- **2** Appuyez sur **Contrôle+T** (Windows) ou **Commande+T** (Macintosh), ou cliquez sur le bouton Quick Tag Editor dans l'inspecteur de propriétés.

Quick Tag Editor s'ouvre.

**3** Saisissez la balise HTML, puis appuyez sur **Entrée**.

La balise est insérée dans votre code. Appuyez sur la touche **Echap** pour quitter sans apporter aucun changement.

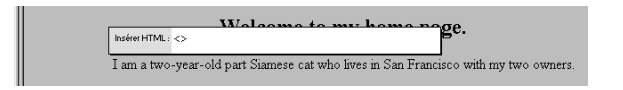

#### Pour ouvrir Quick Tag Editor en mode Modifier la balise :

**1** Sélectionnez le texte ou l'objet que vous modifiez dans le mode Création.

Vous pouvez également sélectionner la balise que vous voulez modifier à partir du sélecteur de balise figurant au bas de la fenêtre de document.

**2** Appuyez sur **Contrôle+T** (Windows) ou **Commande+T** (Macintosh), ou cliquez sur le bouton Quick Tag Editor dans l'inspecteur de propriétés.

Quick Tag Editor s'ouvre.

**3** Saisissez de nouveaux attributs, modifiez les attributs existants ou modifiez le nom de la balise, puis appuyez sur **Entrée**.

La balise modifiée est insérée dans votre code. Appuyez sur la touche **Echap** pour quitter sans apporter aucun changement.

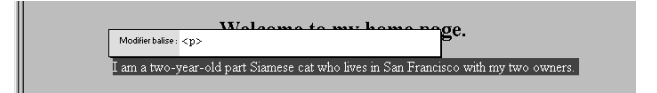

#### Pour ouvrir Quick Tag Editor en mode Balise enveloppante :

**1** Sélectionnez un objet ou du texte non mis en forme.

Si vous sélectionnez du texte ou un objet qui comporte une balise HTML d'ouverture ou de fermeture, Quick Tag Editor s'ouvre en mode Modifier la balise.

**2** Appuyez sur **Contrôle+T** (Windows) ou **Commande+T** (Macintosh), ou cliquez sur le bouton Quick Tag Editor dans l'inspecteur de propriétés.

Quick Tag Editor s'ouvre.

**3** Saisissez une balise d'ouverture, telle que <font="verdana">, puis appuyez sur **Entrée**.

La balise est insérée au début de la sélection en cours et une balise de fermeture correspondante est insérée à la fin. Appuyez sur la touche **Echap** pour quitter sans apporter aucun changement.

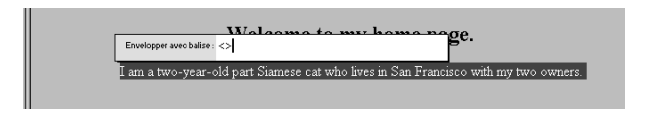

#### Pour appliquer vos changements immédiatement :

Après avoir modifié une balise, appuyez sur Tab ou sur Maj+Tab. La modification apportée est appliquée immédiatement et non pas lorsque vous quittez Quick Tag Editor.

Si vous voulez empêcher ce comportement, désélectionnez l'option Appliquer changements immédiatement dans les préférences de Quick Tag Editor (voir [Définition des préférences de Quick Tag Editor à la page 363\)](#page-366-0).

Remarque : lorsque l'option Appliquer changements immédiatement est désactivée, les changements multiples appliqués simultanément apparaissent comme une seule étape dans le panneau Historique et sont tous annulés en cas d'utilisation de la commande Annuler.

#### Pour activer tour à tour les trois modes de fonctionnement de Quick Tag Editor.

Lorsque Quick Tag Editor est actif, appuyez sur la combinaison de touches **Contrôle+T** (Windows) ou **Commande+T** (Macintosh).

Quick Tag Editor change de mode à chaque nouvel appui du raccourci clavier, en basculant en cycle entre les trois modes, Insérer HTML, Modifier balise et Envelopper avec balise.

#### Pour déplacer Quick Tag Editor sur l'écran :

Faites glisser la poignée de l'éditeur (là où le nom de mode apparaît).

# Utilisation du menu contextuel

Dans Quick Tag Editor, vous pouvez accéder à un menu contextuel d'attributs répertoriant tous les attributs valides de la balise que vous modifiez ou insérez (si Dreamweaver ne reconnaît pas la balise que vous modifiez, ce menu contextuel contient tous les attributs reconnus pour toutes les balises). Ce menu ne s'affiche pas si vous avez désactivé l'option Activer le menu contextuel de balises dans les préférences de Quick Tag Editor.

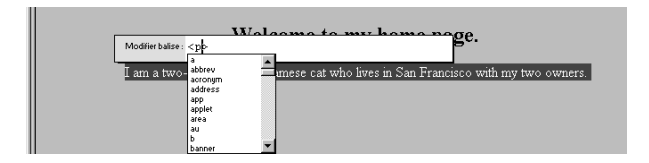

#### Pour afficher une liste d'attributs valides pour une balise que vous modifiez :

Arrêtez-vous quelques secondes pendant la modification d'un nom d'attribut. Un menu contextuel apparaît, répertoriant tous les attributs valides de la balise que vous modifiez. Vous pouvez contrôler le menu contextuel de plusieurs façons :

- Lorsque vous commencez à taper le nom d'un attribut, le menu contextuel défile pour mettre en surbrillance le premier nom d'attribut qui commence par la ou les lettres déjà tapées.
- Pour déplacer la surbrillance vers le haut ou vers le bas dans le menu, utilisez les touches directionnelles Haut ou Bas ou la barre de défilement.
- Pour choisir le nom d'attribut en surbrillance, appuyez sur **Entrée** (Windows) ou sur **Retour** (Macintosh) ou double-cliquez sur un nom d'attribut dans le menu.
- Pour désactiver le menu contextuel sans sélectionner une de ses entrées, appuyez sur la touche **Echap** ou continuez tout simplement à taper du texte.

Si vous vous arrêtez quelques secondes pendant la saisie ou la modification du nom d'une balise, un menu contextuel similaire s'affiche, répertoriant les noms de balises au lieu des noms d'attributs.

Les balises et les attributs que le menu contextuel affiche proviennent du fichier TagAttributeList.txt, situé dans le dossier Dreamweaver/Configuration. Si vous connaissez bien Dreamweaver et que vous voulez ajouter ou supprimer des balises au menu contextuel, vous pouvez modifier ce fichier (voir [Ouverture et](#page-361-0)  [modification de fichiers non HTML dans Dreamweaver à la page 358\)](#page-361-0).

#### Pour modifier les valeurs d'attributs existantes en mode Modifier la balise :

Appuyez sur Tab pour passer d'un élément à l'autre, jusqu'à ce que l'attribut (ou la balise) que vous voulez modifier soit sélectionné(e). Appuyez sur la combinaison de touches Maj+Tab pour revenir en arrière, au nom d'attribut, valeur d'attribut ou nom de balise précédent.

#### Pour ajouter un nouvel attribut à une balise :

**1** Utilisez la touche de tabulation, les touches fléchées et la barre d'espace pour déplacer le point d'insertion à l'endroit où vous voulez ajouter un attribut.

**2** Tapez un nom d'attribut valide pour la balise.

Si vous vous arrêtez pendant la frappe, le menu contextuel s'affiche.

### Suppression d'une balise

Vous pouvez supprimer une balise de votre document, en laissant son contenu (s'il existe) en place.

#### Pour supprimer une balise :

- **1** Utilisez l'une des méthodes suivantes :
- Cliquez sur la balise dans le sélecteur de balises, situé dans l'angle inférieur gauche de la fenêtre du document.
- Sélectionnez un élément dans la fenêtre du document, ou cliquez pour y placer le point d'insertion.
- **2** A l'aide du bouton droit de la souris (Windows) ou en maintenant la touche Contrôle enfoncée (Macintosh), cliquez dans le mode Création et choisissez **Supprimer la balise** dans le menu contextuel.

### <span id="page-366-0"></span>Définition des préférences de Quick Tag Editor

Les préférences de Quick Tag Editor vous permettent d'indiquer si les modifications que vous effectuez dans Quick Tag Editor doivent automatiquement se refléter dans la fenêtre de document. Vous pouvez également modifier certains paramètres du menu contextuel. Pour afficher ces préférences, choisissez **Edition** > **Préférences**, puis cliquez sur **Quick Tag Editor**.

Appliquer changements immédiatement indique si les modifications que vous effectuez dans Quick Tag Editor doivent être automatiquement reflétées dans la fenêtre de document lorsque vous passez d'un attribut à un autre en mode Modifier balise. Si vous désactivez cette option, vous devrez appuyer sur la touche Entrée pour appliquer les changements au document. (Cette option est ignorée dans les modes Insérer HTML et Envelopper avec balise ; dans ces modes, vous devrez toujours appuyer sur la touche Entrée pour appliquer les changements au document.)

Activer le menu contextuel de balises permet d'activer ou de désactiver l'affichage du menu contextuel lorsque vous tapez du code dans Quick Tag Editor. Vous pouvez également modifier le délai s'écoulant avant l'apparition du menu contextuel pour la balise ou l'attribut courant.

# Définition des préférences de formatage de code

Dreamweaver vous permet de définir les préférences de formatage de code suivantes :

- Couleurs de code détermine la façon dont les balises HTML (et le texte intermédiaire) et les scripts sont codés par couleur dans le mode Affichage de code ou dans l'inspecteur de code. Voir [Définition des préférences de couleur](#page-367-0)  [de code à la page 364.](#page-367-0)
- Format de code détermine les options de formatage de code courantes telles que, par exemple, la longueur de ligne et la valeur de mise en retrait. Voir [Définition des préférences de format de code à la page 365](#page-368-0). Ces contrôles de préférences représentent une interface utilisateur permettant de modifier le contenu du fichier SourceFormat.txt.
- Correction du code détermine les éventuelles modifications que Dreamweaver apporte à votre code lorsque vous ouvrez un document HTML ou de script. Voir [Définition des préférences de correction de code à la page 367](#page-370-0).
- Polices / encodage vous permet d'indiquer la police dans laquelle votre code s'affiche dans le mode Affichage de code (ou dans l'inspecteur de code). Voir [Définition des préférences de polices et d'encodage à la page 90](#page-93-0).

Enfin, le fichier SourceFormat.txt (dans le dossier Dreamweaver/Configuration) comporte des spécifications précises pour le formatage du code. La possibilité de modifier ce fichier dans un éditeur de texte vous donne le niveau de contrôle le plus élevé sur la façon dont Dreamweaver rédige le code HTML. Vous pouvez en effet modifier dans ce fichier certaines options spécifiques aux balises qui ne peuvent pas être modifiées avec les préférences de format de code. Cependant, ne modifiez pas ce fichier si vous n'êtes pas un utilisateur ou un développeur Dreamweaver chevronné, car vous pourriez introduire des erreurs graves dans votre programme Dreamweaver. Voir [Modification du formatage HTML par](#page-564-0)  [défaut à la page 561.](#page-564-0)

# <span id="page-367-0"></span>Définition des préférences de couleur de code

Utilisez les préférences de couleurs de code pour contrôler les couleurs d'arrièreplan, de texte, de balise et de mots clés réservés dans le mode Affichage de code (ou dans l'inspecteur de code). Pour travailler avec ces préférences, choisissez **Edition** > **Préférences** et sélectionnez **Couleurs de code**.

Arrière-plan spécifie la couleur d'arrière-plan du mode Affichage de code (ou de l'inspecteur de code). Cette couleur apparaît uniquement lorsque vous cliquez ou tapez dans le mode Affichage de code ou dans l'inspecteur de code.

Texte spécifie la couleur du texte qui s'affiche entre les balises. Par exemple, dans le code  $\langle b \rangle$ du texte $\langle b \rangle$ , les mots « du texte » apparaissent dans la couleur de texte spécifiée, mais pas les balises. Pour que ce paramètre ne soit pas pris en compte pour une balise donnée, activez l'option Inclure contenu.

Commentaires spécifie la couleur des balises de commentaire (<!-- -->) et de leur contenu.

Valeur par défaut spécifie la couleur pour toutes les balises à l'exception des commentaires. Pour remplacer cette couleur, définissez l'option Balise spécifique.

Mots clés réservés spécifie la couleur de tous les mots clés réservés. Pour remplacer cette couleur, définissez l'option Balise spécifique.

Autres mots clés spécifie la couleur de tous les autres mots clés. Pour remplacer cette couleur, définissez l'option Balise spécifique.

Chaînes spécifie la couleur de toutes les chaînes de votre code. Pour remplacer cette couleur, définissez l'option Balise spécifique.

Balise spécifique vous permet de passer outre les autres paramètres de couleur en spécifiant la couleur de balises spécifiques.

#### Pour définir la couleur d'une balise spécifique :

**1** Sélectionnez une balise dans la zone Balise spécifique.

Cliquez en maintenant la touche Maj enfoncée pour sélectionner des balises adjacentes. Pour sélectionner des balises non adjacentes, cliquez en maintenant la touche Contrôle (Windows) ou la touche Commande (Macintosh) enfoncée.

- **2** Cliquez sur le bouton radio à côté de la palette de couleurs, au bas du panneau, et suivez l'une des méthodes suivantes pour choisir une nouvelle valeur de couleur :
- Cliquez sur la palette de couleurs, puis sélectionnez une nouvelle couleur dans la palette des couleurs compatibles avec tous les navigateurs, ou à l'aide de la pipette.
- Dans la zone de texte à côté de la palette, tapez une valeur hexadécimale.
- **3** Pour que le texte situé entre les balises d'ouverture et de fermeture prenne la même couleur, cliquez sur **Appliquer la couleur au contenu de la balise**.

### <span id="page-368-0"></span>Définition des préférences de format de code

Utilisez les préférences de format de code suivantes pour contrôler le formatage de code, tel que la mise en retrait, la longueur de ligne et la casse des noms de balises et d'attributs (pour plus d'informations sur les autres commandes de formatage du code, voir [Modification du formatage HTML par défaut à la page 561](#page-564-0)).

Notez que toutes les préférences, à l'exception de Remplacer la casse de, affectent uniquement les nouveaux documents et les nouvelles additions aux documents existants. En d'autres termes, lorsque vous ouvrez un document HTML déjà créé, ces options de mise en forme ne lui sont pas appliquées. Pour modifier la mise en forme du code de documents HTML existants, utilisez la commande Appliquer le formatage de la source. (Voir [Formatage du code source HTML dans des](#page-372-0)  [documents existants à la page 369](#page-372-0).)

Retrait active la mise en retrait de toutes les balises marquées indent dans le fichier SourceFormat.txt. Voir [Modification du formatage HTML par défaut à la](#page-564-0)  [page 561.](#page-564-0)

Utiliser spécifie si les retraits doivent être composés d'espaces ou de tabulations.

Lignes et colonnes de tableau met automatiquement en retrait les balises tr et td de manière à faciliter la lecture du code du tableau. L'option Retrait doit être activée pour que cette option soit prise en compte.

Cadres et jeux de cadres met automatiquement en retrait les balises frame et frameset imbriquées pour faciliter la lecture des fichiers de jeu de cadres. L'option Retrait doit être activée pour que cette option soit prise en compte.

Taille du retrait détermine la taille des mises en retraits, en espaces ou en tabulations suivant le paramétrage du champ Utiliser.

Taille de tabulation détermine la taille des tabulations (exprimées en espaces de caractères).

Renvoi à la ligne auto ajoute des retours de chariot « permanents » lorsqu'une ligne occupe toute la largeur de colonne spécifiée (notez que Dreamweaver insère des retours de chariot uniquement lorsqu'ils ne modifient pas l'apparence du document dans un navigateur. Certaines lignes peuvent donc être plus longues que la valeur indiquée dans l'option Renvoi à la ligne auto). Il ne faut pas confondre cette option avec l'option Renvoi à la ligne du mode Affichage de code (ou de l'inspecteur de code), qui renvoie simplement à la ligne les lignes dont la longueur dépasse la largeur de la fenêtre.

Sauts de ligne permet d'indiquer le type de serveur distant (Windows, Macintosh ou Unix) qui hébergera votre site. Le choix du type de caractères de saut de ligne approprié (CR, CR/LF, LF) garantit que votre code source HTML s'affiche correctement lorsqu'il est affiché à partir du serveur distant. (Remarquez que pour les transferts en FTP, ce paramètre ne s'applique qu'en mode de transfert binaire ; le mode de transfert en ASCII de Dreamweaver ignore ce paramètre. Si vous téléchargez (en réception) des fichiers en mode ASCII, Dreamweaver définit les sauts de ligne en fonction du système d'exploitation de votre ordinateur ; si vous transférez des fichiers en mode ASCII, les sauts de ligne sont toujours définis comme CR/LF.) Ce paramètre est également utile lorsque vous travaillez avec un éditeur de texte externe ne reconnaissant que certains types de saut de ligne. Par exemple, utilisez CR/LF (Windows) si votre éditeur de texte est le Bloc-Notes de Windows, et CR (Macintosh) s'il s'agit de SimpleText.

Casse des balises et Casse des attributs contrôlent l'usage de majuscules ou de minuscules pour les noms de balises et d'attributs. Ces options s'appliquent aux balises et aux attributs que vous insérez ou que vous modifiez dans la fenêtre de document, pas aux balises et aux attributs que vous tapez directement dans le mode Affichage de code (ou l'inspecteur de code), ni aux balises et aux attributs d'un document que vous ouvrez (sauf, dans ce dernier cas, si vous avez également activé l'une des options Remplacer la casse de).

Remplacer la casse de : Balises et Attributs spécifie s'il faut toujours convertir les noms de balises et d'attributs dans la casse spécifiée, même lors de l'ouverture d'un document HTML existant. Lorsque vous activez l'une de ces options, les balises et les attributs des documents déjà ouverts sont immédiatement convertis dans la casse indiquée, et il en sera de même dans tous les documents que vous ouvrirez par la suite (du moins tant que vous n'aurez pas désactivé cette option). Les balises et les attributs que vous tapez dans le mode Affichage de code (ou dans l'inspecteur de code) ou dans Quick Tag Editor ou que vous insérez à partir du panneau Objets, sont également convertis dans la casse spécifiée. Par exemple, si vous voulez que les noms des balises soient toujours convertis en minuscules, spécifiez minuscules dans Casse des balises, et activez l'option Remplacer la casse de : Balises. Lorsque vous ouvrez ensuite un document contenant des noms de balises en majuscules, Dreamweaver les convertit en minuscules.

Centrer spécifie si des éléments doivent être centrés à l'aide de div align="center" ou de center. Ces deux balises font partie de la spécification HTML 4.0 Transitional, mais center est pris en charge par un éventail plus large de navigateurs.

### <span id="page-370-0"></span>Définition des préférences de correction de code

Les préférences de correction de code déterminent le comportement de Dreamweaver lors de l'ouverture de documents de script ou HTML (ces préférences sont sans effet lorsque vous modifiez du code HTML ou des scripts dans le mode Affichage de code ou dans l'inspecteur de code). Si vous désactivez ces options de correction, Dreamweaver affiche les éléments de marquage non valides dans la fenêtre de document pour le code HTML qu'il aurait corrigé. Si vous importez un document HTML depuis Microsoft Word, vous pouvez utiliser la commande Nettoyer HTML Word pour supprimer le code HTML inutile. Pour plus d'informations, voir [Nettoyage de HTML provenant de MS Word à la](#page-373-0)  [page 370.](#page-373-0)

Corriger les balises incorrectement imbriquées et non fermées corrige les balises qui se chevauchent. Par exemple, <B><I>texte</B></I><I> est réécrit comme <B><I>texte</I></B>. Cette option insère également des guillemets et des crochets de fermeture s'ils sont absents.

Supprimer balises de fermeture superflues supprime les balises de fermeture auxquelles ne correspond pas de balise d'ouverture.

M'avertir lors de la correction ou de la suppression de balises affiche un récapitulatif des codes HTML techniquement non valides que Dreamweaver a tenté de corriger. Ce récapitulatif indique l'emplacement du problème (à l'aide des numéros de ligne et de colonne), pour vous permettre de vérifier la correction et veiller à ce qu'elle produise l'effet voulu.

Ne pas modifier HTML : Dans les fichiers avec extensions permet d'empêcher Dreamweaver de corriger le code HTML dans les fichiers portant les extensions indiquées. Cette option est particulièrement utile pour les fichiers contenant des balises propriétaires (par exemple, les balises ASP). Pour plus d'informations, voir [Comment éviter la réécriture des balises propriétaires à la page 576.](#page-579-0)

Les deux options Caractères spéciaux permettent de décider si Dreamweaver doit coder certains caractères dans certains contextes. En général, il est préférable de laisser ces options activées, sauf si vos fichiers contiennent certaines balises propriétaires qui utilisent les caractères en question. Pour plus d'informations sur ces options, voir [Comment éviter la réécriture des balises propriétaires à la page](#page-579-0)  [576.](#page-579-0)

# Nettoyage du code source HTML

Utilisez la commande Nettoyer HTML pour supprimer des balises vides, combiner des balises font imbriquées et nettoyer le code HTML désordonné ou illisible.

#### Pour nettoyer du code source HTML :

- **1** Ouvrez un document existant et choisissez **Commandes** > **Nettoyer HTML**.
- **2** Dans la boîte de dialogue qui s'affiche, choisissez parmi les options suivantes :
- Supprimer les balises vides supprime toute paire de balises sans contenu. Par exemple,  $\langle b \rangle \langle b \rangle$  et  $\langle$  font color="FF0000"> $\langle$ /font> sont considérées comme des balises vides, alors que la balise  $\langle b \rangle$  dans  $\langle b \rangle$ texte $\langle b \rangle$  ne l'est pas.
- Supprimer les balises redondantes imbriquées supprime toutes les occurrences redondantes d'une balise. Par exemple, dans le code <b>C'est ce que je voulais  $\langle b \rangle$ vraiment $\langle b \rangle$  dire $\langle b \rangle$ , les balises b qui entourent les mots « vraiment » sont redondantes et seront supprimées.
- Supprimer les commentaires HTML ne faisant pas partie de Dreamweaver supprime tous les commentaires qui n'ont pas été insérés par Dreamweaver. Par exemple, <!--début du corps du texte--> sera supprimé, mais <!-- #BeginEditable "doctitle"  $\rightarrow$  ne le sera pas (car il s'agit d'un commentaire Dreamweaver qui marque le début d'une région modifiable dans un modèle).
- Supprimer les commentaires HTML de Dreamweaver supprime tous les commentaires insérés par Dreamweaver. Par exemple, <!--#BeginEditable "doctitle"  $\left\lfloor -\right\rfloor$  sera supprimé, mais  $\left\{ -\right\rfloor$ -début du corps du texte--> ne le sera pas (car ce n'est pas un commentaire de Dreamweaver). La suppression des commentaires de Dreamweaver transforme les documents basés sur un modèle en documents HTML ordinaires, et les éléments de la bibliothèque en segments de code HTML normaux (c'est-à-dire qu'ils ne pourront pas être mis à jour si le modèle original ou l'élément de bibliothèque changent).
- Supprimer balise(s) spécifique(s) supprime les balises spécifiées dans la zone de texte adjacente. Utilisez cette option pour supprimer des balises personnalisées insérées par d'autres éditeurs visuels, ainsi que les autres balises que vous ne voulez pas voir apparaître sur votre site (par exemple, blink). Séparez les différentes balises par des virgules (par exemple, font, blink).
- Combiner si possible les balises <font> imbriquées combine deux ou plusieurs balises font se rapportant à la même section de texte. Par exemple, <font size="7"><font color="#FF0000">rouge</font></font> sera remplacé par <font font="7" font="#FF0000">rouge</font>.
- Afficher le journal à la fin affiche un message d'avertissement détaillant les changements apportés au document dès que le nettoyage est terminé.
- **3** Cliquez sur **OK**.

Selon la taille du document et le nombre d'options sélectionnées, le nettoyage peut prendre plusieurs secondes.

# <span id="page-372-0"></span>Formatage du code source HTML dans des documents existants

Les options de formatage de code source HTML que vous spécifiez dans les préférences pour le format HTML et dans le fichier SourceFormat.txt ne s'appliquent qu'aux documents que vous créerez ensuite avec Dreamweaver. Pour appliquer ces options de mise en forme aux documents HTML existants, utilisez la commande Appliquer le formatage de la source.

#### Pour appliquer les options de formatage de la source HTML à un document existant :

- **1** Choisissez **Fichier** > **Ouvrir** pour ouvrir un fichier HTML existant dans la fenêtre du document.
- **2** Choisissez **Commandes** > **Appliquer le formatage de la source**.

# <span id="page-373-0"></span>Nettoyage de HTML provenant de MS Word

Dans Dreamweaver, vous pouvez ouvrir ou importer des documents enregistrés par Microsoft Word en tant que fichiers HTML, puis utiliser la commande Nettoyer HTML Word pour supprimer le code HTML superflu généré par Word. Le code que Dreamweaver supprime est principalement utilisé par Word pour mettre en forme et afficher les documents dans Word même, et n'est pas nécessaire dans un véritable fichier HTML. Conservez une copie de votre fichier Word original (.doc) comme sécurité, car il se peut que vous ne puissiez plus ouvrir ce document HTML dans Word après avoir appliqué la fonction Nettoyer HTML Word. La commandeNettoyer HTML Word est utilisable pour les documents enregistrés sous forme de fichiers HTML par Word 97 ou Word 2000.

#### Pour nettoyer du code HTML Word :

- **1** Dans MS Word, enregistrez votre document en HTML.
- **2** Ouvrez ce document dans Dreamweaver, en utilisant l'une des méthodes suivantes :
- Choisissez **Fichier** > **Importer** > **Importer HTML Word**, et sélectionnez le fichier à ouvrir.

Dreamweaver ouvre le fichier, et affiche automatiquement la boîte de dialogue Nettoyage du HTML Word.

• Choisissez **Fichier** > **Ouvrir**, puis sélectionnez un fichier à ouvrir.

Un fichier journal Résultats de l'analyseur HTML est automatiquement généré si l'option M'avertir lors de la correction ou de la suppression de balises est sélectionnée dans les préférences de correction HTML. Il ne fait pas partie de la fonctionnalité Nettoyer HTML Word. Cliquez sur **Continuer** pour fermer la boîte de dialogue. Puis, dans Dreamweaver, choisissez **Commandes** > **Nettoyer HTML Word**.

- **3** Quelle que soit la méthode utilisée, il peut se produire un certain délai pendant que Dreamweaver tente de déterminer la version de Word qui a été utilisée pour enregistrer ce fichier. Si Dreamweaver n'y parvient pas, sélectionnez la version correcte dans le menu contextuel.
- **4** Choisissez les options à utiliser par la fonction Nettoyer HTML Word. L'onglet Base affiche les options suivantes :
- Supprimer les marqueurs spécifiques à Word supprime tout le code HTML spécifique à Word, y compris le code XML des balises html, les métadonnées personnalisées Word et les balises de liens figurant dans l'en-tête du document, les balises XML Word, les balises conditionnelles et leur contenu, ainsi que les paragraphes vides et les marges des styles. Vous pouvez sélectionner chacune de ces options individuellement à partir de l'onglet Détaillé.
- Nettoyer CSS supprime de l'en-tête toutes les feuilles de style spécifiques à Word, y compris les styles CSS incorporés si possible (lorsque le style parent possède les mêmes propriétés), les attributs de style commençant par « mso », les déclarations de styles non CSS, les attributs de style CSS des tableaux et toutes les définitions de style non utilisées. Vous pouvez personnaliser davantage encore cette option à partir de l'onglet Détaillé.
- Nettoyer les balises < font> supprime les balises HTML, en convertissant le corps du texte par défaut en HTML de taille 2.
- Corriger les imbrications de balises invalides supprime les balises de définition des polices de caractères insérées par Word en dehors des balises de paragraphe et d'en-tête (au niveau du bloc).
- Définir couleur d'arrière-plan vous permet d'indiquer une valeur hexadécimale pour définir la couleur d'arrière-plan de votre document. Si vous ne définissez pas la couleur d'arrière-plan, votre document HTML Word s'affichera sur fond gris. La valeur hexadécimale par défaut utilisée par Dreamweaver est le blanc.
- Appliquer le formatage de la source permet d'appliquer au document les options de formatage que vous avez indiquées dans les préférences de format HTML et dans le fichier SourceFormat.txt.
- Afficher le journal à la fin affiche un message d'avertissement détaillant les changements apportés au document dès que le nettoyage est terminé.
- **5** Cliquez sur **OK**.

Selon la taille du document et le nombre d'options sélectionnées, le nettoyage peut prendre plusieurs secondes. Les préférences que vous avez définies sont enregistrées comme paramètres par défaut pour le nettoyage de HTML Word.

# Utilisation d'éditeurs HTML externes

Vous pouvez avoir besoin d'utiliser un éditeur de texte pour saisir manuellement de grandes quantités de code HTML, JavaScript ou VBScript. Dans ce cas, vous pouvez utiliser n'importe quel éditeur de texte externe avec Dreamweaver, notamment le Bloc-Notes (intégré à Windows 95 et NT) ou SimpleText (intégré au Macintosh), BBEdit, HomeSite, vi, emacs et TextPad. Voir [Utilisation d'un](#page-374-0)  [éditeur de texte externe avec Dreamweaver à la page 371](#page-374-0) et [Utilisation de BBEdit](#page-375-0)  [avec Dreamweaver \(Macintosh uniquement\) à la page 372.](#page-375-0)

# <span id="page-374-0"></span>Utilisation d'un éditeur de texte externe avec Dreamweaver

Vous pouvez lancer votre éditeur de texte externe principal depuis Dreamweaver pour éditer le code source HTML du document en cours, puis revenir dans Dreamweaver pour continuer à utiliser son interface graphique. Dreamweaver détecte toute modification enregistrée dans le document par l'éditeur externe, et vous invite dans ce cas à recharger le document.

Si vous utilisez BBEdit sur Macintosh, suivez les étapes décrites dans Utilisation de BBEdit avec Dreamweaver (Macintosh uniquement) au lieu des étapes ci-dessous.

Pour définir des éditeurs externes pour des types de fichiers autres que texte et HTML, voir [Démarrage d'un éditeur multimédia externe à la page 316](#page-319-0).

#### Pour choisir un éditeur HTML externe :

- **1** Choisissez **Edition** > **Préférences**, puis sélectionnez **Types de fichier/Editeurs**.
- **2** (Macintosh uniquement) Pour utiliser un autre éditeur HTML que BBEdit, désactivez l'option Activer l'intégration de BBEdit. Pour utiliser BBEdit, laissez l'option Activer l'intégration de BBEdit, et passez les étapes ci-dessous.
- **3** Cliquez sur le bouton **Parcourir** à côté du champ Editeur de code externe pour sélectionner un éditeur de texte.
- **4** Dans l'option Recharger les fichiers modifiés, indiquez ce que Dreamweaver doit faire lorsqu'il détecte que des changements ont été apportés de l'extérieur à un document déjà ouvert dans Dreamweaver.
- **5** Dans l'option Enregistrer au démarrage, indiquez si Dreamweaver doit systématiquement enregistrer le document courant avant d'exécuter l'éditeur, ne jamais enregistrer le document, ou vous demander s'il doit l'enregistrer ou non à chaque lancement de l'éditeur externe.

#### Pour lancer l'éditeur HTML externe :

Choisissez **Edition** > **Modifier avec (nom de l'éditeur)**.

### <span id="page-375-0"></span>Utilisation de BBEdit avec Dreamweaver (Macintosh uniquement)

Lorsque l'intégration de BBEdit est activée et qu'un document est ouvert à la fois dans BBEdit et Dreamweaver, le fait de basculer d'une application à l'autre met automatiquement le document à jour. En outre, les deux programmes supervisent la sélection en cours. Par exemple, vous pouvez effectuer une sélection dans Dreamweaver puis basculer vers BBEdit : le même élément y sera sélectionné.

Vous pouvez désactiver l'intégration de BBEdit si vous préférez travailler avec une version antérieure de BBEdit ou avec un autre éditeur de texte HTML. Les sélections ne sont pas supervisées si l'intégration de BBEdit est désactivée.

#### Pour utiliser BBEdit avec Dreamweaver :

- **1** Choisissez **Edition** > **Modifier avec BBEdit**.
- **2** Modifiez le document dans BBEdit.

**3** Pour revenir dans Dreamweaver, cliquez sur le bouton **Dreamweaver** dans la palette d'outils HTML de BBEdit.

#### Pour désactiver l'intégration de BBEdit :

- **1** Choisissez **Edition** > **Préférences**, puis sélectionnez **Types de fichier/Editeurs**.
- **2** Désactivez Activer l'intégration de BBEdit, puis cliquez sur **OK**.

# Modification de fichiers Cold Fusion (CFML) et de pages Active Server (ASP) dans Dreamweaver

Lorsque cela est possible, Dreamweaver affiche des icônes pour identifier les blocs de code CFML (ColdFusion Markup Language) ou ASP (Active Server Pages) dans le mode Création.

Remarque : par défaut, Dreamweaver ne corrige jamais le code HTML des fichiers Cold Fusion et des pages ASP.

#### Pour modifier un bloc de code ASP dans le mode Création :

- **1** Cliquez sur le marqueur jaune ASP pour le sélectionner.
- **2** Dans l'inspecteur de propriétés, cliquez sur le bouton **Edition**.
- **3** Dans la boîte de dialogue qui s'affiche, modifiez le code ASP, puis cliquez sur **OK**.

#### Pour modifier un bloc de code CFML dans le mode Création :

- **1** Cliquez sur la balise CFML pour la sélectionner.
- **2** Dans l'inspecteur de propriétés, procédez de l'une des manières suivantes :
- Cliquez sur le bouton **Attributs** pour modifier les attributs de la balise et leurs valeurs ou pour en ajouter de nouveaux.
- Cliquez sur le bouton **Contenu** pour modifier le contenu inséré entre les balises CFML d'ouverture et de fermeture. Si la balise sélectionnée est vide (c'est-àdire s'il n'y a pas de balise de fermeture), le bouton Contenu est désactivé.

Si vous ne voyez pas de marqueurs ni de texte en surbrillance là où vous savez qu'il existe du code ASP ou CFML, assurez-vous que l'option **Affichage** > **Assistances visuelles** > **Eléments invisibles** est activée. Si c'est le cas et que les icônes ne sont toujours pas visibles, cela signifie que Dreamweaver ne peut pas afficher le code comme CFML ou ASP. Ceci peut se produire lorsque des instructions conditionnelles sont insérées dans les balises HTML, comme dans le code ASP suivant :

```
< input type="checkbox" name="mois" value="octobre"
<% if mois="octobre" then %>coché<% end if %>
\left\langle \right\rangle
```
#### Pour éditer du code CFML ou ASP dans les éditeurs de code, suivez l'une des méthodes suivantes :

Recherchez le code dans le mode Affichage de code ou dans l'inspecteur de code et modifiez-le directement.

#### Pour rechercher le code CFML ou ASP :

Placez le point d'insertion près de l'emplacement du code CFML ou ASP dans le mode Création. Le code CFML ou ASP est mis en surbrillance dans le mode Affichage de code ou dans l'inspecteur de code et vous pouvez le modifier directement.

Pour plus d'informations sur le traitement des codes CFML ou ASP et sur l'affichage des résultats dans la fenêtre du document, voir [Personnalisation de](#page-572-0)  [l'interprétation de balises propriétaires à la page 569](#page-572-0) .

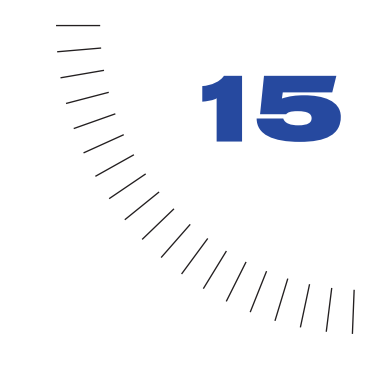

# CHAPITRE 15 ........................................................ ..................................................... Liens et navigation

Une fois un site local établi dans lequel stocker les documents de votre site web, puis des pages HTML créées, il vous reste à créer des connexions entre vos documents et d'autres types de documents ou de fichiers (pour plus d'informations sur la configuration d'un site local, voir [Configuration d'un](#page-106-0)  [nouveau site à l'aide de Dreamweaver à la page 103\)](#page-106-0).

Macromedia Dreamweaver fournit plusieurs méthodes pour créer des liens hypertextes vers des documents, des images, des fichiers multimédias ou des logiciels pouvant être téléchargés. Vous pouvez établir des liens vers n'importe quel texte ou n'importe quelle image d'un document, même s'ils se trouvent dans un en-tête, une liste, un tableau, un calque ou un cadre. Pour plus de détails sur la création de liens, voir [Création de liens à la page 380](#page-383-0).

Pour obtenir une représentation visuelle de la manière dont vos fichiers sont liés, utilisez la carte du site. Dans la carte du site, vous pouvez ajouter de nouveaux documents, créer et supprimer des liens entre des documents et vérifier les liens entre des fichiers interdépendants. Voir [Utilisation de la carte du site à la page](#page-122-0)  [119.](#page-122-0)

Il existe différentes méthodes de création et de gestion de liens. Certains concepteurs de pages web préfèrent créer des liens vers des pages ou des fichiers non existants durant leur travail, alors que d'autres préfèrent créer d'abord tous les fichiers et pages, puis ajouter les liens. Une autre méthode de gestion des liens consiste à créer des pages de type « espace réservé » qui remplacent le fichier final et permettent d'ajouter des liens rapidement et de les vérifier avant de terminer toutes les pages. Voir [Vérification des liens dans une page ou un site à la page 538](#page-541-0).

# <span id="page-379-0"></span>Emplacements et chemins d'accès des documents

Pour créer des liens, il est indispensable de comprendre le chemin d'accès qui s'établit entre le document à partir duquel vous établissez un lien et le document pointé par ce lien.

Chaque page web possède une adresse unique, appelée URL (Uniform Resource Locator). (Pour plus d'informations sur les URL, consultez la page du W3C (World Wide Web Consortium) consacrée aux noms et adresses des pages.) Cependant, lorsque vous créez un lien local (entre deux documents du même site), vous n'avez en général pas besoin de spécifier l'URL complète du document vers lequel vous créez le lien ; il est préférable d'indiquer un chemin relatif, à partir du document en cours ou de la racine du site. Voici les trois types de chemins d'accès de liens :

- Chemins absolus (par exemple http://www.macromedia.com/support/ dreamweaver/contents.html).
- Chemins relatifs au document (par exemple dreamweaver/contents.html).
- Chemins relatifs à la racine du site (par exemple /support/dreamweaver/ contents.html).

Dreamweaver vous permet de choisir aisément le type de chemin à créer pour vos liens. Voir [Liaison de documents à l'aide de l'inspecteur de propriétés et de l'icône](#page-384-0)  [Pointer vers un fichier à la page 381](#page-384-0).

Remarque : il est préférable d'utiliser le type de lien de votre choix, qu'il soit relatif au site ou au document. L'exploration des liens, contrairement à la saisie des chemins, garantit que vous entrez toujours le chemin correct.

# Chemins absolus

Les chemins absolus indiquent le chemin complet du document lié, y compris le protocole à utiliser (en général http:// pour les pages web). Exemple : http://www.macromedia.com/support/dreamweaver/contents.html est un chemin absolu (une URL absolue). Vous devez utiliser un chemin absolu lorsque vous créez un lien vers un fichier situé en dehors du site courant. Vous pouvez également utiliser des liens de chemins absolus pour les liens locaux (vers des documents dans le même site), mais cette approche est déconseillée. Si vous déplacez le site vers un autre domaine, tous les liens de chemins absolus locaux sont rompus. De plus, l'utilisation de chemins relatifs pour les liens locaux offre une plus grande souplesse si vous devez déplacer des fichiers au sein de votre site.

Remarque : lors de l'insertion d'images (et non de liens) : si vous utilisez un chemin absolu vers une image qui réside sur un serveur distant et qui n'est pas disponible sur le lecteur de disque dur local, vous ne pourrez pas visualiser l'image dans la fenêtre de document. Ainsi, vous devez prévisualiser le document dans un navigateur pour voir l'image. Si possible, utilisez des chemins relatifs au document ou à la racine pour les images. Pour plus d'informations, voir [Insertion d'une image à la page 282](#page-285-0).

# Chemins relatifs au document

Les chemins relatifs au document représentent le type de chemin le plus approprié aux liens locaux dans la plupart des sites web. Ils sont particulièrement utiles lorsque le document en cours et le document pointé par le lien se trouvent dans le même dossier et le resteront vraisemblablement. Vous pouvez également utiliser un chemin relatif au document pour pointer sur un document situé dans un autre dossier, en indiquant le chemin entre le document en cours et le document lié, au sein de la hiérarchie de dossiers. Indiquer un chemin relatif au document consiste tout simplement à laisser de côté la partie de l'URL absolue qui est identique pour les deux documents, en n'indiquant que la partie du chemin qui diffère.

- Pour créer un lien vers un autre fichier situé dans le même dossier que le document en cours, il suffit d'indiquer le nom de ce fichier.
- Pour créer un lien vers un fichier situé dans un sous-dossier du dossier qui contient le document en cours, indiquez le nom de ce sous-dossier, suivi d'une barre oblique (/) et du nom du fichier.
- Pour créer un lien vers un fichier dans le dossier parent du dossier du document en cours, faites précéder le nom de fichier par ../ (où « .. » signifie « un niveau supérieur dans la hiérarchie du dossier »).

Par exemple, supposons que la structure de votre site est la suivante :

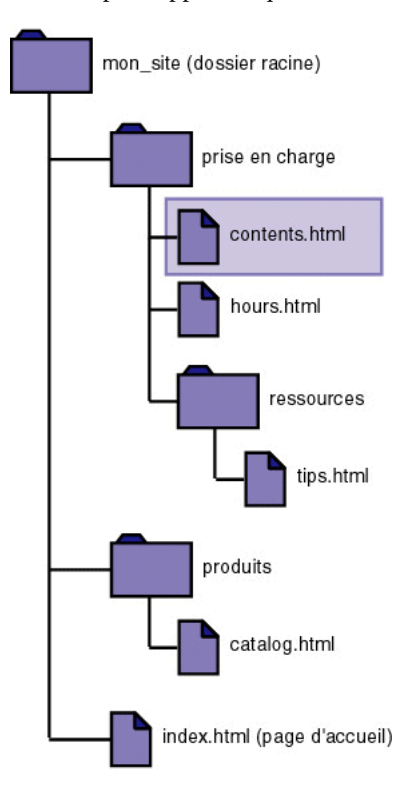

#### Pour établir un lien depuis contents.html vers d'autres fichiers :

- Pour établir un lien depuis contents.html vers hours.html (ces deux fichiers sont dans le même dossier), le nom de fichier est le chemin relatif : hours.html.
- Pour établir un lien vers tips.html (qui se trouve dans le sous-dossier ressources), utilisez le chemin relatif resources/tips.html.

Chaque barre oblique (/) signifie « descendre d'un niveau dans la hiérarchie du dossier ».

• Pour établir un lien vers index.html (qui se trouve dans le dossier parent, un niveau au-dessus de contents.html), utilisez le chemin relatif ../index.html.

Chaque séquence de deux points suivis d'une barre oblique (../) signifie « monter d'un niveau dans la hiérarchie du dossier ».

• Pour établir un lien vers catalog.html (qui se trouve dans un autre sous-dossier du dossier parent), utilisez le chemin relatif ../products/catalog.html.

La séquence ../ fait remonter au dossier parent, puis la chaîne products/ fait redescendre dans le sous-dossier products.

Remarque : il est conseillé de toujours enregistrer un nouveau fichier avant de créer un chemin relatif au document, car ce dernier n'est pas valide sans point de départ bien défini. Si vous créez un chemin relatif au document avant d'enregistrer le fichier, Dreamweaver utilise provisoirement un chemin absolu commençant par file:// jusqu'à ce que le fichier soit enregistré. Dreamweaver convertit alors le chemin file:// en chemin relatif.

Lorsque vous déplacez un groupe de fichiers sous la forme d'un groupe (par exemple, lorsque vous déplacez un dossier entier, afin que tous les fichiers au sein de ce dossier conservent les mêmes chemins relatifs entre eux), il n'est pas nécessaire de mettre à jour les liens relatifs au document entre ces fichiers. Toutefois, si vous déplacez individuellement un fichier qui contient des liens relatifs au document, ou un fichier sur lequel pointe un lien relatif à partir d'un autre document, il est nécessaire de mettre ces liens à jour (si vous déplacez ou renommez des fichiers dans la fenêtre Site, Dreamweaver met automatiquement à jour tous les liens concernés).

# Chemins relatifs à la racine

Les chemins relatifs à la racine représentent le chemin d'accès à un document à partir du dossier racine du site. Ces types de chemins peuvent être utiles si vous travaillez sur un vaste site web qui utilise plusieurs serveurs ou un seul serveur qui est l'hôte de plusieurs sites différents. Toutefois, si vous n'êtes pas familier avec ce type de chemin, adoptez plutôt les chemins relatifs au document.

Un chemin relatif à la racine commence par une barre oblique, qui représente le dossier racine du site. Par exemple, /support/tips.html est le chemin relatif à la racine d'un fichier (tips.html) situé dans le sous-dossier support de la racine du site.

Un chemin relatif à la racine représente souvent le meilleur moyen d'indiquer les liens dans un site web sur lequel il vous faudra fréquemment déplacer des fichiers HTML d'un dossier à un autre. Lorsque vous déplacez un document qui contient des liens relatifs à la racine, il n'est pas nécessaire de modifier les liens ; par exemple, si vos fichiers HTML utilisent des liens relatifs à la racine pour les fichiers dépendants (les images en particulier), les liens des fichiers dépendants restent valides si vous déplacez les fichiers HTML. Toutefois, si vous déplacez ou renommez les documents qui sont pointés par des liens relatifs à la racine, il sera nécessaire de mettre ces liens à jour, même si les chemins relatifs de ces documents entre eux n'ont pas changé. Par exemple, si vous déplacez un dossier, tous les chemins relatifs à la racine des fichiers qu'il contient doivent être mis à jour (si vous déplacez ou renommez des fichiers dans la fenêtre Site, Dreamweaver met automatiquement à jour tous les liens concernés).

• Pour utiliser des chemins relatifs à la racine, définissez un site local dans Dreamweaver en choisissant un dossier racine local qui servira d'équivalent à la racine des documents sur le serveur distant. (Voir [Configuration d'un nouveau](#page-106-0)  [site à l'aide de Dreamweaver à la page 103.](#page-106-0))

Dreamweaver utilise ce dossier pour déterminer les chemins relatifs à la racine pointant vers des fichiers.

Remarque : les chemins relatifs à la racine sont interprétés par les serveurs, non par les navigateurs. En conséquence, si vous ouvrez dans votre navigateur une page locale qui utilise des liens relatifs à la racine (sans utiliser la fonction Aperçu dans le navigateur depuis Dreamweaver), les liens ne fonctionnent pas. Lorsque vous utilisez la fonction Aperçu dans le navigateur pour vérifier un document qui utilise des liens relatifs à la racine, Dreamweaver convertit temporairement ces liens (dans le document ouvert uniquement) en utilisant des chemins absolus de type file://. Cependant, vous pouvez à tout moment ne vérifier qu'une page à la fois utilisant des liens relatifs à la racine : si vous suivez un lien à partir de la page affichée, les liens relatifs à la racine de la page suivante ne sont pas convertis et le navigateur ne peut pas les suivre. L'affichage de pages contenues dans des jeux de cadres et utilisant des liens relatifs à la racine provoque le même type de problème.

#### Pour vérifier un ensemble de pages qui utilisent des liens relatifs à la racine, utilisez l'une des méthodes suivantes :

- Placez les fichiers sur un serveur distant, et affichez-les à partir de celui-ci.
- (Windows uniquement) Choisissez **Edition** > **Préférences** et, dans les préférences Aperçu dans le navigateur, activez l'option **Aperçu en ligne à partir du serveur local**. Pour utiliser cette option, vous devez exécuter un serveur web sur votre ordinateur local.

# <span id="page-383-0"></span>Création de liens

La balise HTML qui permet de déclarer un lien hypertexte est appelée une ancre ou une balise a. Dreamweaver crée une ancre pour les objets, les textes ou les images à partir desquels vous créez des liens. Vous pouvez créer des liens vers d'autres documents et fichiers et des liens vers des emplacements spécifiques dans un document unique en utilisant la balise a href.

Par exemple, si vous avez sélectionné le texte Page d'accueil dans la fenêtre de document, puis avez créé un lien vers un fichier nommé accueil.htm, le code source HTML pour le lien aura l'aspect suivant :

<a href="accueil.htm">Page d'accueil</a>

Si vous créez un lien vers un emplacement spécifique dans un document, vous créez d'abord une ancre nommée (par exemple, a name="MenuPrincipal"). Vous créez ensuite un lien au sein de la page qui fait référence à cette ancre nommée (par exemple, a href="#MenuPrincipal").

Avant de créer des liens, vous devez maîtriser les notions de chemins absolus, chemins relatifs à la racine et chemins relatifs au document. Voir [Emplacements et](#page-379-0)  [chemins d'accès des documents à la page 376](#page-379-0).

Vous pouvez créer plusieurs types de liens dans un document :

- Un lien vers un autre document ou fichier, tel que le fichier d'une image, d'une animation ou d'un son.
- Un lien vers une ancre nommée, qui permet de sauter à un emplacement spécifique au sein d'un document.
- Un lien de message électronique, qui crée un message électronique vierge avec l'adresse du destinataire déjà indiquée.
- Des liens nuls et de script, qui permettent d'affecter des comportements à un objet ou de créer un lien qui exécute un code JavaScript.

Dreamweaver propose différentes méthodes pour créer facilement des liens locaux (entre des documents dans le même site) :

- Utilisez la carte du site pour afficher, créer, modifier ou supprimer des liens.
- Dans la fenêtre de document, utilisez la commande **Modifier** > **Créer un lien** pour sélectionner un fichier vers lequel créer un lien.
- Utilisez l'inspecteur de propriétés pour créer un lien vers un fichier, en utilisant l'icône de dossier ou l'icône Pointer vers un fichier pour sélectionner un fichier ou en tapant le chemin d'accès à ce fichier.

Remarque : la saisie de l'adresse ou du chemin d'accès vers un fichier peut amener à entrer des liens ou chemins incorrects qui ne fonctionnent pas. Pour vous assurer que le chemin est correct, utilisez l'icône de dossier pour rechercher le lien.

• Choisissez l'option **Créer un lien** dans le menu contextuel, puis sélectionnez un fichier vers lequel créer un lien.

Pour créer un lien externe (vers un document sur un autre site), vous devez taper le chemin d'accès absolu (avec le protocole correct) dans l'inspecteur de propriétés. Assurez-vous d'entrer le chemin entier (y compris http://) lors de la création de liens externes.

# <span id="page-384-0"></span>Liaison de documents à l'aide de l'inspecteur de propriétés et de l'icône Pointer vers un fichier

Utilisez l'inspecteur de propriétés et l'icône Pointer vers un fichier pour créer des liens à partir d'une image, d'un objet ou de texte vers un autre document ou fichier.

Pour plus d'informations, voir [Création et modification de liens dans la carte du](#page-392-0)  [site à la page 389](#page-392-0).

Pour créer des liens entre des documents en utilisant l'icône de dossier ou la zone de texte de lien :

- **1** Sélectionnez le texte ou une image dans la fenêtre de création du document.
- **2** Ouvrez l'inspecteur de propriétés (**Fenêtre** > **Propriétés**), et utilisez l'une des méthodes suivantes :

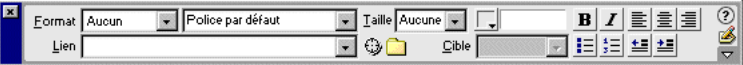

• Cliquez sur l'icône de dossier à droite de la zone Lien pour rechercher et sélectionner un fichier.

Le chemin d'accès du document pointé par le lien s'affiche dans la zone URL. Utilisez le menu déroulant Relatif à dans la boîte de dialogue Sélectionner un fichier HTML pour spécifier si le chemin est relatif à la racine ou au document, puis cliquez sur **Sélectionner**.

Remarque : lorsque vous entrez le type de chemin dans le champ Relatif à. Dreamweaver utilise votre choix comme type de chemin par défaut pour tous les liens ultérieurs, jusqu'à ce que vous modifiez à nouveau le type de chemin.

• Dans la zone Lien, tapez le chemin et le nom du document.

Pour créer un lien vers un document de votre site, indiquez un chemin relatif au document ou à la racine. Pour créer un lien vers un document situé en dehors du site, indiquez un chemin absolu, avec le type de protocole (par exemple, http://). Vous pouvez utiliser cette approche pour entrer un lien vers un fichier n'ayant pas encore été créé.

**3** Sélectionnez l'emplacement dans lequel ouvrir le fichier.

Pour que le document lié s'affiche ailleurs que dans la fenêtre ou le cadre en cours, sélectionnez une option dans le menu déroulant Cible de l'inspecteur de propriétés.

Conseil: si tous les liens sur la page seront définis sur la même cible, vous pouvez spécifier cette cible une fois en choisissant la commande Insertion > Balises d'en-tête > Base et en sélectionnant les informations cible.

Pour plus d'informations sur le ciblage de cadres, voir [Définition des contenus](#page-231-0)  [de cadre avec liens à la page 228.](#page-231-0)

#### Pour établir un lien vers un document en utilisant l'icône Pointer vers un fichier :

- **1** Sélectionnez le texte ou une image dans la fenêtre de création du document.
- **2** Faites glisser l'icône Pointer vers un fichier (à droite du champ Lien dans l'inspecteur de propriétés) et pointez vers un autre document ouvert, une ancre visible dans un document ouvert ou un fichier dans la fenêtre Site.

La zone Lien est mise à jour pour indiquer le lien.

Remarque : le document ouvert ou le fichier de fenêtre du site vers lequel vous pointez passe au premier plan de l'écran lorsque vous effectuez votre sélection.

**3** Relâchez le bouton de la souris.

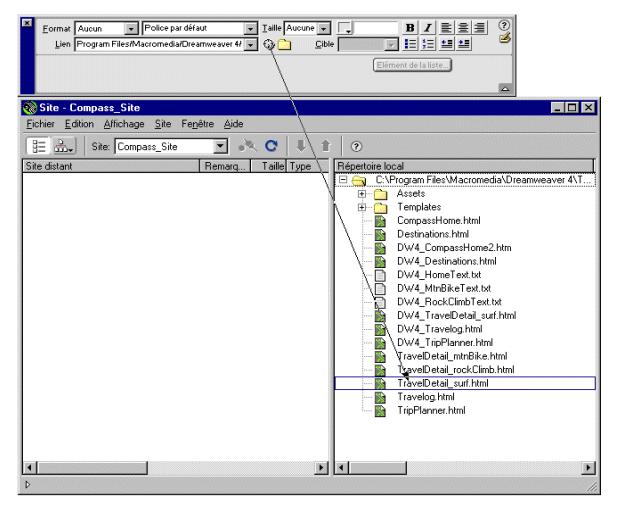

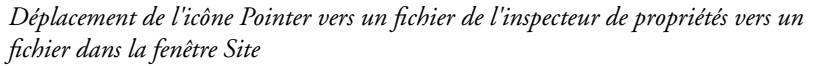

#### Pour créer un lien à partir d'une sélection dans un document ouvert :

- **1** Sélectionnez le texte dans la fenêtre de création du document.
- **2** Faites glisser la sélection, en maintenant la touche Maj enfoncée.

L'icône Pointer vers un fichier s'affiche lorsque vous commencez à faire glisser la souris.

**3** Pointez vers un autre document ouvert, une ancre visible dans un document ouvert ou un fichier dans la fenêtre Site.

**4** Relâchez le bouton de la souris.

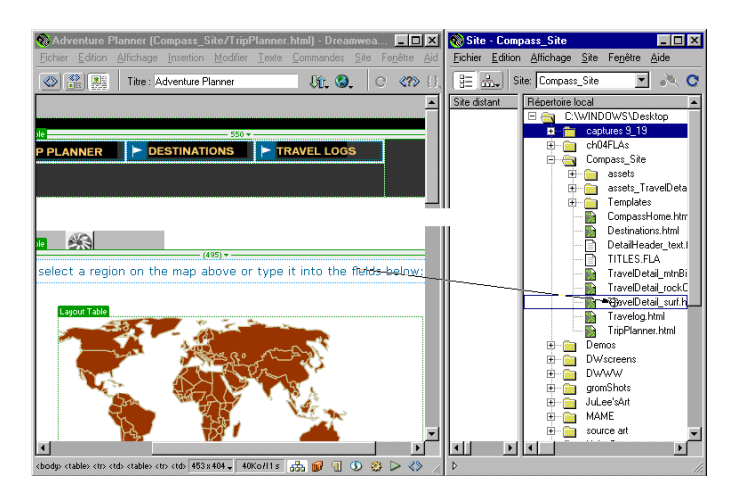

*Déplacement de l'icône Pointer vers un fichier à partir d'un texte de la fenêtre de document vers un fichier de la fenêtre Site*

Pour créer un lien en utilisant la carte du site et l'icône Pointer vers un fichier :

- **1** Dans la fenêtre Site, affichez les vues Fichiers du site et Carte du site en appuyant simultanément sur l'icône Carte du site et en choisissant Carte et fichiers.
- **2** Sélectionnez un fichier HTML dans la carte du site.

L'icône Pointer vers un fichier s'affiche à côté du fichier.

**3** Faites glisser l'icône Pointer vers un fichier et pointez vers un autre fichier dans la carte du site ou vers un fichier local dans la vue Fichiers du site.

**4** Relâchez le bouton de la souris.

Un lien hypertexte portant le nom du fichier lié est placé au bas du fichier HTML sélectionné. Cette méthode fonctionne correctement lorsque vous construisez votre site et que vous souhaitez créer rapidement des liens au niveau du site.

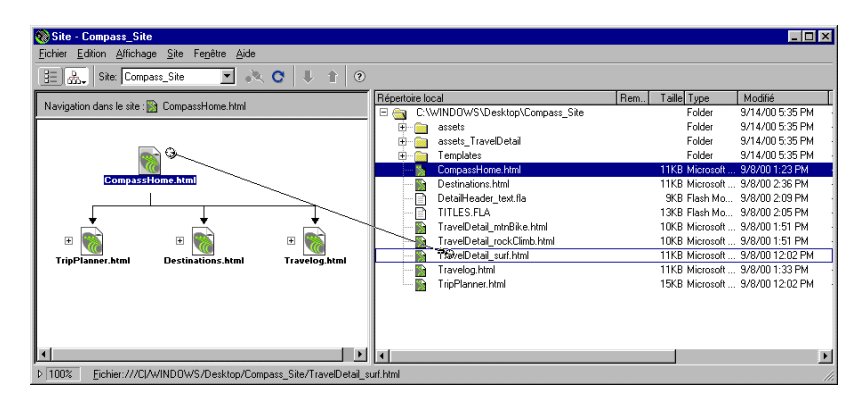

Pour plus d'informations sur l'affichage d'une carte du site, voir [Utilisation de la](#page-122-0)  [carte du site à la page 119](#page-122-0).

# <span id="page-388-0"></span>Lien vers un emplacement spécifique au sein d'un document

Vous pouvez utiliser l'inspecteur de propriétés pour établir un lien vers une section donnée d'un document en créant au préalable des ancres nommées. Les ancres nommées permettent de définir des marqueurs dans un document et sont souvent placées au niveau d'une rubrique spécifique ou en haut d'un document. Vous pouvez ensuite créer des liens vers ces ancres nommées, qui amènent rapidement le visiteur à la position spécifiée.

La création d'un lien vers une ancre nommée s'effectue en deux étapes : il faut d'abord créer l'ancre nommée, puis créer un lien pointant sur elle.

#### Pour créer une ancre nommée :

- **1** Dans la fenêtre de document, placez le curseur à l'endroit où insérer l'ancre nommée.
- **2** Utilisez l'une des méthodes suivantes :
- Choisissez la commande **Insertion** > **Balises invisibles** > **Ancre nommée**.
- Appuyez sur **Ctrl+A** (Windows) ou **Commande+Option+A** (Macintosh).
- Dans la catégorie Invisibles du panneau Objets, cliquez sur le bouton **Ancre nommée**.

**3** Dans la zone Nom de l'ancre, tapez un nom identifiant l'ancre.

Si le marqueur d'ancre ne s'affiche pas à l'emplacement du curseur, choisissez la commande **Affichage** > **Assistances visuelles** > **Eléments invisibles**.

Remarque : les noms d'ancres ne peuvent pas contenir d'espaces et ne doivent pas être placés au sein d'un calque.

#### Pour créer un lien vers une ancre nommée :

- **1** Dans la fenêtre de création du document, sélectionnez le texte ou l'image à partir desquels créer le lien.
- **2** Dans la zone Lien de l'inspecteur de propriétés, tapez le signe dièse (#) et le nom de l'ancre. Exemple :
- Pour créer un lien vers une ancre du document en cours nommée « début », tapez **#début**.
- Pour créer un lien vers une ancre nommée « début » dans un autre document figurant dans le même dossier, tapez **NomDuFichier.html#début**.

Remarque : les noms d'ancres respectent la casse.

Pour créer un lien vers une ancre nommée à l'aide de la méthode Pointer vers un fichier :

- **1** Ouvrez le document contenant l'ancre nommée souhaitée.
- **2** Choisissez la commande **Affichage** > **Assistances visuelles** > **Eléments invisibles** pour rendre l'ancre visible.
- **3** Dans la fenêtre de création du document, sélectionnez le texte ou l'image à partir desquels créer le lien (s'il s'agit d'un autre document ouvert, vous devez basculer sur celui-ci).
- **4** Utilisez l'une des méthodes suivantes :
- Cliquez sur l'icône Pointer vers un fichier (à droite de la zone Lien dans l'inspecteur de propriétés) et faites-la glisser sur l'ancre vers laquelle créer un lien, dans le même document ou dans tout autre document ouvert.
- En maintenant la touche Maj enfoncée, dans la fenêtre de document, faites glisser l'image ou le texte sélectionné vers l'ancre vers laquelle créer un lien, dans le même document ou dans un autre document ouvert.

### Création d'un lien de messagerie électronique

Un lien de message électronique ouvre une nouvelle fenêtre de message (dans le programme de messagerie associé au navigateur de l'utilisateur) lorsque l'utilisateur clique dessus. La zone A: de la fenêtre du message est automatiquement complétée par l'adresse indiquée dans le lien.

#### Pour créer un lien de messagerie électronique à l'aide de la commande Insérer lien message électronique :

- **1** Dans la fenêtre de document, placez le curseur à l'endroit où afficher le lien de message électronique ou sélectionnez le texte ou l'image qui doit représenter ce lien. Utilisez ensuite l'une des méthodes suivantes :
- Choisissez **Insertion** > **Lien de messagerie**.
- Dans la catégorie Commun de la palette Objets, sélectionnez **Insérer lien message électronique**.
- **2** Dans la zone Texte de la boîte de dialogue qui s'affiche alors, tapez ou modifiez le texte qui doit représenter ce lien dans le document.
- **3** Dans le champ Adresse e-Mail, tapez l'adresse électronique à laquelle envoyer les messages.
- **4** Cliquez sur **OK**.

#### Pour créer un lien de messagerie électronique à l'aide de l'inspecteur de propriétés :

- **1** Sélectionnez du texte ou une image dans la fenêtre de création de la fenêtre de document.
- **2** Dans le champ Lien de l'inspecteur de propriétés, tapez **mailto:**, suivi d'une adresse électronique.

N'insérez pas d'espaces entre le signe deux points et l'adresse électronique. Par exemple, tapez **mailto:jdoe@macromedia2.com**.

# Création de liens nuls et de liens de scripts

Les types de lien les plus courants sont ceux qui renvoient à des documents et à des ancres nommées (décrits respectivement dans [Liaison de documents à l'aide de](#page-384-0)  [l'inspecteur de propriétés et de l'icône Pointer vers un fichier à la page 381](#page-384-0) et [Lien](#page-388-0)  [vers un emplacement spécifique au sein d'un document à la page 385](#page-388-0)), mais il en existe d'autres.

Un lien nul est un lien non désigné. Utilisez des liens nuls pour attacher des comportements à des objets ou du texte sur une page. Une fois un lien nul créé, vous pouvez lui attacher un comportement pour intervertir une image ou pour afficher un calque lorsque le curseur est déplacé au-dessus du lien. Pour plus d'informations sur l'association de comportements à des objets, voir [Association](#page-468-0)  [d'un comportement à la page 465](#page-468-0).

Les liens de scripts exécutent un code JavaScript ou appellent une fonction JavaScript et permettent de fournir aux utilisateurs des informations supplémentaires sur un élément sans quitter la page en cours. Les liens de scripts permettent également d'exécuter des calculs, des validations de formulaires et autres tâches de traitement lorsqu'un visiteur clique sur un élément spécifique.

#### Pour créer un lien nul :

- **1** Sélectionnez du texte, un objet ou une image dans la fenêtre de création du document.
- **2** Dans l'inspecteur de propriétés, tapez un signe dièse (#) dans la zone Lien.

#### Pour créer un lien de script :

- **1** Sélectionnez du texte, un objet ou une image dans la fenêtre de création du document.
- **2** Dans la zone Lien de l'inspecteur de propriétés, tapez **javascript:** suivi par du code JavaScript ou un appel de fonction JavaScript.

Par exemple, la saisie de **javascript:alert('Ce lien amène à l'index')** dans le champ Lien crée un lien qui, lorsque l'on clique, affiche une zone d'alerte JavaScript dotée du message Ce lien amène à l'index.

Remarque : le code JavaScript étant inséré entre quillemets (en tant que valeur de l'attribut HREF),vous devez utiliser des guillemets simples (apostrophes) dans le code du script ou désigner les guillemets éventuels comme faisant partie du code en les faisant précéder d'une barre oblique inversée (par exemple, \"Ce lien amène à l'index\").

# Gestion des liens

Dreamweaver peut mettre à jour les liens vers et à partir d'un document lorsque vous déplacez ou renommez ce dernier au sein d'un site local. Cette fonction opère de façon optimale lorsqu'un site tout entier (ou une section entière de celui-ci) est stocké sur votre disque dur local. Aucune modification n'est apportée aux fichiers du site distant tant que vous n'avez pas placé ou archivé les fichiers locaux sur le serveur distant.

#### Pour activer la gestion des liens dans Dreamweaver :

- **1** Choisissez la commande **Edition** > **Préférences**, puis sélectionnez la catégorie **Général**.
- **2** Dans le menu déroulant Mettre à jour les liens, choisissez **Toujours** ou **Invite**, puis cliquez sur le bouton **OK**.

Si vous choisissez Toujours, Dreamweaver met automatiquement à jour les liens vers et à partir d'un document lorsque vous le déplacez ou le renommez. (Pour voir les instructions concernant les précautions à prendre lors de l'effacement de fichiers contenant des liens, voir [Modification d'un lien au niveau du site à](#page-393-0)  [la page 390](#page-393-0).) Si vous choisissez Invite, Dreamweaver commence par afficher une boîte de dialogue dans laquelle figure la liste de tous les fichiers affectés par le changement. Cliquez sur Mettre à jour pour mettre à jour les liens de ces fichiers, ou sur Ne pas mettre à jour pour laisser les fichiers intacts.

Pour accélérer le processus de mise à jour, Dreamweaver peut créer un fichier cache dans lequel il conservera la liste de tous les liens du site local. Ce fichier cache est créé lorsque vous sélectionnez l'option Cache dans la boîte de dialogue Définition du site et il est mis à jour en permanence lorsque vous ajoutez, modifiez ou supprimez des liens vers des fichiers du site local dans Dreamweaver.

#### Pour créer un fichier cache pour votre site :

- **1** Choisissez **Site** > **Définir les sites**.
- **2** Sélectionnez le site dans la boîte de dialogue Définir les sites, puis cliquez sur **Modifier**. Dans la catégorie Infos locales, sélectionnez l'option **Activer le cache**.

La première fois que vous modifiez ou supprimez des liens sur le site local après avoir lancé Dreamweaver, le programme vous invite à charger le cache. Si vous cliquez sur Oui, le cache se charge et tous les liens avec le fichier que vous venez de modifier sont automatiquement mis à jour. Si vous cliquez sur le bouton Non, la modification est consignée dans le cache, mais celui-ci ne se charge pas et les liens ne sont pas mis à jour.

Sur les sites de grande taille, le chargement du cache peut prendre quelques minutes ; l'essentiel de ce temps est utilisé pour comparer l'heure et la date des fichiers qui se trouvent sur le site local à celles enregistrées dans le cache, afin de voir si le cache est périmé. Si vous n'avez pas modifié de fichiers hors de Dreamweaver, vous pouvez cliquer sur le bouton Arrêt en toute sécurité lorsque le bouton s'affiche.

#### Pour recréer le cache pour votre site :

Dans la fenêtre du site, choisissez la commande **Recréer le cache du site**.

# <span id="page-392-0"></span>Création et modification de liens dans la carte du site

Vous pouvez modifier la structure du site dans la carte du site, en ajoutant, modifiant ou supprimant des liens. La carte du site est automatiquement mise à jour pour afficher les modifications apportées au site.

#### Pour ajouter un lien, procédez de l'une des manières suivantes :

- Faites glisser une page depuis l'Explorateur de Windows ou le Sélecteur du Macintosh vers une page dans la carte du site.
- Sélectionnez une page HTML, puis choisissez **Site** > **Lier au fichier existant** (Windows) ou **Site** > **Affichage de la carte du site** > **Lier au fichier existant** (Macintosh), ou bien choisissez Lier au fichier existant dans le menu contextuel.

• Sélectionnez une page HTML dans la carte du site. L'icône Pointer vers un fichier s'affiche. Faites glisser l'icône vers l'objet vers lequel créer un lien : il peut s'agir d'un fichier du mode Fichiers du site, d'un document Dreamweaver ouvert ou d'une ancre nommée dans un document ouvert sur le bureau. Voir [Liaison de documents à l'aide de l'inspecteur de propriétés et de l'icône Pointer](#page-384-0)  [vers un fichier à la page 381.](#page-384-0)

#### Pour changer un lien :

- **1** Dans la carte du site, sélectionnez la page dont vous désirez modifier le lien, puis choisissez la commande **Site** > **Modifier le lien** (Windows) ou **Site** > **Affichage de la carte du site** > **Modifier le lien** (Macintosh).
- **2** Naviguez jusqu'au fichier ou tapez son URL.

#### Pour supprimer un lien, procédez de l'une des manières suivantes :

- Sélectionnez la page dans la carte du site, puis choisissez **Site** > **Supprimer le lien** (Windows) ou **Site** > **Affichage de la carte du site** > **Supprimer le lien** (Macintosh).
- Sélectionnez la page dans la carte du site, puis, dans le menu contextuel, cliquez sur Supprimer le lien. La suppression d'un lien ne supprime pas le fichier mais supprime le lien provenant de la source HTML sur la page qui pointe vers le lien.

#### Pour ouvrir la source d'un lien :

- **1** Sélectionnez un fichier dans la carte du site.
- **2** Choisissez **Site** > **Ouvrir la source du lien** (Windows) ou **Site** > **Affichage de la carte du site** > **Ouvrir la source du lien** (Macintosh).

L'inspecteur de propriétés et le fichier source contenant le lien s'ouvrent alors. Le lien est mis en surbrillance.

# <span id="page-393-0"></span>Modification d'un lien au niveau du site

Outre la mise à jour automatique des liens par Dreamweaver à chaque fois que vous déplacez ou renommez un fichier, vous pouvez modifier manuellement tous les liens (y compris les liens de messagerie électronique, ftp, nuls et de scripts) pour qu'ils pointent sur un autre chemin. Vous pouvez utiliser cette option à tout moment (par exemple, il se peut que les mots « au menu cette semaine » soient liés à /menus/32.html dans tout le site et que, la semaine suivante, vous deviez changer ces liens pour qu'ils pointent sur /menus/33.html) ; mais elle est particulièrement utile lorsque vous désirez supprimer un fichier vers lequel pointent des liens dans d'autres fichiers.

Pour changer un lien à l'échelle de tout le site :

- **1** Sélectionnez un fichier dans le volet Répertoire local de la fenêtre Site.
- **2** Choisissez **Site** > **Modifier le lien au niveau du site**.
- **3** Dans la boîte de dialogue qui s'affiche, cliquez sur l'icône de dossier pour rechercher et sélectionner un fichier. Vous pouvez également taper le chemin d'accès et le nom du fichier dans le champ En liens à.
- **4** Cliquez sur **OK**.

Dreamweaver met à jour tous les documents qui pointent vers le fichier sélectionné, en les faisant pointer vers le nouveau fichier suivant le format de chemin d'accès existant (par exemple, si l'ancien chemin était relatif au document, le nouveau l'est également). Le type de lien (relatif au document ou à la racine) n'importe pas. Le lien est automatiquement mis à jour.

Lorsqu'un lien a été changé au niveau de tout le site, le fichier sélectionné devient orphelin (plus aucun fichier du disque local ne pointe vers lui). Vous pouvez le supprimer en toute sécurité sans risque d'altérer des liens sur le site local.

Remarque : ces modifications se produisant localement, vous devez supprimer manuellement le fichier orphelin correspondant sur le site distant et placer ou archiver tous les fichiers dans lesquels les liens ont été modifiés. Dans le cas contraire, les visiteurs ne pourront pas visualiser les modifications.

#### Pour changer des liens de messagerie, ftp, nuls ou de scripts au niveau du site :

- **1** Choisissez **Site** > **Modifier le lien au niveau du site**.
- **2** Dans la boîte de dialogue qui s'affiche, indiquez les informations suivantes :
- Dans la zone Modifier tous les liens vers, tapez le nom complet du lien à modifier.
- Dans la zone En liens à, entrez le texte complet du lien de remplacement.
- **3** Cliquez sur **OK**.

Par exemple, pour mettre à jour tous les liens de messagerie pointant vers votre ancienne adresse, vous pouvez taper **mailto:utilisateur@isp.com** dans la zone Modifier tous les liens vers et **mailto:interface-utilisateur@isp.com** dans la zone En liens vers.

# Création de menus de reroutage

Un menu de reroutage est un menu déroulant dans un document, visible pour tous les visiteurs du site et répertoriant les options qui lient vers des documents ou fichiers. Vous pouvez créer des liens vers des documents de votre site web ou d'un autre site, des liens de messagerie électronique, des liens vers des images ou vers tout type de fichier pouvant être ouvert dans un navigateur.

Un menu de reroutage comporte trois composants de base :

- Une invite de sélection au sein du menu, par exemple une description de catégorie pour les éléments du menu ou des instructions, du type « Faites votre choix » (facultatif).
- Une liste d'éléments de menu de reroutage : l'utilisateur choisit une option et le document ou le fichier lié apparaît (obligatoire).
- Un bouton Atteindre (facultatif).

### Insertion d'un menu de reroutage

Pour insérer un menu de reroutage dans un document, utilisez l'objet de formulaire Menu de reroutage.

#### Pour créer un menu de reroutage :

**1** Choisissez **Insertion** > **Objet de formulaire** > **Menu de reroutage**.

La boîte de dialogue Insérer un Menu de reroutage apparaît.

- **2** Si vous souhaitez créer une invite de sélection, tapez le texte de l'invite dans le champ Texte de la boîte de dialogue. Dans Options, activez l'option Sélectionner le premier élément après le changement d'URL, puis cliquez sur le bouton Plus (+) pour ajouter un élément de menu.
- **3** Dans la zone Texte, tapez le texte que vous voulez voir apparaître dans le menu de reroutage.
- **4** Dans la zone Si sélectionné, aller à l'URL, sélectionnez le fichier à ouvrir, en choisissant l'une des méthodes suivantes :
- Cliquez sur **Parcourir**, puis sélectionnez le fichier à ouvrir.
- Tapez le chemin d'accès du fichier à ouvrir.
- **5** Dans le menu déroulant Ouvrir les URL dans, sélectionnez un emplacement dans lequel ouvrir le fichier :
- Cliquez sur **Fenêtre principale** pour ouvrir le fichier dans la même fenêtre.
- Sélectionnez le cadre dans lequel s'ouvrira le fichier.

Remarque : si le cadre à désigner comme cible n'apparaît pas dans le menu déroulant Ouvrir les URL dans, fermez la boîte de dialogue Insérer menu de reroutage, puis nommez le cadre. Pour plus d'informations sur la façon de donner un nom aux cadres, voir [Définition des propriétés des cadres à la page 222.](#page-225-0)

- **6** Pour ajouter un bouton Aller au lieu d'une invite de sélection de menu : dans la zone Options, sélectionnez l'option **Insérer bouton Aller après le menu**.
- **7** Pour ajouter de nouveaux éléments de menu, cliquez sur le bouton plus (+) et répétez les étapes 3 à 6 de cette procédure.
**8** Cliquez sur **OK**.

## Modification d'éléments de menu de reroutage

Pour apporter des modifications aux éléments d'un menu de reroutage, utilisez l'inspecteur de propriétés ou le panneau Comportements. Vous pouvez changer l'ordre dans lequel les éléments apparaissent dans la liste, modifier le fichier vers lequel pointe un élément, et ajouter, supprimer ou renommer un élément.

Pour modifier l'emplacement d'ouverture d'un fichier lié ou pour ajouter ou modifier une invite de sélection de menu, vous devez utiliser le panneau Comportements. Voir [Menu de reroutage à la page 482](#page-485-0).

### Pour modifier un menu de reroutage à l'aide de l'inspecteur de propriétés :

- **1** Dans l'inspecteur de propriétés, choisissez **Fenêtre** > **Propriétés**.
- **2** Dans la fenêtre de création du document, cliquez sur l'objet Menu de reroutage pour le sélectionner.

L'icône Liste / Menu apparaît dans l'inspecteur de propriétés.

- **3** Dans l'inspecteur de propriétés, cliquez sur le bouton Valeurs de la liste.
- **4** Modifiez les éléments suivant vos besoins, et cliquez sur **OK**.

## Dépannage des menus de reroutage

Lorsqu'un élément de menu a été sélectionné, il n'est plus possible de le sélectionner à nouveau si le visiteur revient à cette page ou si la zone Ouvrir les URL dans pointe sur un cadre. Il existe deux méthodes pour contourner ce problème :

- Utiliser une invite de sélection au sein du menu, par exemple une catégorie, ou une instruction, du type « Faites votre choix ». Une invite de sélection au sein du menu est resélectionnée après chaque sélection.
- Utiliser un bouton Aller, qui permet à l'utilisateur de visiter à nouveau le lien déjà sélectionné.

Remarque : sélectionnez une seule de ces options par menu de reroutage car elles s'appliquent à un menu de reroutage entier.

## Création de barres de navigation

Une barre de navigation est composée d'une image ou d'une série d'images qui changent en fonction des actions de l'utilisateur. Les barres de navigation constituent souvent une méthode simple pour se déplacer entre des pages et des fichiers sur un site.

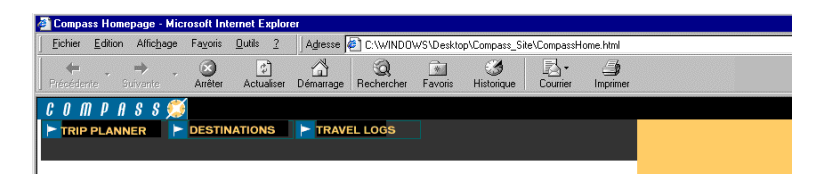

Avant d'utiliser l'option Insérer une barre de navigation, créez un ensemble d'images pour les états d'affichage de chaque élément de navigation (il peut être utile d'imaginer un élément de barre de navigation en tant que bouton car, lorsque celui-ci est cliqué, il amène l'utilisateur à une autre page).

Un élément de barre de navigation peut avoir quatre états :

• Haut : l'image qui s'affiche lorsque l'utilisateur n'a pas encore cliqué ou interagi avec l'élément. Par exemple, l'élément dans cet état est tel qu'il n'est pas cliqué.

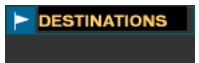

• Survolée : l'image qui s'affiche lorsque le pointeur de la souris est déplacé au-dessus de l'image Haut. L'aspect de l'élément change (par exemple, il peut paraître plus clair) pour spécifier à l'utilisateur qu'il peut interagir avec celui-ci.

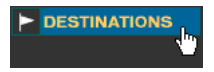

- Bas : l'image qui s'affiche une fois l'élément cliqué. Par exemple, lorsqu'un utilisateur clique sur un élément, une nouvelle page est chargée et la barre de navigation est toujours affichée, mais l'élément cliqué est assombri pour indiquer qu'il est sélectionné.
- Dessus déjà Abaissée : l'image qui s'affiche lorsque le pointeur est placé au-dessus de l'image Bas une fois l'élément cliqué. Par exemple, l'élément peut apparaître estompé ou grisé. Vous pouvez utiliser cet état comme indice visuel pour indiquer aux utilisateurs qu'il n'est pas possible de cliquer à nouveau sur cet élément lorsqu'ils se trouvent dans cette section du site.

Vous n'avez pas à inclure des images de barre de navigation pour les quatre états. Par exemple, vous pouvez uniquement définir les états Haut et Bas.

Vous pouvez créer une barre de navigation, la copier dans d'autres pages de votre site, l'utiliser avec des cadres et modifier les comportements dans chaque page pour afficher les différents états en fonction de la page en cours.

## Insertion d'une barre de navigation

Lorsque vous insérez une barre de navigation, vous nommez les éléments de celle-ci et sélectionnez les images à utiliser pour ces derniers.

### Pour créer une barre de navigation :

- **1** Utilisez l'une des méthodes suivantes :
- Choisissez la commande **Insertion** > **Images interactives** > **Barre de navigation**.
- Dans la catégorie Commun de la palette Objets, sélectionnez **Insérer barre de navigation**.

La boîte de dialogue Insérer une barre de navigation apparaît.

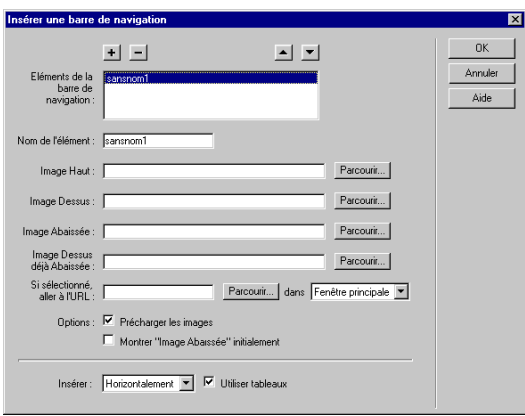

**2** Dans le champ Nom de l'élément, entrez un nom pour un élément de la barre de navigation. Par exemple, **Accueil**.

Chaque élément correspond à un bouton pouvant posséder jusqu'à quatre images d'état. Les noms des élément sont affichés dans la liste Eléments de la barre de navigation. Utilisez les boutons fléchés pour disposer les éléments sur la barre de navigation.

- **3** Choisissez parmi les options d'état d'image de l'élément (vous devez sélectionner une image pour l'état normal ; les autres états sont facultatifs) :
- Dans le champ Image Haut, cliquez sur le bouton **Parcourir** pour sélectionner l'image initiale, qui sera affichée pour l'état normal du bouton.
- Dans le champ Image Dessus, cliquez sur le bouton **Parcourir** pour sélectionner l'image à afficher lorsque l'utilisateur déplace le pointeur au-dessus de l'élément lorsque l'image Haut est visible.
- Dans le champ Image Abaissée, cliquez sur le bouton **Parcourir** pour sélectionner l'image à afficher lorsque l'utilisateur clique sur l'élément.
- Dans le champ Image Dessus déjà Abaissée, cliquez sur le bouton **Parcourir** pour sélectionner l'image à afficher lorsque l'utilisateur déplace le pointeur au-dessus de l'image Bas.
- Dans le champ Si cliqué, aller à l'URL, sélectionnez l'emplacement dans lequel ouvrir le fichier lié, en choisissant l'une des méthodes suivantes :
- Cliquez sur Fenêtre principale pour ouvrir le fichier dans la même fenêtre.
- Sélectionnez un cadre dans lequel ouvrir le fichier.

Remarque : si le cadre à désigner comme cible n'apparaît pas dans le menu déroulant, fermez la boîte de dialogue Insérer une barre de navigation, puis donnez un nom au cadre. Pour plus d'informations sur la façon de donner un nom aux cadres, voir [Définition des propriétés des cadres à la page 222](#page-225-0).

- **4** Choisissez les options de chargement de l'image :
- Précharger les images déclenche le téléchargement des images lors du chargement de la page. Si cette option n'est pas activée, il se produira un certain délai (nécessaire au chargement de l'image) entre le moment où l'utilisateur amène le pointeur au-dessus de l'image initiale et celui où l'image de substitution apparaît.
- Sélectionnez **Montrer « Image Abaissée » initialement** pour afficher l'élément sélectionné dans son état Bas lorsque la page est affichée au lieu de son état Haut par défaut. Par exemple, lors du chargement de la page d'accueil, l'élément Accueil sur la barre de navigation doit être dans l'état Bas.

Lorsque cette option est activée, un astérisque apparaît après le nom de cet élément dans la liste des éléments de la barre de navigation.

- **5** Dans la zone Insérer, choisissez parmi les options suivantes :
- Pour insérer les éléments de la barre de navigation verticalement ou horizontalement dans le document, utilisez le menu local Insérer.
- Pour insérer les éléments de la barre de navigation comme un tableau, cochez la case Utiliser tableaux.
- **6** Cliquez sur le bouton plus (+) pour ajouter un autre élément à la barre de navigation, puis répétez les étapes 2 à 5 afin de définir tous les éléments.
- **7** Cliquez sur **OK**.

## Modification d'une barre de navigation

Après avoir créé une barre de navigation pour un document, vous pouvez lui ajouter ou en supprimer des images à l'aide de l'option Modifier la barre de navigation. Cette option permet de modifier une image ou un ensemble d'images, de changer le nom du fichier qui s'ouvre lorsque l'utilisateur clique sur un des boutons, de sélectionner un autre cadre ou une autre fenêtre cible pour l'ouverture de ce fichier et de réorganiser la position des images.

### Pour modifier une barre de navigation :

- **1** Choisissez **Modifier** > **Barre de navigation**.
- **2** Dans la liste des éléments de la barre de navigation, sélectionnez celui à modifier.
- **3** Modifiez les éléments suivant vos besoins et cliquez sur **OK**.

## Association de comportements à des liens

Vous pouvez associer un comportement à n'importe quel lien d'un document. Les comportements décrits ci-dessous peuvent être très intéressants lorsque vous insérez des éléments liés dans vos documents. Pour plus d'informations, voir [Association d'un comportement à la page 465](#page-468-0).

Texte de la barre d'état permet de spécifier le texte d'un message et de l'afficher dans la barre d'état dans la partie inférieure gauche de la fenêtre du navigateur. Par exemple, vous pouvez utiliser cette action pour décrire la destination d'un lien dans la barre d'état, au lieu d'afficher l'URL associée. Voir [Texte de la barre d'état](#page-494-0)  [à la page 491](#page-494-0).

Ouvrir une fenêtre du navigateur permet d'ouvrir une URL dans une nouvelle fenêtre. Vous pouvez spécifier les propriétés de la nouvelle fenêtre, dont sa taille, ses attributs (redimensionnable ou non, dispose d'une barre de menu ou non, etc.), ainsi que son nom. Voir [Ouvrir une fenêtre du navigateur à la page 484](#page-487-0).

Menu de reroutage permet de modifier un menu de reroutage. Vous pouvez modifier la liste du menu, spécifier un fichier lié différent ou changer l'emplacement du navigateur dans lequel ouvrir le document lié. Voir [Menu de](#page-485-0)  [reroutage à la page 482.](#page-485-0)

Définir image barre de navigation permet de modifier le comportement d'une barre de navigation. Ce comportement permet de modifier la façon dont les images s'affichent dans une barre de navigation. Par exemple, lorsque le pointeur survole une partie de la barre de navigation, l'affichage d'autres images de la barre de navigation ou du document peut changer. Voir Définir image barre de navigation à la page 488.

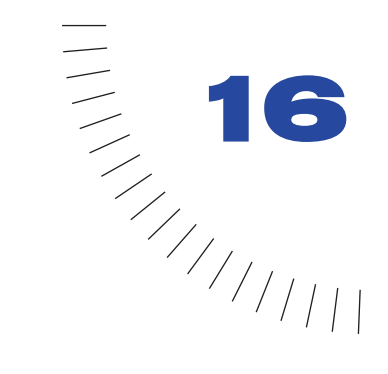

# CHAPITRE 16

Réutilisation de contenu à l'aide de modèles et de bibliothèques .....................................................

Le panneau Actifs (voir [Gestion et insertion d'actifs à la page 231](#page-234-0)) donne accès à tous les actifs de votre site. Dans Dreamweaver, il existe deux catégories « liées » spéciales d'actifs : les modèles et les bibliothèques. Les pages utilisant un actif lié sont automatiquement mises à jour chaque fois que vous modifiez l'actif lié.

Les modèles et les bibliothèques de Dreamweaver peuvent vous aider à créer des pages web présentant une grande cohérence d'interface. Les modèles et les bibliothèques facilitent également la gestion du site web, en vous permettant de modifier la configuration du site et la mise en forme de centaines de pages en quelques secondes.

Un modèle est un document que vous pouvez utiliser pour créer plusieurs pages ayant la même mise en forme. Lorsque vous créez un modèle, vous pouvez indiquer quels éléments de la page doivent rester constants (éléments non modifiables ou verrouillés) dans les documents créés à partir de ce modèle et quels éléments peuvent être modifiés.

Par exemple, si vous publiez un magazine en ligne, l'ours et la mise en forme globale ne changeront probablement pas d'un numéro à l'autre, ni même d'un article du magazine à l'autre, mais le titre et le contenu de chaque article seront différents. Un créateur peut élaborer la mise en forme d'une page du magazine, en plaçant un texte d'indication de position à l'endroit où figureront le titre et le contenu de l'article (et en marquant ces régions comme modifiables), puis ensuite enregistrer cette mise en forme en tant que modèle. La personne chargée de préparer un nouveau numéro du magazine crée une nouvelle page basée sur le modèle et remplace le texte d'indication de position par le titre et le texte du nouvel article.

Vous pouvez modifier un modèle même après l'avoir utilisé pour créer des documents. Lorsque vous modifiez un modèle, les régions verrouillées (non modifiables) des documents créés à partir de ce modèle sont mises à jour pour refléter les changements apportés au modèle.

Remarque : si vous ouvrez un fichier de modèle, vous pouvez en modifier tout le contenu, que celui-ci soit marqué comme modifiable ou comme verrouillé. Si vous ouvrez un document basé sur un fichier de modèle, vous ne pouvez modifier que les régions marquées comme modifiables. Ainsi, les termes modifiable et verrouillé sont employés pour indiquer si une région d'un document créé à partir d'un modèle est modifiable et non pas pour indiquer si la région est modifiable dans le fichier de modèle même.

Les modèles sont idéaux lorsque vous voulez qu'un ensemble de pages ait la même mise en forme, c'est-à-dire lorsque vous voulez élaborer la mise en forme finale complète d'un ensemble de pages avant d'y ajouter du contenu. Si vous voulez simplement que vos pages aient le même en-tête et le même pied de page, mais que la mise en forme du reste du texte soit différente, utilisez des éléments de bibliothèque pour stocker votre en-tête et votre pied de page (les éléments de bibliothèque sont des éléments de page stockés que vous pouvez réutiliser sur plusieurs pages. Comme pour les modèles, vous pouvez mettre à jour toutes les pages qui utilisent un élément de bibliothèque chaque fois que vous modifiez le contenu de l'élément. Pour plus d'informations, voir [Création, gestion et](#page-422-0)  [modification des éléments de bibliothèque à la page 419](#page-422-0). Il importe de noter que, pour les pages créées à partir de modèles, vous ne pouvez pas convertir les tableaux en calques ni les calques en tableaux.

Remarque : l'utilisation d'un modèle pouvant limiter les modifications pouvant être apportées à une conception et à une mise en forme ultérieurement, il est peut-être préférable d'utiliser des éléments de bibliothèque au lieu de modèles si vous prévoyez d'apporter des modifications majeures à la mise en forme de vos pages par la suite.

Les modèles s'avèrent particulièrement utiles dans un environnement de collaboration, lorsqu'un concepteur est chargé de la mise en forme des pages et que l'ajout de contenu incombe à d'autres personnes qui ne sont pas autorisées à modifier la mise en forme.

Vous trouverez également dans Dreamweaver d'autres types de contenus réutilisables : les SSI (Server-Side Includes, inclusions à partir du serveur) et les éléments de bibliothèques. Vous pouvez utiliser ces éléments pour le contenu qui apparaît sur chaque page du site (un en-tête ou un pied de page, par exemple) ou qui figure seulement sur certaines pages mais doit être fréquemment mis à jour (les gros titres ou les promotions, par exemple). Choisissez l'une ou l'autre méthode en fonction du type de site :

• Les SSI peuvent être utilisées uniquement pour les sites consultés à partir d'un serveur, et non pour les sites consultés sur un système local sans serveur. Elles ne sont visibles que sur les serveurs configurés pour traiter les SSI (pour savoir si votre serveur web prend en charge les SSI, consultez votre administrateur web ou votre administrateur système). Voir [Utilisation des SSI \(server-side includes,](#page-430-0)  [inclusions à partir du serveur\) à la page 427](#page-430-0).

• Les éléments de bibliothèque peuvent être utilisés sur les sites consultés localement ainsi que sur ceux se trouvant sur un serveur. Sur les sites consultés localement, sans serveur, vous devez utiliser des éléments de bibliothèque plutôt que des SSI. Voir [Création, gestion et modification des éléments de](#page-422-0)  [bibliothèque à la page 419](#page-422-0).

## <span id="page-404-0"></span>Création d'un modèle

Vous pouvez créer un modèle à partir d'un document HTML existant, puis le modifier pour qu'il réponde à vos besoins, ou créer un modèle ex-nihilo, en commençant par un document HTML vierge.

Dreamweaver enregistre les modèles portant l'extension de fichier .dwt dans un dossier appelé Templates, situé dans le dossier racine local de votre site. Si ce dossier n'existe pas, Dreamweaver le crée au moment de l'enregistrement d'un nouveau modèle.

Remarque : ne retirez pas vos modèles du dossier Templates et ne placez pas dans celuici de fichiers autres que des fichiers de modèles. Ne retirez pas non plus le dossier Templates de votre dossier racine local, car cela pourrait provoquer des erreurs dans les chemins d'accès des modèles.

Si vous voulez enregistrer des informations supplémentaires sur un modèle, comme, par exemple, le nom de la personne qui l'a créé, la date de sa dernière modification ou les raisons justifiant certaines décisions de mise en forme, vous pouvez créer un fichier Design Notes pour le modèle. Les documents basés sur un modèle n'héritent pas des Design Notes associées à ce dernier. (Pour plus d'informations, voir [A propos des Design Notes à la page 138](#page-141-0).)

La plupart des opérations relatives aux modèles ne peuvent être accomplies que lorsque le mode Création est actif. Si une commande liée à un modèle est grisée lorsque le mode Affichage de code est actif, cliquez dans le mode Création.

### Pour enregistrer un document existant comme modèle :

- **1** Choisissez **Fichier** > **Ouvrir**, puis sélectionnez un document existant.
- **2** Lorsque le document s'ouvre, choisissez **Fichier** > **Enregistrer comme modèle**.

Remarque : si le document a été créé à partir d'un modèle, vous devez le détacher de ce modèle pour pouvoir l'enregistrer en tant que modèle à part entière.

- **3** Sélectionnez un site dans le menu déroulant de la boîte de dialogue qui s'affiche, puis entrez le nom que vous voulez donner au modèle dans la boîte de dialogue Enregistrer sous.
- **4** Cliquez sur **Enregistrer**.

Le fichier de modèle est enregistré dans le dossier Templates du site, avec l'extension .dwt.

Pour créer un nouveau modèle vide :

**1** Choisissez **Fenêtre** > **Modèles**.

Dans le panneau Actifs qui s'affiche, la catégorie Modèles est sélectionnée.

**2** Cliquez sur le bouton **Nouveau modèle**, au bas du panneau Actifs.  $\boxminus$ 

Un nouveau modèle, sans titre, est ajouté à la liste de modèles du panneau.

**3** Tandis que le modèle est encore sélectionné, tapez un nom.

Pour modifier le fichier de modèle à partir duquel un document a été créé : Choisissez **Modifier** > **Modèles** > **Ouvrir le modèle attaché**.

Pour modifier un fichier de modèle :

**1** Choisissez **Fenêtre** > **Modèles**.

Dans le panneau Actifs qui s'affiche, la catégorie Modèles est sélectionnée. La liste de tous les modèles disponibles pour votre site apparaît dans le volet inférieur du panneau Actifs. Un aperçu du modèle sélectionné apparaît dans le volet supérieur.

- **2** Dans le panneau Actifs, procédez de l'une des manières suivantes :
- Double-cliquez sur le nom du modèle.
- Cliquez sur le bouton **Modifier le modèle**, au bas du panneau Actifs.
- **3** Modifiez le modèle dans la fenêtre de document. Créez des régions modifiables dans le modèle, en fonction de vos besoins (voir [Définition des régions](#page-408-0)  [modifiables d'un modèle à la page 405\)](#page-408-0).
- **4** Enregistrez le modèle modifié en choisissant **Fichier** > **Enregistrer**.

Remarque : si vous n'avez pas défini de région modifiable, un message apparaît pour vous indiquer que votre modèle n'en contient pas. Vous pouvez cependant enregistrer le modèle et modifier le fichier de modèle même s'il ne contient pas de régions modifiables, mais vous ne pourrez pas modifier les documents créés à partir du modèle tant que vous n'aurez pas créé de région modifiable dans le modèle.

#### Pour renommer un modèle dans le panneau Actifs :

- **1** Cliquez sur le nom du modèle une fois pour le sélectionner.
- **2** Attendez un bref instant, puis cliquez une nouvelle fois.
- **3** Lorsque le nom devient modifiable, tapez un nouveau nom.

Remarque : cette méthode fonctionne de la même façon que celle utilisée dans l'Explorateur Windows ou dans le Finder (Macintosh). Comme avec l'Explorateur Windows et le Finder, vous devez attendre un bref instant entre les deux clics. Ne double-cliquez pas sur le nom, car cela ouvrirait le modèle pour modification.

 $\mathbb{Z}^p$ 

- **4** Cliquez ailleurs ou appuyez sur **Entrée** (Windows) ou sur **Retour** (Macintosh).
- **5** Un message apparaît pour vous demander si vous voulez mettre à jour les documents créés à partir de ce modèle.
- Pour mettre à jour tous les documents du site créés à partir de ce modèle, cliquez sur **Mettre à jour**.
- Pour ne mettre à jour aucun des documents créés à partir de ce modèle, cliquez sur **Ne pas mettre à jour**. Un document non mis à jour reste basé sur le modèle (il n'est pas détaché). Pour le mettre à jour ultérieurement, ouvrez le modèle et choisissez **Modifier** > **Modèles** > **Mettre à jour**.

### Pour supprimer un fichier de modèle :

- **1** Sélectionnez le modèle dans le panneau Actifs.
- **2** Cliquez sur le bouton **Supprimer**, puis confirmez que vous voulez supprimer le modèle (attention : lorsque vous supprimez un fichier de modèle, vous ne pouvez plus le récupérer).

Le fichier de modèle est supprimé de votre site. Les documents créés à partir de ce modèle ne sont pas détachés du modèle. Ils conservent la structure et les régions modifiables dont le fichier de modèle disposait avant d'être supprimé. Pour convertir un tel document en un fichier HTML normal, sans régions modifiables ni verrouillées, sélectionnez **Modifier** > **Modèles** > **Détacher du modèle**. Pour plus d'informations, voir [Détachement d'un document d'un](#page-417-0)  [modèle à la page 414.](#page-417-0)

### Paramétrage des propriétés de page du modèle

Les documents créés à partir d'un modèle héritent des propriétés de page de celui-ci, à l'exception du titre de la page. Si un document a été créé à partir d'un modèle, vous pouvez modifier son titre, mais toute modification apportée aux autres propriétés de la page sera ignorée. Si vous appliquez un modèle à un document et voulez ensuite modifier les propriétés de page de ce document, vous devez modifier les propriétés de page du modèle, puis mettre à jour les pages qui utilisent ce modèle (ce qui signifie que les propriétés de page de tous les documents créés à partir de ce modèle sont modifiées).

### Pour modifier les propriétés de page du modèle :

- **1** Ouvrez le fichier de modèle et choisissez **Modifier** > **Propriétés de la page**.
- **2** Spécifiez les options souhaitées pour la page, puis cliquez sur **OK**.
- **3** Mettez à jour les pages créées à partir du modèle, le cas échéant. Pour tout complément d'information, voir [Mise à jour de pages basées sur un modèle à la](#page-417-1)  [page 414](#page-417-1).

Pour plus d'informations sur les propriétés de page, voir [Définition des propriétés](#page-159-0)  [du document à la page 156](#page-159-0).

### Liens des modèles

Pour créer un lien dans un fichier de modèle, cliquez sur l'icône de dossier ou sur l'icône Pointer vers un fichier dans l'inspecteur de propriétés. Ne tapez pas le nom du fichier à lier, car le lien pourrait ne pas fonctionner comme prévu. La cause de ce problème est expliquée ci-dessous, exemple à l'appui.

Lorsque vous créez un fichier de modèle en ouvrant une page existante puis en enregistrant cette page comme modèle, Dreamweaver veille à ce que tous les liens de la page continuent à pointer vers les mêmes fichiers qu'auparavant. Les modèles étant enregistrés dans un dossier de modèles spécial, cela signifie que le chemin indiqué pour un lien relatif à un document change lorsque vous enregistrez la page comme modèle. Ce changement ne doit pas vous préoccuper. En effet, lorsque vous créez un nouveau document basé sur ce modèle puis l'enregistrez, tous les liens relatifs au document sont mis à jour et continuent à pointer vers les fichiers corrects comme prévu.

En revanche, si vous ajoutez un nouveau lien relatif à un document à un fichier de modèle et que vous tapez le chemin dans la zone de texte du lien de l'inspecteur de propriétés, il est facile de faire une faute de frappe. Le chemin correct est le chemin du dossier Templates vers le document que vous liez et non pas le chemin du dossier de documents.

Pour éviter ce problème, cliquez sur l'icône du dossier ou sur l'icône Pointer vers un fichier pour sélectionner les fichiers à lier. Pour plus d'informations sur l'établissement de liens à l'aide de l'icône Pointer vers un fichier, voir [Liaison de](#page-384-0)  [documents à l'aide de l'inspecteur de propriétés et de l'icône Pointer vers un](#page-384-0)  [fichier à la page 381.](#page-384-0)

L'exemple suivant illustre le problème. Supposons que vous disposiez d'un site sur lequel les pages individuelles d'un catalogue (appelées gadgets.html, gewgaws.html et thingamajigs.html) ont été créées à partir d'un fichier de modèle appelé Catalog\_Page.dwt. La structure de dossiers du site ressemble à ceci :

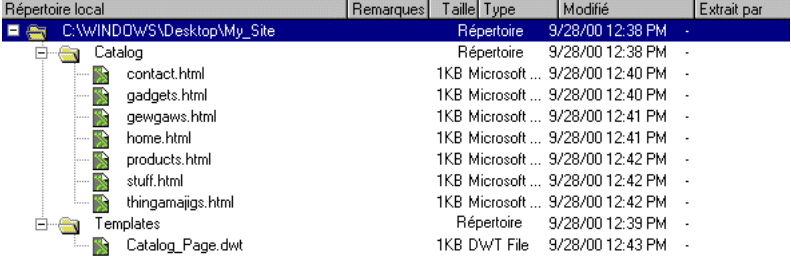

Supposons que vous vouliez que chaque page créée à partir du modèle contienne un lien pointant vers le fichier home.html. Vous ouvrez le modèle Catalog\_Page pour ajouter le lien, puis sélectionnez l'image à laquelle vous voulez attacher le lien. Si vous tapez **home.html** dans la zone de texte du lien de l'inspecteur de propriétés, vous vous heurterez au problème du lien relatif au document : lorsque vous enregistrez le modèle modifié, les documents créés à partir du modèle pointent vers le mauvais emplacement, car le lien du fichier de modèle est interprété comme étant lié au dossier Templates et non au dossier Catalog. En d'autres termes, le lien home.html du fichier de modèle pointe vers home.html dans le dossier Templates et non pas vers ../Catalog/home.html. Lorsque Dreamweaver met à jour les documents créés à partir du modèle, il modifie les liens relatifs au document dans les documents. Pour les documents du dossier Catalog, un lien dans le fichier de modèle vers ../Catalog/home.html est converti en home.html, mais un lien dans le fichier de modèle vers home.html est converti en ../Templates/home.html.

Si vous sélectionnez le fichier home.html à l'aide de l'icône du dossier ou de l'icône Pointer vers un fichier plutôt qu'en tapant son nom manuellement, Dreamweaver met automatiquement à jour tous les documents créés à partir du modèle afin d'utiliser les chemins liés vers home.html corrects.

Remarque : dans certains cas (comme, par exemple, pour les chemins de fichiers des gestionnaires d'événement des modèles), vous ne pouvez pas utiliser l'icône de dossier ni l'icône Pointer vers un fichier. Vous devez alors taper le chemin manuellement, en prenant garde à ne pas faire de faute de frappe.

## <span id="page-408-0"></span>Définition des régions modifiables d'un modèle

Dans un modèle, les régions modifiables sont les parties de la page pouvant être modifiées dans les fichiers créés à partir du modèle. Par exemple, si le texte d'un article d'un bulletin d'informations apparaît dans une région modifiable, chaque article peut contenir un texte différent. Les régions verrouillées (non modifiables) sont les parties de la mise en forme de la page qui restent constantes d'une page à une autre.

Toutes les régions d'un nouveau modèle sont verrouillées lorsque vous créez le modèle. Aussi, pour que le modèle soit utile, vous devez rendre certaines régions modifiables (les déverrouiller).

Lorsque vous modifiez le fichier de modèle, vous pouvez apporter des modifications aux régions modifiables comme aux verrouillées. En revanche, dans un document créé à partir d'un modèle, vous ne pouvez modifier que les régions modifiables : les régions verrouillées ne peuvent pas être changées.

Remarque : lorsque vous attribuez un nom à une région, vous ne pouvez pas utiliser les caractères suivants : apostrophes ('), guillemets ("), crochets (< >) et esperluettes (&).

#### Pour définir un contenu existant comme région modifiable :

- **1** Dans le fichier de modèle, sélectionnez le texte ou le contenu que vous voulez convertir en région modifiable.
- **2** Utilisez l'une des méthodes suivantes :
- Choisissez **Modifier** > **Modèles** > **Nouvelle région modifiable**.
- Cliquez avec le bouton droit de la souris (Windows) ou en maintenant la touche Contrôle enfoncée (Macintosh) sur le texte sélectionné, puis choisissez **Nouvelle région modifiable** dans le menu contextuel.
- **3** Dans la boîte de dialogue Nouvelle région modifiable, tapez un nom unique pour la région (vous ne pouvez pas utiliser le même nom pour plusieurs régions modifiables dans un modèle donné).

La région modifiable est entourée d'un cadre rectangulaire dans le modèle, de la couleur de surbrillance définie dans les préférences. Dans l'angle supérieur gauche de la région, un onglet indique le nom de la région.

Vous pouvez marquer un tableau entier ou une seule cellule d'un tableau comme modifiable, mais vous ne pouvez pas marquer plusieurs cellules d'un tableau comme une seule et même région modifiable. Notez que Dreamweaver ne fait pas la distinction entre marquer une cellule d'un tableau comme modifiable et marquer le contenu de la cellule comme modifiable.

Les calques et leur contenu sont deux éléments distincts. Rendre un calque modifiable vous permet de changer la position du calque et son contenu, alors que rendre le contenu d'un calque modifiable vous permet seulement de modifier le contenu du calque, et non sa position. Pour sélectionner le contenu du calque, cliquez dans le calque et choisissez **Edition** > **Sélectionner tout**. Pour sélectionner le calque lui-même, vérifiez que les éléments invisibles sont affichés et cliquez sur l'icône représentant l'emplacement du calque. Pour plus d'informations sur les calques, voir [Utilisation de calques dynamiques](#page-434-0).

Remarque : si vous avez rendu le contenu d'un calque modifiable et que vous voulez ensuite rendre également sa position modifiable, vous devez supprimer la région modifiable autour du contenu avant de marquer le calque comme modifiable. Voir [Verrouillage d'une région modifiable à la page 411.](#page-414-0)

### Pour insérer une région modifiable vide dans un modèle :

- **1** Dans le modèle, placez le point d'insertion à l'endroit où vous voulez insérer une région modifiable.
- **2** Choisissez **Modifier** > **Modèles** > **Nouvelle région modifiable**.

**3** Dans la boîte de dialogue Nouvelle région modifiable, tapez un nom pour la région.

Le nom de région, entre accolades ({}), est inséré dans le modèle en tant qu'espace réservé, entouré d'un cadre rectangulaire de la couleur de surbrillance appropriée.

Lorsque vous appliquez le modèle à un document, vous pouvez sélectionner les accolades et le nom de région et les remplacer par du texte, des images ou tout autre contenu.

## Définition des préférences de modèle

Vous pouvez utiliser les préférences de surbrillance de Dreamweaver pour personnaliser les couleurs de surbrillance des cadres entourant les régions modifiables et verrouillées d'un modèle. La couleur de la région modifiable apparaît dans le modèle ainsi que dans les documents créés à partir du modèle. La couleur de la région verrouillée apparaît uniquement dans les documents créés à partir du modèle.

### Pour modifier les couleurs de surlignage :

- **1** Choisissez **Edition** > **Préférences**, puis sélectionnez la catégorie **Surbrillance**.
- **2** Cliquez dans la case de couleur **Régions modifiables** et sélectionnez une couleur de surbrillance à l'aide de la pipette (ou entrez la valeur hexadécimale correspondant à la couleur de surbrillance dans la zone de texte). Procédez de même pour les régions verrouillées. Pour plus d'informations sur l'utilisation de la pipette, voir [Utilisation des couleurs à la page 88.](#page-91-0)
- **3** Sélectionnez l'option **Afficher** pour activer ou désactiver l'affichage de ces couleurs dans la fenêtre de document.
- **4** Cliquez sur **OK**.

### Pour afficher les couleurs de surlignage dans la fenêtre de document :

Choisissez **Affichage** > **Assistances visuelles** > **Eléments invisibles**.

Les couleurs de surbrillance apparaissent dans la fenêtre de document uniquement lorsque l'option **Affichage** > **Assistances visuelles** > **Eléments invisibles** est activée et que les options appropriées sont activées dans les préférences de surbrillance.

Remarque : si les éléments invisibles s'affichent mais pas les couleurs de surbrillance, choisissez Edition > Préférences et vérifiez que l'option Afficher correspondant à la couleur de surbrillance appropriée est sélectionnée. Vérifiez également que la couleur choisie est contrastée par rapport à la couleur d'arrière-plan de votre page (si vous êtes daltonien, peut-être devrez-vous opter pour une couleur plus visible que la couleur de surbrillance par défaut).

## Affichage des régions modifiables et verrouillées

Dans les fichiers de modèle et les documents créés à partir de modèles, les régions modifiables apparaissent dans la fenêtre Création du document entourées d'un cadre rectangulaire de la couleur de surbrillance appropriée Un petit onglet apparaît en haut à gauche de chaque région modifiable, indiquant le nom de cette dernière.

Dans les fichiers de modèle, seules les régions modifiables sont entourées d'un cadre en surbrillance. Vous pouvez toutefois apporter des modifications au contenu modifiable comme au contenu verrouillé.

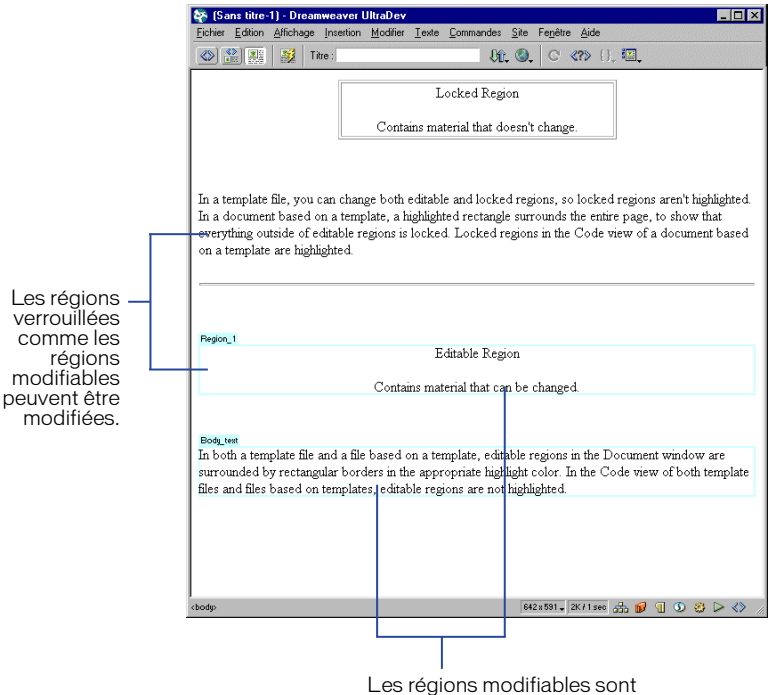

entourées de cadres en surbrillance.

Dans les documents créés à partir de modèles, outre les régions modifiables, la page entière est entourée d'un cadre d'une couleur différente et un onglet placé en haut à droite indique le nom du modèle sur lequel le document est basé. Ce cadre a pour fonction de vous rappeler que le document a été créé à partir d'un modèle et que vous ne pouvez rien changer en dehors des régions modifiables.

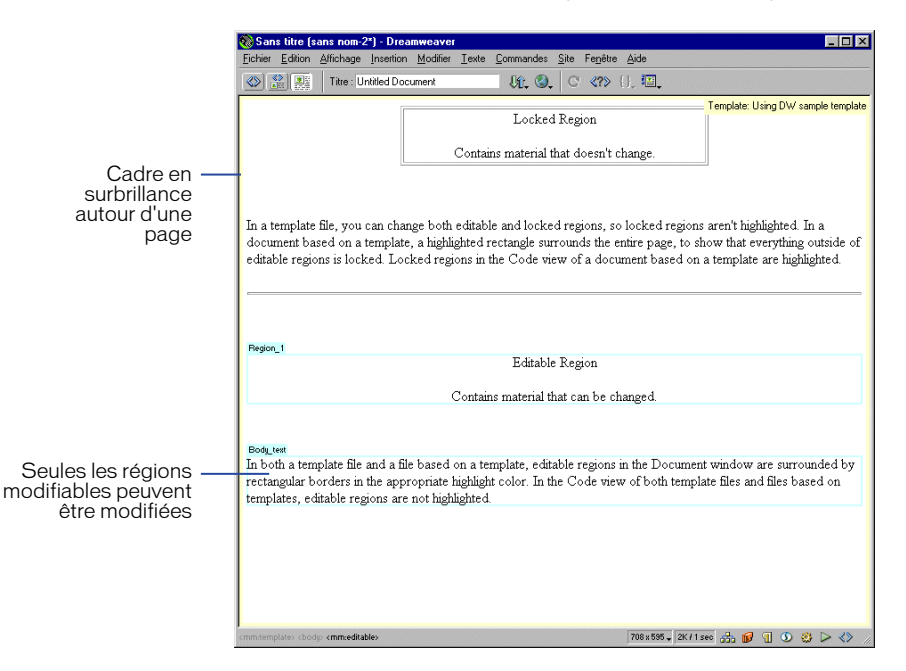

Remarque : si vous essayez de modifier une région verrouillée dans un document basé sur un modèle lorsque la surbrillance est désactivée, le pointeur de la souris se transforme pour indiquer que vous ne pouvez pas cliquer dans une région modifiable.

## Affichage du code source HTML modifiable et verrouillé

Le contenu modifiable est marqué dans le code HTML par les commentaires Dreamweaver #BeginEditable et #EndEditable. Tout ce qui se trouve entre ces commentaires peut être modifié. Le code source HTML d'une région modifiable appelée Edit\_Region peut se présenter comme suit :

```
<!-- #BeginEditable "Edit_Region" -->
    {Edit_Region}
<!-- #EndEditable -->
```
Le code HTML d'un tableau modifiable appelé Editable Table peut ressembler à ce qui suit :

```
<!-- #BeginEditable "Editable_Table" -->
<table width="77%" border="1">
  \langle \text{tr} \rangle<td> </td>

  \langle/tr>
\langle/table>
<!-- #EndEditable -->
```
Dans les fichiers de modèle, les régions modifiables ne sont pas mises en surbrillance dans le mode Affichage de code (ni dans l'inspecteur de code) de la fenêtre de document. Vous pouvez modifier le code source HTML qu'il soit modifiable ou verrouillé.

Pour les documents créés à partir de modèles, si la coloration de la syntaxe est activée, les régions verrouillées apparaissent en surbrillance dans les éditeurs de code (pour plus d'informations sur l'activation de la coloration de la syntaxe, voir [Définition des options du mode Affichage de code \(ou de l'inspecteur de code\) à](#page-356-0)  [la page 353\)](#page-356-0). Seul le code source HTML modifiable (non mis en surbrillance) peut être modifié.

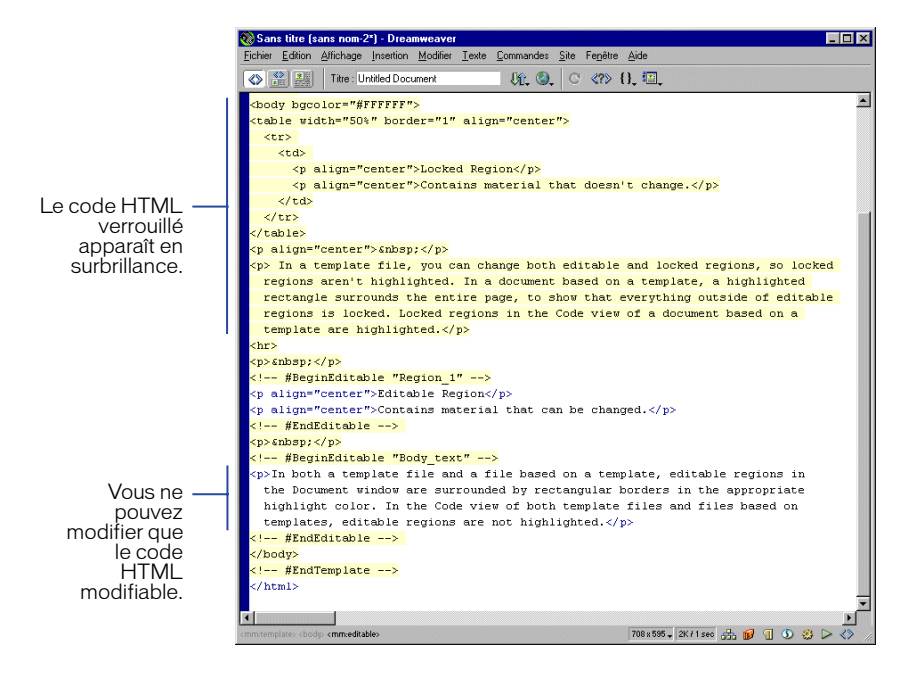

Remarque : Dreamweaver ne vous empêche pas de taper du texte dans les régions verrouillées de l'inspecteur de code ou du mode Affichage de code de la fenêtre de document. Cependant, Dreamweaver ne tenant pas compte des changements apportés dans les régions verrouillées, veillez à ne taper de texte que dans les régions modifiables.

## <span id="page-414-0"></span>Verrouillage d'une région modifiable

Si vous avez marqué une région de votre fichier de modèle comme étant modifiable et voulez la verrouiller (la rendre non modifiable), utilisez la commande Supprimer la région modifiable.

Remarque : vous ne pouvez pas verrouiller une région d'un fichier créé à partir d'un modèle. Vous ne pouvez verrouiller de régions que dans les fichiers de modèle.

Pour verrouiller une région (la rendre non modifiable) dans un fichier de modèle :

- **1** Choisissez **Modifier** > **Modèles** > **Supprimer la région modifiable**.
- **2** Sélectionnez le nom de la région dans la liste, puis cliquez sur **OK**.

La région est verrouillée. Elle ne possède plus de nom (seules les régions modifiables ont un nom).

### Utilisation de styles, de scénarios, de comportements et de balises d'en-tête dans des modèles

Les styles CSS, les scénarios, les comportements et les balises de section d'en-tête (head) ne sont pas complètement pris en charge dans les documents créés à partir de modèles.

Tous ces éléments insèrent des informations dans la section head d'un document. La section head d'un document basé sur un modèle étant verrouillée (à l'exception du titre du document), Dreamweaver ne peut pas insérer de feuille de style ni de code JavaScript dans un tel document. Pour pouvoir utiliser ces éléments dans un document basé sur un modèle, vous devez les ajouter au fichier de modèle à partir duquel le document a été créé (pour rendre modifiable une feuille de style d'un fichier de modèle sans avoir à mettre à jour les pages chaque fois que vous modifiez la feuille de style, utilisez une feuille de style externe).

Si l'ajout de ces éléments au fichier de modèle n'est pas possible, vous pouvez détacher le document du modèle, afin de rendre la section head modifiable. Cependant, une fois détaché du modèle, le document n'est plus mis à jour lorsque vous modifiez le modèle. Voir [Détachement d'un document d'un modèle à la page](#page-417-0)  [414.](#page-417-0)

Pour plus d'informations sur ces éléments, voir [Utilisation de feuilles de style CSS](#page-262-0)  [à la page 259](#page-262-0), [Animation de calques à la page 450](#page-453-0) et [Utilisation des](#page-464-0)  [comportements à la page 461](#page-464-0).

## Création de documents basés sur des modèles

Vous pouvez utiliser un modèle comme point de départ d'un nouveau document ou l'appliquer à un document existant.

Lorsque vous créez un nouveau document basé sur un modèle, vous pouvez choisir de laisser le document attaché au modèle ou non. Par défaut, lorsque vous modifiez un modèle, un document basé sur ce modèle est mis à jour pour refléter les changements apportés au modèle. Si vous désactivez l'option Mettre la page à jour quand le modèle est modifié dans la boîte de dialogue Nouveau à partir d'un modèle, le nouveau document est créé en tant que document statique : une copie du modèle se présentant sous forme de fichier HTML indépendant, sans régions verrouillées ni modifiables. Dans ce cas, la mise à jour du modèle ne change pas le document. En d'autres termes, désactiver cette option revient à créer un nouveau document basé sur un modèle, puis à détacher le document du modèle.

Remarque : l'option de ne pas mettre à jour le document lorsque le modèle change permet d'utiliser des modèles comme des fichiers statiques : un point de départ unique pour créer des documents complètement indépendants. Si vous voulez utiliser le comportement de modèle par défaut de Dreamweaver, dans lequel les documents basés sur un modèle sont mis à jour lorsque le modèle change, laissez cette option activée.

### Pour créer un nouveau document basé sur un modèle, utilisez l'une des méthodes suivantes :

- Choisissez **Fichier** > **Nouveau à partir d'un modèle**. Dans la boîte de dialogue qui s'affiche, choisissez un modèle (si vous ne voulez pas que votre nouveau document soit mis à jour lorsque le modèle change, désactivez l'option Mettre à jour la page lorsque le modèle est modifié). Cliquez ensuite sur **Sélectionner**.
- Choisissez **Fichier** > **Nouveau** pour créer un nouveau document, puis appliquez un modèle à votre nouveau document en sélectionnant un modèle dans la catégorie Modèles du panneau Actifs puis en cliquant sur le bouton **Appliquer** (vous pouvez également faire glisser un modèle du panneau Actifs sur le document).

### Pour appliquer un nouveau modèle à un document Dreamweaver existant :

Ouvrez le document. Utilisez ensuite l'une des méthodes suivantes :

- Cliquez dans le mode Création de la fenêtre de document, puis choisissez **Modifier** > **Modèles** > **Appliquer le modèle à la page**. Sélectionnez un modèle dans la liste, puis cliquez sur **Sélectionner**.
- Sélectionnez le modèle dans la catégorie Modèles du panneau Actifs et cliquez sur le bouton **Appliquer**.
- Faites glisser le modèle de la catégorie Modèles du panneau Actifs vers le mode Création de la fenêtre de document.

Remarque : dire qu'un modèle a été appliqué à un document revient à dire que le document est basé sur le modèle. Ces deux expressions sont employées.

Lorsque vous appliquez un modèle à un document existant qui n'est pas déjà basé sur un modèle, Dreamweaver convertit le document en une copie du fichier de modèle, en plaçant le matériau de la section body existante du document dans une seule région modifiable de votre choix.

Remarque : les comportements et autres scripts du document existant qui sont associés au contenu body restent dans la section head du document après que vous avez appliqué un modèle à ce dernier. Les autres éléments head du document existant, comme les balises meta par exemple, sont éliminés lorsque vous appliquez le modèle.

Lorsque vous appliquez un nouveau modèle à un document existant basé sur un autre modèle, Dreamweaver convertit le document en une copie du nouveau modèle en plaçant le matériau des régions modifiables existantes du document dans les régions modifiables correspondantes du nouveau modèle chaque fois que possible. Pour ce faire, Dreamweaver compare le nom des régions modifiables du document avec les noms des régions modifiables du nouveau modèle. Pour chaque nom de région qui correspond, Dreamweaver place le contenu existant de la région dans la nouvelle région du même nom.

Supposons par exemple que vous vouliez essayer une nouvelle présentation pour votre site mais que vous ne soyez pas encore prêt à modifier toutes vos pages. Vous pouvez créer un nouveau modèle avec la nouvelle mise en forme et la nouvelle présentation, en donnant aux régions modifiables du nouveau modèle les mêmes noms qu'aux régions modifiables de votre ancien modèle. Lorsque par la suite vous appliquez le nouveau modèle à l'une de vos pages, le matériau des régions modifiables de la page est placé dans les régions modifiables correspondantes de votre nouvelle mise en forme.

Si l'ancien modèle comporte des régions modifiables qui n'ont pas de région correspondante dans le nouveau modèle, la boîte de dialogue Choisir le région modifiable du contenu orphelin s'affiche et vous demande dans quelle nouvelle région modifiable l'ancien contenu « orphelin » doit être transféré. Choisissez un nom de région modifiable. L'intégralité du contenu des régions modifiables ne correspondant pas est annexée à la région de votre choix (tout le contenu orphelin du document existant doit entrer dans une seule région modifiable). Si vous sélectionnez l'élément (Aucun) plutôt qu'un nom de région, le contenu des régions ne correspondant pas dans le document existant est éliminé.

Si vous pensez que les régions modifiables de votre document correspondent aux régions modifiables du nouveau modèle que vous appliquez, mais que la boîte de dialogue du contenu orphelin s'affiche cependant, cliquez sur Annuler pour que le nouveau modèle ne soit pas appliqué au document. Vous pouvez alors examiner les régions modifiables du document et celles du nouveau modèle pour savoir quelles régions modifiables du document n'apparaissent pas dans le nouveau modèle. Vous pouvez ensuite ajouter de nouvelles régions portant ces noms au nouveau fichier de modèle.

Toute nouvelle région modifiable se trouvant dans le nouveau modèle (mais pas dans l'ancien) est ajoutée au document. Les nouvelles régions contiennent le texte d'indication de position par défaut figurant dans le nouveau fichier de modèle.

Une fois que vous avez appliqué un modèle à un document, si vous obtenez des résultats inattendus, utilisez **Edition** > **Annuler l'application du modèle** pour ramener le document à l'état dans lequel il se trouvait avant l'application du modèle.

## Recherche des régions modifiables d'un document

Toutes les régions modifiables figurant dans le corps d'un modèle sont répertoriées dans la liste figurant au bas du menu **Modifier** > **Modèles**. Utilisez cette liste pour sélectionner et modifier les régions.

### Pour rechercher une région modifiable et la sélectionner dans le document :

Choisissez **Modifier** > **Modèles**, puis sélectionnez le nom de la région dans la liste figurant au bas de ce sous-menu.

La région est sélectionnée dans le document. Saisissez le nouveau texte dans la région ou cliquez dans la région pour modifier le contenu.

## <span id="page-417-0"></span>Détachement d'un document d'un modèle

Pour apporter des modifications aux régions modifiables ou verrouillées d'une page utilisant un modèle, vous devez commencer par détacher la page du modèle. Une fois la page détachée, elle devient un document normal, sans régions modifiables ni verrouillées et sans rapport avec aucun fichier de modèle. Cela signifie que la page ne sera plus mise à jour en cas de modification du modèle.

### Pour détacher un document d'un modèle :

- **1** Ouvrez le document à détacher.
- **2** Choisissez **Modifier** > **Modèles** > **Détacher du modèle***.*

La page est détachée du modèle et toutes les régions deviennent modifiables.

## <span id="page-417-1"></span>Mise à jour de pages basées sur un modèle

Lorsque vous apportez des modifications à un modèle, Dreamweaver vous invite à mettre à jour les pages basées sur ce modèle. Vous pouvez également utiliser les commandes de mise à jour pour mettre manuellement à jour la page courante ou le site tout entier. L'utilisation des commandes de mise à jour a le même effet qu'une nouvelle application du modèle.

Pour plus d'informations sur la modification de modèles, voir [Création d'un](#page-404-0)  [modèle à la page 401](#page-404-0) et [Définition des régions modifiables d'un modèle à la page](#page-408-0)  [405.](#page-408-0)

Pour ouvrir et modifier le modèle utilisé pour créer le document courant :

- **1** Choisissez **Modifier** > **Modèles** > **Ouvrir le modèle attaché**.
- **2** Apportez les modifications souhaitées au contenu du modèle. Pour modifier les propriétés de page du modèle, choisissez Modifier > Propriétés de la page (les documents créés à partir d'un modèle héritent des propriétés de page de celui-ci, à l'exception du titre de la page).

Pour mettre à jour le document en cours en fonction de la version courante d'un modèle :

Choisissez **Modifier** > **Modèles** > **Mettre à jour la page en cours**.

Pour mettre à jour le site entier ou tous les documents utilisant un modèle particulier :

**1** Choisissez **Modifier** > **Modèles** > **Mettre à jour les pages**.

La boîte de dialogue Mettre à jour les pages s'affiche.

- **2** Dans le menu contextuel Regarder dans, utilisez l'une des méthodes suivantes :
- Choisissez Site entier, puis choisissez le nom du site dans le menu déroulant adjacent. Cette opération met à jour toutes les pages du site sélectionné en se basant sur leur modèle.
- Choisissez Fichiers utilisant, puis sélectionnez le nom du modèle dans le menu déroulant adjacent. Cette opération met à jour toutes les pages du site en cours qui se basent sur le modèle sélectionné.
- **3** Dans la rubrique Mettre à jour, assurez-vous que l'option Modèles est activée. (pour mettre à jour des éléments de bibliothèque en même temps, vérifiez que l'option Eléments de la bibliothèque est également sélectionnée. Pour plus d'informations, voir [Création, gestion et modification des éléments de](#page-422-0)  [bibliothèque à la page 419](#page-422-0)).
- **4** Cliquez sur **Démarrer**.

Dreamweaver met à jour les fichiers indiqués. Si vous avez sélectionné l'option Afficher le journal, Dreamweaver affiche des informations sur les fichiers qu'il essaie de mettre à jour et précise si la mise à jour a réussi.

## Exportation et importation de contenu XML

Vous pouvez considérer un document basé sur un modèle comme contenant un ensemble de données représentées par des paires nom/valeur. Chaque paire se compose du nom d'une région modifiable et du contenu de cette région. Supposons par exemple que votre modèle contienne trois régions modifiables : item\_number, item\_price et item\_color. Vous pouvez entièrement décrire un document basé sur ce modèle en indiquant le nom du modèle et une paire nom/ valeur pour chacune des régions modifiables.

Dreamweaver vous permet d'exporter ces paires nom/valeur dans un fichier XML pour que vous puissiez utiliser les données du document en dehors de Dreamweaver (par exemple dans un éditeur XML, dans un éditeur de texte ou même dans une application de base de données). Inversement, si vous disposez d'un document XML structuré de manière appropriée, vous pouvez importer ses données dans un document basé sur un modèle Dreamweaver.

#### Pour exporter les régions modifiables d'un document sous XML :

- **1** Choisissez **Fichier** > **Ouvrir**, puis ouvrez un document basé sur un modèle (et contenant des régions modifiables).
- **2** Choisissez **Fichier** > **Exporter** > **Exporter les régions modifiables en XML**.
- **3** Dans la boîte de dialogue XML qui s'affiche, choisissez une notation de balise, puis cliquez sur **OK**.

Voir [Utilisation des notations de balises XML à la page 418](#page-421-0) pour plus de détails.

**4** Dans la boîte de dialogue qui s'affiche, tapez un nom pour le fichier XML, puis cliquez sur **Enregistrer**.

Dreamweaver génère un fichier XML contenant le matériau des régions modifiables du document. Le fichier XML comporte le nom du modèle sur lequel le document est basé, ainsi que le nom et le contenu de chaque région modifiable.

Remarque : le matériau des régions verrouillées n'est pas exporté vers le fichier XML.

#### Pour importer du contenu XML :

- **1** Choisissez **Fichier** > **Importer** > **Importer XML dans le modèle**.
- **2** Sélectionnez le fichier XML, puis cliquez sur **Ouvrir**.

Dreamweaver crée un nouveau document basé sur le modèle spécifié dans le fichier XML, puis remplit le contenu de chaque région modifiable de ce document à l'aide des données du fichier XML. Le document résultant apparaît dans une nouvelle fenêtre de document. S'il ne trouve pas le modèle spécifié, Dreamweaver vous invite à sélectionner le modèle à utiliser.

Notez que si votre fichier XML n'est pas configuré exactement de la façon prévue par Dreamweaver, vous ne pourrez peut-être pas importer vos données. Une solution à ce problème consiste à exporter un fichier XML fictif de Dreamweaver, de façon à avoir un fichier XML ayant exactement la bonne structure, puis à copier les données de votre fichier XML original dans le fichier XML exporté. Vous obtenez ainsi un fichier XML ayant une structure correcte et contenant les données appropriées, prêtes à être importées.

### XML

XML (Extensible Markup Language, Langage de balisage extensible) est un langage de marquage qui permet la création de documents structurés. Vous pouvez le considérer comme une généralisation de HTML vous permettant de définir vos propres balises. Dérivé du langage SGML (Standard Generalized Markup Language), il permet, comme celui-ci, de définir des ensembles de balises et les relations qui existent entre eux.

Les balises XML sont similaires aux balises HTML : elles sont constituées d'un nom de balise et d'un certain nombre d'attributs facultatifs, et elles sont délimitées par des crochets. Tout comme en HTML, une balise d'ouverture et une balise de fermeture (dans laquelle le nom de la balise est précédé d'une barre oblique) marquent le début et la fin du contenu de la balise. Une différence syntaxique est que dans XML, une balise vide (c'est-à-dire une balise composée d'une seule balise, telle que <img>, au lieu d'une balise d'ouverture et d'une balise de fermeture contenant du texte ou autre matériau) doit comporter une barre oblique immédiatement avant le crochet de fermeture. Par exemple, une balise  $\langle i \rangle$ en XML se présentera ainsi :

<img src="test.png" />

Le véritable langage XML est beaucoup plus strict et moins indulgent au niveau de sa syntaxe que le langage HTML. Ainsi, les fichiers qui ne sont pas rigoureusement conformes à la syntaxe XML sont rejetés par les programmes d'analyse XML.

XML permet de marquer des chaînes littérales, qui peuvent inclure des balises ne devant pas être analysées : un élément appelé section CDATA, qui comporte une chaîne littérale entre crochets. Rien de ce qui se trouve entre les crochets n'est analysé par le programme d'analyse XML. Le XML exporté de Dreamweaver utilise largement les sections CDATA.

Le présent manuel n'a pas pour objet de présenter de manière exhaustive le langage XML. Pour plus d'informations sur XML, voir [Ressources sur le langage](#page-26-0)  [HTML et les technologies web à la page 25.](#page-26-0)

## <span id="page-421-0"></span>Utilisation des notations de balises XML

Dreamweaver vous permet d'exporter un contenu XML à l'aide de l'une des deux notations de balises suivantes : les balises de nom de région modifiable ou les balises XML Dreamweaver standard. Choisissez la notation convenant le mieux à la façon dont le contenu XML est incorporé dans votre site web.

Le moyen le plus simple de discerner les différences entre les deux notations de balise, si vous comprenez la syntaxe XML, consiste à regarder des exemples. Le code XML suivant a été exporté d'un document sur la base d'un modèle nommé newstemplate. Le document contient une région modifiable définie, News Story (et une région modifiable par défaut, doctitle, qui contient la balise title du document).

• Les balises de noms de régions modifiables utilisent les noms des régions modifiables de votre document comme balises XML. Le contenu de chaque région modifiable est inclus en tant que section CDATA. Dans cet exemple, la balise doctitle identifie le titre du document et la balise News\_Story identifie la balise modifiable.

```
<?xml version="1.0"?>
<newstemplate template="/Templates/newstemplate.dwt">
   <doctitle>
      <![CDATA[<title>Le dossier du jour</title>]]>
   </doctitle>
   <News_Story>
      <![CDATA[<p>Le dossier est inséré ici.</p>]]>
   </News_Story>
</newstemplate>
```
• Les balises XML Dreamweaver standard utilisent une balise appelée item. La balise item possède un attribut name qui indique le nom de la région modifiable ; la balise contient une section CDATA qui comporte le contenu de la région modifiable. Dans cet exemple, la balise item avec name="doctitle" identifie le titre du document et la balise item avec name="News\_Story" identifie la région modifiable.

```
<?xml version="1.0"?>
<templateItems template="/Templates/newstemplate.dwt">
   <item name="doctitle">
       <![CDATA[<title>Le dossier du jour</title>]]>
   \langle/item\rangle<item name="News_Story">
       <![CDATA[<p>Le dossier est inséré ici.</p>]]>
    \langle/item\rangle</templateItems>
```
## <span id="page-422-0"></span>Création, gestion et modification des éléments de bibliothèque

Les bibliothèques permettent de stocker des éléments de pages tels que des images, du texte et d'autres objets que vous souhaitez réutiliser ou mettre à jour fréquemment sur votre site web. Ces éléments portent le nom d'éléments de bibliothèque.

Lorsque vous placez un élément de bibliothèque dans un document, Dreamweaver insère une copie du code source HTML pour cet élément dans le document et ajoute un commentaire HTML contenant une référence à l'élément externe original. La référence à l'élément de bibliothèque externe rend possible la mise à jour du contenu d'un site entier en une seule fois, en modifiant l'élément de bibliothèque et en utilisant les commandes de mise à jour du menu **Modifier** > **Bibliothèque**.

Dreamweaver stocke les éléments de la bibliothèque dans un dossier nommé Library, au sein du dossier racine local de chaque site. Chaque site possède sa propre bibliothèque. Pour copier un élément de bibliothèque d'un site à un autre, utilisez la commande Copier vers le site du panneau Actifs. Voir [Gestion et](#page-234-0)  [insertion d'actifs](#page-234-0) pour de plus amples informations. Notez que si l'élément de bibliothèque contient des liens, ils ne fonctionneront pas nécessairement sur le nouveau site et que les images d'un élément de bibliothèque ne sont pas copiées vers le nouveau site.

Voici un exemple de la façon dont vous pouvez utiliser un élément de bibliothèque. Supposons que vous construisiez un site de grande taille pour une société. La société a un slogan qu'elle veut faire figurer sur chaque page du site, mais le service de marketing est en train d'y apporter la dernière touche. Si vous créez un élément de bibliothèque destiné à contenir le slogan et utilisez cet élément sur chaque page, vous pourrez, lorsque le service de marketing vous communiquera le slogan définitif, modifier l'élément de bibliothèque et automatiquement mettre à jour chaque page sur laquelle il figure.

### Création d'un élément de bibliothèque

Vous pouvez créer un élément de bibliothèque à partir de n'importe quel élément de la section body d'un document, y compris du texte, des tableaux, des formulaires, des appliquettes Java, des plug-ins, des éléments ActiveX, des barres de navigation et des images.

Pour les éléments liés tels que les images, la bibliothèque enregistre uniquement une référence à l'élément. Le fichier d'origine doit rester à l'emplacement spécifié pour que l'élément de la bibliothèque fonctionne correctement. Il peut s'avérer utile d'enregistrer une image d'un élément de bibliothèque. Par exemple, vous pouvez enregistrer une balise img complète dans un élément de bibliothèque, ce qui vous permettrait de facilement changer le texte alt de l'image, ou même son attribut src, sur tout le site (n'utilisez pas cette technique pour modifier les attributs de largeur et de hauteur d'une image, sauf si vous utilisez également un éditeur d'image pour changer la taille réelle de l'image).

Les éléments de la bibliothèque peuvent aussi contenir des comportements, mais la modification de ces comportements doit respecter certaines conditions (voir [Modification d'un comportement dans un élément de bibliothèque à la page](#page-428-0)  [425\)](#page-428-0). Les éléments de bibliothèque ne peuvent pas contenir de scénarios ni de feuilles de style, car le code associé à ces éléments figure dans la section HEAD.

Remarque : en règle générale, soyez prudent lorsque vous mélangez éléments de bibliothèque et modèles sur une même page, car les résultats peuvent être déroutants.

#### Pour créer un élément de bibliothèque :

- **1** Sélectionnez une partie d'un document que vous souhaitez enregistrer comme élément de la bibliothèque.
- **2** Utilisez l'une des méthodes suivantes :
- Choisissez **Fenêtre** > **Bibliothèque** et faites glisser la sélection dans la catégorie Bibliothèque du panneau Actifs.
- Cliquez sur le bouton **Nouvel élément de la bibliothèque** au bas du panneau Actifs (dans la catégorie Bibliothèque).
- Choisissez **Modifier** > **Bibliothèque** > **Ajouter un objet dans la bibliothèque**.
- **3** Tapez un nom pour le nouvel élément de la bibliothèque.

Chaque élément de bibliothèque est enregistré dans un fichier séparé (avec l'extension de fichier .lbi), dans le dossier Library du dossier racine local du site.

### Définition des préférences de bibliothèque

Vous pouvez personnaliser la couleur de surbrillance des éléments de bibliothèque et afficher ou masquer la surbrillance des éléments de bibliothèque en définissant des préférences de surbrillance.

#### Pour modifier la couleur de surlignage des éléments de bibliothèque :

**1** Choisissez **Edition** > **Préférences**, puis sélectionnez la catégorie **Surbrillance**.

- **2** Cliquez dans la case de couleur Eléments de la bibliothèque et sélectionnez une couleur de surbrillance à l'aide de la pipette (ou entrez la valeur hexadécimale correspondant à la couleur de surbrillance dans la zone de texte). Pour plus d'informations sur l'utilisation de la pipette, voir [Utilisation des couleurs à la](#page-91-0)  [page 88](#page-91-0).
- **3** Sélectionnez **Afficher** pour faire basculer l'affichage de la couleur de surbrillance de la bibliothèque.
- **4** Cliquez sur la commande **Afficher** pour activer ou désactiver l'affichage de la surbrillance de l'élément de bibliothèque dans la fenêtre de document.
- **5** Cliquez sur **OK** pour fermer la boîte de dialogue Préférences.

### Pour afficher les couleurs de surlignage dans la fenêtre de document :

### Choisissez **Affichage** > **Assistances visuelles** > **Eléments invisibles**.

Les couleurs de surbrillance apparaissent dans la fenêtre de document uniquement lorsque l'option **Affichage** > **Assistances visuelles** > **Eléments invisibles** est activée et que les options appropriées sont activées dans les préférences de surbrillance.

## Insertion d'un élément de bibliothèque dans un document

Lorsque vous ajoutez un élément de bibliothèque à une page, le contenu réel est inséré dans le document avec une référence à l'élément de bibliothèque.

### Pour insérer un élément de bibliothèque dans un document :

- **1** Placez le curseur dans la fenêtre de document.
- **2** Choisissez **Fenêtre** > **Bibliothèque**.

Dans le panneau Actifs qui s'affiche, la catégorie Bibliothèque est sélectionnée.

**3** Faites glisser un élément de bibliothèque du panneau Actifs vers la fenêtre de document ou sélectionnez un élément et cliquez sur le bouton **Appliquer**.

Pour insérer le contenu d'un élément de bibliothèque sans inclure de référence à l'élément dans le document, appuyez sur la touche Contrôle (Windows) ou Option (Macintosh) tout en faisant glisser un élément de la catégorie Bibliothèque vers le panneau Actifs. Lorsque vous insérez un élément de cette façon, vous pouvez le modifier dans le document, mais le document ne sera pas mis à jour lorsque vous mettrez à jour les pages qui utilisent cet élément.

## Modification d'un élément de bibliothèque

Lorsque vous modifiez un élément de bibliothèque, vous pouvez choisir de mettre à jour tous les documents qui utilisent cet élément. Si vous choisissez de ne pas les mettre à jour, les documents restent associés à l'élément de bibliothèque. Vous pouvez les mettre à jour à un autre moment en choisissant **Modifier** > **Bibliothèque** > **Mettre à jour les pages**.

D'autres types de modifications peuvent être apportées aux éléments de bibliothèque : vous pouvez les renommer pour rompre leur lien avec des documents ou modèles, supprimer des éléments de la bibliothèque du site et recréer un élément de bibliothèque manquant.

Remarque : les panneaux Styles CSS, Scénarios et Comportements ne sont pas disponibles lorsque vous modifiez des éléments de bibliothèque, car ils peuvent uniquement contenir des éléments BODY. Le code associé aux scénarios et aux feuilles de style CSS figure dans la section head et le panneau Comportements n'est pas disponible car il insère du code à la fois dans les sections head et body (pour savoir comment modifier les comportements, voir [Modification d'un comportement dans un élément de](#page-428-0)  [bibliothèque à la page 425](#page-428-0)). La boîte de dialogue Propriétés de la page est également indisponible, parce qu'un élément de bibliothèque ne peut pas comporter de balise body ni ses attributs.

#### Pour modifier un élément de la bibliothèque :

**1** Choisissez **Fenêtre** > **Bibliothèque**.

La catégorie Bibliothèque du panneau Actifs s'affiche.

**2** Sélectionnez un élément de bibliothèque.

Un aperçu de l'élément de bibliothèque s'affiche en haut du panneau Actifs (vous ne pouvez rien modifier dans l'aperçu).

**3** Cliquez sur le bouton **Modifier**, au bas du panneau Actifs ou double-cliquez sur l'élément de bibliothèque.

Dreamweaver ouvre une nouvelle fenêtre permettant de modifier l'élément de bibliothèque. Cette fenêtre ressemble beaucoup à la fenêtre de document, mais son mode Création possède un arrière-plan gris pour indiquer que vous modifiez un élément de bibliothèque et non pas un document.

- **4** Modifiez l'élément de la bibliothèque, puis enregistrez les modifications.
- **5** Dans la boîte de dialogue qui s'affiche, choisissez de mettre à jour ou non les documents du site local qui utilisent l'élément de bibliothèque modifié :
- Cliquez sur **Oui** pour mettre à jour tous les document du site local qui utilisent le modèle modifié ;
- Cliquez sur **Non** pour ne mettre à jour aucun document jusqu'à ce que vous utilisiez **Modifier** > **Bibliothèque** > **Mettre à jour page en cours** ou **Mettre à jour les pages**.

Pour mettre à jour le document en cours afin d'utiliser la version actuelle de tous les éléments de bibliothèque :

Choisissez **Modifier** > **Modèles** > **Mettre à jour la page en cours**.

Pour mettre à jour le site entier ou tous les documents utilisant un élément de bibliothèque particulier :

**1** Choisissez **Modifier** > **Bibliothèque** > **Mettre à jour les pages**.

La boîte de dialogue Mettre à jour les pages s'affiche.

- **2** Dans le menu contextuel Regarder dans, utilisez l'une des méthodes suivantes :
- Choisissez **Site entier**, puis choisissez le nom du site dans le menu déroulant adjacent. Toutes les pages du site sélectionné sont mises à jour en fonction de la version actuelle de tous les éléments de bibliothèque.
- Choisissez **Fichiers utilisant**, puis sélectionnez un nom d'élément de bibliothèque dans le menu déroulant adjacent. Cette opération met à jour toutes les pages du site en cours qui utilisent l'élément de bibliothèque sélectionné.
- **3** Sous Mettre à jour, assurez-vous que l'option Eléments de bibliothèque est activée (pour mettre les modèles à jour en même temps, vérifiez que Modèles est également sélectionné. Pour plus d'informations, voir [Mise à jour de pages](#page-417-1)  [basées sur un modèle à la page 414\)](#page-417-1).
- **4** Cliquez sur **Démarrer**.

Dreamweaver met à jour les fichiers indiqués. Si vous avez sélectionné l'option Afficher le journal, Dreamweaver affiche des informations sur les fichiers qu'il essaie de mettre à jour et précise si la mise à jour a réussi.

#### Pour renommer un élément de bibliothèque dans le panneau Actifs :

- **1** Cliquez sur le nom de l'élément de bibliothèque une fois pour le sélectionner.
- **2** Attendez un bref instant, puis cliquez une nouvelle fois.
- **3** Lorsque le nom devient modifiable, tapez un nouveau nom.

Remarque : cette méthode fonctionne de la même façon que celle utilisée dans l'Explorateur Windows ou dans le Finder (Macintosh). Comme avec l'Explorateur Windows et le Finder, vous devez attendre un bref instant entre les deux clics. Ne double-cliquez pas sur le nom, car cela ouvrirait l'élément de bibliothèque pour modification.

- **4** Cliquez ailleurs ou appuyez sur **Entrée** (Windows) ou sur **Retour** (Macintosh).
- **5** Dreamweaver vous demande si vous voulez mettre à jour les documents qui utilisent l'élément.
- Pour mettre à jour tous les documents du site qui utilisent l'élément, cliquez sur **Mettre à jour**.

• Pour ne mettre à jour aucun des documents qui utilisent l'élément, cliquez sur **Ne pas mettre à jour**.

### Pour supprimer un élément d'une bibliothèque :

- **1** Sélectionnez l'élément dans la catégorie Bibliothèque du panneau Actifs.
- **2** Cliquez sur le bouton **Supprimer**, puis confirmez que vous voulez supprimer le modèle.

Attention : si vous supprimez un élément de bibliothèque, vous ne pourrez pas utiliser Annuler pour le récupérer. Vous pourrez cependant le recréer, comme expliqué dans la prochaine procédure.

La suppression d'un élément de bibliothèque le supprime de la bibliothèque mais ne modifie pas le contenu des documents qui l'utilisent.

### Pour recréer un élément de bibliothèque manquant ou supprimé :

- **1** Sélectionnez une occurrence de l'élément dans un de vos documents.
- **2** Cliquez sur le bouton **Créer à nouveau** de l'inspecteur de propriétés.

## Rendre des éléments de bibliothèque modifiables dans un document

Si vous avez inséré un élément de bibliothèque dans un document et que vous désirez modifier celui-ci uniquement sur cette page, vous devez briser le lien qui existe entre cet élément et la bibliothèque. Lorsqu'une occurrence d'élément de bibliothèque a été rendue modifiable, elle ne peut plus être mise à jour quand l'élément de bibliothèque est modifié.

### Pour rendre un élément de la bibliothèque modifiable :

- **1** Sélectionnez un élément de la bibliothèque dans le document courant.
- **2** Dans l'inspecteur de propriétés, cliquez sur **Détacher de l'original**.

L'occurrence sélectionnée de l'élément de bibliothèque pert sa surbrillance (si elle est visible) et ne peut plus être mise à jour lorsque l'élément de bibliothèque d'origine change.

### <span id="page-428-0"></span>Modification d'un comportement dans un élément de bibliothèque

Lorsque vous créez un élément de bibliothèque comportant un élément auquel est attaché un comportement Dreamweaver, Dreamweaver copie l'élément et son gestionnaire d'événements (l'attribut qui spécifie l'événement déclenchant l'action (tel que onClick, onLoad ou onMouseOver) et l'action à appeler lorsque l'événement se produit) dans le fichier de l'élément de bibliothèque. Dreamweaver ne copie pas les fonctions JavaScript associées dans l'élément de la bibliothèque. Au lieu de cela, lorsque vous insérez l'élément de bibliothèque dans un document, Dreamweaver insère automatiquement les fonctions JavaScript appropriées dans la section head de ce document (si elles ne s'y trouvent pas déjà).

Remarque : si vous rédigez manuellement le code JavaScript (c'est-à-dire si vous le créez sans utiliser de comportements Dreamweaver), vous pouvez l'intégrer à votre élément de bibliothèque à l'aide du comportement Appel JavaScript pour exécuter le code. Si vous n'utilisez pas de comportement Dreamweaver pour exécuter le code, le code n'est pas conservé dans l'élément de bibliothèque.

Les fonctions JavaScript ne sont pas stockées avec l'élément de bibliothèque car elles font partie de la section head du document, alors que les éléments de bibliothèque peuvent uniquement contenir des éléments body. C'est pourquoi le panneau Comportements n'est pas disponible lorsque vous modifiez un élément de bibliothèque, car seule une partie du code de comportement (le gestionnaire d'événement) est comprise dans l'élément de bibliothèque. Pour modifier un comportement dans un élément de bibliothèque, vous devez tout d'abord insérer l'élément dans un document, puis le rendre modifiable dans ce document. Une fois les changements voulus apportés, vous pouvez recréer l'élément de bibliothèque, en remplaçant l'élément de la bibliothèque par l'élément modifié de votre document.

Pour plus d'informations sur les comportements, voir [Utilisation des](#page-464-0)  [comportements.](#page-464-0)

#### Pour modifier un comportement dans un élément de la bibliothèque :

**1** Ouvrez un document contenant l'élément de la bibliothèque.

Notez le nom de l'élément de la bibliothèque, ainsi que les balises exactes qu'il contient. Ces informations vous seront nécessaires dans les étapes 8 et 9.

- **2** Sélectionnez l'élément de bibliothèque, et cliquez sur **Détacher de l'original** dans l'inspecteur de propriétés.
- **3** Sélectionnez l'élément auquel est attaché le comportement.
- **4** Choisissez **Fenêtre** > **Comportements** pour ouvrir le panneau Comportements. Double-cliquez sur l'action que vous voulez modifier.
- **5** Dans la boîte de dialogue des paramètres qui s'affiche, effectuez les modifications nécessaires et cliquez sur **OK**.
- **6** Choisissez **Fenêtre** > **Bibliothèque** pour ouvrir la catégorie Bibliothèque du panneau Actifs.
- **7** Vérifiez que vous avez enregistré le nom exact de l'élément de bibliothèque d'origine, puis sélectionnez l'élément de bibliothèque d'origine et supprimez-le en cliquant sur le bouton **Supprimer** du panneau Actifs.
- **8** Dans la fenêtre de document, sélectionnez tous les éléments qui constituent l'élément de bibliothèque.

Veillez à sélectionner exactement les mêmes éléments que ceux qui se trouvaient dans l'élément de bibliothèque original.

**9** Dans le panneau Actifs, cliquez sur le bouton **Nouvel élément de bibliothèque** et donnez au nouvel élément le même nom qu'à l'élément supprimé à l'étape 7.

Veillez à respecter la même orthographe et la même casse.

- **10** Pour mettre à jour l'élément de bibliothèque dans les autres documents de votre site, choisissez **Modifier** > **Bibliothèque** > **Mettre à jour les pages**.
- **11** Dans la boîte de dialogue qui s'affiche, sélectionnez **Fichiers utilisant** dans le menu déroulant Regarder dans.
- **12** Dans le menu déroulant adjacent, sélectionnez le nom de l'élément de bibliothèque que vous venez de créer.
- **13** Sous Mettre à jour, vérifiez que l'option **Eléments de bibliothèque** est sélectionnée, puis cliquez sur **Démarrer**.
- **14** Une fois les mises à jour effectuées, cliquez sur **Fermer** pour sortir de la boîte de dialogue Mettre à jour les pages.

### Définition des propriétés des éléments de bibliothèque

Utilisez les propriétés des éléments de bibliothèque pour spécifier le fichier source d'un élément, le rendre modifiable ou recréer l'élément de bibliothèque d'origine après avoir modifié une de ses occurrences dans un document. Pour ouvrir l'inspecteur de propriétés, sélectionnez un élément de bibliothèque dans un document.

Src affiche le nom de fichier et l'emplacement du fichier source de l'élément de la bibliothèque. Vous ne pouvez pas modifier ces informations.

Ouvrir ouvre le fichier source de l'élément de bibliothèque pour modification. Cela revient à sélectionner l'élément dans le panneau Actifs et à cliquer sur le bouton Modifier.

Détacher de l'original brise le lien entre l'élément de bibliothèque sélectionné et son fichier source. Un élément détaché peut être modifié dans le document, mais il ne constitue plus un élément de bibliothèque et ne peut pas être mis à jour lorsque vous modifiez l'élément de bibliothèque d'origine.

Créer à nouveau remplace l'élément d'origine par la sélection en cours. Utilisez cette option pour recréer les éléments de bibliothèque si l'élément de bibliothèque d'origine manque ou a été supprimé par accident.

## <span id="page-430-0"></span>Utilisation des SSI (server-side includes, inclusions à partir du serveur)

Les SSI sont des instructions données au serveur pour qu'il inclue un fichier spécifié dans le document en cours avant d'envoyer le document à l'utilisateur qui l'a demandé (il s'agit en quelque sorte d'un élément de bibliothèque fourni par le serveur).

Lorsque vous ouvrez un document se trouvant sur un serveur, le serveur traite les instructions d'inclusion et crée un nouveau document dans lequel les instructions d'inclusion sont remplacées par le contenu du fichier d'inclusion. Le serveur envoie ensuite ce nouveau document à votre navigateur. Lorsque vous ouvrez un document local dans un navigateur, cependant, étant donné qu'il n'y a pas de serveur pour traiter les instructions d'inclusion dans ce document, le navigateur ouvre le document sans traiter ces instructions et le fichier censé être inclus n'apparaît pas dans le navigateur. Il peut donc s'avérer difficile, sans Dreamweaver, de consulter les fichiers locaux et de les voir tels qu'ils apparaîtront une fois que vous les aurez placés sur le serveur.

Avec Dreamweaver, cependant, vous pouvez prévisualiser les documents tels qu'ils apparaissent sur le serveur, à la fois dans le mode Création et lorsque vous affichez un aperçu dans un navigateur. Pour afficher les fichiers inclus, Dreamweaver utilise un traducteur qui émule la façon dont un serveur traiterait ces instructions.

Placer une instruction côté serveur dans un document a pour effet d'insérer une référence à un fichier externe, sans insérer le contenu du fichier spécifié dans le document en cours. Dreamweaver affiche le contenu du fichier externe dans la fenêtre de document, facilitant ainsi la création des pages, mais vous ne pouvez pas modifier le fichier inclus directement dans un document. Pour modifier le contenu d'une SSI, vous devez modifier directement le fichier que vous incluez. Toute modification apportée au fichier externe est automatiquement reflétée dans chaque document dans lequel il est inclus.

Il existe deux types d'inclusions à partir du serveur : les inclusions Virtuel et Fichier. Choisissez-les en fonction du type de serveur web que vous utilisez :

• Si votre serveur est un serveur Apache web, choisissez **Virtuel** (choix par défaut dans Dreamweaver). Dans Apache, Virtuel fonctionne dans tous les cas, tandis que Fichier fonctionne seulement dans certains cas.

- Si votre serveur est un serveur Microsoft IIS, choisissez **Fichier** (Virtuel ne fonctionne avec IIS que dans des cas précis). Malheureusement, IIS ne vous permet pas d'inclure un fichier dans un dossier situé au-dessus du dossier en cours dans la hiérarchie des fichiers, à moins qu'un logiciel spécial n'ait été installé sur le serveur. Pour pouvoir inclure un fichier d'un dossier placé plus haut dans la hiérarchie des dossiers sur un serveur IIS, demandez à votre administrateur système si le logiciel nécessaire est installé.
- Pour les autres types de serveurs ou si vous ne savez pas quel type de serveur vous utilisez, demandez à votre administrateur système quelle option utiliser.

Certains serveurs sont configurés de façon à examiner tous les fichiers pour voir s'ils contiennent des inclusions à partir du serveur et d'autres pour examiner uniquement les fichiers portant une extension particulière, telle que .shtml, .shtm ou .inc. Si une inclusion à partir du serveur ne fonctionne pas, demandez à votre administrateur système si le nom du fichier utilisant l'inclusion doit avoir une extension spéciale (par exemple, si le fichier porte le nom canoe.html, il vous faudra peut-être remplacer ce nom par canoe.shtml). Si vous voulez que vos fichiers conservent leurs extensions .html ou .htm, demandez à votre administrateur système de configurer le serveur de façon à ce qu'il examine tous les fichiers (et pas seulement les fichiers portant une certaine extension) pour les inclusions à partir du serveur. L'analyse des inclusions à partir du serveur demandant un peu plus de temps, les pages analysées par le serveur s'affichent un peu plus lentement que les autres pages. Pour cette raison, certains administrateurs système ne donnent pas la possibilité d'analyser tous les fichiers.

### Pour insérer une SSI :

- **1** Choisissez **Insertion** > **Server-Side Include** ou cliquez sur le bouton **SSI** dans la catégorie Commun du panneau Objets.
- **2** Dans la boîte de dialogue qui s'affiche, recherchez le fichier et sélectionnez-le.

### Pour changer de fichier inclus :

- **1** Sélectionnez la SSI dans la fenêtre de document.
- **2** Ouvrez l'inspecteur de propriétés.
- **3** Utilisez l'une des méthodes suivantes :
- Cliquez sur l'icône de dossier et localisez puis sélectionnez le nouveau fichier à inclure.
- Dans la zone de texte, tapez le chemin et le nom de fichier du nouveau fichier à inclure.
## Modification du contenu d'une inclusion à partir du serveur

Comme les éléments de la bibliothèque, les SSI sont sélectionnées comme entités dans la fenêtre de document. Cependant, contrairement aux éléments de bibliothèque, le code source HTML des SSI contenu dans le fichier inclus n'apparaît pas dans l'inspecteur de code ni dans le mode Affichage de code de la fenêtre de document. Au lieu de cela, l'instruction donnée au serveur apparaît. Cette instruction ressemble (par exemple) à ceci :

<!--#include virtual="/uber/html/footer.html" -->

Pour modifier le contenu associé au fichier inclus, vous devez ouvrir le fichier.

Remarque : les SSI ne peuvent pas contenir de balises head ou body.

#### Pour modifier une SSI :

**1** Sélectionnez la SSI dans la fenêtre de document ou dans l'inspecteur de code, puis cliquez sur **Modifier** dans l'inspecteur de propriétés.

Le fichier inclus s'ouvre dans une nouvelle fenêtre de document.

**2** Modifiez le fichier, puis enregistrez-le.

Les modifications sont immédiatement reflétées dans le document courant et dans tous les autres documents ultérieurs qui incluent ce fichier.

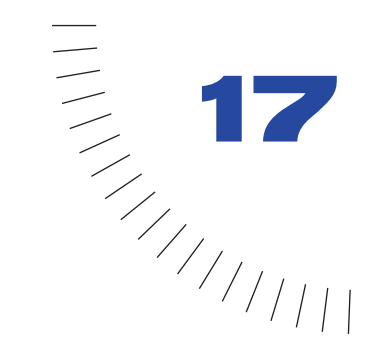

## CHAPITRE 17 ........................................................ ..................................................... Utilisation de calques dynamiques

Un calque est un composant de votre page web qui contient des éléments de la page HTML. L'utilisation de calques sur une page donne un meilleur contrôle et une plus grande souplesse pour rendre la page dynamique. Les calques ont été créés pour la conception web en vue de doter les créateurs du même type de contrôle et de souplesse que celui dont ils disposent en création pour impression traditionnelle.

Vous pouvez superposer les calques, masquer certains calques et en afficher d'autres ou déplacer un calque à l'écran à l'aide d'un scénario. Par exemple, vous pouvez avoir une image en arrière-plan sur un calque, puis poser un calque contenant du texte par dessus. Votre page peut également contenir des images qui apparaissent et disparaissent. Toutes ces opérations peuvent être réalisées à l'aide de calques dans Dreamweaver, sans que vous ayez à rédiger de code JavaScript ou HTML.

L'utilisation de calques sur votre page web présente un inconvénient : les calques ne s'affichent pas sur tous les navigateurs de l'ancienne génération. Seuls Internet Explorer 4.0, Netscape 4.0 et les navigateurs plus récents affichent les calques, mais pas toujours de façon cohérente. Pour que tout le monde puisse voir votre page web, vous pouvez utiliser les calques conjointement avec des tableaux : vous pouvez créer la mise en forme de votre page à l'aide de calques, puis convertir les calques en tableaux. Pour plus d'informations, voir [Utilisation de tableaux et de](#page-449-0)  [calques pour la mise en forme à la page 446](#page-449-0).

Remarque : il est conseillé d'utiliser le mode Mise en forme pour la mise en forme de la page (voir [Conception de la mise en forme d'une page à la page 173](#page-176-0) »). Le mode Mise en forme permet d'appliquer plus facilement la mise en forme de votre page en utilisant des tableaux comme structure sous-jacente.

# Calques et code HTML

Lorsque vous insérez des calques dans votre page web, Dreamweaver insère dans votre code la balise HTML correspondant à ces calques. Vous pouvez configurer quatre balises différentes pour vos calques : div, span, layer et ilayer. div et span sont les balises les plus courantes et sont conseillées si vous voulez que le plus de personnes possible puissent afficher vos calques. Internet Explorer 4.0 et Netscape Navigator 4.0 prennent tous deux en charge les calques créés à l'aide des balises div et span. Seul Navigator 4.0 prend en charge les calques créés à l'aide des balises layer et ilayer (Netscape ne les prend plus en charge sur les navigateurs ultérieurs). Les versions antérieures des deux navigateurs affichent le contenu d'un calque mais pas le positionnement.

Par défaut, Dreamweaver crée les calques avec la balise div et insère le code du calque au point d'insertion ou en haut de la page, juste après la balise body. Si vous créez un calque imbriqué, Dreamweaver insère le code dans la balise qui définit le calque parent. Pour changer la balise par défaut, voir [Définition des](#page-439-0)  [préférences de calque à la page 436](#page-439-0).

Ce qui suit est un échantillon de code HTML pour un calque simple (tel qu'il se présenterait dans Dreamweaver) :

```
<div id="Layer1" style="position:absolute; visibility:inherit; 
width:200px; height:115px; z-index:1">
```
 $\langle$ /div>

Ce qui suit est un échantillon de code HTML pour un calque imbriqué (tel qu'il se présenterait dans Dreamweaver) :

```
<div id="Parent" style="position:absolute; left:56px; top:54px; 
width:124px; height:158px; z-index:1;">
Contenu du calque parent.
```

```
<div id="Nested" style="position:absolute; left:97px; top:114px; 
width:54px; height:69px; z-index:1;">
Contenu du calque imbriqué. 
\langle/div>
</div>
```
Vous pouvez configurer les propriétés de positionnement des calques sur votre page. Les propriétés de positionnement incluent les coordonnées *x* et *y* (gauche et haut, respectivement), l'index *z* (également appelé ordre de superposition) et la visibilité. Pour plus d'informations, voir [Configuration des propriétés de calque à](#page-444-0)  [la page 441.](#page-444-0)

## <span id="page-436-0"></span>Création de calques sur une page

Dreamweaver vous permet de créer des calques sur votre page facilement et de manière précise. Vous pouvez dessiner un calque sur la page, en insérer un à partir du menu ou en faire glisser un sur la page. Créez autant de calques qu'il en faut pour contenir tous les éléments de votre page.

Vous pouvez également créer un calque à l'intérieur d'un autre calque (imbrication), poser des calques les uns sur les autres (empilement) ou masquer certains calques tout en affichant les autres. Utilisez le panneau Calques pour gérer facilement vos calques et accomplir toutes ces opérations. Pour plus d'informations, voir [Panneau Calques à la page 434.](#page-437-0)

Chaque calque que vous créez sur votre page possède certaines caractéristiques par défaut, telles que la balise, la visibilité, la hauteur et la largeur, etc. Pour modifier les paramètres par défaut, choisissez **Edition** > **Préférences**, puis sélectionnez Calques. Pour plus d'informations sur ces caractéristiques, voir [Définition des](#page-439-0)  [préférences de calque à la page 436](#page-439-0).

Si vous ne voulez pas que vos calques se chevauchent lorsque vous les créez sur la page, activez l'option **Empêcher le chevauchement** du panneau Calques ou choisissez **Modifier** > **Réorganiser** > **Empêcher le chevauchement des calques**. Voir [Comment empêcher le chevauchement des calques à la page 448](#page-451-0).

#### Pour créer un calque, suivez l'une des méthodes suivantes :

- Pour dessiner un calque, cliquez sur le bouton **Dessiner un calque** du panneau Objets, puis dessinez le calque dans la fenêtre de document en faisant glisser la souris.
- Pour insérer un calque, placez le point d'insertion dans la fenêtre de document à l'endroit où vous désirez positionner le calque, puis choisissez **Insertion** > **Calque**.
- Pour faire glisser et déposer un calque, cliquez sur le bouton **Dessiner un calque** du panneau Objets et faites-le glisser vers la fenêtre de document.

Pour dessiner plus d'un calque à la fois, cliquez sur le bouton **Dessiner un calque** du panneau Objets et maintenez la touche Contrôle (Windows) ou Commande (Macintosh) enfoncée tout en dessinant tous les calques. Vous pouvez continuer à tracer des calques tant que vous n'avez pas relâché la touche Contrôle.

Si l'option Eléments invisibles est activée, un marqueur de calque apparaît dans la fenêtre de document chaque fois que vous dessinez un calque sur la page. Si les marqueurs de calques ne sont pas visibles et que vous voulez les afficher, choisissez **Affichage** > **Assistances visuelles** > **Eléments invisibles**. Pour plus d'informations, voir [Définition des préférences des éléments invisibles à la page 160](#page-163-0).

Remarque : lorsque l'option Eléments invisibles est activée, les éléments de votre page peuvent sembler se décaler hors de la page. Les éléments invisibles étant visibles dans la fenêtre de document uniquement, tout est dans la bonne position lorsque vous affichez votre page dans un navigateur.

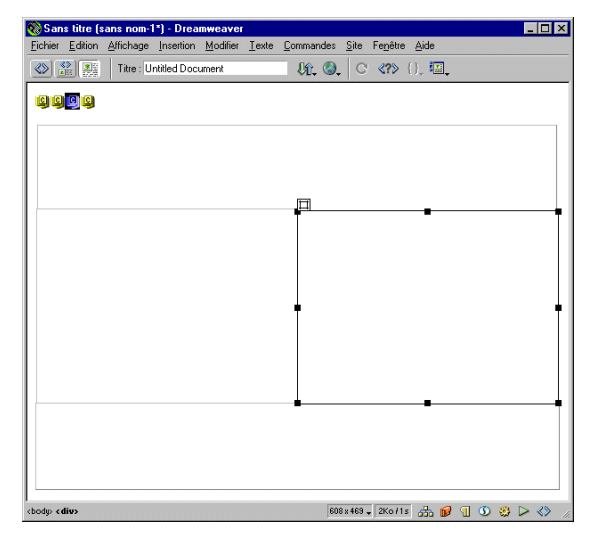

## <span id="page-437-0"></span>Panneau Calques

Le panneau Calques vous permet de gérer les calques dans votre document. Choisissez **Fenêtre** > **Calques** ou appuyez sur la touche **F11** pour ouvrir le panneau Calques. Les calques sont affichés sous forme de liste de noms classés par ordre de création ; le premier calque créé se trouve au bas de la liste, le plus récent au sommet. Les calques imbriqués sont affichés comme des noms connectés à des calques parents. Cliquez sur la flèche d'agrandissement pour afficher ou masquer les calques imbriqués.

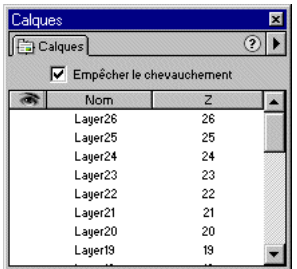

Utilisez le panneau Calques pour empêcher les calques de se chevaucher, pour en modifier la visibilité, pour les imbriquer ou les superposer et pour en sélectionner un ou plusieurs.

## Imbrication des calques

Un calque imbriqué est un calque placé à l'intérieur d'un autre calque. Utilisez le panneau Calques ou les techniques d'insertion, de glisser-déposer ou de dessin pour créer des calques imbriqués.

L'imbrication est souvent utilisée pour regrouper des calques. Un calque imbriqué se déplace avec son calque parent et peut être configuré pour hériter de la visibilité de son parent.

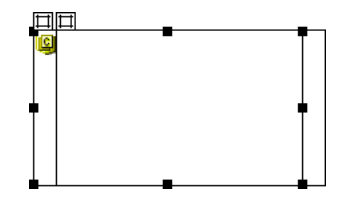

Si vous voulez contraindre les calques à s'imbriquer automatiquement à mesure que vous les dessinez sur la page, configurez les préférences de calque. Choisissez **Edition** > **Préférences**, sélectionnez **Calques**, puis activez la case à cocher **Imbriquer**. Tous les calques que vous dessinez à l'intérieur d'autres calques sont automatiquement imbriqués. Pour plus d'informations, voir [Définition des](#page-439-0)  [préférences de calque à la page 436](#page-439-0).

Remarque : utilisez l'option de correction du redimensionnement dans Netscape lorsque vous employez des calques imbriqués sur votre page (Commandes > Ajouter/Supprimer correction du redimensionnement dans Netscape). Dans le cas contraire, les calques perdront leur position sur les versions 4.0 de Netscape.

#### Pour créer un calque imbriqué, suivez l'une des méthodes suivantes :

- Pour insérer un calque imbriqué, placez le curseur à l'intérieur d'un calque existant et choisissez **Insertion** > **Calque**.
- Pour faire glisser et déposer un calque, faites glisser le bouton **Dessiner un calque** depuis le panneau Objets et déposez-le dans un calque existant.
- Pour dessiner un calque imbriqué, cliquez sur le bouton **Dessiner un calque** du panneau Objets, puis dessinez le calque à l'intérieur d'un autre calque en faisant glisser la souris. Si l'option Imbriquer est désactivée dans les préférences de calque, maintenez la touche Alt (Windows) ou Option (Macintosh) enfoncée lorsque vous dessinez un calque à l'intérieur d'un calque existant.

#### Pour créer un calque imbriqué à l'aide du panneau Calques :

**1** Choisissez **Fenêtre** > **Calques** ou appuyez sur la touche **F11** pour ouvrir le panneau Calques.

- **2** Sélectionnez un calque dans le panneau Calques, puis faites-le glissez vers le calque cible du panneau Calques tout en maintenant la touche Contrôle (Windows) ou Commande (Macintosh) enfoncée.
- **3** Relâchez le bouton de la souris lorsqu'un cadre apparaît autour du nom du calque cible.

### <span id="page-439-0"></span>Définition des préférences de calque

Utilisez les préférences de calque pour définir les paramètres par défaut des calques que vous créez. Choisissez **Edition** > **Préférences**, puis cliquez sur **Calques** pour modifier les préférences de calque.

Balise définit la balise HTML par défaut à utiliser lors de la création de calques. Les options sont DIV (défaut), span, layer ou ilayer. Il est recommandé de choisir div ou span pour que les calques fonctionnent dans tous les navigateurs versions 4.0 et ultérieures. Les options layer et ilayer fonctionnent uniquement dans les navigateurs Netscape 4.x.

Visibilité détermine si les calques sont visibles par défaut.

Largeur et Hauteur définissent la largeur et la hauteur par défaut des calques créés à l'aide de **Insertion** > **Calque**.

Couleur d'arrière-plan détermine la couleur d'arrière-plan par défaut. Sélectionnez une couleur dans le sélecteur de couleur.

Image d'arrière-plan spécifie une image d'arrière-plan par défaut. Cliquez sur **Parcourir** pour localiser le fichier sur votre ordinateur ou saisissez le chemin d'accès au fichier d'image dans la zone de texte.

Imbriquer force l'imbrication d'un calque dessiné à l'intérieur des limites d'un calque existant. Maintenez la touche Alt (Windows) ou Option (Macintosh) enfoncée pour modifier temporairement ce paramètre lorsque vous dessinez un calque.

Compatibilité avec Netscape 4 insère du code JavaScript dans le contenu head d'un document et corrige un problème rencontré sur les navigateurs Netscape 4.x et qui provoque la perte des coordonnées de positionnement du calque lorsqu'un utilisateur redimensionne la fenêtre de son navigateur. JavaScript contraint la page à se recharger chaque fois que la fenêtre du navigateur est redimensionnée, replaçant ainsi les calques à la bonne position. Vous pouvez ajouter ou supprimer ce code JavaScript en cliquant sur **Commandes** > **Ajouter/Supprimer correction pour le redimensionnement dans Netscape**.

# <span id="page-440-0"></span>Manipulation des calques

Lorsque que vous travaillez sur une mise en forme, les calques peuvent être activés, sélectionnés ou redimensionnés. Vous devez sélectionner un calque pour pouvoir le déplacer, le redimensionner ou l'aligner. Le redimensionnement des calques vous permet de modifier les dimensions d'un seul calque ou de mettre deux ou calques ou plus à la même taille (hauteur et largeur). L'activation des calques vous permet seulement d'y placer du contenu.

Pour empêcher les calques de se chevaucher, utilisez l'option Empêcher le chevauchement. Voir [Comment empêcher le chevauchement des calques à la page](#page-451-0)  [448.](#page-451-0)

#### Sélection des calques

Sélectionnez un ou plusieurs calques pour leur attribuer les mêmes largeur et hauteur, pour les repositionner, les aligner, etc. Pour une liste complète des options, voir [Configuration des propriétés de calque à la page 441](#page-444-0).

#### Pour sélectionner un calque, choisissez l'une des méthodes suivantes :

- Cliquez sur le nom du calque dans le panneau Calques.
- Cliquez sur la poignée de sélection d'un calque. Si la poignée n'est pas visible, cliquez n'importe où dans le calque pour la faire apparaître.

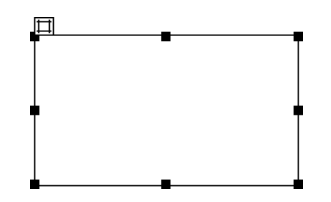

- Cliquez sur la bordure d'un calque.
- Si aucun calque n'est actif ou sélectionné, cliquez dans un calque tout en appuyant sur la touche Maj.
- Si plusieurs calques sont sélectionnés, cliquez dans un calque tout en appuyant sur la combinaison de touches Contrôle-Maj (Windows) ou Commande-Maj (Macintosh). Cela désélectionne tous les autres calques et sélectionne uniquement celui que vous choisissez.
- Dans la fenêtre de document, cliquez sur le symbole qui représente l'emplacement du cadre dans le code HTML. Si ce marqueur n'est pas visible, choisissez **Affichage** > **Assistances visuelles** > **Eléments invisibles**.

#### Pour sélectionner plusieurs calques, utilisez l'une des méthodes suivantes :

- Appuyez sur la touche Maj tout en cliquant sur plusieurs noms de calques dans le panneau Calques.
- Appuyez sur la touche Maj tout en cliquant à l'intérieur d'un ou plusieurs calques ou sur leur bordure.

Lorsque plusieurs calques sont sélectionnés, les poignées du dernier calque sélectionné apparaissent en surbrillance noire. Les poignées des autres calques apparaissent en blanc.

## Redimensionnement des calques

Vous pouvez redimensionner un ou plusieurs calques à la fois pour qu'ils aient tous la même largeur et la même hauteur.

Si l'option Empêcher le chevauchement est activée, vous ne pourrez pas redimensionner un calque s'il doit pour cela en chevaucher un autre. Voir [Comment empêcher le chevauchement des calques à la page 448](#page-451-0).

#### Pour redimensionner un calque, utilisez l'une des méthodes suivantes :

- Pour redimensionner en faisant glisser, sélectionnez le calque et tirez ses poignées de redimensionnement.
- Pour redimensionner d'un pixel à la fois, sélectionnez le calque et appuyez sur Contrôle-flèche (Windows) ou Option-flèche (Macintosh).
- Pour redimensionner en alignant sur la grille, appuyez sur Maj-Contrôle-flèche (Windows) ou Maj-Option-flèche (Macintosh). Pour plus d'informations sur la définition des incréments de la grille, voir [Alignement des calques sur la grille à](#page-443-0)  [la page 440](#page-443-0).
- Dans l'inspecteur de propriétés, tapez les valeurs de largeur et de hauteur.

Le redimensionnement d'un calque en modifie la largeur et la hauteur. Cette action ne définit pas la partie visible du contenu du calque. Pour définir la région visible d'un calque, voir [Configuration des propriétés de calque à la page 441.](#page-444-0)

#### Pour redimensionner plusieurs calques :

- **1** Dans la fenêtre de document, sélectionnez au moins deux calques.
- **2** Utilisez l'une des méthodes suivantes :
- Choisissez **Modifier** > **Aligner** > **Même largeur** ou **Modifier** > **Aligner** > **Même hauteur**.

Les premiers calques sélectionnés prendront la largeur ou la hauteur du dernier sélectionné (dont le contour est affiché en surbrillance noire).

• Dans l'inspecteur de propriétés, sous Calques multiples, tapez les valeurs de largeur et de hauteur. Ces valeurs sont appliquées à tous les calques sélectionnés.

## Déplacement des calques

Le déplacement de calques dans la fenêtre de document est une opération familière pour quiconque a déjà utilisé une application graphique, aussi simple fût-elle.

Si l'option Empêcher le chevauchement est activée, vous ne pourrez pas déplacer un calque s'il doit pour cela en chevaucher un autre. Voir [Comment empêcher le](#page-451-0)  [chevauchement des calques à la page 448](#page-451-0).

#### Pour déplacer un ou plusieurs calques, utilisez l'une des méthodes suivantes :

- Pour déplacer des calques en les faisant glisser, sélectionnez-les et faites glisser la poignée de sélection du dernier calque sélectionné (en surbrillance noire).
- Pour les déplacer d'un pixel à la fois, sélectionnez les calques et utilisez les touches fléchées. Utilisez Maj-Flèche pour déplacer le calque en fonction de l'alignement courant sur la grille. Pour plus d'informations sur la définition des incréments de la grille, voir [Alignement des calques sur la grille à la page 440.](#page-443-0)

## Alignement des calques

Utilisez les commandes d'alignement pour aligner un ou plusieurs calques sur l'un des côtés du dernier calque sélectionné.

Lors de l'alignement, les calques enfants qui ne sont pas sélectionnés seront déplacés en même que leur parent, si celui-ci est sélectionné. Pour éviter ce déplacement, n'utilisez pas de calques imbriqués.

#### Pour aligner plusieurs calques :

- **1** Sélectionnez les calques.
- **2** Choisissez **Modifier** > **Aligner**, puis sélectionnez une option d'alignement.

Par exemple, si vous sélectionnez Haut, tous les calques se déplacent de façon telle que leurs bordures supérieures sont au même niveau que celle du dernier calque sélectionné (en surbrillance noire).

## <span id="page-443-0"></span>Alignement des calques sur la grille

Utilisez la grille comme guide visuel pour positionner ou redimensionner des calques dans la fenêtre de document. Vous pouvez activer cette grille pour l'utiliser comme guide lorsque vous dessinez vos calques. Vous pouvez également configurer vos calques de façon à ce qu'ils s'alignent automatiquement sur la grille et modifier la grille ou contrôler le comportement d'alignement en spécifiant des paramètres de grille. L'alignement fonctionne même si la grille n'est pas visible.

#### Pour afficher la grille, utilisez l'une des méthodes suivantes :

- Choisissez **Affichage** > **Grille** > **Afficher la grille**.
- Choisissez **Affichage** > **Grille** > **Modifier la grille** et sélectionnez l'option **Afficher la grille**.

#### Pour aligner un calque :

- **1** Choisissez **Affichage** > **Grille** > **Aligner sur la grille** pour activer ou désactiver l'alignement.
- **2** Sélectionnez le calque et faites-le glisser. Lorsque vous le déposez, le calque se place sur la position d'alignement la plus proche.

#### Pour modifier les paramètres de la grille :

- **1** Choisissez **Affichage** > **Grille** > **Modifier la grille** pour ouvrir la cellule de dialogue Paramètres de la grille.
- **2** Procédez de l'une des manières suivantes :
- Cliquez sur la flèche figurant à côté du nuancier et sélectionnez une couleur dans la palette ou tapez la valeur hexadécimale de cette couleur dans la cellule, afin de définir la couleur des lignes de la grille.
- Sélectionnez **Afficher la grille** pour afficher la grille dans la fenêtre de document.
- Sélectionnez **Aligner sur la grille** pour activer l'alignement.
- Tapez la valeur d'espacement voulue et sélectionnez **Pixels**, **Pouces** ou **Centimètres** dans le menu déroulant afin de définir l'espacement des lignes de la grille.
- Vous pouvez choisir des lignes de grille pleines ou en pointillé.
- **3** Cliquez sur **Appliquer** pour afficher les changements, puis sur **OK** pour fermer la boîte de dialogue.

## Activation de calques

Pour pouvoir placer des objets sur un calque, vous devez activer le calque. Lorsque vous activez un calque, un point d'insertion se place dans le calque, la bordure du calque est mise en surbrillance et la poignée de sélection s'affiche, mais le calque n'est pas sélectionné.

#### Pour activer un calque :

Cliquez n'importe où dans le calque.

## <span id="page-444-0"></span>Configuration des propriétés de calque

Utilisez l'inspecteur de propriétés pour spécifier le nom et l'emplacement d'un calque, ainsi que pour définir d'autres options de calque. Pour voir toutes les propriétés énumérées ci-dessous, cliquez sur la flèche d'agrandissement, dans le coin inférieur droit de l'inspecteur de propriétés.

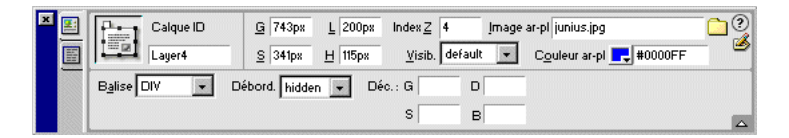

ID calque permet d'indiquer un nom identifiant le calque dans le panneau Calques et pour les éventuels scripts. Tapez un nom dans la boîte sans titre à gauche de l'inspecteur de propriétés. N'utilisez que des caractères alphanumériques standard pour les noms de calques. N'utilisez pas de caractères spéciaux tels que les espaces, les tirets, les barres obliques ou les points. Chaque calque doit avoir un nom unique.

G et S spécifient la position du calque par rapport au coin supérieur gauche de la page ou du calque parent (en cas d'imbrication).

L et H spécifient la largeur et la hauteur du calque. Ces valeurs ne sont pas prises en compte si le contenu du calque excède la taille spécifiée.

Si la balise par défaut est div ou span, les valeurs par défaut d'emplacement et de taille sont exprimées en pixels (px). Vous pouvez aussi choisir les unités suivantes : pc (picas), pt (points), in (pouces), mm (millimètres), cm (centimètres) ou % (pourcentage de la valeur équivalente de l'objet parent). Les abréviations doivent suivre la valeur sans espace : par exemple, 3mm. Le paramètre Débordement détermine la façon dont les calques réagissent lorsque le contenu est supérieur à leur taille.

Index Z détermine l'index *Z,* ou ordre de superposition, du calque. Plus l'index Z du calque est élevé, plus le calque se trouve au-dessus des autres calques de valeur d'index inférieure. Les valeurs peuvent être positives ou négatives. Il est plus facile de modifier l'ordre de superposition des calques à l'aide du panneau Calques qu'en saisissant des valeurs d'index *Z* spécifiques. Voir [Modification de l'ordre de](#page-447-0)  [superposition des calques à la page 444.](#page-447-0)

Les calques Netscape (ayant la balise layer ou ilayer) peuvent également être superposés par rapport à d'autres calques de la page. Lorsque vous sélectionnez un calque Netscape, deux options supplémentaires s'affichent dans le coin inférieur droit de l'inspecteur de propriétés. Utilisez l'option A/B pour sélectionner une position verticale relative, puis choisissez le nom d'un autre calque dans le menu local juste à droite (A indique un calque au-dessus du calque courant ; B indique un calque au-dessous du calque courant).

Vis détermine la condition d'affichage initiale du calque (visible ou non). Utilisez un langage de script, par exemple JavaScript, pour contrôler la propriété de visibilité et afficher le contenu des calques de façon dynamique. Choisissez parmi les options suivantes :

- Default (Défaut) ne spécifie pas de propriété de visibilité, mais la plupart des navigateurs l'interprètent comme Hériter.
- Inherit (Hériter) prend la propriété de visibilité de l'objet parent du calque.
- Visible affiche le contenu du calque, quelle que soit la valeur du parent.
- Hidden (Masqué) dissimule le contenu du calque, quelle que soit la valeur du parent. Les calques masqués créés avec ilayer occupent le même espace que s'ils étaient visibles.

Image ar-pl. spécifie une image d'arrière-plan pour le calque. Tapez le chemin de l'image dans la zone de texte ou cliquez sur l'icône de dossier pour rechercher et sélectionner un fichier d'image.

Couleur ar-pl. spécifie une couleur d'arrière-plan pour le calque. Laissez cette option vide pour spécifier un arrière-plan transparent.

Balise détermine la balise HTML à utiliser. Les balises span et div sont recommandées. layer et ilayer créent des calques Netscape Navigator, mais s'affichent dans les navigateurs Netscape Navigator 4 uniquement.

Débordement détermine ce qui se passe lorsque le contenu d'un calque dépasse sa taille définie. Choisissez parmi les options suivantes :

- Visible augmente la taille du calque de façon à ce que tout son contenu soit visible. Le calque s'agrandit vers le bas et vers la droite.
- Hidden (Masqué) conserve la taille du calque et coupe tout contenu supérieur à la taille. Aucune barre de défilement n'est affichée.
- Scroll (Défilement) ajoute des barres de défilement au calque, même si le contenu correspond à la taille du calque. Le fait d'intégrer des barres de défilement évite la confusion causée par l'apparition et la disparition de barres de défilement dans un environnement dynamique. Seuls les navigateurs qui prennent en charge les barres de défilement accepteront cette option.
- Auto ne fait apparaître les barres de défilement que lorsque le contenu du calque excède les limites de ce dernier.

Détourage définit la zone visible d'un calque et peut être utilisé pour couper le contenu des bords du calque. Indiquez les valeurs qui représentent la distance en pixels par rapport aux limites du calque. Les paramètres S (sommet) et G (gauche) sont relatifs au calque, pas à la page.

Utiliser G. H ou PageX. PageY (layer et il ayer uniquement) yous permet de positionner un calque par rapport à son parent. L'option G, S place le calque par rapport au coin supérieur gauche de son parent. L'option PageX, PageY place le calque à l'emplacement absolu relatif au coin supérieur gauche de la page, quelle que soit la position de son parent.

Src (later et ilayer uniquement) vous permet d'afficher un autre document HTML dans le calque. Tapez le chemin du document ou cliquez sur l'icône dossier pour parcourir et sélectionner le document. Remarquez que Dreamweaver n'affiche pas cette propriété dans la fenêtre de document.

A/B (layer et ilayer uniquement) spécifie le calque au-dessus (A) ou au-dessous (B) du calque courant, selon l'ordre de superposition (index *Z*). Seuls les calques précédemment définis dans le document apparaîtront dans la liste des noms de calque, à droite du menu A/B.

## Configuration des propriétés pour plusieurs calques

Lorsque vous sélectionnez plusieurs calques, l'inspecteur de propriétés des calques affiche les propriétés du texte et un sous-ensemble de propriétés de calque standard, ce qui vous permet de modifier plusieurs calques simultanément. Pour sélectionner plusieurs calques, appuyez sur Maj tout en sélectionnant les calques. Voir [Manipulation des calques à la page 437.](#page-440-0)

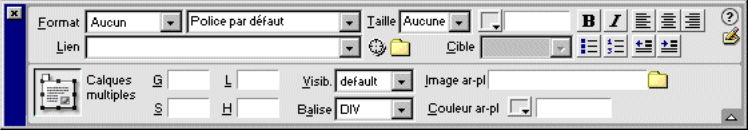

G et S spécifient la position du calque par rapport au coin supérieur gauche de la page ou du calque parent.

L et H spécifient la largeur et la hauteur du calque. Ces valeurs ne sont pas prises en compte si le contenu du calque excède la taille spécifiée.

Si la balise par défaut est div ou span, les valeurs par défaut d'emplacement et de taille sont exprimées en pixels (px). Vous pouvez aussi choisir les unités suivantes : pc (picas), pt (points), in (pouces), mm (millimètres), cm (centimètres) ou % (pourcentage de la valeur équivalente de l'objet parent). Les abréviations doivent suivre la valeur sans espace : par exemple, 3mm.

Visib. détermine le mode d'affichage initial pour le calque. Choisissez parmi les options suivantes :

- Default (Défaut) ne spécifie pas de propriété de visibilité, mais la plupart des navigateurs l'interprètent comme Hériter.
- Inherit (Hériter) prend la propriété de visibilité de l'objet parent du calque.
- Visible affiche le contenu du calque, quelle que soit la valeur du parent.
- Hidden (Masqué) n'affiche pas le contenu du calque : celui-ci est transparent, quelle que soit la valeur du parent. Notez que les calques masqués créés avec layer et il ayer occupent le même espace que s'ils étaient visibles.

Balise détermine la balise HTML à utiliser. Les balises span et div sont recommandées. layer et ilayer créent des calques Netscape Navigator, mais s'affichent dans les navigateurs Netscape Navigator 4 uniquement.

Image ar-pl. spécifie une image d'arrière-plan pour le calque. Tapez le chemin de l'image dans la zone de texte ou cliquez sur l'icône de dossier pour rechercher et sélectionner un fichier d'image.

Couleur ar-pl. spécifie une couleur d'arrière-plan pour le calque. Laissez cette option vide pour spécifier un arrière-plan transparent.

# <span id="page-447-0"></span>Modification de l'ordre de superposition des calques

Utilisez l'inspecteur de propriétés ou le panneau Calques pour modifier l'ordre de superposition des calques. Le calque figurant en haut de la liste du panneau Calques est celui qui se trouve au-dessus des autres.

En code HTML, l'ordre de superposition, ou index *Z*, détermine l'ordre dans lequel les calques sont dessinés dans un navigateur. Vous pouvez modifier l'index *Z* pour chaque calque dans le panneau Calques ou l'inspecteur de propriétés.

#### Pour modifier l'ordre de superposition des calques dans le panneau Calques :

Choisissez **Fenêtre** > **Calques** pour ouvrir le panneau Calques. Utilisez ensuite l'une des méthodes suivantes :

- Sélectionnez un calque et faites-le glisser à l'emplacement désiré dans la hiérarchie de l'ordre de superposition. Vous verrez une ligne apparaître au cours de ce déplacement. Relâchez le bouton de la souris lorsque la ligne apparaît à l'endroit voulu entre les calques.
- Dans la colonne Z, cliquez sur le numéro d'index Z du calque à modifier. Tapez une valeur supérieure ou inférieure à la valeur existante pour déplacer le calque, selon le cas, vers le bas ou vers le haut de l'ordre de superposition.

#### Pour modifier l'ordre de superposition des calques à l'aide de l'inspecteur de propriétés :

- **1** Choisissez **Fenêtre** > **Calques** pour ouvrir le panneau Calques et afficher l'ordre de superposition actuel.
- **2** Sélectionnez un calque dans le panneau Calques ou dans la fenêtre de document.
- **3** Dans l'inspecteur de propriétés du calque, tapez un chiffre dans le champ Index Z.
- Tapez une valeur supérieure pour « monter » le calque dans l'ordre de superposition.
- Tapez une valeur inférieure pour « descendre » le calque dans l'ordre de superposition.

# <span id="page-448-0"></span>Modification de la visibilité des calques

Lorsque vous travaillez sur votre document, vous pouvez afficher ou masquer les calques pour voir comment la page apparaîtra dans différentes situations. Utilisez le panneau Calques pour modifier la visibilité des calques. Utilisez le volet Préférences des calques pour définir la visibilité par défaut des nouveaux calques. Voir [Définition des préférences de calque à la page 436.](#page-439-0)

#### Pour modifier la visibilité d'un calque :

- **1** Choisissez **Fenêtre** > **Calques** pour ouvrir le panneau Calques.
- **2** Dans la ligne du calque concerné, cliquez sur l'icône en forme d'œil pour définir la visibilité désirée.
- Un œil ouvert signifie que le calque est visible.
- Un œil fermé signifie que le calque est invisible.

• Si l'icône de l'œil n'apparaît pas, le calque hérite de la visibilité de son parent. (Pour les calques non imbriqués, le parent est le corps du document, qui est toujours visible.)

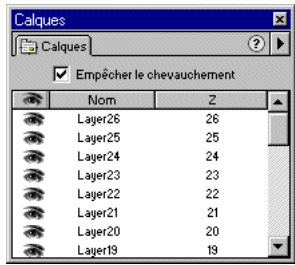

Pour modifier la visibilité de tous les calques à la fois :

- **1** Choisissez **Fenêtre** > **Calques** pour ouvrir le panneau Calques.
- **2** Cliquez sur l'icône en forme d'œil en haut de colonne pour modifier la visibilité de tous les calques.

## <span id="page-449-0"></span>Utilisation de tableaux et de calques pour la mise en forme

Au lieu de créer des cellules et des tableaux de mise en forme en mode Mise en forme pour créer votre présentation (voir [« Conception de la mise en forme d'une](#page-176-0)  [page » à la page 173\)](#page-176-0), vous préférerez peut-être utiliser des calques et des tableaux. Dreamweaver vous permet de créer votre mise en forme à l'aide de calques, puis de les convertir en tableaux, les navigateurs 3.0 ne prenant pas en charge les calques. Vous pouvez aussi passer des calques aux tableaux et vice versa pour peaufiner la mise en forme et optimiser la présentation de la page.

Il est impossible de convertir des calques en tableaux, ou vice-versa, dans un modèle de document ou dans un document auquel un modèle a été appliqué. Créez votre mise en forme originale et convertissez-la avant de l'enregistrer comme modèle.

Vous ne pouvez pas convertir un seul tableau ou calque. Vous pouvez seulement convertir des calques en tableaux et des tableaux en calques pour une page entière.

Si vous voulez générer des fichiers compatibles avec les versions 3.0 des navigateurs à partir de votre fichier courant, utilisez l'option de conversion du menu Fichier. Voir [Conversion pour assurer la compatibilité avec la version 3.0 à](#page-452-0)  [la page 449.](#page-452-0)

## Conversion entre calques et tableaux

Créez votre mise en forme à l'aide de calques puis convertissez les calques en tableaux afin que votre mise en forme puisse s'afficher dans la plupart des navigateurs.

#### Pour convertir des calques en tableau :

- **1** Choisissez **Modifier** > **Convertir** > **Calques en tableau**.
- **2** Dans la boîte de dialogue qui s'affiche, sélectionnez les options de mise en forme désirées.
- L'option La plus précise crée une cellule de tableau pour chaque calque et ajoute les cellules nécessaires pour préserver l'espace entre les calques.
- La plus petite : réduit les cellules vides indique que les bords des calques doivent être alignés s'il sont désalignés au sein du nombre de pixels défini. Si vous choisissez cette option, le tableau que vous obtiendrez aura moins de lignes et de colonnes vides, mais ne correspondra pas nécessairement exactement à votre mise en forme.
- Utiliser les GIF transparents remplit la dernière ligne du tableau avec des GIF transparents. Sélectionner cette option permet d'être sûr que le tableau s'affichera avec les mêmes largeurs de colonne dans tous les navigateurs.

Lorsque cette option est activée, vous ne pouvez pas modifier le tableau obtenu en faisant glisser ses colonnes. Si cette option est désactivée, le tableau obtenu ne contiendra pas de GIF transparent, mais il pourra s'afficher de façon légèrement différente selon les navigateurs.

• Centrer dans la page centre le tableau dans la page.

Si cette option est désactivée, le tableau est justifié à gauche.

**3** Sélectionnez les options de grille et d'outils de mise en forme désirés, puis cliquez sur **OK**.

#### Pour convertir un tableau en calques :

- **1** Choisissez **Modifier** > **Convertir** > **Tableaux en calques**.
- **2** Dans la boîte de dialogue qui s'affiche, sélectionnez les options désirées.
- Afficher la grille et Aligner sur la grille permettent d'utiliser une grille pour vous aider à positionner les calques. Voir [Alignement des calques sur la grille à la](#page-443-0)  [page 440](#page-443-0).
- Empêcher le chevauchement des calques limite la position des calques lorsqu'ils sont créés, déplacés et redimensionnés, afin d'éviter tout chevauchement. Voir [Comment empêcher le chevauchement des calques à la page 448](#page-451-0).
- Afficher le panneau Calques fait apparaître le panneau Calques. Voir [Panneau](#page-437-0)  [Calques à la page 434](#page-437-0).
- **3** Cliquez sur **OK**.

Les tableaux sont convertis en calques. Les cellules vides ne sont pas converties en calques, sauf si elles possèdent une couleur d'arrière-plan.

Remarque : les éléments de page que vous avez placés en dehors des tableaux sont également placés sur des calques.

## <span id="page-451-0"></span>Comment empêcher le chevauchement des calques

Les cellules d'un tableau ne peuvent pas se chevaucher. Dreamweaver ne peut donc pas créer de tableau à partir de calques qui se chevauchent. Si vous prévoyez de convertir les calques d'un document en tableaux pour qu'il y ait compatibilité avec les navigateurs 3.0, utilisez l'option Empêcher le chevauchement afin que le déplacement et le positionnement des calques soient restreints et qu'ainsi les calques ne se chevauchent pas.

#### Pour empêcher les calques de se chevaucher :

Choisissez **Modifier** > **Réorganiser** > **Empêcher le chevauchement des calques** ou sélectionnez l'option **Empêcher le chevauchement** dans le panneau Calques.

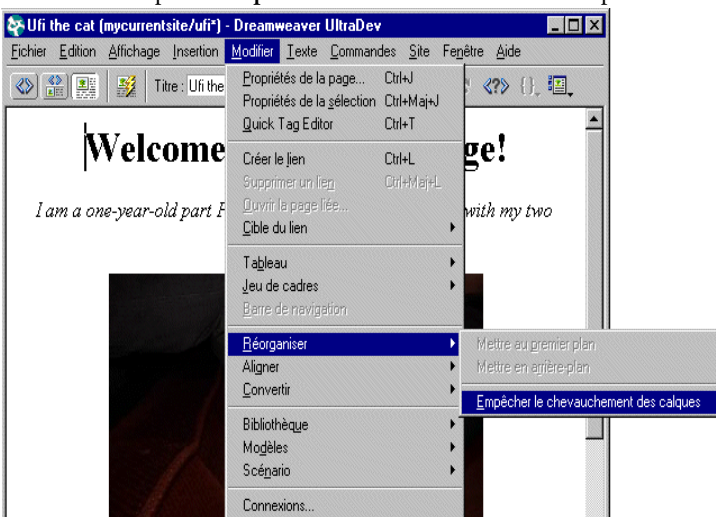

Si cette option est activée, aucun calque ne peut être créé, déplacé ou redimensionné au-dessus d'un calque existant, ni y être imbriqué. Si cette option est activée après la création de calques se chevauchant, faites glisser l'un des calques pour supprimer leur chevauchement. Dreamweaver ne corrige pas automatiquement les chevauchements de calques existants lorsque vous activez l'option Empêcher le chevauchement des calques.

Si cette option et l'option d'alignement sont activées, aucun calque ne sera aligné sur la grille si cela doit causer un chevauchement de calques. Dans ce cas, le calque sera aligné sur le bord du calque le plus proche.

Remarque : certaines opérations autorisent le chevauchement des calques, même lorsque l'option Empêcher le chevauchement est activée. Si vous insérez un calque à partir du menu, que vous entrez des nombres dans l'inspecteur de propriétés ou que vous repositionnez des calques en modifiant le code source HTML dans l'inspecteur HTML, vous pouvez provoquer le chevauchement ou l'imbrication des calques même si cette option est activée. Si cela se produit, faites glisser les calques qui se chevauchent dans la fenêtre de document pour les séparer.

### <span id="page-452-0"></span>Conversion pour assurer la compatibilité avec la version 3.0

Utilisez l'option Convertir du menu Fichier pour créer une version d'une page qui utilise des calques compatibles avec les navigateurs 3.0. Dreamweaver crée alors un document séparé converti et préserve l'original.

En général, ces conversions ne doivent être effectuées que lorsque vous êtes totalement satisfait de votre fichier original, car vous devrez répéter l'opération de conversion chaque fois que vous modifierez le fichier original.

#### Pour convertir un fichier destiné aux navigateurs 3.0 :

- **1** Choisissez **Fichier** > **Convertir** > **Compatible avec les navigateurs 3.0**.
- **2** Dans la cellule de dialogue qui s'affiche, choisissez la conversion des calques en tableaux, des styles CSS en balises HTML (style des caractères) ou les deux.
- **3** Cliquez sur **OK**.

Dreamweaver ouvre le fichier converti dans une nouvelle fenêtre sans titre. Si vous avez sélectionné Convertir les calques en tableau ou Les deux, tous les calques sont remplacés par un seul tableau qui préserve le positionnement de l'original.

Remarque : ni les calques qui se chevauchent, ni ceux qui se trouvent en dehors de la page (à gauche ou en haut) ne peuvent être convertis.

Si vous avez sélectionné Convertir les styles CSS en balises HTML ou Les deux, la balise CSS est remplacée, lorsque cela est possible, par des styles de caractères HTML. Tout style CSS qui ne peut pas être converti en HTML est supprimé. Voir [Tableau de conversion de styles CSS en balises HTML à la page 269](#page-272-0) pour plus de détails sur les styles qui sont convertis et ceux qui sont supprimés.

Si un scénario anime des calques, il est supprimé. Le code d'un scénario qui est sans rapport avec les calques (par exemple les comportements ou les modifications de la source de l'image) est exécuté comme prévu. Le scénario est automatiquement réinitialisé à la première image. Pour plus d'informations sur les scénarios, voir [Création d'une animation de scénario à la page 452](#page-455-0).

# Animation de calques

Le terme Dynamic HTML ou DHTML fait référence à la capacité de modifier les propriétés de style ou de positionnement d'éléments HTML à l'aide d'un langage de script. Les scénarios emploient DHTML pour modifier, sur une échelle temporelle (ce qui explique la métaphore du scénario de film), les propriétés des calques et des images. Utilisez les scénarios pour créer des animations ne nécessitant pas de contrôles ActiveX, d'appliquettes Java ni de plug-ins (mais qui ont besoin de JavaScript).

Les scénarios créent une animation en modifiant, suivant une échelle temporelle, la position, la taille, la visibilité et/ou l'ordre de superposition d'un calque. Ils sont également utiles pour produire d'autres actions après le chargement de la page. Par exemple, les scénarios peuvent modifier le fichier source d'une balise image de façon telle que différentes images apparaîtront sur la page au cours d'un certain laps de temps. Les fonctions des scénarios liées aux calques ne fonctionnent que dans des navigateurs, versions 4.0 ou plus.

Ouvrez l'inspecteur HTML pour afficher le code JavaScript généré par un scénario. Le code du scénario se trouve dans la fonction MM initTimelines, à l'intérieur d'une balise script, dans la section head du document.

Lorsque vous modifiez le code HTML d'un document qui contient des scénarios, veillez à ne pas déplacer, renommer ou supprimer des éléments auxquels le scénario fait référence.

### Utilisation du panneau Scénarios

Le panneau Scénarios représente les propriétés des calques et des images dans le temps. Choisissez **Fenêtre** > **Scénarios** pour ouvrir le panneau Scénarios.

Cliquez dans le panneau Scénarios à l'aide du bouton droit de la souris (Windows) ou en maintenant la touche Contrôle enfoncée (Macintosh) pour ouvrir un menu contextuel contenant toutes les commandes appropriées.

Menu déroulant Scénario

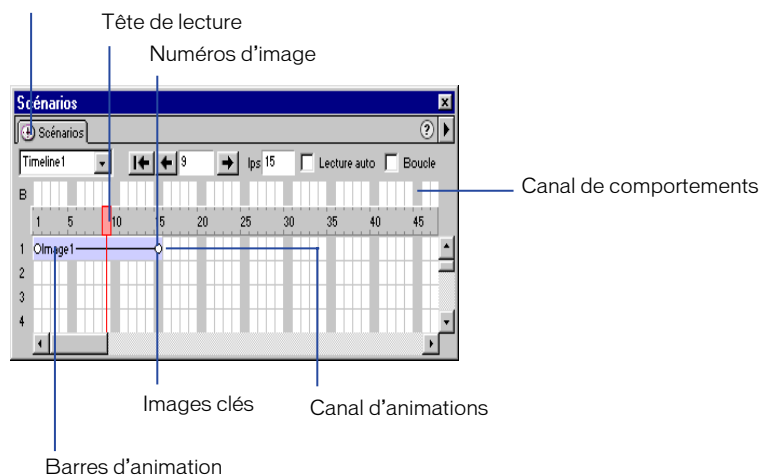

La tête de lecture indique l'image du scénario qui est actuellement affichée sur la page.

Le menu déroulant Scénario indique le scénario du document actuellement affiché dans le panneau Scénarios.

Canaux d'animation affichent les barres permettant d'animer les calques et les images.

Les barres d'animation indiquent la durée de l'animation de chaque objet. Une seule ligne peut comprendre plusieurs barres représentant différents objets. Un objet placé à une image donnée ne peut pas être contrôlé par plusieurs barres.

Images-clés images particulières dans une barre. Ce sont celles dans lesquelles vous spécifiez une nouvelle propriété (par exemple la position) d'un objet. Dreamweaver calcule les valeurs intermédiaires pour les images situées entre les images-clés. De petits cercles signalent les images-clés.

Le canal de comportements contient les comportements qui doivent être exécutés avec une image particulière du scénario.

Les numéros d'image indiquent la numérotation séquentielle des images. Le numéro qui apparaît entre les boutons Retour et Lecture indique l'image en cours. Vous pouvez contrôler la durée de l'animation en définissant le nombre total d'images et le nombre d'images par seconde (i/s). La configuration par défaut (15 images/s) est une bonne vitesse moyenne pour la plupart des navigateurs qui sont exécutés sur des ordinateurs Windows et Macintosh courants. Des vitesses supérieures n'améliorent pas forcément les performances. Les navigateurs lisent toujours toutes les images de l'animation, même s'ils ne peuvent pas soutenir la cadence indiquée, par manque de ressources sur l'ordinateur de l'utilisateur. La cadence d'image n'est pas prise en compte lorsqu'elle est supérieure à celle que le navigateur peut gérer.

## Options de lecture

Voici les options de lecture qui contrôlent les animations.

 $\boxed{1}$   $\boxed{1}$   $\boxed{1}$   $\boxed{1}$   $\boxed{15}$ Timeline → Ips 15 | Lecture auto | Boucle

Rembobiner amène la tête de lecture à la première image du scénario.

Retour déplace la tête de lecture d'une image vers la gauche. Cliquez sur Retour en maintenant le bouton de la souris enfoncé pour jouer le scénario en sens inverse.

Lecture déplace la tête de lecture d'une image vers la droite. Cliquez sur Lecture en maintenant le bouton de la souris enfoncé pour jouer le scénario en continu.

Lecture auto entraîne la lecture automatique du scénario lors du chargement de la page en cours dans un navigateur. Lecture auto attache un comportement à la balise body de la page qui exécute l'action de lecture du scénario lors du chargement de la page.

Boucle entraîne la lecture en boucle infinie du scénario en cours lorsque la page est ouverte dans un navigateur. L'option de lecture en boucle insère le comportement Atteindre l'image du scénario dans le canal des comportements après la dernière image de l'animation. Double-cliquez sur le pointeur de ce cadre pour modifier les paramètres de ce comportement ou changer le nombre de boucles.

### <span id="page-455-0"></span>Création d'une animation de scénario

Les scénarios créent un effet d'animation en modifiant la position, la taille, la visibilité ou l'ordre de superposition des calques. Les scénarios peuvent également modifier les fichiers sources des images. Vous pouvez ainsi créer une séance diapo à l'aide de scénarios.

Les scénarios ne peuvent déplacer que des calques. Pour déplacer des images ou du texte, créez un calque à l'aide du bouton Dessiner un calque du panneau Objets, puis insérez des images, du texte ou tout autre type de contenu sur le calque. Voir [Création de calques sur une page à la page 433](#page-436-0).

Pour créer une animation de scénario :

- **1** Pour animer un calque, amenez-le à la position qu'il doit occuper au démarrage de l'animation.
- **2** Choisissez **Fenêtre** > **Cadres**.
- **3** Sélectionnez le calque à animer.

Vérifiez que vous avez bien sélectionné le bon élément. Sélectionnez un calque en cliquant sur le marqueur de calque, en cliquant sur la poignée de sélection de calque ou en utilisant le panneau Calques. Voir aussi [Manipulation des](#page-440-0)  [calques à la page 437](#page-440-0). Lorsqu'un calque est sélectionné, des poignées apparaissent (voir l'illustration suivante).

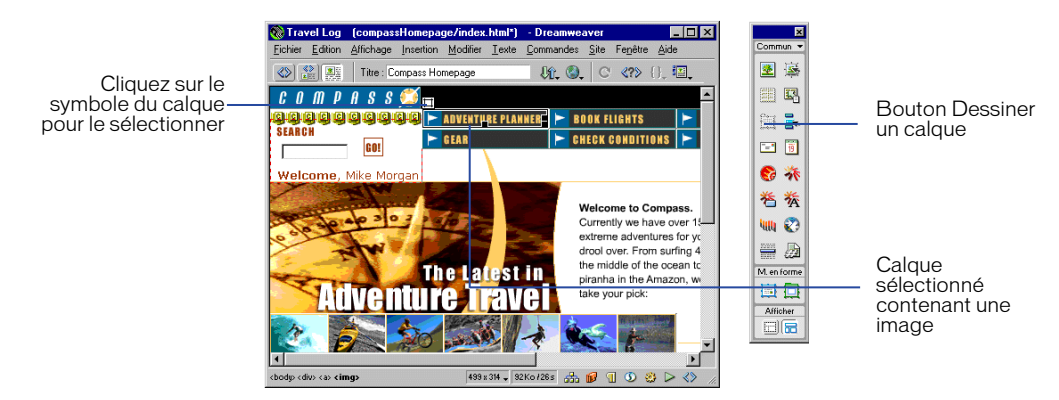

Lorsque vous cliquez dans le calque, un curseur clignotant se place à l'intérieur du calque, mais cela n'entraîne pas la sélection du calque.

**4** Choisissez **Modifier** > **Scénario** > **Ajouter un objet au scénario** ou faites tout simplement glisser l'objet sélectionné dans le panneau Scénarios.

Une barre apparaît dans le premier canal du scénario. Le nom du calque ou de l'image y sera affiché.

- **5** Cliquez sur l'indicateur d'image-clé, à la fin de la barre.
- **6** Déplacez le calque sur la page à l'emplacement où il doit se trouver à la fin de l'animation. Une ligne apparaît pour indiquer la trajectoire de l'animation dans la fenêtre de document.
- **7** Si vous voulez que le calque décrive une courbe, sélectionnez sa barre d'animation et, tout en maintenant la touche Contrôle (Windows) ou Commande (Macintosh) enfoncée, cliquez sur une image au milieu de la barre pour lui ajouter une image-clé ou cliquez sur une image au milieu de la barre d'animation et choisissez Ajouter une image-clé dans le menu contextuel.

Répétez cette étape pour définir des images-clés supplémentaires.

**8** Maintenez le bouton Lecture enfoncé pour avoir un aperçu de l'animation sur la page.

Répétez cette procédure pour ajouter des calques et des images supplémentaires au scénario et pour créer une animation plus complexe.

### Création d'un scénario en traçant un chemin

Si vous désirez créer une animation suivant un parcours complexe, il peut être plus simple d'enregistrer ce parcours en déplaçant le calque, plutôt que de créer des images-clés individuelles.

#### Pour créer un scénario en décrivant un chemin :

- **1** Sélectionnez un calque.
- **2** Amenez le calque à sa position initiale au début de l'animation.

Vérifiez que vous avez bien sélectionné le bon élément. Sélectionnez un calque en cliquant sur le marqueur de calque, en cliquant sur la poignée de sélection de calque ou en utilisant le panneau Calques. Voir aussi [Manipulation des](#page-440-0)  [calques à la page 437](#page-440-0).

- **3** Choisissez **Modifier** > **Scénario** > **Enregistrer le chemin du calque**.
- **4** Déplacez le calque sur la page pour décrire son parcours.
- **5** Relâchez la souris à l'emplacement où l'animation doit s'arrêter.

Dreamweaver ajoute une barre d'animation au scénario, avec le nombre nécessaire d'images-clés.

**6** Dans le panneau Scénarios, cliquez sur le bouton **Rembobiner**, puis maintenez le bouton **Lecture** enfoncé pour visualiser votre animation.

### Modification de scénarios

Après avoir défini les composants de base d'un scénario, vous pouvez y apporter des modifications comme par exemple ajouter et supprimer des images, modifier le moment du démarrage de l'animation, etc.

#### Pour modifier un scénario, utilisez l'une des méthodes suivantes :

• Pour prolonger la durée de lecture de l'animation, faites glisser le marqueur de l'image de fin vers la droite. Toutes les images-clés de l'animation seront déplacées en conséquence pour que leurs positions relatives restent constantes. Lorsque vous déplacez le marqueur d'image de fin, vous pouvez appuyer sur la touche Alt (Windows) ou Option (Macintosh) pour empêcher que les autres images-clés soient déplacées.

- Pour que le calque atteigne la position de l'image-clé plus tôt ou plus tard, déplacez le marqueur d'image-clé vers la droite ou vers la gauche dans la barre.
- Pour modifier le moment de démarrage d'une animation, sélectionnez une barre ou toutes les barres associées à l'animation (appuyez sur Maj pour sélectionner plusieurs barres à la fois) et déplacez-les vers la gauche ou vers la droite.
- Pour déplacer de la même valeur toutes les positions d'un chemin d'animation, sélectionnez la barre entière, puis faites glisser l'objet sur la page. Dreamweaver ajuste en conséquence la position de toutes les images-clés. Toute modification effectuée lorsqu'une barre entière est sélectionnée entraînera la modification de toutes les images-clés de cette barre.
- Pour ajouter ou supprimer des images du scénario, choisissez **Modifier** > **Scénario** > **Ajouter une image** ou **Modifier** > **Scénario** > **Supprimer une image**.
- Pour que le scénario soit exécuté automatiquement à l'ouverture de la page dans un navigateur, cliquez sur **Lecture auto**. Cette option attache à la page un comportement qui exécute l'action Lecture du scénario lors du chargement de la page.
- Pour une lecture en boucle du scénario, cliquez sur **Boucle**. L'option de lecture en boucle insère le comportement Atteindre l'image du scénario dans le canal des comportements après la dernière image de l'animation. Vous pouvez modifier les paramètres de ce comportement pour définir le nombre de boucles.

## Modification des propriétés d'une image ou d'un calque à l'aide de scénarios

Outre le déplacement de calques, les scénarios vous permettent de modifier le fichier source d'une image, ainsi que la visibilité, la taille et l'ordre de superposition des calques.

#### Pour modifier les propriétés d'une image ou d'un calque à l'aide d'un scénario :

- **1** Dans la fenêtre Scénarios, procédez de l'une des manières suivantes :
- Sélectionnez une image-clé existante dans la barre qui contrôle l'objet que vous souhaitez modifier (les images de début et de fin sont toujours des images-clés).
- Pour créer une nouvelle image-clé, cliquez sur une image dans la barre d'animation, et choisissez **Modifier** > **Scénario** > **Ajouter une image-clé** ou appuyez sur la touche Contrôle (Windows) ou Commande (Macintosh) tout en cliquant sur une image dans la barre d'animation.
- **2** Définissez les nouvelles propriétés de l'objet en choisissant l'une des options suivantes :
- Pour changer le fichier source d'une image, cliquez sur l'icône de dossier qui apparaît à côté de la boîte Src dans l'inspecteur de propriétés, afin de sélectionner une nouvelle image.
- Pour modifier la visibilité d'un calque, cliquez sur Inherit (Hériter), Visible ou Hidden (Caché) ou dans le menu contextuel du champ Visibilité de l'inspecteur de propriétés. Si vous préférez, vous pouvez utiliser les icônes d'œil du panneau Calques. Voir [Modification de la visibilité des calques à la page](#page-448-0)  [445](#page-448-0).
- Pour modifier la taille d'un calque, faites glisser ses poignées de redimensionnement ou indiquez de nouvelles valeurs dans les champs Largeur et Hauteur de l'inspecteur de propriétés. Les versions 4.0 et ultérieures d'Internet Explorer sont actuellement les seules capables de modifier dynamiquement la taille d'un calque.
- Pour modifier l'ordre de superposition de calques, indiquez une nouvelle valeur dans le champ Index Z ou utilisez le panneau Calques pour modifier l'ordre de superposition du calque en cours. Voir [Modification de l'ordre de superposition](#page-447-0)  [des calques à la page 444.](#page-447-0)
- **3** Maintenez le bouton Lecture enfoncé pour afficher l'animation.

Le calque couramment sélectionné reste toujours visible et en haut de l'ordre de superposition.

## Utilisation de plusieurs scénarios

Au lieu d'essayer de contrôler toute l'animation d'une page à l'aide d'un seul scénario, il est plus facile de travailler avec des scénarios séparés contrôlant différentes parties de la page. Par exemple, la page peut comporter des éléments interactifs déclenchant chacun un scénario différent.

Pour gérer plusieurs scénarios, utilisez l'une des options suivantes :

- Pour créer un nouveau scénario, choisissez **Modifier** > **Scénario** > **Ajouter un scénario**.
- Pour supprimer le scénario sélectionné, choisissez **Modifier** > **Scénario** > **Supprimer le scénario**. Toutes les animations sont définitivement supprimées de ce scénario.
- Pour renommer le scénario sélectionné, choisissez **Modifier** > **Scénario** > **Renommer le scénario** ou tapez un nouveau nom dans le menu déroulant Scénario du panneau Scénarios.
- Pour afficher un scénario différent dans le panneau Scénarios, choisissez-en un autre dans le menu déroulant Scénario du panneau Scénarios.

## Copie et collage d'animations

Lorsqu'une séquence d'animation vous satisfait, vous pouvez la copier et la coller dans une autre zone du scénario en cours, dans un autre scénario du document en cours ou dans un scénario d'un autre document. Il est possible de copier et de coller plusieurs séquences à la fois.

#### Pour couper ou copier et coller des séquences d'animation :

- **1** Cliquez sur une barre d'animation pour sélectionner une séquence. Pour sélectionner plusieurs séquences, cliquez en maintenant la touche Maj enfoncée ou appuyez sur **Contrôle+A** (Windows) ou sur **Commande+A** (Macintosh) pour sélectionner toutes les séquences.
- **2** Copiez ou coupez la sélection.
- **3** Utilisez l'une des méthodes suivantes :
- Déplacez la tête de lecture vers un autre emplacement du scénario en cours.
- Sélectionnez un autre scénario dans le menu contextuel Scénario.
- Ouvrez un autre document ou créez-en un nouveau, puis cliquez sur l'inspecteur de scénario.
- **4** Collez la sélection dans le scénario.

Les barres d'animation d'un même objet ne peuvent pas se chevaucher, puisqu'un calque ne peut pas se trouver à deux endroits à la fois (de même, une image ne peut pas avoir deux sources différentes en même temps). Si la barre d'animation que vous collez doit chevaucher une autre barre d'animation concernant le même objet, Dreamweaver décale automatiquement la sélection à la première image située hors de ce chevauchement.

Il existe deux principes à garder à l'esprit lorsque l'on colle une séquence d'animation dans un autre document :

- Si vous copiez une séquence d'animation pour un calque et que le nouveau document contient déjà un calque du même nom, Dreamweaver appliquera les propriétés d'animation au calque existant dans le nouveau document.
- Si vous copiez une séquence d'animation pour un calque et que le nouveau document ne contient pas encore de calque du même nom, Dreamweaver collera le calque et son contenu à partir du document d'origine, en même temps que la séquence d'animation. Pour appliquer la séquence d'animation collée à un autre calque dans le nouveau document, choisissez Modifier l'objet dans le menu contextuel et sélectionnez le nom du deuxième calque dans le menu contextuel. Supprimez le calque collé si nécessaire. Voir [Application](#page-461-0)  [d'une séquence d'animation à un autre objet à la page 458.](#page-461-0)

## <span id="page-461-0"></span>Application d'une séquence d'animation à un autre objet

Pour gagner du temps, vous pouvez créer une séquence d'animation, puis l'appliquer aux autres calques de votre document.

#### Pour appliquer une séquence d'animation existante à d'autres objets :

- **1** Dans le panneau Scénarios, sélectionnez la séquence d'animation et copiez-la.
- **2** Cliquez sur une des images du panneau Scénarios et collez-y la séquence.
- **3** Cliquez à l'aide du bouton droit (Windows) ou appuyez sur la touche Contrôle (Macintosh) en cliquant sur la séquence d'animation collée et cliquez sur Modifier l'objet dans le menu contextuel.
- **4** Choisissez un autre objet dans le menu de la boîte de dialogue qui apparaît, puis cliquez sur **OK**.
- **5** Répétez les étapes 2 à 4 pour tous les autres objets qui doivent suivre la même séquence d'animation.

Vous pouvez changer d'avis sur le calque à animer après la création d'une séquence d'animation ; suivez simplement les étapes 3 et 4 ci-dessus (inutile de copier ou coller).

### Conseils pour l'animation des scénarios

Les suggestions suivantes peuvent améliorer le fonctionnement de vos animations et faciliter leur création :

- Affichez et masquez des calques au lieu de modifier le fichier source lorsque vous travaillez avec des animations de plusieurs images. L'échange du fichier source d'une image peut ralentir l'animation, car la nouvelle image doit être téléchargée. Il n'y aura pas de pause ou d'images manquantes si toutes les images sont téléchargées en même temps dans des calques masqués avant l'exécution de l'animation.
- Prolongez les barres d'animation pour créer un mouvement plus fluide. Si l'animation paraît saccadée et que les images sautent entre les positions, faites glisser la dernière image de la barre d'animation du calque pour étendre le mouvement sur plus d'images. La prolongation de la barre d'animation crée davantage de points de coordonnées entre les points de début et de fin du mouvement, et ralentit le déplacement de l'objet. Essayez d'accroître le nombre d'images par seconde (i/s) pour améliorer la vitesse, mais sachez que la plupart des navigateurs exécutés sur des systèmes moyens ne peuvent guère aller plus vite que 15 i/s. Testez l'animation sur différents ordinateurs et avec les différents navigateurs pour trouver la meilleure configuration.
- N'essayez pas d'animer des images bitmap trop volumineuses. l'animation d'images volumineuses ralentit l'animation. Créez plutôt des images composites, pour déplacer des images de petite taille. Par exemple, pour montrer le déplacement d'une voiture, n'animez que les roues.
- Créez des animations simples. Ne créez pas d'animations qui demandent plus que ce que les navigateurs actuels sont capables de fournir. Les navigateurs lisent toujours toutes les images d'une animation de scénario, même si les performances de l'ordinateur ou d'Internet diminuent.

## Actions de comportement pour contrôler les scénarios de calques

Associez les actions de comportement suivantes à un lien, à un bouton ou à tout autre objet pour contrôler les scénarios et les calques. Pour créer des effets intéressants, vous pouvez placer les comportements contenant ces actions dans le canal de comportements. Par exemple, vous pouvez faire en sorte qu'un scénario s'arrête de lui-même. Pour plus d'informations, voir [Association d'un](#page-471-0)  [comportement à un scénario à la page 468](#page-471-0) et [« Utilisation des comportements » à](#page-464-0)  [la page 461.](#page-464-0)

Déplacement de calque permet à l'utilisateur de déplacer un calque. Utilisez cette action pour créer des puzzles, des commandes de défilement et autres éléments mobiles de l'interface. Voir [Déplacement de calque à la page 477](#page-480-0).

Afficher-Masquer les calques affiche, masque ou rétablit la visibilité par défaut d'un ou plusieurs calques. Cette action permet d'afficher des informations en fonction des interactions de l'utilisateur avec la page. Voir [Afficher-masquer les](#page-496-0)  [calques à la page 493](#page-496-0).

Lecture du scénario et Arrêter le scénario permettent aux visiteurs de la page de lire et d'arrêter un scénario en cliquant sur un lien ou sur un bouton. Ces actions permettent aussi de démarrer et d'arrêter un scénario automatiquement lorsque l'utilisateur passe sur un lien, une image ou tout autre objet. Voir [Jouer le scénario](#page-500-0)  [et Arrêter le scénario à la page 497.](#page-500-0)

Atteindre une image du scénario entraîne un saut du scénario à une image donnée. La case à cocher Boucle du panneau Scénarios ajoute l'action Atteindre une image du scénario après la dernière image de l'animation, ce qui fera revenir cette dernière à la première image et la fera redémarrer. Voir [Atteindre l'image du](#page-499-0)  [scénario à la page 496.](#page-499-0)

Texte du calque remplace le contenu et le formatage d'un calque existant sur la page par le contenu indiqué. Ce contenu peut être n'importe quel texte valide en HTML. Voir [Texte d'un calque à la page 490.](#page-493-0)

<span id="page-464-0"></span>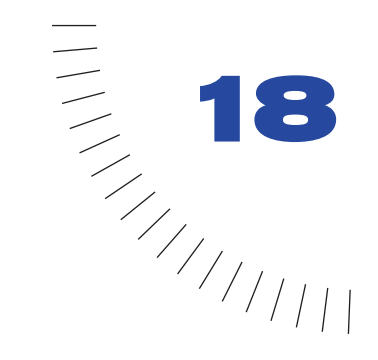

## CHAPITRE 18 ........................................................ ..................................................... Utilisation des comportements

Les comportements permettent aux utilisateurs d'interagir avec une page web pour la modifier ou pour effectuer certaines tâches. Un comportement est la combinaison d'un événement avec une action déclenchée par cet événement. Dans le panneau Comportements, vous pouvez ajouter un comportement à une page en spécifiant une action, puis l'événement qui déclenche cette action.

Les événements sont en réalité des messages générés par les navigateurs, indiquant qu'un utilisateur a fait quelque chose sur votre page. Par exemple, lorsqu'un utilisateur déplace le pointeur sur un lien, le navigateur génère un événement onMouseOver pour ce lien, puis il vérifie s'il existe un code JavaScript qu'il est censé appeler lorsqu'il génère cet événement pour ce lien. Ces événements sont définis pour différents éléments de la page ; par exemple, dans la plupart des navigateurs, onMouseOver et onClick sont des événements associés à des liens, tandis que onLoad est un événement associé à des images et à la section body du document.

Une action consiste en un code JavaScript pré-rédigé qui effectue une tâche spécifique, comme ouvrir une fenêtre de navigateur, afficher ou masquer un calque, diffuser un son ou arrêter une animation Shockwave. Les actions proposées avec Dreamweaver sont soigneusement rédigées par les ingénieurs Dreamweaver afin de fournir une compatibilité inter-navigateurs maximale.

Une fois que vous avez associé un comportement à un élément de la page, lorsque l'événement spécifié a lieu pour cet élément, le navigateur appelle l'action (le code JavaScript) associée à cet événement (les événements disponibles pour déclencher une action donnée varient d'un navigateur à l'autre). Par exemple, si vous associez l'action Message contextuel à un lien et spécifiez que l'action sera déclenchée par l'événement onMouseOver, votre message s'affiche dans une boîte de dialogue lorsque quelqu'un pointe la souris sur ce lien dans le navigateur.

Un événement unique peut déclencher plusieurs actions différentes et vous pouvez définir l'ordre d'exécution de ces actions.

Macromedia Dreamweaver propose environ une vingtaine d'actions de comportement ; des actions supplémentaires sont disponibles sur le site web de Macromedia Exchange ainsi que sur les sites d'autres développeurs (voir [Téléchargement et installation de comportements créés par des développeurs](#page-472-0)  [indépendants à la page 469](#page-472-0)). Vous pouvez également écrire vos propres actions de comportement si vous maîtrisez le langage JavaScript. Pour plus d'informations sur la création de comportements, voir *Extension de Dreamweaver.*

Remarque : les termes comportement et action appartiennent à la terminologie Dreamweaver et non à la terminologie HTML. Du point de vue du navigateur, une action est simplement un élément de code JavaScript.

## Utilisation du panneau Comportements

Utilisez le panneau Comportements pour associer des comportements à des éléments de la page (plus précisément aux balises) et pour modifier les paramètres des comportements précédemment associés.

Pour ouvrir le panneau Comportements, sélectionnez **Fenêtre** > **Comportements**.

La balise actuellement sélectionnée dans la fenêtre de document s'affiche dans la barre de titre du panneau Comportements. Les comportements déjà associés à l'élément de la page actuellement sélectionnée sont répertoriés dans la liste de comportements (la zone principale du panneau), établie par événement et par ordre alphabétique. Si un même événement dispose de plusieurs actions, ces dernières apparaissent dans l'ordre chronologique d'exécution. Si aucun comportement n'apparaît dans la liste, cela signifie qu'aucun comportement n'est associé à l'élément sélectionné.

Pour des informations détaillées sur les options du panneau Comportements, consultez l'aide de Dreamweaver.

## Les événements

La liste suivante décrit les événements que vous pouvez associer avec les actions répertoriées dans le menu contextuel Actions (+) du panneau Comportements. Lorsqu'un visiteur de votre page web déclenche une action interactive avec celle-ci, en cliquant sur une image par exemple, le navigateur génère un événement. Cet événement permet d'appeler une fonction JavaScript exécutant une action quelconque. (Certains événements peuvent aussi être générés sans interaction de la part de l'utilisateur, par exemple lorsque vous configurez la page pour qu'elle se recharge automatiquement toutes les 10 secondes.) Dreamweaver fournit un certain nombre d'actions courantes que vous pouvez déclencher à l'aide de ces événements.

Cette liste indique également les navigateurs susceptibles de générer chaque événement. *NS3* signifie Netscape Navigator 3.0 ; *NS4* signifie Netscape Navigator 4.0 ; *IE3* signifie Internet Explorer 3.0 ; *IE4* signifie Internet Explorer 4.0. Pour plus d'informations sur les événements dans Internet Explorer, voir la page Evénements HTML dynamiques de Microsoft (figurant dans [Ressources sur](#page-26-0)  [le langage HTML et les technologies web à la page 25](#page-26-0)).

La plupart des événements ne peuvent être utilisés qu'avec certains éléments de la page. Pour savoir quels sont les événements pris en charge par un navigateur spécifique pour un élément de page donné, insérez l'élément de la page dans votre document et associez-lui un comportement, puis reportez-vous au menu contextuel Evénements dans le panneau Comportements. Pour savoir avec davantage de précision quelles balises peuvent être utilisées avec un événement donné dans un navigateur donné, recherchez l'événement dans l'un des fichiers de votre dossier Dreamweaver/Configuration/Behaviors/Events.

onAbort (NS3, NS4, IE4, IE5) est généré lorsque l'utilisateur interrompt le chargement d'une image dans le navigateur (par exemple, lorsque l'utilisateur clique sur le bouton Arrêter du navigateur au cours du chargement de l'image).

onAfterUpdate (IE4, IE5) est généré lorsqu'un élément de données liées sur la page a terminé la mise à jour de la source de données.

onBeforeUpdate (IE4, IE5) est généré lorsqu'un élément de données liées sur la page a été modifié et est sur le point de ne plus être l'objet actif (c'est-à-dire lorsqu'il est sur le point de mettre à jour la source de données).

onBlur (NS3, NS4, IE3, IE4, IE5) est l'événement opposé de onFocus. L'événement onBlur est généré lorsque l'événement spécifié n'est plus l'objet actif dans l'interaction de l'utilisateur. Par exemple, lorsqu'un utilisateur clique à l'extérieur d'un champ texte après avoir cliqué dans ce champ texte, le navigateur génère un événement onBlur pour ce champ texte.

onBounce (IE4, IE5) est généré lorsque le contenu d'un élément de texte défilant a atteint les limites de sa zone de défilement.

onChange (NS3, NS4, IE3, IE4, IE5) est généré lorsque l'utilisateur modifie une valeur sur la page, par exemple lorsqu'il choisit un élément de menu ou change le contenu d'une zone de texte, puis clique sur un autre point de la page.

onClick (NS3, NS4, IE3, IE4, IE5) est généré lorsque l'utilisateur clique sur l'élément spécifié, par exemple un lien, un bouton ou une zone réactive d'une carte graphique (le clic n'est pas terminé avant que l'utilisateur ne relâche le bouton de la souris ; utilisez onMouseDown pour obtenir un effet dès que vous appuyez sur le bouton).

onDblClick (NS4, IE4, IE5) est généré lorsque l'utilisateur double-clique sur l'élément spécifié (un double-clic consiste à appuyer brièvement à deux reprises sur l'élément, puis à relâcher immédiatement le bouton de la souris).

onError (NS3, NS4, IE4, IE5) est généré lorsqu'une erreur survient dans le navigateur au cours du chargement d'une page ou d'une image.

onFinish (IE4, IE5) est généré lorsque le contenu d'un élément de texte défilant a terminé une boucle.

onFocus (NS3, NS4, IE3, IE4, IE5) est généré lorsque l'élément spécifié devient le point d'interaction de l'utilisateur. Par exemple, lorsque l'utilisateur clique dans un champ texte d'un formulaire, un événement onFocus est généré.

onHelp (IE4, IE5) est généré lorsque l'utilisateur clique sur le bouton Aide du navigateur ou choisit Aide dans le menu du navigateur.

onKeyDown (NS4, IE4, IE5) est généré dès que l'utilisateur appuie sur une touche du clavier (il n'est pas nécessaire de relâcher la touche pour que cet événement soit généré). Le navigateur ne peut détecter sur quelle touche l'utilisateur a appuyé.

onKeyPress (NS4, IE4, IE5) est généré lorsque l'utilisateur appuie sur une touche du clavier et la relâche. Cet événement est une combinaison des événements onKeyDown et onKeyUp. Le navigateur ne peut pas détecter sur quelle touche l'utilisateur a appuyé.

onKeyUp (NS4, IE4, IE5) est généré lorsque l'utilisateur relâche une touche du clavier après avoir appuyé dessus. Le navigateur ne peut pas détecter sur quelle touche l'utilisateur a appuyé.

onLoad (NS3, NS4, IE3, IE4, IE5) est généré lorsqu'une image ou la page a fini de se charger.

onMouseDown (NS4, IE4, IE5) est généré lorsque l'utilisateur appuie sur le bouton de la souris (il n'est pas nécessaire que l'utilisateur relâche le bouton de la souris pour que cet événement soit généré).

onMouseMove (IE3, IE4, IE5) est généré lorsque l'utilisateur déplace la souris tout en continuant à pointer sur l'élément spécifié (en d'autres termes, le pointeur reste à l'intérieur des limites de l'élément.)

onMouseOut (NS3, NS4, IE4, IE5) est généré lorsque le pointeur sort de l'élément spécifié (l'élément spécifié est généralement une image ou un lien associé à une image). Cet événement est fréquemment utilisé en association avec le comportement Restaurer l'image intervertie, pour rétablir l'état initial d'une image lorsque l'utilisateur ne pointe plus sur elle.

onMouseOver (NS3, NS4, IE3, IE4, IE5) est généré lorsque l'utilisateur pointe pour la première fois la souris sur l'élément spécifié (c'est-à-dire, lorsque la souris vient pointer sur l'élément mais ne pointait pas dessus auparavant). L'élément spécifié pour cet événement est en général un lien.

onMouseUp (NS4, IE4, IE5) est généré lorsque le bouton de la souris est relâché après avoir été enfoncé.

onMove (NS4) est généré lorsqu'une fenêtre ou un cadre est déplacé.

onReadyStateChange (IE4, IE5) est généré lorsque l'état de l'élément spécifié change. Les états possibles d'un élément sont les suivants : non initialisé, en cours de chargement et complet.
onReset (NS3, NS4, IE3, IE4, IE5) est généré lorsqu'un formulaire est réinitialisé à ses valeurs par défaut.

onResize (NS4, IE4, IE5) est généré lorsque l'utilisateur redimensionne la fenêtre ou un cadre du navigateur.

onRowEnter (IE4, IE5) est généré lorsque le pointeur d'enregistrement courant de la source de données liées a changé.

onRowExit (IE4, IE5) est généré lorsque le pointeur d'enregistrement courant de la source de données liées est sur le point de changer.

onScroll (IE4, IE5) est généré lorsque l'utilisateur fait défiler le contenu de la fenêtre vers le haut ou vert le bas.

onSelect (NS3, NS4, IE3, IE4, IE5) est généré lorsque l'utilisateur sélectionne du texte dans un champ texte.

onStart (IE4, IE5) est généré lorsque le contenu d'un élément de texte défilant débute une nouvelle boucle.

onSubmit (NS3, NS4, IE3, IE4, IE5) est généré lorsque l'utilisateur clique sur le bouton d'envoi d'un formulaire.

onUnload (NS3, NS4, IE3, IE4, IE5) est généré lorsque l'utilisateur quitte la page.

## <span id="page-468-0"></span>Association d'un comportement

Vous pouvez associer des comportements au document entier (à la balise body) ou à des liens, des images, des éléments de formulaire ou divers autres éléments HTML. Le navigateur cible que vous choisissez détermine les événements pris en charge pour un élément donné. Internet Explorer 4.0, par exemple, possède un éventail d'événements pour chaque élément beaucoup plus large que Netscape Navigator 4.0 ou que n'importe quel navigateur de la version 3.0.

Remarque : vous pouvez associer un comportement à un texte en clair. Pour plus de détails, voir [Comportements et texte à la page 467.](#page-470-0)

Vous pouvez attribuer plusieurs actions à chaque événement. Les actions sont exécutées dans l'ordre dans lequel elles sont répertoriées dans la colonne Actions du panneau Comportements. Pour toute information sur la modification de l'ordre des actions, voir [Modification d'un comportement à la page 468.](#page-471-0)

#### Pour associer un comportement :

**1** Sélectionnez un élément dans la page, tel qu'une image ou un lien.

Pour associer un comportement à l'ensemble de la page, cliquez sur la balise <body> dans le sélecteur de balises, situé dans le coin inférieur gauche de la fenêtre de document.

**2** Choisissez **Fenêtre** > **Comportements** pour ouvrir le panneau Comportements.

La balise HTML de l'objet sélectionné apparaît dans la barre de titre du panneau Comportements.

**3** Cliquez sur le bouton + (signe plus) et choisissez une action dans le menu déroulant Actions.

Vous ne pouvez pas choisir les actions qui apparaissent grisées dans le menu. Ces actions peuvent être grisées quand un objet obligatoire n'existe pas dans le document en cours. Par exemple, l'action Jouer le scénario s'affiche en grisé si le document ne possède pas de scénario et l'action Contrôler Shockwave ou Flash apparaît en grisé si le document ne contient aucune animation Shockwave ou Flash. Si aucun événement n'est disponible pour l'objet sélectionné, toutes les actions s'affichent en grisé.

Lorsque vous choisissez une action, une boîte de dialogue s'affiche avec les paramètres et les instructions pour cette action.

**4** Saisissez les paramètres pour l'action et cliquez sur **OK**.

Toutes les actions proposées dans Dreamweaver fonctionnent dans les versions 4.0 ou ultérieures des navigateurs. Certaines d'entre elles sont refusées pas les navigateurs moins récents. Voir [Utilisation des actions de comportement](#page-473-0)  [livrées avec Dreamweaver à la page 470](#page-473-0).

**5** L'événement par défaut qui déclenchera l'action apparaît dans la colonne Evénements. S'il ne s'agit pas de l'événement que vous désirez utiliser, sélectionnez-en un autre dans le menu contextuel Evénements (pour ouvrir le menu contextuel Evénements, sélectionnez un événement ou une action dans le panneau Comportements, puis cliquez sur la flèche noire pointée vers le bas qui apparaît entre le nom de l'événement et le nom de l'action).

Différents événements apparaissent dans le menu contextuel Evénements, selon l'objet sélectionné et les navigateurs spécifiés dans le menu déroulant Afficher les événements pour. Certains événements peuvent apparaître en grisé si les objets pertinents n'existent pas encore dans la page ou si l'objet sélectionné ne peut pas recevoir d'événement. Si les événements désirés ne s'affichent pas, vérifiez que vous avez sélectionné l'objet correct ou modifiez les navigateurs cibles dans le menu déroulant Afficher les événements pour.

Si vous associez un comportement à une image, certains événements (par exemple onMouseOver) apparaissent entre parenthèses. Ces événements ne sont disponibles que pour des liens. Lorsque vous en sélectionnez un, Dreamweaver entoure l'image d'une balise A pour définir un lien nul, représenté par javascript:; dans la boîte de dialogue Lien de l'inspecteur de propriétés. Vous pouvez modifier la valeur de ce lien pour le transformer en véritable lien vers une autre page, mais si vous effacez le lien JavaScript sans le remplacer par un autre lien, vous supprimerez le comportement.

# <span id="page-470-0"></span>Comportements et texte

Vous pouvez associer un comportement à un texte en clair. Les balises telles que p et span ne générant pas d'événements dans les navigateurs, il n'est donc pas possible de déclencher une action à partir de ces balises.

Toutefois, vous pouvez associer un comportement à un lien. La manière la plus simple d'associer un comportement à du texte consiste à ajouter un lien nul (qui ne correspond à rien) au texte, puis à associer le comportement au lien. Dans ce cas, le texte s'affiche en tant que lien (vous pouvez modifier la couleur du lien et supprimer le soulignement pour qu'il ressemble à un lien, cependant les utilisateurs risquent de ne pas se rendre compte qu'ils peuvent cliquer sur ce texte).

#### Pour associer un comportement au texte sélectionné :

**1** Dans l'inspecteur de propriétés, entrez javascript:; dans le champ Lien. N'oubliez pas les deux points (:) et le point-virgule (;).

**Remarque :** vous pouvez alternativement utiliser un signe dièse (#) dans le champ Lien. Dans ce cas, lorsqu'un utilisateur clique sur le lien, le navigateur revient en haut de la page. Le fait de cliquer sur le lien nul JavaScript n'a aucun effet sur la page et il est donc généralement préférable d'utiliser cette approche JavaScript.

- **2** Lorsque le texte est sélectionné, ouvrez le panneau Comportements (**Fenêtre** > **Comportements**).
- **3** Choisissez une action dans le menu contextuel Actions, entrez les paramètres de l'action, puis choisissez un événement pour la déclencher. Pour plus de détails, voir [Association d'un comportement à la page 465.](#page-468-0)

#### Pour modifier l'apparence du texte lié :

- **1** Ouvrez l'inspecteur de code (**Fenêtre** > **Inspecteur de code**) ou le mode Affichage de code de la fenêtre de document.
- **2** Trouvez le lien.
- **3** Dans la balise a href du lien, insérez l'attribut : **style="text-decoration:none; color:black"**.

Ce paramètre désactive le soulignement et définit la couleur du texte sur noir (bien sûr, si le texte environnant est d'une couleur différente, utilisez cette couleur au lieu du noir).

Pour modifier l'apparence du texte lié dans toute une page ou sur votre site entier, utilisez les styles CSS pour créer un nouveau style pour les liens. Pour de plus amples informations, voir « Insertion et mise en forme de texte ».

## Association d'un comportement à un scénario

Pour déclencher un comportement à une certaine image du scénario (plutôt que par interaction d'un utilisateur), placez le comportement dans le scénario (pour plus d'informations sur la création d'un scénario, voir [Animation de calques à la](#page-453-0)  [page 450\)](#page-453-0). Par exemple, vous pouvez diffuser un son à l'image 15 d'un scénario.

Un seul type d'événement peut déclencher une action dans un scénario : l'arrivée de l'animation à un certain numéro d'image (un événement onFrame7, par exemple).

Le comportement peut avoir une influence sur n'importe quel objet de la page, pas seulement sur ceux du scénario. Visualisez le scénario dans un navigateur pour voir le fonctionnement du comportement. Vous ne pouvez pas prévisualiser les comportements dans Dreamweaver.

#### Pour placer un comportement dans un scénario :

- **1** Cliquez sur une image dans le canal Comportements du panneau Scénarios.
- **2** Utilisez le panneau Comportements pour choisir l'action à exécuter sur cette image.

L'action apparaît dans le panneau Comportements, avec un événement indiquant le numéro d'image à laquelle l'action doit être déclenchée. Le signe moins (–) apparaît dans le canal Comportements de l'image du scénario.

# <span id="page-471-0"></span>Modification d'un comportement

Une fois le comportement associé, vous pouvez modifier l'événement qui déclenche l'action, ajouter ou supprimer des actions et modifier les paramètres des actions.

#### Pour modifier un comportement :

- **1** Sélectionnez un objet auquel un comportement a été associé.
- **2** Choisissez **Fenêtre** > **Comportements** pour ouvrir le panneau Comportements.

Les comportements sont classés dans le panneau par ordre alphabétique des événements. Si un même événement dispose de plusieurs actions, ces dernières apparaissent dans l'ordre chronologique d'exécution.

- **3** Choisissez parmi les options suivantes :
- Pour modifier les paramètres d'une action, double-cliquez sur le nom du comportement ou sélectionnez-le et appuyez sur la touche **Entrée** (Windows) ou **Retour** (Macintosh), modifiez les paramètres dans la boîte de dialogue, puis cliquez sur **OK**.
- Pour modifier l'ordre d'apparition des actions pour un événement donné, sélectionnez une action et cliquez sur la touche directionnelle Haut ou Bas.
- Pour supprimer un comportement, sélectionnez-le et cliquez sur le signe moins (-) ou appuyez sur **Supprimer**.

# Actualisation d'un comportement

Si vos pages contiennent des comportements créés avec Dreamweaver 1 ou Dreamweaver 2, ces comportements ne sont pas automatiquement actualisés lorsque vous ouvrez les pages dans la version en cours de Dreamweaver. Toutefois, lorsque vous actualisez une occurrence d'un comportement dans une page (en observant la procédure suivante), toutes les autres occurrences du même comportement de cette page sont également actualisées. Les comportements créés avec Dreamweaver 3 fonctionnent sans modification dans Dreamweaver 4.

#### Pour actualiser un comportement dans une page :

- **1** Sélectionnez l'élément auquel est attaché le comportement.
- **2** Ouvrez le panneau Comportements
- **3** Double-cliquez sur le comportement.
- **4** Cliquez sur **OK** dans la boîte de dialogue du comportement.

Toutes les occurrences de ce comportement sont actualisées.

# Création de nouvelles actions

Les actions consistent en un code JavaScript et HTML. Si vous maîtrisez JavaScript, vous pouvez rédiger de nouvelles actions et les ajouter dans le menu contextuel Actions du panneau Comportements. Pour plus d'informations, voir *Extension de Dreamweaver.* 

# Téléchargement et installation de comportements créés par des développeurs indépendants

L'une des fonctions les plus utiles de Dreamweaver est son extensibilité ; c'est-àdire qu'il offre aux utilisateurs qui maîtrisent JavaScript la possibilité de rédiger un code JavaScript qui étend les capacités de Dreamweaver. Bon nombre de ces utilisateurs ont choisi de partager leurs extensions avec d'autres utilisateurs en les envoyant sur le site web de Macromedia Exchange pour Dreamweaver.

Pour télécharger et installer de nouveaux comportements à partir du site d'Exchange :

**1** Ouvrez le panneau Comportements et choisissez l'option **Télécharger d'autres comportements** dans le menu contextuel Actions (+).

Votre navigateur principal s'ouvre sur le site d'Exchange (vous devez être connecté à Internet pour télécharger des comportements).

- **2** Localisez les progiciels.
- **3** Téléchargez et installez le progiciel d'extension souhaité.

Pour plus de détails, voir [Ajout d'extensions dans Dreamweaver à la page 95.](#page-98-0)

## <span id="page-473-0"></span>Utilisation des actions de comportement livrées avec Dreamweaver

Les actions de comportement incluses dans Dreamweaver ont été conçues pour fonctionner avec toutes les versions de Netscape Navigator 4 et avec Internet Explorer 4.0 et ultérieur (Netscape Navigator 5 n'est jamais sorti en externe et Netscape Navigator 6 n'était pas encore sorti lors de la rédaction de ce manuel).

Remarque : les actions Dreamweaver ont été rédigées avec soin afin de fonctionner avec le plus grand nombre de navigateurs possible. Si vous supprimez manuellement le code d'une action Dreamweaver ou si vous le remplacez par votre propre code, vous risquez de perdre la compatibilité inter-navigateurs.

Bien que les actions Dreamweaver aient été rédigées pour augmenter la compatibilité inter-navigateurs, certaines actions ne fonctionnent pas avec les navigateurs plus anciens. De même, certains navigateurs ne prennent pas en charge JavaScript et de nombreuses personnes désactivent JavaScript sur leur navigateur lorsqu'ils explorent la Toile. Pour optimiser les résultats inter-platesformes, fournissez d'autres interfaces contenues dans des balises noscript afin que votre site reste accessible aux personnes qui n'utilisent pas JavaScript.

Référez-vous au tableau suivant pour plus de détails sur le fonctionnement des actions dans les versions spécifiques de Netscape Navigator et d'Internet Explorer antérieures aux versions 4.0. Pour plus de détails sur le fonctionnement de chaque action et sur les choix d'options, consultez les rubriques suivant le tableau.

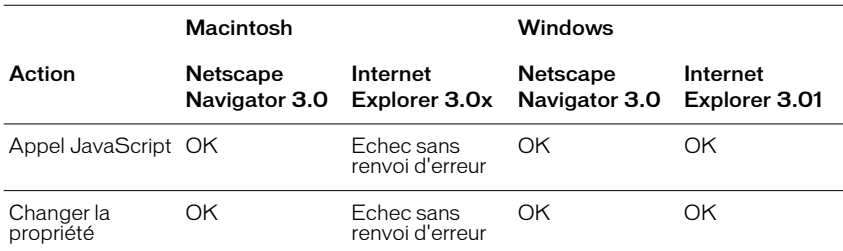

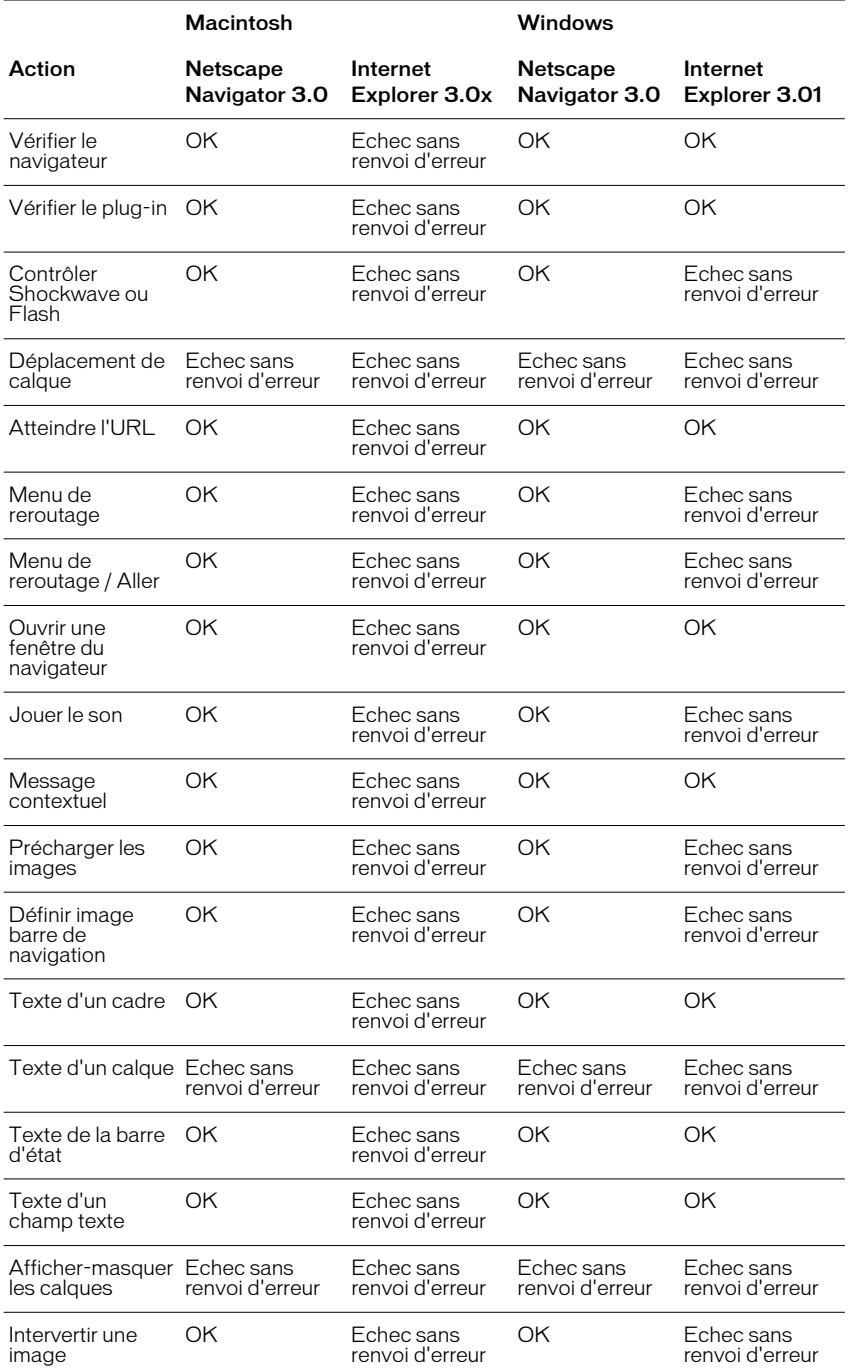

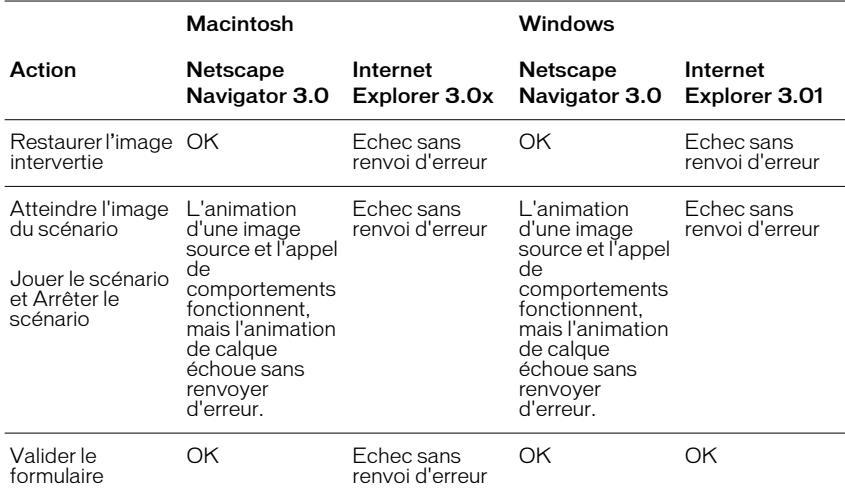

## Appel JavaScript

L'action Appel JavaScript vous permet d'utiliser le panneau Comportements pour spécifier qu'une fonction ou une ligne personnalisée de code JavaScript doit être exécutée lorsqu'un événement se produit (vous pouvez rédiger le code JavaScript vous-même ou utiliser le code fourni gratuitement par plusieurs bibliothèques JavaScript sur Internet).

#### Pour utiliser l'action Appel JavaScript :

- **1** Sélectionnez un objet et ouvrez le panneau Comportements.
- **2** Cliquez sur le bouton + (signe plus) et choisissez Appel JavaScript dans le menu déroulant Actions.
- **3** Tapez le code JavaScript à exécuter ou le nom de la fonction.

Par exemple, pour créer un bouton « Retour » vous pouvez saisir if (history.length  $> 0$ ){history.back()}. Si vous avez encapsulé votre code dans une fonction, indiquez simplement le nom de la fonction (par exemple, goBack()).

- **4** Cliquez sur **OK**.
- **5** Vérifiez que l'événement par défaut est bien l'événement désiré.

Si ce n'est pas le cas, sélectionnez-en un autre dans le menu déroulant. Si les événements désirés ne sont pas répertoriés, changez de navigateur cible dans le menu déroulant Afficher les événements pour.

## Changer la propriété

Utilisez cette action pour modifier la valeur d'une des propriétés d'un objet (par exemple, la couleur d'arrière-plan d'un calque ou l'action d'un formulaire). C'est le navigateur qui détermine si les propriétés sont modifiables ou non. Beaucoup plus de propriétés peuvent être modifiées par ce comportement dans Microsoft Internet Explorer (IE) 4.0 que dans IE 3.0 ou Netscape Navigator 3.0 ou 4.0. Par exemple, vous pouvez modifier de façon dynamique la couleur d'arrière-plan d'un calque.

Remarque : n'utilisez cette action que si vous êtes expert en HTML et en JavaScript.

#### Pour utiliser l'action Changer la propriété :

- **1** Sélectionnez un objet et ouvrez le panneau Comportements.
- **2** Cliquez sur le bouton + (signe plus) et choisissez **Changer la propriété** dans le menu déroulant Actions.
- **3** Dans le menu déroulant Type d'objet, sélectionnez le type d'objet dont vous souhaitez modifier une propriété.

Tous les objets nommés du type d'objet sélectionné s'affichent dans le menu déroulant Objet nommé.

- **4** Sélectionnez un objet dans le menu déroulant Objet nommé.
- **5** Choisissez ensuite une propriété dans le menu déroulant Propriété ou tapez le nom de la propriété dans le champ texte.

Pour savoir quelles propriétés peuvent être modifiées pour chaque navigateur, choisissez différents navigateurs ou différentes versions de navigateurs dans le menu déroulant Navigateur. Si vous tapez directement le nom d'une propriété, veillez à utiliser le nom JavaScript exact de la propriété (attention, les propriétés JavaScript tiennent compte des majuscules et minuscules).

- **6** Indiquez la nouvelle valeur de la propriété dans le champ Nouvelle valeur et cliquez sur **OK**.
- **7** Vérifiez que l'événement par défaut est bien l'événement désiré. (Lorsque cet événement se produit, l'action est exécutée et la propriété est modifiée.)

Si ce n'est pas le cas, sélectionnez-en un autre dans le menu déroulant. Si les événements désirés ne sont pas répertoriés, changez de navigateur cible dans le menu déroulant Afficher les événements pour.

## Vérifier le navigateur

Utilisez cette action pour aiguiller les visiteurs vers des pages différentes selon la marque et la version de leur navigateur. Par exemple, vous pouvez décider que les utilisateurs de Netscape Navigator 4.0 iront sur telle page, les utilisateurs de Microsoft Internet Explorer 4.0 ou ultérieur sur telle autre, et les utilisateurs d'un autre type de navigateur resteront sur la page en cours.

Il est utile d'associer ce comportement à la balise body d'une page qui est compatible avec presque tous les navigateurs (et qui n'utilise pas d'autre JavaScript) ; ainsi, les utilisateurs de la page qui ont désactivé JavaScript verront quand même quelque chose.

Une autre option consiste à associer ce comportement à un lien nul (tel que <a href="javascript:;">) pour que l'action détermine à quelle page le lien renvoie, selon la marque et la version du navigateur de l'utilisateur.

#### Pour utiliser l'action Vérifier le navigateur :

- **1** Sélectionnez un objet et ouvrez le panneau Comportements.
- **2** Cliquez sur le bouton + (signe plus) et choisissez **Vérifier le navigateur** dans le menu contextuel Actions.
- **3** Indiquez comment vous souhaitez distinguer les visiteurs : par marque de navigateur, par version ou les deux.

Par exemple, souhaitez-vous que tous les utilisateurs de la version 4.0 d'un navigateur, quel que soit son éditeur, voient telle page, et que tous les utilisateurs d'une marque ou d'une version différentes en voient une autre ? Ou encore que les utilisateurs de Netscape Navigator voient une page et que les utilisateurs de Microsoft Internet Explorer (IE) en voient une autre ?

- **4** Spécifiez une version de Netscape Navigator.
- **5** Dans les menus contextuels adjacents, choisissez les options respectives pour le cas où la version de Netscape Navigator est celle que vous avez spécifiée (ou une version plus récente) et pour le cas contraire.

Les options sont Aller à l'URL, Aller à l'URL sec. et Rester sur cette page.

- **6** Spécifiez une version de Microsoft Internet Explorer.
- **7** Dans les menus contextuels adjacents, choisissez les options respectives pour le cas où la version d'Internet Explorer est celle que vous avez spécifiée (ou une version plus récente) et pour le cas contraire.

Les options sont Aller à l'URL, Aller à l'URL sec. et Rester sur cette page.

**8** Choisissez dans le menu déroulant Autres navigateurs l'action qui sera exécutée si le navigateur n'est ni Netscape Navigator, ni Microsoft Internet Explorer. (par exemple, l'utilisateur peut utiliser un navigateur basé sur du texte tel que Lynx).

La meilleure option est Rester sur cette page pour les navigateurs autres que Navigator et IE, car la plupart ne prennent pas en charge JavaScript – et s'ils ne peuvent pas gérer ce comportement, ils resteront sur cette page de toute façon.

- **9** Entrez les chemins et les noms de fichier de l'URL et de l'URL secondaire dans les champs texte, au bas de la boîte de dialogue. Si vous indiquez une URL distante, vous devez faire précéder l'adresse www du préfixe http://.
- **10** Cliquez sur **OK**.
- **11** Vérifiez que l'événement par défaut est bien l'événement désiré.

Si ce n'est pas le cas, sélectionnez-en un autre dans le menu déroulant. Si les événements désirés ne sont pas répertoriés, changez de navigateur cible dans le menu déroulant Afficher les événements pour. Le but de ce comportement étant de vérifier les différentes versions du navigateur, il est préférable d'opter pour un événement qui fonctionne avec les versions 3.0 et ultérieures des navigateurs.

## Vérifier le plug-in

Utilisez cette action pour envoyer les visiteurs sur des pages différentes selon que le plug-in spécifié est installé ou non. Par exemple, vous pouvez rerouter les visiteurs sur une page s'ils possèdent Shockwave, et sur une autre dans le cas contraire.

Remarque : il est impossible de détecter des plug-ins spécifiques dans Microsoft Internet Explorer (IE) à l'aide de JavaScript. Toutefois, si vous sélectionnez les plug-ins Flash ou Director, le code VBScript approprié sera automatiquement ajouté à votre page pour les détecter dans IE sous Windows. Il est impossible de détecter les plug-ins dans IE sur Macintosh.

#### Pour utiliser l'action Vérifier le plug-in :

- **1** Sélectionnez un objet et ouvrez le panneau Comportements.
- **2** Cliquez sur le bouton + (signe plus) et choisissez **Vérifier le plug-in** dans le menu contextuel Actions.
- **3** Sélectionnez un plug-in dans le menu déroulant Plug-in, ou cliquez sur **Entrer** et tapez le nom exact du plug-in dans le champ adjacent.

Vous devez utiliser le nom exact du plug-in, tel qu'il apparaît en gras sur la page A propos des plug-ins dans Netscape Navigator (sous Windows, choisissez l'entrée de menu **?** (Aide) > **A propos des plug-ins**. Sur Macintosh, choisissez **A propos des plug-ins** dans le menu Pomme).

**4** Dans le champ Si trouvé, allez à l'URL, spécifiez l'URL destinée aux utilisateurs qui disposent du plug-in.

Si vous indiquez une URL distante, vous devez faire précéder l'adresse www du préfixe http://.

Pour que les utilisateurs disposant du plug-in restent sur la même page, laissez ce champ vide.

**5** Dans le champ Sinon, allez à l'URL, indiquez une URL alternative pour les utilisateurs qui ne disposent pas du plug-in.

Pour que les utilisateurs ne disposant pas du plug-in restent sur la même page, laissez ce champ vide.

**6** Il est impossible de détecter les plug-ins dans Internet Explorer sur Macintosh, et la plupart des plug-ins ne peuvent pas être détectés dans Internet Explorer sous Windows. Par défaut, lorsque la détection est impossible, l'utilisateur est envoyé à l'URL indiquée dans le champ Sinon. Pour que l'utilisateur soit envoyé vers la première URL (Si trouvé), activez la case à cocher Toujours aller à la première URL si la détection n'est pas possible. Lorsqu'elle est sélectionnée, cette option signifie « on suppose a priori que l'utilisateur possède le plug-in, sauf si le navigateur indique explicitement que ce n'est pas le cas. »

En général, si le contenu du plug-in est un élément essentiel de votre page, activez l'option « Toujours aller à la première URL si la détection n'est pas possible ». Le plus souvent, les utilisateurs ne disposant pas de ce plug-in se verront proposer de le télécharger. Si le contenu du plug-in n'est pas un élément essentiel de votre page, laissez cette option désactivée.

Cette option ne concerne qu'Internet Explorer ; Netscape Navigator détecte les plug-ins.

- **7** Cliquez sur **OK**.
- **8** Vérifiez que l'événement par défaut est bien l'événement désiré.

Si ce n'est pas le cas, sélectionnez-en un autre dans le menu déroulant. Si les événements désirés ne sont pas répertoriés, changez de navigateur cible dans le menu déroulant Afficher les événements pour.

## Contrôler Shockwave ou Flash

Utilisez cette action pour diffuser, arrêter ou rembobiner une animation Shockwave ou Flash ou pour aller à une image précise de cette animation.

#### Pour utiliser l'action Contrôler Shockwave ou Flash :

**1** Choisissez, selon le cas, **Insertion** > **Médias** > **Shockwave** ou **Insertion** > **Médias** > **Flash** pour insérer une animation Shockwave ou Flash.

- **2** Choisissez **Fenêtre** > **Propriétés** et entrez un nom pour l'animation dans le champ supérieur le plus à gauche (à côté de l'icône Shockwave ou Flash). Vous devez nommer l'animation pour la contrôler avec l'action Contrôler Shockwave ou Flash.
- **3** Sélectionnez l'élément à utiliser pour contrôler l'animation Shockwave ou Flash. Par exemple, si vous disposez de l'image d'un bouton « Lecture » à utiliser pour diffuser l'animation, sélectionnez cette image.
- **4** Ouvrez le panneau Comportements (**Fenêtre** > **Comportements**).
- **5** Cliquez sur le bouton + (signe plus) et choisissez **Contrôler Shockwave ou Flash** dans le menu déroulant Actions.

Une boîte de dialogue de paramètres apparaît.

**6** Choisissez une animation dans le menu déroulant Animation.

Dreamweaver répertorie automatiquement les noms de toutes les animations Shockwave et Flash du document en cours (en particulier, Dreamweaver établit une liste des animations ayant une extension de fichier .dcr, .dir, .swf ou .spl se trouvant dans les balises object ou embed).

- **7** Choisissez l'action de contrôle de l'animation désirée : Jouer, Arrêter, Rembobiner ou Atteindre l'image indiquée dans l'animation. L'option Jouer diffuse l'animation en commençant par l'image où l'action a lieu.
- **8** Cliquez sur **OK**.
- **9** Vérifiez que l'événement par défaut est bien l'événement désiré.

Si ce n'est pas le cas, sélectionnez-en un autre dans le menu déroulant. Si les événements désirés ne sont pas répertoriés, modifiez le navigateur cible dans le sous-menu Afficher les événements pour du menu Evénements.

## Déplacement de calque

Cette action permet à l'utilisateur de déplacer un calque. Utilisez cette action pour créer des puzzles, des contrôles de déplacement et autres éléments mobiles de l'interface.

Vous pouvez spécifier la direction vers laquelle l'utilisateur peut faire glisser le calque (horizontalement, verticalement ou dans toutes les directions), une cible vers laquelle l'utilisateur doit faire glisser le calque, si ce dernier doit être aimanté par la cible ou non lorsqu'il arrive à moins d'un certain nombre de pixels de la cible, l'action à déclencher lorsque le calque touche la cible, etc.

L'action Déplacement de calque devant être appelée avant que le calque ne puisse être déplacé par l'utilisateur, assurez-vous que l'événement qui déclenche l'action se produit avant que l'utilisateur ne tente de faire glisser le calque. Le mieux est d'associer cette action à l'objet body (à l'aide de l'événement onLoad), mais vous pouvez également l'associer à un lien remplissant la totalité du calque (par exemple un lien autour d'une image), à l'aide de l'événement onMouseOver.

#### Pour utiliser l'action Déplacement de calque :

- **1** Choisissez **Insertion** > **Calque** ou cliquez sur le bouton **Calque** du panneau Objets, puis dessinez un calque dans le mode Création de la fenêtre de document.
- **2** Sélectionnez la balise body en cliquant sur <br/>body> dans le sélecteur de balises situé au bas de la fenêtre de document.
- **3** Ouvrez le panneau Comportements
- **4** Cliquez sur le bouton + (signe plus) et choisissez l'action **Déplacement de calque** dans le menu déroulant Actions.

Si cette action n'est pas disponible, un calque est probablement sélectionné. Etant donné que les calques ne prennent pas en compte les événements dans les navigateurs 4.0, vous devez sélectionner un autre objet (la balise body ou un lien (balise a) par exemple) ou remplacer le navigateur cible par IE 4.0 dans le menu déroulant Afficher les événements pour.

- **5** Dans le menu déroulant Calque, sélectionnez le calque que vous voulez rendre déplaçable.
- **6** Dans le menu déroulant Mouvement, sélectionnez **Contraint** ou **Sans contrainte**.

Les mouvements sans contrainte sont adaptés aux puzzles et aux autres jeux à base de glisser-déplacer. Pour les contrôles de déplacement et les objets mobiles (tiroirs, rideaux et stores), choisissez un mouvement contraint.

**7** Pour la restriction de mouvement, indiquez les valeurs de déplacement admises (en pixels) dans les champs Haut, Bas, Gauche et Droite.

Ces valeurs sont relatives à la position de départ du calque. Pour contraindre un mouvement à l'intérieur d'une zone rectangulaire, indiquez des valeurs positives dans les quatre champs. Pour permettre uniquement un mouvement vertical, indiquez des valeurs positives pour Haut et Bas et 0 pour Gauche et Droite. Pour permettre uniquement un mouvement horizontal, indiquez des valeurs positives pour Gauche et Droite et 0 pour Haut et Bas.

**8** Indiquez les coordonnées (exprimées en pixels) de la cible de dépôt dans les champs Gauche et Haut.

La cible de dépôt est le point sur lequel vous voulez que l'utilisateur « dépose » le calque. Un calque est considéré comme ayant atteint la cible de dépôt lorsque ses coordonnées d'origine (en haut à gauche) correspondent aux valeurs indiquées dans les champs Gauche et Haut. Ces coordonnées sont relatives à l'angle supérieur gauche de la fenêtre du navigateur. Cliquez sur **Obtenir la position courante** pour remplir automatiquement les champs avec les coordonnées actuelles du calque.

**9** Entrez une valeur (exprimée en pixels) dans le champ Aligner si dans pour déterminer la distance minimale à laquelle l'utilisateur doit approcher le calque de la cible pour que le calque soit aimanté par celle-ci.

Les valeurs importantes permettent à l'utilisateur de trouver plus facilement la cible de dépôt.

- **10** Pour des puzzles simples et des défilements d'images, vous pouvez vous en tenir là. Pour définir la poignée de déplacement du calque, suivre le mouvement du calque pendant qu'il est déplacé et déclencher une action lorsqu'il est déposé, cliquez sur l'onglet Avancé.
- **11** Pour spécifier que l'utilisateur doit cliquer dans une zone particulière du calque pour pouvoir le déplacer, choisissez Zone dans le calque dans le menu déroulant Poignée de déplacement, puis indiquez les coordonnées de l'origine (angle supérieur gauche) de la poignée de déplacement, ainsi que la largeur et la hauteur de celle-ci.

Cette option est utile lorsque l'image insérée à l'intérieur du calque contient un symbole de déplacement, par exemple une barre de titre ou une poignée de tiroir. N'activez pas cette option si vous voulez que l'utilisateur soit libre de cliquer n'importe où dans le calque pour le déplacer.

- **12** Choisissez, parmi les options de la zone En déplaçant, celles que vous désirez utiliser :
- Activez l'option **Placer** le calque au premier plan si le calque doit être amené au niveau le plus haut de l'ordre de superposition lors de son déplacement. Si vous activez cette option, utilisez le menu déroulant qui apparaît pour indiquer si le calque doit être laissé au niveau de visibilité le plus élevé ou si sa position d'origine dans l'ordre de superposition doit être rétablie.
- Tapez un code JavaScript ou un nom de fonction (par exemple, surveilleCalque()) dans le champ Appel JavaScript pour que ce code ou cette fonction soit exécuté en boucle pendant le déplacement du calque. Par exemple, vous pouvez écrire une fonction pour surveiller les coordonnées du calque et afficher des indications, telles que « tu brûles » ou « tu t'éloignes de la cible », dans un champ texte.
- **13** Indiquez un code JavaScript ou un nom de fonction (par exemple, evaluePosCalque()) dans le second champ Appel JavaScript si vous voulez que le code ou la fonction soit exécuté(e) lorsque le calque est déposé. Activez l'option Uniquement si aligné si le code JavaScript indiqué ne doit être exécuté que si le calque a atteint la cible de dépôt.
- **14** Cliquez sur **OK**.
- **15** Vérifiez que l'événement par défaut est bien l'événement désiré.

Si ce n'est pas le cas, sélectionnez-en un autre dans le menu déroulant. Si les événements désirés ne sont pas répertoriés, changez de navigateur cible dans le menu déroulant Afficher les événements pour. N'oubliez pas que les calques ne sont pas pris en charge par la version 3.0 des navigateurs.

Remarque : vous ne pouvez pas associer l'action Déplacement de calque à un objet avec les événements onMouseDown ou onClick.

## Collecte d'informations sur le calque déplaçable

Lorsque vous associez l'action Déplacement de calque à un objet, Dreamweaver insère la fonction MM\_dragLayer() dans la section d'en-tête (head) de votre document. Cette fonction enregistre le calque comme déplaçable et définit trois propriétés pour chaque calque déplaçable, MM\_LEFTRIGHT, MM\_UPDOWN et MM\_SNAPPED, que vous pouvez utiliser dans vos propres fonctions JavaScript pour déterminer les positions horizontale et verticale du calque et s'il a atteint la cible de dépôt.

Remarque : les informations fournies ici sont destinées uniquement aux programmeurs JavaScript expérimentés.

Par exemple, la fonction suivante affiche la valeur de la propriété MM\_UPDOWN (la position verticale courante du calque) dans un champ de formulaire appelé curPosField. (Les champs de formulaires servent à afficher des informations pouvant être continuellement mises à jour, parce qu'ils sont dynamiques – vous pouvez modifier leur contenu après le chargement de la page – dans Netscape Navigator et Microsoft Internet Explorer.)

```
function getPos(layername){
  var layerRef = MM findObj(layername);
  var curVertPos = layerRef.MM_UPDOWN;
  document.tracking.curPosField.value = curVertPos;
}
```
Au lieu d'afficher la valeur des propriétés MM\_UPDOWN ou MM\_LEFTRIGHT dans un champ de formulaire, vous pouvez écrire une fonction qui affiche un message dans ce champ selon la distance qui reste à parcourir jusqu'à la cible, ou appeler une autre fonction pour afficher ou masquer un calque selon la valeur de cette distance. L'utilisation que vous faites de la valeur de MM\_UPDOWN ou MM\_LEFTRIGHT a pour seules limites votre imagination... et votre maîtrise de JavaScript.

Il est particulièrement utile de tester la propriété MM\_SNAPPED lorsque vous disposez, sur une page, de plusieurs calques qui doivent tous atteindre leur cible pour que l'utilisateur puisse passer à la page ou à la tâche suivante. Par exemple, vous pouvez écrire une fonction qui compte le nombre de calques ayant la valeur MM\_SNAPPED à TRUE et l'appeler chaque fois qu'un calque est déposé. Lorsque le nombre de calques arrivés sur leur cible atteint le nombre désiré, vous pouvez envoyer l'utilisateur à la page suivante ou afficher un message de félicitations.

Si vous avez associé l'action Déplacement de calque à des liens placés sur plusieurs calques à l'aide de l'événement onMouseOver, vous devrez modifier légèrement la fonction MM\_dragLayer() pour éviter que la propriété MM\_SNAPPED d'un calque aligné ne repasse à false lorsqu'il est survolé par la souris (cela peut se produire si vous avez utilisé l'action Déplacement de calque pour créer un puzzle de photos, car la souris survolera probablement des pièces déjà alignées lors du positionnement des autres). La fonction MM\_dragLayer() n'interdit pas ce comportement, car il est parfois souhaitable (si par exemple vous désirez établir plusieurs cibles pour un seul calque).

#### Pour éviter le ré-enregistrement de calques alignés :

- **1** Effectuez une copie de sauvegarde de votre document avant de modifier le code (vous pouvez le faire à partir de la fenêtre Site dans Dreamweaver ou dans l'Explorateur Windows ou le Finder de Macintosh).
- **2** Choisissez **Edition** > **Rechercher**.
- **3** Sélectionnez Source HTML dans le menu déroulant Rechercher.
- **4** Tapez **(!curDrag)** dans le champ texte adjacent.
- **5** Cliquez sur **Rechercher suivant**.

Cliquez sur **Oui** si Dreamweaver vous demande si vous voulez continuer la recherche depuis le début du document. Dreamweaver trouve l'instruction :

if (!curDrag) return false ;

**6** Fermez la boîte de dialogue Rechercher, puis modifiez l'instruction dans le mode Affichage de code de la fenêtre de document ou dans l'inspecteur de code pour qu'il affiche :

if (!curDrag || curDrag.MM\_SNAPPED != null) return false ;

Les deux barres verticales (||) signifient « ou » et cur Drag est une variable qui représente le calque qui a été enregistré comme déplaçable. En français, cette instruction signifie « si curDrag n'est pas un objet, ou s'il a déjà la valeur MM\_SNAPPED, ce n'est pas la peine d'exécuter le reste de la fonction ».

## Atteindre l'URL

L'action Atteindre l'URL ouvre une nouvelle page dans la fenêtre en cours ou dans l'image indiquée. Cette action est particulièrement utile pour modifier d'un seul clic le contenu de deux cadres ou plus. Elle peut également être appelée dans un scénario pour ouvrir une nouvelle page après un délai spécifié.

#### Pour utiliser l'action Atteindre l'URL :

- **1** Sélectionnez un objet et ouvrez le panneau Comportements.
- **2** Cliquez sur le bouton + (signe plus) et choisissez **Atteindre l'URL** dans le menu déroulant Actions.
- **3** Choisissez une destination pour l'URL dans la liste Ouvrir dans.

La liste Ouvrir dans énumère automatiquement les noms de tous les cadres qui se trouvent dans le jeu de cadres actuel, ainsi que la fenêtre principale. S'il n'y a pas de cadres, cette dernière est la seule option.

Remarque : ne donnez pas à vos cadres les noms top, blank, self ou parent, car cela pourrait produire des résultats inattendus. En effet, certains navigateurs peuvent confondre ces noms avec les mots réservés utilisés dans le champ Cible.

- **4** Cliquez sur **Parcourir** pour sélectionner un document ou tapez le chemin et le nom du fichier recherché dans le champ URL.
- **5** Répétez les étapes 3 et 4 pour ouvrir d'autres documents dans d'autres cadres.
- **6** Cliquez sur **OK**.
- **7** Vérifiez que l'événement par défaut est bien l'événement désiré.

Si ce n'est pas le cas, sélectionnez-en un autre dans le menu déroulant. Si les événements désirés ne sont pas répertoriés, changez de navigateur cible dans le menu déroulant Afficher les événements pour.

## Menu de reroutage

Lorsque vous créez un menu de reroutage en utilisant **Insertion** > **Objets de formulaire** > **Menu de reroutage**, Dreamweaver crée un objet de menu et lui associe le comportement Menu de reroutage (ou Menu de reroutage / Aller). En principe, il n'est pas nécessaire d'associer manuellement l'action Menu de reroutage à un objet. Pour plus d'informations sur les menus de reroutage et la façon de les créer, voir [Insertion d'un menu de reroutage à la page 392](#page-395-0).

Vous pouvez modifier un menu de reroutage existant de deux manières différentes :

- Vous pouvez modifier et réorganiser les éléments du menu, modifier les fichiers à rerouter et la fenêtre dans laquelle s'ouvrent ces fichiers, en double-cliquant sur une action de Menu de reroutage existante dans le panneau Comportements.
- Vous pouvez modifier les éléments du menu comme vous modifieriez les éléments de n'importe quel menu, en sélectionnant le menu et en utilisant le bouton Valeurs de la liste dans l'Inspecteur de propriétés. Voir [Création d'un](#page-528-0)  [menu déroulant à la page 525](#page-528-0) pour plus de détails.

#### Pour modifier un menu de reroutage à l'aide du panneau Comportements :

- **1** Créez un objet Menu de reroutage s'il n'en existe pas déjà dans votre document.
- **2** Sélectionnez un objet et ouvrez le panneau Comportements.
- **3** Double-cliquez sur **Menu de reroutage** dans la colonne Actions.
- **4** Effectuez les modifications souhaitées dans la boîte de dialogue Menu de reroutage, puis cliquez sur **OK**.

## Menu de reroutage / Aller

Cette action est étroitement associée à l'action Menu de reroutage ; elle vous permet d'associer un bouton Aller avec un menu de reroutage (pour utiliser cette action, vous devez avoir déjà créé un menu de reroutage dans le document). Un clic sur le bouton Aller ouvre le lien actuellement sélectionné dans le menu de reroutage. En principe, il n'est pas indispensable d'ajouter un bouton Aller à un menu de reroutage : le choix d'un élément de ce dernier provoque en général le chargement d'une nouvelle URL sans aucune intervention supplémentaire. Toutefois, si l'utilisateur choisit l'élément qui est déjà sélectionné dans le menu de reroutage, le reroutage ne se produira pas. En général cela n'a pas d'importance, mais si le menu de reroutage apparaît dans une image et que les éléments du menu de reroutage assurent la liaison avec des pages dans d'autres images, un bouton Aller est souvent utile, pour permettre aux utilisateurs de rechoisir un élément déjà sélectionné dans le menu de reroutage.

#### Pour ajouter une action Menu de reroutage / Aller :

- **1** Sélectionnez un objet qui sera utilisé comme bouton Aller (en général une image) et ouvrez le panneau Comportements.
- **2** Cliquez sur le bouton + (signe plus) et choisissez l'action **Menu de reroutage / Aller** dans le menu déroulant Actions.
- **3** Dans le menu déroulant Choisissez un menu de reroutage, choisissez le menu qui activera le bouton Aller.
- **4** Cliquez sur **OK**.

## <span id="page-487-0"></span>Ouvrir une fenêtre du navigateur

Utilisez l'action Ouvrir une fenêtre du navigateur pour ouvrir une URL dans une nouvelle fenêtre. Vous pouvez spécifier les propriétés de la nouvelle fenêtre, dont sa taille, ses attributs (redimensionnable ou non, dispose d'une barre de menu ou non, etc.), ainsi que son nom. Par exemple, vous pouvez utiliser ce comportement pour ouvrir une image plus grande dans une fenêtre individuelle lorsque l'utilisateur clique sur l'image réduite ; avec ce comportement, vous pouvez adapter la fenêtre à la taille exacte de l'image.

Si vous ne spécifiez aucun attribut, elle s'ouvrira avec la taille et les attributs de la fenêtre à partir de laquelle elle a été lancée. Choisir des attributs pour la fenêtre désactive automatiquement tous ceux qui ne sont pas explicitement activés. Par exemple, si vous ne définissez pas d'attributs pour la fenêtre, elle peut s'ouvrir en 640 x 480 pixels et avoir une barre de navigation, une barre d'adresse, une barre d'état et une barre de menus. Si vous définissez explicitement une largeur de 640 et une hauteur de 480 pixels, sans aucun autre attribut, la fenêtre s'ouvrira en 640 x 480 pixels et n'aura pas de barre de navigation, pas de barre d'adresse ni de barre d'état, pas de barre de menus, pas de poignées de redimensionnement et pas de barres de défilement.

#### Pour utiliser l'action Ouvrir une fenêtre du navigateur :

- **1** Sélectionnez un objet et ouvrez le panneau Comportements.
- **2** Cliquez sur le bouton + (signe plus) et choisissez **Ouvrir une fenêtre du navigateur** dans le menu déroulant Actions.
- **3** Tapez l'URL à afficher ou cliquez sur **Parcourir** pour sélectionner un fichier.

**4** Choisissez parmi les options suivantes :

Largeur de fenêtre spécifie la largeur de la fenêtre en pixels.

Hauteur de fenêtre spécifie la hauteur de la fenêtre en pixels.

Barre d'outils de navigation est constituée de la barre de boutons de navigation qui comprend les boutons Précédente, Suivante, Démarrage et Actualiser.

Barre d'adresse est la barre d'outils qui contient le champ Adresse.

Barre d'état est la zone au bas de la fenêtre du navigateur dans laquelle apparaissent des messages (par exemple la durée de chargement restante et les URL associées aux liens).

Barre de menus zone de la fenêtre du navigateur (Windows) ou du Bureau (Macintosh) où apparaissent les menus Fichier, Edition, Affichage, Aller et Aide. Vous devez explicitement définir cette option si vous voulez que les utilisateurs puissent naviguer à partir de la nouvelle fenêtre. Sinon, les utilisateurs ne pourront que fermer ou réduire la fenêtre (Windows), fermer la fenêtre ou quitter l'application (Macintosh) à partir de la nouvelle fenêtre.

Barre de défilement si nécessaire permet de spécifier si les barres de défilement doivent apparaître si le contenu dépasse la zone visible. Si vous ne définissez pas explicitement cette option, les barres de défilement n'apparaîtront pas. Si l'option Poignées de redimensionnement est également désactivée, les utilisateurs n'auront aucun moyen de visualiser le contenu situé en dehors de la taille d'origine de la fenêtre (bien qu'ils puissent agrandir la fenêtre en en déplaçant le bord).

Poignées de redimensionnement permet de spécifier si l'utilisateur pourra redimensionner la fenêtre, soit en tirant le coin inférieur droit de la fenêtre, soit en cliquant sur le bouton d'agrandissement en plein écran (Windows) ou sur la case de redimensionnement (Macintosh) dans l'angle supérieur droit. Si cette option n'a pas été définie explicitement, les contrôles de redimensionnement ne sont pas disponibles et l'angle inférieur droit ne peut être déplacé.

Nom de la fenêtre est le nom de la nouvelle fenêtre. La nouvelle fenêtre doit posséder un nom si elle doit être pointée par des liens ou contrôlée en JavaScript. Ce nom ne peut contenir d'espaces ou de caractères spéciaux.

- **5** Cliquez sur **OK**.
- **6** Vérifiez que l'événement par défaut est bien l'événement désiré.

Si ce n'est pas le cas, sélectionnez-en un autre dans le menu déroulant. Si les événements désirés ne sont pas répertoriés, changez de navigateur cible dans le menu déroulant Afficher les événements pour.

## Jouer le son

Utilisez cette action pour reproduire un son. Par exemple, vous pouvez déclencher un effet sonore lorsque l'utilisateur passe sur un lien ou jouer une séquence musicale lorsque la page est en cours de chargement.

Remarque : certains navigateurs nécessitent une prise en charge audio externe (par exemple un plug-in audio) pour diffuser les sons. C'est pourquoi des navigateurs différents, possédant des plug-ins différents, diffusent souvent les sons de manière différente. Il est difficile de prévoir de manière fiable la façon dont les utilisateurs du site vont percevoir les sons.

#### Pour utiliser l'action Jouer le son :

- **1** Sélectionnez un objet et ouvrez le panneau Comportements.
- **2** Cliquez sur le bouton + (signe plus) et choisissez l'action **Jouer le son** dans le menu déroulant Actions.
- **3** Cliquez sur **Parcourir** pour sélectionner un fichier son ou tapez le chemin et le nom de ce fichier dans le champ Jouer le son.
- **4** Cliquez sur **OK**.
- **5** Vérifiez que l'événement par défaut est bien l'événement désiré.

Si ce n'est pas le cas, sélectionnez-en un autre dans le menu déroulant. Si les événements désirés ne sont pas répertoriés, changez de navigateur cible dans le menu déroulant Afficher les événements pour.

### Message contextuel

Cette action fait apparaître un message d'alerte JavaScript, avec le texte que vous avez spécifié. Comme les alertes JavaScript ne disposent que d'un seul bouton (OK), utilisez cette action pour informer l'utilisateur plutôt que pour lui proposer un choix.

Vous pouvez incorporer au texte des appels de fonction, propriétés, variables globales ou autres expressions valides en JavaScript. Pour incorporer une expression JavaScript, placez-la entre des accolades ({}). Pour afficher une accolade, faites-la précéder d'une barre oblique inversée (\{).

#### Exemple

L'URL de cette page est {window.location} et nous sommes le {new Date() }.

Remarque : vous ne pouvez pas contrôler l'apparence d'une alerte JavaScript ; celle-ci est déterminée par le navigateur de l'utilisateur. Si vous désirez contrôler davantage l'apparence de votre message, pensez à utiliser le comportement Ouvrir la fenêtre Navigateur. Pour plus de détails, voir [Ouvrir une fenêtre du navigateur à la page 484.](#page-487-0)

#### Pour utiliser l'action Message contextuel :

- **1** Sélectionnez un objet et ouvrez le panneau Comportements.
- **2** Cliquez sur le bouton + (signe plus) et choisissez l'action **Message contextuel** dans le menu déroulant Actions.
- **3** Indiquez votre message dans le champ Message.
- **4** Cliquez sur **OK**.
- **5** Vérifiez que l'événement par défaut est bien l'événement désiré.

Si ce n'est pas le cas, sélectionnez-en un autre dans le menu déroulant. Si les événements désirés ne sont pas répertoriés, changez de navigateur cible dans le menu déroulant Afficher les événements pour.

## Précharger les images

Cette action place dans la mémoire cache du navigateur les images qui ne sont pas immédiatement affichées lors du chargement de la page (par exemple les images de substitution appelées par un scénario, un comportement ou une fonction en JavaScript). Cela évite à l'utilisateur d'attendre que ces images soient chargées, lorsqu'un événement déclenche leur apparition.

Remarque : l'action Intervertir une image précharge automatiquement toutes les images sélectionnées lorsque vous choisissez l'option Précharger les images dans la boîte de dialogue Intervertir une image ; dans ce cas, il n'est pas nécessaire d'ajouter manuellement l'action Précharger les images lorsque vous utilisez l'action Intervertir une image.

#### Pour utiliser l'action Précharger les images :

- **1** Sélectionnez un objet et ouvrez le panneau Comportements.
- **2** Cliquez sur le bouton + (signe plus) et choisissez l'action Précharger les images dans le menu déroulant Actions.
- **3** Indiquez le chemin d'accès et le nom du fichier d'une image à précharger dans le champ Fichier source de l'image ou cliquez sur **Parcourir** pour sélectionner un fichier.
- **4** Cliquez sur le bouton + (signe plus) en haut de la boîte de dialogue pour ajouter l'image à la liste Précharger les images.

Remarque : vous devez cliquer sur le bouton + (signe plus) avant d'indiquer l'image suivante, faute de quoi l'image que vous venez de choisir sera remplacée par la prochaine.

- **5** Répétez les étapes 3 et 4 pour les autres images que vous désirez précharger dans la page en cours.
- **6** Pour supprimer une image de la liste Précharger les images, sélectionnez-la et cliquez sur le bouton - (signe moins).
- **7** Cliquez sur **OK**.
- **8** Vérifiez que l'événement par défaut est bien l'événement désiré.

Si ce n'est pas le cas, sélectionnez-en un autre dans le menu déroulant. Si les événements désirés ne sont pas répertoriés, changez de navigateur cible dans le menu déroulant Afficher les événements pour.

## Définir image barre de navigation

Utilisez l'action Définir image barre de navigation pour transformer une image en image de barre de navigation ou pour modifier l'affichage et les actions des images d'une barre de navigation (pour plus d'informations, voir [Insertion d'une barre de](#page-398-0)  [navigation à la page 395](#page-398-0)).

L'onglet Base de la boîte de dialogue Définir image barre de navigation permet de créer ou de modifier une ou plusieurs images d'une barre de navigation, de modifier l'URL cible des boutons de la barre de navigation et de sélectionner une autre fenêtre pour l'affichage de l'URL.

L'onglet Avancé de la boîte de dialogue Définir image barre de navigation permet de modifier l'état d'autres images du document, en fonction de l'état du bouton actuellement sélectionné. Par défaut, lors d'un clic sur un élément d'une barre de navigation, tous les autres éléments de celle-ci sont automatiquement restaurés dans leur état « Image normale » ; l'onglet Avancé vous permet de définir un changement d'état pour une autre image lorsque l'image sélectionnée passe à l'état « Image survolée » ou « Image cliquée ».

#### Pour modifier une action Définir image barre de navigation :

- **1** Sélectionnez une image dans la barre de navigation que vous voulez modifier et ouvrez le panneau Comportements.
- **2** Dans la colonne Actions du panneau Comportements, double-cliquez sur l'action **Définir image barre de navigation** associée à l'événement que vous désirez modifier.
- **3** Dans l'onglet Base de la boîte de dialogue Définir image barre de navigation, choisissez des options de modification de l'image.

#### Pour définir plusieurs images pour un bouton de barre de navigation :

- **1** Sélectionnez une image dans la barre de navigation que vous voulez modifier et ouvrez le panneau Comportements.
- **2** Dans la colonne Actions du panneau Comportements, double-cliquez sur l'action **Définir image barre de navigation** associée à l'événement que vous désirez modifier.
- **3** Cliquez sur l'onglet **Avancé** de la boîte de dialogue Définir image barre de navigation.
- **4** Dans le menu déroulant Lorsque l'élément xxx s'affiche, choisissez un état d'image. Pour plus d'informations sur les états d'image, voir [Création de barres](#page-397-0)  [de navigation à la page 394](#page-397-0).
- Choisissez **Image cliquée** si vous désirez qu'une autre image change d'aspect après que l'utilisateur a cliqué sur l'image sélectionnée.
- Choisissez **Image survolée** ou **Image survolée bouton abaissé** si vous désirez qu'une autre image change d'aspect lorsque le pointeur de la souris se trouve sur l'image sélectionnée.
- **5** Dans la liste Définir aussi image, sélectionnez une autre image de la page à définir.
- **6** Cliquez sur **Parcourir** pour sélectionner le fichier image à afficher ou tapez le chemin d'accès et le nom du fichier de l'image dans le champ Vers fichier image.
- **7** Si vous avez sélectionné l'état Image survolée ou Image survolée bouton abaissé à l'étape 4, vous disposez d'une possibilité supplémentaire. Dans le champ texte Si abaissé, vers fichier image, cliquez sur **Parcourir** pour sélectionner le fichier image à afficher ou tapez le chemin d'accès et le nom de ce fichier.

## Texte d'un cadre

L'action Texte d'un cadre vous permet de définir de façon dynamique le texte d'un cadre, en remplaçant le contenu et le formatage d'un cadre par le contenu indiqué. Ce contenu peut être n'importe quel code source HTML valide. Cette action permet d'afficher les informations de façon dynamique.

Bien que l'action Texte d'un cadre permette de remplacer le formatage d'un cadre, vous pouvez activer l'option Préserver Couleur d'arrière-plan pour conserver les attributs actuels pour l'arrière-plan de la page et la couleur du texte.

Vous pouvez incorporer au texte des appels de fonction, propriétés, variables globales ou autres expressions valides en JavaScript. Pour incorporer une expression JavaScript, placez-la entre des accolades ({}). Pour afficher une accolade, faites-la précéder d'une barre oblique inversée (\{).

#### Exemple

```
L'URL de cette page est {window.location} et nous sommes le {new 
Date()}.
```
#### Pour créer un jeu de cadres :

Choisissez **Modifier** > **Jeu de cadres** > **Fractionner le cadre à gauche**, **à droite**, **vers le haut** ou **vers le bas**.

Pour plus d'informations, voir [Création de cadres à la page 215](#page-218-0).

#### Pour utiliser l'action Texte d'un cadre :

- **1** Sélectionnez un objet et ouvrez le panneau Comportements.
- **2** Cliquez sur le bouton + (signe plus) et choisissez l'action **Texte d'un cadre** dans le menu déroulant Actions.
- **3** Dans la boîte de dialogue qui s'affiche, choisissez le cadre cible dans le menu déroulant Cadre.
- **4** Cliquez sur le bouton **Reprendre HTML courant** pour copier les contenus actuels de la section body du cadre cible.
- **5** Tapez un message dans le champ Nouveau HTML et cliquez sur **OK**.
- **6** Vérifiez que l'événement par défaut est bien l'événement désiré. Si ce n'est pas le cas, sélectionnez-en un autre dans le menu déroulant.

Si les événements désirés n'apparaissent pas dans la liste, changez de navigateur cible dans le menu déroulant Afficher les événements pour.

## Texte d'un calque

L'action Texte du calque remplace le contenu et le formatage d'un calque existant sur la page par le contenu indiqué. Ce contenu peut être n'importe quel code source valide en HTML.

L'action Texte du calque remplace le contenu et le formatage d'un calque existant par le contenu indiqué, mais conserve les attributs du calque, y compris la couleur. Vous pouvez formater le contenu en incorporant des balises HTML dans le champ Nouveau HTML de la boîte de dialogue Texte du calque.

Vous pouvez incorporer au texte des appels de fonction, propriétés, variables globales ou autres expressions valides en JavaScript. Pour incorporer une expression JavaScript, placez-la entre des accolades ({}). Pour afficher une accolade, faites-la précéder d'une barre oblique inversée (\{).

#### Exemple

L'URL de cette page est {window.location} et nous sommes le {new Date() }.

#### Pour créer un calque :

**1** Choisissez **Insertion** > **Calque**.

Pour plus d'informations, voir [Création de calques sur une page à la page 433](#page-436-0).

**2** Dans l'inspecteur de propriétés, tapez le nom du calque.

#### Pour associer une action Texte du calque :

**1** Sélectionnez un objet et ouvrez le panneau Comportements.

- **2** Cliquez sur le bouton + (signe plus) et choisissez l'action **Texte d'un calque** dans le menu déroulant Actions.
- **3** Dans la boîte de dialogue qui s'affiche, choisissez le cadre cible dans le menu déroulant Calque.
- **4** Tapez un message dans le champ Nouveau HTML et cliquez sur **OK**.
- **5** Vérifiez que l'événement par défaut est bien l'événement désiré. Si ce n'est pas le cas, sélectionnez-en un autre dans le menu déroulant.

Si les événements désirés n'apparaissent pas dans la liste, changez de navigateur cible dans le menu déroulant Afficher les événements pour.

## Texte de la barre d'état

L'action Texte de la barre d'état affiche un message dans la barre d'état, dans la partie inférieure gauche de la fenêtre du navigateur. Par exemple, vous pouvez utiliser cette action pour décrire la destination d'un lien dans la barre d'état, au lieu d'afficher l'URL associée. Pour voir un exemple de message d'état, amenez la souris sur n'importe quel bouton de navigation dans les pages de l'aide de Dreamweaver. Cependant, il arrive fréquemment que les utilisateurs ignorent les messages de la barre d'état ; si votre message est important, pensez à l'afficher sous la forme d'un message contextuel ou comme texte d'un calque.

Vous pouvez incorporer au texte des appels de fonction, propriétés, variables globales ou autres expressions valides en JavaScript. Pour incorporer une expression JavaScript, placez-la entre des accolades ({}). Pour afficher une accolade, faites-la précéder d'une barre oblique inversée (\{).

#### Exemple

```
L'URL de cette page est {window.location} et nous sommes le {new 
Date() }.
```
#### Pour utiliser l'action Texte de la barre d'état :

- **1** Sélectionnez un objet et ouvrez le panneau Comportements.
- **2** Cliquez sur le bouton + (signe plus) et choisissez l'action **Texte de la barre d'état** dans le menu déroulant Actions.
- **3** Dans la boîte de dialogue Texte de la barre d'état, tapez un message dans le champ Message.

Utilisez un message concis. Le navigateur tronquera le message s'il est trop long pour la barre d'état.

**4** Cliquez sur **OK**.

**5** Vérifiez que l'événement par défaut est bien l'événement désiré.

Si ce n'est pas le cas, sélectionnez-en un autre dans le menu déroulant. Si les événements désirés ne sont pas répertoriés, changez de navigateur cible dans le menu déroulant Afficher les événements pour.

## Texte d'un champ texte

L'action Texte d'un champ texte remplace le contenu d'un champ texte de formulaire par le contenu indiqué.

Vous pouvez incorporer au texte des appels de fonction, propriétés, variables globales ou autres expressions valides en JavaScript. Pour incorporer une expression JavaScript, placez-la entre des accolades ({}). Pour afficher une accolade, faites-la précéder d'une barre oblique inversée (\{).

#### Exemple

```
L'URL de cette page est {window.location} et nous sommes le {new 
Date() }.
```
#### Pour créer un champ texte nommé :

**1** Choisissez **Insertion** > **Objets de formulaire** > **Champ texte**.

Si Dreamweaver vous invite à ajouter une balise de formulaire, cliquez sur **Oui**. Pour plus d'informations sur ce sujet, voir [« Création de formulaires » à la](#page-514-0)  [page 511](#page-514-0).

**2** Dans l'inspecteur de propriétés, tapez le nom du champ texte. Veillez à utilisez un nom unique dans cette page (n'utilisez pas le même nom pour plusieurs éléments appartenant à la même page, même s'ils se trouvent dans des formulaires différents).

#### Pour utiliser l'action Texte d'un champ texte :

- **1** Sélectionnez un objet et ouvrez le panneau Comportements.
- **2** Cliquez sur le bouton + (signe plus) et choisissez l'action **Texte d'un champ** texte dans le menu déroulant.
- **3** Dans la boîte de dialogue qui s'affiche, choisissez le champ texte cible dans le menu déroulant Champ texte.
- **4** Tapez le nouveau contenu dans le champ Nouveau texte et cliquez sur **OK**.
- **5** Vérifiez que l'événement par défaut est bien l'événement désiré. Si ce n'est pas le cas, sélectionnez-en un autre dans le menu déroulant.

Si les événements désirés n'apparaissent pas dans la liste, changez de navigateur cible dans le menu déroulant Afficher les événements pour.

## Afficher-masquer les calques

L'action Afficher-masquer les calques affiche, masque ou rétablit la visibilité par défaut d'un ou plusieurs calques. Cette action permet d'afficher des informations en fonction des interactions de l'utilisateur avec la page. Par exemple, lorsque le curseur passe sur l'image d'une plante, vous pouvez afficher un calque comportant des détails sur le climat idéal de la plante, l'ensoleillement dont elle a besoin, sa taille adulte, etc.

L'action Afficher-masquer les calques sert également à créer un calque de préchargement, c'est-à-dire un grand calque qui cachera d'abord le contenu de la page, puis disparaîtra à la fin du chargement de tous les éléments de la page.

#### Pour utiliser l'action Afficher-masquer les calques :

**1** Choisissez **Insertion** > **Calque** ou cliquez sur le bouton Calque du panneau Objets, puis dessinez un calque dans la fenêtre de document.

Répétez cette étape pour créer des calques supplémentaires.

- **2** Cliquez n'importe où dans la fenêtre de document pour désélectionner le calque, puis ouvrez le panneau Comportements.
- **3** Cliquez sur le bouton + (signe plus) et choisissez **Afficher-masquer les calques** dans le menu déroulant Actions.

Si cette action est indisponible, vous avez probablement sélectionné un calque. Etant donné que les calques ne prennent pas en compte les événements dans les navigateurs 4.0, vous devez sélectionner un autre objet (la balise body ou un lien (balise a) par exemple) ou remplacer le navigateur cible par IE 4.0 dans le menu déroulant Afficher les événements pour.

- **4** Sélectionnez le calque dont vous voulez modifier la visibilité dans la liste Calques nommés.
- **5** Cliquez sur **Afficher** pour afficher le calque, **Masquer** pour le masquer ou **Par défaut** pour rétablir la visibilité par défaut du calque.
- **6** Répétez les étapes 4 et 5 pour tous les autres calques dont vous voulez modifier la visibilité (vous pouvez modifier la visibilité des calques multiples avec un comportement unique).
- **7** Cliquez sur **OK**.
- **8** Vérifiez que l'événement par défaut est bien l'événement désiré.

Si ce n'est pas le cas, sélectionnez-en un autre dans le menu déroulant. Si les événements désirés ne sont pas répertoriés, changez de navigateur cible dans le menu déroulant Afficher les événements pour.

Dans la fenêtre d'un navigateur Netscape Navigator, les dimensions des calques peuvent être modifiées en fonction de leur contenu. Pour garder la maîtrise des dimensions du calque, ajoutez-lui du texte ou des images ou définissez des valeurs de découpe.

#### Pour créer un calque de préchargement :

**1** Cliquez sur le bouton **Dessiner un calque** dans la catégorie Commun du panneau Objets, puis dessinez un grand calque dans le mode Création de la fenêtre de document.

Assurez-vous que le calque recouvre bien tout le contenu de la page.

- **2** Dans le panneau Calques, faites glisser le nom du calque vers le haut de la liste pour indiquer qu'il doit se trouver au sommet dans l'ordre de superposition.
- **3** Sélectionnez le calque s'il ne l'est pas et nommez-le *chargement*, en utilisant le champ le plus à gauche dans l'inspecteur de propriétés de calque.
- **4** Tout en gardant le calque sélectionné, définissez dans l'inspecteur de propriétés sa couleur d'arrière-plan à la même valeur que l'arrière-plan de la page.

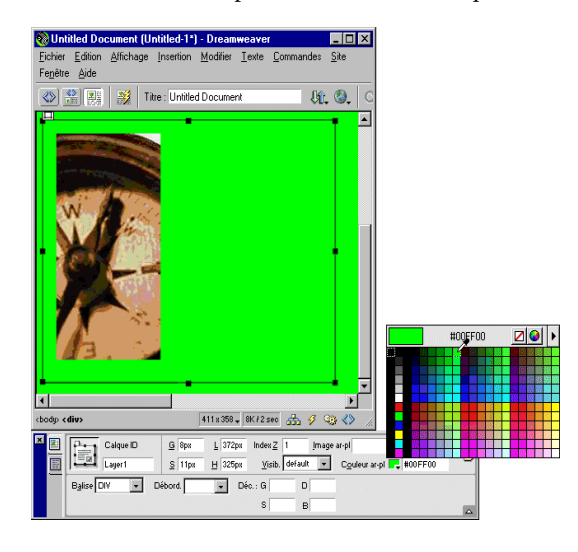

**5** Cliquez à l'intérieur du calque (qui doit maintenant cacher le reste du contenu de la page) et tapez un message si vous désirez.

Par exemple, « Merci d'attendre la fin du chargement » ou « Chargement en cours... » sont des messages informatifs qui évitent à l'utilisateur de croire que la page est vide.

**6** Cliquez sur la balise <body> dans le sélecteur de balises, situé dans l'angle inférieur gauche de la fenêtre de document.

- **7** Dans le panneau Comportements, sélectionnez **Afficher-Masquer les calques** dans le menu contextuel Actions.
- **8** Sélectionnez le calque appelé chargement dans la liste Calques nommés.
- **9** Cliquez sur **Masquer**.
- **10** Cliquez sur **OK**.
- **11** Assurez-vous que l'événement figurant dans la liste des comportements à côté de l'action Afficher-Masquer les calques est onLoad (si ce n'est pas le cas, sélectionnez l'événement et cliquez sur le triangle orienté vers le bas qui apparaît entre l'événement et l'action ; choisissez onLoad dans la liste d'événements du menu contextuel).

## Intervertir une image

Cette action remplace une image par une autre, en modifiant l'attribut src de la balise img. Utilisez cette action pour créer des substitutions de boutons et autres effets sur des images (y compris la substitution de plusieurs images à la fois).

Remarque : seul l'attribut src étant affecté par cette action, l'image de substitution doit en principe avoir les mêmes dimensions (hauteur et largeur) que l'original. Sans cela, l'image intervertie apparaîtrait déformée (compactée ou élargie) par rapport à l'original.

#### Pour utiliser l'action Intervertir une image :

- **1** Choisissez **Insertion** > **Image** ou cliquez sur le bouton Image du panneau Objets pour insérer une image.
- **2** Dans l'inspecteur de propriétés, indiquez un nom pour l'image dans le champ texte à l'extrême gauche.

L'action Intervertir une image fonctionnera même si vous ne donnez pas de noms à vos images ; en effet, les images sans nom en reçoivent automatiquement un lorsque vous associez de comportement à un objet. Toutefois, il vous sera plus facile de distinguer les images proposées dans la boîte de dialogue Intervertir une image si vous avez vous-même attribué un nom à ces images.

- **3** Répétez les étapes 1 et 2 si vous souhaitez insérer des images supplémentaires.
- **4** Sélectionnez un objet (en général, l'image que vous voulez remplacer) et ouvrez le panneau Comportements.
- **5** Cliquez sur le bouton + (signe plus) et choisissez **Intervertir une image** dans le menu déroulant Actions.
- **6** Sélectionnez l'image dont vous voulez modifier la source dans la liste Images.
- **7** Cliquez sur **Parcourir** pour sélectionner le fichier de la nouvelle image ou indiquez son chemin d'accès et son nom de fichier dans le champ Définir source comme.
- **8** Répétez les étapes 6 et 7 si vous désirez ajouter d'autres images à modifier. Utilisez la même action Intervertir l'image pour toutes les images que vous voulez modifier simultanément ; dans le cas contraire, l'action correspondante Restaurer l'image intervertie ne les restaurerait pas toutes.
- **9** Sélectionnez l'option Précharger les images pour charger les nouvelles images dans la mémoire cache du navigateur lors du chargement de la page.

Cela évite à l'utilisateur d'attendre que ces images soient chargées, lorsqu'un événement déclenche leur apparition.

- **10** Cliquez sur **OK**.
- **11** Vérifiez que l'événement par défaut est bien l'événement désiré.

Si ce n'est pas le cas, sélectionnez-en un autre dans le menu déroulant. Si les événements désirés ne sont pas répertoriés, changez de navigateur cible dans le menu déroulant Afficher les événements pour.

## Restaurer l'image intervertie

L'action Restaurer l'image intervertie restaure la dernière interversion d'images à son état antérieur. Elle est automatiquement ajoutée lorsque vous associez l'action Intervertir une image à un objet ; en principe, si vous avez laissé cette option activée en associant l'action Intervertir une image, vous n'avez pas besoin de l'utiliser manuellement.

## Atteindre l'image du scénario

Cette action amène la « tête de lecture » sur l'image indiquée. Vous pouvez l'utiliser dans le canal Comportements du panneau Scénarios pour reproduire en boucle certaines parties du scénario, pour créer un lien ou un bouton Rembobiner ou pour permettre à l'utilisateur de passer directement à d'autres parties de l'animation.

#### Pour utiliser l'action Atteindre l'image du scénario :

**1** Choisissez **Fenêtre** > **Scénarios** pour ouvrir le panneau Scénarios. Votre document doit comporter un scénario.

Si vous ne voyez pas de barres d'animation violettes dans le panneau Scénarios, votre document ne contient pas de scénario. Voir [Création d'une animation de](#page-455-0)  [scénario à la page 452.](#page-455-0)

**2** Sélectionnez un objet auquel associer le comportement.

Pour associer le comportement à une image du scénario, cliquez sur l'image désirée dans le canal Comportements.

**3** Ouvrez le panneau Comportements.

- **4** Cliquez sur le bouton + (signe plus) et choisissez **Scénarios** > **Atteindre l'image du scénario** dans le menu déroulant Actions (si cette action s'affiche en grisé, votre document ne contient aucun scénario).
- **5** Choisissez un scénario dans le menu déroulant Scénario.
- **6** Indiquez un numéro d'image dans le champ Aller à l'image.
- **7** Si vous ajoutez cette action au canal de comportement d'un scénario et désirez qu'une partie du scénario soit exécutée en boucle, indiquez le nombre de répétitions de ce segment dans le champ Boucle.

Ce champ doit rester vierge si vous n'associez pas l'action Atteindre l'image du scénario à une image située dans un scénario.

- **8** Cliquez sur **OK**.
- **9** Vérifiez que l'événement par défaut est bien l'événement désiré.

Si ce n'est pas le cas, sélectionnez-en un autre dans le menu déroulant. Si les événements désirés ne sont pas répertoriés, changez de navigateur cible dans le menu déroulant Afficher les événements pour.

## Jouer le scénario et Arrêter le scénario

Utilisez les actions Jouer le scénario et Arrêter le scénario pour permettre aux utilisateurs d'exécuter et d'arrêter un scénario en cliquant sur un lien ou un bouton ou pour démarrer et arrêter un scénario automatiquement lors du survol d'un objet (lien, image, etc.). L'action Jouer le scénario est automatiquement associée à la balise body avec l'événement onLoad lorsque vous sélectionnez l'option Lecture auto dans le panneau Scénarios.

#### Pour utiliser les actions Jouer le scénario et Arrêter le scénario :

**1** Choisissez **Fenêtre** > **Scénarios** pour ouvrir le panneau Scénarios. Votre document doit comporter un scénario.

Si vous ne voyez pas de barres d'animation violettes dans le panneau Scénarios, votre document ne contient pas de scénario. Voir [Création d'une animation de](#page-455-0)  [scénario à la page 452.](#page-455-0)

- **2** Sélectionnez un objet et ouvrez le panneau Comportements.
- **3** Cliquez sur le bouton + (signe plus) et choisissez l'action **Jouer le scénario** ou **Arrêter le scénario** dans le menu déroulant.
- **4** Sélectionnez le scénario concerné ou choisissez d'arrêter tous les scénarios dans le menu contextuel.
- **5** Cliquez sur **OK**.

**6** Vérifiez que l'événement par défaut est bien l'événement désiré.

Si ce n'est pas le cas, sélectionnez-en un autre dans le menu déroulant. Si les événements désirés ne sont pas répertoriés, changez de navigateur cible dans le menu déroulant Afficher les événements pour.

## Valider le formulaire

Cette action teste le contenu des champs texte indiqués pour vérifier que l'utilisateur a tapé le type de données correct. Associez cette action à des champs de texte individuels à l'aide de l'événement onBlur pour valider ces champs au fur et à mesure que l'utilisateur remplit le formulaire ou associez-le au formulaire à l'aide de l'événement onSubmit pour évaluer divers champs simultanément lorsque l'utilisateur clique sur le bouton d'envoi. Associez cette action au formulaire pour éviter qu'il ne soit envoyé au serveur si l'un des champs contient des données non valides.

#### Pour utiliser l'action Valider le formulaire :

- **1** Pour insérer un formulaire, choisissez **Insertion** > **Formulaire** ou cliquez sur le bouton **Formulaire** du panneau Objets.
- **2** Pour insérer un champ texte, choisissez **Insertion** > **Objets de formulaire** > **Champ texte** ou cliquez sur le bouton **Champ texte** du panneau Objets.

Répétez cette étape pour insérer plusieurs champs texte.

- **3** Utilisez l'une des méthodes suivantes :
- Pour valider les champs individuellement au fur et à mesure que l'utilisateur remplit le formulaire, sélectionnez un champ texte et choisissez **Fenêtre** > **Comportements**.
- Pour valider plusieurs champs lorsque l'utilisateur envoie le formulaire, cliquez sur la balise <form> dans le sélecteur de balises situé dans l'angle inférieur gauche de la fenêtre de document, puis choisissez **Fenêtre** > **Comportements**.
- **4** Sélectionnez **Valider le formulaire** dans le menu contextuel Actions.
- **5** Utilisez l'une des méthodes suivantes :
- Si vous validez des champs individuellement, sélectionnez, dans la liste Champs nommés, le champ que vous avez sélectionné dans la fenêtre de document.
- Si vous validez plusieurs champs à la fois, sélectionnez un champ texte dans la liste Champs nommés.
- **6** Activez l'option Nécessaire si le champ doit obligatoirement contenir des données.
- **7** Dans la zone Accepter, choisissez parmi les options suivantes :
- Utilisez l'option Tout si le champ doit être rempli, sans pour autant contenir un type particulier de données (si l'option Nécessaire n'a pas été activée, cette option n'a aucun intérêt, puisque le résultat sera accepté dans tous les cas, comme si l'action Valider le formulaire n'était pas associée au champ).
- Utilisez l'option Adresse e-mail pour vérifier que le champ contient un symbole @.
- Utilisez Nombre pour vérifier que le champ ne contient que des caractères numériques.
- Utilisez Nombre de... à pour vérifier que le champ ne contient que des valeurs numériques comprises dans la plage indiquée.
- **8** Si vous validez plusieurs champs, répétez les étapes 6 et 7 pour tout champ supplémentaire à valider.
- **9** Cliquez sur **OK**.

Si vous validez plusieurs champs lorsque l'utilisateur envoie le formulaire, l'événement onSubmit apparaît automatiquement dans le menu déroulant Evénements.

**10** Si vous validez des champs individuellement, vérifiez que l'événement par défaut est bien onBlur ou onChange.

Si ce n'est pas les cas, sélectionnez onBlur ou onChange dans le menu déroulant. Ces deux événements déclenchent l'action Valider le formulaire dès que l'utilisateur sort du champ concerné. La différence entre ces deux événements est que onBlur est toujours déclenché, que l'utilisateur ait saisi ou non du texte dans le champ, alors que onChange n'est déclenché que si l'utilisateur a modifié le contenu du champ. L'événement onBlur est préférable si vous avez spécifié que ce champ doit être rempli.
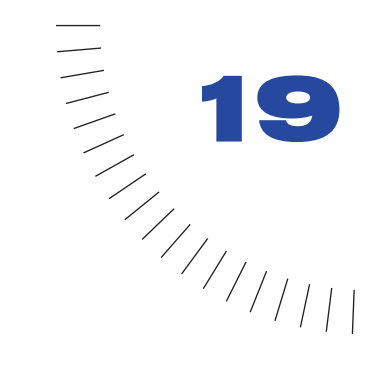

# CHAPITRE 19 Débogage de code JavaScript

Le débogueur JavaScript de Macromedia Dreamweaver vous permet de déceler les erreurs éventuelles de votre code JavaScript côté client. Vous pouvez rédiger votre code dans le mode Affichage de code (ou dans l'inspecteur de code) de Dreamweaver, puis exécuter le débogueur pour vérifier qu'il ne contient pas d'erreurs de syntaxe ni d'erreurs logiques. Le navigateur signale les erreurs de syntaxe, mais non les erreurs logiques, lesquelles empêchent votre page de fonctionner correctement. Le débogueur fonctionne avec Microsoft Internet Explorer et Netscape Navigator sous Windows et avec Netscape Navigator sur Macintosh. Pour plus d'informations sur la rédaction des scripts, voir [Insertion de](#page-358-0)  [scripts à la page 355](#page-358-0).

Le débogueur commence par vérifier que votre code ne contient aucune erreur de syntaxe, puis exécute le navigateur pour vous aider à vérifier s'il y a des erreurs logiques. S'il y a des erreurs logiques dans votre code, la fenêtre Débogueur JavaScript vous aide à les isoler en vous permettant d'examiner les variables et les propriétés du document pendant que le programme est exécuté. Vous pouvez définir des points d'arrêt (similaires à des instructions d'alerte) dans votre code pour arrêter l'exécution du programme et afficher les valeurs des objets et des propriétés JavaScript dans une liste de variables. Vous pouvez également passer à l'instruction suivante ou appeler une fonction pour voir la modification des valeurs de variable.

Le débogueur JavaScript peut considérablement réduire le temps de la recherche et de l'isolation des erreurs dans votre code.

## Exécution du débogueur

Après avoir rédigé votre code, lancez le débogueur JavaScript pour vérifier s'il y a des erreurs. Le débogueur commence par vérifier s'il y a des erreurs de syntaxe, puis ouvre votre page dans le navigateur pour vous permettre de contrôler s'il y a des erreurs logiques.

#### Pour lancer le débogage :

**1** Choisissez **Fichier** > **Débogage** dans le navigateur, puis sélectionnez le navigateur dans la liste ou cliquez sur le bouton **Aperçu/Débogage** dans le navigateur de la barre d'outils (**Affichage** > **Barre d'outils**) et sélectionnez Débogage dans Internet Explorer ou Débogage dans Netscape Communicator.

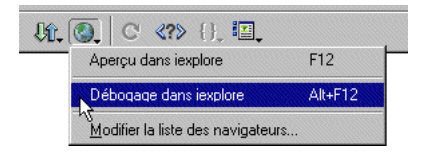

Si le débogueur détecte des erreurs de syntaxe, il s'arrête et les énumère dans la fenêtre Erreurs de syntaxe dans JavaScript. Voir [Recherche d'erreurs de syntaxe](#page-506-0)  [à la page 503.](#page-506-0)

**2** Si vous utilisez Netscape Navigator, cliquez sur **OK** dans la boîte d'avertissement qui s'affiche, puis cliquez sur **Autoriser** dans la boîte de dialogue Sécurité Java.

Remarque : la boîte de dialoque Sécurité Java peut ne pas s'afficher si vous avez déjà accepté un Certificat de sécurité Macromedia.

**3** Si vous utilisez Internet Explorer (Windows uniquement), cliquez sur **Oui** dans la boîte de dialogue Sécurité Java, puis sur **OK** dans la boîte d'avertissement du débogueur.

Le débogueur se connecte au navigateur, mais sans se connecter au réseau ni à aucun serveur Internet. Le navigateur s'affiche avec la fenêtre Débogueur JavaScript, qui est automatiquement arrêtée à la première ligne de code.

La fenêtre Débogueur JavaScript apparaît avec la fenêtre du navigateur. Le débogueur s'arrête automatiquement à la première ligne de code.

#### Pour exécuter le débogueur :

Cliquez sur le bouton **Exécuter** de la fenêtre Débogueur JavaScript.

#### Pour arrêter le débogueur :

Cliquez sur le bouton **Arrêter le débogage** de la fenêtre Débogueur JavaScript. Le débogueur se ferme.

### <span id="page-506-0"></span>Recherche d'erreurs de syntaxe

Si le débogueur détecte des erreurs de syntaxe, il s'arrête et les énumère dans la fenêtre Erreurs de syntaxe dans JavaScript.

#### Pour afficher la description des erreurs :

Sélectionnez une erreur dans la fenêtre Erreurs de syntaxe dans JavaScript. Une description de l'erreur apparaît dans la zone Description détaillée.

#### Pour aller à l'erreur sélectionnée dans votre code, suivez une des méthodes suivantes :

- Double-cliquez sur l'erreur.
- Cliquez sur le bouton **Aller à la ligne**.

Le code est mis en surbrillance dans le mode Affichage de code (ou dans l'inspecteur de code).

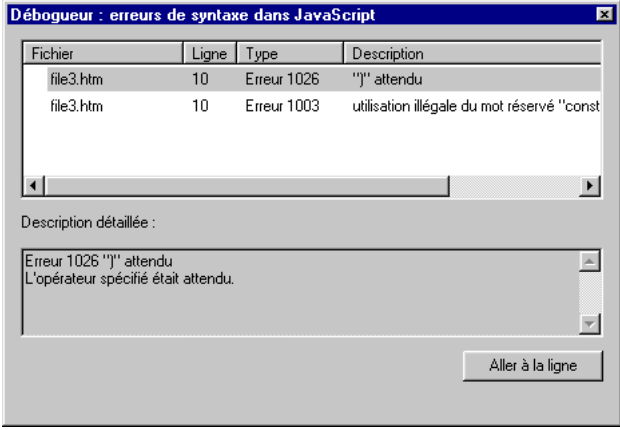

## Recherche et correction des erreurs logiques

Lorsque le débogueur détecte des erreurs logiques, la fenêtre Débogueur JavaScript s'ouvre. Un point d'arrêt (similaire à une alerte) est automatiquement défini dans la première ligne de votre code. Le débogueur s'arrête à chaque point d'arrêt pour vous permettre de consulter les valeurs des objets et des propriétés JavaScript dans la fenêtre de liste des variables.

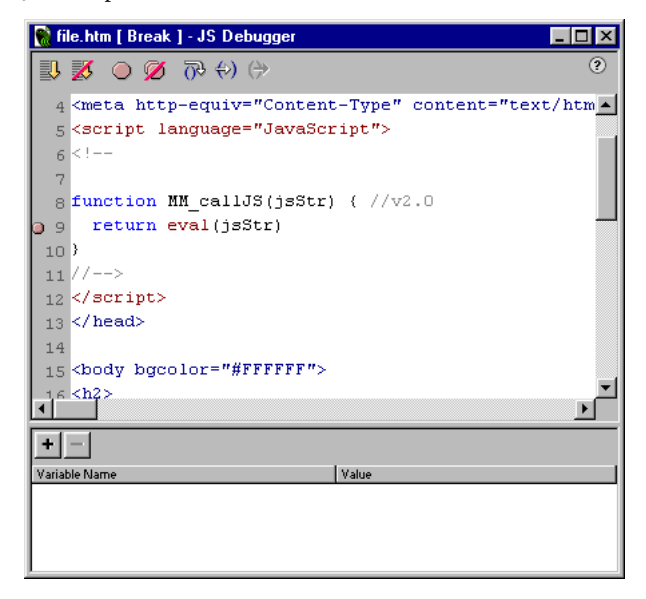

Une fois le débogueur à un point d'arrêt, vous pouvez examiner votre code étape par étape (exécuter une instruction à la fois) et vérifier ainsi si le programme s'exécute normalement. Le débogueur peut même passer en revue le code lié. Par exemple, si votre code contient un lien vers un fichier source, le débogueur examine le fichier source et l'affiche dans la fenêtre Débogueur JavaScript. Simultanément, vous pouvez voir les valeurs de vos variables changer dans votre programme.

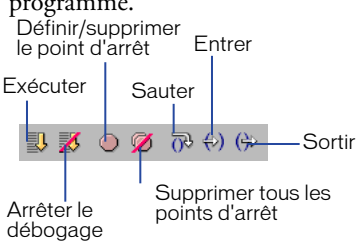

### Définition de points d'arrêt

Un point d'arrêt correspond à un endroit du code où l'exécution du programme doit s'arrêter. Lorsque vous définissez un point d'arrêt, un petit point rouge apparaît dans la marge gauche de la fenêtre Débogueur JavaScript, à titre de repère. Lorsque l'exécution du programme s'arrête à ce point d'arrêt, une petite flèche apparaît sur le point et vous pouvez examiner les objets et les propriétés existant à ce point. Vous pouvez ainsi localiser rapidement la source du bogue dans le code JavaScript.

Vous ne pouvez définir de points d'arrêt que dans le code JavaScript (entre les balises script) ou sur une ligne dotée d'un gestionnaire d'événement. Si vous le définissez ailleurs, Dreamweaver le place automatiquement sur la ligne de code valide suivante (ou y place le point d'insertion, si un point d'arrêt a déjà été défini sur cette ligne). S'il n'y a pas de ligne valide sur laquelle définir un point d'arrêt, vous entendrez un bip.

#### Pour définir un point d'arrêt, suivez l'une des méthodes suivantes :

• Dans la fenêtre Débogueur JavaScript, placez le point d'insertion sur la ligne où vous voulez définir le point d'arrêt, puis cliquez sur le bouton **Définir/ Supprimer le point d'arrêt** en haut de la fenêtre Débogueur. Pour supprimer le point d'arrêt, cliquez une nouvelle fois sur **Définir/Supprimer le point d'arrêt**.

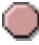

• Dans le mode Affichage de code (ou dans l'inspecteur de code), placez le point d'insertion sur la ligne où vous voulez insérer le point d'arrêt, puis sélectionnez **Edition** > **Définir le point d'arrêt** ou choisissez **Définir le point d'arrêt** dans le menu déroulant Navigation dans le code de la barre d'outils. Vous pouvez également cliquer avec le bouton droit de la souris (Windows) ou en maintenant la touche Contrôle enfoncée (Macintosh) et choisir Définir le point d'arrêt dans le menu contextuel qui s'affiche. Pour supprimer le point d'arrêt, sélectionnez **Supprimer le point d'arrêt** dans le menu contextuel.

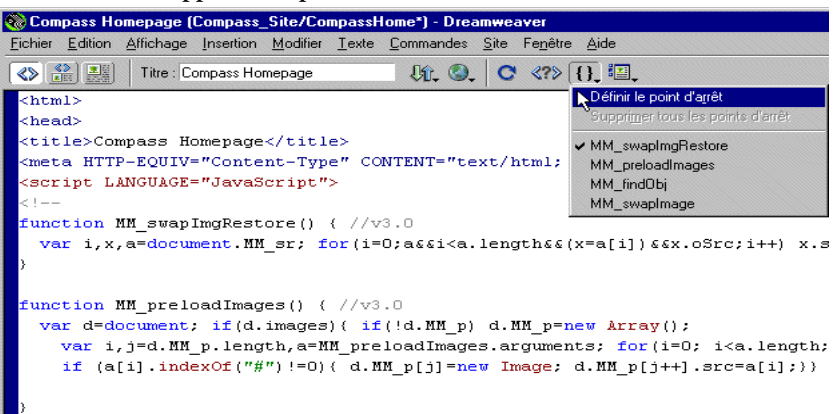

Pour supprimer tous les points d'arrêt, procédez de l'une des manières suivantes :

- Dans la fenêtre Débogueur JavaScript, cliquez sur le bouton **Supprimer tous les points d'arrêt**.
- Dans le mode Affichage de code (ou dans l'inspecteur de code), sélectionnez **Supprimer tous les points d'arrêt** dans le menu déroulant Navigation dans le code de la barre d'outils ou choisissez **Edition** > **Supprimer tous les points d'arrêt**.

### Examen du code

Vous pouvez passer votre code en revue pour exécuter vos instructions une par une et contrôler leurs effets dans votre programme. Par exemple, vous pouvez sauter une condition if et voir si le programme s'arrête à la première ligne de l'instruction conditionnelle ou à la ligne exécutable suivante après l'instruction if.

Lorsque le débogueur s'arrête à une instruction dotée d'un appel de fonction, vous pouvez vérifier la fonction pour contrôler qu'elle s'exécute correctement. Si la fonction est correcte, vous pouvez en sortir pour permettre au débogueur d'être exécuté jusqu'au retour de la fonction. Le programme s'arrête à la prochaine instruction rencontrée après l'emplacement de l'appel de fonction. Si vous essayez d'entrer dans une instruction contenant une fonction JavaScript non standard, le programme passera outre l'instruction.

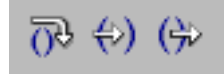

#### Pour passer outre une instruction :

Cliquez sur le bouton **Sauter** en haut de la fenêtre Débogueur JavaScript.

Lorsque le programme s'arrête à une instruction (y compris celles dotées d'un appel de fonction), vous pouvez ignorer cette instruction pour poursuivre et vous arrêter avant l'instruction suivante.

#### Pour entrer dans une fonction :

Cliquez sur le bouton **Entrer** en haut de la fenêtre Débogueur JavaScript.

#### Pour sortir d'une fonction :

Cliquez sur le bouton **Sortir**.

Vous pouvez uniquement utiliser l'option Sortir lorsque le débogueur se trouve dans une fonction définie par l'utilisateur. Sortir d'une fonction déclenche l'exécution des instructions restantes dans la définition de la fonction à exécuter. Le débogueur s'arrête à l'instruction suivante.

### Observation et modification des valeurs de variables

Pour vérifier les valeurs de vos variables tandis que vous passez le code en revue, utilisez la liste des variables de Dreamweaver, située dans le volet inférieur de la fenêtre Débogueur JavaScript. Saisissez des noms de variables dans la colonne de gauche. Une liste apparaît dans la colonne de droite, répertoriant les valeurs de chaque variable au moment où le programme a arrêté l'exécution à un point d'arrêt ou après que vous ayez passé le code en revue.

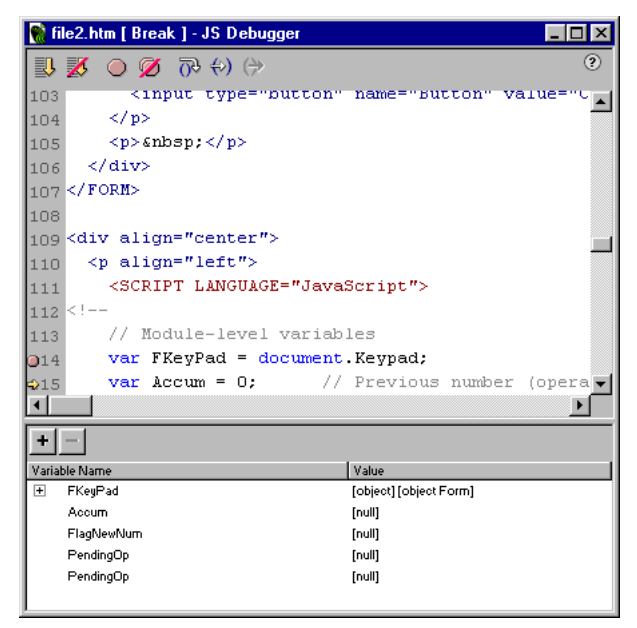

Pour ajouter une variable à la liste des variables, suivez l'une des méthodes suivantes :

- Sélectionnez le nom de la variable dans la partie Code de la fenêtre Débogueur JavaScript. Cliquez sur le bouton plus (+) et appuyez sur **Entrée**.
- Cliquez sur le bouton plus (+), saisissez le nom de la variable que vous voulez observer et appuyez sur **Entrée**.

Les valeurs s'affichent à côté de chaque variable tandis que vous passez le code en revue. Si la variable est un objet ayant des propriétés, vous pouvez développer la variable (afficher ses propriétés et ses valeurs) en cliquant sur le bouton plus (+) (Windows) ou sur le bouton triangle (Macintosh) figurant en regard de son nom dans la liste. La variable développée est automatiquement réduite chaque fois que vous passez le code en revue.

#### Pour supprimer un élément d'une liste de variables :

**1** Sélectionnez l'élément dans la liste.

Cliquez sur le bouton moins (-).

#### Pour modifier une valeur :

- Sélectionnez l'élément dans la liste.
- Cliquez sur la valeur dans la liste des valeurs.
- Modifiez la valeur dans la zone de texte qui s'affiche.

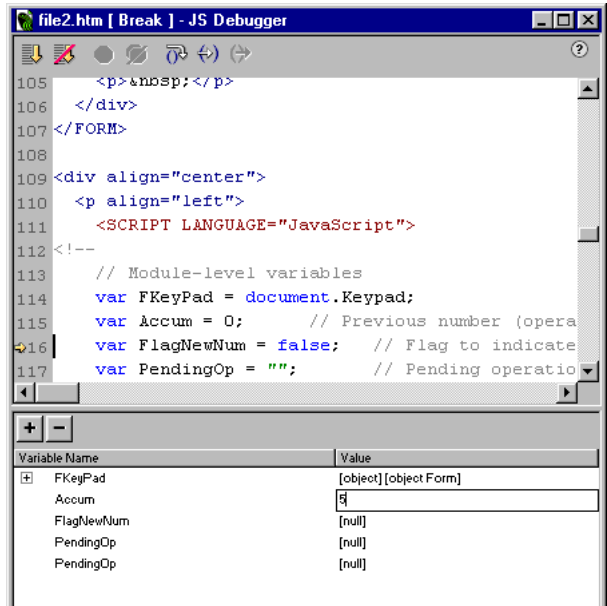

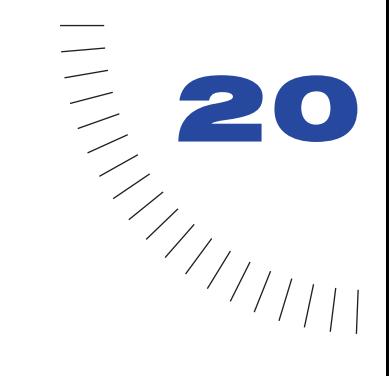

## CHAPITRE 20 ........................................................ ..................................................... Création de formulaires

Les formulaires vous permettent d'interagir avec ou de réunir des informations provenant des utilisateurs de votre site. Par exemple, vous pouvez demander un nom d'utilisateur et une adresse électronique ou effectuer un sondage auprès des utilisateurs, leur faire signer un livre d'or ou leur demander leur avis sur votre site.

Les formulaires comportent deux parties : le code source HTML qui décrit le formulaire (par exemple, les champs, les libellés et les boutons visibles sur la page) et un script ou une application pour traiter les informations envoyées (comme un script CGI). Il est impossible de récupérer les données d'un formulaire sans utiliser de script de traitement.

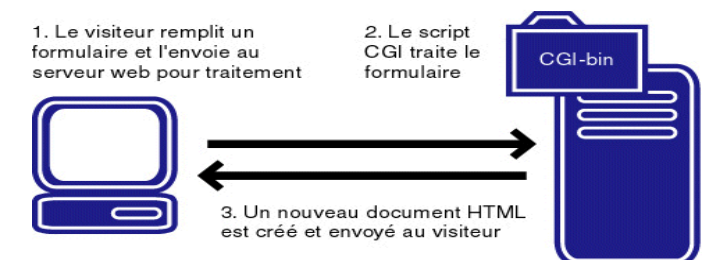

Vous pouvez utiliser Macromedia Dreamweaver pour créer divers objets de formulaire, tels que des champs texte, des mots de passe, des cases d'option, des cases à cocher, des menus contextuels ou des images « cliquables » (comme le bouton Envoyer).

Vous pouvez également utiliser le comportement Valider le formulaire de Dreamweaver pour vérifier les informations fournies par un utilisateur ; par exemple, vous pouvez vérifier qu'une adresse électronique contient le symbole « @ » ou qu'un champ obligatoire a été renseigné.

## Scripts CGI

Les formulaires sont généralement traités par des scripts CGI (Common Gateway Interface). CGI constitue une méthode normalisée d'envoi des informations entre un serveur et un script de traitement. Les scripts CGI sont généralement écrits dans un langage de programmation tel que Perl, C++, Java, VBScript ou JavaScript. Avant de créer des formulaires interactifs, vérifiez auprès de votre fournisseur d'accès à Internet ou de votre administrateur de serveur que les scripts CGI peuvent fonctionner sur votre serveur.

## Objets de formulaire

Dans Dreamweaver, les types d'entrées de formulaire sont appelés objets de formulaire. Vous pouvez insérer des objets de formulaire à l'aide de la catégorie Formulaires du panneau Objets ou en sélectionnant **Insertion** > **Formulaire**, puis **Insertion** > **Objets de formulaire**.

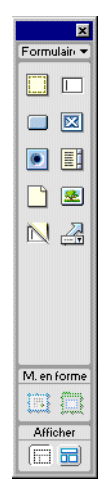

La catégorie Formulaires dispose des boutons suivants :

Insérer un formulaire insère un formulaire dans le document. Dreamweaver insère des balises form d'ouverture et de fermeture en code source HTML. Tout objet de formulaire supplémentaire, tel qu'un champ texte, un bouton, etc. doit être inséré entre les balises form pour que les données soient correctement traitées par tous les navigateurs.

Insérer un champ texte insère un champ texte dans un formulaire. Les champs texte acceptent tout type de texte, que ce soient des entrées alphabétiques ou numériques. Le texte saisi peut être affiché sur une seule ligne, sur plusieurs lignes ou sous forme de puces ou d'astérisques (pour la protection par mot de passe).

Insérer un bouton insère un bouton de texte dans un formulaire. Les boutons effectuent des tâches lorsque vous cliquez dessus, comme par exemple l'envoi ou la réinitialisation du formulaire. Vous pouvez ajouter un libellé ou un nom personnalisé à un bouton ou utiliser l'un des libellés prédéfinis : Envoyer ou Rétablir.

Insérer une case à cocher insère une case à cocher dans un formulaire. Les cases à cocher permettent les réponses multiples dans un groupe d'options unique et l'utilisateur peut sélectionner autant d'options qu'il le juge nécessaire.

Insérer une case d'options insère une case d'option dans un formulaire. Les cases d'options représentent des choix exclusifs. En sélectionnant un bouton dans un groupe, vous désélectionnez tous les autres boutons du groupe. Par exemple, un utilisateur peut choisir Oui ou Non.

Insérer une liste/un menu vous permet de créer des choix d'utilisateurs dans une liste. L'option Liste affiche les valeurs d'option dans une liste déroulante et permet aux utilisateurs de sélectionner plusieurs options de la liste. L'option Menu affiche les valeurs d'option dans un menu déroulant et permet aux utilisateurs de sélectionner une seule option.

Insérer un champ de fichier insère un champ texte vierge et un bouton Parcourir dans un document. Les champs de fichier permettent aux utilisateurs de rechercher des fichiers sur leur disque dur et de les télécharger en tant que données de formulaire.

Insérer un champ d'image permet d'insérer une image dans un formulaire. Les champs d'image peuvent être utilisés à la place du bouton Envoyer pour créer des boutons graphiques.

Insérer un champ caché insère un champ dans le document dans lequel les informations relatives à l'utilisateur peuvent être stockées. Les champs cachés vous permettent de stocker des informations entrées par un utilisateur, comme par exemple un nom, une adresse électronique ou une préférence d'achat, puis d'utiliser ces informations lors de la prochaine visite de l'utilisateur sur le site.

Insérer un menu de reroutage insère une liste de navigation ou un menu déroulant. Les menus de reroutage vous permettent d'insérer un menu dans lequel chaque option est reliée à un document ou à un fichier. Voir [Création de menus](#page-394-0)  [de reroutage à la page 391](#page-394-0).

## Création d'un formulaire

Un formulaire contient des propriétés invisibles pour l'utilisateur. Les propriétés définissent comment le formulaire sera traité.

Un formulaire est composé de trois parties élémentaires :

• Les balises form, qui incluent l'URL du script CGI qui traitera le formulaire et la méthode d'envoi des données vers un serveur.

- Les champs de formulaire, qui incluent les champs texte, les menus, les cases à cocher ou les cases d'options.
- Le bouton Envoyer, qui envoie les données au script CGI sur le serveur.

Remarque : si vous essayez d'insérer un objet de formulaire sans créer le formulaire au préalable, vous recevrez le message Dreamweaver suivant : « Ajouter des balises de formulaire ? » Choisissez Oui pour que Dreamweaver crée des balises de formulaire pour l'objet.

#### Pour ajouter un formulaire à un document :

- **1** Dans le document, placez le point d'insertion à l'emplacement où doit apparaître le formulaire, puis effectuez l'une des actions suivantes :
- Dans la catégorie Formulaires du panneau Objets, sélectionnez l'icône **Insérer un formulaire**.
- Choisissez **Insertion** > **Formulaire**.

Lorsqu'un formulaire est créé, une bordure rouge en pointillé apparaît dans le fenêtre de document. Si vous ne la voyez pas, vérifiez que l'option **Affichage** > **Assistances visuelles** > **Eléments invisibles** est sélectionnée.

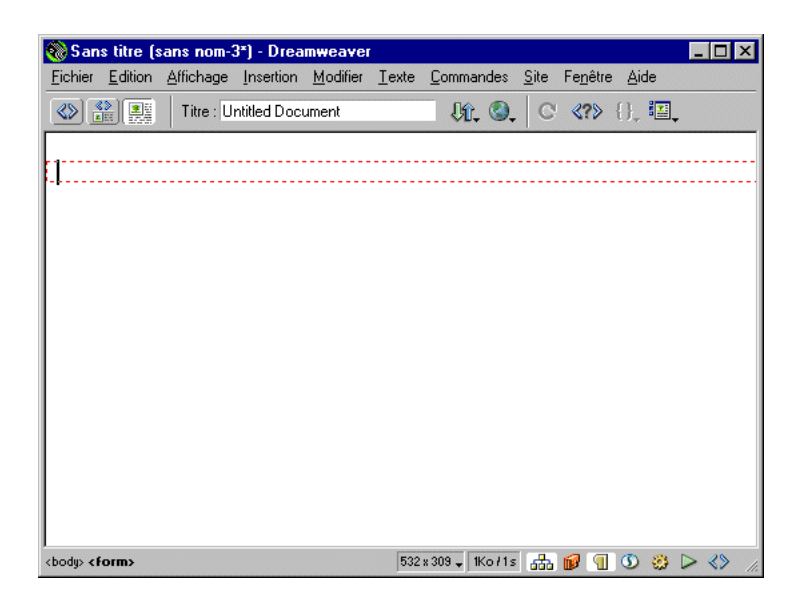

**2** Dans le document, cliquez sur la bordure de formulaire pour sélectionner le formulaire, s'il ne l'est pas déjà.

**3** Dans le champ Nom du formulaire de l'inspecteur de propriétés, entrez un nom unique pour le formulaire.

Vous rendez ainsi possible son référencement ou son contrôle à l'aide d'un langage de script, tel que JavaScript ou VBScript.

- **4** Dans le champ Action, spécifiez le chemin d'accès vers l'URL du script de traitement ou de l'application qui traitera les informations du formulaire, en effectuant l'une des actions suivantes :
- Cliquez sur l'icône du dossier, puis localisez le dossier approprié.
- Tapez le chemin d'accès complet du dossier.

Si vous spécifiez un chemin d'accès à un script CGI, le chemin d'accès vers l'URL ressemblera à ceci :

http://www.monsite.com/cgi-bin/process.cgi

- **5** Dans le menu déroulant Méthode, choisissez la méthode de traitement des données du formulaire.
- Choisissez POST pour envoyer les valeurs du formulaire dans le corps d'un message.
- Choisissez GET pour transmettre les informations au serveur, les valeurs du formulaire envoyé étant attachées à l'URL.

Remarque : n'utilisez pas la méthode GET avec des formulaires longs. Les URL sont limitées à 8 192 caractères. Si la quantité de données envoyées est trop importante, les données seront coupées, ce qui donnera des résultats inattendus lors du traitement. N'utilisez pas non plus GET pour le traitement de numéros de cartes de crédit ou d'autres informations confidentielles, car cette méthode de transfert des informations n'est pas sécurisée.

• Sélectionnez Par défaut pour utiliser les paramètres par défaut du navigateur de l'utilisateur afin d'envoyer des données de formulaire ; ils correspondent généralement à la méthode GET.

## Champs de formulaire

Une fois que vous avez ajouté des balises form à votre document, vous pouvez commencer à ajouter des objets de formulaire, afin de demander des informations aux utilisateurs du site.

Utilisez les champs de formulaire pour définir un formulaire dans lequel les utilisateurs saisissent leur réponse, par exemple leur nom et adresse. Il existe trois types de champs à insérer dans un formulaire : les champs texte (dans lesquels l'utilisateur saisit sa réponse), les champs de fichier (dans lesquels un utilisateur entre le chemin d'accès d'un fichier pour effectuer un transfert vers votre serveur) et les champs cachés (qui stockent des informations entrées par l'utilisateur dans un autre champ).

Lorsque vous ajoutez un champ au formulaire, vous pouvez définir sa longueur, le nombre de lignes qu'il contient, le nombre de caractères qu'un utilisateur peut entrer et si le champ est un champ mot de passe.

### Création de champs texte

Un champ texte est un objet de formulaire dans lequel un utilisateur saisit une réponse.

Il existe trois types de champs texte :

Les champs texte à ligne simple qui servent généralement à fournir une réponse composée d'un mot ou d'une courte expression, par exemple un nom ou une adresse.

Les champs texte à plusieurs lignes qui offrent à l'utilisateur une plus grande zone dans laquelle saisir sa réponse. Vous pouvez facilement déterminer le nombre de caractères ou de lignes disponibles.

Les champs mots de passe qui constituent une catégorie spéciale de champs texte. Lorsqu'un utilisateur entre des données dans un champ mot de passe, le texte entré est masqué et remplacé par des astérisques ou des puces.

Remarque : les mots de passe envoyés à un serveur avec cette méthode ne sont pas cryptés et les données ainsi transférées ne sont donc pas sécurisées.

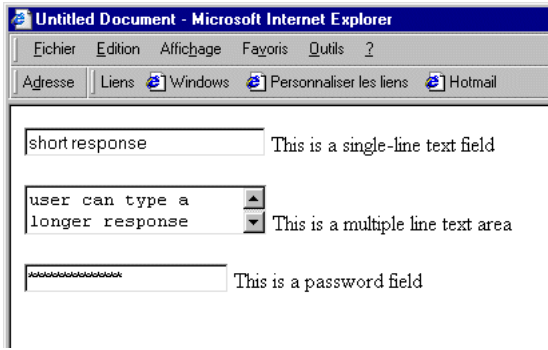

Pour créer un champ à une seule ligne ou un champ mot de passe :

- **1** Placez le point d'insertion dans la bordure du formulaire, puis effectuez l'une des actions suivantes :
- Choisissez **Insertion** > **Objet de formulaire** > **Champ texte**.

• Dans la catégorie Formulaires du panneau Objets, cliquez sur l'icône **Insérer un champ de texte**.

Un champ texte apparaît dans le document.

**2** Dans le champ texte de l'inspecteur de propriétés, entrez un nom de champ unique.

Assurez-vous que ce nom est unique : vous ne pouvez pas dupliquer un nom de champ texte dans un formulaire. Ne laissez pas d'espace entre les mots, utilisez plutôt le caractère souligné (tiret bas). Par exemple, choisissez **nom\_famille** plutôt que **nom famille**.

- **3** Dans le champ Larg. des caract., procédez de l'une des manières suivantes :
- Acceptez les paramètres par défaut qui définissent la longueur du champ texte à environ 24 caractères.
- Entrez un chiffre pour définir la longueur du champ texte.
- **4** Dans le champ Nbre caract. max., procédez de l'une des manières suivantes :
- Laissez le champ vide pour permettre aux utilisateurs d'entrer autant de texte qu'ils le souhaitent. Si l'entrée de l'utilisateur dépasse la largeur du champ texte (longueur), le texte défilera.
- Entrez un chiffre pour définir le nombre maximal de caractères qu'un utilisateur peut entrer dans le champ.

Par exemple, vous pouvez limiter un champ âge à trois chiffres ou un champ mot de passe à huit caractères. Si un utilisateur dépasse le nombre maximal de caractères, le formulaire émet un son d'alerte.

- **5** Pour Type, sélectionnez le type de champ texte que vous souhaitez créer, en effectuant l'une des actions suivantes :
- Sélectionnez Ligne simple pour créer un champ texte à une seule ligne.
- Sélectionnez Mot de passe pour créer un champ mot de passe.
- **6** Si vous souhaitez mettre du texte par défaut dans un champ texte, entrez ce texte dans le champ Val. init. de l'inspecteur de propriétés.

Ce texte apparaît dans le champ texte la première fois que le formulaire est chargé sur le navigateur d'un utilisateur.

**7** Vous pouvez entrer un libellé ou un texte descriptif à côté de l'objet.

Vous pouvez appliquer une mise en forme au texte des libellés d'objets de formulaire. Pour plus d'informations, voir [Définition et modification des](#page-252-0)  [polices et styles à la page 249.](#page-252-0)

#### Pour créer une zone de texte à plusieurs lignes :

- **1** Placez le point d'insertion dans la bordure du formulaire, puis effectuez l'une des actions suivantes :
- Choisissez **Insertion** > **Objet de formulaire** > **Champ texte**.
- Dans la catégorie Formulaires du panneau Objets, cliquez sur l'icône **Insérer un champ de texte**.

Un champ texte apparaît dans le document.

**2** Dans le champ Champ de texte de l'inspecteur de propriétés, entrez un nom pour l'objet champ texte.

Assurez-vous que ce nom est unique : vous ne pouvez pas dupliquer un nom de champ texte dans un formulaire. Ne laissez pas d'espace entre les mots, utilisez plutôt le caractère souligné (tiret bas). Par exemple, entrez **commentaires\_utilisateur** plutôt que **commentaires utilisateur**.

- **3** Pour Type, sélectionnez **Multi-lignes**.
- **4** Dans le champ Larg. des caract., procédez de l'une des manières suivantes :
- Acceptez les paramètres par défaut, qui définissent la longueur de la zone de texte à 20 caractères.
- Entrez un chiffre pour définir la longueur de la zone de texte.
- **5** Dans le champ Nbre de lignes, procédez de l'une des manières suivantes :
- Acceptez les paramètres par défaut, qui définissent un champ texte de 2 lignes.
- Entrez un chiffre pour définir le nombre de lignes de la zone de texte.
- **6** Dans le menu déroulant Retour à la ligne auto, définissez la façon dont l'entrée d'un utilisateur sera affichée si ce dernier entre plus d'informations que ne peuvent être affichées dans la zone de texte.
- Sélectionnez **Désactivé** ou **Par défaut** si vous souhaitez empêcher le texte d'aller automatiquement à la ligne.

Lorsque l'entrée dépasse la limite droite de la zone de texte, le texte défile vers la gauche. L'utilisateur doit appuyer sur la touche Entrée pour déplacer le point d'insertion sur la ligne suivante dans la zone de texte.

• Sélectionnez **Virtuel** pour définir un retour à la ligne automatique dans la zone de texte.

Lorsque l'entrée dépasse la limite droite de la zone de texte, le texte est renvoyé automatiquement à la ligne. Cependant, lorsque les données sont envoyées pour être traitées, le retour à la ligne automatique ne s'applique pas aux données : elles sont envoyées comme une seule chaîne de données.

- Sélectionnez **Physique** pour définir un retour à la ligne automatique dans la zone de texte, ainsi que pour les données lorsqu'elles sont envoyées pour être traitées.
- **7** Si vous souhaitez définir un texte par défaut dans un champ texte, entrez ce texte dans le champ Val. init. de l'inspecteur de propriétés.

Ce texte apparaît dans le champ texte la première fois que le formulaire est chargé sur le navigateur d'un utilisateur.

**8** Vous pouvez entrer un libellé ou un texte descriptif à côté de l'objet.

Vous pouvez appliquer une mise en forme au texte des libellés d'objets de formulaire. Pour plus d'informations, voir [Définition et modification des](#page-252-0)  [polices et styles à la page 249.](#page-252-0)

### Permettre aux utilisateurs de télécharger un fichier vers votre serveur

Dans certains cas, les informations nécessaires relatives aux utilisateurs de votre site peuvent être trop compliquées à communiquer dans un champ texte. Vous pouvez demander aux utilisateurs d'envoyer un fichier complet sur votre serveur, comme par exemple un C.V. mis en forme, un fichier graphique ou tout autre document. Pour cela, définissez un champ de fichier dans un formulaire.

Un champ de fichier est similaire à un champ texte, mais contient également un bouton Parcourir. Un utilisateur peut entrer le chemin d'accès du fichier qu'il vous envoie ou utiliser le bouton Parcourir pour le localiser et le sélectionner.

Pour utiliser un champ fichier, la Méthode de formulaire doit être définie sur POST. Les utilisateurs envoient un fichier à l'adresse que vous avez définie dans le champ Action du formulaire.

Remarque : assurez-vous auprès de votre administrateur de serveur que les téléchargements de fichiers anonymes sont autorisés avant d'utiliser le champ de fichier. Si vous insérez un champ de fichier avec Dreamweaver, vous devez insérer manuellement ENCTYPE="multipart/form-data" dans la balise de formulaire afin de vous assurer que le fichier est correctement codé.

#### Pour créer un champ de fichier dans un formulaire :

- **1** Cliquez sur la bordure du formulaire pour le sélectionner, puis définissez la Méthode de formulaire sur POST dans l'inspecteur de propriétés.
- **2** Placez le point d'insertion dans la bordure du formulaire, puis effectuez l'une des actions suivantes :
- Choisissez **Insertion** > **Objet de formulaire** > **Champ fichier**.

• Dans la catégorie Formulaires du panneau Objets, cliquez sur l'icône **Insérer un champ de fichier**.

Un champ de fichier apparaît dans le document.

- **3** Dans le champ Champ fichier de l'inspecteur de propriétés, entrez un nom d'objet de champ de fichier.
- **4** Dans le champ Largeur de caractères, spécifiez le nombre maximal de caractères pouvant être affichés dans le champ.
- **5** Dans le champ Nbre max. de caract., spécifiez le nombre maximal de caractères pouvant être contenus dans le champ.

### Création d'un champ caché

Les champs cachés ne sont pas visibles pour les utilisateurs du site, ce sont des éléments invisibles placés dans un document pour réunir ou envoyer des informations. Les informations des champs cachés sont transférées au serveur lorsqu'un formulaire est envoyé et utilisent le nom et la valeur que vous avez définis lors de la création du champ caché.

Dreamweaver ajoute un indicateur au document lorsque vous insérez un champ caché. Si vous insérez un champ caché et ne voyez pas d'indicateur, choisissez **Affichage** > **Assistances visuelles** > **Eléments invisibles** pour révéler l'indicateur.

#### Pour créer un champ caché :

- **1** Placez le point d'insertion dans la bordure du formulaire, puis effectuez l'une des actions suivantes :
- Choisissez **Insertion** > **Objet de formulaire** > **Champ caché**.
- Dans la catégorie Formulaires du panneau Objets, cliquez sur l'icône **Insérer un champ caché**.

Un indicateur apparaît dans le document.

- **2** Dans le champ Champ caché de l'inspecteur de propriétés, entrez un nom unique pour le champ.
- **3** Dans le champ Valeur, spécifiez le type de valeur que vous souhaitez affecter au champ.

## Insertion de cases à cocher et de cases d'options

Utilisez les objets de formulaire cases à cocher et cases d'options pour définir des objets de sélection prédéfinis. Un utilisateur clique sur une case à cocher ou une case d'options pour effectuer son choix.

Les cases à cocher et les cases d'options fonctionnent différemment. Les cases à cocher permettent aux utilisateurs d'activer ou de désactiver chaque réponse individuelle. Chaque option de la case à cocher fonctionne de manière indépendante. L'utilisateur peut sélectionner plusieurs options dans un groupe de cases à cocher.

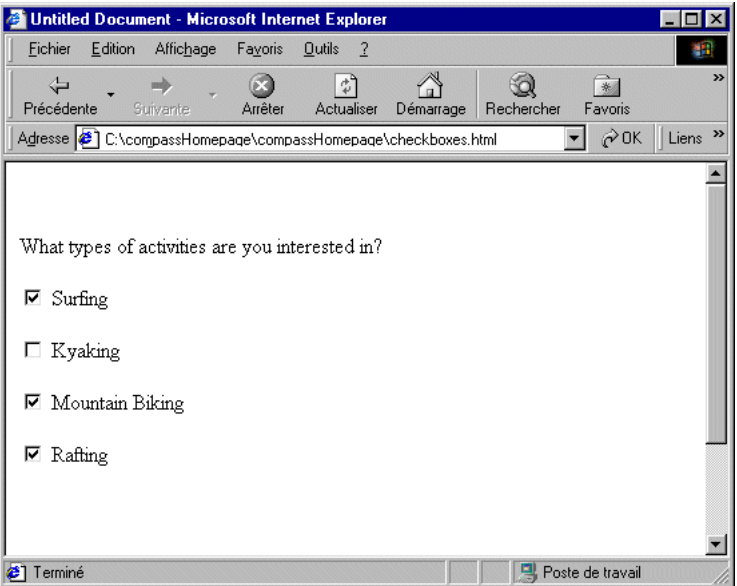

Les cases d'options fonctionnent comme un groupe et fournissent mutuellement des valeurs de sélection exclusives. Seule une option d'un groupe de cases d'options peut être sélectionnée.

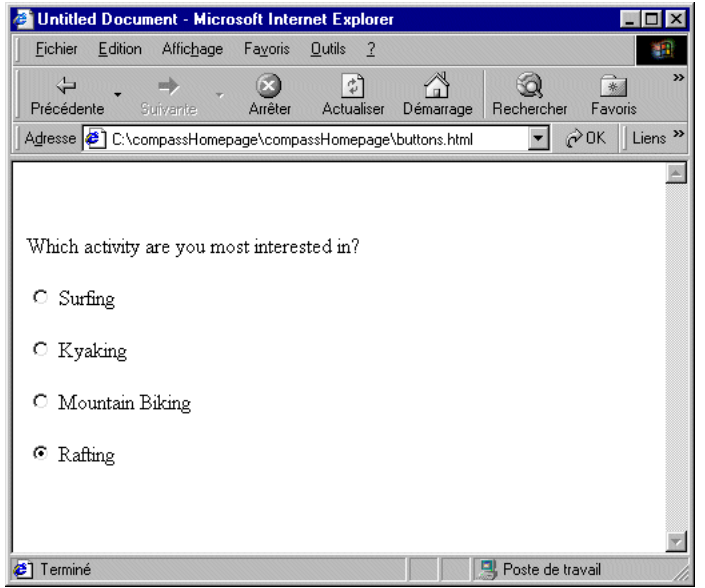

### Insertion d'une case à cocher

Les cases à cocher permettent aux utilisateurs de choisir plus d'une option dans un ensemble.

Chaque objet de formulaire case à cocher est un élément individuel et doit posséder un nom unique dans le champ Nom.

#### Pour insérer une case à cocher :

- **1** Placez le point d'insertion dans la bordure du formulaire, puis effectuez l'une des actions suivantes :
- Choisissez **Insertion** > **Objet de formulaire** > **Case à cocher**.
- Dans la catégorie Formulaires du panneau Objets, cliquez sur l'icône **Insérer une case à cocher**.
- **2** Dans le champ Case à cocher de l'inspecteur de propriétés, spécifiez un nom descriptif.

Remarque : chaque case à cocher que vous ajoutez dans un formulaire doit avoir un nom unique.

**3** Dans le champ Valeur, spécifiez une valeur pour la case à cocher.

Par exemple, dans un sondage, vous pouvez définir une valeur de 4 pour « approuve fortement » et une valeur de 1 pour « désapprouve fortement ».

**4** Pour Etat initial, cliquez sur **Activé** pour qu'une option apparaisse la première fois que le formulaire est chargé dans le navigateur.

#### Insertion d'une case d'options

Utilisez les cases d'options pour que les utilisateurs ne choisissent qu'une seule option dans un ensemble d'options. Elles sont généralement utilisées en groupe. Toutes les cases d'options d'un même groupe doivent avoir le même nom et contenir des valeurs de champ différentes.

#### Pour insérer une case d'options :

- **1** Placez le point d'insertion dans la bordure du formulaire, puis effectuez l'une des actions suivantes :
- Choisissez **Insertion** > **Objet de formulaire** > **Case d'options**.
- Dans la catégorie Formulaires du panneau Objets, cliquez sur l'icône **Insérer une case d'options**.
- **2** Dans le champ Case d'options de l'inspecteur de propriétés, entrez un nom descriptif pour l'ensemble des cases d'options.

Remarque : si vous créez des interactions entre plusieurs cases d'options dans un formulaire, assurez-vous que chaque ensemble de cases d'options possède un nom unique.

- **3** Dans le champ Valeur, spécifiez une valeur que vous souhaitez envoyer à l'application côté serveur ou au script de traitement lorsqu'un utilisateur sélectionne cette case d'options. Par exemple, vous pouvez taper **ski** dans le champ Valeur pour indiquer qu'un utilisateur a choisi le ski.
- **4** Pour Etat initial, cliquez sur **Activé** pour qu'une option apparaisse la première fois que le formulaire est chargé dans le navigateur.

Conseil: pour ajouter des cases d'options supplémentaires au groupe, sélectionnez la case d'options d'origine, puis utilisez Ctrl+déplacer (Windows) ou Option+déplacer (Macintosh) et modifiez le champ Valeur pour chaque nouvelle case d'options.

### Listes et menus

Utilisez un menu ou une liste d'options lorsque vous souhaitez présenter plusieurs choix à un utilisateur dans un espace limité. Même si vous créez une liste ou un menu de formulaire dans le même inspecteur de propriétés, les listes et les menus disposent de fonctionnalités différentes.

Utilisez une liste pour contrôler le nombre d'options affichées. Définissez la hauteur de ligne de la liste ; lorsque le nombre d'options de la liste excède la hauteur de ligne, une barre de défilement s'affiche, avec laquelle l'utilisateur peut visualiser toutes les options. Vous pouvez également permettre à l'utilisateur de sélectionner plusieurs éléments dans une liste.

Utilisez un menu lorsque vous disposez d'un espace limité. Un menu affiche une entrée à ligne unique et comprend une flèche vers le bas sur laquelle l'utilisateur clique pour afficher les autres choix du menu. Un utilisateur peut seulement choisir un élément du menu à la fois. Voir aussi [« Création de menus de](#page-394-0)  [reroutage » à la page 391](#page-394-0).

### Création d'une liste déroulante

Les listes déroulantes vous permettent de définir plusieurs options dans un espace réduit. Vous pouvez définir la hauteur de ligne de la liste et permettre à l'utilisateur d'effectuer plusieurs choix dans la liste.

#### What types of activities are you interested in?

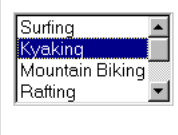

#### Pour créer une liste déroulante :

- **1** Placez le point d'insertion dans la bordure du formulaire, puis effectuez l'une des actions suivantes :
- Dans la catégorie Formulaires du panneau Objets, cliquez sur l'icône **Insérer une liste/un menu**.
- Choisissez **Insertion** > **Objet de formulaire** > **Liste/Menu** et sélectionnez l'élément Liste/Menu résultant si nécessaire.
- **2** Dans le champ Liste/Menu de l'inspecteur de propriétés, entrez un nom unique pour la liste.
- **3** Pour Type, sélectionnez **Liste**.
- **4** Dans le champ Hauteur, déterminez le nombre de lignes affichées dans la liste.

La hauteur de ligne par défaut est 4. Des barres de défilement apparaissent lorsque le nombre spécifié est inférieur au nombre d'options contenues dans la liste.

**5** Si vous désirez que l'utilisateur puisse sélectionner plusieurs options dans la liste, sélectionnez **Autoriser plusieurs** (à côté de Sélections).

**6** Cliquez sur **Valeurs de la liste** pour ajouter les choix d'option.

La boîte de dialogue Valeurs de la liste s'affiche.

- **7** Placez le point d'insertion dans le champ Etiquette de l'élément et entrez le texte qui doit apparaître dans la liste.
- **8** Dans le champ Valeur, entrez le texte ou les données à envoyer au serveur lorsqu'un utilisateur sélectionne cet élément.
- **9** Pour ajouter un autre élément à la liste d'options, cliquez sur le bouton plus (+), puis répétez les étapes 7 et 8.
- **10** Lorsque vous avez fini d'ajouter des éléments à la liste, cliquez sur **OK** pour fermer la boîte de dialogue Valeurs de la liste.

L'inspecteur de propriétés s'affiche. Vos choix d'options sont visibles dans le champ Initialement sélectionnés.

**11** Sélectionnez l'un des éléments de la liste pour qu'il soit sélectionné lorsque la liste apparaît initialement.

### Création d'un menu déroulant

Un menu déroulant vous permet de définir plusieurs options dans un espace réduit. Seule une option est visible lorsque le formulaire est chargé dans le navigateur.

#### What types of activities are you interested in?

Mountain Biking

L'utilisateur clique sur la flèche vers le bas pour afficher toutes les options d'un menu.

#### Pour créer un menu déroulant :

- **1** Placez le point d'insertion dans la bordure du formulaire, puis effectuez l'une des actions suivantes :
- Dans la catégorie Formulaires du panneau Objets, cliquez sur l'icône **Insérer une liste/un menu**.
- Choisissez **Insertion** > **Objet de formulaire** > **Liste/Menu**.
- **2** Dans le champ Liste/Menu de l'inspecteur de propriétés, entrez un nom unique pour la liste.
- **3** Pour Type, sélectionnez **Menu**.
- **4** Cliquez sur Valeurs de la liste pour ajouter les choix d'option.

La boîte de dialogue Valeurs de la liste s'affiche.

- **5** Placez le point d'insertion dans le champ Etiquette de l'élément et entrez le texte qui doit apparaître dans la liste.
- **6** Dans le champ Valeur, entrez le texte ou les données à envoyer au serveur lorsqu'un utilisateur sélectionne cet élément.
- **7** Pour ajouter un autre élément à la liste d'options, cliquez sur le bouton plus (+), puis répétez les étapes 6 et 7.
- **8** Lorsque vous avez fini d'ajouter des éléments à la liste, cliquez sur **OK** pour fermer la boîte de dialogue Valeurs de la liste.

L'inspecteur de propriétés s'affiche. Vos choix d'options sont visibles dans le champ Initialement sélectionnés.

## Boutons de formulaire

Les boutons de formulaire contrôlent les différentes opérations du formulaire. Vous pouvez utiliser un bouton de formulaire pour envoyer des données entrées par un utilisateur à un serveur pour le traitement ou pour réinitialiser un formulaire, afin que les utilisateurs puissent corriger des informations avant d'envoyer leurs données. Vous pouvez également utiliser un bouton pour effectuer d'autres tâches de traitement que vous avez définies dans un script de traitement. Par exemple, votre bouton de formulaire peut calculer un ordre en fonction des valeurs des champs spécifiés.

### Création de boutons de formulaire texte

Un bouton de formulaire texte est un bouton de navigateur standard par défaut qui contient le texte à afficher, tel qu'Envoyer, Réinitialiser ou Calculer l'ordre.

#### Pour créer un bouton texte :

- **1** Placez le point d'insertion dans la bordure du formulaire, puis effectuez l'une des actions suivantes :
- Choisissez **Insertion** > **Objet de formulaire** > **Bouton**.
- Dans la catégorie Formulaires du panneau Objets, cliquez sur l'icône **Insérer un bouton**.

**2** Dans le champ Bouton de l'inspecteur de propriétés, entrez un nom unique pour le bouton.

Remarque : il existe deux noms réservés : Envoyer, qui envoie les données du formulaire pour traitement et Rétablir, qui rétablit les valeurs initiales des champs du formulaire.

- **3** Dans le champ Etiquette de l'inspecteur de propriétés, entrez le texte du bouton.
- **4** Dans le champ Action, procédez de l'une des manières suivantes :
- Sélectionnez **Envoyer le formulaire** pour envoyer le formulaire pour traitement lorsque le bouton est cliqué.
- Sélectionnez **Rétablir le formulaire** pour réinitialiser le formulaire lorsque le bouton est cliqué.
- Sélectionnez **Aucune** pour activer une action différente en fonction du script de traitement lorsque le bouton est cliqué, par exemple, pour calculer un total.

### Création d'un bouton graphique Envoyer

Vous pouvez créer un bouton Envoyer plus attrayant à l'aide de la commande Insérer un champ image pour insérer une image dans un formulaire.

Vous pouvez également utiliser des boutons graphiques pour effectuer d'autres opérations de formulaire, telles que réinitialiser le formulaire ou diffuser un son. Vous devez attacher un comportement à l'objet de formulaire pour pouvoir utiliser une image pour effectuer une tâche autre que l'envoi de données. Utilisez le panneau Comportements de Dreamweaver pour attacher un comportement ou affectez le formulaire en utilisant un code JavaScript. Pour savoir comment attacher un comportement à un objet, voir [Association d'un comportement à la](#page-468-0)  [page 465.](#page-468-0)

#### Pour créer un bouton graphique Envoyer :

- **1** Dans le document, placez le point d'insertion dans la bordure du formulaire, puis effectuez l'une des actions suivantes :
- Choisissez **Insertion** > **Objet de formulaire** > **Champ image**.
- Dans la catégorie Formulaires du panneau Objets, cliquez sur l'icône **Insérer un champ d'image**.
- **2** Dans l'inspecteur de propriétés, saisissez Envoyer dans le champ Champ img.
- **3** Dans le champ Src, cliquez sur l'icône de dossier, puis recherchez l'image à insérer dans la page.

**4** Dans le champ Sec., entrez le texte qui doit apparaître à la place de l'image pour les navigateurs basés sur du texte ou configurés pour télécharger les images manuellement.

## Conception du formulaire

Vous pouvez utiliser des sauts de ligne, des sauts de paragraphes, du texte préformaté ou des tableaux pour mettre en forme vos formulaires. Vous ne pouvez pas insérer un formulaire dans un autre formulaire (c'est-à-dire superposer des balises), cependant vous pouvez placer plusieurs formulaires dans une page.

Lors de la conception de formulaires, n'oubliez pas de libeller les champs du formulaire sous forme de texte descriptif, afin que les utilisateurs sachent ce qu'ils ont à faire (par exemple, « Entrez votre nom » pour demander des informations de nom).

### Ajout de plusieurs objets à un formulaire

Vous pouvez définir plusieurs formulaires dans un document ou une page web unique, mais veillez à ce que les balises de formulaire ne se chevauchent pas.

#### Pour ajouter plusieurs objets à un formulaire :

- **1** Placez le point d'insertion dans la bordure du formulaire, puis effectuez l'une des actions suivantes :
- Choisissez un objet dans le menu **Insertion** > **Objet de formulaire**.
- Dans la catégorie Formulaire du panneau Objets, cliquez sur l'icône de l'objet que vous souhaitez insérer dans le formulaire.
- **2** Spécifiez les propriétés de l'objet dans l'inspecteur de propriétés (choisissez **Fenêtre** > **Propriétés** pour afficher l'inspecteur de propriétés s'il n'est pas déjà ouvert).

### Insertion de tableaux dans les formulaires

Vous pouvez créer des formulaires plus attractifs en insérant un tableau dans un formulaire : utilisez des tableaux pour fournir une structure pour les objets et les libellés de champ et pour aligner plus facilement les lignes verticalement et horizontalement. Assurez-vous, lorsque vous utilisez des tableaux dans un formulaire, que toutes les balises table sont incluses entre les balises form.

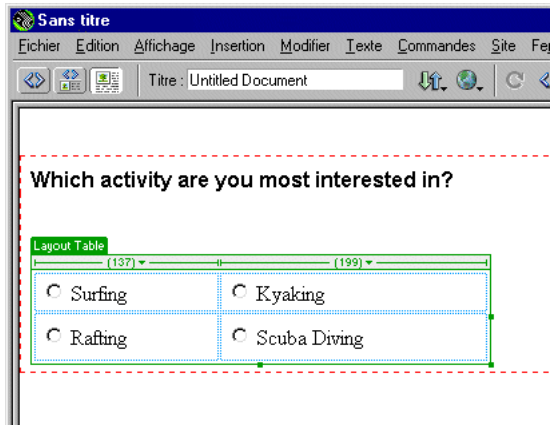

## Traitement des formulaires

Les formulaires sont traités par le script ou l'application spécifiés dans l'attribut action de la balise form. Sélectionnez un formulaire puis recherchez dans l'inspecteur de propriétés l'action qui lui est associée.

Les formulaires les plus simples utilisent JavaScript ou VBScript pour effectuer le traitement du formulaire côté client (contrairement à l'envoi des données de formulaire vers le serveur pour traitement). Par exemple, vous pouvez avoir un petit formulaire au bas de la page, contenant uniquement deux cases d'options libellées Oui et Non, plus un bouton Envoyer. L'action de formulaire peut être une fonction JavaScript définie dans la section head du document, qui affiche une alerte si l'utilisateur sélectionne Oui et une autre s'il sélectionne Non :

```
function processForm(){
   if (document.forms[0].elements[0].checked){
     alert('Oui');
   }else{
     alert('Non');
 }
}
```
#### Pour utiliser un fonction JavaScript côté client comme action de formulaire :

- **1** Sélectionnez un bouton Envoyer dans un formulaire.
- **2** Attachez le comportement Appel JavaScript au bouton (voir [Appel JavaScript à](#page-475-0)  [la page 472](#page-475-0)).
- **3** Dans la zone de texte JavaScript qui s'affiche lorsque vous attachez le comportement, entrez processForm().
- **4** Ajoutez une fonction JavaScript processForm() (comme celle citée ci-dessus) à la section head de votre document.

Vous pouvez gérer plusieurs tâches de traitement de formulaire à l'aide d'un script côté client, mais vous ne pouvez pas enregistrer les données entrées par l'utilisateur ou les envoyer à quelqu'un d'autre. Pour cela, vous devez avoir une application côté serveur telle qu'un script CGI (Common Gateway Interface). Les scripts CGI peuvent être rédigés en Perl, C, Java ou autres langages de programmation. Il existe plusieurs sites web qui proposent gratuitement des scripts CGI que vous pouvez utiliser (voir [Ressources sur le langage HTML et les](#page-26-0)  [technologies web à la page 25](#page-26-0)) et modifier pour qu'ils répondent à vos besoins. Vous pouvez également demander à votre fournisseur d'accès à Internet, ou à votre équipe Internet, s'il existe des scripts CGI déjà configurés pour fonctionner sur votre serveur.

Pour une introduction aux scripts CGI, voir les ressources CGI répertoriées dans [Ressources sur le langage HTML et les technologies web à la page 25.](#page-26-0)

## Utilisation de comportements avec des formulaires

Vous pouvez attacher des comportements aux formulaires et aux objets de formulaire à l'aide des comportements du panneau Comportements lorsque le formulaire ou l'objet de formulaire est sélectionné. Les comportements Valider le formulaire et Texte d'un champ texte sont disponibles uniquement si vous avez inséré un champ texte dans le document. Lorsque vous attachez le comportement Valider le formulaire à un objet de formulaire, vous devez spécifier le champ texte à valider. Par exemple, si vous attachez Valider le formulaire au bouton Envoyer, vous devez déterminer un champ texte créé pour « Nom », afin de vérifier que l'utilisateur a bien entré du texte dans le champ Nom.

Lorsque vous appliquez des comportements, vous devez vous assurer que chaque objet de formulaire dans votre document (ainsi que tous les autres objets) possède un nom unique. Si vous utilisez le même nom pour deux objets différents, les comportements risquent de ne pas fonctionner correctement (même si les objets se trouvent dans des formulaires différents).

Vous trouverez ci-dessous des informations relatives aux deux comportements spécifiques aux formulaires. Pour plus d'informations sur les autres comportements, voir [« Utilisation des comportements » à la page 461.](#page-464-0)

Valider le formulaire vérifie le contenu des champs texte spécifiés, pour vérifier que l'utilisateur a tapé le type de données correct. Voir [Valider le formulaire à la page](#page-501-0)  [498.](#page-501-0)

Texte du champ texte remplace le contenu d'un champ texte de formulaire par le contenu indiqué. Voir [Texte d'un champ texte à la page 492](#page-495-0).

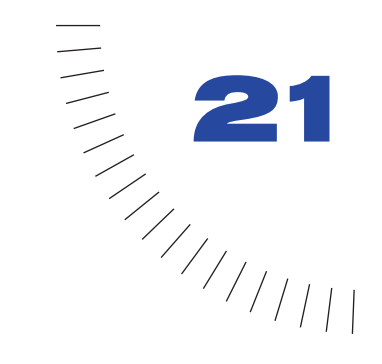

# CHAPITRE 21 Test et publication d'un site

Avant de télécharger le site sur un serveur, et de le déclarer prêt à être diffusé, il convient de le tester localement (en réalité, il est judicieux de tester et de résoudre les problèmes de votre site fréquemment au cours de son élaboration, afin de traiter les problèmes avant qu'ils ne s'aggravent et de les empêcher de se répéter). Vous devez vous assurer que vos pages ont l'apparence et le fonctionnement désirés dans les navigateurs ciblés, qu'il n'y a pas de liens rompus et que les pages ne sont pas trop longues à télécharger. Vous pouvez également tester et dépanner votre site entier en effectuant un rapport de site avant de le publier.

Les conseils suivants vous aideront à garantir aux visiteurs de votre site une expérience positive :

- Assurez-vous que les pages fonctionnent comme prévu dans les navigateurs visés, et qu'elles « échouent élégamment » dans les autres. Vos pages doivent être lisibles et fonctionnelles dans les navigateurs qui ne prennent pas en charge les styles, les calques, les plug-ins ou les éléments JavaScript (voir [Vérification](#page-537-0)  [de la compatibilité du navigateur à la page 534](#page-537-0)). Pour les pages qui ne s'affichent pas dans des navigateurs anciens, songez à utiliser le comportement Vérifier le navigateur pour rediriger automatiquement les visiteurs vers une autre page (Voir [Vérifier le navigateur à la page 474](#page-477-0).)
- Affichez vos pages dans le plus grand nombre de navigateurs et sur le plus grand nombre de plates-formes possible. Cela vous donnera la possibilité de constater les différences de présentation, de couleur, de taille de police et de format de fenêtre par défaut, tous éléments qu'il est impossible de prévoir lors de la vérification dans le navigateur cible uniquement. (Voir [Aperçu dans des](#page-539-0)  [navigateurs à la page 536.](#page-539-0))
- Vérifiez que le site ne contient pas de liens brisés (et dans ce cas, réparez-les). Les autres sites étant parfois modifiés et réorganisés, il peut arriver que certaines pages vers lesquelles vos liens pointent soient déplacées ou supprimées. Pour une simple liste de liens vers des sites externes, vous pouvez exécuter une vérification des liens ou effectuer un rapport sur tout le site afin de vérifier les liens extérieurs invalides (voir [Vérification des liens dans une page ou un site à](#page-541-0)  [la page 538,](#page-541-0) [Ouverture des documents liés dans Dreamweaver à la page 541](#page-544-0) ou [Création de rapports à la page 542](#page-545-0)).
- Contrôlez la taille de vos pages et leur durée de téléchargement. Pour les pages qui contiennent un tableau de grande taille, n'oubliez pas que les visiteurs ne voient rien tant que le tableau n'est pas entièrement chargé. Envisagez de fragmenter les grands tableaux ; si c'est impossible, envisagez de placer du contenu, par exemple un message de bienvenue ou une bannière publicitaire, en dehors du tableau, en haut de la page, de manière à ce que les utilisateurs puissent au moins voir ce contenu pendant le chargement du tableau (voir [Vérification du temps et de la taille de téléchargement à la page 541](#page-544-1) ; pour plus d'informations sur l'utilisation du comportement des calques pour recouvrir l'écran lorsqu'une page se charge, voir [Afficher-masquer les calques à la page](#page-496-0)  [493](#page-496-0)).
- Effectuez quelques rapports sur le site pour tester et dépanner le site entier. Vous pouvez rechercher dans le site entier d'éventuels problèmes, tels que des documents sans titre, des balises vides ou des balises imbriquées redondantes. En exécutant ces rapports avant la publication du site, vous réduirez les risques de problèmes ultérieurs (Voir [Création de rapports à la page 542](#page-545-0).)
- La publication d'un site (c'est-à-dire la publication et l'activation) peut être accomplie de différentes manières et constitue un processus continu. Une fois que la plus grande partie du site a été publiée, vous (ou votre équipe) pouvez continuer à le mettre à jour et à en assurer la maintenance. La définition et l'implémentation d'un système de contrôle de la version, que ce soit avec les outils intégrés à Dreamweaver ou par le biais d'une application de contrôle de la version externe, est un processus important.
- Consultez les forums de discussion sur Macromedia Dreamweaver accessibles à partir du site web de Macromedia. Vous y trouverez des informations nombreuses et précieuses sur les différents navigateurs, plates-formes, etc.

## <span id="page-537-0"></span>Vérification de la compatibilité du navigateur

Dreamweaver vous permet de construire des pages web à l'aide d'éléments pris en charge par tous les navigateurs (par exemple des images et un paragraphe de texte), mais aussi à l'aide d'éléments qui ne sont pris en charge que par des navigateurs récents (par exemple, les styles et les calques).

La fonction Vérifier les navigateurs cibles teste le code HTML de vos documents pour voir s'il ne contient pas de balises et d'attributs non pris en charge par vos navigateurs cibles. Cette vérification n'altère en rien le document.

La fonction Vérifier les navigateurs cibles utilise des fichiers texte appelés « profils de navigateurs » pour déterminer les balises prises en charge par tel ou tel navigateur. Dreamweaver comporte des profils prédéfinis pour Netscape Navigator, versions 2.0, 3.0 et 4.0 et pour Microsoft Internet Explorer, versions 2.0, 3.0, 4.0 et 5.0. Pour modifier les profils existants ou en créer de nouveaux, voir [Création et modification d'un profil de navigateur à la page 566](#page-569-0).

Vous pouvez exécuter une vérification du navigateur cible sur un document, un répertoire ou tout un site. Notez que cette action ne teste pas les scripts de votre site.

#### Pour exécuter une vérification d'un navigateur cible :

- **1** Choisissez parmi les options suivantes :
- Pour appliquer la vérification sur le document en cours, enregistrez le fichier. La vérification est effectuée sur la dernière version enregistrée du fichier. Elle ne porte donc pas sur les changements non enregistrés.
- Pour appliquer la vérification à un répertoire ou un site, choisissez **Fenêtre** > **Fichiers du site** pour ouvrir la fenêtre Site, puis sélectionnez un dossier du répertoire local. La vérification d'un navigateur cible est effectuée sur tous les fichiers HTML de ce dossier et de ses sous-dossiers. Les vérifications de navigateurs ne peuvent être appliquées qu'aux fichiers locaux.
- **2** Choisissez **Fichier** > **Vérifier les navigateurs cibles**.

Si vous n'avez pas encore indiqué de navigateur principal, le programme vous invite à le faire.

- **3** Dans la liste des navigateurs, sélectionnez le navigateur cible avec lequel vous souhaitez vérifier votre site.
- **4** Cliquez sur **Vérifier**.

Le rapport de vérification du navigateur cible s'ouvre dans votre navigateur principal.

**5** Pour enregistrer le rapport en vue d'une consultation ultérieure, dans le navigateur, choisissez **Fichier** > **Enregistrer**.

Remarque : le rapport du navigateur cible étant un fichier temporaire, il sera perdu si vous ne l'enregistrez pas avant de consulter un autre site.

## Utilisation de comportements pour détecter le type et la version des navigateurs et des plug-ins

Vous pouvez utiliser des comportements pour déterminer le type de navigateur utilisé par vos visiteurs, et savoir s'ils disposent d'un plug-in particulier. Pour plus d'informations sur les comportements, voir chapitre 18, [Utilisation des](#page-464-0)  [comportements à la page 461](#page-464-0).

Vérifier le navigateur permet d'envoyer les visiteurs sur des pages différentes selon le type et la version de leur navigateur. Par exemple, vous pouvez décider que les utilisateurs de Netscape Navigator 4.0 (ou version ultérieure) iront sur telle page, que les utilisateurs de Microsoft Internet Explorer (IE) 4.0 (ou version ultérieure) sur telle autre et que les utilisateurs d'un autre type de navigateur resteront sur la page en cours (voir [Vérifier le navigateur à la page 474\)](#page-477-0).

Vérifier le plug-in permet d'envoyer les visiteurs sur des pages différentes selon qu'ils disposent ou non du plug-in indiqué. Par exemple, vous pouvez rediriger les utilisateurs disposant de Macromedia Shockwave sur telle page et sur une autre dans le cas contraire (voir [Vérifier le plug-in à la page 475\)](#page-478-0).

## <span id="page-539-0"></span>Aperçu dans des navigateurs

Il est intéressant de tester vos pages en les prévisualisant dans des navigateurs régulièrement au cours du processus de conception et de création du site. En suivant cette stratégie, vous pouvez repérer les erreurs et éviter de les répéter par la suite.

Vous pouvez prévisualiser des documents à tout moment dans vos navigateurs cible ; il n'est pas nécessaire d'enregistrer au préalable le document. Toutes les fonctions liées au navigateur sont opérationnelles, y compris les comportements JavaScript, les liens relatifs et absolus avec des documents, les contrôles ActiveX et les plug-ins Netscape, à condition que vous ayez installé les plug-ins ou contrôles ActiveX requis.

Le contenu lié à un chemin d'accès relatif à la racine n'apparaît pas lorsque vous prévisualisez des documents dans un navigateur local. En effet, à la différence des serveurs, les navigateurs ne reconnaissent pas les racines de sites. Pour afficher un contenu lié par un chemin d'accès relatif à la racine, placez le fichier sur un serveur distant, puis affichez-le à partir de celui-ci (pour plus d'informations, voir [Chemins relatifs à la racine à la page 379\)](#page-382-0).

Vous pouvez définir jusqu'à 20 navigateurs pour avoir un aperçu des pages de votre site. Tous les navigateurs que vous définissez apparaissent dans l'élément de menu Aperçu dans le navigateur. Il est judicieux d'effectuer un aperçu dans les navigateurs suivants : IE 3.0 ou 4.0, Netscape 3.0 et 4.0 et au moins un navigateur basé sur du texte tel que Lynx.
Pour prévisualiser votre document dans un navigateur, effectuez l'une des actions suivantes :

- Choisissez **Fichier** > **Aperçu dans le navigateur**, puis choisissez un navigateur dans la liste.
- **1** Si vous n'avez pas encore sélectionné de navigateur, choisissez **Edition** > **Préférences** > **Aperçu dans le navigateur** pour en sélectionner un.
- Appuyez sur la touche **F12** pour afficher la page en cours dans votre navigateur par défaut.
- Appuyez sur la combinaison de touches **Contrôle+F12** (Windows) ou **Commande+F12** (Macintosh) pour afficher la page en cours dans votre navigateur secondaire.

Pour changer de navigateur principal ou définir un navigateur secondaire :

- **1** Choisissez **Fichier** > **Aperçu dans le navigateur** > **Modifier la liste des navigateurs** ou **Edition** > **Préférences**, puis sélectionnez l'onglet **Aperçu dans le navigateur**.
- **2** Définissez vos préférences d'aperçu dans le navigateur.

# Paramétrage des préférences pour Aperçu dans le navigateur

Les préférences pour Aperçu dans le navigateur affichent les navigateurs actuellement définis comme principal et secondaire. Pour ouvrir les préférences d'aperçu dans le navigateur, choisissez **Edition** > **Préférences** > **Aperçu dans le navigateur** ou **Fichier** > **Aperçu dans le navigateur** > **Modifier la liste des navigateurs**.

Aperçu en ligne à partir du serveur local (Windows uniquement) vous permet de choisir d'utiliser un serveur local lorsque vous demandez l'aperçu d'une page dans un navigateur. (pour utiliser cette option, vous devez exécuter un logiciel de serveur sur votre ordinateur local). Lorsque cette option est activée, Dreamweaver transmet la page en cours au serveur local pour l'aperçu, sous forme d'une URL commençant par http://localhost/. Si l'option est désactivée, Dreamweaver ouvre le document dans un navigateur, avec un chemin d'accès de fichier commençant par file://. Dans certains cas, les liens spécifiés comme chemins relatifs à la racine ne fonctionnement pas correctement lorsque le document est ouvert dans un navigateur avec un chemin d'accès file://. Cela s'applique également lorsque vous effectuez une vérification de navigateur cible. Voir [Aperçu dans des navigateurs à](#page-539-0)  [la page 536.](#page-539-0)

Le bouton plus (+) ajoute un navigateur à la liste.

Le bouton moins (–) supprime le navigateur sélectionné de la liste.

Modifier change les paramètres du navigateur sélectionné.

Navigateur principal et Navigateur secondaire spécifient si le navigateur sélectionné est le navigateur principal ou secondaire. Appuyez sur **F12** pour ouvrir le navigateur principal et sur **Contrôle+F12** (Windows) ou **Commande+F12** (Macintosh) pour ouvrir le navigateur secondaire.

# Test des liens en effectuant un aperçu dans un navigateur

Les liens n'étant pas actifs dans la fenêtre de document, vous devez les vérifier et les tester en prévisualisant vos pages dans un navigateur, comme par exemple pour vérifier les liens vers des fichiers image, audio ou vidéo et autres.

## Pour tester les liens dans un navigateur :

- **1** Choisissez **Fichier** > **Aperçu dans le navigateur** ou appuyez sur la touche **F12**.
- **2** Cliquez sur les liens actifs pour vérifier que le lien fonctionne correctement.

# Vérification des liens dans une page ou un site

La réparation de liens rompus (liens qui ne suivent plus un chemin valide ou qui renvoient à un fichier inexistant) sur un grand site peut être un problème épineux et long à régler. En effet, un site de taille importante peut contenir des centaines de liens vers des documents internes ou externes et ces liens peuvent changer avec le temps. Les fichiers orphelins (fichiers qui existent toujours dans le site mais qui ne sont plus reliés à aucun fichier du site) peuvent également poser un problème, car ils prennent de la place sur le disque dur et rendent le travail sur le site plus complexe pour les membres de l'équipe.

Utilisez la fonction Vérifier les liens pour rechercher les éventuels liens brisés et les fichiers non référencés dans un fichier ouvert, dans une partie du site local ou dans le site local tout entier. Les seuls liens que Dreamweaver vérifie sont ceux qui pointent vers des documents au sein du même site. Dreamweaver dresse une liste des liens externes qui apparaissent dans le ou les documents sélectionnés, mais ne les vérifie pas.

Lorsque Dreamweaver a fini de vérifier les liens dans les fichiers spécifiés, il ouvre la boîte de dialogue Vérificateur de lien. Cette boîte de dialogue affiche une liste des liens rompus, des liens externes (que Dreamweaver ne peut pas vérifier car ils renvoient à des pages extérieures au site) et des fichiers orphelins. Pour plus d'informations, voir [Ouverture des documents liés dans Dreamweaver à la page](#page-544-0)  [541.](#page-544-0)

### Pour vérifier les liens au sein du document en cours :

- **1** Enregistrez le fichier dans un emplacement du site local.
- **2** Choisissez **Fichier** > **Vérifier les liens**.

#### Pour vérifier les liens à l'intérieur d'une partie du site local :

- **1** Choisissez **Fenêtre** > **Fichiers du site** pour ouvrir la fenêtre Site.
- **2** Choisissez un site dans le menu déroulant Sites.
- **3** Dans le volet Répertoire local, sélectionnez les fichiers ou les dossiers à vérifier.
- **4** Déclenchez la vérification à l'aide d'une des méthodes suivantes :
- Cliquez à l'aide du bouton droit (Windows) ou en appuyant sur la touche Contrôle (Macintosh) sur l'un des fichiers sélectionnés, et cliquez sur **Vérifier les liens** > **Fichiers/Dossiers sélectionnés** dans le menu contextuel.
- Choisissez **Fichier** > **Vérifier les liens**.
- **5** Sélectionnez un rapport de lien spécifique dans le menu déroulant Afficher. Les différentes options sont : Liens brisés, Liens externes et Fichiers orphelins.

Vous pouvez vérifier les Fichiers orphelins uniquement lorsque vous vérifiez les liens dans un site entier.

**6** Une liste des fichiers correspondant au type du rapport sélectionné s'affiche dans la boîte de dialogue Vérificateur de lien.

#### Pour vérifier les liens dans tout le site :

**1** Choisissez **Site** > **Vérifier tous les liens du site**.

La boîte de dialogue Vérificateur de lien s'affiche.

- **2** Sélectionnez un rapport de lien spécifique dans le menu déroulant Afficher. Les différentes options sont : Liens brisés, Liens externes et Fichiers orphelins.
- **3** Une liste des fichiers correspondant au type du rapport sélectionné s'affiche dans la boîte de dialogue Vérificateur de lien.

Remarque : si vous avez sélectionné Fichiers orphelins comme type de rapport, vous pouvez supprimer les fichiers orphelins à partir de la boîte de dialogue Vérificateur de lien directement en sélectionnant un fichier dans la liste et en appuyant sur la touche Supprimer.

## Pour enregistrer tout le rapport sous forme d'un fichier texte délimité par des tabulations :

Cliquez sur **Enregistrer**.

# Correction des liens brisés

Lorsque vous vérifiez des liens dans Dreamweaver, la boîte de dialogue Vérificateur de lien affiche un rapport des liens brisés, des liens externes et, si vous avez choisi de vérifier le site tout entier, des fichiers orphelins.

Vous pouvez corriger les liens brisés et les références d'images directement dans la boîte de dialogue Vérificateur de lien, ou ouvrir les fichiers de la liste et réparer les liens dans l'inspecteur de propriétés.

## Pour réparer des liens dans la boîte de dialogue Vérificateur de lien :

**1** Dans la colonne Liens brisés de la boîte de dialogue Vérificateur de lien, sélectionnez le lien brisé.

Une icône de dossier s'affiche à côté du lien brisé.

- **2** Tapez le chemin d'accès, ou cliquez sur l'icône du dossier pour trouver le fichier source et le sélectionner.
- **3** Appuyez sur la touche **Tab** ou **Entrée**.

S'il y a d'autres liens brisés vers le même fichier, une boîte de dialogue vous invite à réparer également les références dans les autres fichiers. Cliquez sur **Oui** pour que Dreamweaver mette à jour tous les documents de la liste faisant référence à ce fichier. Cliquez sur **Non** pour que Dreamweaver mette uniquement à jour la référence actuelle.

Remarque : si l'option Activer l'archivage et l'extraction de fichier est activée pour ce site. Dreamweaver essaie d'extraire les fichiers qui nécessitent des modifications. S'il ne peut pas extraire un fichier, Dreamweaver affiche un avertissement et laisse les références brisées inchangées. Voir [Utilisation de l'archivage et de l'extraction à la page 135.](#page-138-0)

### Pour corriger des liens dans l'inspecteur de propriétés :

**1** Dans la boîte de dialogue Vérificateur de lien, double-cliquez sur une entrée de la colonne Fichier.

Dreamweaver ouvre le document, sélectionne l'image ou le lien problématique, et met en surbrillance le chemin d'accès et le nom de fichier dans l'inspecteur de propriétés. (Si l'inspecteur de propriétés n'est pas ouvert, choisissez **Fenêtre** > **Propriétés** pour l'ouvrir.)

**2** Pour définir un nouveau chemin d'accès et nom de fichier, tapez directement sur le texte en surbrillance, ou cliquez sur l'icône de répertoire pour naviguer vers le fichier.

Si vous mettez à jour une référence d'image, et si la nouvelle image s'affiche avec une taille incorrecte, cliquez sur **L** et **H** (ou sur le bouton **Actualiser**) dans l'inspecteur de propriétés pour réinitialiser les valeurs de hauteur et de largeur. Les mentions L et H passent de caractère gras à caractère normal.

**3** Enregistrez le fichier.

Dès que les liens sont réparés, leur entrée disparaît de la liste des liens brisés. Si une entrée figure toujours dans la liste après que vous avez indiqué un nouveau chemin d'accès ou nom de fichier dans le vérificateur de lien (ou après avoir enregistré des changements apportés à l'inspecteur de propriétés), cela signifie que Dreamweaver ne peut pas trouver le nouveau fichier. Le lien est donc encore considéré comme brisé.

# <span id="page-544-0"></span>Ouverture des documents liés dans Dreamweaver

Les liens ne sont pas actifs dans Dreamweaver ; c'est-à-dire que vous ne pouvez ouvrir les documents liés en cliquant sur le lien dans la fenêtre de document.

# Pour ouvrir des documents liés dans Dreamweaver, procédez de l'une des manières suivantes :

- Sélectionnez le lien et choisissez **Modifier** > **Ouvrir la page liée**.
- Appuyez sur la touche Ctrl (Windows) ou Commande (Macintosh), puis cliquez deux fois sur le lien.

Remarque : le document lié doit résider sur le disque local.

# Vérification du temps et de la taille de téléchargement

La taille et le temps de téléchargement estimé pour la page en cours apparaissent au bas de la fenêtre de document. Dreamweaver calcule la taille sur la base du contenu de toute la page, y compris tous les objets liés, tels que les images et les plug-ins.

Dreamweaver estime la durée de téléchargement en fonction de la vitesse de connexion entrée dans les préférences de la Barre d'état. Le temps de téléchargement réel dépend de l'état du trafic sur Internet.

Pour vérifier les durées de téléchargement pour une page web particulière, il est intéressant d'utiliser la « règle des huit secondes » ; c'est-à-dire que la plupart des utilisateurs n'attendront pas plus de huit secondes pour le téléchargement d'une page.

# Pour définir des préférences en matière de taille et de temps de téléchargement :

- **1** Choisissez **Edition** > **Préférences**, puis cliquez sur **Barre d'état**.
- **2** Choisissez la vitesse de connexion à partir de laquelle sera calculé le temps de téléchargement.

En Europe et aux USA, la vitesse de connexion la plus répandue est 28,8 Kb/s. Si vous concevez ce site pour un intranet, vous pouvez sélectionner 1500 (vitesse T1).

# Utilisation des rapports pour tester un site

Lorsque vous testez votre site, vous pouvez établir et générer des rapports pour différents attributs HTML à l'aide de la commande Rapports. Cette commande permet de vérifier les liens externes, les balises de polices imbriquées combinables, les textes de légende manquants, les balises imbriquées redondantes, les balises vides amovibles et les documents sans titre. Vous pouvez, avant la publication, tester et dépanner des documents sélectionnés ou un site entier pour ces problèmes HTML.

Une fois qu'un rapport est établi, enregistrez-le en tant que fichier XML et importez-le dans un fichier modèle existant. Vous pouvez alors importer le fichier modèle dans une base de données ou un tableur puis l'imprimer ou l'afficher sur un site web. Vous pouvez également ajouter différents types de rapport à Dreamweaver via le site web de Macromedia Dreamweaver Exchange (voir [Ajout](#page-98-0)  [d'extensions dans Dreamweaver à la page 95](#page-98-0)).

Pour utiliser la commande Rapports avec le système d'archivage et d'extraction et les Design Notes, voir [Utilisation des rapports pour améliorer le déroulement du](#page-148-0)  [travail à la page 145](#page-148-0).

# Création de rapports

Vous pouvez établir plusieurs types de rapport sur des documents, des dossiers et des sites, trier les résultats et obtenir des détails supplémentaires pour les résultats sélectionnés.

## Pour créer un rapport :

**1** Choisissez **Site** > **Rapports**.

La boîte de dialogue Rapports s'affiche.

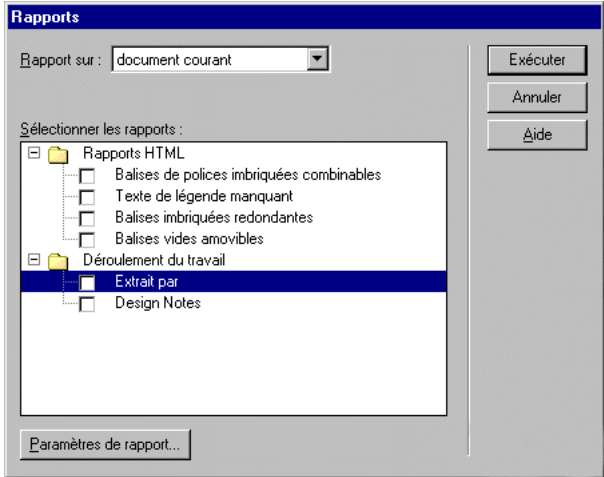

**2** Choisissez une catégorie de rapports dans le menu déroulant Rapport sur.

Les options de rapport sont : Document en cours, Tout le site local, Fichiers sélectionnés dans le site ou Dossier (vous ne pouvez pas exécuter Fichiers sélectionnés dans le site si vous n'avez pas auparavant sélectionné des fichiers dans la fenêtre Site).

**3** Sélectionnez un type de rapport en cliquant sur la case appropriée.

Vous pouvez sélectionner un seul rapport ou plusieurs à effectuer simultanément.

- L'option Balises de polices imbriquées combinables crée un rapport qui dresse la liste de toutes les balises de polices imbriquées pouvant être combinées pour nettoyer le code. Par exemple, <font color="#FF0000"><font size="4">STOP!</font></font> est inclus dans le rapport.
- L'option Texte de légende manquant crée un rapport qui dresse la liste de toutes les balises img qui ne possèdent pas de texte alternatif (le texte alternatif apparaît à la place des images pour les navigateurs basés sur du texte ou pour les navigateurs configurés pour télécharger les images manuellement).
- L'option Balises imbriquées redondantes crée un rapport répertoriant les balises à nettoyer. Par exemple,  $\langle i \rangle$  Il pleut  $\langle i \rangle$  en $\langle i \rangle$  Espagne principalement dans les plaines </i> est inclus dans le rapport.
- L'option Balises vides amovibles crée un rapport qui dresse la liste de toutes les balises vides pouvant être supprimées afin de nettoyer le code HTML. Par exemple, vous pouvez avoir supprimé un élément ou une image en mode Affichage de code, mais laissé les balises s'appliquant à cet élément.
- L'option Documents sans titre crée un rapport qui dresse la liste de tous les documents sans titre trouvés conformément aux paramètres sélectionnés. Les documents portant des titres par défaut, des titres en double ou avec des balises title manquantes sont inclus dans le rapport.
- **4** Cliquez sur **Exécuter** pour créer le rapport.

Suivant le sujet du rapport, vous pouvez être invité à enregistrer votre fichier, définir votre site ou sélectionner un dossier (si ce n'est pas déjà fait).

**5** Une liste de résultats s'affiche dans la fenêtre Résultats.

Pour trier les résultat, cliquez sur l'en-tête de la colonne à partir de laquelle vous souhaitez trier les résultats. Vous pouvez trier les résultats par nom, par numéro de ligne ou par description. Vous pouvez également effectuer plusieurs rapports et garder les différentes fenêtres de résultats ouvertes.

- **6** Sélectionnez un résultat spécifique pour afficher une description détaillée.
- **7** Cliquez sur **Ouvrir le fichier** pour aller à l'élément sélectionné dans la fenêtre de document.

Vous pouvez également double-cliquer sur un résultat pour ouvrir le fichier dans la fenêtre de document.

**8** Cliquez sur Enregistrer le rapport pour enregistrer le rapport en tant que fichier XML.

Lorsque vous enregistrez un rapport, il est enregistré au format XML et peut être importé dans un modèle de fichier existant. Vous pouvez alors importer le fichier dans une base de données ou un tableur puis l'imprimer ou l'afficher sur un site web.

Conseil: après avoir établi les rapports HTML, utilisez la commande Nettoyer l'HTML pour corriger les erreurs HTML répertoriées dans les rapports.

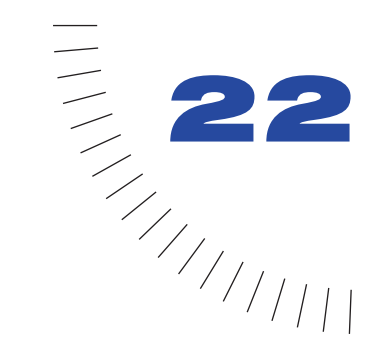

# CHAPITRE 22 ........................................................ ..................................................... Personnalisation de Dreamweaver

Vous pouvez personnaliser Macromedia Dreamweaver de nombreuses façons et créer ainsi un environnement de travail familier, dans lequel vous êtes à l'aise et pouvez travailler efficacement.

Voici quelques exemples de personnalisation de Dreamweaver :

- Vous pouvez définir toutes vos préférences, des palettes de couleurs au surlignage, en passant par la configuration des sites et des navigateurs. Voir [Définition des préférences à la page 90](#page-93-0).
- Vous pouvez modifier les raccourcis clavier. Pour modifier les raccourcis clavier à l'aide d'une interface graphique dans Dreamweaver, voir [Utilisation de](#page-95-0)  [l'éditeur de raccourcis clavier à la page 92.](#page-95-0) Si vous préférez utiliser un fichier texte pour modifier les raccourcis clavier, voir [Modification des raccourcis](#page-556-0)  [clavier à la page 553](#page-556-0).
- Vous pouvez ajouter des extensions propriétaires. Voir [Ajout d'extensions dans](#page-98-0)  [Dreamweaver à la page 95](#page-98-0).
- Vous pouvez réorganiser les objets dans le panneau Objets, afin d'afficher en permanence ceux que vous utilisez le plus souvent, créer de nouvelles catégories pour réorganiser les objets ou ajouter de nouveaux objets. Voir [Modification du](#page-550-0)  [panneau Objets à la page 547](#page-550-0).
- Vous pouvez modifier les noms des éléments de menu, ajouter de nouvelles commandes aux menus et supprimer des commandes existantes. Voir [Personnalisation des menus de Dreamweaver à la page 549.](#page-552-0)
- Vous pouvez modifier le profil source de formatage, afin de contrôler avec plus de précision le format HTML créé par Dreamweaver. Le fichier SourceFormat.txt comprend, entre autres, tous les paramètres des préférences de format HTML. Voir [Modification du formatage HTML par défaut à la page](#page-564-0)  [561](#page-564-0).
- Vous pouvez modifier l'aspect des balises propriétaires (telles que les balises ASP et ColdFusion) dans le mode Création de la fenêtre de document. Voir [Personnalisation de l'interprétation de balises propriétaires à la page 569.](#page-572-0)
- Vous pouvez créer vos propres commandes et volets flottants à l'aide du langage JavaScript. Voir [Extension de Dreamweaver : bases à la page 568.](#page-571-0)

# Modification du type de fichier par défaut

Par défaut, l'application Dreamweaver affiche tous les types de fichiers qu'elle reconnaît dans la boîte de dialogue **Fichier** > **Ouvrir**. Vous pouvez utiliser un menu déroulant dans cette boîte de dialogue pour limiter l'affichage à certains types de fichiers. Si votre travail fait appel en majeure partie à un type de fichier spécifique (des fichiers ASP, par exemple), vous pouvez modifier l'affichage par défaut. Le fichier répertorié sur la première ligne du fichier Extentions.txt de Dreamweaver devient le fichier par défaut, quel que soit sont type.

Remarque : si vous souhaitez afficher tous les types de fichier dans la boîte de dialogue Fichier > Ouvrir, y compris les fichiers que Dreamweaver ne peut pas ouvrir, sélectionnez Tous les fichiers (\*.\*). Cette option est différente de Tous les documents, qui ne montre que les fichiers que Dreamweaver peut ouvrir.

### Pour modifier le type de fichier par défaut du menu Fichier > Ouvrir dans Dreamweaver :

- **1** Faites une copie de sauvegarde du fichier Extensions.txt dans le dossier Configuration.
- **2** Ouvrez Extensions.txt dans Dreamweaver ou dans un éditeur de texte.
- **3** Coupez la ligne correspondant au nouveau fichier par défaut et collez-la au début du fichier pour en faire la première ligne de celui-ci.
- **4** Enregistrez le fichier, quittez Dreamweaver, puis redémarrez Dreamweaver.

Pour voir le nouveau fichier par défaut, sélectionnez **Fichier** > **Ouvrir** et regardez dans le menu déroulant des types de fichier.

## Pour ajouter de nouveaux types de fichiers au menu dans la boîte de dialogue Fichier > Ouvrir :

- **1** Faites une copie de sauvegarde du fichier Extensions.txt dans le dossier Configuration.
- **2** Ouvrez Extensions.txt dans Dreamweaver ou dans un éditeur de texte.

**3** Ajoutez une nouvelle ligne pour chaque nouveau type de fichier. En lettres majuscules, entrez les extensions de nom de fichier que le nouveau type de fichier peut avoir, séparées par des virgules, puis ajoutez deux points (:) et une brève phrase descriptive à afficher dans le menu déroulant pour les types de fichier, qui apparaît dans la boîte de dialogue **Fichier** > **Ouvrir**. Par exemple, pour les fichiers JPEG, entrez la ligne suivante :

JPG,JPEG,JFIF:JPEG Image Files

**4** Enregistrez le fichier, quittez Dreamweaver, puis redémarrez Dreamweaver.

Pour visualiser les modifications, sélectionnez **Fichier** > **Ouvrir** et cliquez sur le menu déroulant des types de fichier.

# <span id="page-550-0"></span>Modification du panneau Objets

Par défaut, le panneau Objets se divise en plusieurs catégories : Caractères, Commun, Formulaires, Images, En-têtes, Invisibles et Spéciaux (pour plus d'informations sur les objets dans ces catégories, voir [Utilisation du Panneau](#page-83-0)  [Objets à la page 80](#page-83-0)). Ces catégories correspondent aux dossiers dans le dossier Configuration/Objects figurant dans le dossier de l'application Dreamweaver.

Vous pouvez déplacer des objets d'une catégorie vers une autre, renommer des catégories et supprimer entièrement des objets du panneau. Pour afficher vos modifications dans le panneau Objets, vous devez quitter Dreamweaver et le redémarrer ou recharger les extensions.

Pour chaque objet dans une catégorie du panneau Objets, il existe deux ou trois fichiers dans le dossier correspondant :

- un fichier GIF contenant une icône pour l'objet ;
- un fichier HTML contenant soit le code HTML à insérer dans votre fichier, soit un formulaire HTML vous permettant de spécifier les données à insérer (telles que le texte d'un commentaire) ;
- un fichier JavaScript (facultatif) qui génère le code HTML à insérer dans votre fichier.

## Pour déplacer un objet d'une catégorie du panneau Objets vers une autre :

Déplacez tous les fichiers de l'objet (son fichier GIF, son fichier HTML et son fichier JavaScript, s'il en possède un) d'un dossier à un autre, dans le dossier Configuration/Objects.

### Pour renommer une catégorie dans le panneau Objets :

Renommez le dossier correspondant situé dans le dossier Configuration/Objects.

## Pour supprimer un objet du panneau Objets :

Déplacez les fichiers HTML, GIF et JavaScript de l'objet hors du dossier Configuration/Objects (vous pouvez complètement supprimer ces fichiers si vous êtes sûr de vouloir supprimer l'objet, mais il est recommandé de conserver une copie de sauvegarde au cas où vous auriez besoin de restaurer l'objet ultérieurement).

## Pour recharger les extensions :

- **1** Tout en maintenant la touche Contrôle (Windows) ou Option (Macintosh) enfoncée, cliquez sur le menu déroulant des catégories situé en haut du panneau Objets.
- **2** Choisissez **Recharger extensions**.

# <span id="page-551-0"></span>Création d'un objet simple

Vous pouvez créer vos propres objets à ajouter au panneau Objets. Un grand nombre d'objets simples ne requièrent pas l'utilisation de Java Script, car ils ne contiennent que le code source HTML à insérer dans le document (pour plus d'informations sur la création d'objets plus complexes à l'aide de JavaScript, voir [Extension de Dreamweaver : bases à la page 568\)](#page-571-0).

Après avoir créé un objet, vous pouvez le conditionner et le distribuer sur le site de Macromedia Exchange afin de le mettre à la disposition d'autres utilisateurs de Dreamweaver. Pour plus d'informations, consultez le site Macromedia Exchange pour Dreamweaver. Pour conditionner une extension, vous devez au préalable télécharger le programme d'installation d'Extension Manager à partir de ce site, puis installer Extension Manager avec l'option de développeur.

### Pour créer un objet simple :

**1** Créez un nouveau document vierge dans un éditeur de texte (par exemple, BBEdit ou HomeSite).

Remarque : lorsque vous créez un nouveau document vierge dans Dreamweaver, il contient plusieurs balises HTML par défaut, telles que html, head et body. Si vous souhaitez utiliser l'un des éditeurs de code de Dreamweaver (le mode Affichage de code de la fenêtre de document ou l'inspecteur de code) comme éditeur de texte pour créer un objet simple, vous devez d'abord supprimer toutes les balises par défaut apparaissant dans l'éditeur de code quand vous créez un nouveau document.

**2** Ajoutez les balises que cet objet doit insérer dans vos documents.

Par exemple, entrez les lignes suivantes :

```
\langle n \rangle& copy: 2000 Z Productions, Inc. <BR>
All Rights Reserved
\langle/p\rangle
```
**3** Enregistrez le fichier.

Pour que le nouvel objet apparaisse dans l'une des catégories existantes du panneau Objets, enregistrez-le dans l'un des sous-dossiers du dossier Objects. Pour créer une nouvelle catégorie, créez un nouveau dossier à l'intérieur du dossier Configuration/Objects, puis enregistrez-y votre fichier. Les dossiers supplémentaires situés dans un sous-dossier de catégorie (par exemple, les dossiers créés dans le sous-dossier Caractères) sont ignorés.

**4** A l'aide d'une application graphique ou d'édition d'image (telle que Macromedia Fireworks), créez une image GIF de 18 x 18 pixels qui servira d'icône pour votre objet dans le panneau Objets.

Si vous créez une image plus grande, Dreamweaver la redimensionne automatiquement à 18 x 18 pixels. Si vous ne créez pas d'icône pour votre objet, Dreamweaver affiche une icône d'objet générique pour votre objet dans le panneau Objets.

**5** Donnez à votre icône le même nom de fichier qu'à votre fichier d'objet, mais utilisez une extension .gif, puis enregistrez l'icône dans le même dossier que le fichier d'objet.

Par exemple, si votre objet s'appelle Copyright\_Z.htm et que vous l'avez enregistré dans le répertoire Common, nommez votre icône Copyright\_Z.gif et enregistrez-la également dans le répertoire Common.

**6** Redémarrez Dreamweaver ou rechargez les extensions pour utiliser votre nouvel objet.

L'objet s'affiche en bas du menu Insertion ainsi que dans le panneau Objets (pour plus d'informations sur la manière de recharger les extensions, voir [Modification du panneau Objets à la page 547\)](#page-550-0).

# <span id="page-552-0"></span>Personnalisation des menus de **Dreamweaver**

Dreamweaver crée l'ensemble de ses menus à partir de la structure définie dans un fichier XML nommé menus.xml qui se trouve dans le sous-dossier Configuration/ Menus du dossier de l'application Dreamweaver. Une fois le fichier menus.xml modifié, les modifications des menus de Dreamweaver prennent effet au prochain démarrage de Dreamweaver (Pour plus d'informations sur XML, voir [XML à la](#page-420-0)  [page 417.](#page-420-0))

En modifiant le fichier menus.xml, vous pouvez ajouter, modifier et supprimer des raccourcis clavier pour des éléments de menu, bien que dans la plupart des cas il est plus facile de le faire en utilisant l'Editeur de raccourcis clavier (voir [Utilisation](#page-95-0)  [de l'éditeur de raccourcis clavier à la page 92\)](#page-95-0). Vous pouvez également réorganiser les éléments de menu, les renommer et les supprimer.

Si vous ouvrez le fichier menus.xml dans un éditeur XML, il se peut que des messages d'erreur s'affichent au sujet des esperluettes (&) du fichier. Il est préférable de modifier menus.xml dans un éditeur de texte ordinaire (ne le modifiez pas dans Dreamweaver).

Remarque : effectuez toujours une copie de sauvegarde du fichier menus.xml en cours, ou de tout autre fichier de configuration de Dreamweaver, avant de le modifier. Il est facile de faire des erreurs en modifiant le fichier de configuration de menus et il est impossible de revenir aux menus précédents autrement qu'en remplaçant le fichier menus.xml. Cependant, au cas où vous oublieriez d'effectuer une sauvegarde, le dossier Configuration contient une sauvegarde du fichier menus.xml par défaut, appelée menus.bak. Pour revenir aux menus par défaut, remplacez menus.xml par une copie de menus.bak.

# Modification du menu Commandes

Vous pouvez ajouter certains types de commandes au menu Commandes et modifier leur nom sans avoir à modifier le fichier menus yml

Remarque : le terme commande a deux significations dans Dreamweaver. A proprement parler, une commande est un type particulier d'extension. Toutefois, dans certains contextes, le terme commande est utilisé de façon interchangeable avec élément de menu pour désigner tout élément s'affichant dans un menu de Dreamweaver, quelle que soit sa fonction ou la façon dont il est implémenté.

Pour créer de nouvelles commandes placées automatiquement dans le menu Commandes, utilisez le panneau Historique (voir [Création de nouvelles](#page-172-0)  [commandes à partir d'étapes de l'Historique à la page 169\)](#page-172-0). Vous pouvez également utiliser Extension Manager pour installer de nouvelles extensions comprenant des commandes. Voir [Ajout d'extensions dans Dreamweaver à la page](#page-98-0)  [95.](#page-98-0)

Pour réorganiser les éléments dans le menu Commandes ou déplacer des éléments entre les menus, vous devez modifier le fichier menus.xml.

#### Pour renommer une commande que vous avez créée :

**1** Choisissez **Commandes** > **Modifier la liste des commandes**.

Une boîte de dialogue s'affiche, répertoriant toutes les commandes dont les noms peuvent être modifiés (les commandes situées dans le menu Commandes par défaut n'apparaissent pas dans cette liste et ne peuvent être modifiées par ce moyen).

- **2** Sélectionnez une commande à renommer.
- **3** Attribuez-lui un nouveau nom.
- **4** Cliquez sur **Fermer**.

La commande est renommée dans le menu Commandes.

Pour supprimer une commande que vous avez créée :

**1** Choisissez **Commandes** > **Modifier la liste des commandes**.

Une boîte de dialogue s'affiche, répertoriant toutes les commandes pouvant être supprimées (les commandes du menu Commandes par défaut ne s'affichent pas dans cette liste et ne peuvent être supprimées par ce moyen).

- **2** Sélectionnez une commande à supprimer.
- **3** Cliquez sur **Supprimer**, puis confirmez que vous souhaitez supprimer cette commande.

La commande est supprimée. Remarquez que le fichier contenant le code pour la commande est également supprimé : supprimer une commande ne supprime pas seulement l'élément de menu du menu. Vous devez donc être certain de vouloir supprimer la commande avant d'utiliser ce moyen. Pour la supprimer du menu Commandes sans supprimer le fichier, déplacez le fichier situé dans Configuration/Commands vers un autre dossier.

**4** Cliquez sur **Fermer**.

# Réorganisation des menus et des éléments de menu

En modifiant le fichier menus.xml, vous pouvez déplacer les éléments de menu dans un menu ou d'un menu à un autre, leur ajouter des séparateurs ou les supprimer des menus, déplacer les menus dans une barre de menus ou même d'une barre de menus à une autre.

Notez que vous déplacez des éléments vers ou hors des menus contextuels en utilisant la même procédure que pour les autres menus.

Pour plus d'informations sur la syntaxe du fichier menus.xml, voir [Syntaxe des](#page-557-0)  [balises de menus.xml à la page 554.](#page-557-0)

#### Pour déplacer un élément de menu :

- **1** Quittez Dreamweaver.
- **2** Effectuez une copie de sauvegarde du fichier menus.xml.
- **3** Ouvrez le fichier menus.xml dans un éditeur de texte tel que BBEdit, HomeSite ou Wordpad (ne l'ouvrez pas dans Dreamweaver.)
- **4** Coupez une balise menuitem entière, depuis le <menuitem du début jusqu'au /  $>$  de la fin.
- **5** Placez le point d'insertion à son nouvel emplacement pour l'élément de menu (assurez-vous que cet emplacement se situe entre une balise <menu> et la balise </menu> correspondante).
- **6** Collez l'élément de menu à ce nouvel emplacement.

#### Pour créer un sous-menu tout en déplaçant un élément de menu :

- **1** Placez le point d'insertion dans un menu (quelque part entre une balise <menu> et la balise </menu> correspondante).
- **2** Insérez une nouvelle paire <menu></menu> dans le menu.
- **3** Ajoutez de nouveaux éléments de menu au nouveau sous-menu.

#### Pour insérer un séparateur entre deux éléments de menu :

Entrez **<separator />** entre les deux balises menuitem.

### Pour supprimer un séparateur existant :

Supprimez la ligne <separator /> correspondante.

#### Pour déplacer un menu :

- **1** Quittez Dreamweaver.
- **2** Effectuez une copie de sauvegarde du fichier menus.xml.
- **3** Ouvrez le fichier menus.xml dans un éditeur de texte tel que BBEdit, HomeSite ou Wordpad (ne l'ouvrez pas dans Dreamweaver.)
- **4** Coupez un menu entier et son contenu, depuis la balise <menu> d'ouverture jusqu'à la balise </menu> de fermeture.
- **5** Placez le point d'insertion à son nouvel emplacement pour le menu (assurezvous que cet emplacement se situe entre une balise  $\langle$ menubar $\rangle$  et la balise </menubar> correspondante).
- **6** Collez le menu à son nouvel emplacement.

# Modification du nom d'un élément de menu ou d'un menu

Vous pouvez facilement modifier le nom d'un élément de menu ou d'un menu en modifiant le fichier menus.xml. Pour plus d'informations sur la syntaxe du fichier menus.xml, voir [Syntaxe des balises de menus.xml à la page 554.](#page-557-0)

### Pour modifier le nom d'un élément de menu ou d'un menu :

- **1** Quittez Dreamweaver.
- **2** Effectuez une copie de sauvegarde du fichier menus.xml.
- **3** Ouvrez menus.xml dans un éditeur de texte tel que BBEdit, HomeSite ou Wordpad (ne l'ouvrez pas dans Dreamweaver).
- **4** Si vous modifiez un élément de menu, localisez la balise menuitem appropriée et modifiez la valeur de son attribut name. Si vous modifiez un menu, localisez la balise menu appropriée et modifiez la valeur de son attribut name.

Remarque : dans tous les cas, ne modifiez pas l'attribut i d.

**5** Enregistrez et fermez menus.xml, puis redémarrez Dreamweaver pour afficher vos modifications.

# <span id="page-556-0"></span>Modification des raccourcis clavier

Si les raccourcis clavier par défaut ne vous conviennent pas, vous pouvez les modifier, les supprimer ou en ajouter de nouveaux. Pour cela, la façon le plus simple consiste à utiliser l'Editeur de raccourcis clavier (voir [Utilisation de](#page-95-0)  [l'éditeur de raccourcis clavier à la page 92](#page-95-0)). Toutefois, vous pouvez également modifier les raccourcis clavier directement dans menus.xml, mais les risques d'erreurs sont plus nombreux que si vous utilisez l'Editeur de raccourcis clavier. Pour plus d'informations sur la syntaxe du fichier menus.xml, voir [Syntaxe des](#page-557-0)  [balises de menus.xml à la page 554.](#page-557-0)

### Pour modifier un raccourci clavier :

- **1** Quittez Dreamweaver.
- **2** Effectuez une copie de sauvegarde du fichier menus.xml.
- **3** Ouvrez le fichier menus.xml dans un éditeur de texte tel que BBEdit, HomeSite ou Wordpad (ne l'ouvrez pas dans Dreamweaver.)
- **4** Consultez la [Matrice des raccourcis clavier à la page 591](#page-594-0) et recherchez un raccourci qui n'est pas utilisé ou que vous souhaitez réaffecter.

Si vous réaffectez un raccourci clavier, rayez-le sur une copie imprimée de la matrice pour vous y référer ultérieurement.

- **5** Si vous réaffectez un raccourci clavier, recherchez l'élément de menu auquel ce raccourci est affecté, puis supprimez l'attribut key="*shortcut*" de cet élément de menu.
- **6** Recherchez l'élément de menu auquel vous souhaitez affecter ou réaffecter le raccourci clavier.
- **7** Si cet élément de menu possède déjà un raccourci clavier, recherchez l'attibut key situé sur cette ligne. S'il ne possède pas déjà de raccourci clavier, ajoutez **key=""** n'importe où entre les attributs dans la balise menuitem.
- **8** Entre les guillemets doubles de l'attribut key, entrez le nouveau raccourci clavier.

Utilisez un signe plus (+) entre les touches dans une combinaison de touches. Pour plus d'informations sur les touches de modification, consultez la description de la balise menuitem dans [<menuitem> à la page 556.](#page-559-0)

Si le raccourci clavier est utilisé ailleurs et que vous n'avez pas supprimé cette autre affectation, le raccourci s'appliquera uniquement au premier élément de menu auquel il est affecté dans menus.xml.

Remarque : vous pouvez utiliser le même raccourci clavier pour un élément de menu exclusivement Macintosh et pour un élément de menu exclusivement Windows.

**9** Indiquez votre nouveau raccourci clavier à l'endroit approprié dans le tableau des raccourcis clavier.

# <span id="page-557-0"></span>Syntaxe des balises de menus.xml

Le fichier menus.xml contient une liste structurée de barres de menu, de menus, d'éléments de menu, de séparateurs, de listes de raccourcis et de raccourcis clavier. Ces éléments sont décrits par les balises XML que vous pouvez modifier dans un éditeur de texte.

Remarque : soyez prudent lorsque vous modifiez les menus. Dreamweaver ignore tout menu ou élément de menu contenant une erreur de syntaxe XML.

Une barre de menus (balisée à l'aide des balises menubar d'ouverture et de fermeture) est un menu ou un jeu de menus discrets. Par exemple, il existe une barre de menus principale, une barre de menus distincte pour la fenêtre Site (sous Windows uniquement, non sur Macintosh) et une barre de menus pour chaque menu contextuel. Chaque barre de menus contient un ou plusieurs menus. Un menu se trouve dans une balise menu. Chaque menu contient un ou plusieurs éléments de menus qui sont décrits individuellement par une balise menuitem et ses attributs. Un menu peut également contenir des séparateurs (décrits par des balises separator) et des sous-menus.

Outre les raccourcis clavier associés à des éléments de menu, Dreamweaver fournit divers autres raccourcis clavier comprenant des raccourcis alternatifs et des raccourcis utilisables uniquement dans certains contextes. Par exemple, Ctrl+Y (Windows) ou Commande+Y (Macintosh) est le raccourci pour Rétablir, mais Ctrl+Maj+Z ou Commande+Maj+Z est un raccourci alternatif pour la même fonction. Ces raccourcis alternatifs (et d'autres raccourcis qui ne peuvent être représentés dans les balises pour les éléments de menu) sont définis dans les listes de raccourcis du fichier menus.xml. Chaque liste de raccourcis (décrite par une balise shortcutlist) contient un ou plusieurs raccourcis, chacun étant décrit par une balise shortcut.

Les sections suivantes décrivent la syntaxe des balises menus.xml. Les attributs facultatifs sont marqués dans les listes d'attributs entre accolades ({}). Tous les attributs non marqués entre accolades sont des attributs obligatoires.

## <menubar>

#### **Description**

Fournit des informations sur une barre de menus dans la structure des menus de Dreamweaver.

#### Attributs

name, {app}, id, {platform}

name Nom de la barre de menus. Bien que name soit un attribut obligatoire, vous pouvez lui donner la valeur " ".

app Nom de l'application dans laquelle la barre de menus est disponible. Les valeurs valides sont « dreamweaver » et « ultradev ». Par défaut, la barre de menus est disponible à la fois dans Dreamweaver et UltraDev.

id ID du menu pour la barre de menus. Chaque ID de menu dans le fichier menus.xml doit être unique.

platform Indique que la barre de menus doit uniquement s'afficher sur la plateforme donnée. Les valeurs valides sont « win » et « mac ».

#### **Contenu**

Cette balise doit contenir une ou plusieurs balises menu.

#### Contenant

Aucun.

### Exemple

La barre de menus principale (fenêtre de document) utilise la balise menubar suivante :

```
<menubar name="Main Window" id="DWMainWindow">
   <!-- menu tags here -->
</menubar>
```
## <menu>

#### **Description**

Fournit des informations sur un menu ou sous-menu devant s'afficher dans la structure des menus de Dreamweaver.

#### **Attributs**

name, {app}, id, {platform}

name Nom du menu tel qu'il s'affichera dans la barre de menus. Pour définir la clé d'accès du menu (mnémonique) sous Windows, utilisez un soulignement (\_) avant la lettre d'accès. Le soulignement est automatiquement supprimé sur Macintosh.

app Nom de l'application dans laquelle le menu est disponible. Les valeurs valides sont « dreamweaver » et « ultradev ». Par défaut, le menu est disponible à la fois dans Dreamweaver et UltraDev.

id ID du menu pour le menu. Chaque ID dans le fichier doit être unique.

platform Indique que le menu ne doit s'afficher que sur une plate-forme donnée. Les valeurs valides sont « win » et « mac ».

## Contenu

Cette balise peut contenir une ou plusieurs balises menuitem et une ou plusieurs balises separator. Elle peut également contenir d'autres balises menu (pour créer des sous-menus) et des balises de commentaire HTML standard.

## Contenant

Cette balise doit être contenue dans une balise menubar.

#### Exemple

```
<menu name="_File" id="DWMenu_File">
   <!-- menuitem, separator, menu, and comment tags here -->
</menu>
```
# <span id="page-559-0"></span><menuitem>

### **Description**

Définit un élément de menu pour un menu Dreamweaver.

#### **Attributs**

```
name, id, {app}, {key}, {platform}, {enabled}, {arguments}, {command}, 
{file}, {checked}, {dynamic}
```
name Nom d'élément de menu qui apparaît dans le menu. Un soulignement indique que la lettre suivante est la clé d'accès de la commande (mnémonique), pour Windows uniquement.

id Utilisé par Dreamweaver pour identifier l'élément. Cet ID doit être unique dans l'ensemble de la structure des menus. Si vous ajoutez de nouveaux éléments de menu au fichier menus.xml, utilisez le nom de votre société ou toute autre chaîne unique comme préfixe pour l'ID de chaque élément de menu afin d'en assurer le caractère unique.

app Nom de l'application dans laquelle l'élément de menu est disponible. Les valeurs valides sont « dreamweaver » et « ultradev ». Par défaut, l'élément de menu est disponible à la fois dans Dreamweaver et UltraDev.

key Raccourci clavier de la commande, le cas échéant. Utilisez les chaînes suivantes pour spécifier des touches de modification :

- Cmd spécifie la touche Contrôle (Windows) ou Commande (Macintosh).
- Alt et Opt spécifient de façon interchangeable la touche Alt (Windows) ou Option (Macintosh).
- Shift spécifie la touche Maj sur les deux plates-formes.
- Ctrl spécifie la touche Contrôle sur les deux plates-formes.
- Un signe plus (+) sépare les touches de modification si un raccourci donné en utlise plusieurs. Par exemple, Cmd+Opt+5 dans l'attribut key signifie que l'élément de menu est exécuté lorsque l'utilisateur appuie simultanément sur les touches Ctrl+Alt+5 (Windows) ou Commande+Option+5 (Macintosh).

• Les touches spéciales sont spécifiées par nom : F1 à F12, Pg. Suiv, Pg. Préc, Début, Fin, Inser, Suppr, Tab, Echap, Ret.Arr et Espacement. Les touches de modification peuvent également s'appliquer aux touches spéciales.

platform Indique la plate-forme sur laquelle l'élément s'affiche. Les valeurs valides sont win, qui signifie Windows uniquement, ou mac, qui signifie Macintosh uniquement. Si vous ne spécifiez pas l'attribut platform, l'élément de menu s'affiche sur les deux plates-formes. Si vous souhaitez qu'un élément de menu se comporte différemment sur différentes plates-formes, créez deux éléments de menu ayant le même nom (mais des ID différents) : l'un avec platform="win" et l'autre avec platform="mac".

enabled Fournit un code JavaScript (généralement un appel de fonction JavaScript) qui détermine si l'élément de menu est actuellement activé. Si cette fonction renvoie la valeur false, alors l'élément de menu est estompé. La valeur par défaut est « true », mais il vaut mieux toujours spécifier une valeur pour plus de précision, même si la valeur est « true ».

arguments Fournit des arguments pour Dreamweaver à mettre en code dans le fichier JavaScript que vous spécifiez dans l'attribut file. Insérez les arguments dans des guillemets simples ('), à l'intérieur des guillemets doubles utilisés pour délimiter une valeur d'attribut.

command Spécifie une expression JavaScript qui est exécutée lorsque l'utilisateur sélectionne cet élément dans le menu. Pour les codes JavaScript complexes, utilisez plutôt un fichier JavaScript (spécifié dans l'attribut file). Vous devez spécifier file ou command pour chaque élément de menu.

file Nom d'un fichier HTML contenant le code JavaScript qui contrôle l'élément de menu. Spécifiez un chemin d'accès vers le fichier relatif au dossier Configuration (par exemple, l'élément de menu Aide > Bienvenue spécifie file="Commands/Welcome.htm"). Remarquez que l'attribut file est prépondérant sur les attributs command, enabled et checked. Vous devez spécifier file ou command pour chaque élément de menu. Pour plus d'informations sur la création d'un fichier de commande à l'aide du panneau Historique, voir [Création](#page-172-0)  [de nouvelles commandes à partir d'étapes de l'Historique à la page 169.](#page-172-0) Pour plus d'informations sur la façon d'écrire vos propres commandes JavaScript ex-nihilo, voir le manuel *Extension de Dreamweaver*.

checked Expression JavaScript indiquant si l'élément de menu est coché dans le menu. Si l'expression est égale à la valeur « true », l'élément est coché.

dynamic S'il est défini, indique qu'un élément de menu doit être déterminé de façon dynamique par un fichier HTML ; celui-ci contient du code JavaScript qui permet de définir le texte et l'état de l'élément de menu. Si vous spécifiez une balise comme étant dynamic, vous devez également spécifier un attribut file.

isdomrequired Indique s'il faut synchroniser le mode Création et le mode Affichage de code avant d'exécuter le code pour cet élément de menu. Les valeurs valides sont « true » (valeur par défaut) et « false ». Si vous définissez cet attribut sur « false », les modifications sur le fichier effectuées par cet élément de menu n'utilisent pas le DOM de Dreamweaver (pour plus d'informations sur le DOM, consultez *Extension de Dreamweaver*).

### Contenu

Aucun (balise vide).

# Contenant

Cette balise doit être contenue dans une balise menu.

#### Exemple

```
<menuitem name="_New" key="Cmd+N" enabled="true" 
command="dw.createDocument()" id="DWMenu_File_New"/>
```
# <separator>

#### **Description**

Indique qu'un séparateur devrait s'afficher à l'emplacement correspondant dans le menu.

### **Attributs**

{app}

app Nom de l'application dans laquelle le séparateur est affiché. Les valeurs valides sont « dreamweaver » et « ultradev ». Par défaut, le séparateur est disponible à la fois dans Dreamweaver et UltraDev.

## Contenu

Aucun (balise vide).

## Contenant

Cette balise doit être contenue dans une balise menu.

#### Exemple

<separator />

# <shortcutlist>

### **Description**

Spécifie une liste de raccourcis dans le fichier menus.xml.

## **Attributs**

{app}, id, {platform}

app Nom de l'application dans laquelle la liste de raccourcis est disponible. Les valeurs valides sont « dreamweaver » et « ultradev ». Par défaut, la liste de raccourcis est disponible à la fois dans Dreamweaver et UltraDev.

id ID de la liste de raccourcis. Il doit être identique à l'ID du menu pour la barre de menus (ou le menu contextuel) dans Dreamweaver, auquel les raccourcis sont associés. Les valeurs valides sont « DWMainWindow », « DWMainSite », « DWTimelineContext » et « DWHTMLContext ».

platform Indique que la liste de raccourcis ne doit s'afficher que sur une plateforme donnée. Les valeurs valides sont « win » et « mac ».

### Contenu

Cette balise peut contenir une ou plusieurs balises shortcut. Elle peut aussi contenir une ou plusieurs balises de commentaire (qui utilisent la même syntaxe que les balises de commentaire HTML).

## Contenant

Aucun.

## Exemple

```
<shortcutlist id="DWMainWindow">
   <!-- shortcut and comment tags here -->
</shortcutlist>
```
# <shortcut>

### **Description** Spécifie un raccourci clavier dans le fichier menus.xml.

# **Attributs**

key, {app}, {platform}, {file}, {arguments}, {command}, id, {name}

key Combinaison de touches qui active le raccourci clavier. Pour plus d'informations sur la syntaxe, voir [<menuitem> à la page 556](#page-559-0).

app Nom de l'application dans laquelle le raccourci est disponible. Les valeurs valides sont « dreamweaver » et « ultradev ». Par défaut, le raccourci est disponible à la fois dans Dreamweaver et UltraDev.

platform Spécifie que le raccourci fonctionne uniquement sur la plate-forme indiquée. Les valeurs valides sont « win » et « mac ». Si vous ne spécifiez pas cet attribut, le raccourci fonctionnera sur les deux plates-formes.

file Chemin vers un fichier contenant le code JavaScript, que Dreamweaver exécute lorsque vous utilisez le raccourci clavier. L'attribut file est prépondérant sur l'attribut command. Vous devez spécifier file ou command pour chaque raccourci.

arguments Fournit des arguments pour Dreamweaver à mettre en code dans le fichier JavaScript que vous spécifiez dans l'attribut file. Insérez les arguments dans des guillemets simples ('), à l'intérieur des guillemets doubles utilisés pour délimiter une valeur d'attribut.

command Code JavaScript que Dreamweaver exécute lorsque vous utilisez le raccourci clavier. Spécifiez file ou command pour chaque raccourci.

id Identificateur unique pour un raccourci.

name Nom pour la commande exécutée par le raccourci clavier, dans le style d'un nom d'élément de menu. Par exemple, l'attribut name pour le raccourci F12 est « Aperçu dans le navigateur principal ».

### Contenu

Aucun (balise vide).

### Contenant

Cette balise doit être contenue dans une balise shortcutlist.

#### Exemple

```
<shortcut key="Cmd+Shift+Z" file="Menus/MM/Edit_Clipboard.htm" 
arguments="'redo'" id="DWShortcuts_Edit_Redo" />
```
# Personnalisation de l'aspect des boîtes de dialogue

Les mises en forme des boîtes de dialogue pour les objets, les commandes et les comportements, sont spécifiées à l'aide de formulaires HTML situés dans des fichiers HTML stockés dans le dossier Configuration du répertoire de l'application Dreamweaver. Vous pouvez modifier ces formulaires de la même manière que tout autre formulaire dans Dreamweaver. Voir [« Création de](#page-514-0)  [formulaires » à la page 511](#page-514-0).

#### Pour changer l'aspect d'une boîte de dialogue :

- **1** Recherchez le fichier .htm approprié dans le dossier Configuration/Objects, Configuration/Commands ou Configuration/Behaviors.
- **2** Effectuez une copie du fichier dans un emplacement autre que le dossier Configuration.
- **3** Ouvrez la copie dans Dreamweaver, modifiez le formulaire, puis enregistrez-le.
- **4** Quittez Dreamweaver.
- **5** Copiez le fichier modifié dans le dossier Configuration, à la place du fichier d'origine (il est recommandé d'effectuer d'abord une sauvegarde du fichier d'origine que vous pourrez restaurer ultérieurement en cas de besoin).
- **6** Redémarrez Dreamweaver pour voir les modifications.

Vous devez modifier uniquement l'aspect de la boîte de dialogue et non pas son mode de fonctionnement ; elle doit toujours contenir les mêmes types d'éléments de formulaire, avec les mêmes noms, pour que les informations que Dreamweaver obtient de la boîte de dialogue puissent toujours être utilisées de la même façon.

Par exemple, l'objet Commentaire accepte le texte entré à partir d'une zone de texte dans une boîte de dialogue, puis il utilise une fonction JavaScript simple pour convertir ce texte en un commentaire HTML et l'insère dans votre document. Le formulaire qui décrit la boîte de dialogue se trouve dans Configuration/Objects/Invisibles/Comment.htm. Vous pouvez ouvrir ce fichier et modifier la taille ainsi que d'autres attributs de la zone de texte, mais si vous supprimez entièrement la balise textarea ou si vous modifiez la valeur de son attribut name, l'objet Commentaire ne pourra plus fonctionner correctement.

# <span id="page-564-0"></span>Modification du formatage HTML par défaut

Le profil de formatage du code source HTML détermine la façon dont Dreamweaver formate le code source HTML d'un document. Ce profil inclut à la fois les préférences de format de code (que vous pouvez facilement définir avec **Edition** > **Préférences** ; voir [Définition des préférences de format de code à la page](#page-368-0)  [365](#page-368-0) pour plus de détails) et des préférences de formatage supplémentaires pour les balises individuelles et les groupes de balises. La seule façon de modifier les préférences de formatage qui n'apparaissent pas dans les préférences de Format de code est de modifier le fichier SourceFormat.txt dans un éditeur de texte. Ce fichier se trouve dans le dossier Configuration à l'intérieur du dossier d'application Dreamweaver.

Les préférences de Format de code définies avec la commande **Edition** > **Préférences** sont enregistrées dans le fichier SourceFormat.txt lorsque vous quittez Dreamweaver. Vous devez donc quitter l'application avant de modifier le profil. Dans le cas contraire, vos modifications risquent d'être écrasées lorsque vous quittez Dreamweaver.

Le profil de formatage du code source HTML adhère à un format spécifique décrit dans le fichier. Tenez compte des conventions suivantes :

- Chaque section du profil commence avec une balise du type <?*keyword*<sup>&</sup>gt; (comme par exemple <?options>, <?elements> ou <?attributes>).
- Les paramètres de chaque section sont définis dans les commentaires HTML (<!-- -->) situés directement au-dessus de la section.
- La ligne omit de la section <?options> est réservée à une utilisation ultérieure (actuellement, elle n'affecte pas le formatage du code source HTML).

• Une balise individuelle peut être marquée comme appartenant à un groupe de retrait (igroup) dans la section <?elements>. Par défaut, le groupe de retrait 1 contient les lignes et les colonnes de tableau et le groupe de retrait 2 contient les cadres et jeux de cadres. Ces regroupements correspondent aux options Retrait : Lignes et colonnes de tableau et Retrait : Cadres et jeux de cadres de la boîte de dialogue Préférences de format HTML. Vous pouvez désactiver la mise en retrait pour l'ensemble du groupe en supprimant son numéro de l'attribut active dans la section <?options>. Vous pouvez également ajouter d'autres balises aux groupes de retrait afin de pouvoir les contrôler à l'aide des options disponibles dans la boîte de dialogue Préférences de format HTML.

Les quatre nombres donnés dans l'attribut break pour chaque balise indiquent respectivement combien de sauts de ligne utiliser avant la balise d'ouverture, combien en utiliser immédiatement après celle-ci (et avant le contenu de la balise), combien en utiliser immédiatement avant la balise de fermeture et combien en utiliser après la balise de fermeture.

Par exemple, les paramètres par défaut de la balise p dans le fichier SourceFormat.txt sont  $\langle p \rangle$  break="1,0,0,1" indent>, ce qui produit le formatage suivant :

```
<p> Un paragraphe de texte en retrait à partir de la marge de 
gauche (après la première
   ligne) et possédant un saut de ligne avant la balise p 
d'ouverture et après la
   balise p de fermeture, mais aucun après le p d'ouverture et 
aucun avant le
   p de fermeture.</p>
<p>Paragraphe suivant.</p>
```
Si vous modifiez les paramètres par  $\langle p \rangle$  break="1,1,1,2" $\rangle$ , le mode Affichage de code ou l'inspecteur de code affiche des paragraphes de texte de la manière suivante :

```
\langle n \rangleUn paragraphe de texte qui n'est pas mis en retrait par rapport à 
la marge gauche et qui présente un saut de ligne avant et après la 
balise p d'ouverture, un saut de ligne avant la balise p de 
fermeture et deux sauts de ligne après cette dernière.
\langle/p\rangle\langle n \rangle
```
Paragraphe suivant.  $\langle$ /p $\rangle$ 

Le nombre de sauts de ligne après la balise de fermeture et avant la balise d'ouverture suivante est le plus grand des deux nombres spécifiés (si vous spécifiez deux sauts de ligne avant une balise et trois après, le résultat sera de trois sauts de ligne entre la balise de fermeture et la prochaine balise d'ouverture).

Certains paramètres de balise et d'attribut incluent le terme namecase, qui spécifie que la balise ou l'attribut doit être avoir une casse identique à celle utilisée pour spécifier la valeur de l'attribut namecase. Par exemple, onClick est spécifié dans le fichier SourceFormat.txt comme <onClick namecase="onClick">. Par conséquent, onClick s'affiche toujours en utilisant cette combinaison particulière de majuscules et de minuscules, sans tenir compte des préférences de l'utilisateur.

samecase est également utilisé pour spécifier la casse et détermine que la valeur d'un attribut doit respecter la casse du nom de l'attribut. Par exemple, <align samecase> indique que si Dreamweaver génère un attribut align, la valeur de cet attribut apparaît sous la même forme que le nom de l'attribut. Comme cela s'applique également aux noms d'attribut n'ayant pas de valeur, ne supprimez samecase dans aucune des spécifications de formatage des attributs où il apparaît.

Le terme noformat associé à une balise indique que les sauts de ligne, le retrait et la casse d'une occurrence existante de la balise ne sont jamais modifiés quel que soit le format spécifié dans SourceFormat.txt. Pour une balise marquée noformat, le format spécifié dans SourceFormat.txt n'est utilisé que lors de la création d'une nouvelle occurrence de la balise à l'aide de Dreamweaver. Par exemple,  $\langle$ pre break="1,0,0,1" noformat $\rangle$  signifie que si vous créez une nouvelle balise pre avec les outils de Dreamweaver, la spécification de saut de ligne "1,0,0,1" sera utilisée lors de sa création. Mais s'il existe déjà une balise pre que vous avez créée manuellement et dont les sauts de ligne ne correspondent pas à cette spécification, et que vous modifiez cette balise dans le mode Création, les sauts de lignes ne seront pas modifiés.

Tout attribut non spécifié dans le fichier SourceFormat.txt utilise les paramètres de formatage par défaut spécifiés dans les préférences de Format HTML.

# Utilisation des profils de navigateur

Les profils de navigateur sont les fichiers utilisés par Dreamweaver pour vérifier vos documents lorsque vous effectuez une vérification dans un navigateur cible (voir [Vérification de la compatibilité du navigateur à la page 534](#page-537-0)). Chaque profil contient des informations sur les balises et les attributs HTML pris en charge par un navigateur particulier. Il peut également contenir des avertissements, des messages d'erreur et des suggestions de substitution des balises.

Les profils de navigateur sont stockés dans le dossier Configuration/ BrowserProfiles du dossier de l'application Dreamweaver. Vous pouvez modifier les profils existants ou en créer de nouveaux à l'aide de Dreamweaver ou d'un éditeur de texte (par exemple, BBEdit, HomeSite, Bloc-notes ou SimpleText). Il est inutile de quitter Dreamweaver pour modifier ou créer des profils de navigateur.

# <span id="page-567-0"></span>Le formatage des profils de navigateur

Les profils de navigateurs suivent un format particulier. Pour éviter les erreurs d'analyse pendant les vérifications dans le navigateur cible, tenez compte des règles suivantes lors de l'édition ou de la création des profils :

- La première ligne est réservée au nom du profil. Celui-ci doit être suivi d'un simple retour chariot. Ce nom apparaît dans la boîte de dialogue Vérifier pour les navigateurs cibles, ainsi que dans le rapport de vérification de cible. Il doit s'agir d'un nom unique.
- La seconde ligne est réservée au code du profil PROFILE\_TYPE=BROWSER\_PROFILE. Dreamweaver utilise cette ligne pour déterminer quels documents sont des profils de navigateurs. Cette ligne ne doit être ni modifiée ni déplacée.
- Deux traits d'union (--) au début d'une ligne indiquent un commentaire (c'est-à-dire que la ligne sera ignorée lors d'une vérification dans un navigateur cible). Un commentaire doit commencer au début d'une ligne et vous ne pouvez pas mettre deux traits d'union au milieu d'une ligne.
- Vous devez utiliser un espace aux endroits suivants : avant le crochet de fermeture (>) sur la ligne !ELEMENT, après la parenthèse d'ouverture dans une liste de valeurs pour un attribut, avant une parenthèse de fermeture dans une liste de valeurs, avant et après chaque trait vertical (|) dans une liste de valeurs.
- Un point d'exclamation sans espace doit figurer avant chacun des mots suivants : ELEMENT, ATTLIST, Error, msg et htmlmsg (!ELEMENT, !ATTLIST, !Error, !msg, !htmlmsg).
- Vous pouvez inclure !Error et !Warning dans la zone !ELEMENT ou la zone !ATTLIST.
- Les messages !msg ne peuvent contenir que du texte brut. Les messages !htmlmsg peuvent contenir tout code HTML valide, y compris des liens hypertextes .
- Les commentaires HTML (<!-- -->) ne peuvent pas être répertoriés en tant que balises dans les profils de navigateurs, parce qu'ils interfèrent avec l'analyse. Dreamweaver ne rapporte pas les erreurs relatives aux commentaires, puisque tous les navigateurs les prennent en charge.

# La syntaxe pour une entrée de balise est la suivante :

```
<!ELEMENT htmlTag NAME="tagName" >
<!ATTLIST htmlTag
unsupportedAttribute1!Error !msg="The unsupportedAttribute1
attribute of the htmlTag tag is not supported. Try using 
supportedAttribute1 for a similar effect."
supportedAttribute1
supportedAttribute2( validValue1 | validValue2 | validValue3 )
unsupportedAttribute2! Error !htmlmsg="<b>Don't ever use the
unsupportedAttribute2 attribute of the htmlTag tag!</b>"
\rightarrow
```
Les éléments figurant dans la syntaxe ci-dessus sont définis comme suit :

htmlTag est la balise telle qu'elle apparaît dans un document HTML.

tagName est un nom explicatif de la balise (par exemple, le nom pour la balise HR est « Horizontal Rule »). L'attribut NAME est facultatif. S'il est spécifié, *tagName* est utilisé dans les messages d'erreur. Si vous ne définissez pas de nom, *htmlTag* sera utilisé dans les messages d'erreur.

unsupportedAttribute est un attribut qui n'est pas pris en charge. Les balises ou les attributs qui ne sont pas spécifiquement mentionnés comme pris en charge sont considérés comme n'étant pas pris en charge. Spécifiez les balises ou les attributs qui ne sont pas pris en charge uniquement lorsque vous souhaitez créer un message d'erreur personnalisé.

supportedAttribute est un attribut pris en charge par *htmlTag*. Seules les balises répertoriées sans la mention !Error sont considérées comme prises en charge par le navigateur.

validValue indique une valeur prise en charge par l'attribut.

L'exemple suivant est une entrée correcte de la balise APPLET pour Navigator 3.0 :

```
<!ELEMENT APPLET Name="Java Applet" >
<!ATTLIST APPLET
   Align ( top | middle | bottom | left | right | absmiddle | 
absbottom | baseline | texttop )
   Alt
  Archive
   Class!Warning !htmlmsg="This browser ignores the <CODE>CLASS</
CODE> attribute for the <CODE>APPLET</CODE> tag."
   Code
   Codebase
  Height
  HSpace
   ID !Warning !htmlmsg="This browser ignores the <CODE>ID</CODE> 
attribute for the <CODE>APPLET</CODE> tag. Use <CODE>NAME</CODE> 
instead."
   Name
   Style!Warning !htmlmsg="This browser ignores the <CODE>STYLE</
CODE> attribute for the <CODE>APPLET</CODE> tag."
   VSpace
   Width
\rightarrow
```
# Création et modification d'un profil de navigateur

Vous pouvez créer un profil de navigateur en modifiant un profil existant. Par exemple, pour créer un profil pour une version ultérieure de Microsoft Internet Explorer, ouvrez le profil pour la version la plus récente d'Internet Explorer disposant d'un profil, ajoutez de nouvelles balises ou de nouveaux attributs de la nouvelle version et enregistrez-le comme un profil pour la nouvelle version.

Remarque : avant de créer un profil pour une nouvelle version de navigateur, consultez le site Macromedia Exchange pour Dreamweaver, afin de vérifier si Macromedia a fourni un profil de navigateur pouvant être téléchargé et installé à l'aide d'Extension Manager.

### Pour créer ou modifier un profil de navigateur :

**1** Ouvrez un profil existant à l'aide d'un éditeur de texte.

Si vous créez un nouveau profil, ouvrez le profil qui correspond le mieux au profil que vous souhaitez créer, puis enregistrez le fichier sous un nouveau nom de fichier.

**2** Si vous créez un nouveau profil, modifiez le nom qui apparaît sur la première ligne de texte dans le fichier.

Ce nom doit être unique.

**3** Ajoutez les nouvelles balises ou les nouveaux attributs qui sont à votre connaissance pris en charge par le navigateur, en respectant la syntaxe indiquée à la section [Le formatage des profils de navigateur à la page 564](#page-567-0).

Si vous ne voulez pas recevoir de messages d'erreur pour une balise particulière non prise en charge, ajoutez-la à la liste des balises prises en charge. Dans ce cas, enregistrez le profil dans un fichier individuel avec un nouveau nom de fichier (tel que *Nomdunavigateur x.x* limited). Le fait de renommer le profil permet de conserver le fichier d'origine qui contient uniquement les balises réellement prises en charge.

**4** Supprimez les balises ou les attributs qui ne sont pas pris en charge par le navigateur.

Cette étape est probablement inutile si vous créez un profil pour une nouvelle version de Netscape Navigator ou de Microsoft Internet Explorer, car il est rare que les navigateurs suppriment la prise en charge de balises d'une version à l'autre.

**5** Ajoutez des messages d'erreur personnalisés en respectant la syntaxe indiquée à la section [Le formatage des profils de navigateur à la page 564.](#page-567-0)

Les profils fournis avec Dreamweaver répertorient toutes les balises prises en charge pour les navigateurs spécifiés. Pour ajouter un message d'erreur personnalisé à une balise, ajoutez !msg "*message*" ou !htmlmsg "<*tag*>*message*</*tag*>" après !Error. Par exemple, ces informations apparaissent dans le profil de Netscape Navigator 3.0 (avec d'autres attributs non affichés ici) :

```
<!ELEMENT HR name="Horizontal Rule" >
<!ATTLIST HR
    COLOR !Error
\rightarrow
```
Pour ajouter un message d'erreur personnalisé, entrez **!msg:** puis votre message d'erreur entre guillemets :

```
<!ELEMENT HR name="Horizontal Rule" >
<!ATTLIST HR
   COLOR !Error !msg "Internet Explorer 3.0 supports the 
COLOR tag in horizontal rules, but Netscape Navigator 3.0 does 
not."
>
```
**6** Vous pouvez utiliser !Error pour toutes les situations d'erreur, ou vous pouvez utiliser !Warning pour indiquer qu'une balise sera ignorée mais n'entraînera pas d'erreur.

# <span id="page-571-0"></span>Extension de Dreamweaver : bases

Dreamweaver a été conçu pour être extensible. Il comprend un traducteur JavaScript, qui lui permet de lire et d'exécuter du code JavaScript, et une interface de programmation d'applications (API) offrant un large éventail de fonctions JavaScript qui permettent aux développeurs d'étendre les fonctionnalités de Dreamweaver. Dreamweaver offre également un DOM (Document Object Model) qui permet aux extensions d'examiner et de modifier la structure et le contenu d'un document.

L'API JavaScript vous permet de créer des objets, des actions de comportement, des commandes, des inspecteurs de propriétés, des volets flottants et des traducteurs de données (tous ces éléments étant qualifiés collectivement d'extensions).

Vous pouvez également créer de nouveaux objets et de nouvelles commandes simples sans être expert en programmation. Pour plus d'informations, voir [Création d'un objet simple à la page 548](#page-551-0) et [Création de nouvelles commandes à](#page-172-0)  [partir d'étapes de l'Historique à la page 169.](#page-172-0) Cependant, pour ajouter des fonctionnalités plus avancées à Dreamweaver, vous devez programmer des extensions en code JavaScript ou C. Pour plus d'informations sur le DOM et sur l'API, consultez le manuel *Extension de Dreamweaver*.

Après avoir créé une extension de Dreamweaver, vous pouvez la conditionner et la distribuer sur le site Macromedia Exchange si vous souhaitez la mettre à disposition d'autres utilisateurs de Dreamweaver. Pour plus d'informations, consultez le site Macromedia Exchange pour Dreamweaver. Pour conditionner une extension, vous devez au préalable télécharger le programme d'installation d'Extension Manager à partir de ce site, puis installer Extension Manager avec l'option de développeur.

# **JavaScript**

JavaScript est un langage de programmation interprété. Pour en savoir plus sur JavaScript, lisez un bon ouvrage de référence sur JavaScript, tel que *JavaScript Bible* de Danny Goodman (IDG) ou *JavaScript: The Definitive Guide* de David Flanagan (O'Reilly). Pour obtenir des informations sur l'utilisation de JavaScript pour étendre les capacités de Dreamweaver, consultez le manuel *Extension de Dreamweaver*.

Remarque : malgré la ressemblance entre les deux noms, JavaScript n'est en aucune sorte apparenté à Java.

# Modification des commandes Dreamweaver

Toutes les commandes des menus de Dreamweaver, y compris celles que vous créez et enregistrez à l'aide du panneau Historique (voir [Création de nouvelles](#page-172-0)  [commandes à partir d'étapes de l'Historique à la page 169\)](#page-172-0), sont implémentées en JavaScript. Ce code JavaScript est en général essentiellement composé d'appels de fonctions fournies par l'API d'extension de Dreamweaver. Si vous connaissez le langage JavaScript et comprenez l'API d'extension de Dreamweaver, vous pouvez modifier le code JavaScript de façon à modifier le fonctionnement des commandes de Dreamweaver.

Remarque : n'essayez pas de modifier du code JavaScript si vous n'êtes pas sûr de ce que vous faites. Dans tous les cas, effectuez une copie de sauvegarde du fichier contenant le code avant de le modifier.

Pour renommer une commande, déplacer une commande vers un menu différent ou ajouter un raccourci clavier à une commande, voir [Personnalisation des menus](#page-552-0)  [de Dreamweaver à la page 549.](#page-552-0)

# <span id="page-572-0"></span>Personnalisation de l'interprétation de balises propriétaires

Les technologies de traitement côté serveur, telles que ASP, ColdFusion, JSP et PHP, utilisent un code spécial non-HTML dans des fichiers HTML ; les serveurs créent et prennent en charge le contenu HTML en fonction de ce code. Lorsque l'application Dreamweaver rencontre des balises non HTML, elle les compare aux informations contenues dans ses fichiers de balises propriétaires, lesquels définissent la façon dont Dreamweaver lit et affiche les balises non HTML.

Par exemple, les fichiers ASP contiennent (outre le code HTML habituel) du code ASP à interpréter par le serveur. Le code ASP est plus ou moins similaire à une balise, mais il est marqué par deux délimiteurs : il commence par <% et se termine par %>. Le dossier Configuration/ThirdPartyTags de Dreamweaver contient un fichier nommé ASP.xml qui décrit le format du code ASP et définit la façon dont Dreamweaver affiche ce code. En raison de la manière dont le code ASP est spécifié dans le fichier ASP.xml, Dreamweaver n'essaie pas d'interpréter quoique ce soit entre les délimiteurs et affiche simplement une icône indiquant du code ASP dans le mode Création de la fenêtre de document.

Vous pouvez définir vos propres balises et créer des fichiers de bases de données de balises pour déterminer la façon dont Dreamweaver lit et affiche vos balises. La création de fichiers de bases de données de balises est particulièrement utile si vous utilisez un système de balises côté serveur autre qu'ASP, JSP, ColdFusion ou PHP. Créez un nouveau fichier de base de données de balises pour chaque système de balises de ce type, pour indiquer à Dreamweaver comment afficher les balises (il n'existe pas de fichier de base de données de balises JSP individuel. Le code JSP utilise les mêmes délimiteurs que le code ASP, ce qui permet à Dreamweaver d'utiliser le fichier de base de données de balises ASP pour le code JSP).

Remarque : cette section explique comment définir la manière dont Dreamweaver affiche une balise personnalisée, mais ne décrit pas comment modifier le contenu ou les propriétés d'une balise personnalisée. Pour plus d'informations sur la façon de créer un inspecteur de propriétés pour contrôler et modifier les propriétés d'une balise personnalisée, voir « Inspecteurs de propriétés » dans le manuel Extension de Dreamweaver.

Chaque fichier de base de données de balises définit le nom, le type, le modèle de contenu, le mode de rendu et une icône pour une ou plusieurs balises personnalisées. Vous pouvez créer un nombre illimité de fichiers de base de données de balises, mais ils doivent tous résider dans le dossier Configuration/ ThirdPartyTags qui doit être lu et traité par Dreamweaver. Les fichiers de base de données de balises possèdent l'extension .xml.

Conseil: si vous travaillez simultanément sur plusieurs sites différents sans rapports entre eux (par exemple, en tant que développeur indépendant), placez toutes les spécifications de balises relatives à un site particulier dans un fichier. Il vous suffit ensuite de joindre ce fichier de base de données de balises aux icônes et aux inspecteurs de propriétés personnalisés que vous livrez aux personnes chargées de la maintenance du site.

Vous définissez une spécification de balise à l'aide d'une balise XML appelée tagspec ; par exemple, le code suivant décrit la spécification de la balise happy :

```
<tagspec tag_name="happy" tag_type="nonempty" 
render_contents="false" content_model="marker_model" 
icon="happy.gif" icon_width="18" icon_height="18"></tagspec>
```
Vous pouvez définir deux sortes de balises différentes en utilisant tagspec : des balises de style HTML normal et des balises délimitées par des chaînes. Les balises délimitées par des chaînes commencent par une chaîne et se terminent par une autre chaîne. Elles ressemblent à des balises HTML vides (comme img) en ce sens qu'elles n'encadrent pas le contenu et ne possèdent pas de balises de fermeture. La balise happy montrée ci-dessus est une balise de style HTML normal. Elle commence par une balise <happy> d'ouverture, elle contient des données entre les balises d'ouverture et de fermeture, puis se termine par une balise </happy> (si la balise était une balise délimitée par des chaînes, la spécification de balise comprendrait les attributs start\_string et end\_string). Une balise ASP est une balise délimitée par des chaînes. Elle commence par la chaîne <%, se termine par la chaîne %> et ne possède pas de balise de fermeture.

Les informations suivantes décrivent les attributs et les valeurs valides pour la balise tagspec. Les attributs marqués d'un astérisque (\*) sont ignorés par les balises délimitées par des chaînes.

# <tagspec>

## **Description**

Fournit des informations sur une balise propriétaire.

#### **Attributs**

tag\_name, tag\_type, render\_contents, content\_model, start\_string, end\_string, detect\_in\_attribute, parse\_attributes, icon, icon\_width, icon\_height

tag\_name Nom de la balise personnalisée. Pour les balises délimitées par des chaînes, tag\_name sert uniquement à déterminer si un inspecteur de propriétés donné peut être utilisé pour la balise. Si la première ligne de l'inspecteur de propriétés contient ce nom de balise entouré de deux astérisques, l'inspecteur peut être utilisé pour les balises de ce type. Par exemple, la nom de balise pour le code ASP est ASP ; les inspecteurs de propriétés pouvant examiner le code ASP doivent contenir \*ASP\* dans leur première ligne. Pour plus d'informations sur l'API d'inspecteur de propriétés, voir « Inspecteurs de propriétés » dans le manuel *Extension de Dreamweaver*.

tag\_type\* Détermine si la balise est vide (comme pour img) ou si elle contient quelque chose entre ses balises d'ouverture et de fermeture (comme pour code). Cet attribut est obligatoire pour les balises normales (non délimitées par des chaînes). Il est ignoré pour les balises délimitées par des chaînes, puisqu'elles sont toujours vides. Les valeurs valides sont « empty » et « nonempty ».

render\_contents\* Détermine si le contenu de la balise doit apparaître dans le mode Création de la fenêtre de document ou si une icône apparaît à sa place. Cet attribut est obligatoire pour les balises nonempty et il est ignoré pour les balises empty (les balises vides n'ont pas de contenu). Cet attribut ne s'applique qu'aux balises apparaissant en dehors des attributs. Le contenu des balises apparaissant à l'intérieur des valeurs des attributs d'autres balises n'est pas affiché. Les valeurs valides sont  $\ll$  true  $\gg$  ou  $\ll$  false  $\gg$ .

content\_model\* Décrit le type de contenu de la balise et où la balise peut apparaître dans un fichier HTML. Les valeurs valides sont « block\_model », « head\_model », « marker\_model » et « script\_model ».

- block model Indique que la balise peut contenir des éléments blocs tels que div et p et qu'elle ne peut apparaître que dans la section body ou à l'intérieur d'autres balises contenues dans le corps, telles que div, layer ou td.
- head\_model Indique que la balise peut contenir un contenu de texte et qu'elle ne peut apparaître que dans la section head.
- marker model Indique que la balise peut contenir tout code HTML valide et qu'elle peut apparaître n'importe où dans un fichier HTML. Le validateur HTML dans Dreamweaver ignore les balises spécifiées comme marker\_model. Cependant, le validateur n'ignore pas le contenu de ces balises. Par conséquent, même si la balise elle-même peut apparaître n'importe où, le contenu de la balise peut résulter en un code HTML invalide à certains endroits. Par exemple, du texte brut ne pouvant pas apparaître (en dehors d'un élément head valide) dans la section head d'un document, il est donc impossible de placer une balise marker\_model contenant du texte brut dans la section head (pour placer une balise personnalisée contenant du texte brut dans la section head, spécifiez le modèle de contenu de la balise comme head\_model au lieu de marker\_model). Utilisez marker\_model pour les balises qui devraient être affichées alignées (dans un élément bloc tel que p ou div, par exemple à l'intérieur d'un paragraphe). Si la balise doit être affichée comme un paragraphe, avec des sauts de ligne avant et après, n'utilisez pas ce modèle.
- script\_model Permet à la balise d'exister n'importe où entre les balises HTML d'ouverture et de fermeture d'un document. Lorsque Dreamweaver rencontre une balise associée à ce modèle, elle ignore l'ensemble du contenu de la balise. Utilisé pour les balises propriétaires (comme certaines balises ColdFusion) que Dreamweaver ne doit pas analyser.

start\_string Indique un délimiteur marquant le début d'une balise délimitée par des chaînes. Les balises délimitées par des chaînes peuvent figurer en tout endroit du document où un commentaire peut apparaître. Dreamweaver n'analyse pas les balises ni ne décode les entités ou URL entre start\_string et end\_string. Cet attribut est obligatoire si end\_string est spécifié.

end\_string Indique un délimiteur marquant la fin d'une balise délimitée par des chaînes. Cet attribut est obligatoire si start\_string est spécifié.

detect in attribute Indique s'il faut ignorer tout ce qui se trouve entre start\_string et end\_string (ou entre les balises d'ouverture et de fermeture si ces chaînes ne sont pas définies), même si ces chaînes apparaissent à l'intérieur de noms ou de valeurs d'attributs. En général, vous devez affecter la valeur « true » à cet attribut pour les balises délimitées par des chaînes. La valeur par défaut est « false ». Par exemple, les balises ASP apparaissent quelquefois à l'intérieur des valeurs d'attribut et contiennent parfois des guillemets ("). La spécification de balise ASP déterminant detect\_in\_attribute="true", Dreamweaver ignore les balises ASP, y compris les guillemets internes, lorsqu'ils apparaissent à l'intérieur des valeurs d'attribut.

parse\_attributes\* Indique si les attributs de la balise doivent être analysés. Si cet attribut a la valeur « true » (valeur par défaut), Dreamweaver analyse les attributs. S'il a la valeur « false », Dreamweaver ignore tout ce qui se trouve avant le prochain crochet de fermeture situé en dehors de guillemets. Par exemple, cet attribut doit être défini sur « false » pour une balise telle que cfif (comme dans <cfif a is 1>, que Dreamweaver serait incapable d'analyser comme un jeu de paires de noms ou valeurs d'attributs).
icon Indique le chemin et le nom de fichier de l'icône associée à la balise. Cet attribut est requis pour les balises vides et pour les balises non vides dont le contenu n'est pas affiché dans le mode Création de la fenêtre de document.

icon width Spécifie la largeur de l'icône en pixels.

icon\_height Spécifie la hauteur de l'icône en pixels.

#### Contenu

Aucun (balise vide).

#### Contenant

Aucun.

#### Exemple

```
<tagspec tag_name="happy" tag_type="nonempty" 
render_contents="false" content_model="marker_model" 
icon="happy.gif" icon_width="18" icon_height="18"></tagspec>
```
### Comment les balises personnalisées apparaissent-elles dans le mode Création

La façon dont les balises s'affichent dans le mode Création de la fenêtre de document dépend de la valeur des attributs tag\_type et render\_contents de la balise tagspec. Si la valeur de tag\_type est empty, l'icône spécifiée dans l'attribut icon s'affiche. Si la valeur de tag\_type est nonempty mais que la valeur de render contents est « false », l'icône s'affiche comme elle le ferait pour une balise vide. Par exemple, une occurrence de la balise happy définie plus haut pourrait apparaître ainsi en code HTML :

<p>This is a paragraph that includes an instance of  $the$ < $code>$ happy $\angle$ / $code>$ tag (<happy $\angle$ Joe $\angle$ happy $\angle$ ). $\angle$ p $\angle$ 

Ce paragraphe peut apparaître dans le mode Création comme ceci :

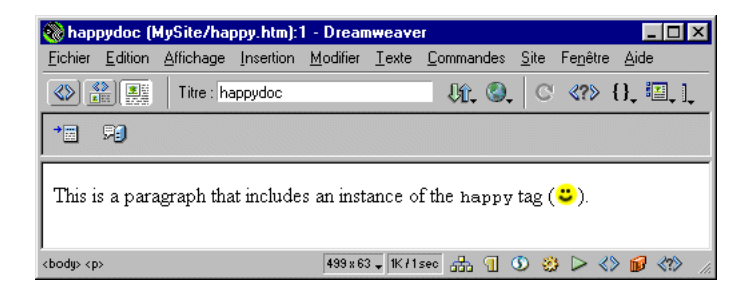

Remarquez que puisque render\_contents a la valeur « false » dans la spécification de la balise, le contenu de la balise happy (le mot Joe) n'est pas affiché. A la place, les balises de début et de fin et leur contenu sont affichées comme une icône unique.

Pour les balises non vides dont la valeur render\_contents est définie sur « true », l'icône n'apparaît pas dans le mode Création. A la place, le contenu entre les balises d'ouverture et de fermeture apparaît (comme le texte entre les balises dans <mabalise>Ceci est le contenu entre les balises d'ouverture et de fermeture</mabalise>). Si l'option **Affichage** > **Eléments invisibles** est activée, le contenu est mis en surbrillance à l'aide de la couleur des balises propriétaires spécifiée dans les préférences de surbrillance (notez que la mise en surbrillance ne s'applique qu'aux balises définies dans des fichiers de base de données de balises).

#### Pour modifier la couleur de mise en surbrillance des balises propriétaires (ou tierces) :

- **1** Choisissez **Edition** > **Préférences**, puis sélectionnez la catégorie **Surbrillance**.
- **2** Cliquez sur la boîte de couleurs **Balises tierces** pour afficher le sélecteur de couleur.
- **3** Choisissez une couleur, puis cliquez sur **OK** pour fermer la boîte de dialogue Préférences. Pour obtenir des informations sur le choix d'une couleur, voir [Utilisation des couleurs à la page 88.](#page-91-0)

### ASP

Les pages ASP de Microsoft (Active Server Pages) permettent de combiner du code HTML, des scripts écrits en JavaScript ou VBScript, et des contrôles ActiveX pour assurer une prise en charge dynamique de HTML. Lorsqu'un navigateur demande une page ASP à partir d'un serveur web Microsoft, le serveur interprète le code ASP et renvoie le code HTML résultant au navigateur ayant émis la demande (le navigateur ne reçoit que du code HTML, pas de code ASP). Pour plus d'informations sur le code ASP, consultez les pages d'aperçu ASP de Microsoft, comme décrit dans [Ressources sur le langage HTML et les technologies](#page-26-0)  [web à la page 25](#page-26-0).

Un bloc de code ASP commence par <% et finit par %>. Si l'option **Affichage** > **Eléments invisibles** est sélectionnée et si l'option **Balises serveur** est également sélectionnée dans les préférences Eléments invisibles, Dreamweaver affiche une icône ASP dans le mode Création de la fenêtre de document pour marquer l'emplacement du code ASP. Dans le cas contraire, Dreamweaver n'affiche rien pour marquer l'emplacement du code. Pour plus d'informations sur les éléments invisibles, voir [Les éléments invisibles à la page 160.](#page-163-0)

#### <span id="page-578-1"></span>JSP

JSP (JavaServer Pages) de Sun est basé sur Java et permet d'assurer la prise en charge dynamique du code HTML et d'autres contenus web. Lorsqu'un navigateur demande une page JSP à partir d'un serveur JSP, le serveur interprète le code JSP et envoie le code HTML résultant au navigateur ayant émis la demande. (le navigateur ne reçoit que du code HTML, pas du code JSP). Pour plus d'informations sur le code JSP, consultez la page JSP de Sun, comme décrit dans [Ressources sur le langage HTML et les technologies web à la page 25.](#page-26-0)

Un bloc de code JSP commence par <% et finit par %>. Puisque JSP utilise les mêmes délimiteurs qu'ASP, Dreamweaver affiche une icône ASP pour du code JSP.

#### PHP

<span id="page-578-0"></span>PHP (acronyme de Hypertext Preprocessor) est un langage de script côté serveur. Lorsqu'un navigateur demande une page PHP à un serveur PHP, le serveur interprète le code PHP et renvoie le code HTML résultant au navigateur ayant émis la demande (le navigateur ne reçoit que du code HTML, pas de code PHP). Pour plus d'informations sur le code PHP, consultez les pages PHP, comme décrit dans [Ressources sur le langage HTML et les technologies web à la page 25.](#page-26-0)

Un bloc de code PHP commence par <? et finit par ?>. Si l'option **Affichage** > **Eléments invisibles** est sélectionnée et si l'option **Balises serveur** est également sélectionnée dans les préférences Eléments invisibles, Dreamweaver affiche une icône PHP dans le mode Création de la fenêtre de document pour marquer l'emplacement du code PHP. Dans le cas contraire, le code n'apparaît pas dans le mode Création. Pour plus d'informations sur les éléments invisibles, voir [Les](#page-163-0)  [éléments invisibles à la page 160](#page-163-0).

#### **ColdFusion**

Allaire ColdFusion est un autre moyen de transmettre des pages de manière dynamique. Lorsqu'un navigateur demande une page ColdFusion à partir d'un serveur, le serveur transmet la page au logiciel serveur ColdFusion qui interprète les scripts de la page et renvoie le code HTML résultant au navigateur ayant émis la demande (le navigateur ne reçoit que du code HTML, pas de code ColdFusion). Pour plus d'informations sur ColdFusion, consultez la page produit de ColdFusion, comme décrit dans [Ressources sur le langage HTML et les](#page-26-0)  [technologies web à la page 25](#page-26-0).

Dreamweaver reconnaît une cinquantaine de balises ColdFusion ; pour plus d'informations, voir le fichier ColdFusion.xml situé dans le dossier Configuration/ ThirdPartyTags. Si l'option **Affichage** > **Eléments invisibles** est sélectionnée et si l'option **Balises serveur** est également sélectionnée dans les préférences Eléments invisibles, Dreamweaver affiche une icône ColdFusion dans le mode Création de la fenêtre de document pour marquer l'emplacement des balises ColdFusion pour lesquelles render\_contents est défini sur « false » (dans ColdFusion.xml). Dans le cas contraire, Dreamweaver n'affiche rien pour marquer l'emplacement du code. Pour plus d'informations sur les éléments invisibles, voir [Les éléments](#page-163-0)  [invisibles à la page 160.](#page-163-0)

### Comment éviter la réécriture des balises propriétaires

Dreamweaver corrige certains types d'erreur en HTML (pour des détails, voir [Définition des préférences de correction de code à la page 367](#page-370-0)). Par défaut, Dreamweaver évite de modifier le code HTML situé dans les fichiers possédant certaines extensions, notamment .asp (ASP), .cfm (ColdFusion) .jsp (JSP) et .php (PHP). Ce paramètre par défaut est défini pour que Dreamweaver ne modifie pas accidentellement le code contenu dans ces balises propriétaires. Vous pouvez modifier le comportement de réécriture de Dreamweaver par défaut pour que l'application réécrive le code HTML lors de l'ouverture de ce type de fichiers, et vous pouvez ajouter d'autres types de fichiers à la liste des types que Dreamweaver ne réécrit pas.

Notez également que Dreamweaver code certains caractères spéciaux (en les remplaçant par des valeurs numériques) lorsque vous les entrez dans l'inspecteur de propriétés. Il est généralement préférable de laisser Dreamweaver réaliser ce codage car les caractères spéciaux s'afficheront vraisemblablement mieux sur les plates-formes et les navigateurs. Cependant, étant donné qu'un tel codage peut interférer avec des balises propriétaires, il se peut que vous souhaitiez modifier le comportement de codage de Dreamweaver lorsque vous travaillez avec des fichiers contenant des balises propriétaires.

#### Pour autoriser Dreamweaver à réécrire du HTML dans un plus grand nombre de types de fichiers différents :

- **1** Choisissez **Edition** > **Préférences** et sélectionnez **Correction du code**.
- **2** Utilisez l'une des méthodes suivantes :
- Supprimez une ou plusieurs extensions de la liste des extensions.
- Désactivez l'option Ne jamais corriger le code : Dans les fichiers avec extensions (désactiver cette option autorise Dreamweaver à corriger du HTML dans tous types de fichier).

#### Pour ajouter des types de fichier que Dreamweaver ne doit pas réécrire :

**1** Choisissez **Edition** > **Préférences** et sélectionnez **Correction du code**.

**2** Assurez-vous que l'option Ne jamais corriger le code : Dans les fichiers avec extensions est sélectionnée, puis ajoutez les nouvelles extensions de fichier à la liste dans le champ de texte.

Si le nouveau type de fichier n'apparaît pas dans le menu déroulant des types de fichier, dans la boîte de dialogue **Fichier** > **Ouvrir**, vous pouvez l'ajouter au fichier Configuration/Extensions.txt. Pour plus de détails, voir [Modification du](#page-549-0)  [type de fichier par défaut à la page 546.](#page-549-0)

#### Pour désactiver les options de codage de Dreamweaver :

- **1** Choisissez **Edition** > **Préférences** et sélectionnez **Correction du code**.
- **2** Désactivez l'une des deux options Caractères spéciaux, ou les deux.

Pour plus d'informations sur les autres préférences de correction du code, voir [Définition des préférences de correction de code à la page 367](#page-370-0).

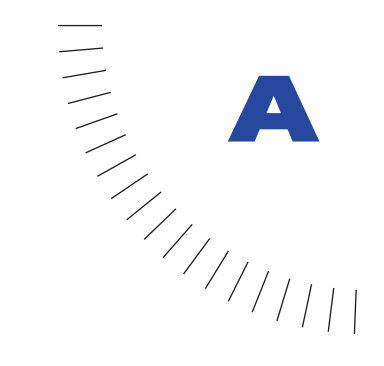

# ANNEXE A Raccourcis clavier

Vous pouvez obtenir une liste à imprimer des raccourcis clavier auprès du Centre de support technique de Dreamweaver (www.macromedia.com/support/ dreamweaver/documentation.html ; en anglais).

........................................................ .....................................................

## Menu Fichier

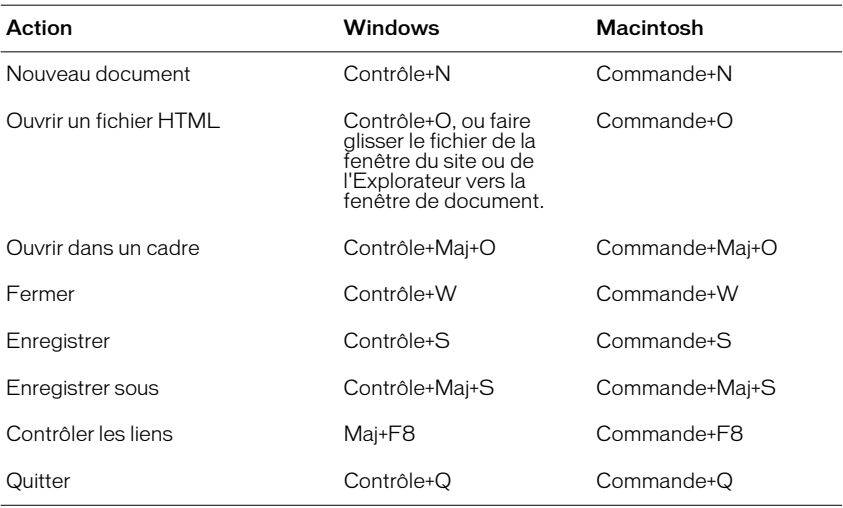

## Menu Edition

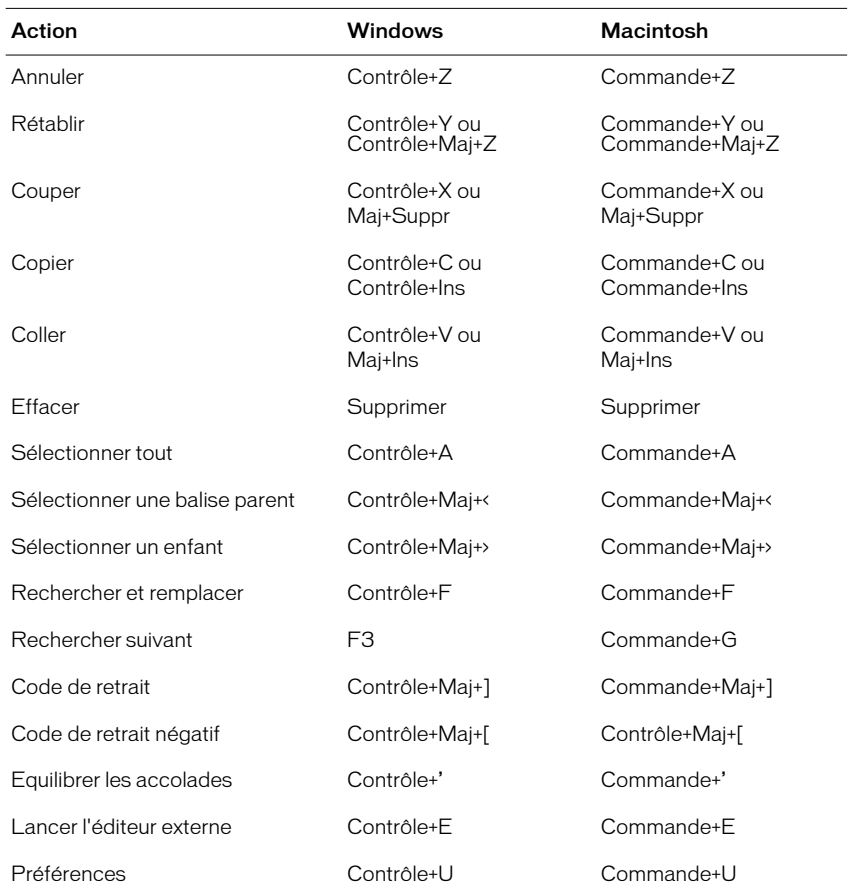

# Modes Page

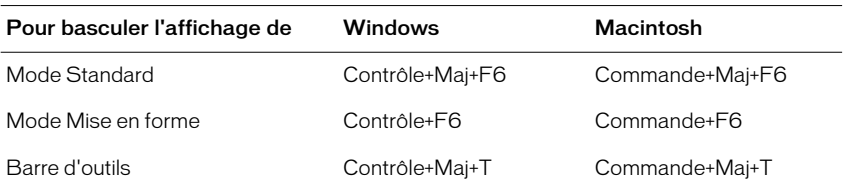

# <span id="page-584-0"></span>Affichage des éléments de la page

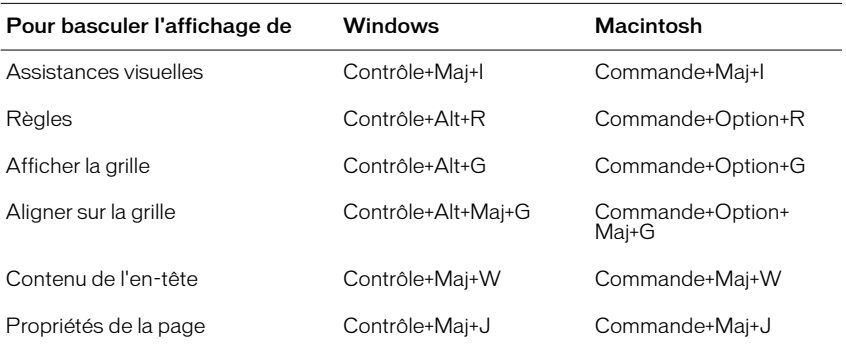

## Modification de code

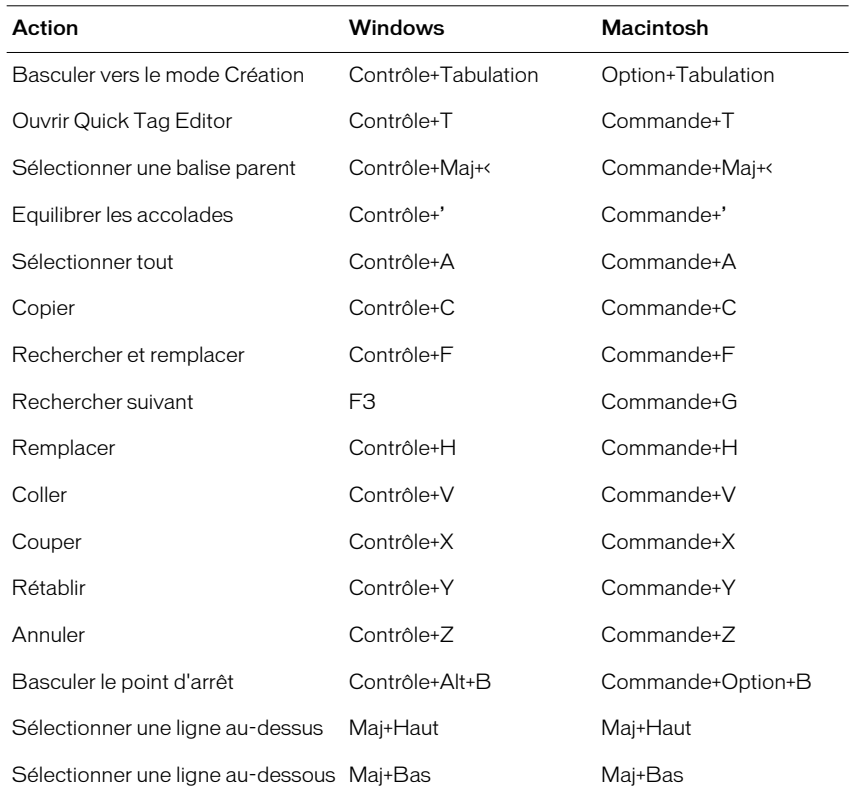

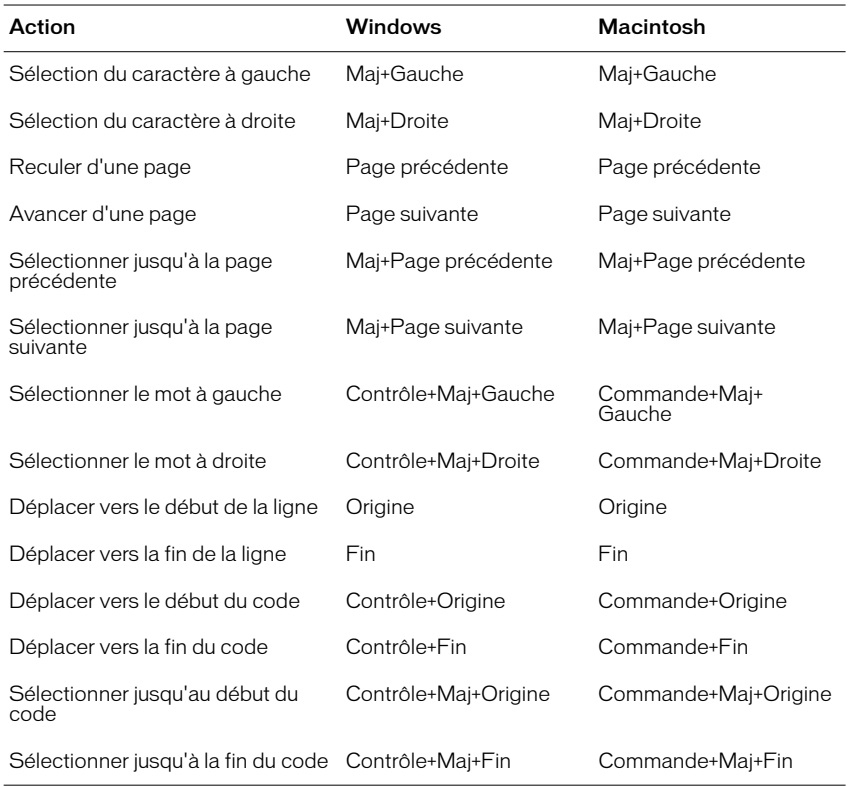

# Modification de texte

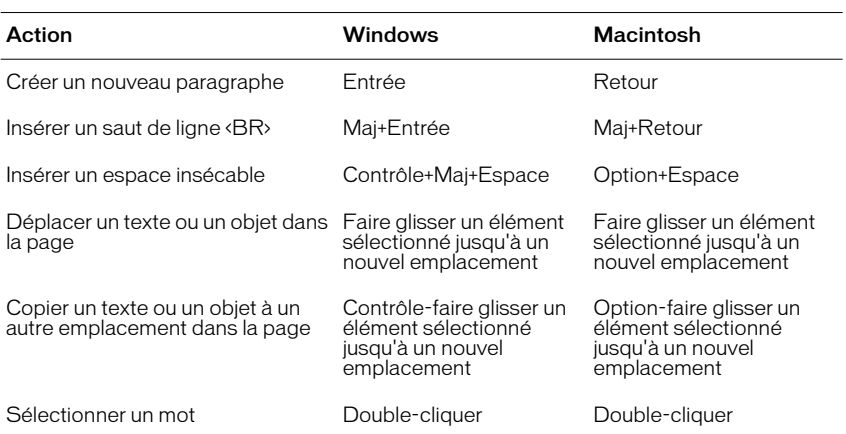

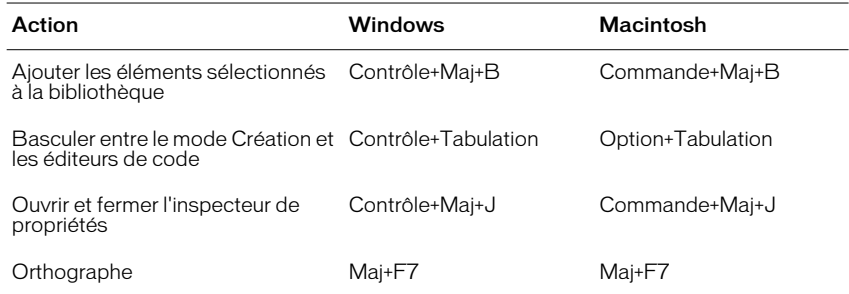

## Mise en forme de texte

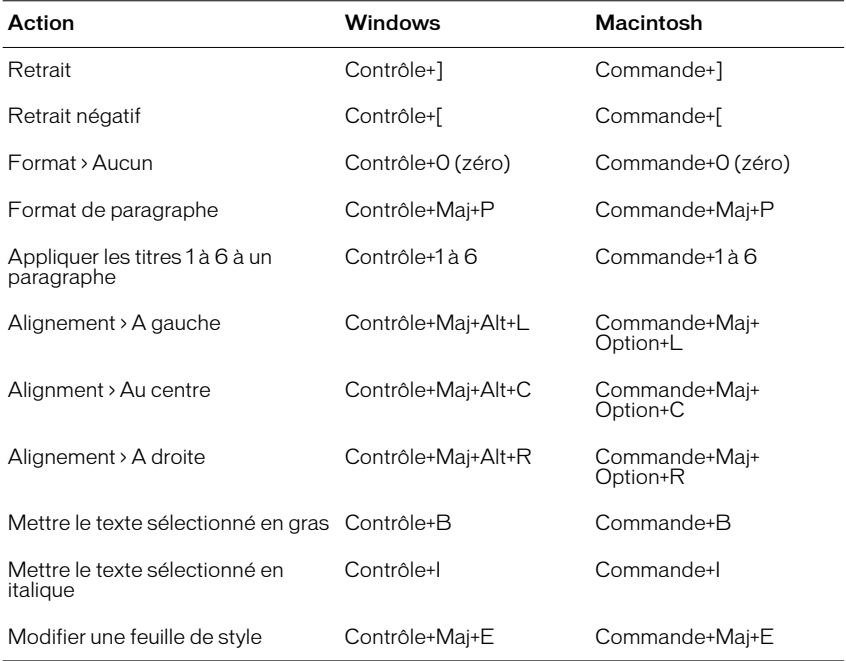

Remarque : certains raccourcis relatifs à la mise en forme de texte ne fonctionnent pas dans les éditeurs de code.

# Recherche et remplacement de texte

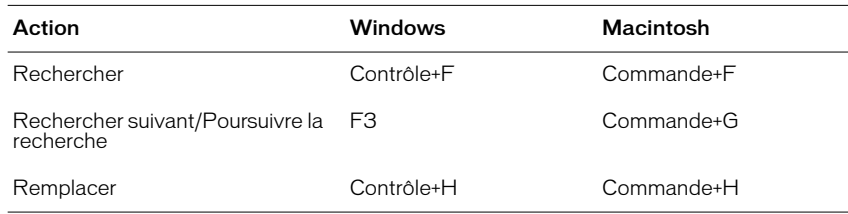

## Utilisation des tableaux

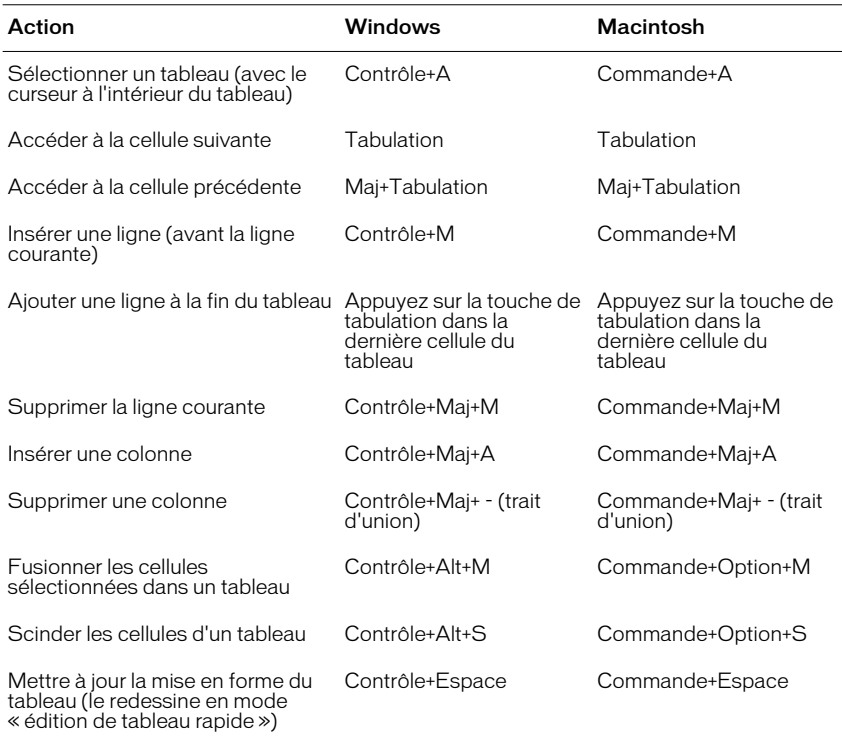

Remarque : certains raccourcis relatifs aux tableaux ne fonctionnent pas en mode Mise en forme.

## <span id="page-588-0"></span>Utilisation des cadres

<span id="page-588-1"></span>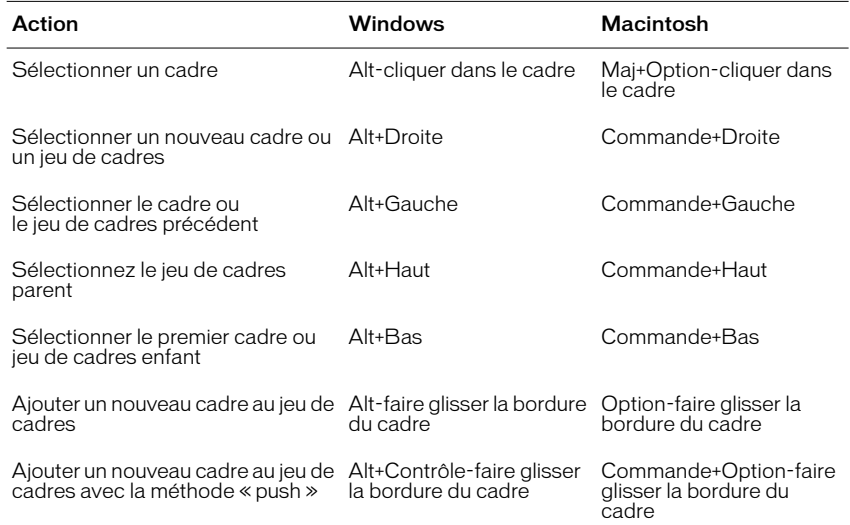

# Utilisation des calques

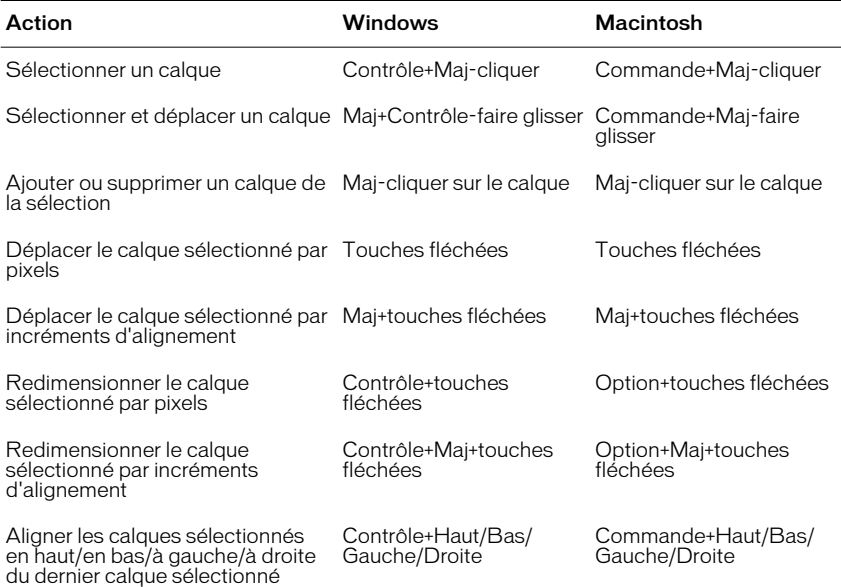

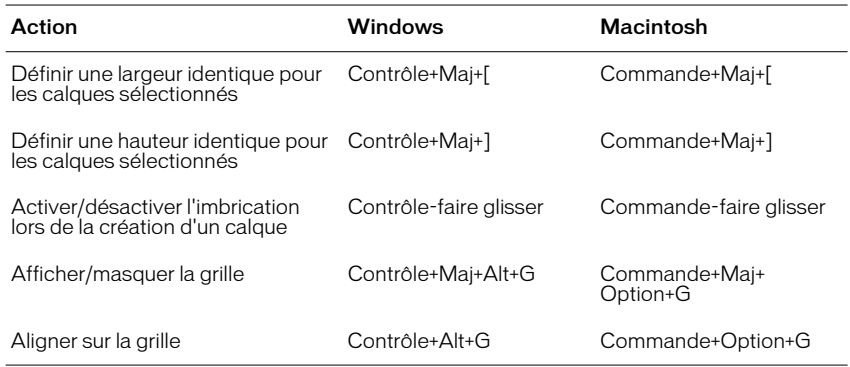

## <span id="page-589-0"></span>Utilisation des scénarios

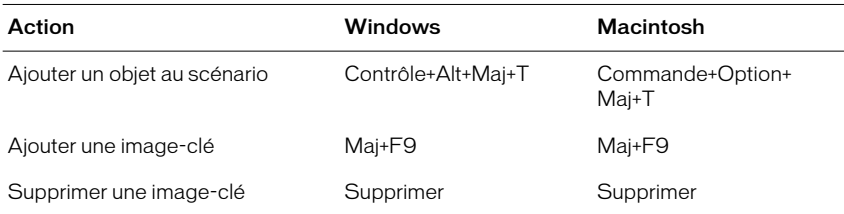

# Utilisation des images

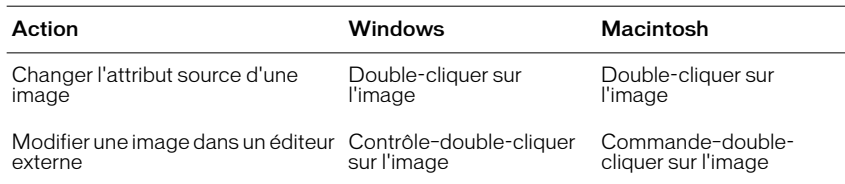

# Gestion des liens hypertextes

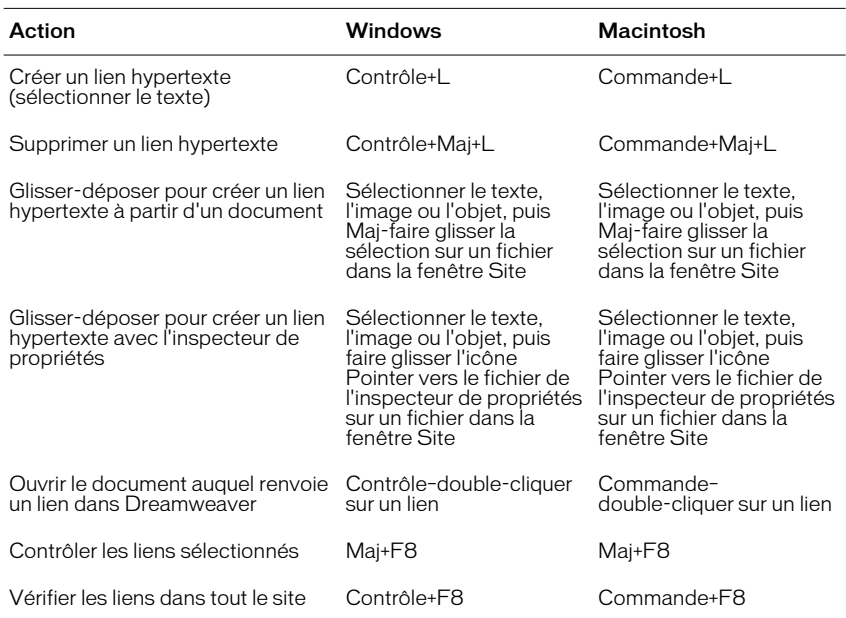

### <span id="page-590-0"></span>Ciblage et prévisualisation dans les navigateurs

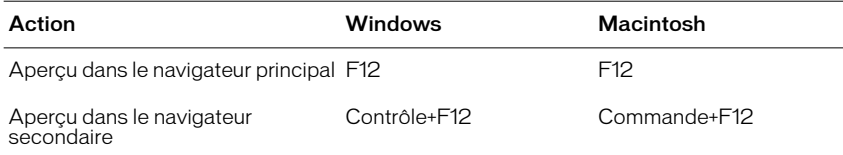

## Débogage dans les navigateurs

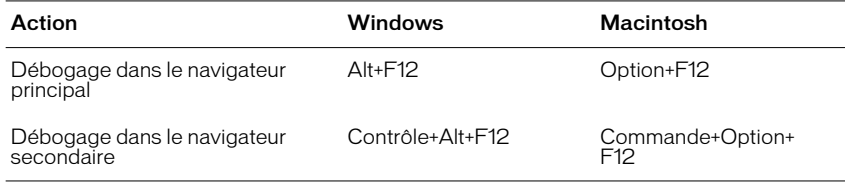

### Gestion du site et FTP

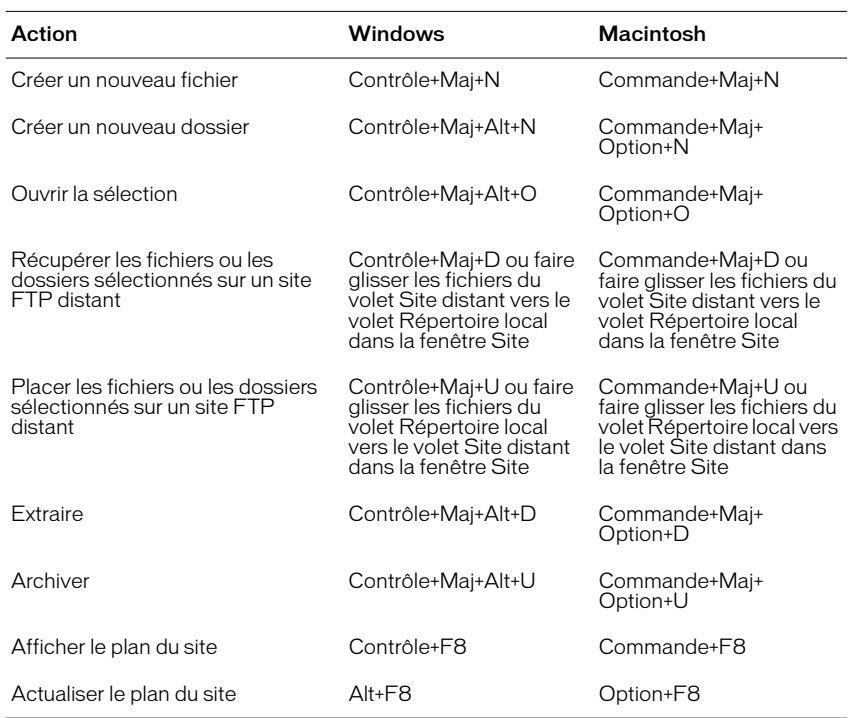

# <span id="page-591-0"></span>Plan du site

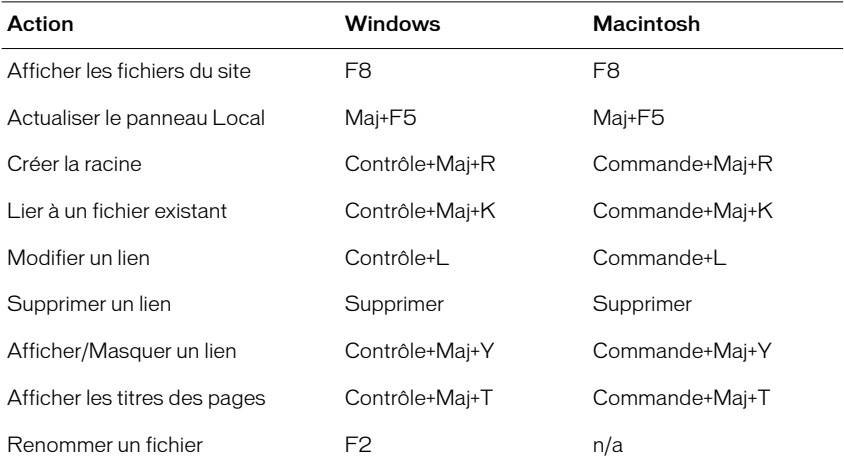

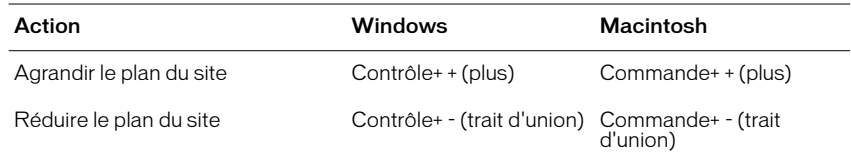

# Exécution des plug-ins

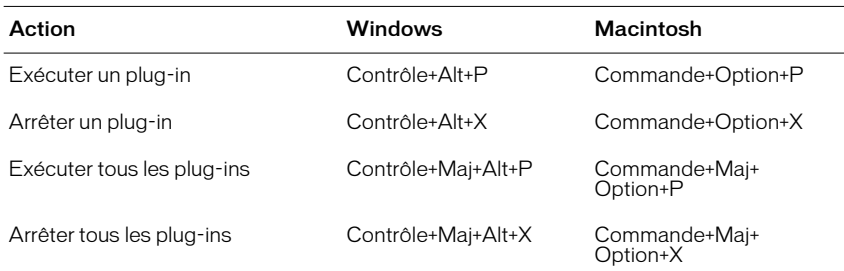

### Utilisation des modèles

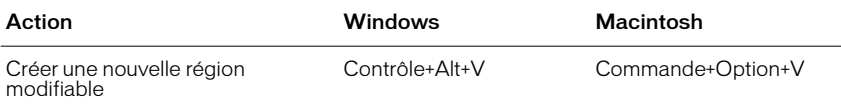

# Insertion d'objets

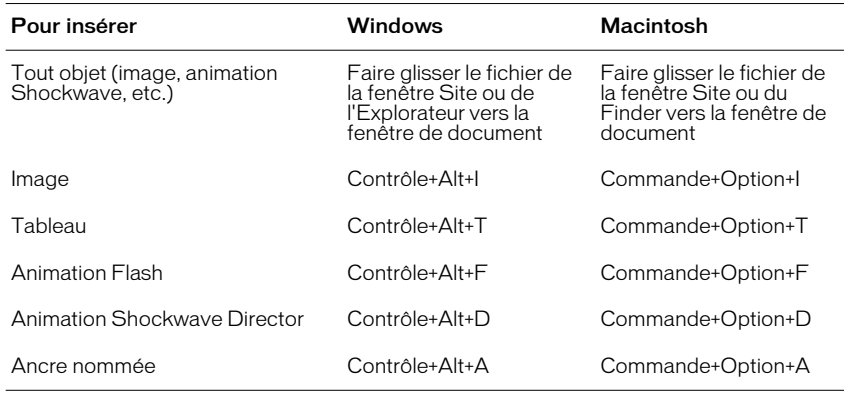

# <span id="page-593-0"></span>Panneau Historique

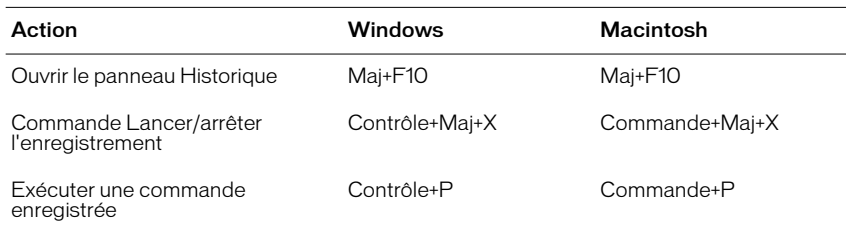

# Ouverture et fermeture des panneaux

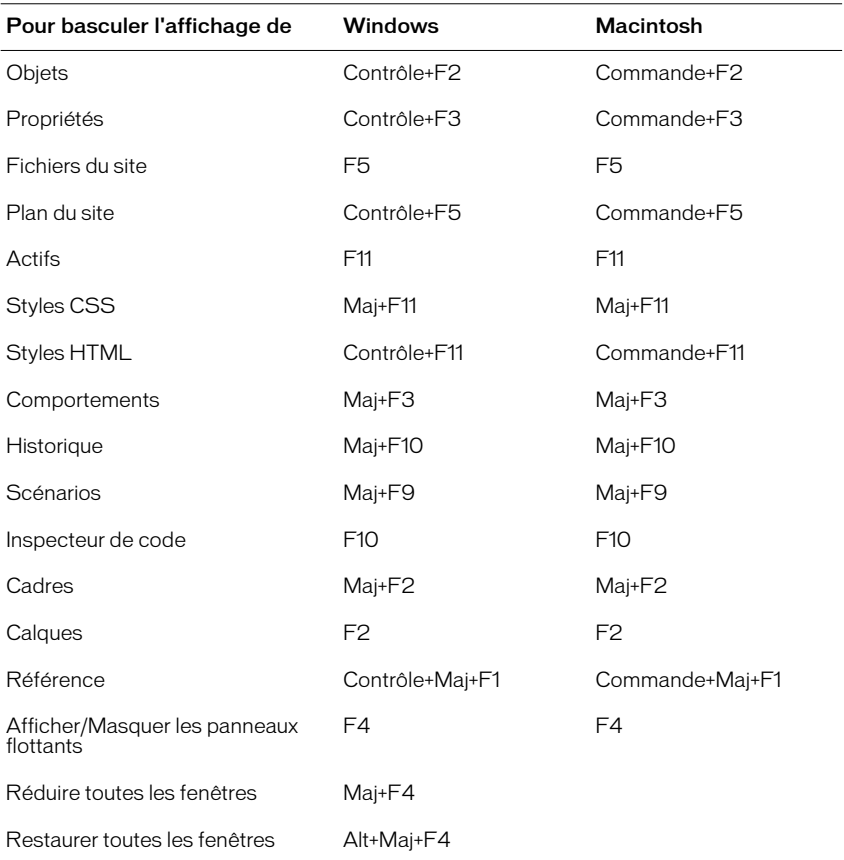

## <span id="page-594-0"></span>Affichage de l'aide

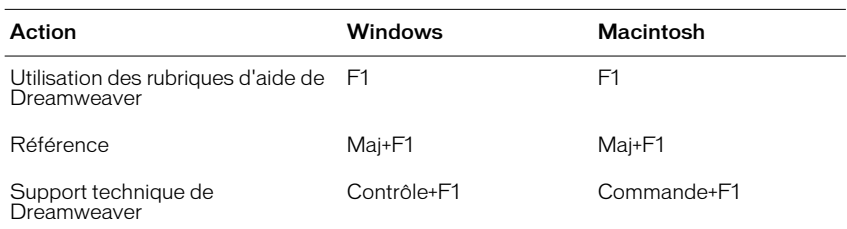

### Matrice des raccourcis clavier

Remarque : un astérisque (\*) indique une combinaison de touches inutilisée. Les italiques indiquent des commandes système.

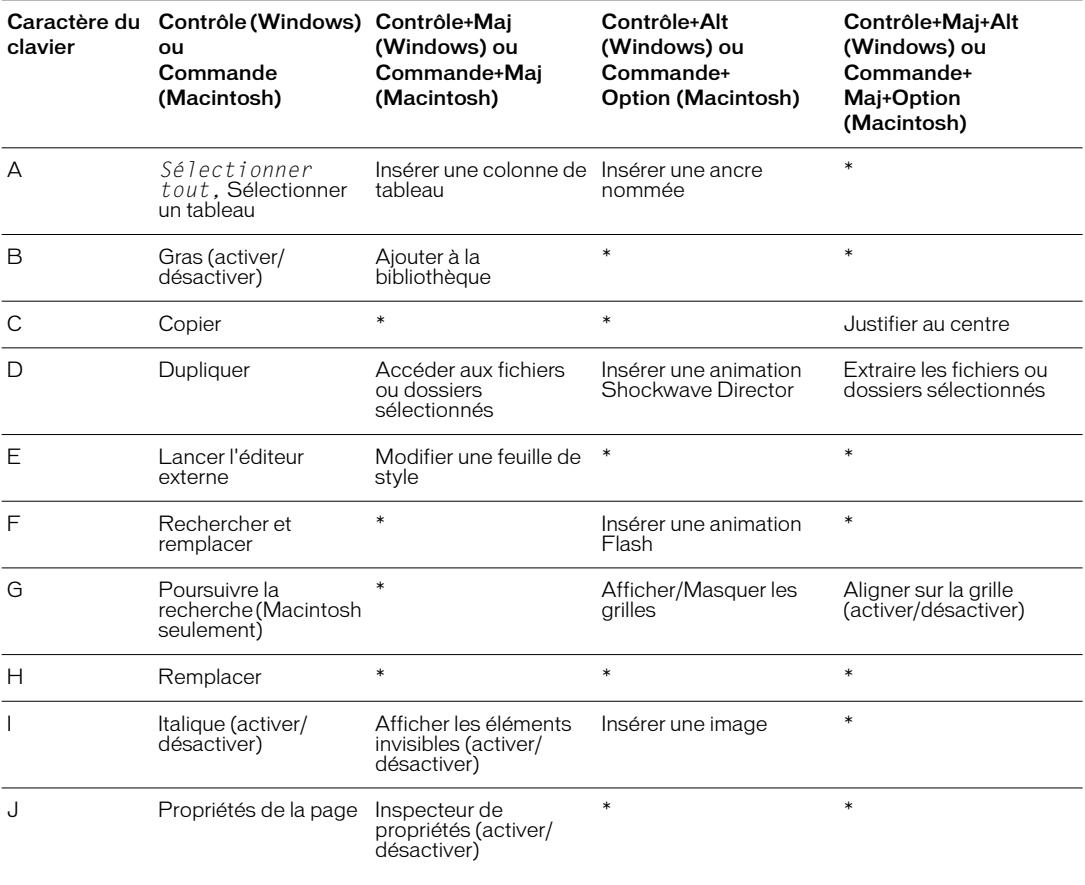

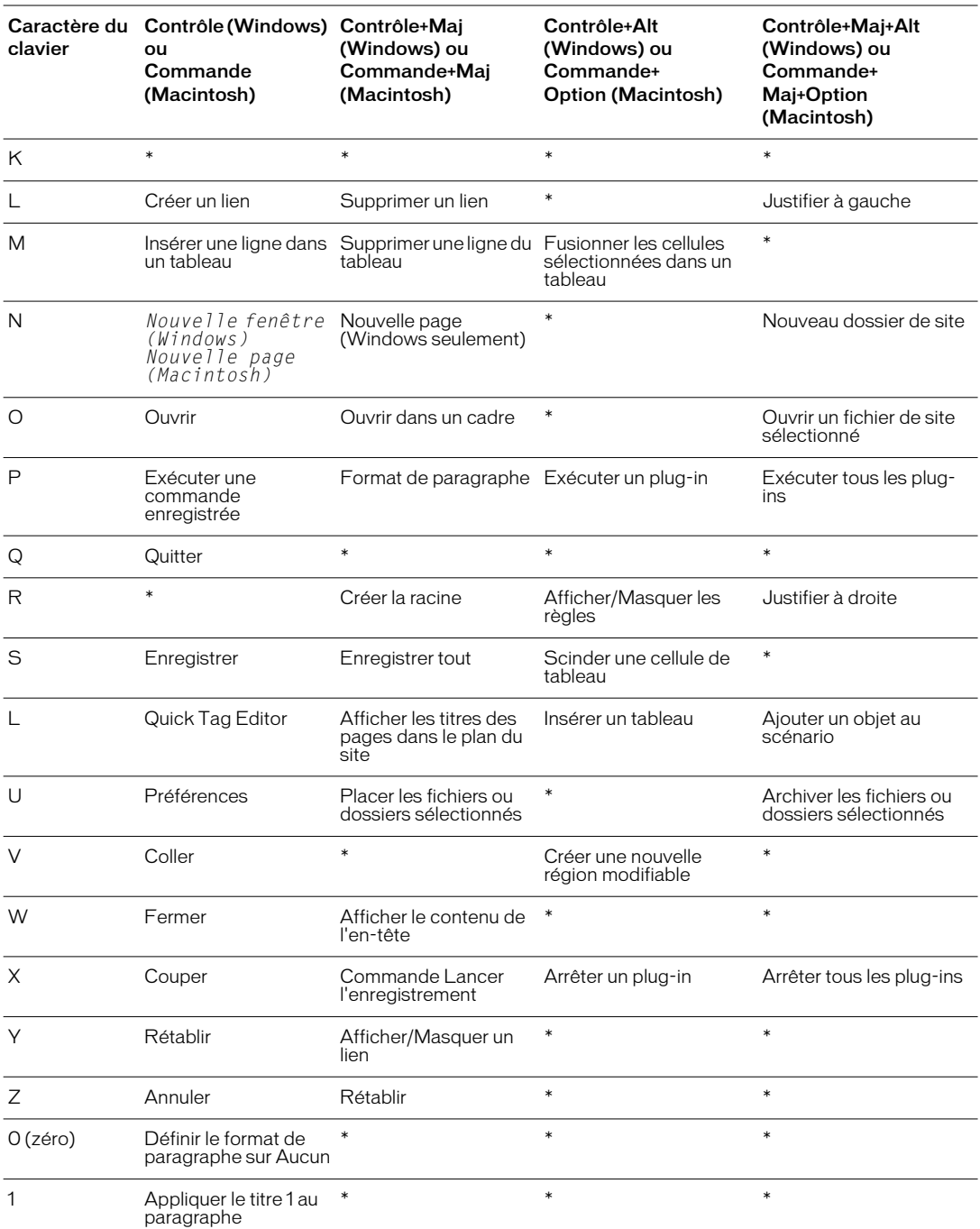

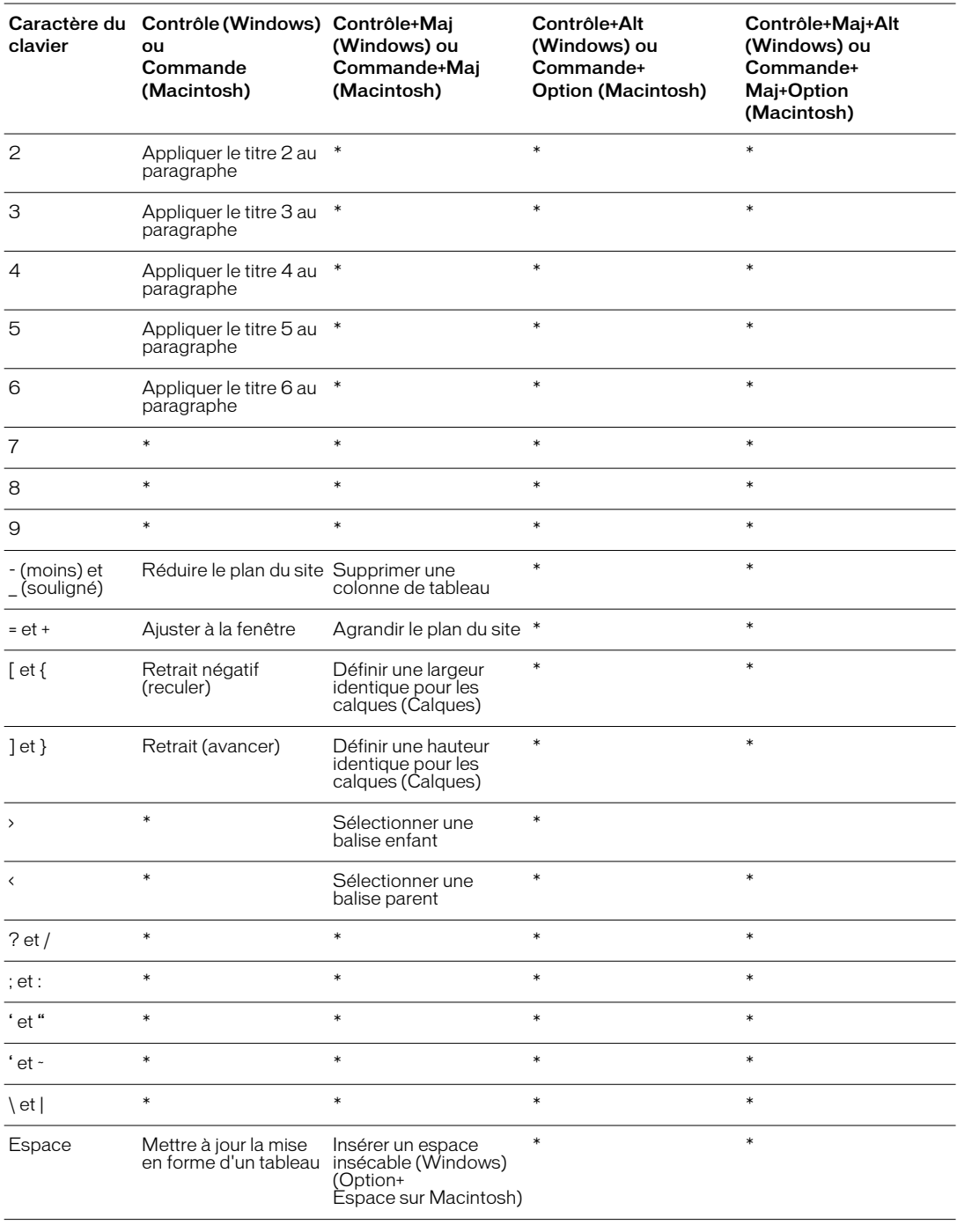

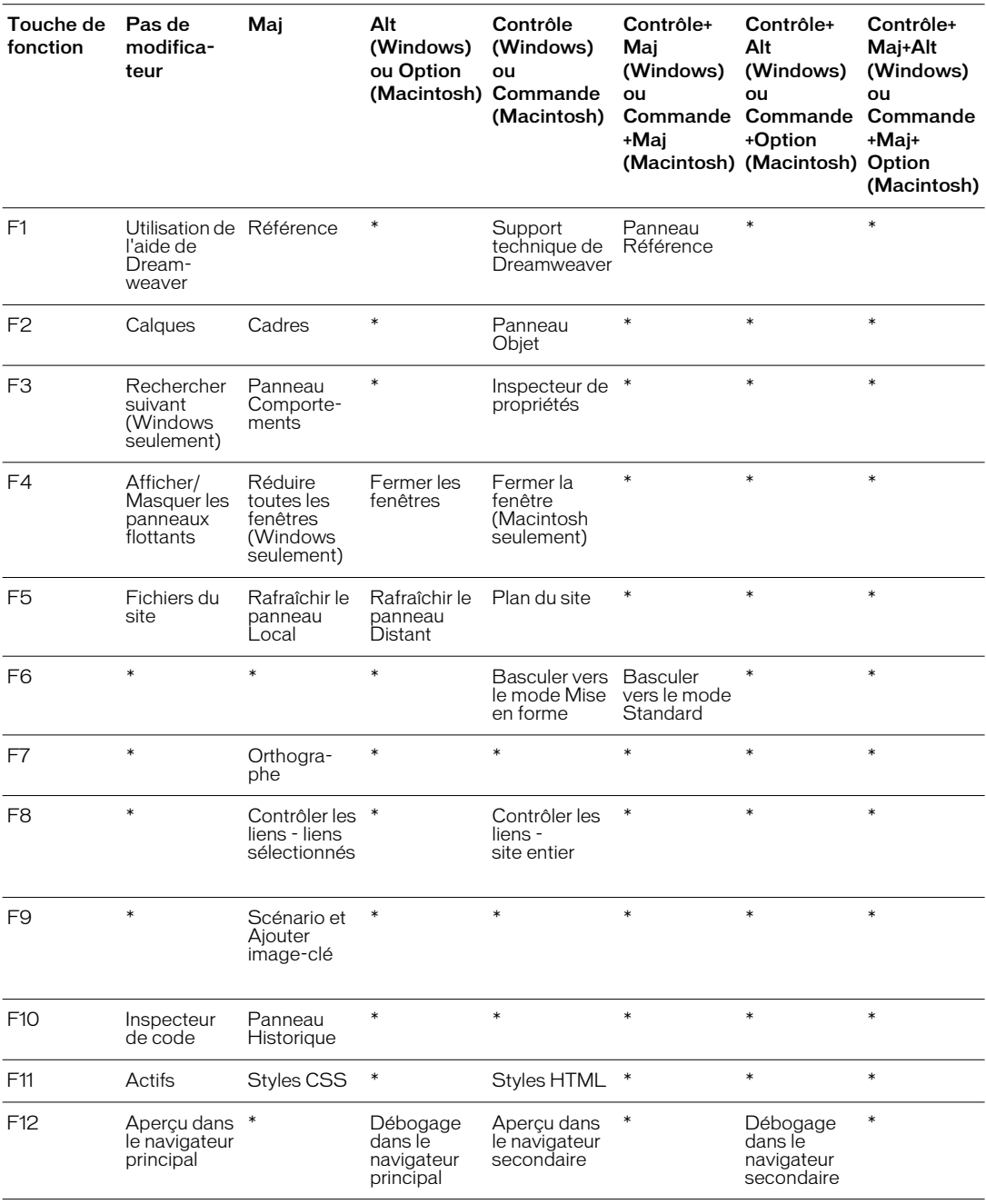

# INDEX

### A

[Absolus, chemins 378](#page-379-0) [Accès au serveur, options 130](#page-131-0) [Accolades, équilibrage 359](#page-360-0) [Acquérir et placer les fichiers plus récents, option 153](#page-154-0) [Acquérir, commande 149](#page-150-0) [Acquisition de fichiers à partir d'un serveur](#page-150-0)  distant 149 [Actifs 233–](#page-234-0)[244](#page-245-0) [actualisation de la liste du site 236](#page-237-0) [ajout à la liste Favoris 237](#page-238-0) [application de couleurs au texte 238](#page-239-0) [catégories 234](#page-235-0) [couleurs, création 243](#page-244-0) [dossiers Favoris 243](#page-244-1) [insertion 237](#page-238-1) [listes des favoris 241](#page-242-0) [modification 239](#page-240-0) [ouverture du panneau Actifs 235](#page-236-0) [planification 104](#page-105-0) [présentation 233](#page-234-1) [sélection de plusieurs 239](#page-240-1) [URL, création 243](#page-244-0) Actions [choix dans le panneau Comportements 467](#page-468-0) [compatibilité avec les navigateurs 472](#page-473-0) [contrôle des scénarios 461](#page-462-0) [création 471](#page-472-0) [définition 463](#page-464-0) [modification dans les comportements 470](#page-471-0) *[Voir aussi](#page-473-0)* Actions individuelles par nom actions [incluses dans Dreamweaver 472–](#page-473-1)[501](#page-502-0) Active Server Pages (ASP) [modification 375](#page-376-0) [Activer l'archivage et l'extraction, option 138](#page-139-0)

ActiveX, contrôles [insertion 336](#page-337-0) [présentation 336](#page-337-0) [propriétés 337](#page-338-0) [redimensionnement 289](#page-289-0) Actualisation [liste Site \(panneau Actifs\) 236](#page-237-0) [Actualiser automatiquement la liste des fichiers](#page-108-0)  [locaux, option 107,](#page-108-0) [108](#page-109-0) [Actualiser, propriété d'image 287](#page-288-0) [Adresse HTTP, champ 107,](#page-108-1) [108](#page-109-1) Affichage [calques 447](#page-448-0) contenu de la section head [165](#page-166-0) [HTML modifiable et verrouillé dans les](#page-412-0)  modèles 411 [mode Affichage de code et mode Création 354](#page-355-0) [organisation des affichages 354](#page-355-1) [régions modifiables et verrouillées dans les](#page-411-0)  modèles 410 [sites 117](#page-118-0) [tracés d'image 164](#page-165-0) Affichage de code, mode [écriture et modification du code 357](#page-358-0) [options 355](#page-356-0) [organisation des affichages 354](#page-355-1) [ouverture 354](#page-355-0) [ouverture de fichiers non-HTML 360](#page-361-0) [Affichage des éléments invisibles 162](#page-163-1) Affichage, options [polices 92](#page-93-0) [Afficher le journal à la fin 371](#page-372-0) [Afficher le mini-lanceur dans la barre d'état,](#page-79-0)  option 79 [Afficher les tabulations du tableau de Mise en forme,](#page-177-0)  option 176 [Afficher les titres des pages dans la carte du site 125](#page-126-0)

[Afficher-Masquer les calques, action 495](#page-496-0) [Aide 16](#page-15-0) [centre d'assistance de Dreamweaver 18](#page-17-0) [groupe de discussion de Dreamweaver 18](#page-17-1) [raccourcis 593](#page-594-0) Ajout [objets à un scénario 454](#page-456-0) ajout [extensions à Dreamweaver 97](#page-98-0) [Ajout de cadres à un scénario 457](#page-458-0) [Ajout de liens 238](#page-239-1) [Ajouter un objet à la bibliothèque, commande 422](#page-423-0) [Ajouter un objet au scénario, commande 454](#page-455-0) [Ajouter une feuille de style externe, boîte de](#page-265-0)  dialogue 264 [Ajouter une image, commande 454](#page-455-0) [Ajouter/Supprimer correction pour le](#page-439-0)  redimensionnement dans Netscape, commande 438 [Ajuster la position, commande 164](#page-165-1) [Albums photos pour le Web, création 313](#page-314-0) Alignement [calques 441](#page-442-0) [éléments de page 288](#page-288-1) [options 288](#page-288-1) [texte 253](#page-254-0) [tracés d'image 165](#page-166-1) [Alignement à droite \(inspecteur de propriétés des](#page-289-1)  images) 288 [Alignement à gauche \(inspecteur de propriétés des](#page-289-2)  images) 288 [Aligner l'image avec la sélection, commande 165](#page-166-1) [Aligner, propriété d'image 286](#page-287-0) [Aller à l'URL, action 484](#page-485-0) [Aller, association du bouton à un menu de](#page-486-0)  reroutage 485 [Ancrage des panneaux flottants 85](#page-86-0) [Ancre nommée, commande 387](#page-388-0) [Ancre, objet \(panneau Objets\) 387](#page-388-1) [Ancres nommées 387](#page-388-2) [création 387](#page-388-3) Animation [modification d'animations Fireworks 311](#page-312-0)

Animations [amélioration 460](#page-461-0) [application à des objets 459](#page-461-1) [copie et collage 458](#page-460-0) [création 454](#page-455-0) [insertion 317](#page-318-0) [présentation 20](#page-20-0) [scénarios 452](#page-453-0) [sur un chemin complexe 456](#page-457-0) [Anonyme, téléchargement de fichier 521](#page-522-0) [Aperçu dans le navigateur, commande 539](#page-540-0) Aperçu dans les navigateurs [présentation 538](#page-539-0) [raccourcis 589](#page-590-0) [Aperçu en ligne à partir du serveur local,](#page-383-0)  commande 382 [Appel JavaScript, action 474](#page-475-0) [AppleTalk, serveurs 130](#page-131-1) [Application de couleurs au texte 238](#page-239-0) [Applications, autres, utilisation avec Dreamweaver 93](#page-94-0) [Appliquer automatiquement, option \(panneau Styles](#page-259-0)  HTML) 258 [Appliquer format source, commande 371](#page-372-1) [Appliquer le formatage de la source, option](#page-374-0)  (commande Nettoyage du HTML Word) 373 [Appliquer le modèle à la page, commande 414](#page-415-0) [Appliquettes.](#page-339-0) *Voir* Java, appliquettes [Apprentissage de Dreamweaver 22](#page-21-0) Archivage et extraction des fichiers [annulation d'une extraction 139](#page-140-0) [présentation 137](#page-138-0) [archivage et extraction des fichiers 137–](#page-138-1)[140](#page-141-0) [Archiver/Extraire, options 137](#page-138-2) [saisie d'un nom d'extraction 138](#page-139-1) [saisie d'une adresse de messagerie 138](#page-139-2) [Archiver/Extraire, rapports 147](#page-148-0) [Arrêter le scénario, action 499](#page-500-0) Arrière-plan [page, image et couleur 159](#page-160-0) [transparence 159](#page-160-1) [Arrière-plan, option \(préférences des couleurs](#page-367-0)  du code) 366 ASP. *Voir* [Pages de serveur actives 375](#page-376-0)

[Atteindre l'image du scénario, action 498](#page-499-0) Attributs [dans les profils de navigateur 565](#page-566-0) [recherches 275](#page-276-0) *[Voir aussi](#page-276-0)* Balises [Aucun, option 130](#page-131-2) [Audio.](#page-332-0) *Voir* Son [Automatisation des tâches 166](#page-167-0) [Autres mots-clés, option \(préférences des couleurs du](#page-368-0)  code) 366

### B

[Balise par défaut, option \(préférences des couleurs du](#page-368-1)  code) 366 [Balise spécifique, option \(préférences des couleurs du](#page-368-2)  code) 367 Balises [application 252](#page-253-0) [ASP 375](#page-376-0) blockquote [254](#page-255-0) body [165,](#page-166-2) [343](#page-344-0) [CFML 375](#page-376-0) [chevauchement 352](#page-353-0) [dans les profils de navigateur 565](#page-566-0) [enveloppement 361](#page-362-0) [formatage de texte 349](#page-350-0) head [343](#page-344-0) [HTML 342](#page-343-0) [invalides 352](#page-353-1) [modification 361](#page-362-0) [propriétaires, personnalisation 571](#page-572-0) [recherches 275](#page-276-0) [sélection 160](#page-161-0) [spécifications 572](#page-573-0) [suppression 364](#page-366-0) [syntaxe de menus.xml 556](#page-557-0) [tableau 200](#page-201-0) tagspec [572](#page-573-0) ul [254](#page-255-0) [XML 352](#page-353-2) [Balises de police imbriquées combinables 545](#page-546-0) [Balises imbriquées redondantes 545](#page-546-1) [Balises vides amovibles 546](#page-547-0) [Barré \(couleur par défaut\), bouton 91](#page-92-0)

Barre d'état [définition du texte \(comportement\) 493](#page-494-0) [menu déroulant Taille de fenêtre 76](#page-77-0) [préférences 78](#page-79-1) [présentation 76](#page-77-1) Barre d'outils [titres des documents, modification 158](#page-159-0) Barre de navigation [affichage horizontal dans une page 398](#page-399-0) [affichage vertical dans une page 398](#page-399-0) [ajout d'images 397](#page-398-0) [création 396](#page-397-0) [états des images 396](#page-397-0) [insertion dans un tableau 398](#page-399-0) [modification des éléments 399](#page-400-0) [Bas absolu, alignement \(inspecteur de propriétés des](#page-289-3)  images) 288 [Bas, alignement \(inspecteur de propriétés des](#page-289-4)  images) 288 [BBEdit, intégration \(Macintosh seulement\) 374](#page-375-0) Bibliothèque, éléments [exportation depuis Fireworks 303](#page-304-0) [Bitmaps, redimensionnement 289](#page-290-0) *[Voir aussi](#page-290-0)* Images blockquote[, balise 254](#page-255-0) body[, balise 165](#page-166-2) [Boîtes de dialogue, personnalisation 562](#page-563-0) [Bordure, propriété d'image 287](#page-288-2) Bordures [ajout à un tableau 201](#page-202-0) [dans un cadre 229](#page-230-0) [tableau, suppression 195](#page-196-0) [Bouclage des scénarios 456](#page-457-1) [Boucle, option 452](#page-453-1) Boutons [Aller 485](#page-486-0) [création de boutons de formulaire 528](#page-529-0) [Envoyer, boutons graphiques 529](#page-530-0) [Branches, développement et réduction dans la carte du](#page-129-0)  site 128 [Brisés, liens 540](#page-541-0)

### C

[Cache, option \(boîte de dialogue Définition](#page-108-2)  [du site\) 107,](#page-108-2) [108](#page-109-2) Cadres [bordures 229](#page-230-0) [ciblage 231](#page-232-0) [compatibilité avec les navigateurs 231](#page-232-1) [comportements, utilisation 232](#page-233-0) [création 217,](#page-218-0) [219](#page-220-0) [enregistrement 222](#page-223-0) [imbriqués 219](#page-220-1) [modification de la couleur d'arrière-plan 230](#page-231-0) [modification du contenu 230](#page-231-1) [présentation 215](#page-216-0) [procédure de création 217](#page-218-1) [propriétés 224](#page-225-0) [raccourcis 587](#page-588-0) [redimensionnement 228](#page-229-0) [sélection 220](#page-221-0) [suppression 219](#page-220-2) [utilisation de liens 230](#page-231-2) [cadres 215–](#page-216-1)[232](#page-233-1) [Cadres et jeux de cadres, option \(préférences de format](#page-369-0)  du code) 367 [Cadres, panneau 220](#page-221-1) Calques [activation 443](#page-444-0) [alignement 441](#page-442-0) [alignement sur la grille 442](#page-443-0) [conversion en tableaux 449](#page-450-0) [conversion pour les navigateurs 3.0 451](#page-452-0) [création 435](#page-436-0) [dans la conception d'un tableau 449](#page-450-1) [déplacement 441](#page-442-1) [dessiner plusieurs 435](#page-436-1) [empêcher le chevauchement 450](#page-451-0) [imbrication 437](#page-438-0) [insertion 435](#page-436-2) [manipulation 439](#page-440-0) [marqueurs, affichage 435](#page-436-3) [modification de l'ordre d'empilement 446](#page-447-0) [modification de la visibilité avec des](#page-496-0)  comportements 495 [modification de la visibilité avec le panneau](#page-448-1)  Calques 447

[points d'ancrage 162](#page-163-2) [positionnement 443](#page-444-1) [pouvant être déplacés 482](#page-483-0) [préférences 438](#page-439-1) [présentation 433](#page-434-0) [propriétés 443](#page-444-2) [propriétés pour plusieurs 445](#page-446-0) [raccourcis 587](#page-588-1) [redimensionnement 440](#page-441-0) [sélection 439](#page-440-1) [sélection de plusieurs 445](#page-446-1) [visibilité 447](#page-448-0) [calques 433–](#page-434-1)[461](#page-462-1) Calques CSS [exportation depuis Fireworks 302](#page-303-0) [Calques, panneau 436](#page-437-0) [Caractères spéciaux 248](#page-249-0) [insertion 248](#page-249-1) [présentation 248](#page-249-0) [Caractères spéciaux, options \(préférences de correction](#page-371-0)  du code) 370 [Carte, propriété d'image 286](#page-287-1) Cartes de site [Actualiser local, commande 126](#page-127-0) [affichage 117](#page-119-0) [affichage d'une branche 127](#page-128-0) [affichage des fichiers dépendants 127](#page-128-1) [Afficher les fichiers dépendants, option 127](#page-128-2) [afficher les fichiers masqués 127](#page-128-3) [Afficher les titres des pages, option 125](#page-126-0) [ajout de fichiers à un site 125](#page-126-1) [commande Lier au fichier existant 125](#page-126-2) [commande Lier au nouveau fichier 125](#page-126-3) [Définir comme page d'accueil, commande 126](#page-127-1) [développement d'une branche 128](#page-129-0) [enregistrement dans un fichier image 128](#page-129-1) [liens 391](#page-392-0) [marquage des fichiers masqués 127](#page-128-3) [mise à jour après modifications 126](#page-127-0) [modification de pages 124](#page-125-0) [modification des liens 392](#page-541-0) [modification du nom des pages 125](#page-126-0) [raccourcis 590](#page-591-0) [réduction d'une branche 128](#page-129-0) [sélection de plusieurs pages 124](#page-125-0) [suppression des liens 392](#page-393-1)

Cartes graphiques [création côté client 290](#page-291-0) [présentation 290](#page-290-1) [sélection de plusieurs zones réactives 292](#page-293-0) [zones réactives 290](#page-291-0) [Cartes graphiques côté serveur 290](#page-290-1) [Case de couleur, option 90](#page-91-1) [Cases à cocher 523](#page-523-0) [Cases d'options 523](#page-523-0) [Casse des attributs, option \(préférences de format du](#page-370-1)  code) 368 [Casse des balises, option \(préférences de format du](#page-370-1)  code) 368 Catégories [actifs 234](#page-235-0) [préférences 92](#page-93-1) [Cellule d'en-tête, formatage 204](#page-205-0) Cellules de Mise en forme [alignement 185](#page-186-0) [couleur ar-pl 185](#page-186-0) [formatage 185](#page-186-0) [mise en surbrillance 192](#page-193-0) [Pas de renvoi à la ligne 185](#page-186-0) [préférences 191](#page-192-0) Cellules de tableau [cellules d'en-tête, désignation 204](#page-205-0) [copie et collage 210](#page-211-0) [couleur d'arrière-plan, ajout 203](#page-204-0) [formatage 202](#page-203-0) [fractionnement 208](#page-209-0) [fusion 208](#page-209-0) [image d'arrière-plan, ajout 203](#page-204-0) *[Voir aussi](#page-203-0)* Cellules de Mise en forme, tableaux de Mise en forme [Cellules.](#page-178-0) *Voir* Cellules de Mise en forme, cellules de tableau [Centrage, option \(préférences de format du code\) 369](#page-370-2) [CFML.](#page-376-0) *Voir* ColdFusion Markup Language CGI (Common Gateway Interface) [matériel de référence 26](#page-26-1) [scripts 532](#page-533-0) [Chaînes, option \(préférences des couleurs du code\) 366](#page-368-3) Champs [à propos des champs de formulaire 517](#page-518-0) [champs de fichier 522](#page-522-1) [création de champs masqués 522](#page-523-1) [création de champs texte 518](#page-519-0) [téléchargement de fichiers sur un serveur 522](#page-522-1) [Champs texte, définition du texte avec des](#page-495-0)  comportements 494 [Changer la propriété, action 475](#page-476-0) [Charger la requête, bouton 278](#page-279-0) Chemins [absolus 378](#page-379-0) [relatifs à la racine 381](#page-382-0) [relatifs aux documents 379](#page-380-0) [Chevauchement de balises 352](#page-353-0) Ciblage de cadres vers [\\_blank 231](#page-232-2) [\\_parent 231](#page-232-2) [\\_self 231](#page-232-2) [\\_top 231](#page-232-2) Ciblage des liens [dans les documents 383](#page-384-0) [ouverture d'un document dans une nouvelle](#page-385-0)  fenêtre 384 Ciblage des navigateurs [conversion d'un fichier pour une compatibilité](#page-452-1)  avec la version 3.0 451 [profils de navigateur 565](#page-566-0) [raccourcis 589](#page-590-0) [Cible, option 254](#page-255-1) [Cible, propriété d'image 287](#page-287-2) class[, attribut 265](#page-267-0) Code [modification avec BBEdit 374](#page-375-0) [préférences de formatage 365](#page-367-1) Code source HTML [affichage avec l'inspecteur de code 89](#page-90-0) [balises, suppression 364](#page-366-0) [conversion des attributs CSS 271](#page-272-0) [copie et collage, général 249](#page-250-0) [correction, préférences 369](#page-370-3) [écriture et modification 357](#page-358-0) [éditeurs externes 373](#page-374-1)

[formatage dans des documents existants 371](#page-372-2) [matériel de référence 26](#page-26-1) [modification avec BBEdit 374](#page-375-0) [nettoyage 370](#page-371-1) [nettoyage du HTML MS Word 372](#page-373-0) [options 355](#page-356-0) [préférences de formatage, définition 367](#page-368-4) [préférences de formatage, présentation 365](#page-367-1) [préférences des couleurs des balises 366](#page-367-2) [présentation 341](#page-342-0) [profil du formatage 563](#page-564-0) [recherche 273,](#page-274-0) [275](#page-276-1) [recherche de balises 275](#page-276-2) [référence 350](#page-351-0) [sélection dans la fenêtre de document 160](#page-161-0) [structure 342](#page-343-0) [styles de balise 261](#page-262-0) ColdFusion Markup Language (CFML) [balise 571](#page-572-0) [et Dreamweaver 353](#page-354-0) [modification des balises CFML 375](#page-376-0) [présentation 577](#page-578-0) [Collage des étapes de l'historique 170](#page-171-0) [Coller comme texte, commande 246](#page-247-0) Colonnes mode Fichier [accès 144](#page-145-0) [ajout d'une colonne 145](#page-146-0) [modification de l'ordre 145](#page-146-1) [suppression 146](#page-147-0) [utilisation avec les Design Notes 144](#page-145-1) Colonnes, lignes et cellules [ajout et suppression 207](#page-208-0) [couleur d'arrière-plan, ajout 203](#page-204-0) [formatage 202](#page-203-0) [Colonnes, option \(Insérer un tableau\) 194](#page-195-0) [Combinaison de panneaux flottants 85](#page-86-0) [Combinaison de polices, option 254](#page-255-1) Combiner si possible les balises imbriquées, option [371](#page-372-3) Commandes [accès à partir du menu contextuel 80,](#page-81-0) [81](#page-82-0) [changement de nom 554](#page-555-0) [création, à partir des étapes de l'historique 171](#page-172-0) [enregistrement 172](#page-173-0) [Commandes, modification du menu 552](#page-553-0) [Commentaires, insertion 349](#page-350-1)

[Commentaires, option \(préférences des couleurs du](#page-368-5)  code) 366 Common Gateway Interface (CGI). *Voir* [CGI 532](#page-533-1) [Comportement, panneau 464](#page-465-0) Comportements [actions, création 471](#page-472-0) [canal dans les scénarios 452](#page-453-1) [compatibilité avec les navigateurs 472](#page-473-0) [déclenchement 467](#page-468-0) [définition 463](#page-464-0) [et éléments de bibliothèque 427](#page-428-0) [et formulaires 532](#page-533-2) [et images 298](#page-299-0) [et liens 399](#page-400-1) [et média 340](#page-341-0) [et modèles 413](#page-414-0) [et scénarios 470](#page-471-1) [modification 470](#page-471-0) [rattachement 467](#page-468-0) [suppression 470](#page-471-0) [tiers 472](#page-472-1) [comportements 463–](#page-464-1)[501](#page-502-1) [Conception des pages 104](#page-105-1) [Conception web, niveaux d'expérience 22](#page-21-0) configuration requise [Macintosh 14](#page-13-0) [Windows 14](#page-13-1) Configuration, dossier [Commands, sous-dossier 562](#page-563-1) [fichier Extensions.txt 548](#page-549-1) [fichier menus.xml 551](#page-552-0) [fichier SourceFormat.txt 563](#page-564-0) [Objects, sous-dossier 549](#page-550-0) [sous-dossier Behaviors 562](#page-563-1) [sous-dossier BrowserProfiles 565](#page-566-1) [sous-dossier ThirdPartyTags 571](#page-572-1) Connexion à des sites distants [utilisation de systèmes de commande source 132](#page-133-0) [Contenu, ajout aux tableaux 195](#page-196-1) [Contrôle Shockwave ou action Flash 479](#page-479-0) [Contrôles de déplacement, création 480](#page-480-0) [Conventions typographiques 23](#page-23-0) [Convertir les calques en tableau, commande 449](#page-374-1) [Convertir les tableaux en calques, commande 451](#page-452-0) [Copie des étapes de l'historique 170](#page-171-0)

[Corriger les balises incorrectement imbriquées et non](#page-370-4)  fermées, option (préférences de correction du code) 369 [Corriger les imbrications de balises invalides, option](#page-374-2)  (Nettoyage du HTML Word) 373 [Couleur du lien, option \(Propriétés de la page\) 160](#page-161-1) [Couleur du texte, option 254](#page-255-1) [Couleur du texte, option \(Propriétés de la page\) 160](#page-161-1) [Couleur par défaut, bouton 91](#page-92-0) [Couleur système, bouton 91](#page-92-1) [Couleur, commande 253](#page-254-1) Couleur, sélecteur [système 91](#page-92-1) Couleurs [arrière-plan d'un cadre 230](#page-231-0) [arrière-plan de la page 159](#page-160-0) [choix 90](#page-91-1) [contraste 160](#page-161-2) [création d'actifs 243](#page-244-0) [en tant qu'actifs.](#page-234-2) *Voir* Actifs [nuanciers 90](#page-91-1) [par défaut pour le texte de la page 160](#page-161-3) [pipette, utilisation 90](#page-91-1) [sécurisées pour le web 91](#page-92-2) [texte, modification 238](#page-239-0) couleurs [texte, modification 253](#page-254-2) [Couleurs sécurisées pour le web, palette de couleurs 91](#page-92-3) Création [modèles 403](#page-404-0) [Création d'albums photos pour le Web,](#page-314-0)  commande 313 [Création de cases d'options 525](#page-526-0) [Création de couleurs et d'URL 243](#page-244-0) [Création de nouveaux modèles de bouton Flash 327](#page-328-0) [Création de rapports 544](#page-545-0) Création, mode [affichage en mode Affichage de code 354](#page-355-0) [organisation des affichages 354](#page-355-1) CSS, styles [application de styles personnalisés 267](#page-268-0) [attribut de classe 266](#page-267-1) [attributs, conversion en HTML 271](#page-272-1) [création 266](#page-267-2) [exportation 268](#page-269-0) [sélecteurs 265](#page-267-0) [Cubes de couleur, palette de couleurs 91](#page-92-3)

### D

[Daltonisme 160](#page-161-2) **Dates** [insertion 247](#page-248-0) Débogueur JavaScript [boîte d'avertissement 504](#page-505-0) [définition des points d'arrêt 507](#page-508-0) [entrer, sortir, sauter 508](#page-509-0) [erreurs de logique 506](#page-507-0) [erreurs de syntaxe 505](#page-506-0) [exécution 503](#page-504-0) [fenêtre 506](#page-507-0) [liste des variables 510](#page-511-0) [observation des variables 510](#page-511-0) [Débogueur JS.](#page-504-1) *Voir* Débogueur JavaScript [Débogueur.](#page-504-0) *Voir* Débogueur JavaScript [Défaut du navigateur, alignement \(inspecteur de](#page-289-5)  propriétés des images) 288 [Définir comme page d'accueil, commande 126](#page-127-2) [Définir couleur d'arrière-plan, option \(Nettoyage du](#page-374-3)  HTML Word) 373 [Définir image barre de navigation, action 490](#page-491-0) [Définir le modèle de couleur, commande 160](#page-161-1) [Définir style HTML, boîte de dialogue 258](#page-259-1) [Définition des points d'arrêt 507](#page-508-0) [Définition des propriétés d'un document 158](#page-159-1) [Démarquer la région modifiable, commande 413](#page-414-1) Dépannage [clic dans les régions verrouillées 411](#page-412-1) [plug-ins de Navigator 336](#page-337-1) [transfert de fichiers 150](#page-151-0) [Déplacement de calque, action 480](#page-480-0) [Déroulement du travail, rapports 147](#page-148-0) Design Notes [ajout d'options d'état 142](#page-143-0) [configuration 140](#page-141-1) [désactivation 143](#page-144-0) [enregistrement des informations sur le fichier 140](#page-141-2) [exécution d'un rapport 148](#page-149-0) [pour l'intégration de Dreamweaver et](#page-306-0)  Fireworks 305 [pour les documents et les objets 141](#page-142-0) [pour les fichiers Fireworks 146](#page-147-1) [pour les objets multimédias 320](#page-320-0) [présentation 140](#page-141-3) [rapports 147](#page-148-0)

Dessin [calques 435](#page-436-4) Dessiner [cellules et tableaux de Mise en formes 178](#page-179-0) [Détacher de l'original, option 426](#page-427-0) [Détacher du modèle, commande 416](#page-417-0) [Détection des navigateurs et des plug-ins 538](#page-539-1) [Director, création d'animations Shockwave 330](#page-331-0) Documents [aperçu dans les navigateurs 538](#page-539-0) [création 156](#page-157-0) [création, à partir de modèles 414](#page-415-1) [définition des propriétés 158](#page-159-1) [Design Notes, utilisation 140](#page-141-3) [enregistrement 157](#page-158-0) [modèles, détacher 416](#page-417-0) [nouveau 156](#page-157-0) [ouverture 156](#page-157-0) [recherche 273](#page-274-1) [taille du téléchargement et temps de](#page-544-0)  téléchargement 543 [texte, ajout 246](#page-247-0) [titre de page 158](#page-159-0) [vérification des liens 540](#page-541-1) [Documents liés, ouverture 543](#page-544-1) [Documents sans titre 546](#page-547-1) [Dossier racine local, champ 106,](#page-107-0) [108](#page-109-3) Dossiers [racine 106](#page-107-1) [recherche 273](#page-274-1) [Dossiers Favoris 243](#page-244-1) Dreamweaver, bibliothèques [exportation depuis Fireworks 303](#page-304-0) [Dreamweaver, centre d'assistance 18](#page-17-0) [Dreamweaver, groupe de discussion 18](#page-17-1)

### E

[Ecriture du code \(mode Affichage de code ou](#page-358-0)  inspecteur de code) 357 [Editeur de raccourcis clavier 94](#page-95-0) Editeurs de texte [fichiers créés par 156](#page-157-1) [Editeurs de texte.](#page-374-4) *Voir* Externes, éditeurs Editeurs externes [Fireworks.](#page-305-0) *Voir* Intégration de Dreamweaver et Fireworks [préférences 304](#page-305-0)

Editeurs. *Voir* [Externes, éditeurs 373](#page-374-1) Eléments [affichage des éléments invisibles 583](#page-584-0) [alignement 288](#page-288-1) [Eléments de bibliothèque 421–](#page-422-0)[429](#page-430-0) [ajout à des pages 423](#page-424-0) [choix d'une autre couleur de surbrillance 422](#page-423-1) [création 421](#page-422-1) [en tant qu'actifs.](#page-234-3) *Voir* Actifs [modification 423](#page-425-0) [modification des comportements 427](#page-428-0) [préférences 422](#page-423-1) [présentation 421](#page-422-2) [propriétés 428](#page-429-0) [rendre modifiables dans les documents 426](#page-427-1) [suppression 426](#page-427-2) éléments de bibliothèque [ajout à des pages 429](#page-430-1) [modification 429](#page-430-1) [ouverture 429](#page-430-1) Eléments invisibles [affichage et masquage 162](#page-163-1) [commentaires 349](#page-350-1) [préférences 162](#page-163-3) [scripts 357](#page-358-1) [sélection 160](#page-161-4) [Empêcher le chevauchement des calques,](#page-451-0)  commande 450 Empilement, ordre [calques 446](#page-447-0) [Encodages 92](#page-93-0) Enregistrement [documents 157](#page-158-0) [fichiers dans des cadres et des jeux de cadres 222](#page-223-0) [recherches 277](#page-278-0) [Enregistrement des commandes 172](#page-173-0) [Enregistrer comme modèle, commande 403](#page-404-0) [Enregistrer la requête, bouton 277](#page-278-1) [Enregistrer le chemin du calque, commande 456](#page-457-0) [Enregistrer le jeu de cadres sous, commande 223](#page-224-0) [Enregistrer le jeu de cadres, commande 223](#page-224-0) [Enregistrer tous les cadres, commande 224](#page-224-1) [Enregistrer, commande 157](#page-158-0) [En-tête, balises 252](#page-253-0) [Entités 248](#page-249-0) [Envoyer, boutons 529](#page-530-0) [Equilibrage des accolades 359](#page-360-0)

[Erreurs dans le code JavaScript 506](#page-507-0) [Erreurs de logique dans le code JavaScript 506](#page-507-0) [Erreurs de syntaxe 505](#page-506-0) [Espace de travail 74](#page-75-0) [Espace V et Espace H, propriétés d'image 286](#page-287-3) [Espacement des cellules, option \(Insérer un](#page-195-0)  tableau) 194 [Espacement, images 190,](#page-191-0) [192](#page-193-1) [préférences 190](#page-191-1) Evénements [déclenchement d'actions 467](#page-468-0) [définition 463](#page-464-0) [disponibles pour les différents navigateurs et](#page-465-1)  objets 464 [modification dans les comportements 470](#page-471-0) [Examen du code 508](#page-509-0) [Excel.](#page-197-0) *Voir* Microsoft Excel, importation de fichiers. [Exécution de Fireworks à partir de Dreamweaver.](#page-309-0) *Voir* Intégration de Dreamweaver et Fireworks Exportation [calques CSS depuis Fireworks 302](#page-303-0) [éléments de bibliothèque depuis Fireworks 303](#page-304-0) [fichiers Fireworks vers Dreamweaver 302](#page-303-1) [XML, notation des balises 420](#page-421-0) [Exportation de styles 268](#page-269-0) [Exporter le tableau, commande 213](#page-213-0) [Expressions régulières 278](#page-279-1) Extensibilité [comportements tiers 472](#page-472-1) [JavaScript 570](#page-571-0) [présentation 570](#page-571-1) [Extension automatique \(mode Mise en forme\) 188](#page-189-0) *Extension de Dreamweaver*[, manuel et pages d'aide 17](#page-16-0) [Extension Manager 97](#page-98-0) [Extensions 97](#page-98-0) [rechargement 549](#page-550-1) Externes, éditeurs [BBEdit \(Macintosh seulement\), intégration 374](#page-375-0) [HomeSite \(Windows\) 353](#page-354-1) [HTML, présentation 373](#page-374-1) [images 294](#page-295-0) [média 318](#page-319-0) [texte, présentation 373](#page-374-1) Externes, feuilles de style [création 263](#page-264-0) [création de liens 263](#page-264-0) [modification 265](#page-266-0)

[Externes, liens 540](#page-541-2) [Extraire les fichiers à l'ouverture, option 138](#page-139-3)

### F

[Favoris, dossiers 243](#page-244-1) Favoris, liste (panneau Actifs). *Voir* [Actifs 237](#page-238-0) Fenêtres *[Voir aussi](#page-80-0)* Inspecteurs, panneaux Fenêtre de document [barre de titre 76](#page-77-2) [barre du Lanceur 76](#page-77-1) [cadres 223](#page-224-2) [inspecteur de code, basculement vers 355](#page-356-1) [lecture des plug-ins de Navigator 335](#page-336-0) [menu déroulant Taille de fenêtre 76](#page-77-0) [ouverture de documents 156](#page-157-0) [recherche de texte 273](#page-274-0) [redimensionnement 77](#page-78-0) [sélecteur de balises 76](#page-77-3) [sélection d'éléments 160](#page-161-0) [taille de page et temps de téléchargement 76](#page-77-4) fenêtre de document [notions de base 76](#page-77-5) Fenêtres [raccourcis 592](#page-593-0) Feuilles de style [externes 263](#page-264-0) [modification de feuilles de style externes 265](#page-266-0) [présentation 261](#page-262-0) *[Voir aussi](#page-262-0)* Styles Fichiers [acquisition à partir d'un site distant 149](#page-150-0) [affichage dans la fenêtre du site 119](#page-120-0) [gestion 112](#page-113-0) [placement 150](#page-151-1) [recherche 273](#page-274-2) [synchronisation des sites locaux et distants 152](#page-153-0) [téléchargement 149,](#page-150-0) [150](#page-151-1) [texte 156](#page-157-1) [transfert avec FTP 130](#page-131-3) [types, par défaut 548](#page-549-2) Fichiers dépendants [acquisition 149](#page-150-1) [affichage et masquage 126](#page-127-3) [placement 151](#page-152-0) [Fichiers distants, option 118](#page-119-1) [Fichiers du site, mode 119](#page-120-0)

[Fichiers locaux, option 118](#page-119-1) [Fichiers masqués, affichage et masquage 126](#page-127-3) Fireworks [Design Notes 146](#page-147-1) Flash, animations [en tant qu'actifs.](#page-234-4) *Voir* Actifs [insertion 327](#page-328-1) [présentation 320](#page-321-0) [propriétés 328](#page-329-0) [redimensionnement 289](#page-289-0) [vérification 479](#page-479-1) [Flash, boîte de dialogue de boutons 321](#page-322-0) Flash, contenu [présentation 320](#page-321-1) [Flash, objets bouton 321,](#page-322-0) [327](#page-328-0) [aperçu 323](#page-324-0) [modification 323](#page-324-1) [propriétés 325](#page-326-0) Flash, objets texte [aperçu 323](#page-324-0) [propriétés 325](#page-326-0) [Flash, propriétés des objets 325](#page-326-0) [Flottants, panneaux.](#page-593-0) *Voir* Panneaux [Fonctionnalités, nouvelles de Dreamweaver 23](#page-23-1) [Format, option 254](#page-255-1) Formatage du code source HTML [personnalisation 563](#page-564-0) [préférences 365](#page-367-1) [Formater le tableau, commande 204](#page-205-1) [Formats de fichier, image 283](#page-284-0) Formulaires [ajout à un document 516](#page-517-0) [ajout de plusieurs objets 530](#page-531-0) [champ de mot de passe 518](#page-519-1) [champs, validation 500](#page-501-0) [comportements, utilisation 532](#page-533-2) [création 515](#page-516-0) [création de champs de fichier 522](#page-522-1) [création de scripts côté client 531](#page-532-0) [création de scripts côté serveur 532](#page-533-3) [Envoyer, boutons 529](#page-530-0) [insertion de tableaux 531](#page-532-1) [menus de reroutage, création 394](#page-395-0) [objets, ajout 517](#page-518-0) [présentation 513](#page-514-0) [traitement 531](#page-532-2)

[Fractionner le cadre, commandes 217](#page-218-0) [Fractionner les cellules, commande 210](#page-211-1) **FTP** [connexion à un serveur web 130](#page-131-3) [dépannage 135](#page-136-0) [détermination du répertoire de l'hôte 132](#page-133-1) [journal 150](#page-151-2) [transfert de fichiers 130](#page-131-3) [FTP, option 130](#page-131-3) [Fusionner les cellules, commande 208](#page-209-1)

### G

[Général, préférences 92](#page-93-2) [Gestion des actifs.](#page-234-1) *Voir* Actifs [Gestion des liens 390](#page-391-0) [Gestionnaires d'événements.](#page-465-1) *Voir* Evénements GIF, images [comme tracé d'image 164](#page-165-2) [utilisations 283](#page-284-0) [Graphiques.](#page-284-0) *Voir* Images [Gras, texte 251](#page-252-0) Grille [affichage 182,](#page-183-0) [442](#page-443-0) [alignement des calques sur 442](#page-443-0) [alignement sur 182](#page-183-0) [comme guide 163](#page-164-0) [espacement 182](#page-183-0) Guides visuels [présentation 163](#page-164-1) [règles 163](#page-164-2) [tracés d'image 164](#page-165-3)

### H

[Haut du texte, alignement \(inspecteur de propriétés des](#page-289-6)  images) 288 [Haut, alignement \(inspecteur de propriétés des](#page-289-7)  images) 288 head[, modification du contenu de la section 165](#page-166-0) Historique, panneau [automatisation des tâches 166](#page-167-0) [commandes, création à partir des étapes de](#page-172-0)  l'historique 171 [effacement de la liste 89](#page-90-1) [étapes, application à d'autres objets 168](#page-169-0)

[étapes, copie et collage 170](#page-171-0) [étapes, répétition 167](#page-168-0) [nombre maximum d'étapes, configuration 88](#page-89-0) [présentation 87](#page-88-0) [HomeSite \(Windows\) 353](#page-354-1) hr [\(règle horizontale\), insertion 255](#page-256-0) HTML Microsoft Word [importation 372](#page-373-0) [nettoyage 372](#page-373-0) [HTML Word HTML.](#page-373-0) *Voir* HTML Microsoft Word HTML, balises. *Voir* [Balises 342](#page-343-0) HTML, documents. *Voir* [Documents 156](#page-157-0) HTML, fichiers [importation 157](#page-158-1) HTML, styles [affichage 258](#page-259-2) [application 258](#page-259-3) [création 259–](#page-260-0)[260](#page-261-0) [édition 260](#page-261-1) [modification 260](#page-261-2) [Nouveau style, icône 260](#page-261-3) [suppression 258](#page-259-4) [suppression du panneau 258](#page-260-1) [utilisation sur d'autres sites 260](#page-261-4)

#### I

[i/s \(images par seconde\) 452](#page-453-1) [Ignorer les différences entre les espaces blancs, option](#page-275-0)  274 [Image survolée, champ de texte 294](#page-294-0) Images [alignement 253](#page-254-0) [application de comportements 298](#page-299-0) [cartes graphiques 290](#page-290-1) [changer le fichier source avec des scénarios 457](#page-458-1) [dans les tableaux 196](#page-197-1) [éditeurs d'images externes 294](#page-295-0) [en tant qu'actifs.](#page-234-2) *Voir* Actifs [extensibilité 289](#page-290-2) [formats, pris en charge 283](#page-284-0) [insertion 284](#page-285-0) [insertion en mode Mise en forme 182](#page-183-1) [interversion \(comportement\) 497](#page-498-0) [modification 294](#page-295-0) [préchargement \(comportement\) 489](#page-490-0) [propriétés 285](#page-286-0) [raccourcis 588](#page-589-0)

[redimensionnement visuel 289](#page-289-8) [restauration des images interverties](#page-499-1)  (comportement) 498 [Images par seconde \(i/s\) 452](#page-453-1) Images-clés [création 454](#page-455-0) [présentation 452](#page-453-1) [Imbrication 438](#page-439-1) [cadres 219](#page-220-1) [calques 437](#page-438-0) [Imbriquer lors de la création dans un calque existant,](#page-439-1)  option 438 Importation [fichiers HTML Word 157](#page-158-1) [Importer HTML Word, commande 157,](#page-158-1) [372](#page-373-1) [Importer les données d'un tableau, commande 196](#page-197-0) [Incorporation de son 333](#page-334-0) Index Z, option (pour les calques) [modification de l'ordre d'empilement 446](#page-447-0) [Index, Aide 16](#page-15-1) [Infos de base, onglet \(Design Notes\) 141](#page-142-1) [Infos du serveur web 130](#page-131-4) [Insérer barre de navigation, boîte de dialogue 397](#page-398-1) [Insérer des données tabulaires, commande 196](#page-197-2) [Insérer lien messagerie électronique, boîte de](#page-390-0)  dialogue 389 [Insérer menu de reroutage, boîte de dialogue 394](#page-395-1) [Insérer un champ d'image, commande 529](#page-530-1) [Insérer une ancre nommée, boîte de dialogue 387](#page-388-4) Insertion [actifs 237](#page-238-1) [animations Flash 327](#page-328-1) [animations Shockwave 330](#page-331-1) [appliquettes Java 338](#page-339-1) [caractères spéciaux 248](#page-249-1) [contrôles ActiveX 336](#page-337-2) [dates 247](#page-248-0) [éléments multimédias 317](#page-318-0) [images 284](#page-285-0) [images Fireworks dans Dreamweaver 300](#page-301-0) [images survolées 293](#page-294-1) [objets bouton Flash 321](#page-322-0) [objets Generator 329](#page-330-0) [objets Texte Flash 324](#page-325-0) [server-side includes \(inclusions à partir du](#page-431-0)  serveur) 430 [Insertion d'actifs.](#page-234-1) *Voir* Actifs

[Inspecteur d'images 290](#page-290-3) Inspecteur de code [fenêtre de document, basculement vers 355](#page-356-1) [ouverture 355](#page-356-2) Inspecteur de propriétés [affichage 84](#page-85-0) [correction des liens brisés 542](#page-543-0) [développement 85](#page-86-1) [images 285](#page-286-1) [Netscape Navigator, propriétés des plug-ins 334](#page-335-0) [propriétés des animations Flash 328](#page-329-0) [propriétés des animations Shockwave 330](#page-331-2) [propriétés des appliquettes Java 338](#page-339-2) [propriétés des contrôles ActiveX 337](#page-338-0) [propriétés des éléments de bibliothèque 428](#page-429-0) [zones réactives 291](#page-292-0) Inspecteurs [inspecteur d'images 290](#page-290-3) [inspecteur de propriétés 84](#page-85-0) [ouverture et fermeture avec la barre du](#page-80-0)  Lanceur 79 [raccourcis 592](#page-593-0) *[Voir aussi](#page-80-1)* Panneaux [installation de Dreamweaver 14](#page-13-2) [Intégration avec SourceSafe 132](#page-133-0) [Intégration avec WebDAV 132](#page-133-2) [Intégration de Dreamweaver à d'autres applications 93](#page-94-0) Intégration de Dreamweaver et Fireworks [création d'albums photos pour le Web 313](#page-314-0) [Design Notes 305](#page-306-0) [exportation d'éléments de bibliothèque](#page-304-0)  Dreamweaver 303 [exportation de calques CSS 302](#page-303-0) [modification d'animations Fireworks 311](#page-312-0) [ouverture et modification d'images Fireworks 306](#page-307-0) [ouverture et optimisation d'images Fireworks 309](#page-310-0) [préférences pour les éditeurs externes 304](#page-305-0) [redimensionnement d'images Fireworks 310](#page-311-0) intégration de Dreamweaver et Fireworks [insertion de fichiers Fireworks 299](#page-300-0) [Intégration de Dreamweaver et Fireworks](#page-300-0) *Voir* Intégration de Dreamweaver et Fireworks [Interactivité 20](#page-20-0) [Intervertir une image, action 497](#page-498-0) [Introduction \(par où débuter\) 22](#page-21-0)

Invalides, balises [affichage 352](#page-353-1) [Italiques 251](#page-252-0)

### J

Java, appliquettes [insertion 317,](#page-318-1) [338](#page-339-1) [présentation 338](#page-339-3) [propriétés 338](#page-339-2) [redimensionnement 289](#page-289-0) JavaScript [actions 464](#page-465-1) [alertes 488](#page-489-0) [exécution 474](#page-475-0) [extension de Dreamweaver 570](#page-571-0) [fichiers 156](#page-157-1) [insertion de scripts 357](#page-358-1) [JavaScript, débogueur 503](#page-504-0) Jeux de cadres [attribution de noms 224](#page-225-1) [bordures 229](#page-230-0) [ciblage des liens 383](#page-384-0) [enregistrement 222](#page-223-0) [imbriqués 219](#page-220-1) [prédéfinis, insertion 218](#page-219-0) [propriétés 226](#page-227-0) [sélection 220](#page-221-2) *[Voir aussi](#page-220-3)* Cadres [jeux de cadres 217–](#page-218-2)[230](#page-231-3) [Jouer le scénario, action 499](#page-500-0) [Jouer le son, action 488](#page-489-1) JPEG, images [comme tracé d'image 164](#page-165-2) [utilisations 283](#page-284-0) [JSP \(Pages JavaServer\) 577](#page-578-1)

### L

[L et H, propriétés d'image 286](#page-287-4) Lanceur [barre du Lanceur 79](#page-80-0) Lanceur et barre du Lanceur [boutons par défaut 76](#page-77-1) [personnalisation 79](#page-80-2) [Langage, propriété de script 359](#page-360-1) [Leçons, présentation 15](#page-14-0) [Lecture auto, option 452](#page-453-2)
[Lecture auto, option \(panneau Scénarios\) 453](#page-455-0) [Lecture d'objets Flash 323](#page-324-0) Liaison [à un document avec l'icône du pointeur 384](#page-385-0) [ancres 387](#page-388-0) [documents 383](#page-384-0) [vers une ancre nommée avec l'icône du](#page-389-0)  pointeur 388 [vers une feuille de style CSS externe 264](#page-265-0) [Lien, option 254](#page-255-0) [Lien, propriété d'image 286](#page-287-0) Liens [application à une sélection 238](#page-239-0) [carte du site 391](#page-392-0) [ciblage 382](#page-383-0) [correction 541](#page-542-0) [fichier cache 390](#page-391-0) [mise à jour 390](#page-391-0) [modification au niveau du site 392](#page-393-0) [modification des cadres 230](#page-231-0) [ouverture de la source 391](#page-392-1) [raccourcis 589](#page-590-0) [relatifs à la racine du site 384](#page-385-1) [relatifs au document 384](#page-385-1) [suppression 391](#page-392-1) [test 540](#page-541-0) [vérification 540](#page-541-1) [vers des ancres 387](#page-388-0) [vers des feuilles de style 263](#page-264-0) [vers un document 382](#page-383-0) liens [spécification 254](#page-255-0) [Liens actifs, option de couleur \(Propriétés de la](#page-161-0)  page) 160 [Liens visités, option de couleur \(Propriétés de la](#page-161-0)  page) 160 [Lier au fichier existant, commande 125](#page-126-0) [Lier au nouveau fichier, commande 125](#page-126-1) [Ligne de base, alignement \(inspecteur de propriétés des](#page-289-0)  images) 288 [Lignes et colonnes de tableau, option \(préférences de](#page-369-0)  format du code) 367 [Lignes, option \(Insérer un tableau\) 194](#page-195-0) [Liste numérotée, opt 254](#page-255-0) [Liste simple, option 254](#page-255-0) Listes [création 250](#page-251-0)

[Listes déroulantes 526](#page-527-0) [Listes simples, création 250](#page-251-1) [Local, dossier racine 106](#page-107-0) [Local/Réseau, option 130](#page-131-0) Locaux, sites. *Voir* [Sites 105](#page-106-0)

#### M

[M'avertir lors de la correction ou de la suppression de](#page-371-0)  balises, option (préférences de correction du code) 369 [Mac OS, palette de couleurs 91](#page-92-0) [Macromedia Director, création d'animations](#page-331-0)  Shockwave 330 [Macros \(création de commandes\) 171](#page-172-0) Map[, balise 290](#page-291-0) [Marge intérieure des cellules, option \(Insérer un](#page-195-0)  tableau) 194 [Marqueurs pour les éléments invisibles 162](#page-163-0) [Masquage des éléments invisibles 162](#page-163-0) [Matériel de référence 26](#page-26-0) [Menu de reroutage Aller 485](#page-486-0) [Menu de reroutage, action 485](#page-485-0) Menu déroulant [création 527](#page-528-0) [Menu des en-têtes de colonne 189](#page-190-0) [Menus contextuels 80,](#page-81-0) [81](#page-82-0) [personnalisation 553](#page-554-0) [Menus raccourcis.](#page-81-0) *Voir* Menus contextuels [Menus, personnalisation 551](#page-552-0) Menus.xml, fichier [syntaxe 556](#page-557-0) [Message contextuel, action 488](#page-489-0) Messagerie, adresse [utilisation avec un système d'archivage/ext](#page-139-0) raction 138 [Messagerie, fichiers 156](#page-157-0) Messagerie, liens [création 388](#page-389-1) [modification 392](#page-393-1) messagerie, liens [création 389](#page-390-0) [Mettre à jour la page en cours, commande 417,](#page-418-0) [424](#page-426-0) [Mettre à jour les pages, commande 417](#page-418-1) [Microsoft Excel, importation de fichiers 196](#page-197-0) Microsoft Word [fichiers, ouverture 157](#page-158-0)

[Milieu absolu, alignement \(inspecteur de propriétés des](#page-289-1)  images) 288 [Milieu, alignement \(inspecteur de propriétés des](#page-289-2)  images) 288 Mini-Lanceur. *Voir* [Lanceur et barre du Lanceur 76](#page-77-0) [Mise à jour des liens 390](#page-391-0) [Mise en forme 186](#page-187-0) [Mise en forme, cellules 177](#page-178-0) [déplacement 184](#page-185-0) [dessiner 178](#page-179-0) [redimensionnement 184](#page-185-0) [sélection 184](#page-185-0) [suppression des hauteurs 183](#page-184-0) [Mise en forme, mode ??–192](#page-193-0) [à propos des cellules et des tableaux de Mise en](#page-178-0)  forme 177 [ajout de contenu 182](#page-183-0) [arrière-plan 192](#page-193-1) [basculement vers 175](#page-176-0) [définition de la largeur 188](#page-189-0) [déplacement de cellules et tableaux de Mise en](#page-185-1)  forme 184 [dessiner des cellules et des tableaux de Mise en](#page-179-0)  forme 178 [Effacer hauteur, attributs 186](#page-187-1) [espacement des cellules 186](#page-187-1) [extension automatique 188](#page-189-0) [formatage de cellules de Mise en forme 185](#page-186-0) [formatage des tableaux de Mise en forme 186](#page-187-2) [grille 182](#page-183-1) [image d'espacement, préférences 190](#page-191-0) [images d'espacement 190](#page-191-1) [largeur fixe 188](#page-189-0) [marge intérieure des cellules 186](#page-187-1) [menu des en-têtes de colonne 189](#page-190-0) [mise en surbrillance des cellules 192](#page-193-1) [préférences 191](#page-192-0) [présentation 175](#page-176-0) [redimensionnement de cellules et tableaux de](#page-185-1)  Mise en forme 184 [structure de tableau 192](#page-193-1) [suppression de l'imbrication 186](#page-187-1) [suppression des hauteurs des cellules 183](#page-184-0) [tableaux de Mise en forme imbriqués 181](#page-182-0) [Uniformiser la largeur des cellules 186](#page-187-1) Mise en forme, planification *[Voir aussi](#page-176-0)* Mise en forme (mode) modèles

[Mise en forme, tableaux 177](#page-178-0) [arrière-plan 192](#page-193-1) [déplacement 184](#page-185-0) [dessiner 178](#page-179-0) [redimensionnement 184](#page-185-0) [sélection 184](#page-185-0) [suppression de l'imbrication 186](#page-187-3) [Uniformiser la largeur des cellules 186](#page-187-3) [Mise en page.](#page-176-0) *Voir* Mise en forme (mode), [Mise en page, planification 104](#page-105-0) [Mise en retrait du texte 254](#page-255-1) Modèles [affichage des régions 410](#page-411-0) [application à un document 238](#page-239-1) [application à un document existant 414](#page-415-0) [changement de nom 404](#page-405-0) [clic dans les régions verrouillées 411](#page-412-0) [création 403](#page-404-0) [création de modèles de bouton Flash 327](#page-328-0) [création de nouveaux documents 414](#page-415-1) [définition de régions modifiables 408](#page-409-0) [détacher un document 416](#page-417-0) [documents basés sur, création 414](#page-415-2) [en tant qu'actifs.](#page-234-0) *Voir* Actifs [modification 403,](#page-404-0) [404,](#page-405-1) [416](#page-417-1) [modification des couleurs de surbrillance 409](#page-410-0) [préférences 409](#page-410-1) [présentation 401](#page-402-0) [propriétés des pages 405](#page-406-0) [raccourcis 591](#page-592-0) [recherche des régions modifiables 416](#page-417-2) [régions modifiables et régions verrouillées 407](#page-408-0) [rendre une région non modifiable 413](#page-414-0) [Templates, dossier 403](#page-404-0) [utilisation de comportements 413](#page-414-1) [utilisation de scénarios 413](#page-414-1) [utilisation de styles 413](#page-414-1) [XML 418](#page-419-0) [modèles 401–](#page-402-1)[420](#page-421-0) [création de nouveaux documents avec 157](#page-158-1) Modification [actifs 239](#page-240-0) [modèles 403](#page-404-0) [objets bouton Flash 323](#page-324-1) [propriétés de la page 158](#page-159-0) [raccourcis clavier 94](#page-95-0)

[Modification du code \(mode Affichage de code ou](#page-358-0)  inspecteur de code) 357 [Modifier feuille de style, commande 265](#page-266-0) [Modifier la liste des polices, commande 254](#page-255-2) [Modifier le contenu sans cadres, commande 231](#page-232-0) [Modifier le lien au niveau du site, commande 393](#page-394-0) [Modifier, bouton \(inspecteur de propriétés des](#page-288-0)  images) 287 [Mots-clés réservés, option \(préférences des couleurs du](#page-368-0)  code) 366 MPEG, animations [en tant qu'actifs.](#page-234-1) *Voir* Actifs [Multimédia.](#page-318-0) *Voir* Média Multimédias, éléments [insertion 317](#page-318-0) [paramètres 339](#page-340-0)

#### N

[Navigateur principal 539](#page-540-0) [Navigateur secondaire 539](#page-540-0) Navigateurs [aperçu 538](#page-539-0) [ciblage 536](#page-537-0) [compatibilité, planification 101](#page-102-0) [compatibilité, test 536](#page-537-0) [couleurs, sécurisées 91](#page-92-1) [détection 538](#page-539-1) [et styles CSS 270](#page-271-0) [fichiers compatibles avec la version 3.0 451](#page-452-0) [principal, définition 539](#page-540-1) [profils, création 568](#page-569-0) [profils, modification 565](#page-566-0) [secondaire, définition 539](#page-540-0) [versions, vérification 476](#page-477-0) [Ne pas modifier HTML dans les fichiers d'extension,](#page-371-1)  option (préférences de correction du code) 370 Netscape Navigator, plug-ins [dépannage 336](#page-337-0) [lecture dans la fenêtre de document 335](#page-336-0) [propriétés 334](#page-335-0) [Netscape 4, compatibilité des calques 438](#page-439-0) [Nettoyage du HTML Word, commande 372](#page-373-0) [Nettoyer CSS, option 373](#page-374-0) [Nettoyer HTML, commande 370](#page-371-2) [Nettoyer les balises <font>, option 373](#page-374-1) [NFS, serveurs 130](#page-131-0)

[NOFRAMES \(sans cadre\), contenu 231](#page-232-0) [Nom d'hôte FTP, champ 131](#page-132-0) [Nom du site, champ 106,](#page-107-1) [108](#page-109-0) [Nom, propriété \(inspecteur de propriétés des](#page-286-0)  images) 286 [Notions de base de Dreamweaver 22](#page-21-0) [Nouveau à partir d'un modèle, commande 157,](#page-158-2) [414](#page-415-3) [Nouveau, commande 156](#page-157-1) [Nouvelles fonctionnalités de Dreamweaver 23](#page-23-0) [Nuances de gris, palette de couleurs 91](#page-92-0) [Nuanciers, couleurs 90](#page-91-0) Nuls, liens [modification 392](#page-393-1) nuls, liens [création 389](#page-390-0)

## O

Objets [ajout aux formulaires 517](#page-518-0) [ajout de Design Notes 142](#page-143-0) [cases à cocher et cases d'options 523](#page-523-0) [création 550](#page-551-0) [insertion 246](#page-247-0) [insertion avec le panneau Objets 82](#page-83-0) [raccourcis 591](#page-592-1) [Objets Generator, présentation 329](#page-330-0) Objets, panneau [ancrage 85](#page-86-0) [catégories 83](#page-84-0) [personnalisation 549](#page-550-0) [préférences 84](#page-85-0) [présentation 82](#page-83-0) [rechargement 549](#page-550-0) [Obtenir les fichiers plus récents depuis l'hôte distant,](#page-154-0)  option 152 ol[, balise 254](#page-255-1) [onBlur, événement 500](#page-501-0) options d'affichage [panneaux flottants 86](#page-87-0) Ordre d'empilement [modification avec des scénarios 457](#page-458-0) [Organisation des affichages 354](#page-355-0) [Orphelins, fichiers 540](#page-541-2) Orthographe [dictionnaires, modification 272](#page-273-0) [vérification 272](#page-273-0)

Ouverture [documents 156](#page-157-2) [types de fichier autres que HTML par défaut 548](#page-549-0) [Ouverture de documents liés 543](#page-544-0) [Ouverture de fichiers HTML Word 157](#page-158-0) [Ouverture de fichiers non-HTML 360](#page-361-0) [préférences 360](#page-361-0) [Ouverture des fichiers texte 156](#page-157-0) [Ouvrir feuille de style, icône 263,](#page-265-1) [264](#page-265-2) [Ouvrir la fenêtre Navigateur, action 486](#page-487-0) [Ouvrir la page liée, commande 543](#page-544-1) [Ouvrir le modèle attaché, commande 417](#page-418-2) [Ouvrir, commande 156](#page-157-3)

#### P

[Page d'accueil, définition 126](#page-127-0) Page, propriétés [titres, modification 158](#page-159-0) Pages [aperçu dans les navigateurs 538](#page-539-0) [conception 104](#page-105-0) [couleur 159](#page-160-0) [couleurs du texte par défaut 160](#page-161-1) [Design Notes, utilisation 140](#page-141-0) [image d'arrière-plan 159](#page-160-0) [modification du titre 158](#page-159-0) [propriétés et modèles 405](#page-406-0) [taille 543](#page-544-2) [temps de téléchargement estimé 543](#page-544-2) [Pages d'aide de Dreamweaver 16](#page-15-0) Pages de serveur actives (ASP) [à propos 576](#page-577-0) [balises, personnalisation de l'analyse et de](#page-572-0)  l'aspect 571 [Pages JavaServer \(JSP\) 577](#page-578-0) Panneaux [ancrage 85](#page-86-0) [barre du Lanceur 79](#page-80-0) [définition des préférences pour les panneaux](#page-87-0)  flottants 86 [inspecteur de code 89](#page-90-0) [ouverture et fermeture avec la barre du](#page-80-0)  Lanceur 79 [panneau Comportements 464](#page-465-0) [panneau Historique 87](#page-88-0) [panneau Objets 82](#page-83-0) [raccourcis 592](#page-593-0)

[Panneaux, couleurs 90](#page-91-0) [Par défaut, modification du type de fichier 548](#page-549-0) [Paragraphe, balises 252](#page-253-0) [Paramètres, boîte de dialogue 339](#page-340-0) Pare-feux [définition pour l'hôte et le port 116](#page-117-0) [options 131](#page-132-1) [Personnalisation de Dreamweaver 579](#page-580-0) [balises propriétaires 571](#page-572-0) [barre du Lanceur et Lanceur 79](#page-80-1) [boîtes de dialogue 562](#page-563-0) [menus 551](#page-552-0) [notions de base 94](#page-95-1) [panneau Objets 549](#page-550-0) [personnalisation de Dreamweaver 547–??](#page-548-0) [Personnalisés, styles.](#page-262-0) *Voir* Feuilles de style [Personnel, dictionnaire 272](#page-273-0) [Photographies 283](#page-284-0) [PHP Hypertext Preprocessor 577](#page-578-1) [Pipette 90](#page-91-0) [Pixels, transparents dans l'arrière-plan 159](#page-160-1) [Placement de fichiers sur un serveur distant 150](#page-151-0) [Placer fichiers plus récents sur le distant, option 152](#page-154-1) [Placer, commande 150](#page-151-0) Planification [conception 104](#page-105-0) Plug-ins [dépannage 336](#page-337-0) [détection 538](#page-539-1) [lecture dans la fenêtre de document 335](#page-336-0) [lecture des raccourcis 591](#page-592-2) [Netscape Navigator 334](#page-335-0) [redimensionnement 289](#page-289-3) [vérification 477](#page-478-0) PNG, images [comme tracé d'image 164](#page-165-0) [utilisations 283](#page-284-0) [Points d'arrêt dans le débogueur JavaScript 507](#page-508-0) Polices [encodages, paramétrage des polices 93](#page-94-0) [modification des caractéristiques 251](#page-252-0) [modification des combinaisons 254](#page-255-2) [Polices / Encodages, préférences 92](#page-93-0) [Précharger les images, action 489](#page-490-0) Préférences [Aperçu dans le navigateur 539](#page-540-0)

[Aperçu en ligne à partir du serveur local \(liens](#page-383-1)  relatifs à la racine) 382 [barre d'état 78](#page-79-0) [bibliothèques 422](#page-423-0) [calques 438](#page-439-0) [correction du code 369](#page-370-0) [couleurs du code 366](#page-367-0) [dictionnaire pour vérifier l'orthographe 272](#page-273-1) [éditeurs externes 318](#page-319-0) [éléments invisibles 162](#page-163-1) [format du code 367](#page-368-1) [générales 92](#page-93-1) [mise à jour des liens 390](#page-391-1) [mode Mise en forme 191](#page-192-0) [modèle 409](#page-410-1) [panneau Objets 84](#page-85-0) [panneaux 86](#page-87-0) [panneaux flottants 86](#page-87-0) [Polices / Encodages 92](#page-93-0) [présentation 92](#page-93-2) [Quick Tag Editor 365](#page-366-0) [Site 115](#page-116-0) [types/éditeurs de fichiers 319](#page-320-0) [Présentation de Dreamweaver 13](#page-12-0) [Prise en main 22](#page-21-0) Profils [format de la source HTML 563](#page-564-0) [navigateurs 565](#page-566-0) [Proportion, conservation 289](#page-290-0) Propriétaires, balises [éviter les corrections 578](#page-579-0) [personnalisation 571](#page-572-0) Propriétés [affichage 84](#page-85-1) [animations Flash 328](#page-329-0) [animations Shockwave 330](#page-331-1) [appliquettes Java 338](#page-339-0) [cadre 224](#page-225-0) [calque 443](#page-444-0) [cellule de Mise en forme 185](#page-186-1) [changement avec les comportements 475](#page-476-0) [colonne, ligne et cellule 202](#page-203-0) [contrôles ActiveX 337](#page-338-0) [document, définition 158](#page-159-1) [image 285](#page-286-1)

[jeu de cadres 226](#page-227-0) [plusieurs calques 445](#page-446-0) [tableau 201](#page-202-0) [zones réactives 291](#page-292-0) [Publication des sites 535](#page-536-0)

## $\bullet$

Quick Tag Editor [menu de conseils sur les attributs 363](#page-364-0) [ouverture 361](#page-362-0) [préférences 365](#page-366-0) [présentation 361](#page-362-0) QuickTime, animations [en tant qu'actifs.](#page-234-1) *Voir* Actifs [insertion 333](#page-334-0)

#### R

Raccourcis clavier [modification 94](#page-95-0) [modification, dans le fichier menus.xml 555](#page-556-0) [raccourcis clavier 581–](#page-582-0)[596](#page-597-0) Racine, dossier [distant 132](#page-133-0) [local 106](#page-107-0) [Rapports 147](#page-148-0) [création 544](#page-545-0) [déroulement du travail 147](#page-148-1) [Extrait par 147](#page-148-2) [test d'un site 544](#page-545-0) [Rechargement extensions 549](#page-550-0) Recherche [Aide de Dreamweaver 16](#page-15-1) [balises et attributs HTML 275](#page-276-0) [enregistrement de profils de recherche 277](#page-278-0) [expressions régulières 278](#page-279-0) [fichiers 273](#page-274-0) [raccourcis 586](#page-587-0) [texte dans des fichiers 273](#page-274-1) [texte dans source HTML 275](#page-276-1) [Recherche de texte entre des balises spécifiques 276](#page-277-0) [Recherche et remplacement.](#page-274-2) *Voir* Recherche [Rechercher dans, options 273](#page-274-3) [Rechercher, options 273](#page-274-4) [Redéfinir la balise HTML, option 265](#page-267-0)

Redimensionnement [cadres 228](#page-229-0) [cellules de tableau 205](#page-206-0) [cellules et tableaux de Mise en forme 184](#page-185-1) [éléments de page 289](#page-289-4) [poignées 289](#page-290-1) [Redimensionnement d'images Fireworks depuis](#page-311-0)  Dreamweaver 310 [Redimensionnement de calques 440](#page-441-0) [Référence, panneau 350](#page-351-0) Régions verrouillées [clic dans 411](#page-412-0) [Règles 163](#page-164-0) [Règles horizontales, insertion et modification 255](#page-256-0) Relatifs à la racine, chemins [à propos 381](#page-382-0) [Aperçu en ligne à partir du serveur local,](#page-383-2)  préférence 382 [définition 384](#page-385-2) Relatifs au document, chemins [définition 384](#page-385-3) Relatifs aux documents, chemins [à propos 379](#page-380-0) [Remplacer la casse de, option \(préférences de format du](#page-370-1)  code) 369 [Renvoi à la ligne automatique, option \(préférences de](#page-369-1)  format du code) 368 [Répertoire de l'hôte, champ 132](#page-133-1) [Répétition des étapes 166](#page-167-0) [Reproduire, bouton 167](#page-168-0) Reroutage, menus [ajout d'éléments de menu 394](#page-395-0) [Aller, ajout automatique de boutons 394](#page-395-1) [boutons Aller 485](#page-486-0) [création d'un message de sélection 394](#page-395-1) [modification 485](#page-485-0) [modification des commandes 395](#page-396-0) [Respecter la casse, option 274](#page-275-0) [Ressources pour des informations sur les technologies](#page-26-0)  web 26 [Restaurer l'image intervertie, action 498](#page-499-0) [Résultats de l'analyseur HTML, fichier-journal 372](#page-373-1) [Rétablir la position, commande 164](#page-165-1) [Rétablir origine, commande 163](#page-164-0) [Retrait et Retrait négatif, options \(inspecteur de](#page-255-0)  propriétés de texte) 254 [Retrait, option \(préférences de format du code\) 367](#page-369-2)

Réutilisation [éléments de bibliothèque 423](#page-424-0) [modèles 414](#page-415-2) [recherches 277](#page-278-0) [Roue chromatique \(couleur système\), bouton 91](#page-92-2) [Roundtrip HTML 352](#page-353-0)

#### S

[Sauts de ligne, option \(préférences de format du](#page-369-3)  code) 368 Scénarios [ajout d'objets 454](#page-456-0) [ajout et suppression de cadres 456](#page-457-0) [bouclage 456](#page-457-0) [changer le fichier source des images 457](#page-458-0) [chemins complexes 456](#page-457-1) [conseils pour l'animation 460](#page-461-0) [contrôle avec des comportements 461](#page-462-0) [création 454](#page-455-1) [dans les modèles 413](#page-414-1) [images-clés 454](#page-455-1) [lecture automatique 456](#page-457-0) [lecture et arrêt avec des comportements 499](#page-500-0) [modification 456](#page-457-0) [modification des propriétés des calques 457](#page-458-0) [plusieurs 458](#page-459-0) [raccourcis 588](#page-589-0) [rattachement à un comportement 470](#page-471-0) [tête de lecture 452](#page-453-0) [Scénarios, panneau 452](#page-453-1) Scripts [accolades équilibrées 359](#page-360-0) [affichage dans un document 162](#page-163-2) [affichage des fonctions 359](#page-360-1) [en tant qu'actifs.](#page-234-2) *Voir* Actifs [modification 358](#page-359-0) [modification de scripts externes 357](#page-358-1) [saisie 357](#page-358-1) Scripts, liens [modification 392](#page-393-1) scripts, liens [création 389](#page-390-0) [Sec, propriété d'image 286](#page-287-1) [Sélecteur de couleur](#page-267-0) [Dreamweaver 90](#page-91-0) [Sélecteur de couleur système 91](#page-92-2)

Sélection [cadres et jeux de cadres 220](#page-221-0) [calques 439](#page-440-0) [cellules et tableaux de Mise en forme 184](#page-185-1) [objets dans la fenêtre de document 160](#page-161-2) [Sélectionner distants plus récents, commande 152](#page-153-0) Server-side includes (inclusions à partir du serveur) [insertion 430](#page-431-0) [modification 431](#page-432-0) [présentation 429](#page-430-0) [server-side includes \(inclusions à partir du](#page-430-1)  [serveur\) 429–](#page-430-1)[431](#page-432-1) Serveurs [AppleTalk 130](#page-131-0) [définition de sites distants 130](#page-131-1) [dépannage de la configuration 135](#page-136-0) [NFS 130](#page-131-0) [options d'accès 130](#page-131-2) [Serveurs web.](#page-130-0) *Voir* Serveurs Shockwave, animations [en tant qu'actifs.](#page-234-3) *Voir* Actifs [insertion 330](#page-331-2) [présentation 330](#page-331-0) [propriétés 330](#page-331-1) [redimensionnement 289](#page-289-3) [vérification 479](#page-479-0) [Site, chemins relatifs à la racine.](#page-382-0) *Voir* Relatifs à la racine, chemins Site, fenêtre [Acquérir, commande 149](#page-150-0) [affichage des sites locaux 117](#page-118-0) [cartes de site 117](#page-119-0) [mode Carte du site 113](#page-114-0) [mode Fichiers du site 113](#page-114-1) [modification de l'affichage 118](#page-119-1) [notions de base 116](#page-118-1) [options de la barre d'outils 113](#page-114-2) [Placer, commande 150](#page-151-0) [présentation 112](#page-113-0) [recherche de fichiers 128](#page-129-0) [recherche de texte 273](#page-274-1) Site, liste [actualisation 236](#page-237-0)

[Site, planification 100](#page-101-0) [actifs 104](#page-105-1) [audience 100](#page-101-0) [objectifs 100](#page-101-0) [structure 102](#page-103-0) [Site, préférences 115](#page-116-0) [Site, rapports 147](#page-148-1) Sites [affichage 116](#page-118-1) [ajout de fichiers et de dossiers 119](#page-120-0) [aperçu dans les navigateurs 538](#page-539-0) [archivage et extraction des fichiers 137](#page-138-0) [cache 390](#page-391-0) [compatibilité avec les navigateurs 101](#page-102-0) [correction des liens brisés 541](#page-542-0) [création d'un nouveau site 106](#page-107-2) [Design Notes, utilisation 140](#page-141-0) [distants, configuration 129](#page-130-1) [distants, définition 129,](#page-130-2) [130](#page-131-1) [distants, dépannage de la configuration 135](#page-136-0) [distants, dossier racine 132](#page-133-0) [distants, options d'accès 130](#page-131-2) [distants, recherche de fichiers 128](#page-129-1) [étendus, actifs 241](#page-242-0) [local et distant 100](#page-101-1) [local, association d'un serveur distant 130](#page-131-1) [local, dossier racine 106](#page-107-0) [local, recherche de fichiers 128](#page-129-0) [locaux, affichage 117](#page-118-0) [locaux, création 105](#page-106-0) [matériel de référence 26](#page-26-0) [modification à distance 109](#page-109-1) [modification d'un site existant 107](#page-108-0) [modification de l'affichage 118](#page-119-1) [modification des liens au niveau du site 393](#page-394-0) [publication 535](#page-536-0) [raccourcis 590](#page-591-0) [rapports, exécution 147](#page-148-1) [recherche de fichiers 273](#page-274-5) [sélection de fichiers mis à jour 119](#page-120-0) [structure et navigation 111](#page-112-0) [suppression de la liste des sites 110](#page-111-0) [test 535](#page-536-0) [vérification des liens 540](#page-541-1)

sites [compatibilité avec les navigateurs 536](#page-537-1) Son [ajout à une page 331](#page-332-0) [lecture 488](#page-489-1) [son 331–](#page-332-1)[333](#page-334-1) [Souligné 251](#page-252-0) [Source HTML, option 275](#page-276-2) [Source, profil du format 563](#page-564-0) [Source, propriété de script 359](#page-360-2) [SourceFormat.txt, fichier 366](#page-367-1) [SourceSafe, intégration 132](#page-133-2) [Src faible, propriété d'image 287](#page-288-1) [Src, propriété d'image 286](#page-287-2) [Structure de répertoires, site.](#page-112-0) *Voir* Sites [Style, sous-menu 251](#page-252-0) [Styles 261](#page-262-0) [application de styles personnalisés 267](#page-268-0) [conflits 268](#page-269-0) [conversion en HTML 270](#page-271-1) [création 265](#page-267-0) [dans les modèles 413](#page-414-1) [HTML 256](#page-257-0) [tableau de conversion des balises CSS en balises](#page-272-0)  HTML 271 *[Voir aussi](#page-262-1)* Feuilles de style [Styles CSS, panneau 269](#page-270-0) [Suppression de cadres d'un scénario 457](#page-458-1) [Supprimer balise\(s\) spécifique\(s\), option 371](#page-372-0) [Supprimer balises de fermeture superflues, option](#page-370-2)  (préférences de correction du code) 369 [Supprimer le scénario, commande 458](#page-459-0) [Supprimer le style de la sélection, option 258](#page-259-0) [Supprimer le style du paragraphe, option 258](#page-259-0) [Supprimer les balises redondantes imbriquées,](#page-371-3)  option 370 [Supprimer les balises vides, option 370](#page-371-4) [Supprimer les commentaires HTML de Dreamweaver,](#page-372-1)  option 370 [Supprimer les commentaires HTML ne faisant pas](#page-371-5)  partie de Dreamweaver, option 370 [Supprimer les marqueurs spécifiques à Word,](#page-373-2)  option 372 [Supprimer une image, commande 454](#page-455-1)

[Survolées, images 293](#page-294-0) [création 293](#page-294-1) [création d'un lien 294](#page-295-0) [test 294](#page-295-1) [Synchronisation des sites locaux et distants 152](#page-153-1) [Syntaxe de menus.xml 556](#page-557-0)

## T

[Table des matières, Aide 16](#page-15-2) Tableau, bordure [couleurs 202](#page-203-1) [largeur 202](#page-203-1) [Tableaux 531](#page-532-0) [ajout d'images d'arrière-plan 202](#page-203-2) [ajout d'une couleur d'arrière-plan 202](#page-203-2) [ajout de bordures 201](#page-202-1) [ajout de contenu 195](#page-196-0) [ajout et suppression de lignes et de colonnes 207](#page-208-0) [ajustement des lignes et des colonnes 205](#page-206-0) [alignement 203](#page-204-0) [balises HTML 200](#page-201-0) [cellules, fractionnement 210](#page-211-0) [colonnes, lignes et cellules 202](#page-203-0) [conceptions prédéfinies 204](#page-205-0) [conversion à partir de calques 449](#page-450-0) [création 194](#page-195-0) [formatage 200](#page-201-1) [fusion de cellules 209](#page-210-0) [imbrication 208](#page-209-0) [importation 196](#page-197-0) [modification de la largeur des colonnes 206](#page-207-0) [Pas de renvoi à la ligne, option 204](#page-205-1) [présentation 193](#page-194-0) [propriétés 201](#page-202-0) [raccourcis 586](#page-587-1) [redimensionnement 205](#page-206-0) [sélection d'éléments 198](#page-199-0) [suppression de la largeur et de la hauteur des](#page-207-1)  cellules 206 [tri 211](#page-212-0) *[Voir aussi](#page-194-1)* Mise en forme, mode *[Voir](#page-178-0)* Tableaux de Mise en forme *[Voir aussi](#page-211-1)* [Colonnes, lignes et cellules](#page-541-1)

[Tableaux de Mise en forme 186](#page-187-2) [alignement 186](#page-187-2) [couleur ar-pl 186](#page-187-2) [formatage 186](#page-187-2) [imbriqués 181](#page-182-0) [marge intérieure des cellules 186](#page-187-2) [préférences 191](#page-192-0) [structure 192](#page-193-1) [suppression des hauteurs 186](#page-187-3) [supprimer toutes les images d'espacement 186](#page-187-3) [Tabulaires, importation de données 196](#page-197-0) [Taille de fenêtre, menu déroulant 76](#page-77-1) [Taille de tabulation, option 368](#page-369-4) [Taille des pages, redimensionnement en fonction du](#page-78-0)  moniteur 77 [Taille du moniteur, redimensionnement des pages en](#page-78-0)  fonction de 77 [Taille du retrait, option \(préférences de format du](#page-369-5)  code) 368 [Taille, option \(police\) 254](#page-255-0) Téléchargement [taille, durée estimée 543](#page-544-3) [Téléchargement de comportements 472](#page-472-0) [Téléchargement de fichiers 150](#page-151-0) [Télécharger d'autres comportements, commande 472](#page-473-0) [Temps de téléchargement 76](#page-77-2) [Test des sites 535](#page-536-0) [Tête de lecture 452](#page-453-1) Texte [ajout à des documents 246](#page-247-0) [alignement 253](#page-254-0) [balises de formatage 349](#page-350-0) [couleur par défaut dans les pages 160](#page-161-1) [couleur, modification 253](#page-254-1) [éditeurs externes.](#page-374-2) *Voir* Externes, éditeurs [formatage 245](#page-246-0) [formatage avec les styles HTML 256](#page-257-0) [formatage des raccourcis 585](#page-586-0) [mise en retrait 254](#page-255-1) [modification de la couleur 238,](#page-239-2) [253](#page-254-2) [modification de raccourcis 584](#page-585-0) [modification des combinaisons de polices 254](#page-255-2) [recherche dans les documents 273](#page-274-1) [Texte d'un cadre, action 491](#page-492-0) [Texte d'un calque, action 492](#page-493-0) [Texte d'un champ texte, action 494](#page-495-0) [Texte de la barre d'état, action 493](#page-494-0)

[Texte de légende manquant 545](#page-546-0) [Texte Flash, boîte de dialogue 324](#page-325-0) Texte Flash, objets [insertion 324](#page-325-0) [Texte, éditeurs HTML basés sur le.](#page-374-3) *Voir* Externes, éditeurs Texte, fichiers [ouverture 156](#page-157-0) [Texte, option \(préférences des couleurs du code\) 366](#page-368-2) Titres [modification 158](#page-159-0) [Tons continus, palette de couleurs 91](#page-92-0) [Toutes les infos, onglet \(Design Notes\) 141](#page-142-0) [Tracés d'image 164](#page-165-0) [Traitement de formulaires 531](#page-532-1) [Traitements de texte, fichiers créés par 156](#page-157-0) [Transfert de fichiers, dépannage 150](#page-151-1) [Transparents, pixels dans l'arrière-plan 159](#page-160-1) Types de fichier [fichiers Flash 320](#page-321-0) [Types/éditeurs de fichiers, préférences 319](#page-320-0)

## U

ul[, balise 254](#page-255-1) URL [application à une sélection 238](#page-239-0) [création d'actifs, URL 243](#page-244-0) [en tant qu'actifs.](#page-234-4) *Voir* Actifs [URL.](#page-379-0) *Voir* Chemins d'accès Usemap[, attribut 290](#page-291-0) [Utilisation de Dreamweaver avec Visual](#page-135-0)  SourceSafe 134 *Utilisation de Dreamweaver*[, manuel 16](#page-15-3) [Utilisation des rapports pour tester un site 544](#page-545-1) [Utiliser FTP passif, option 131](#page-132-2) [Utiliser le pare-feu, option 131](#page-132-3) [Utiliser les expressions régulières, option 274](#page-275-1) [Utiliser, option \(préférences de format du code\) 367](#page-369-6)

## V

[Valider le formulaire, action 500](#page-501-0) [Variable, liste 510](#page-511-0) [VBScript 357](#page-358-1) [Vérificateur de lien, boîte de dialogue 541](#page-542-1) [Vérification des liens 540](#page-541-1) [Vérifier l'orthographe, commande 272](#page-273-1)

[Vérifier le navigateur, action 476](#page-477-0) [Vérifier le Plug-in, action 477](#page-478-0) [Vérifier pour les navigateurs cibles, commande 536](#page-537-0) [Vérifier tous les liens du site, commande 541](#page-542-2) Verrouillées, régions [clic dans 411](#page-412-0) [Visite guidée, présentation 15](#page-14-0) Visual SourceSafe [intégration à Dreamweaver 134](#page-135-0) Visualisation [éléments invisibles 162](#page-163-0) [Vitesse de connexion, option 78](#page-79-1)

#### W

[WebDAV, intégration 132](#page-133-3) [Windows, palette de couleurs 91](#page-92-0)

# $\mathbf x$

XML [balises 352](#page-353-1) [dans les modèles 418](#page-419-0) [fichier menus.xml 556](#page-557-0) [notation des balises lors de l'exportation 420](#page-421-1) [présentation 419](#page-420-0) tagspec[, balise 572](#page-573-0)

## Z

Zones réactives [application de comportement 298](#page-299-0) [dans les cartes graphiques 290](#page-291-1) [propriétés 291](#page-292-0) [redimensionnement 293](#page-293-0) [sélection de plusieurs zones réactives dans une](#page-293-1)  [image graphique 292](#page-293-1)